# **Prescriptions de sécurité**

Lors de l'emploi d'un appareil électrique, les mesures de sécurité fondamentales suivantes doivent être observées:

Avant d'utiliser votre machine, lisez attentivement toutes les directives de ce manuel.

**Après son emploi, déconnectez toujours votre machine du réseau en retirant la fiche.**

## **DANGER**

#### **Protection contre les chocs électriques:**

- 1. Ne jamais laisser sans surveillance la machine informatisée quand elle est connectée au réseau.
- 2. Toujours débrancher la machine informatisée après son emploi et avant un nettoyage.

## **PRUDENCE**

#### **Pour la protection contre les brûlures, le feu, les chocs électriques ou les blessures de personnes:**

- 1. La machine informatisée n'est pas un jouet. Observez la plus grande prudence quand la machine est utilisée par des enfants ou à proximité des enfants.
- 2. Cette machine informatisée ne doit être utilisée que pour les fonctions auxquelles elle est destinée et qui sont décrites dans ce manuel d'instructions. N'utilisez que les accessoires recommandés par le fabricant.
- 3. Ne pas utiliser cette machine si:
	- les câbles ou prises sont endommagés,
	- elle ne fonctionne pas parfaitement,
	- elle est tombée ou a été endommagée, • elle est tombée dans de l'eau. Apportez immédiatement chez votre concessionnaire **BERNINA** votre machine et module de broderie pour contrôle et réparation.
- 4. Pendant l'utilisation de la machine informatisée, ne jamais bloquer la rainure d'aération et la maintenir libre de peluches, poussière et restes de tissus.
- 5. Tenir les doigts éloignés de toutes les pièces mobiles. Une grande prudence est de mise dans le secteur de l'aiguille.
- 6. Utiliser toujours une plaque à aiguille BERNINA, un autre modèle pourrait provoquer une cassure de l'aiguille.
- 7. Ne jamais utiliser une aiguille tordue.
- 8. Ne jamais tirer ni pousser le tissu durant la couture. Risque de cassure d'aiguille!
- 9. Régler l'interrupteur principal sur «0» pendant les travaux dans le secteur de l'aiguille – enfilage, changement de l'aiguille, du pied, etc.
- 10. Toujours débrancher la machine du réseau avant d'entreprendre un travail de nettoyage ou de maintenance décrit dans le manuel d'instructions.
- 11. Ne jamais enficher un objet dans une des ouvertures de la machine informatisée.
- 12. Ne jamais utiliser la machine à l'extérieur.
- 13. Ne jamais utiliser la machine dans un local où des produits avec gaz propulseur (sprays) ou similaires sont employés.
- 14. Débrancher la machine en réglant l'interrupteur principal sur «0» et en retirant la prise du réseau.

**1**

- 15. Ne jamais tirer sur les câbles et prises quand vous débranchez la machine du réseau.
- 16. Aucune garantie ne sera assumée pour les dommages dus à un emploi inadéquat de cette machine informatisée.
- 17. Cette machine informatisée est doublement isolée. N'utilisez que des pièces détachées originales. Observez les conseils pour la maintenance des produits doublement isolés.
- 18. La machine informatisée ne doit jamais rester sans surveillance pendant l'emploi du module de broderie.

## **MAINTENANCE DES PRODUITS DOUBLEMENT ISOLES**

Un produit doublement isolé est équipé de deux unités d'isolation au lieu d'une mise à terre. Aucun agent de mise à terre n'est intégré dans un produit doublement isolé et ne devrait donc pas être utilisé.

la maintenance d'un produit doublement isolé exige la plus grande prudence et des connaissances approfondies du système et ne devrait donc qu'être effectuée par un technicien qualifié. N'utilisez que des pièces détachées originales pour le service et les réparations.

Un produit doublement isolé se définit comme suit: «Double isolation» ou «doublement isolé».

Le symbole  $\Box$  peut également caractériser ce produit.

**Cette machine informatisée de couture et broderie n'est conçue que pour une utilisation privée.**

## **!CONSERVEZ CES PRESCRIPTIONS DE SECURITE**

# Chère cliente, cher client «artista»<br>Félicitations ! Avec cette **«artista 730**» vous avez acquis le<br>système de couture et broderie le plus innovant vendu Chère cliente, cher client «artista» Félicitations ! Avec cette **«artista 730»** vous avez acquis le

système de couture et broderie le plus innovant vendu actuellement sur le marché. De nature créative, vous prouvez ainsi votre prédilection pour un produit haut de gamme !

L'emploi d'une technologie moderne et innovante dans le secteur des machines informatisées de couture et broderie vous offre des **chances insoupçonnées de création dans l'exercice de votre loisir préféré**. Vous avez à votre disposition l'ensemble des produits matériel et logiciel Bernina ainsi que l'accès direct à l'Internet. Un must pour toutes celles et tous ceux qui veulent être au courant des dernières actualités de la couture et de la broderie.

Pour profiter pleinement des innombrables possibilités de **votre nouveau système informatisé Bernina, sa maîtrise est indispensable.** Adressez-vous à votre concessionnaire Bernina ou contactez nos spécialistes de la couture et de la broderie.

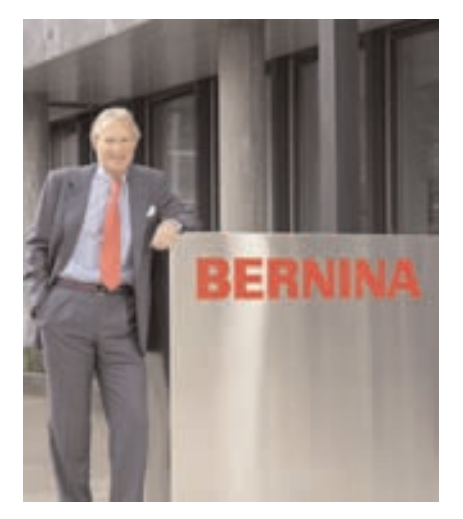

Je vous souhaite de nombreuses heures créatives de plaisir couture et broderie.

H.P. Annunch.

H.P. Ueltschi Propriétaire de BERNINA Fabrique de machines à coudre

# **Papillonnez sur les ailes de la créativité.**

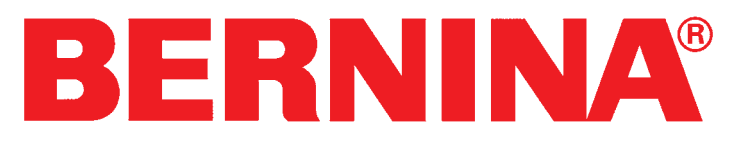

### **artista 730 Manuel d'instructions**

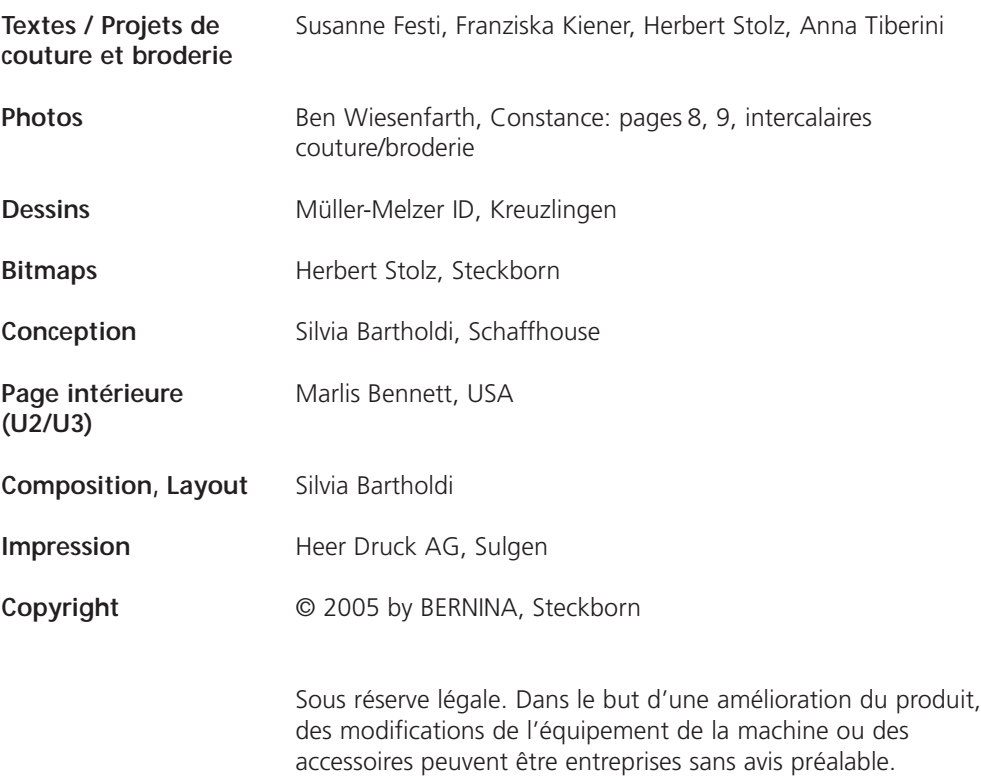

## Table des matières

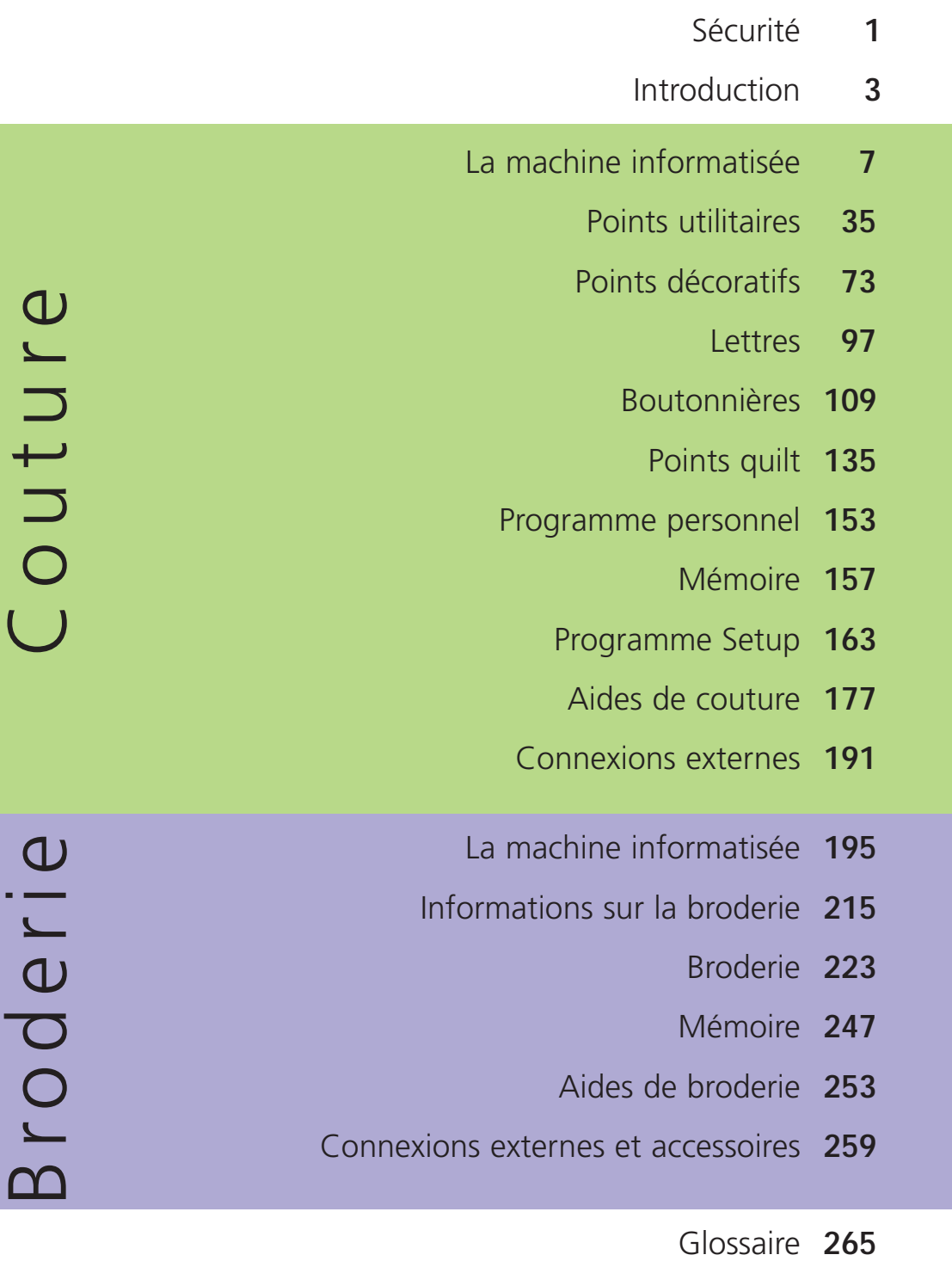

- Motifs de points **268**
- Motifs de broderie **274**
	- Index **279**

## **Couture**

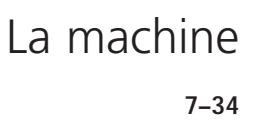

Points utilitaires

**35–72**

Points décoratifs **73–96**

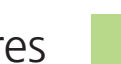

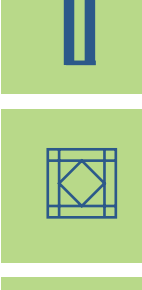

 $\frac{1}{2}$ 

**VALUE** 

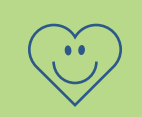

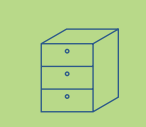

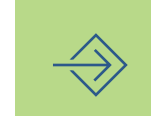

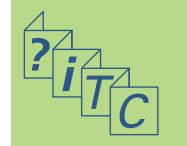

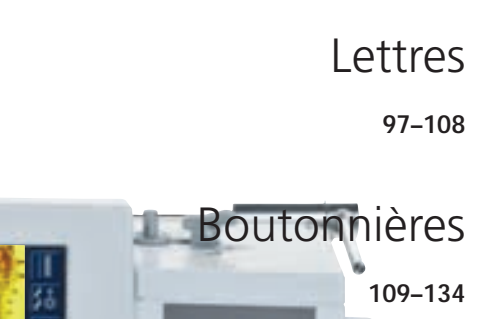

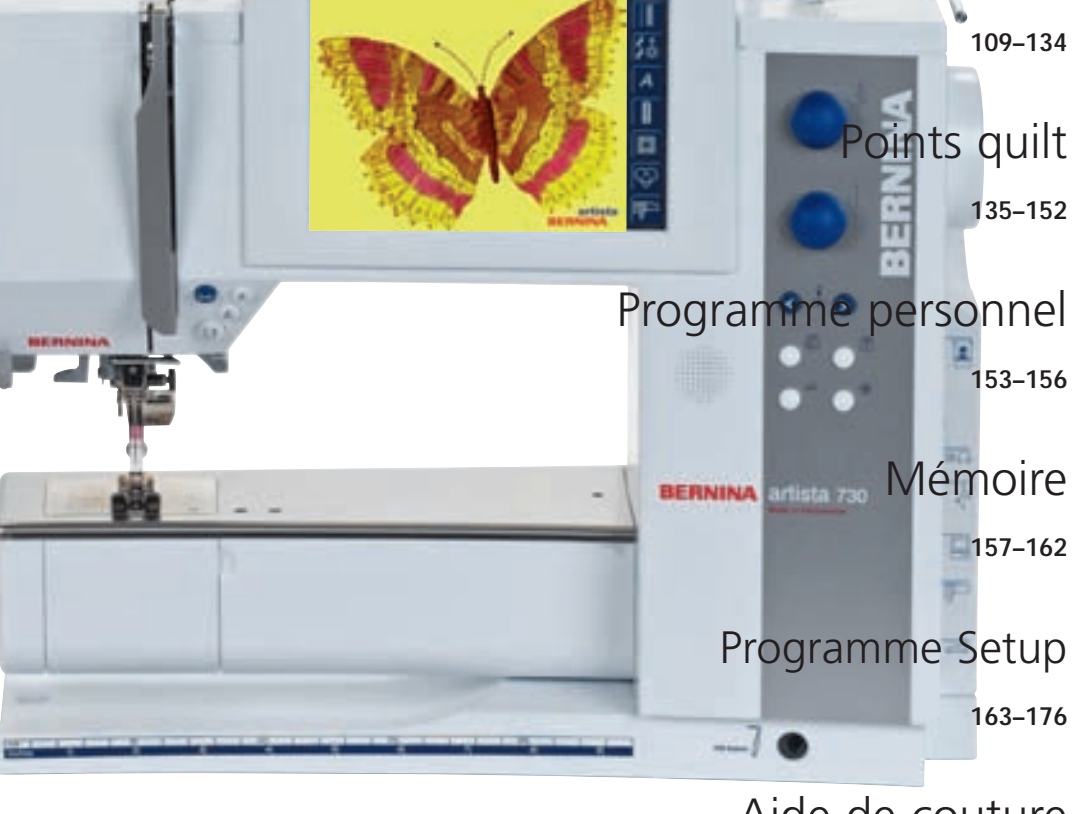

Aide de couture **177–190**

> Périphériques **191–194**

### 032131.70.02\_0509\_a730\_FR

032131.70.02\_0509\_a730\_FR

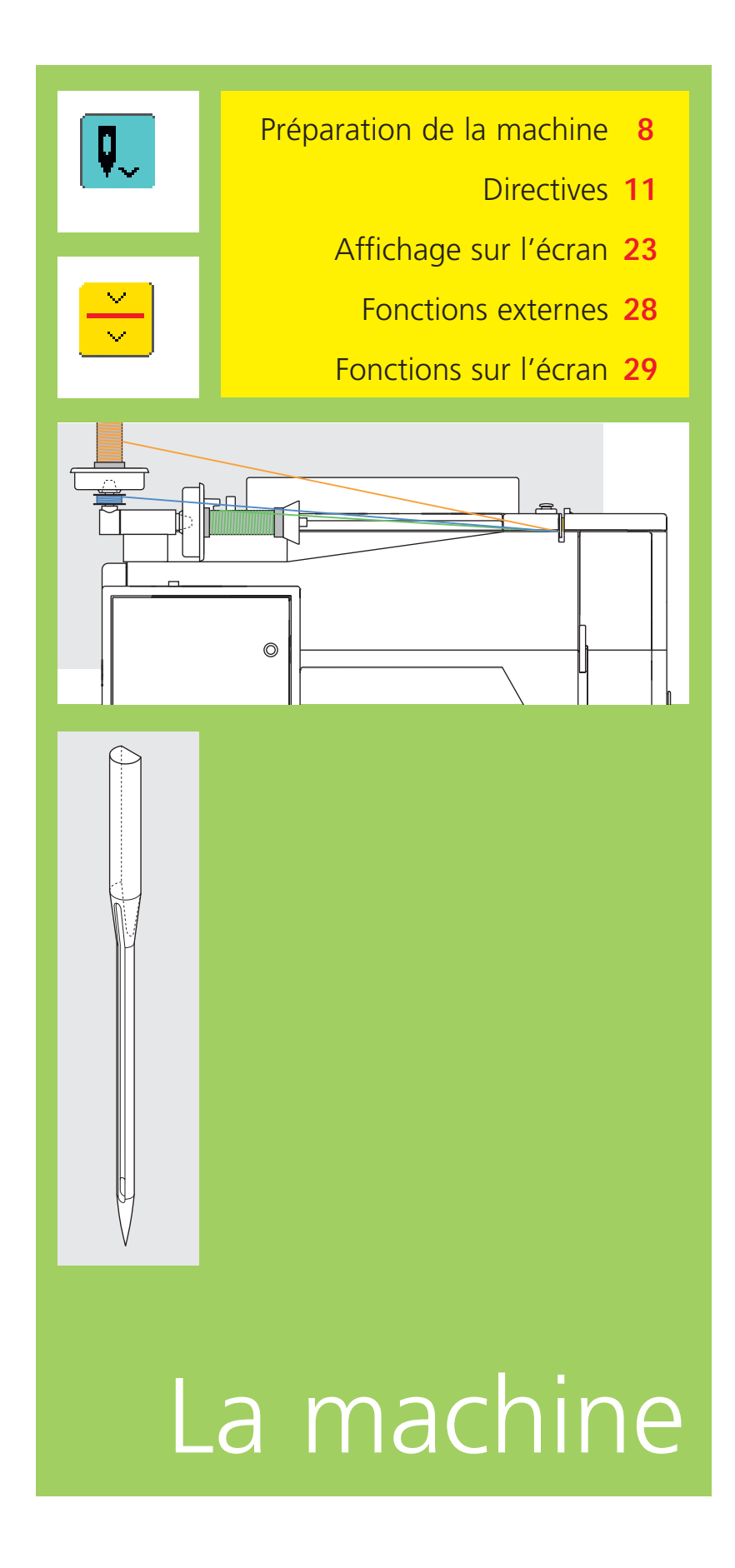

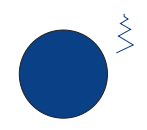

## **Détails de la machine informatisée**

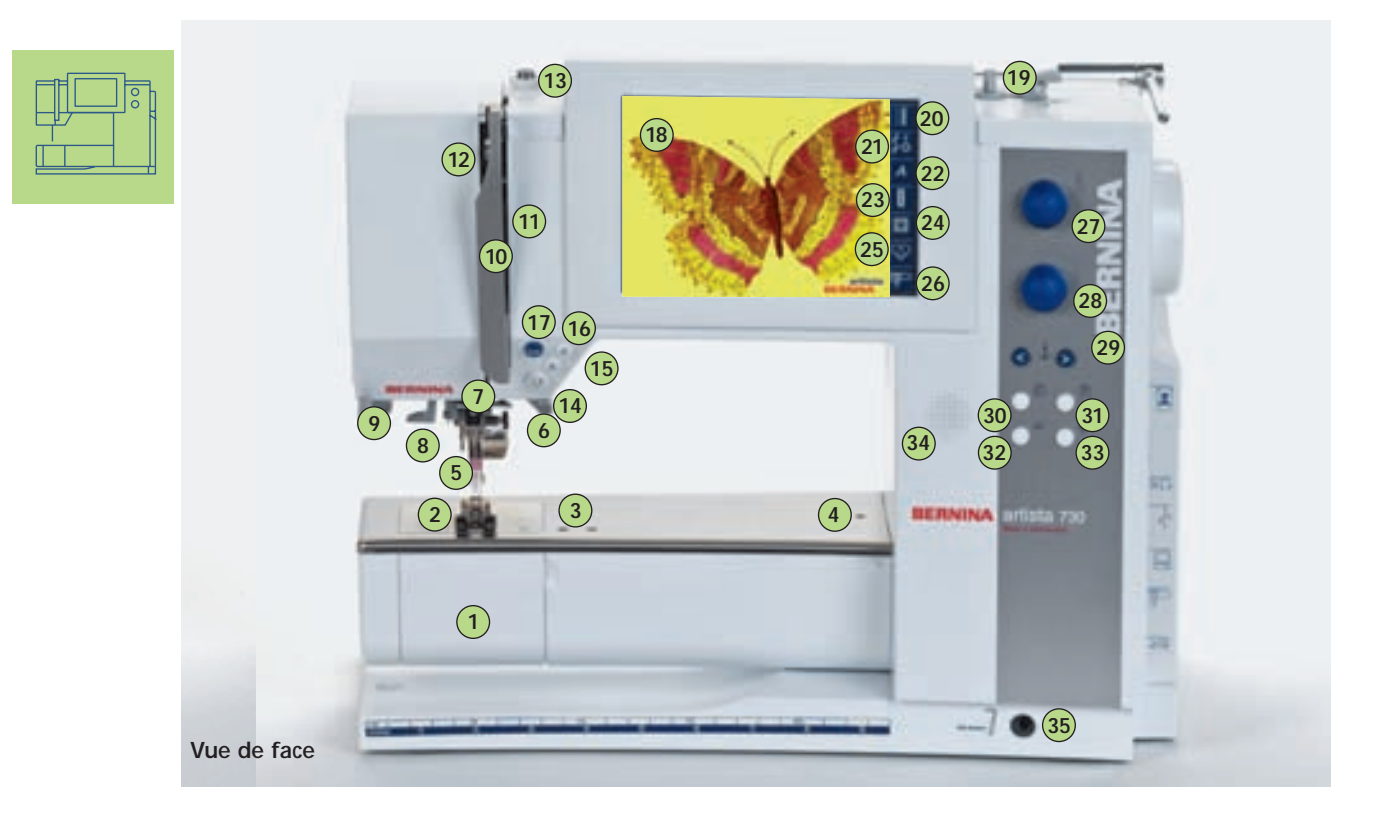

# Préparation de la machine

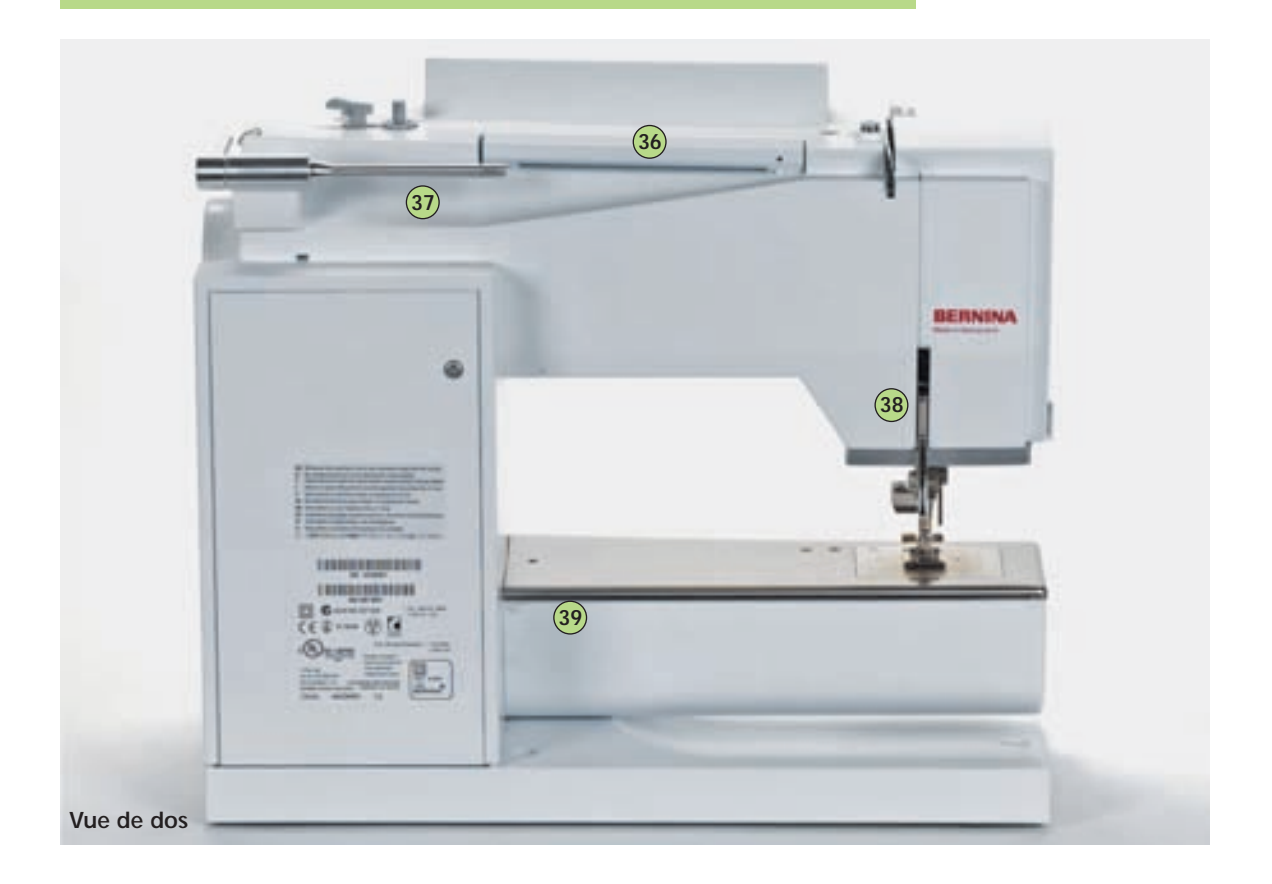

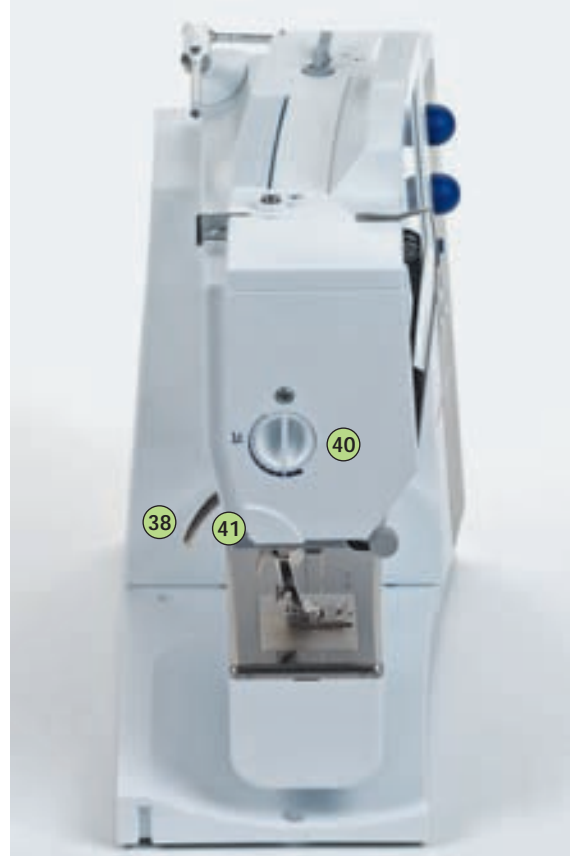

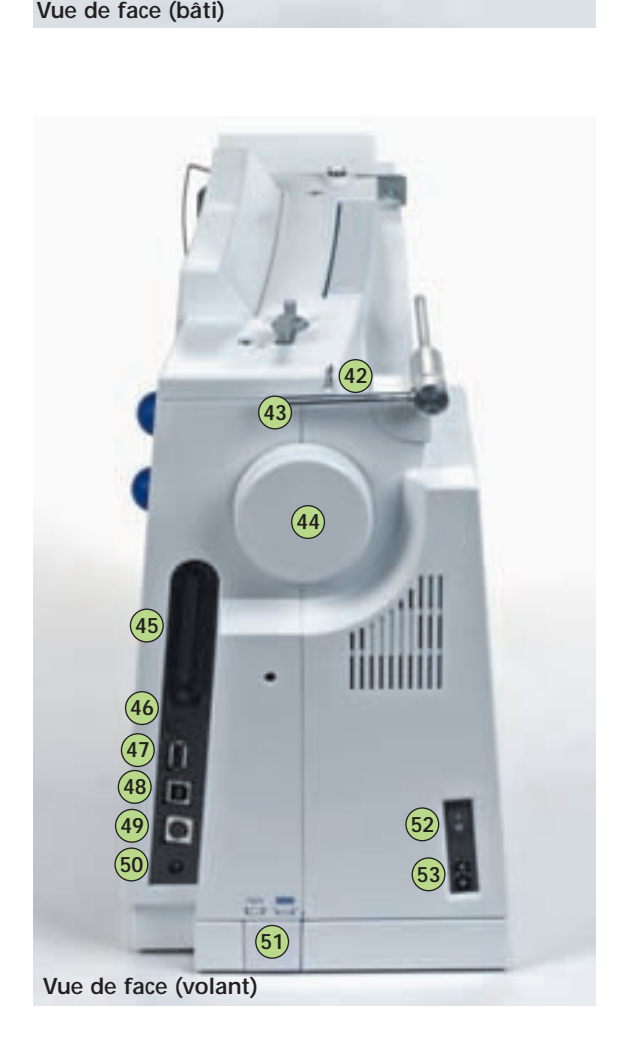

- $\mathbf{1}$ Couvercle à charnières
- $\overline{2}$ Plaque à aiguille
- 123456789  $\overline{3}$ Fixation pour appareils spéciaux  $\overline{4}$ 
	- Trou pour fixer l'anneau à repriser Pied-de-biche
- 5 Porte-aiguille
- 6
- $\overline{7}$ Guide fil
- 8 Enfile aiguille
- 9 Support de loupes (en option)
- Protection du tendeur de fil 10 11
- Passage pour le fil Levier de fil 12
- Prétension du dévidoir 13
- Touche pour points d'arrêt 14
- Fin de motif 15
- Touche (F) programmable (via le programme Setup) 16
- Coupe fil automatique 17
- Ecran 18
- Dévidoir avec interrupteur marche/arrêt et coupe fil 19
- Touche pour points utilitaires 20
- Points décoratifs/16 directions 21
- Touche alphabet 22
- Touche boutonnière 23
- Touche motif quilt 24
- Touche programme personnel 25
- Touche mode couture/broderie 26
- Bouton de réglage largeur de point 27
- Bouton de réglage longueur de point 28
- Touche position de l'aiguille 29
- Touche conseiller de couture 30
- Touche guide 31
- Touche clr (clear) 32
- Touche Setup 33
- Haut-parleur 34
- Orifice pour le levier de pied FHS 35
- Poignée de transport 36 37
- Tige horizontale
- Levier de pied 38 39
- Fixation pour la table rallonge
- Bouton de réglage pression du pied 40
- Coupe fil sur le capot 41
- Guide fil de bobinage pendant la couture et la broderie 42
- Tige verticale (pivotante) 43
- Volant 44
- Logement pour le modem BERNINA (en option) et pour cartes de motifs de broderie (en option) 45
- Connexion pour le casque (en option) 46
- Connexion pour le lecteur BERNINA USB (en option) 47
- Connexion PC (en option) 48
- Connexion pour le dispositif de broderie (en option) 49
- Connexion pour la pédale 50
- Escamotage griffe d'entraînement 51
- Commutateur principal marche/arrêt 52
- Connexion pour le câble de réseau 53

**9**

### **Accessoires\***

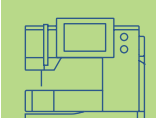

Les accessoires suivants sont rangés dans l'emballage ou dans le chariot (en option):

- Pédale
- Manuel d'instructions
- Câble réseau
- Bon de garantie
- Levier de pied (FHS)
- Butée pour la table rallonge
- Table rallonge
- Seasons of Artistry
- CD-ROM de présentation et d'apprentissage
- Motifs/guide/stick USB
- Système BSR
- Sac de transport
- Crayon pour l'écran tactile

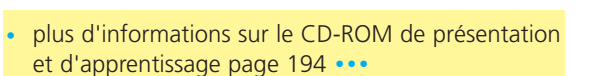

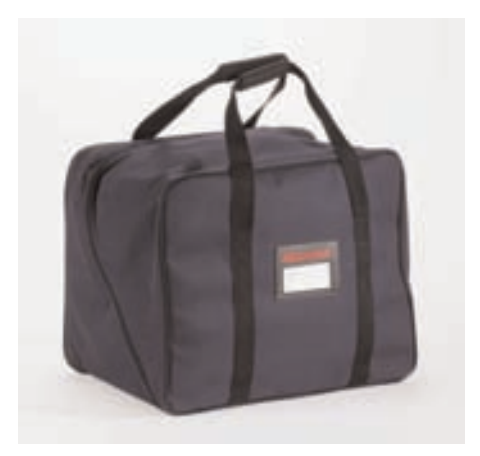

#### **Pochette de protection**

- Protège de la poussière et des saletés
- Transport aisé de la machine informatisée, les accessoires sont parfaitement rangés dans les espaces prévus à cet effet

## **Coffret**

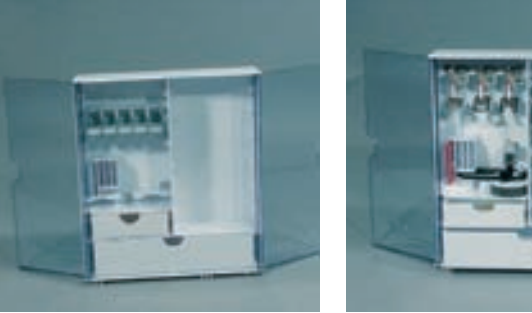

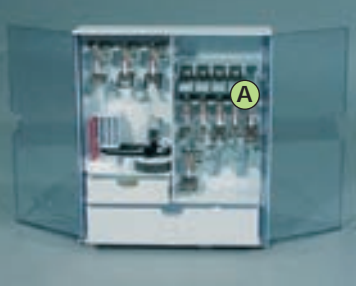

#### **Ranger les accessoires**

Poser le coffret et sortir les deux pieds jusqu'à ce qu'ils s'encliquettent.

Ces deux coffrets sont équipés avec des accessoires standards, un petit et un grand tiroir chacun ainsi que deux broches pour les bobines, deux broches pour les pieds codés et une broche pour les pieds non codés.

Ces broches se placent librement dans le coffret (autres broches et tiroirs en option).

- Insérer les bobines dans le compartiment prévu à cet effet
- Retirer la bobine = appuyer légèrement sur la touche ressort **A**
- Suspendre les pieds dans les supports
- \* Ranger les autres accessoires (comme illustré)

#### **Chariot (en option)**

Ce chariot a été spécialement conçu pour la machine informatisée de couture et broderie et permet ainsi un transport facile et agréable de la machine et de ses accessoires.

• plus d'informations page 262 **••**

#### **Accessoires standards\*:**

- 4 canettes (+1 dans le boîtier de canette)
- Aiguilles 130/705H
- Découvit
- Petit tournevis
- Tournevis coudé Torx
- Pinceau
- Guide
- 2 disques en mousse
- Pied pour points en marche arrière no.1C
- Pied pour surjet no. 2A
- Pied pour boutonnière avec codage no. 3C
- Pied traîneau pour boutonnière no. 3A
- Pied pour zip no. 4
- Pied points invisibles no. 5
- Pied pour jeans no. 8
- Pied pour boutons no. 18
- Pied broderie ouvert no. 20C
- Pied de transport transversal no. 40C
- Aide d'avancement pour la couture des boutonnières
- Equilibrage de la hauteur
- Tige de bobine verticale
- 3 disques déroulement du fil
- Lubrifiant
- Câble USB

#### \* peut différer selon le marché

### **Connexion du câble Pédale**

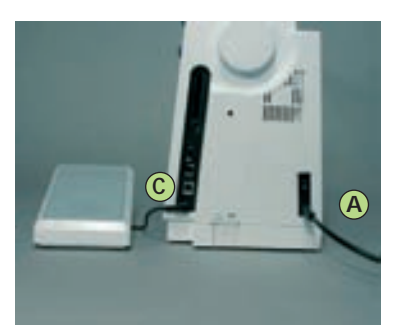

#### **Câble d'alimentation**

- **Brancher A** à la machine
- **Brancher B** à la prise de courant

#### **Câble de la pédale**

**Brancher C** à la machine (observer le symbole)

#### **Important! (Canada**

**seulement)** Prière d'utiliser seulement la pédale de commande du type LV1 ou LV2 sur la machine à coudre modèle **artista 730.**

### **Commutateur**

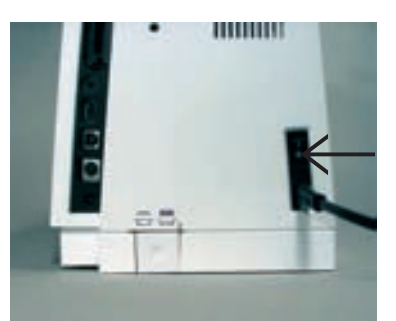

**Observez les prescriptions de sécurité.** 

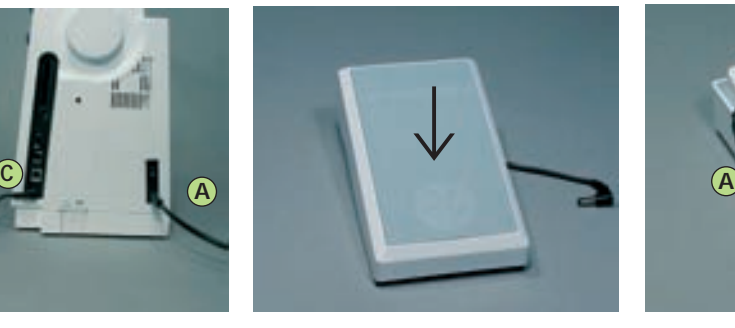

#### **Régler la vitesse de couture**

- La vitesse de couture se règle en exerçant une pression plus ou moins forte
- Soulever ou abaisser l'aiguille en appuyant avec le talon sur la pédale

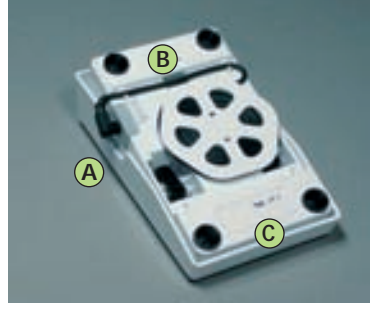

#### **Enrouler le câble**

- Enrouler le câble sur l'arrière
- Glisser l'extrémité du câble (prise) dans **A**

#### **Pendant la couture**

 Glisser le câble dans **B** ou **C** une fois la longueur désirée obtenue

## **Directives**

#### **Important! (Canada seulement)**

Cette machine à coudre possède une prise polarisée (une lame est plus large que l'autre). Pour réduire le risque d'un choc électrique, cette prise doit intentionnellement convenir à une sortie polarisée qui ne se branche que dans un sens. Si la prise ne convient pas pleinement à la sortie, veuillez inverser la prise. Si cette opération n'apporte toujours pas satisfaction, prière de consulter un électricien qualifié pour qu'il vous installe une sortie adéquate. Il ne faut jamais modifier la prise de la machine, ceci est une prescription absolue.

#### **Interrupteur à bascule**

L'interrupteur est situé sur le côté du volant.

- **1** La machine est branchée
- **0** La machine est déconnectée

L'éclairage s'allume ou s'éteint en même temps que l'interrupteur

### **Levier de pied (Système Mains Libres FHS)**

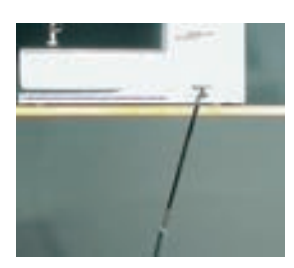

**Remarque: Si nécessaire, le levier peut être adapté dans un commerce spécialisé**

- ◆ Le levier sert à relever et abaisser le pied
- Appuyer le levier vers la droite
- Le pied se relève et la griffe d'entraînement est en même temps abaissée
- Après le premier point, la griffe d'entraînement revient en position normale

#### **Remplacement du levier**

 Enficher le levier dans l'ouverture du plateau de base, le levier doit pouvoir être commandé dans la position assise habituelle

### **Table rallonge**

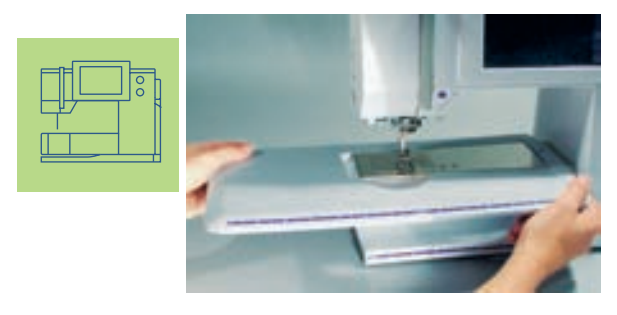

#### **Agrandissement de la surface de travail**

- La table rallonge sert à agrandir la surface de travail
- L'accès au bras libre est garanti

#### **Pose de la table**

- Relever l'aiguille et le pied
- Pousser vers la droite par-dessus le bras libre et encliqueter

#### **Retirer la table**

- Relever l'aiguille et le pied
- Libérer du support
- \* Retirer vers la gauche

#### **Butée pour bordure**

- Glisser de gauche à droite
- Peut être déplacée sur toute la longueur de la table

#### **Graduation**

Le chiffre "0" correspond à la position médiane de l'aiguille

La commande de «l'artista 730» s'effectue via les touches et boutons externes et par effleurement de l'écran contact «Touchscreen».

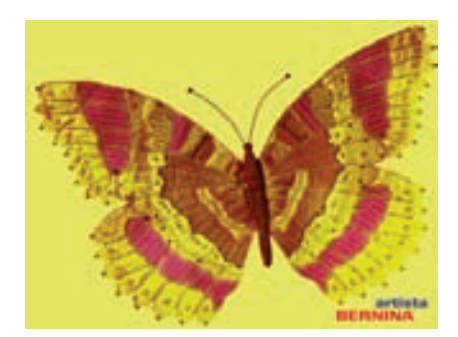

#### **Ecran de bienvenue**

- **Enclencher la machine: interrupteur** principal sur «1»
- L'écran de bienvenue s'affiche pendant quelques secondes
- Il peut être personnalisé via le programme Setup

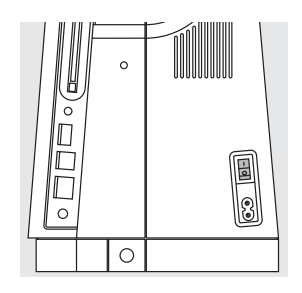

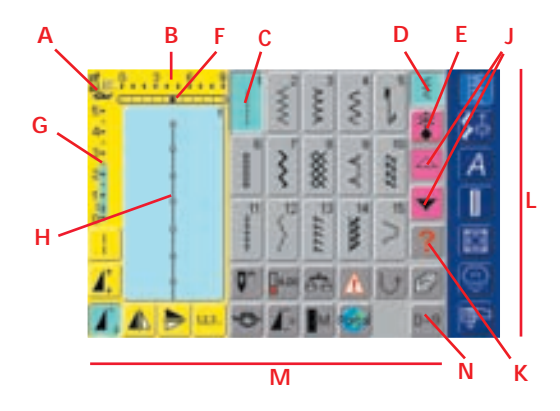

#### **Ecran des points utilitaires**

Après quelques secondes l'écran de bienvenue passe automatiquement à l'écran des points utilitaires:

- **A** Pied-de-biche
- **B** Largeur de point, réglage de base toujours affiché
- **C** Point sélectionné, point actif avec numéro de point
- **D** Mode unique
- **E** Mode combiné
- **F** Position de l'aiguille (11 possibilités)
- **G** Longueur de point, réglage de base toujours affiché
- **H** Affichage figuré du motif de point (champ de modification de point)
- **J** Flèche de défilement en haut/en bas
- **K** Champ d'aide
- **L** Champs des catégories principales
- **M** Champs des fonctions
- **N** Sélection des points avec numéro

### **Rembobiner la canette**

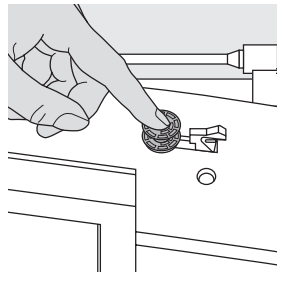

#### **Insérer la canette**

- Enclencher le commutateur principal
- **Insérer la canette vide** sur l'axe

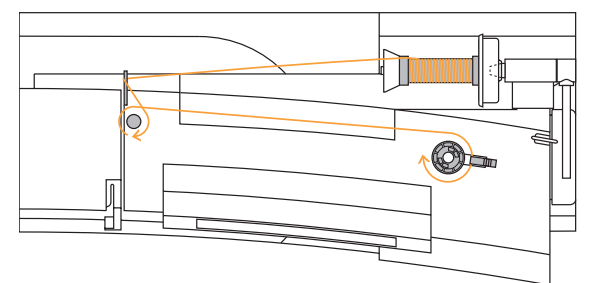

#### **Rembobiner la canette**

- ◆ Placer la bobine sur le support
- Insérer le disque de déroulement du fil correspondant (diamètre de la bobine = dimension du disque)
- Guider le fil de la bobine dans le guide fil arrière et l'amener vers la prétension dans le sens de la flèche
- Enrouler deux à trois fois le fil autour de la canette vide et découper le fil qui dépasse avec le coupe fil
- ◆ Appuyer le levier contre la canette
- La canette s'embobine automatiquement
- La canette s'arrête quand elle est pleine
- ◆ Retirer la canette

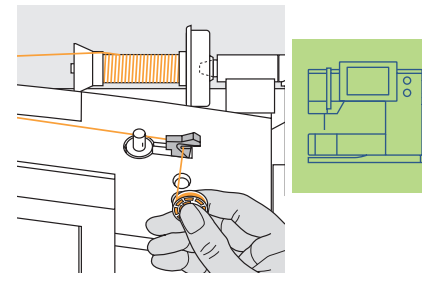

#### **Coupe fil**

 Tirer le fil par-dessus le coupe fil

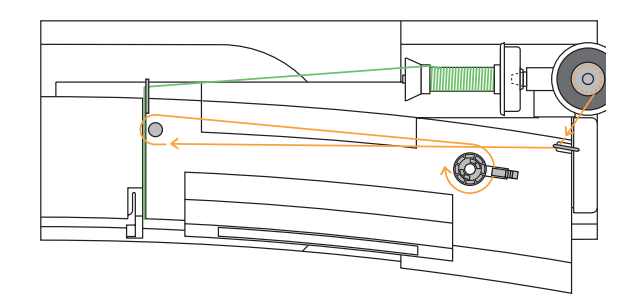

#### **Rembobiner pendant la couture ou broderie**

- Guider le fil de la bobine verticale au travers de l'oeillet sur le support et l'amener vers la prétension dans le sens de la flèche
- Suivre ensuite les directives ci-dessus

### **Boîtier**

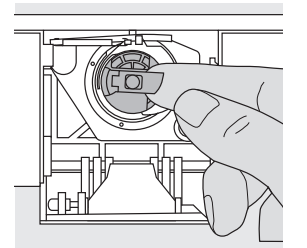

#### **Retirer le boîtier de canette**

- ◆ Relever l'aiguille
- Commutateur sur «0» Ouvrir le couvercle de la machine
- ◆ Saisir le clapet du boîtier de canette
- Retirer le boîtier de canette

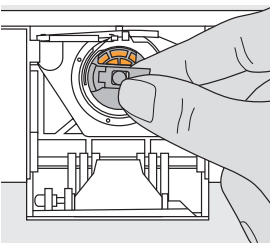

#### **Placer le boîtier de canette dans le crochet**

- Tenir le boîtier de canette par le clapet
- L'ouverture est dirigée vers le haut
- ◆ Introduire le boîtier
- **S**Fermer le couvercle

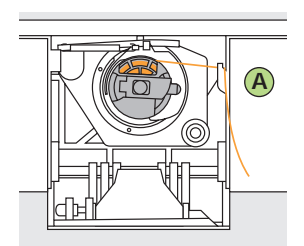

#### **Coupe fil inférieur**

- ◆ Placer le boîtier
- ◆ Passer le fil par-dessus le coupe fil **A** et couper

### **Remarque:**

**Inutile de remonter le fil inférieur, la longueur du fil suffit pour commencer la couture.**

• canette voir page 14 **•••••**

### **Canette**

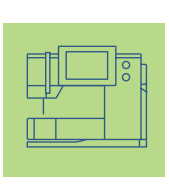

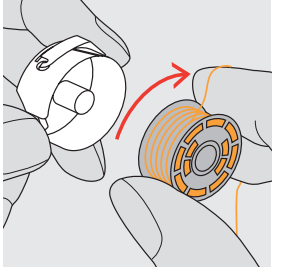

**Insérer la canette**

 Introduire la canette, le fil enroulé dans le sens des aiguilles d'une montre

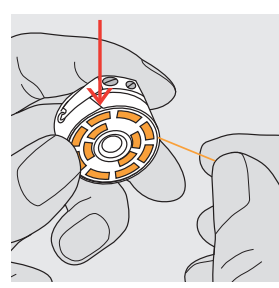

**Placer le fil dans la fente**

 Tirer le fil depuis la droite dans la fente

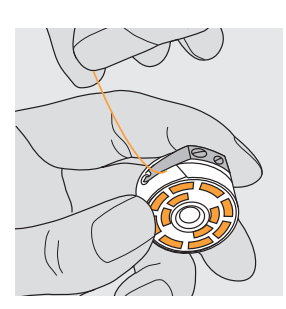

**Tirer le fil sous le ressort** 

 Tirer le fil à gauche sous le ressort jusqu'à ce qu'il se place dans la fente en T à l'extrémité

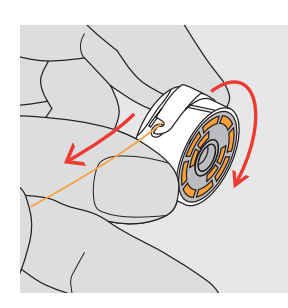

**Rotation de la canette** 

• La canette doit tourner dans le sens des aiguilles d'une montre

## **Enfilage du fil supérieur**

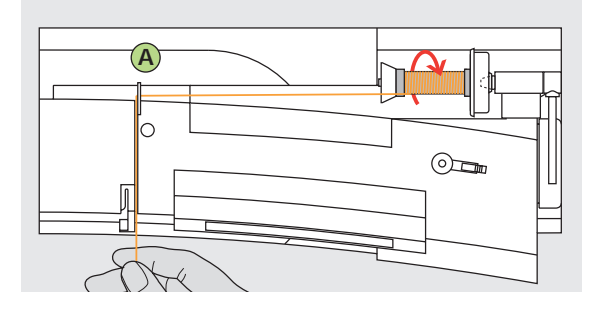

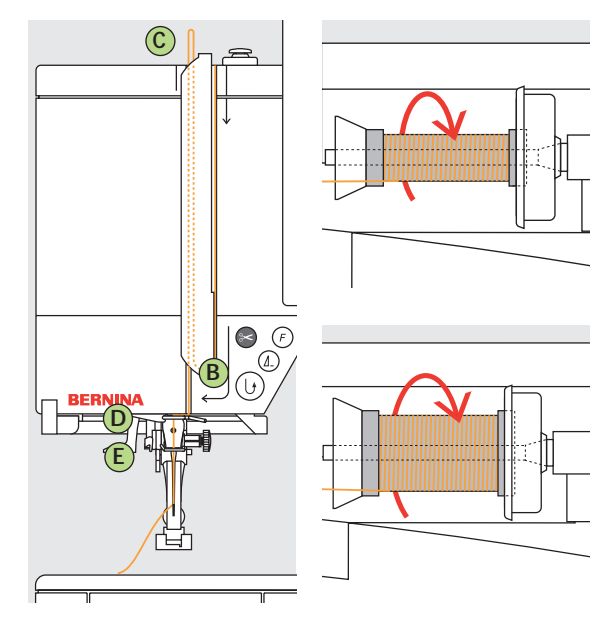

#### **Poser la bobine**

- ◆ Relever l'aiguille et le pied
- Commutateur principal sur «0»
- **Monter le disque en mousse**
- Fixer sur le support de bobine, le fil doit se dérouler dans le sens des aiguilles d'une montre
- Insérer le disque de déroulement du fil correspondant (diamètre de la bobine = dimension du disque)
- Tenir le fil et tirer vers l'arrière du guide fil **A**
- Tirer vers l'avant au travers de la fente dans la tension du fil supérieur

#### **Fil vers le bas**

 Guider le fil le long et à la droite du recouvrement du levier de fil autour du point **B**

#### **Fil vers le haut**

 Guider le fil vers le haut et à la gauche du recouvrement autour du point **C** (levier de fil) dans le sens de la flèche

#### **Fil vers le bas**

Poser le fil vers le bas dans le guide fil **D** et **E**

**Observez les prescriptions de sécurité. !**

### **Enfile aiguille**

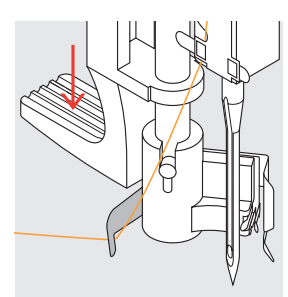

#### **Fil dans le crochet**

Ternir le fil vers l'arrière

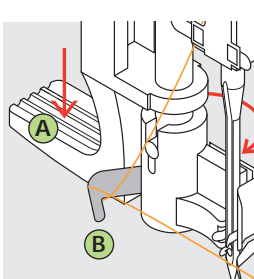

**Levier vers le bas** 

 Appuyer le levier **A** vers le bas et guider le fil à droite vers l'aiguille autour du levier **B**

**Fil devant l'aiguille**

 Diriger le fil dans le guide jusqu'à ce qu'il s'accroche (petit crochet)

## **Coupe fil**

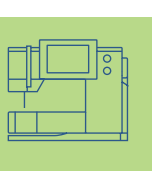

#### **Relâcher le levier et le fil**

- Relâcher le levier **A** et le fil
- Tirer la boucle hors du chas

# **Remonter le fil inférieur**

- Tenir le fil supérieur Coudre un point:
	- Pied en bas = couture normale
	- Pied en haut = appuyer sur la pédale
- Tirer le fil supérieur jusqu'à ce que le fil
- remonte et soit visible Tirer les deux fils vers l'arrière au travers de la rainure du pied
- Tirer par-dessus le coupe fil

#### **Coupe fil sur le bâti**

- Tirer les deux fils d'avant en arrière par-dessus le coupe fil
- Les fils se libèrent automatiquement dès le premier point

#### **Remarque:**

**Le fil de canette ne doit être remonté que pour certains travaux. En règle générale, la longueur du fil suffit pour commencer la couture**

## **Changer l'aiguille**

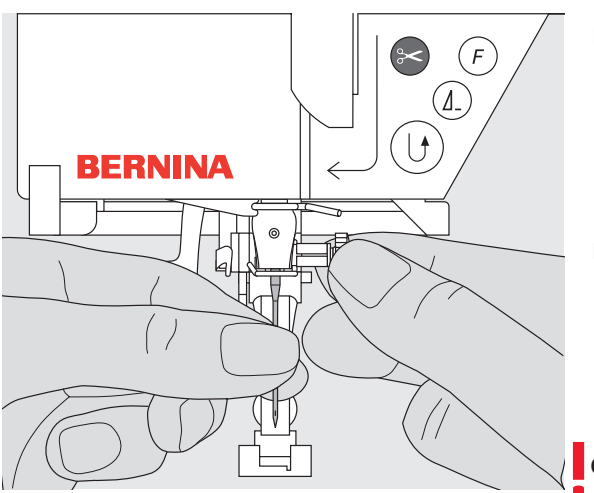

### **Retirer l'aiguille**

- \* Remonter l'aiguille
- Interrupteur principal sur «0»
- Abaisser le pied
- Dévisser la vis
- Tirer l'aiguille vers le bas

#### **Placer l'aiguille**

- Côté plat tourné vers l'arrière
- Glisser l'aiguille vers le haut (butée)
- **❖ Revisser**

**Observez les prescriptions de sécurité. !**

## **Support de bobine (vertical)**

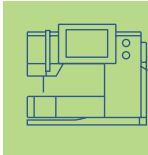

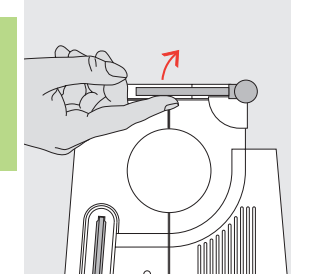

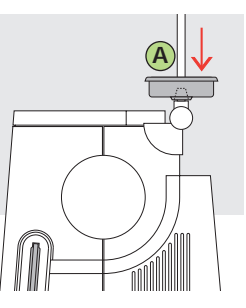

#### **Support de bobine vertical pivotant**

- Se situe vers le support de bobine horizontal
- Indispensable pour la couture avec plusieurs fils, par ex. avec une aiguille jumelée, etc.
- Tourner la tige vers le haut jusqu'à la butée et commencer la couture
- Fixer le disque en mousse **A** pour maintenir la bobine et empêcher que le fil sorte du support de bobine

#### **Enfiler une aiguille jumelée**

#### **Enfiler le premier fil**

- ◆ Placer la bobine sur le support couché
- Enfiler, guider le fil dans le fente vers l'avant et à droite du disque de tension de fil **A**
- Guider le fil jusqu'à l'aiguille et enfiler l'aiguille droite

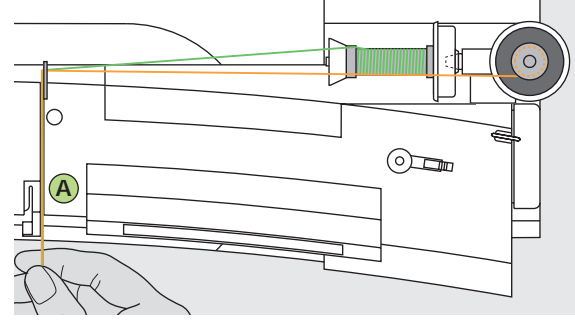

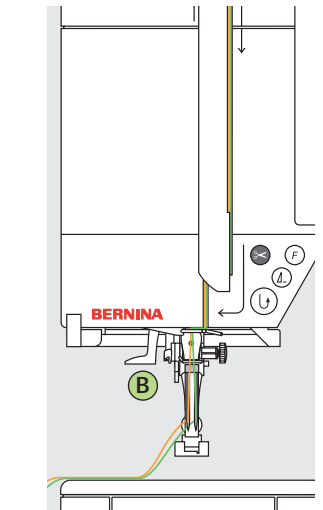

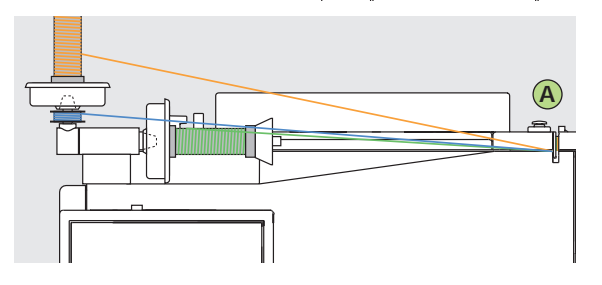

#### **Enfiler le deuxième fil**

- Placer la deuxième bobine sur le support de fil auxiliaire
- Enfiler, guider le fil dans le fente vers l'avant et à la gauche du disque de tension de fil **A**
- Guider le fil jusqu'à l'aiguille et enfiler l'aiguille de gauche
- Les fils ne doivent pas s'emmêler

#### **Remarque:**

**Montez toujours le disque en mousse quand vous utilisez le support pour bobines vertical (empêche les fils de s'accrocher au support)**

#### **Enfiler une aiguille triple**

- Deux bobines et une canette pleine sont nécessaires
- Placer une bobine sur le support couché
- Fixer la deuxième bobine sur le support de bobine vertical (les deux bobines doivent tourner dans la même direction)ainsi que la canette
- Enfiler comme d'habitude en dirigeant 2 fils à la gauche du disque et un fil vers la droite de tension **A**

### **Plaque à aiguille**

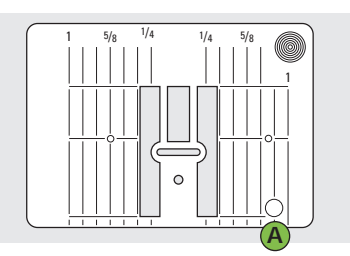

#### **Repères sur la plaque à aiguille**

- Les plaques à aiguilles sont gravées avec des repères en mm ou en inch
- Les mm sont placés devant
- Les pouces sont placés derrière
- Les repères longitudinaux indiquent la distance de l'aiguille au repère
- L'aiguille pique à la position  $0 (=$ aiguille au milieu)
- Les mm ou pouces sont placés à droite ou à gauche

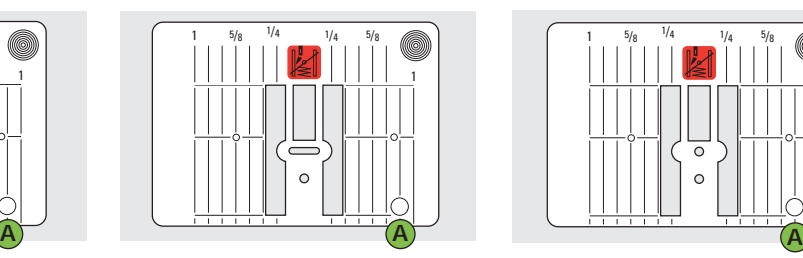

- Ils constituent une aide qui favorise la précision de la couture
- Les repères transversaux sont utiles pour coudre des boutonnières, des coins, etc.

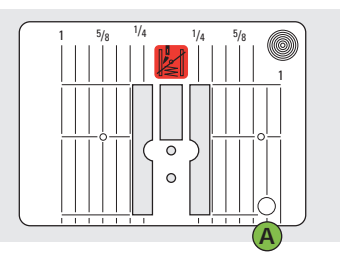

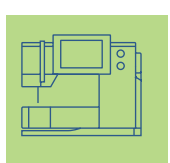

#### **9 mm (repères en inch) 5,5 mm (en option) Plaque à points droits (en option)**

#### **Retirer la plaque**

- Débrancher la machine
- Relever le pied et l'aiguille
- Escamoter la griffe d'entraînement
- Relever le pied et l'aiguille
- Appuyer la plaque vers le bas depuis l'arrière à droite jusqu'à ce qu'elle bascule
- Retirer la plaque

#### **Placer la plaque**

- Poser la plaque dans l'ouverture
	- **A**, appuyer, elle doit s'encliqueter

#### **Remarque:**

**L' artista 730 (tout comme les autres appareils ménagers) s'échauffe pendant son usage en raison du travail des moteurs et de l'électronique. Cet état de chose est normal.**

## **Remarques sur les fils et aiguilles**

#### **Le choix adéquat de l'aiguille et du fil déterminera la qualité du résultat de couture**

#### **Fil**

Le fil est choisi en relation avec le projet de couture. La qualité jouera un rôle déterminant dans la réussite de l'ouvrage. Utiliser toujours des fils de marque.

#### **Fils en coton**

- Le coton est une fibre naturelle et ce fil sera utilisé pour la couture des tissus en coton
- Quand le fil est en coton mercerisé, il se caractérise par sa brillance discrète

#### **Fils en polyester**

- Les fils en polyester s'utilisent pour presque tous les travaux de couture
- Les fils en polyester sont particulièrement solides et ne se décolorent pas
- Les fils en polyester sont plus élastiques que ceux en coton et sont particulièrement appréciés pour les coutures élastiques

### **Aiguille, fil et tissu**

L'aiguille et le fil doivent être choisis avec soin et être compatibles.

La dimension de l'aiguille dépend non seulement du fil choisi mais aussi du tissu dont le poids déterminera la dimension de l'aiguille et l'épaisseur du fil

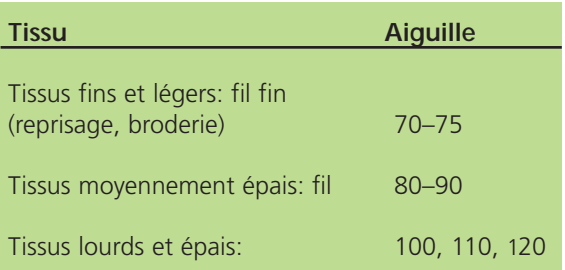

#### **Les rapports fil / aiguille**

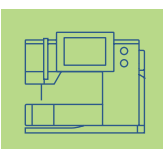

Ce contrôle s'effectuera en enfilant le fil dans le chas de l'aiguille.

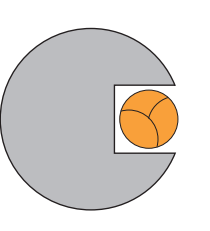

#### **Bon rapport**

Le fil se loge parfaitement dans le chas et le long de la tige de l'aiguille, la couture n'est pas entravée

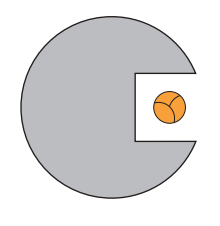

#### **Fil trop fin ou aiguille trop épaisse**

Le fil laisse trop de jeu, la couture est entravée (points irréguliers, cassure du fil).

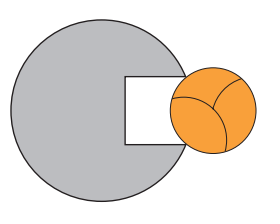

#### **Fil trop épais ou aiguille trop fine**

Le fil frotte dans le chas et risque de se coincer. La couture est entravée (risque de cassure du fil).

#### **Aiguille**

BERNINA travaille avec le système 130/705 H. Ces numéros définissent la forme de la tête et la longueur et forme de la pointe.

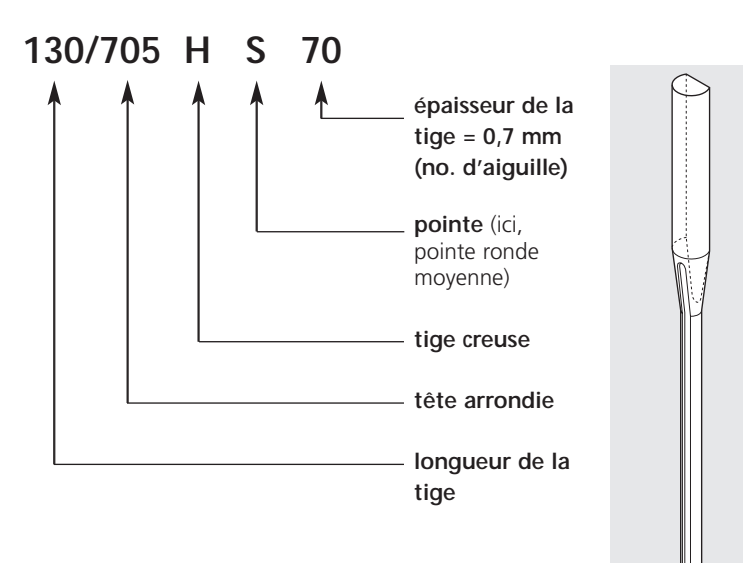

#### **Contrôle de l'état de l'aiguille**

L'aiguille doit être régulièrement contrôlée et changée, car une aiguille usée abîme non seulement le tissu mais aussi la machine. En règle générale il est conseillé de changer l'aiguille avant chaque projet de couture ou selon les besoins.

• voir aussi «Prévention et maîtrise des pannes» sur la page 186 **••••••**

Tous les matériaux seront plus facilement cousus avec l'aiguille correspondante.

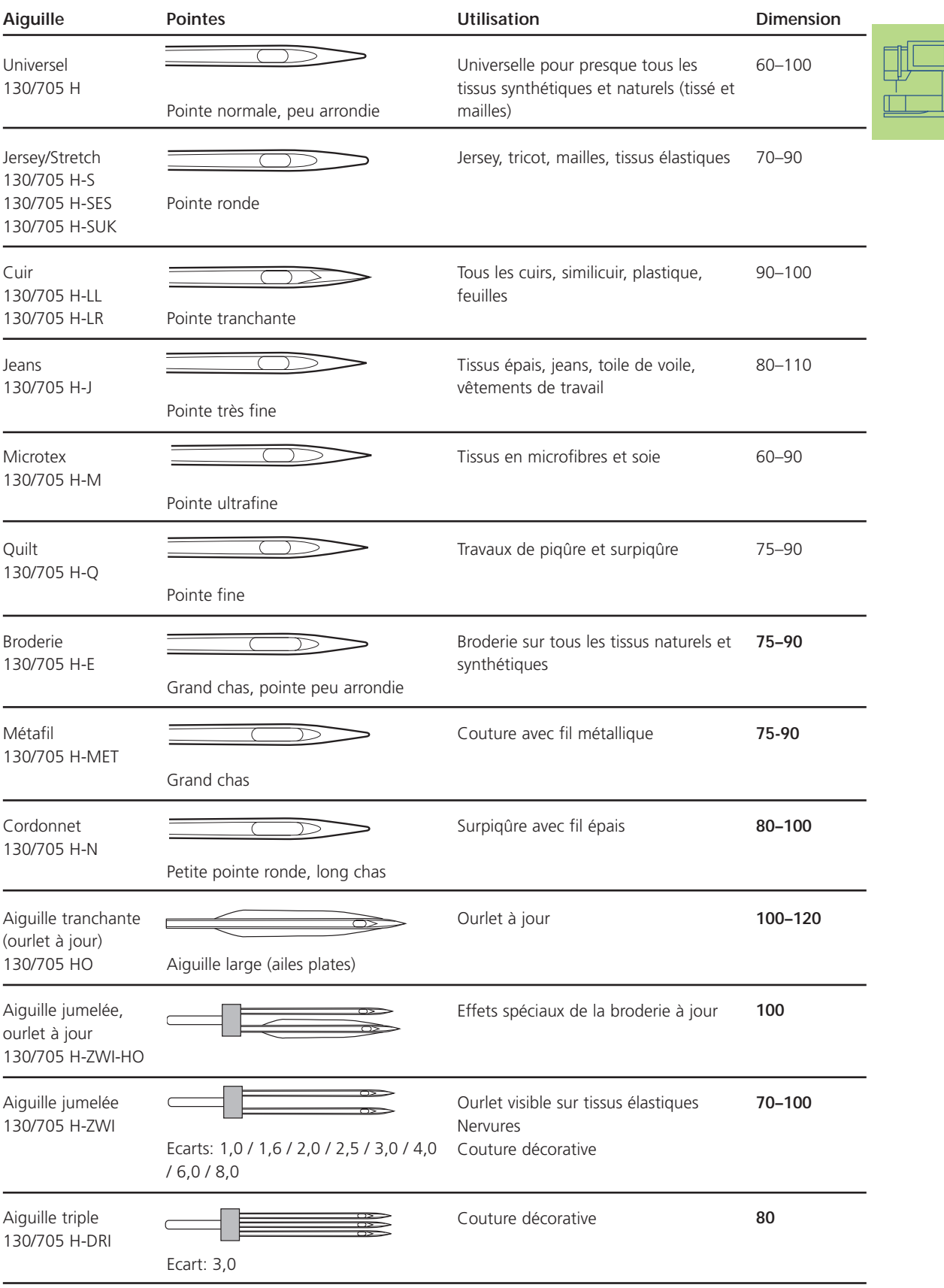

Ces aiguilles sont en vente dans votre magasin **BERNINA**.

**P** 

### **Pieds-de-biche**

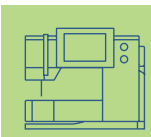

**Remarque**: les pieds codés (avec la mention «C») sont équipés d'un capteur spécial. Ils permettent de coudre des points jusqu'à 9 mm de large (l'échelle de la largeur de point passe de 5,5 mm à 9 mm).

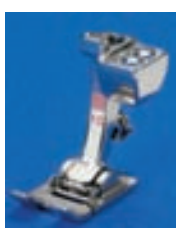

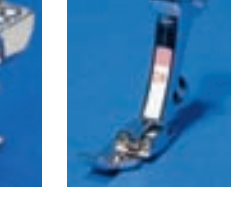

**1C Pied pour points en marche arrière** points utilitaires, points décoratifs

**2A Pied pour surjet** surjet, ourlet surjet, entourage de coutures

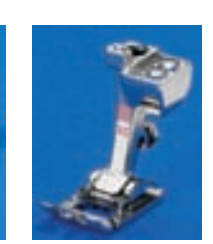

**3C Pied pour boutonnière avec codage** boutonnières (voir écran sous no. 3C)

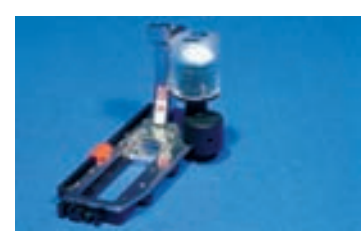

**3A Pied traîneau automatique pour boutonnières** 

boutonnières sur matériel plat, programme de reprisage (voir écran sous no. 3A )

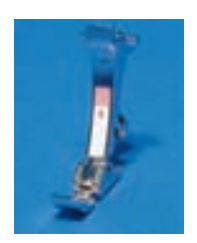

**4 Pied pour fermeture à glissière**  couture de zip

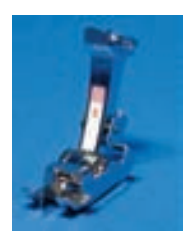

**5 Pied pour points invisibles** ourlets invisibles

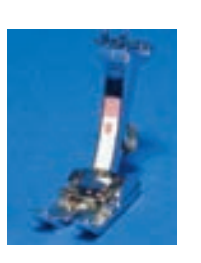

**Pied pour jeans** points droits sur **18 Pied pour boutons** boutons, boutons-pression

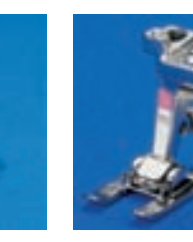

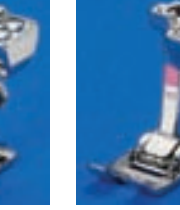

**20C Pied ouvert pour broderie** broderie, applications, couture chenille, monogrammes

**40C Pied de transport transversal**  tous les motifs de ce genre

#### **Pieds-de-biche spéciaux BERNINA**

**8**

Les pieds de l'assortiment standard couvrent la plupart des besoins de couture.

matériaux épais et rigides

Pour les travaux particuliers (par ex. patchwork, quilt, etc.) il est recommandé d'utiliser les pieds-de-biche spéciaux **BERNINA**.

Adressez-vous à votre concessionnaire **BERNINA** qui vous présentera la palette complète des pieds.

#### **Exemples de pieds-de-biche spéciaux**

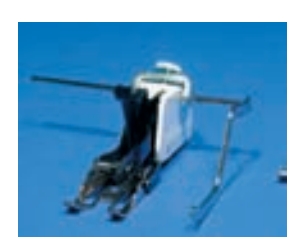

#### **50 Pied de transport supérieur** tissus qui glissent mal et qui ont tendance à se déplacer; les travaux de quilt

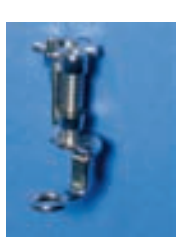

#### **Pied pour reprisage**

**9**

pour le reprisage, les monogrammes ou la broderie à mains libres avec la griffe d'entraînement abaissée

### **Changement du pied**

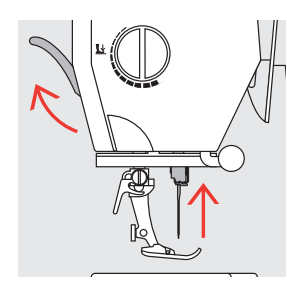

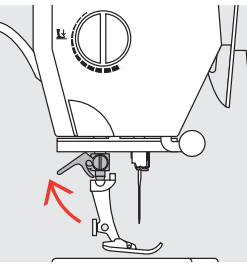

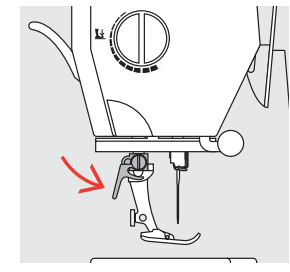

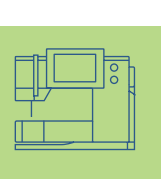

### **Changer de pied**

- Relever l'aiguille et le pied
	-
- **Relever le levier Relever le levier**
- ◆ Retirer le pied

### **Fixation du pied**

- Glisser le pied dans le
- support depuis le bas
- ◆ Abaisser le levier

**Observer les**  $\stackrel{\Leftrightarrow}{\bullet}$  Interrupteur sur «0» **prescriptions de sécurité.** 

### **Réglage de la pression du pied**

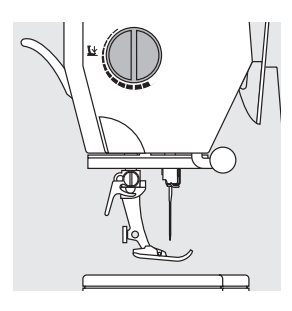

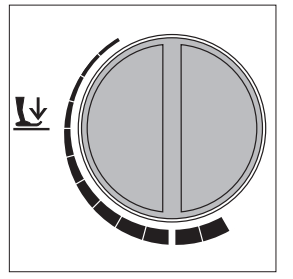

#### **Bouton sur le couvercle frontal**

La pression du pied se règle sur le côté gauche du bouton.

#### **Pression normale**

• Pour les travaux courants

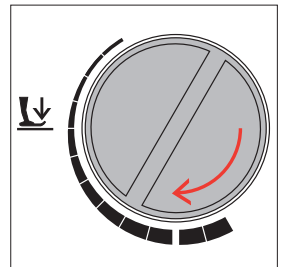

#### **Desserrer la tension**

- Pour les tricots, tricots qui se déforment
- Le tissu ne s'étire pas durant la couture Ajuster pour que le tissu continue d'avancer

correctement

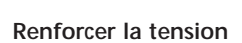

• Pour les tissus rigides, le tissu est parfaitement entraîné

## **Griffe d'entraînement**

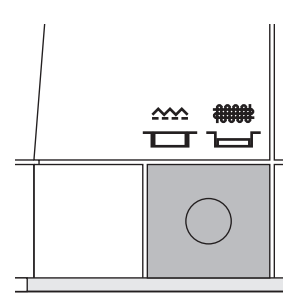

#### **Touche du côté du volant**

Touche au niveau du plateau de base = griffe d'entraînement sur couture

Touche enfoncée = griffe d'entraînement escamotée • Pour les travaux de couture guidés à la main

(reprisage, broderie et quilt à mains libres) • Pour broder (avec le module de broderie)

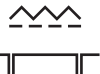

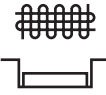

 $\overline{\mathbf{\mathsf{L}}\mathsf{F}}$ 

### **Griffe d'entraînement**

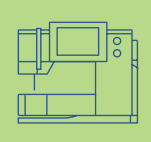

### **Avancement et longueur de point**

A chaque point, la griffe d'entraînement avance d'un pas. La longueur du pas dépend de la longueur de point. Plus les points sont courts, plus les pas sont réduits Le tissu ne glisse que lentement sous le pied, même à la vitesse maximale. Les boutonnières ou les coutures chenilles (point satin) sont ainsi cousues avec une longueur réduite de point.

#### **Important:**

- Laisser avancer librement l'ouvrage!
- Ne jamais tirer, pousser ou retenir le tissu pour éviter une formation de points irrégulière

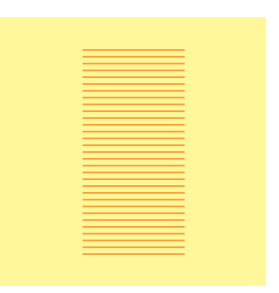

#### **Plaques d'équilibrage de la hauteur**

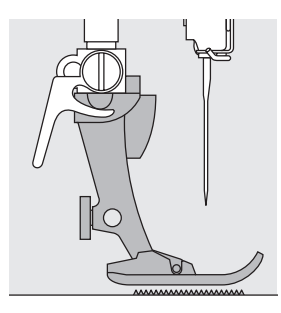

La griffe d'entraînement ne peut travailler normalement que si le

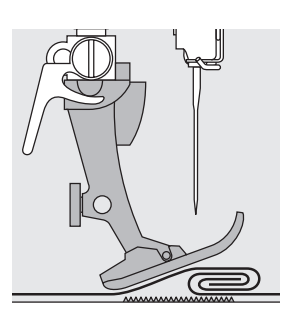

Si le pied est incliné à un endroit épais, la griffe d'entraînement ne peut pas saisir le tissu et l'ouvrage n'avance pas.

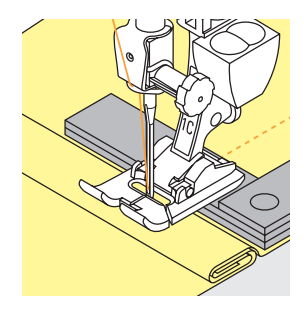

Glisser deux ou trois plaques d'équilibrage de la hauteur derrière l'aiguille sous le pied.

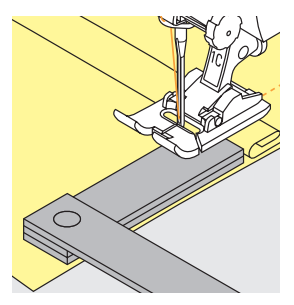

Glisser une ou plusieurs plaques devant et à droite du pied près de l'aiguille. Coudre jusqu'à ce que le pied ait dépassé cet emplacement, retirer ensuite les plaques..

#### **Griffe d'entraînement et couture d'angles**

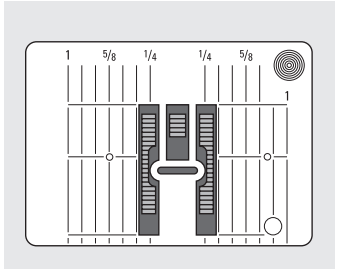

Les rangées extérieures de la griffe sont très écartées en raison de la largeur du trou.

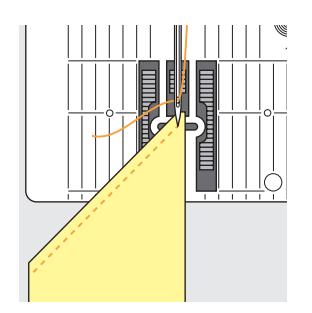

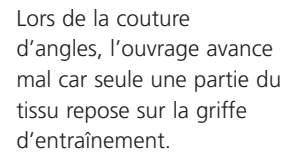

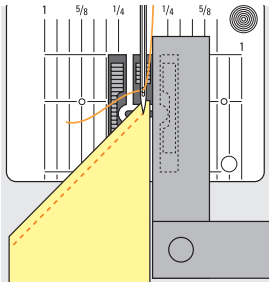

En plaçant latéralement une ou plusieurs plaques à droite du pied au bord du tissu on le fait avancer régulièrement.

### pied-de-biche est horizontal.

### **Motif de points – Points – Fonctions**

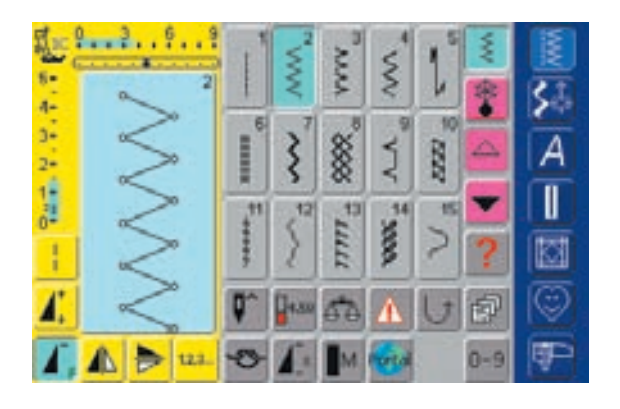

#### **Sélectionner un motif de points**

- Activer le champ correspondant
- Le champ du motif activé s'affiche en bleu
- Chaque motif de points s'affiche sur le champ avec un numéro de point

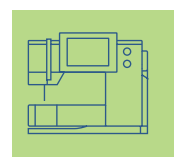

# Affichage sur l'écran

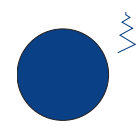

#### **Modifier la largeur de point** ◆ Tourner le bouton supérieur

La modification de la largeur de point s'affiche de deux manières:

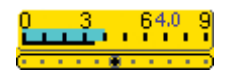

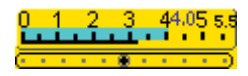

- L'échelle de largeur de point 0–9 (0–5,5) s'affiche en jaune
- La modification de la largeur de point s'affiche sur la barre (en bleu) avec la valeur effective (chiffre bleu)
- Le réglage de base reste toujours visible; par ex. 3,5 mm (barre noire)
- Avec un pied codé, la largeur de point peut aller de 0 à 9 mm
- Avec un pied non codé, la largeur de point peut aller de 0 à 5,5 mm au maximum; l'échelle affiche automatiquement les chiffres 0–5,5 mm

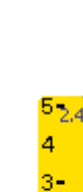

#### **Modifier la longueur de point** Tourner le bouton inférieur

La modification de la longueur de point s'affiche de deux manières:

- L'échelle de longueur de point 0–5 s'affiche en jaune
- La modification de la longueur de point s'affiche sur la barre (en bleu) avec la valeur effective (chiffre bleu)
- Le réglage de base reste toujours visible; par ex. 1,5 mm (barre noire)
- La longueur de point peut être modifiée de 0à 5 mm pour la plupart des motifs de points

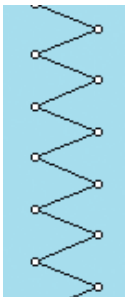

#### **Affichage du motif de points sélectionné**

- Le motif de points choisi s'affiche à gauche de l'écran
- Les modifications s'affichent aussi sur l'écran.

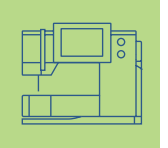

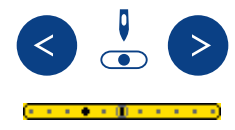

#### **Réglage de la position de l'aiguille**

- \* Appuyer sur la touche droite ou
- gauche de la position de l'aiguille • La position se déplace chaque fois
- d'un point Déplacement rapide avec «auto-re-
- peat» (maintenir la touche enfoncée) • Le milieu s'affiche en noir
- 
- Le réglage de base (entourage gris) est toujours visible

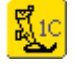

#### **Affichage du pied**

- Le numéro de pied recommandé s'affiche avec le motif choisi
- D'autres pieds s'affichent en appuyant sur le symbole du pied
- La flèche apparaît si le pied est relevé

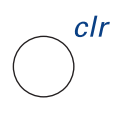

#### **Retour aux réglages de base**

- ◆ Appuyer sur la touche externe «clr» (clear)
- Vous retournez ainsi aux réglages de base

#### **Sélection des fonctions**

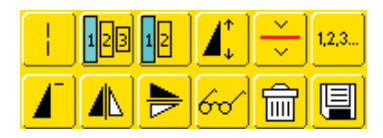

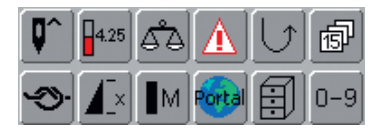

- ◆ Appuyer sur le champ qui contient la fonction souhaitée
- La fonction activée s'affiche en bleu (plusieurs fonctions peuvent être activées en même temps)
- plus d'informations sur les fonctions pages 29–33 **•••**

#### **Mémoire personnelle (temporaire)**

Les longueurs et largeurs de points individuelles, les diverses positions de l'aiguille, etc. sont enregistrées dans la mémoire personnelle.

Si la machine est débranchée ou si vous appuyez sur la touche «clr», les modifications seront annulées.

• plus d'informations sur «La mémoire personnelle» page 39 **•••••••**

#### **Mémoire personnelle (fixe)**

Les réglages de base programmés par BERNINA peuvent être modifiés et mémorisés et le resteront aussi quand la machine informatisée aura été débranchée. Les réglages de base originels sont toujours affichés.

**Modifier les réglages de base (largeur et longueur de point, position de l'aiguille, tension du fil, etc.)** Sélectionner le point dont la longueur, largeur et/ou position de l'aiguille doivent être modifiés (par ex. zigzag)

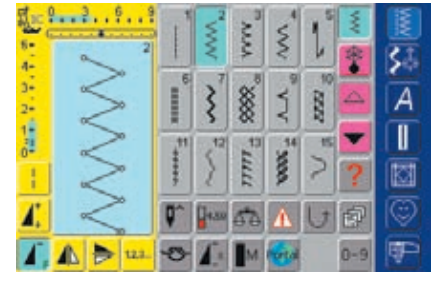

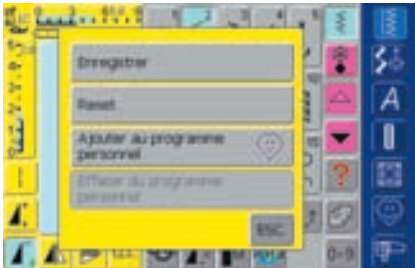

• Informations sur les deux champs ci-dessous voir «Programme personnel» page156 **•••••**

#### **Modification des réglages de base**

- Modifier la longueur et la largeur de point via les boutons externes
- Modifier la position de l'aiguille via les touches externes
- Appuyer sur le champ d'affichage du point (bleu clair)
- Un écran spécial s'ouvre
- $\triangleq$  Appuyer sur le champ «Enregistrer» = toutes les modifications sont enregistrées
- Appuyer sur le champ «Reset» = toutes les modifications effectuées sont réinitialisées au réglage de base
- Appuyer sur «ESC» = l'écran se referme sans enregistrer les modifications

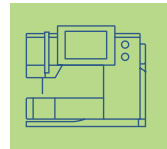

### **Sélection du motif de points**

Les motifs de points peuvent être sélectionnés de deux manières..

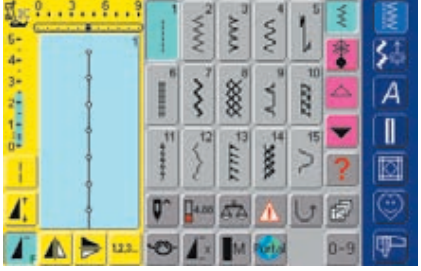

**Gas** 

**Portun** A

Tarifully,

#### **Remarque:**

Δ ı

**Si un numéro de point non existant est introduit, le message suivant s'affiche: «Ce numéro de point n'est pas disponible dans la machine».**

#### **Sélection directe de points via la fonction de défilement**

- \* Appuyer sur la flèche en bas
- Tous les points d'une catégorie défilent
- La rangée de points supérieure disparaît
- Les deux rangées inférieures sont repoussées vers le haut
- Les prochains points s'affichent sur la dernière ligne
- ◆ Appuyer sur la flèche en haut
- La rangée de points supérieure s'affiche de nouveau
- Tous les points de chaque catégorie peuvent être affichés et sélectionnés via la fonction de défilement (en haut/en bas)

#### **Sélection de points avec numéro**

- Appuyer sur le champ de fonction «0–9»
- Un pavé numérique s'affiche sur l'écran
- Sélectionner le numéro de point en appuyant sur le champ du numéro
- Le numéro de point sélectionné s'affiche sur le champ via le champ de numéro

#### **Correction d'une entrée effectuée par erreur:**

- Appuyer sur le champ en haut à droite (flèche)
- Les chiffres s'effacent de droite à gauche
- Appuyer sur le champ au-dessus du champ de numéro
- Tous les chiffres s'effacent
- Introduire le nouveau numéro

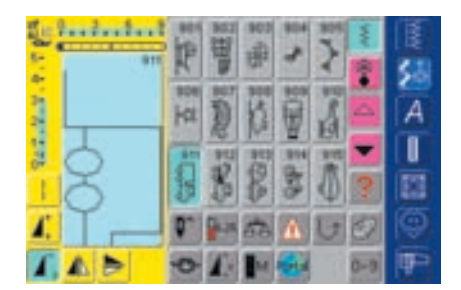

#### **Confirmation et basculement dans un nouvel écran**

- Confirmer en appuyant sur le champ «OK»
- La page contenant le motif sélectionné s'affiche
- Le motif sélectionné est activé (bleu)

#### **Basculement à l'écran de départ**

Appuyer sur «ESC»

- L'écran de départ s'affiche de nouveau
- Le numéro de point introduit est ignoré

### **Sélection simple de menu**

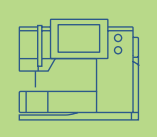

#### **Touches des catégories principales**

- \* Appuyer sur une touche
- La catégorie correspondante est immédiatement sélectionnée
- Les motifs de point ou un aperçu global s'affichent

#### **Points utilitaires**

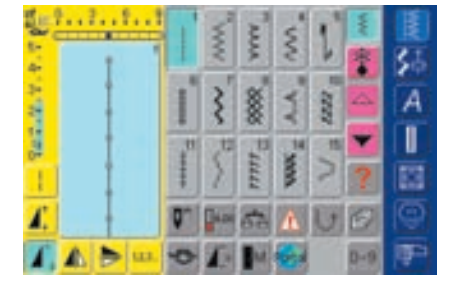

#### **Touche des points utilitaires** 滚

- L'écran des points utilitaires s'affiche
- 15 points utilitaires s'affichent sur l'écran
- Faire défiler pour visualiser les autres points utilitaires

#### **Points décoratifs en 16/4 directions**

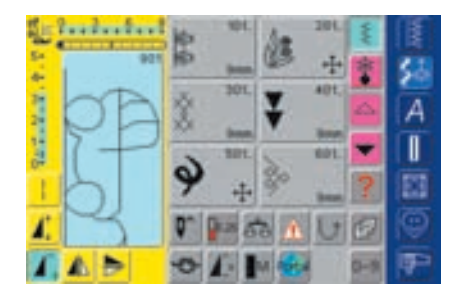

#### $\frac{1}{2}$ **Touche des points décoratifs, 16 directions, 4 directions**

- 6 groupes de points décoratifs s'affichent sur l'écran (menu)
- Faire défiler pour visualiser d'autres points
- Divers genres et dimensions de motifs peuvent être sélectionnés
- Les motifs de transport transversal sont caractérisés par 4 flèches
- Appuyer sur le groupe de points souhaité
- Les motifs de points du groupe sélectionné s'affichent

#### **Alphabets**

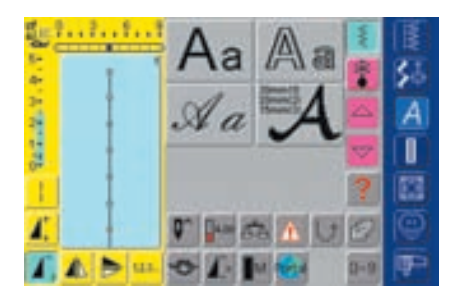

#### **Touche des alphabets**

- Un aperçu global des divers alphabets s'affiche sur l'écran (menu)
- \* Appuyer sur un champ pour activer l'alphabet souhaité

#### **Boutonnières**

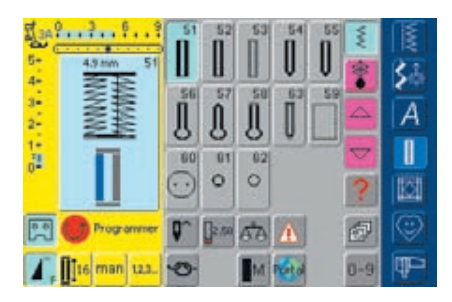

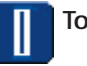

#### **Touche des boutonnières**

• Toutes les boutonnières, le programme de couture de bouton et les oeillets s'affichent sur l'écran

### **Quilt**

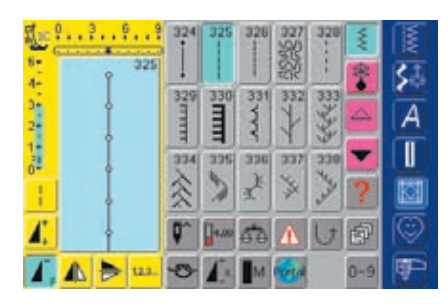

#### **Touche quilt (ouatinage)** 囫

- L'écran des points quilt s'affiche
- ◆ Appuyer sur le champ
- 15 points quilt s'affichent sur l'écran
- Faire défiler pour afficher les autres points quilt

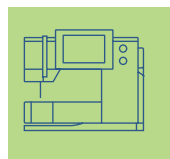

#### **Programme personnel**

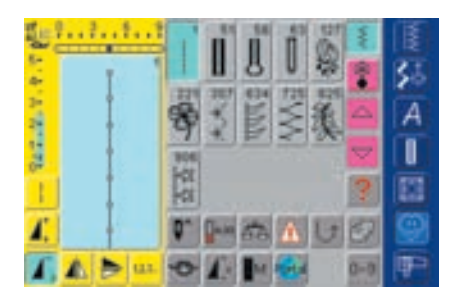

#### **Programme personnel** U)

• L'écran personnel des motifs de points regroupés s'affiche

#### **Mode de broderie/couture**

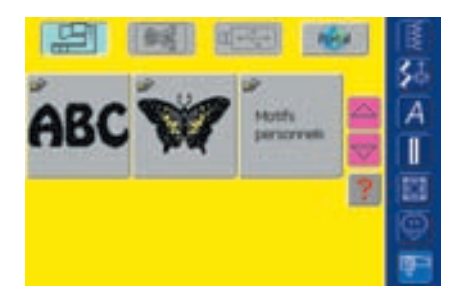

## **Mode de broderie / couture**

 Pour passer du mode de broderie à celui de couture et vice versa

#### **Programme Setup**

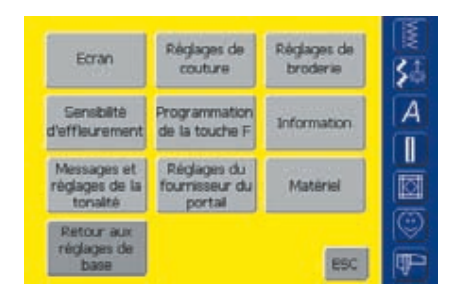

#### **Programme Setup**

- Le menu de sélection (aperçu) s'affiche
- La machine peut être adaptée via ce menu aux besoins individuels
- La machine peut être en tout temps reprogrammée et retourner aux réglages de base de BERNINA

### **Touches de fonctions sur le bâti (touches externes)**

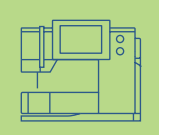

 $\left| \cdot \right|$ 

#### **Régler la position de l'aiguille**

- \* Appuyer sur la touche droite ou gauche
- La position de l'aiguille se déplace à droite ou à gauche
- $\triangleleft$  Déplacement rapide = maintenir la touche enfoncée
- 11 positions d'aiguille au total (5 à gauche, 5 à droite, 1 au milieu)

#### **Guide**

- ◆ Appuyer sur la touche guide
- Des directives résumées, aides de couture, etc. s'affichent

## Fonctions externes

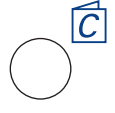

clr

#### **Conseiller de couture**

- ◆ Appuyer sur la touche
- Conseils pour le choix des tissus, aiguilles, techniques, etc.
- plus d'informations sur le conseiller pages181-182 **••**

#### **Touche «clr» (Clear)**

- Appuyer sur la touche «clr»
- La longueur, largeur de point et position de l'aiguille retournent aux réglages de base
- Les fonctions actives retournent également aux réglages de base sauf les fonctions de sécurité (par ex. la limitation de l'aiguille jumelée, la position de l'arrêt de l'aiguille, le nombre de tours du moteur et la taille des lettres de l'alphabet)

- **Touche F (fonction favorite)**
- Cette touche se programme avec une fonction préférée via le programme Setup
- La fonction programmée s'affiche sur l'écran avec un «F»
- La touche peut être en tout temps reprogrammée
- plus d'informations sur la touche F page170 **•••**

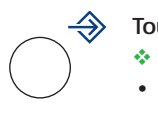

#### **Touche «Setup»**

- Appuyer sur la touche «Setup»
- Des champs modifiables s'affichent sur l'écran
- \* Appuyer sur un de ces champs
- Les modifications peuvent être maintenant introduites
- Ces modifications restent enregistrées après avoir débranché la machine
- Ces modifications peuvent être en tout temps reprogrammées ou annulées

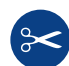

#### **Coupe fil automatique**

- ◆ Appuyer sur la touche
- Les fils (inférieur / supérieur) sont automatiquement coupés

### **Attention:**

**Relever l'aiguille avant d'appuyer sur la touche "coupe fil automatique"**

#### **Touche pour points d'arrêt**

- Appuyer sur la touche de marche arrière située sur le bâti
- Pour arrêter manuellement le début et la fin de la couture: couture en arrière tant que la touche reste enfoncée
- Programmation de la longueur des boutonnières
- Programmation de la longueur du programme de reprisage
- Commutation dans le programme de point droit (point no. 5)
- Arrêt avec le programme d'arrêt quilt no. 324
- Touche marche/arrêt pour la broderie avec le module de broderie (en option)

#### **Fin de motif sur le bâti**

- Appuyer sur la fonction fin de motif
- La machine s'arrête à la fin du motif actif, motif unique ou combinaison de motifs

### **Fonctions générales**

Les fonctions suivantes sont disponibles sur les divers écrans et programmes de l'artista 730. Elles sont toujours utilisées pour pénétrer dans chaque programme ou passer d'un écran à l'autre.

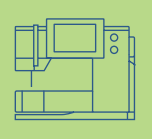

## Fonctions sur l'écran

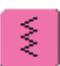

#### **Mode unique**

• le mode unique (bleu) est actif dès que la machine est connectée et le point sélectionné peut immédiatement être cousu

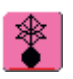

#### **Mode combiné**

- ◆ Appuyer sur le champ
- Le mode combiné est maintenant actif (bleu) et une combinaison de motifs peut être cousue

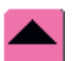

#### **Défilement en arrière**

- ◆ Appuyer une ou plusieurs fois sur le champ
- La teneur de l'écran défile en arrière au sein d'une catégorie de motifs de points
- Défilement rapide en maintenant le champ enfoncé

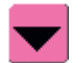

#### **Défilement en avant**

- ◆ Appuyer une ou plusieurs fois sur le champ
- La teneur de l'écran défile en avant au sein d'une catégorie de motifs de points
- Défilement rapide en maintenant le champ enfoncé

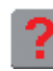

#### **Questions / aide**

- \* Appuyer sur le champ
- \* Appuyer sur un motif de point ou une fonction
- Une explication s'affiche sur le point sélectionné ou la fonction
- Fermer avec «ESC»

### **Remarque:**

**En appuyant sur le point d'interrogation, la commande devient inactive. En effleurant de nouveau l'écran (n'importe où), la commande est réactivée.**

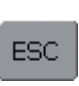

#### **Fermeture des utilisations spéciales**

- ❖ Appuyer sur le champ
- L'utilisation spéciale est fermée
- Le dernier écran actif s'affiche

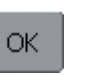

### **OK**

- ❖ Appuyer sur le champ
- La modification / la sélection est activée ou confirmée, par ex. choix du point avec numéro
- La modification / la sélection est prête pour la couture

### **Fonctions spéciales**

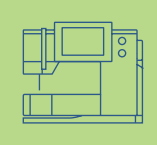

Les fonctions suivantes sont disponibles sur l'**artista 730**. Chaque fonction qui peut être utilisée dans le programme sélectionné s'affiche soit à gauche dans la partie jaune de l'écran, soit en bas sur les deux dernières lignes dans la partie grise de l'écran.

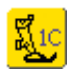

#### **Affichage du pied-de-biche**

- Numéro du pied recommandé pour la couture du motif sélectionné
- ❖ Appuyer sur le champ
- L'écran contenant d'autres options de pieds s'ouvre
- La flèche apparaît si le pied est relevé

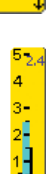

#### **Affichage de la largeur et de la longueur de point modifiées**

• Appuyer sur le champ largeur/longueur de point = retour au réglage de base

### التناء بالسا

#### **Point long**

- \* Appuyer sur le champ
- La machine coud un point sur 2 (longueur max. 10 mm)
- Peut être utilisé avec tous les points décoratifs et utilitaires **sauf pour** les boutonnières et les motifs de transport transversal
- Les fonctions et points peuvent être combinés
- Ce point peut être enregistré dans le mode combiné et la mémoire

#### **Utilisation:**

- Pour bâtir et surfiler en combinaison avec le point droit
- Pour surpiquer en combinaison avec le triple point droit

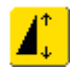

#### **Rallongement de motif 2–5 x**

- ◆ Appuyer une ou plusieurs fois sur le champ
- Le motif sélectionné est rallongé de 2 à 5 fois
- Le nombre de points est augmenté
- Un motif rallongé peut être enregistré dans le mode combiné
- Appuyer plus longtemps sur le champ = la fonction devient inactive (jaune)
- Appuyer plus longtemps sur le champ = la fonction devient inactive (jaune)

#### **Utilisation:**

- Rallongement de motifs de points
- Combinaison de motifs de points

### **Remarque:**

**Le champ 0–9 (sélection de point avec numéro) ainsi que le champ historique (les derniers 15 points sélectionnés) restent toujours affichés sur l'écran.**

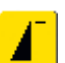

#### **Début de motif**

- Le champ s'affiche automatiquement en bleu (= actif) quand un motif est sélectionné
- La touche devient inactive (jaune) quand on commence à coudre
- ❖ Appuyer sur le champ
- Le motif ou programme sélectionné est ramené au début du motif

#### **Utilisation:**

• Couture décorative, boutonnières, travaux dans le mode combiné

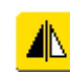

#### **Renversement (droit/gauche)**

- ◆ Appuyer sur le champ
	- La machine coud le motif renversé (à droite/à gauche selon la direction de couture)
	- Peut être enregistré dans le mode combiné et la mémoire

#### **Utilisation**:

- Point invisible pour ourlet coquille
- Pour la couture décorative
- Combinaisons de motifs

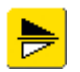

#### **Renversement dans des directions (en haut/en bas)**

- ❖ Appuyer sur le champ
- La machine coud le motif renversé (en haut/en bas selon la direction de couture)
- Peut être enregistré dans le mode combiné et la mémoire

#### **Utilisation**:

- Pour la couture décorative
- Combinaisons de motifs

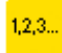

#### **Compteur de points**

- ❖ Appuyer sur le champ
- Quand la longueur souhaitée est atteinte (par ex., la première chenille de la boutonnière ou le point droit) appuyer sur la touche externe de marche arrière
- L'affichage bascule sur "auto" (boutonnière seulement quand la longueur de la deuxième chenille a été activée avec la touche de marche arrière)
- Le motif est maintenant programmé (temporaire)

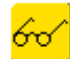

#### **Ouvrir le champ multifonctions** ◆ Appuyer sur le champ

- Un écran avec des fonctions
- supplémentaires s'ouvre: • Effacer la combinaison dans le champ
	- d'affichage du motif
- Enregistrer la combination
- Renverser la combination (gauche/ droite)
- Aperçu ...
- Seulement actif dans le mode combiné

#### **Enregistrement**

- \* Appuyer sur le champ
- Les combinaisons de points et les lettres sont enregistrées

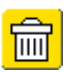

#### **Annulation**

- Appuyer sur le champ
- Supprimer les motifs ou lettres au-dessus du curseur
- Supprimer des combinaisons de points
- Supprimer le contenu de la mémoire

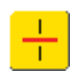

### **Division des combinaisons**

- \* Appuyer sur le champ
- Chaque combinaison peut être divisée
- Chaque combinaison fonctionne indépendamment

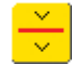

#### **Sous-division des combinaisons**

- ❖ Appuyer sur le champ
- Chaque combinaison peut être sousdivisée
- La partie suivante sera cousue après l'arrêt

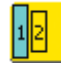

#### **Tailles des caractères des alphabets**

- Lors de la sélection d'un alphabet la taille des caractères est de 9 mm (le champ 1 est bleu)
- ❖ Appuyer sur le champ
- La taille des caractères est réduite à 6 mm (le champ 2 est bleu)

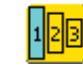

#### **Tailles des caractères des monogrammes**

- Lors de la sélection d'un monogramme la taille des caractères est de 30 mm (le champ 1 est bleu)
- Appuyer une ou deux fois sur le champ
- La surface bleue propose:
	- $1 = 30$  mm (standard)
	- $2 = 20$  mm
	- $3 = 15$  mm

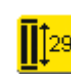

#### **Entrée de la longueur de la boutonnière (nombre en mm) ou mesurage du bouton**

- ❖ Appuyer sur le champ
- La longueur de la boutonnière (nombre en mm) peut être directement sélectionnée via le bouton de réglage de la largeur de point
- Maintenir le bouton dans l'angle inférieur gauche de l'écran et introduire la longueur de la boutonnière = adapter le cercle bleu à la taille du bouton
- 2 mm sont automatiquement rajoutés pour l'épaisseur du bouton (seulement lors du mesurage du bouton)

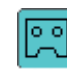

#### **Programmation de la longueur de la boutonnière**

- Dès qu'une boutonnière est sélectionnée le champ devient actif (bleu)
- La longueur d'une boutonnière peut être directement déterminée en appuyant sur la touche de marche arrière située sur le bâti
- Quand la boutonnière est programmée le champ devient inactif (jaune)
- Réactiver le champ si une nouvelle longueur doit être programmée

### man

- **Boutonnière manuelle en 4 ou 6 étapes** ❖ Appuyer sur le champ
- Un écran spécial s'affiche
- Coudre une boutonnière manuelle en 4 ou 6 étapes (selon la boutonnière choisie)

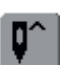

#### **Réglage de l'arrêt de l'aiguille**

- Appuyer sur le champ d'arrêt de l'aiguille
- La flèche sur l'écran est dirigée vers le bas (champ bleu)
- La machine s'arrête toujours avec l'aiguille piquée en bas
- $\triangleq$  Appuyer de nouveau sur le champ = la machine s'arrête avec l'aiguille piquée en haut

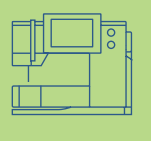

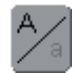

#### **Majuscules / minuscules**

- Les lettres majuscules sont actives lors de la sélection d'un alphabet
- ◆ Appuyer sur le champ
- Les minuscules sont maintenant actives

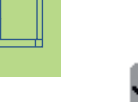

#### **Fonction de point d'arrêt (4 points)**

- ◆ Appuyer sur la touche avant de commencer la couture = le début du motif est arrêté
- ◆ Appuyer sur le champ durant la couture d'un motif unique = le motif est sécurisé par des points d'arrêt. La machine poursuit la couture
- ◆ Programmation d'une fonction au sein d'une combinaison de motifs = chaque motif de la combinaison peut être arrêté au début ou à la fin

#### **Utilisation:**

- Couture de motifs uniques
- Couture de lettres isolées
- Couture de combinaisons de motifs ou mots

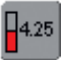

#### **Tension du fil**

- ◆ Appuyer sur le champ
- L'écran de tension du fil s'affiche
- La tension du fil peut être modifiée
- La valeur s'affiche chaque fois dans le champ

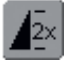

#### **Répétition de motif 1–9 x**

- Les chiffres 1–9 s'affichent en appuyant plusieurs fois sur le champ
- **Chiffre 1:** la machine s'arrête à la fin d'un motif unique ou d'une combinaison de motifs
- **Chiffres 2–9:** la machine s'arrête après le nombre précisé des rapports uniques ou combinaisons de motifs
- Appuyer plus longtemps sur le champ = la fonction devient inactive (gris)

#### **Utilisation**:

- Couture de motifs uniques
- Combinaison de points utilitaires et décoratifs
- En combinaison avec des points utilitaires et la couture en 4 directions

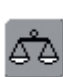

#### **Equilibrage (balance)**

- ❖ Appuyer sur le champ
- L'écran d'équilibrage s'affiche
- Equilibrage des points en marche avant et arrière
- Equilibrage des motifs de transport transversal

#### **Utilisation:**

- Déplacement ou étirement des points utilitaires (par ex. nid d'abeilles) sur divers tissus
- Modification des points décoratifs
- Equilibrage des boutonnières
- Equilibrage des motifs de transport transversal sur divers tissus

#### **Vitesse du moteur 1/4, 1/2, 3/4, 4/4**

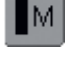

- \* Appuyer une ou plusieurs fois sur le champ
- La vitesse souhaitée est sélectionnée
- La barre sur le symbole indique les motifications
- Réduit ou augmente la vitesse avec la pédale complètement enfoncée
- Appuyer plus longtemps sur le champ = la vitesse de base (4/4) est réactivée

#### **Utilisation:**

- Meilleur contrôle de la vitesse pour les travaux de broderie ou les ouatinages à mains libres
- Pour les travaux de couture spéciaux
- Quand des enfants cousent

#### **Fonction de contrôle**

- ❖ Appuyer sur le champ
- L'écran spécial s'affiche
- La sélection du champ d'aiguille correspondant limite automatiquement la largeur du point
- L'aiguille spéciale utilisée (aiguille jumelée, etc.) ne risque pas de piquer sur le pied et la plaque à aiguille = pas de cassure d'aiguille
- Les chiffres indiquent les écarts en mm des aiguilles jumelées ou triples
- La sélection du champ de la plaque à aiguille correspondante limite automatiquement la largeur du point, l'aiguille standard utilisée ne piquera pas sur la plaque à aiguille
- Cette fonction reste active après avoir débranché la machine

#### **Utilisation:**

- Couture de nervures et ourlets à jour
- Couture d'ourlets sur tricots
- Couture décorative
- Couture sur tissus spéciaux

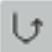

#### **Couture continue en marche arrière**

- \* Appuyer sur le champ
- La machine coud sans arrêt en marche arrière

#### **Utilisation**:

- Reprisage avec le point droit ou la couture serpentine
- Couture décorative sur les manches ou jambes de pantalon
- Travaux de quilt

#### **Historique**

- ◆ Appuyer sur le champ
- Les 15 derniers motifs de points cousus s'affichent sur un écran séparé
- Le nouveau point introduit efface le dernier point présent dans l'écran de l'historique
- Les motifs de points similaires mais modifiés par divers réglages doivent être enregistrés dans le programme personnel
- ◆ Sélectionner le motif de points = le motif s'affiche dans le secteur des modifications des points
- Le motif de points reste enregistré dans cette fonction après avoir débranché la machine

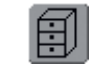

#### **Mémoire**

- \* Appuyer sur le champ
	- La mémoire s'ouvre

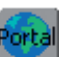

#### **Portail myartista**

- Connecter le modem ou la carte Ethernet
- \* Appuyer sur le champ

Modem:

- Premier message avec «OUI», confirmer ensuite avec «OK»
- La connexion au portail myartista est maintenant établie

#### **Ethernet Card:**

- La machine informatisée de couture et broderie cherche à établir la connexion à l'Internet
- Dès que la connexion est établie, le portail myartista s'affiche automatiquement

#### **Griffe d'entraînement abaissée**

• Ce symbole s'affiche sous celui du pied quand la griffe d'entraînement est abaissée

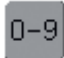

#### **Sélection de points avec numéro**

- \* Appuyer sur le champ
- Un écran spécial s'affiche
- Sélectionner chaque motif de points via le numéro qui s'affiche

#### **Utilisation:**

- Sélection rapide d'un motif de points
- Sélection rapide d'une combinaison de points dans le mode combiné

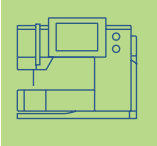

### **Tension du fil**

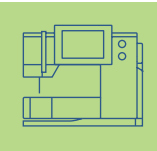

Le réglage de base de la tension du fil s'effectue automatiquement avec le choix du motif de points.

La tension a été parfaitement réglée en fabrique avec des fils Metrosene 100/2 dans la canette et pour le fil supérieur (maison Arowa Mettler, Suisse).

L'utilisation d'autres fils de couture et broderie peut modifier l'image du point. Il faut donc toujours adapter la tension du fil au tissu et au motif de points sélectionnés.

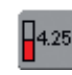

**Tension du fil** ❖ Appuyer sur le champ

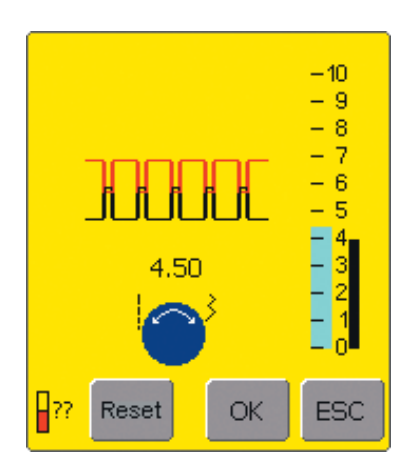

#### **Modifier la tension du fil**

- L'image optimale du point s'affiche à gauche sur l'écran (nouage du fil sur le tissu)
- Une barre (bleue) indique le réglage de base sur l'échelle
- Tourner vers la gauche ou vers la droite le bouton de la longueur ou largeur de point = la tension de fil est réduite ou augmentée
- La modification de la tension du fil s'affiche à la gauche de l'échelle
- Tension augmentée du fil supérieur (= le fil supérieur est davantage tendu, le fil de canette est plus fortement ramené dans le tissu)
- Tension diminuée du fil supérieur (= le fil supérieur est relâché et pénètre plus fortement dans le tissu)
- Les modifications de tension ne concernent que le point sélectionné et sont effacées via la touche «clr» ou après avoir débranché la machine
- Les modifications s'affichent sur l'échelle et dans le champ des fonctions
- Le réglage de base reste affiché en noir

#### **Enregistrer et terminer**

- Appuyer sur le champ «OK»
- Les modifications sont enregistrées et l'affichage de l'écran se modifie

#### **Revenir aux réglages de base**

- Appuyer sur le champ «Reset»
- On revient aux réglages de base
- Appuyer sur le champ «OK» pour confirmer

#### **Aucune modification**

- ◆ Appuyer sur le champ «ESC»
- La tension de fil existante n'est pas modifiée
- Points utilitaires **36**
	- Généralités **38**
- Mémoire personnelle **39**
	- Fonction point long **40**
- Point droit **41** point droit no. 1 • programme d'arrêt no. 5 • surpiqûres • couture de fermetures à glissière • triple point droit • faufil
	- Zigzag point zigzag no. 2 • couture zigzag • triple point zigzag **50**
		- Ourlet invisible **52**
	- Couture sur tricots et mailles **53** conseils et astuces • point nid d'abeilles no. 8 • point de surjet no. 3 • double surjet no. 10 • point superstretch no. 11 • surjet stretch no. 13 • point de tricot (jersey) no. 14 • rajout de poignets et encolures avec le point de surjet no. 3 • ourlet avec une aiguille jumelée • couture de poignets
		- Renforcement de rebords **62**
		- Couture d'élastiques, fils élastiques et fil perlé **63**
	- Applications, reprisage, retouches **67** reprisage automatique • reprisage manuel • applications sur tricots
		- Broderie à mains libres **70**
		- Programmes de brides **71** brides• point de mouche

# **hts utilitaires**

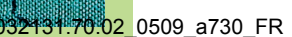

## **Aperçu sur les points**

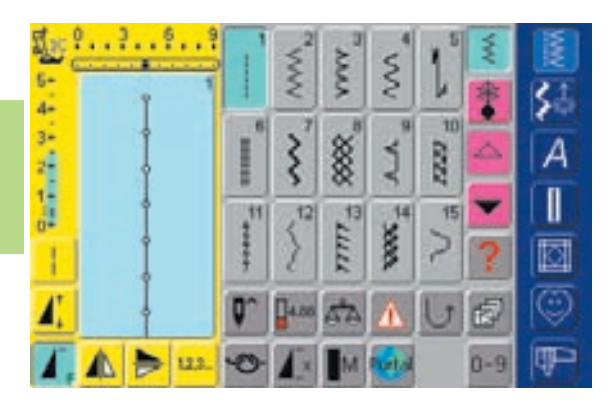

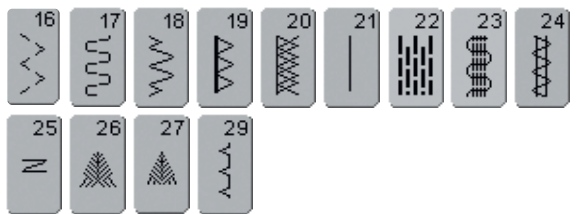

# Aperçu

## **Utilisation des points utilitaires**

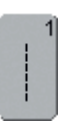

#### **Point droit**

Pour les tissus non élastiques Tous les travaux au point droit

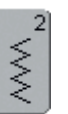

#### **Zigzag**

Tous les travaux au point zigzag Pose d'élastiques et de dentelles

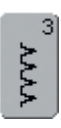

## **Point de surjet**

Pour les jerseys fins, la couture, les ourlets et rebords élastiques

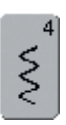

#### **Couture serpentine**  Pour la plupart des tissus

Reprisage, stoppage, renforcement des rebords

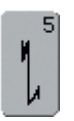

#### **Programme d'arrêt (point droit)** Pour tous les tissus

Arrêt du début et de la fin de la couture au point droit

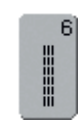

#### **Triple point droit**

Pour des coutures robustes sur les tissus épais, ourlets et coutures visibles

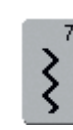

## **Triple zigzag**

Pour des coutures robustes sur les tissus épais, ourlets et coutures visibles, couture de rubans

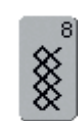

#### **Point nid d'abeilles**

Pour tous les tricots et tissus lisses Coutures visibles pour la lingerie, les vêtements, le linge de table, etc.

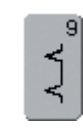

#### **Point invisible** Pour la plupart des tissus Ourlet invisible, ourlet coquille sur jersey souple et tissus fins, coutures décoratives

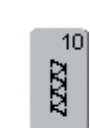

#### **Double surjet**

Pour tous les tricots et mailles Couture surjet = coudre et surfiler en une seule étape de travail

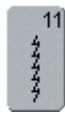

## **Point super stretch**

Pour les tissus très élastiques Couture ouverte très élastique pour les vêtements en tous genres

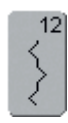

#### **Point de fronce**

Pour la plupart des tissus Fronçage avec fil élastique, couture bord à bord, couture décorative

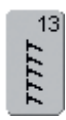

#### **Surjet stretch**

Pour des tissus à mailles moyennes, tissus éponges et tissés serrés Couture surjet, couture plate d'assemblage

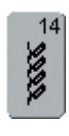

#### **Point de tricot (jersey)**

Pour les tricots, ourlets apparents, coutures visibles sur la lingerie, les pullovers, raccommodage de tricots

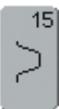

#### **Point universel**

Pour des matières denses, le feutre et le cuir. Couture plate d'assemblage, ourlet apparent, couture d'élastiques, couture décorative

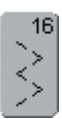

#### **Zigzag cousu**

Pour surfiler des tissus tissés, renforcer des rebords, poser un élastique, couture décorative

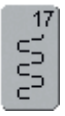

#### **Point lycra**

Pour les tissus en lycra, couture plate d'assemblage, ourlet, reprendre des coutures dans des corsets

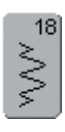

#### **Point stretch**

Pour les tissus très élastiques Couture ouverte sur les vêtements de sport

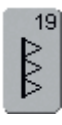

#### **Surjet renforcé**

Pour des tissus à mailles moyennes, tissus éponges, couture surjet, couture plate d'assemblage

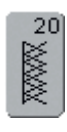

#### **Surjet tricot**

Pour les tricots, les ouvrages tricotés à la main ou à la machine, couture surjet = coudre et surfiler en une seule étape de travail

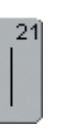

#### **Faufil**

Pour bâtir des coutures, ourlets, etc.

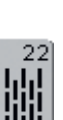

#### **Programme simple de reprisage** Reprisage automatique sur les tissus fins à moyennement épais

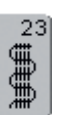

**Programme renforcé de reprisage** Reprisage automatique sur les tissus épais

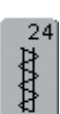

**Programme de brides** Pour renforcer l'ouverture des poches, coudre des passants de ceinture, etc.

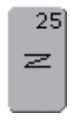

**Programme de brides** Pour renforcer l'ouverture des poches, coudre des passants de ceinture, arrêter les extrémités d'une fermeture à glissière

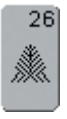

#### **Grand point de mouche**

Pour les tissus moyennement épais à épais, pour renforcer l'ouverture des poches et les extrémités d'une fermeture à glissière

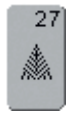

**Petit point de mouche** Pour les tissus fins à moyennement épais, pour renforcer l'ouverture des poches et les extrémités d'une fermeture à glissière

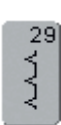

#### **Point invisible étroit**

Pour les ourlets invisibles sur les tissus fins

## **Généralités**

## **Adaptation individuelle des points utilitaires**

Selon le genre de tissu choisi et l'usage que l'on veut en faire, les réglages de base doivent être adaptés. Les modifications ci-dessous peuvent être appliquées à tous les points utilitaires.

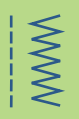

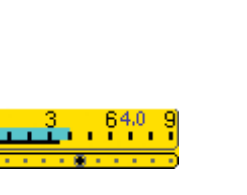

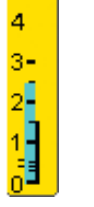

#### **Modifier la largeur et la longueur de point**

- ◆ Selon le tissu choisi, il est indispensable de modifier la largeur ou la longueur de point
- Cette modification peut également être effectuée pendant la couture

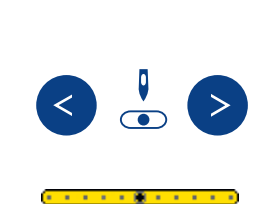

#### **Déplacer la position de l'aiguille**

- Appuyer sur les touches de déplacement de la position de l'aiguille pour placer les points
- 11 positions d'aiguille sont à disposition (5 à gauche, 5 à droite, 1 au milieu)
- $\triangleq$  Déplacement rapide = maintenir la touche enfoncée

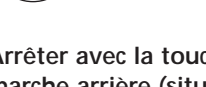

#### **Arrêter avec la touche de marche arrière (située sur le bâti)**

- Permet d'arrêter le début et la fin d'une couture
- ◆ Appuyer sur la touche de marche arrière = la machine coud en arrière
- $\triangleleft$  Relâcher la touche = la machine coud en avant

#### **Coutures avec points utilitaires**

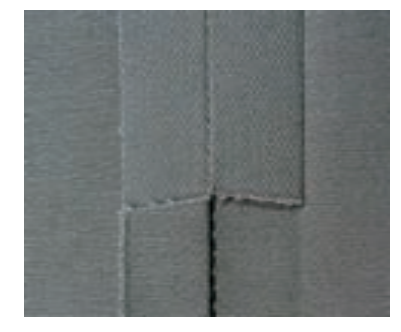

#### **Couture ouverte**

Coutures dont les rebords peuvent être écartés au fer

- Surplus jusqu'à 1.5 cm
- Couture bien plate
- Couture peu épaisse
- Points recommandés:
- Point droit, zigzag étroit, super stretch, triple zigzag Utilisation:
- Tissus tissés
- 
- Vêtements, décorations d'intérieur

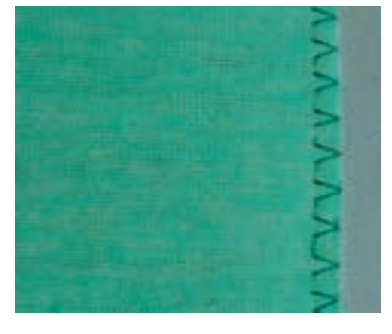

#### **Couture surjet**

Coutures dont les rebords ne peuvent pas être écartés au fer

- Coudre et surfiler en une seule étape de travail
- Rebords étroits
- Points recommandés:
- Surjet, double surjet ou surjet tricot
- Utilisation:
- Tricots
- Vêtements, tricots, lingerie, literie

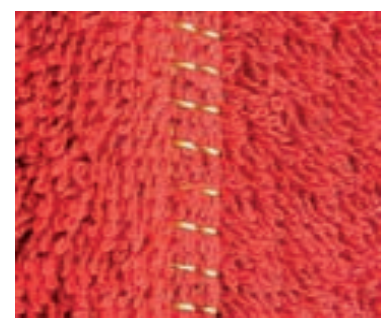

**Couture plate d'assemblage** 

Coutures dont les rebords sont

- superposés ou reposent face à face • Les rebords sont directement
	- cousus

Point recommandé:

- Surjet stretch
- Utilisation:
- Surtout sur les tissus en éponge et en Lycra
- Vêtements de loisir, lingerie

## **Mémoire personnelle**

**Chaque point choisi** Point:

#### **Mémoire personnelle**

- Les modifications individuelles de longueur, largeur de point, position de l'aiguille, etc. sont automatiquement enregistrées dans la mémoire personnelle
- Une modification de longueur ou largeur de point permet d'adapter chaque point au tissu choisi et au genre de travail
- La mémoire personnelle est particulièrement précieuse pour les travaux complémentaires, par ex., surfiler des rebords et adapter ensuite le point zigzag ou de surjet au tissu
	- Le genre du point se modifie à volonté
	- En retournant sur le point modifié on retrouve le réglage individuel précédent

### **Remarque:**

**La mémoire personnelle est illimitée et peut contenir de nombreuses modifications de points (longueur et largeur de point, position de l'aiguille, rallongement du motif, renversement, fonction point long, tension du fil, équilibrage et répétition de motif 1–9x).**

#### **Retour aux réglages de base – Effacer la mémoire personnelle**

- 1ère possibilité: appuyer sur la touche externe «clr» (point actif dans le réglage de base)
- 2e possibilité: retourner au réglage de base de la longueur ou largeur de point en appuyant sur la barre de longueur/largeur de point (ou manuellement en tournant le bouton externe)
- 3e possibilité: débrancher la machine les modifications sont effacées

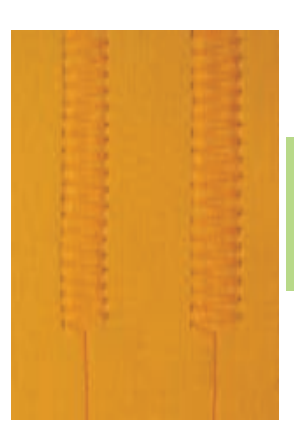

#### **Exemple:**

- ◆ Sélectionner le point zigzag no. 2 et modifier la largeur de point sur 9 mm (par ex. pour surfiler un rebord)
- **Sélectionner ensuite le** point droit et coudre l'ourlet
- Si un nouveau rebord doit être surfilé, sélectionner de nouveau le point zigzag
- La modification du point a été enregistrée sur 9 mm

**Enregistrer les réglages de base modifiés**

Dans le programme personnel.

• plus d'informations sur le «Programme personnel» pages 153–156 **••••••••••••**

Modifier durablement les réglages de base du motif de points

• plus d'informations pages 24, 25

## **Fonction point long**

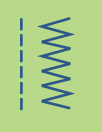

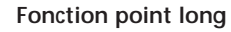

- La machine coud un point sur 2 (pour une longueur de point de 5 mm la longueur maximale est de 10 mm)
- Cette fonction peut être utilisée avec les points utilitaires et décoratifs
- Pour tous les travaux où une plus grande longueur de point est souhaitée
- Offre des possibilités supplémentaires de modification d'un motif de points

#### **Coudre avec la fonction point long**

- Sélectionner le point utilitaire ou décoratif souhaité
- $\triangleq$  Sélectionner la fonction point long = le motif modifé s'affiche dans le champ d'affichage du point

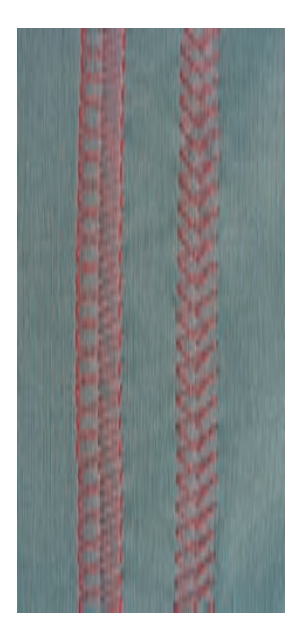

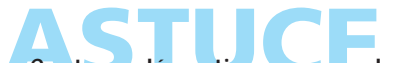

#### **Coutures décoratives avec cordonnet**

- La fonction «point long» peut aussi être combinée avec le triple point droit
- Utiliser une aiguille no. 100–110 ou une aiguille pour cordonnet no. 90–100

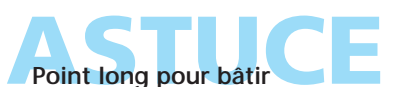

La fonction point long peut être utilisée pour bâtir en combinaison avec le point droit

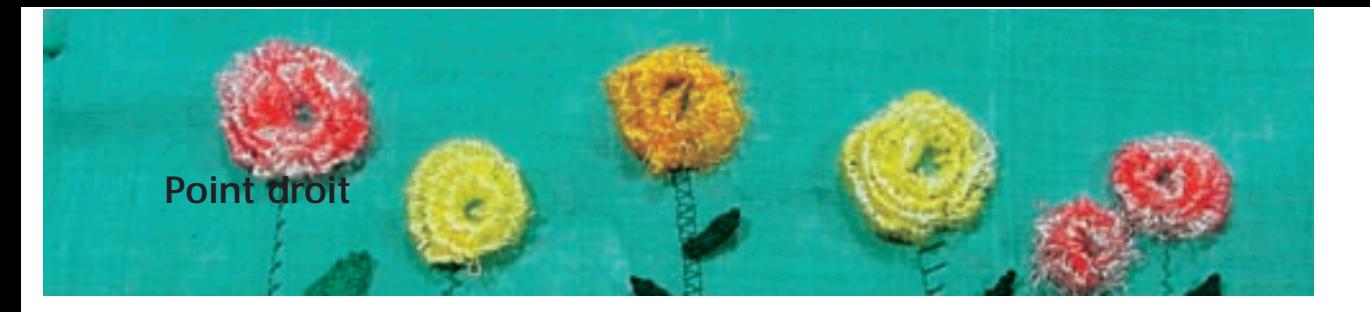

Point: Aiguille: Griffe:

 $\vdots$ 

**Point droit no. 1**

**Selon le genre et l'épaisseur du tissu**

- **Coton/polyester** Fil:
- **En haut (position de couture)**
- **Pied pour points en marche arrière no. 1C** Pied:

#### **Point droit**

• Après avoir connecté la machine, le point droit s'affiche sur l'écran des points utilitaires

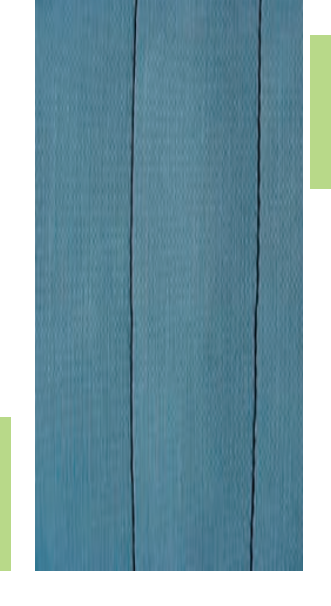

**XXXX** 

#### **Application**

• Selon la technique choisie, sélectionner un autre pied

Application

• Pour tous les tissus

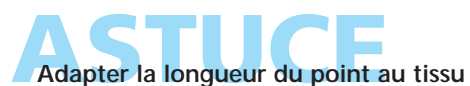

Par ex. un point long (env. 3–4 mm) pour tissus en jeans, un point court pour les tissus fins (2–2,5 mm)

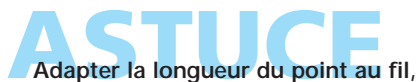

par ex. un point long (3–5 mm) pour la surpiqûre avec un fil cordonnet

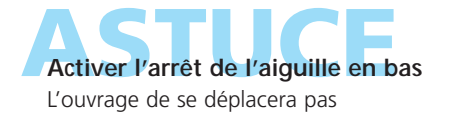

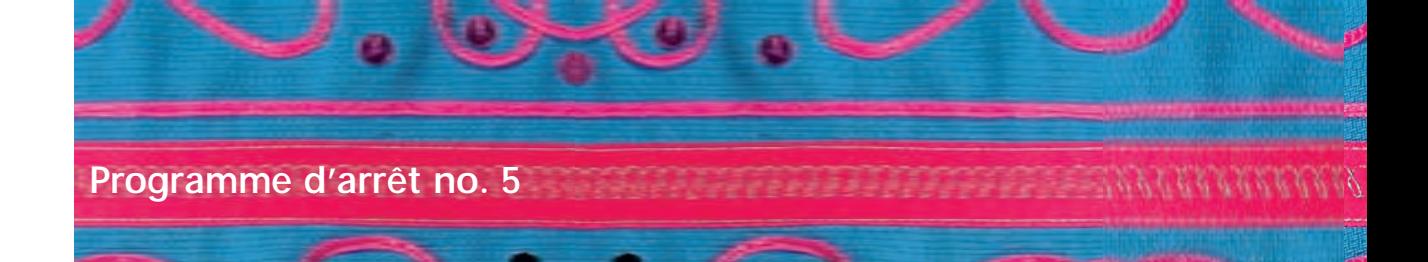

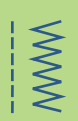

Point: Aiguille: Fil: Griffe: Pied:

ľ

**Programme d'arrêt (point droit) no. 5 Selon le genre et l'épaisseur du tissu Coton/polyester En haut (position de couture) Pied pour points en marche arrière no. 1C**

#### **Programme d'arrêt**

- Pour tous les tissus
- Pour arrêter le début et la fin d'une couture
- Les points en marche arrière ne dévient pas de la couture

#### **Début de la couture**

- La machine arrête automatiquement au début de la couture (5 points en avant, 5 points en arrière)
- La machine continue ensuite au point droit

#### **Fin de la couture**

- Appuyer sur la touche de marche arrière située sur le bâti = la machine coud automatiquement 5 points en avant et 5 points en arrière
- Arrêt automatique à la fin du programme d'arrêt

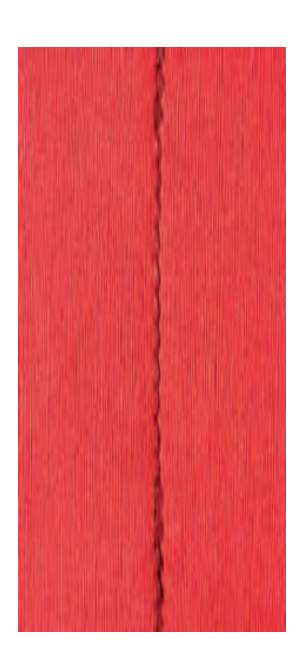

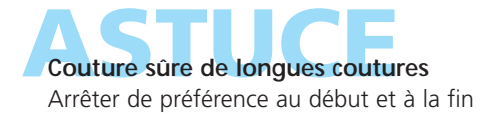

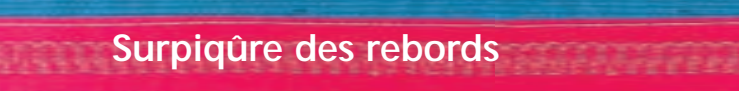

Point: Aiguille: Fil: Griffe: Pied:

#### **Point droit no. 1**

**Selon le genre et l'épaisseur du tissu**

- **Coton/polyester/cordonnet (surpiqûre)**
- **En haut (position de couture)**
	- **Pied pour points en marche arrière no. 1C, pour points invisibles no. 5 ou pour bordure étroite no. 10 (en option)**

#### **Surpiquer des rebords étroits**

#### **Position de l'aiguille**

- A gauche du rebord extérieur
- A droite pour rentrer les rebords (rebords d'ourlets)

#### **Pied**

• Pied pour points invisibles no. 5

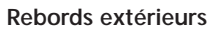

- Poser le rebord à gauche du pied
- Sélectionner la position de l'aiguille à gauche dans l'écart souhaité

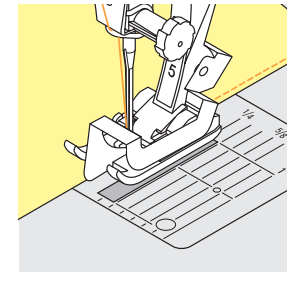

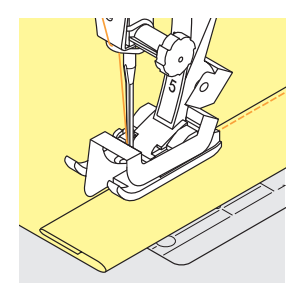

#### **Rebords d'ourlets**

- Poser le rebord intérieur de l'ourlet à la droite du guide du pied pour points invisibles
- Sélectionner la position de l'aiguille à droite pour coudre le long du rebord supérieur

#### **Remarque:**

**Pied no. 5: position de l'aiguille à gauche ou aiguille toute à droite Pied no. 10: toutes les positions d'aiguille sont possibles**

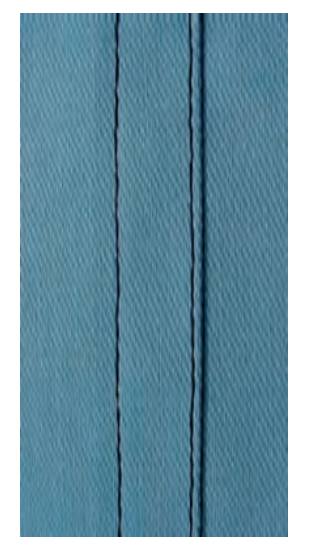

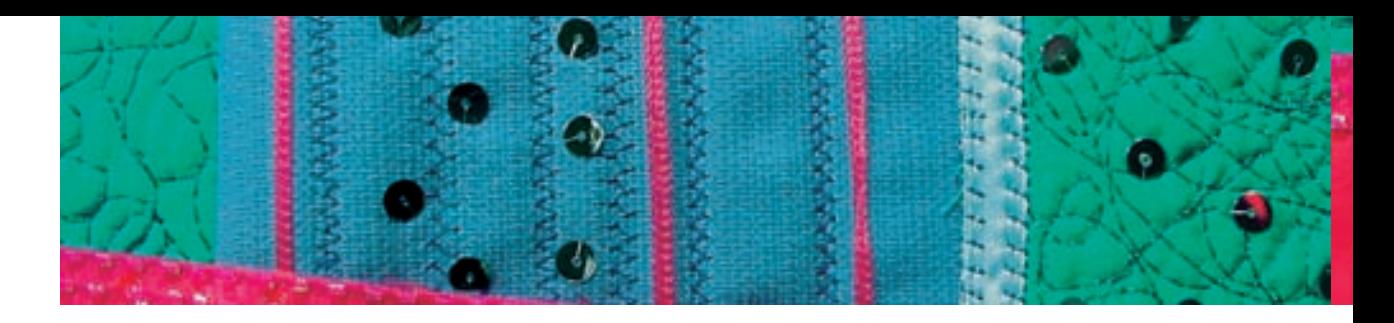

#### **Surpiquer des rebords larges**

#### **Position de l'aiguille**

• Toutes les positions de l'aiguille sont possibles, la largeur de la piqûre déterminera sa position

#### **Pied**

• Pied pour points en marche arrière no. 1C

#### **Avancement du tissu**

Pied en tant que guide:

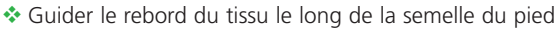

Plaque à aiguille en tant que guide:

 Guider le rebord du tissu le long du repère choisi sur la plaque à aiguille (1 cm à 2.5 cm)

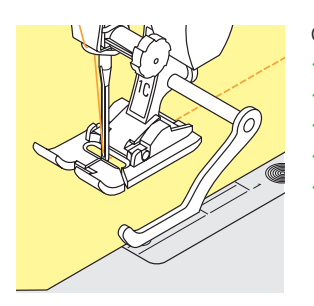

#### Guide:

- Fixer le guide dans le trou de la tige
- Sélectionner la largeur souhaitée
- **❖** Visser
- Guider le rebord du tissu le long du guide
- Pour la couture de larges lignes parallèles, placer le guide le long d'une ligne déjà cousue

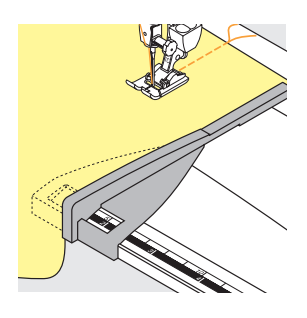

#### Butée de rebord:

- Glisser la butée de rebord dans le guide de la table rallonge (rebord avant de la table)
- Positionner la butée à droite du pied dans l'écart souhaité
- Guider le tissu le long de la butée

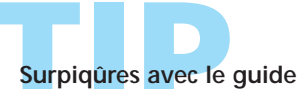

Une précieuse aide pour surpiquer régulièrement des lignes, des carreaux, etc.

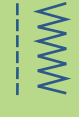

## **Fermeture à glissière**

Point: Aiguille: Fil: Griffe: Pied:

#### **Point droit no. 1**

- **Selon le genre et l'épaisseur du tissu**
- **Coton/polyester**
- **En haut (position de couture)**
	- **Pied pour fermeture à glissière no. 4 ou pied pour fermeture à glissière avec guide no. 14 (en option) Tout à gauche ou tout à droite**

Position de l'aiguille:

#### **Préparation**

- Fermer la couture jusqu'au repère de la fermeture et surfiler les rebords
- Bâtir la fermeture sous le tissu, les rebords du tissu doivent se toucher au milieu des dents

#### **Coudre la fermeture à glissière**

- Ouvrir la fermeture à glissière de quelques cm
- Commencer la couture en haut à gauche
- Guider le pied, l'aiguille doit piquer le long des dents Arrêter avant le coulisseau (position de l'aiguille en
	- bas), relever le pied et fermer la fermeture
- Continuer à coudre jusqu'à l'extrémité de l'ouverture (position de l'aiguille en bas)
- Tourner l'ouvrage et coudre pour passer de l'autre côté (position de l'aiguille en bas)
- Tourner l'ouvrage et coudre l'autre côté de la même manière

#### **Variante: coudre de bas en haut les deux côtés de la fermeture à glissière**

- Surtout pour les tissus pelucheux (par ex. velours)
- Préparer la fermeture à glissière comme mentionné plus haut
- Commencer la couture à l'extrémité de la fermeture et piquer le premier côté de bas en haut
- Coudre le deuxième côté de la même manière, de bas en haut

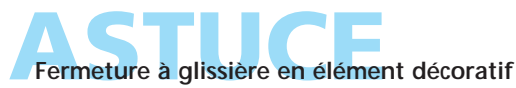

La fermeture reste visible

#### **Ne pas coudre par-dessus le coulisseau**

- Fermer complètement la fermeture et s'arrêter env. 5 cm avant le coulisseau
- Piquer l'aiguille, relever le pied, ouvrir la fermeture, abaisser le pied, terminer la couture

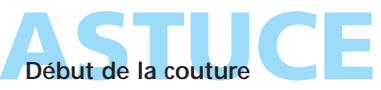

Bien tenir les fils et tirer év. l'ouvrage légèrement vers l'arrière (pour quelques points seulement)

#### **Le ruban de la fermeture ou le tissu est dur ou d'un tissage épais**

Utiliser une aiguille 90–100 = le point sera plus régulier

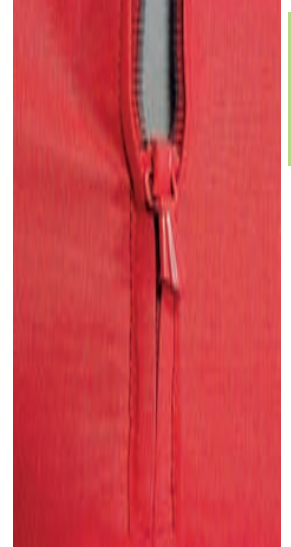

## **Fermeture à glissière invisible**

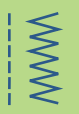

Point: Position de l'aiguille: Fil: Griffe: Pied:

**Point droit no.1 Milieu Coton/polyester En haut (position de couture) Pied pour fermeture à glissière invisible no. 35 (en option) et pied ouvert pour broderie no. 20C**

Longueur de la fermeture:

### **Ouverture + 4 cm de surplus**

#### **Fermeture à glissière invisible**

- Choisir une fermeture à glissière spéciale qui sera recouverte par la couture et donc invisible
- Ajoute une touche particulièrement élégante aux vêtements

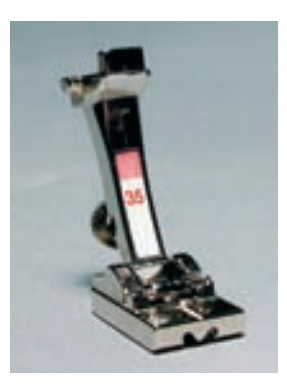

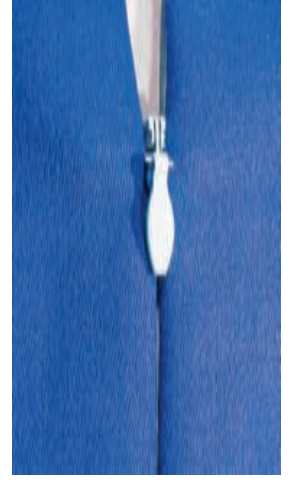

#### **Couture de la première moitié de la fermeture**

- Marquer le début de la couture (extrémité de la fermeture à glissière)
- Ouvrir complètement la fermeture
- Poser l'endroit de la fermeture sur l'endroit du tissu (les dents sont tournées vers l'intérieur)
- Epingler la première bande et surfiler
- Abaisser le pied, les dents doivent être guidées au travers de la rainure du pied (il est conseillé de légèrement faire basculer les dents à la main)
- Coudre la première moitié de haut en bas jusqu'au repère

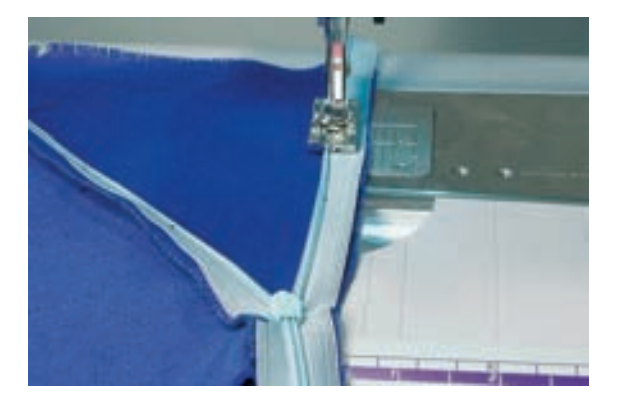

#### 032131.70.02\_0509\_a730\_FR

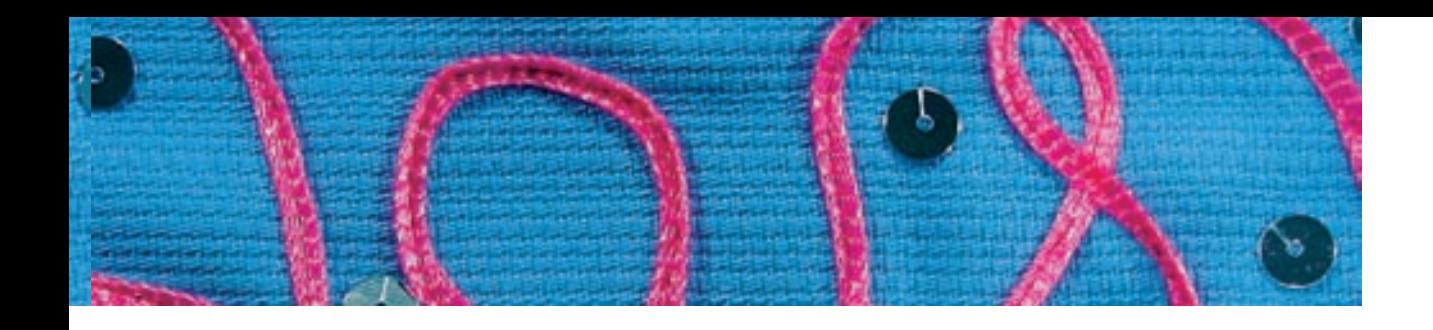

#### **Couture de la deuxième moitié de la fermeture**

- Fermer la fermeture et fixer la deuxième moitié avec une épingle en haut sur le rebord intérieur
- Ouvrir de nouveau la fermeture et épingler toute la longueur, surfiler
- Coudre de haut en bas, les dents glissent dans l'autre rainure du pied
- Fermer la fermeture

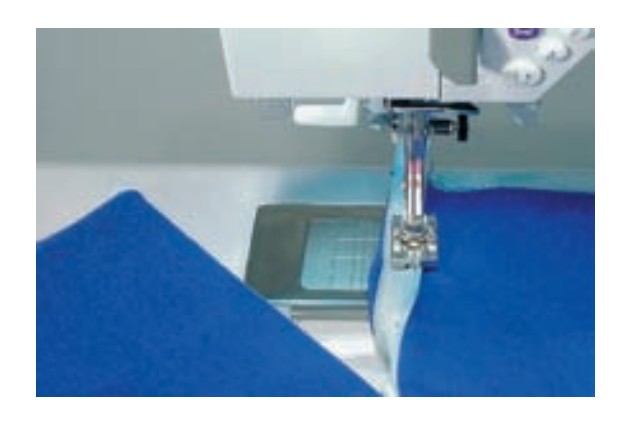

#### **Fermer la couture**

- Fixer le pied no. 20C (meilleure visibilité)
- Epingler et bâtir la couture
- Coudre la couture depuis le haut jusqu'à la fermeture, coudre aussi près que possible de la fermeture à glissière
- Si une petite ouverture subsiste, fermer avec le pied pour fermeture à glissière no. 4 (adapter la position de l'aiguille)

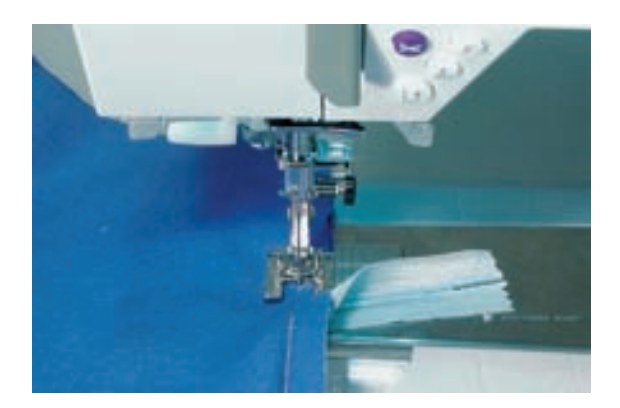

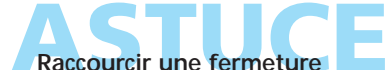

Raccourcir la fermeture et arrêter l'extrémité avec le programme de brides no. 25

## **Couture au triple point droit**

Point:

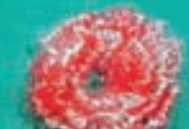

I

 $\frac{1}{2}$ 

**Triple point droit no. 6**

**Aiguille jeans ou universelle 80–90** Aiguille:

**Coton/polyester**  Fil:

**En haut (position de couture)**  Griffe:

**Pied pour points en marche arrière no. 1C ou pied pour jeans no. 8** Pied:

#### **Couture ouverte**

- Couture solide pour les tissus épais et rigides comme le jean et le velours côtelé
- Couture renforcée pour les endroits fortement sollicités

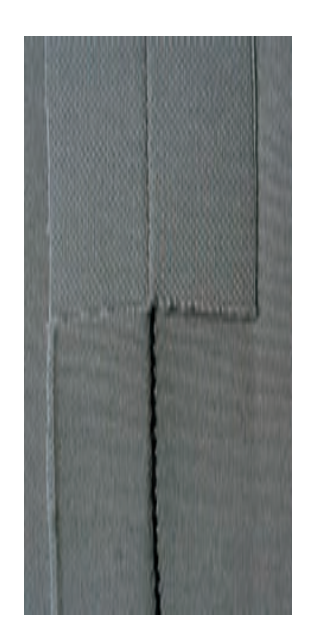

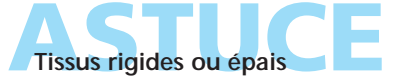

Une aiguille pour jeans et le pied pour jeans no. 8 facilitent la couture des tissus en jeans et de la toile de voile

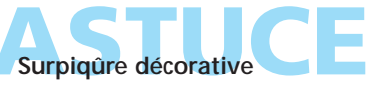

Rallonger la longueur du point et utiliser le triple point droit pour effectuer des surpiqûres décoratives sur les tissus en jeans

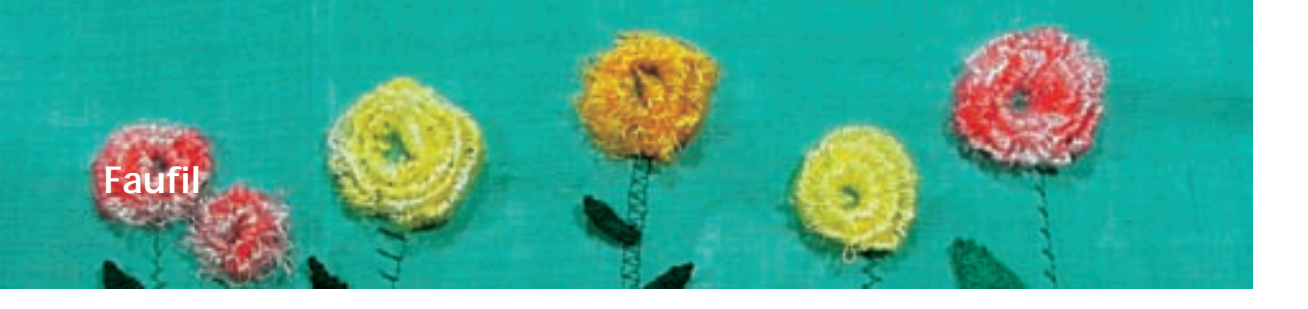

Aiguille: Fil: Longueur de point: Griffe: Pied:

### Point: **Faufil no. 21**

**Selon le genre et l'épaisseur du tissu Coton/polyester 3,5 mm–5 mm En haut (position de couture) Pied pour points en marche arrière no. 1C**

#### **Faufil (point de bâti)**

- Un point sur 4 est cousu au point droit (la variante de point la plus longue est de 20 mm quand une longueur de 5 mm est sélectionnée)
- Pour tous les travaux qui demandent un point long
- Pour surfiler, bâtir des coutures, ourlets, etc.
- Facile à éliminer

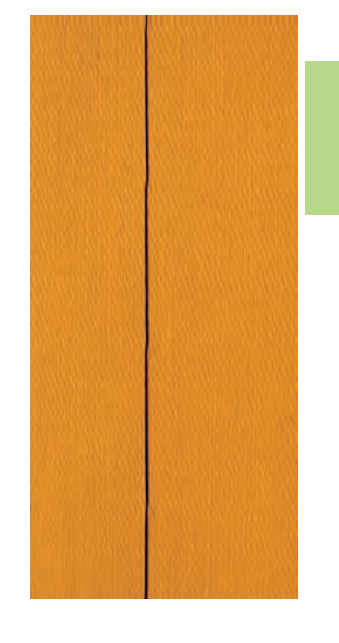

# **NNV**

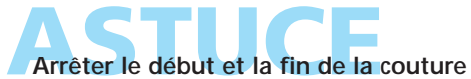

Coudre quelques points droits normaux pour arrêter le début et la fin de la couture ou sélectionner la fonction d'arrêt

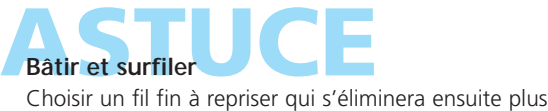

facilement

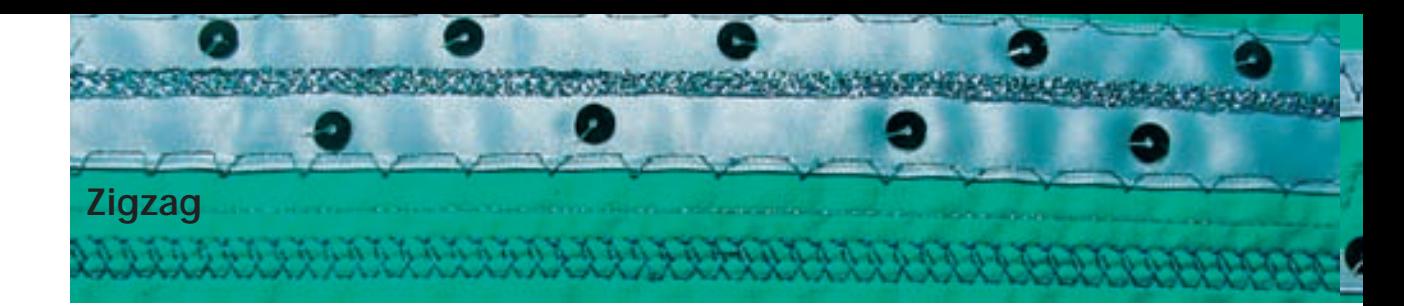

:=====<br>\<br>\

 $\begin{array}{c} \leq \\ \leq \\ \leq \end{array}$ 

## Point: Aiguille: Fil:

Griffe: Pied:

**Selon la genre et l'épaisseur du tissu Coton/polyester En haut (position de couture) Pied pour points en marche arrière no. 1C**

#### **Zigzag**

**Zigzag no. 2**

- Pour tous les tissus
- Pour surfiler des rebords
- Pour les coutures élastiques
- Pour les travaux décoratifs

#### **Surfiler des rebords**

- Pour surfiler les rebords de presque tous les tissus
- Placer le rebord du tissu au milieu du pied
- L'aiguille pique d'un côté dans le tissu et de l'autre côté dans le vide
- ◆ Préférer un zigzag ni trop large ni trop long
- Le rebord ne doit pas s'enrouler et rester plat
- ◆ Utiliser un fil à repriser pour les tissus fins

#### **Couture chenille**

- Zigzag plein (pour les applications, la broderie, etc.)
- Raccourcir la longueur de point, le réglage de la chenille s'affiche (lignes parallèles)

#### **Remarque:**

**La machine dispose d'un point chenille programmé: le point satin no. 354 (page 143)**

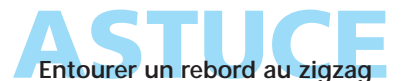

Le rebord ne repose pas bien à plat et s'enroule, choisir le point surjet et le pied 2A

**Broderie avec le point chenille** Pour des effets inédits modifier la largeur du point pendant la couture

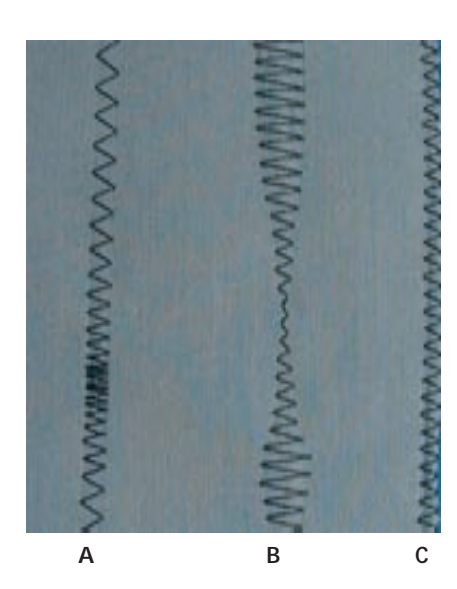

#### **A**

**Zigzag avec longueur de point modifiée**

#### **B**

**Zigzag avec largeur de point modifiée**

**C**

**Surfilage de rebord avec le zigzag**

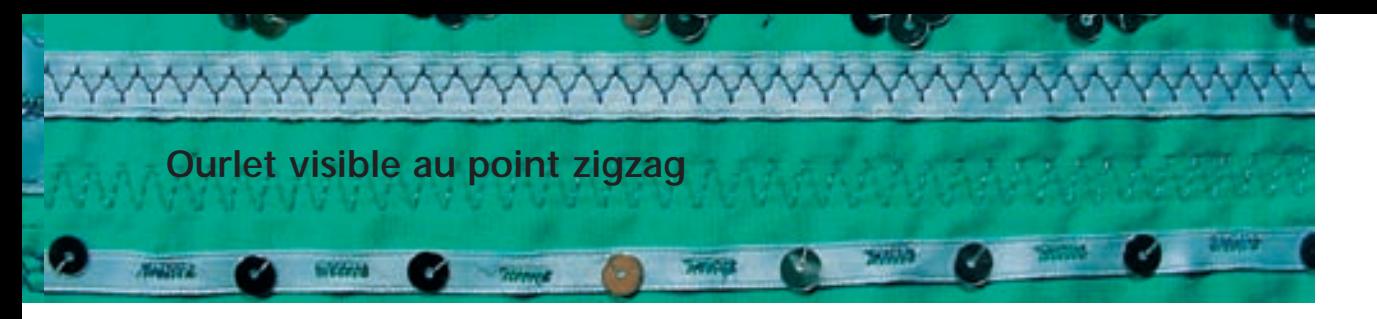

Point:  $\lessgtr$ Largeur de point: Longueur de point: Aiguille: Fil: Griffe: Pied:

**Triple zigzag no. 7 2,5 mm–9 mm selon le tissu Réglage de base Universelle ou jeans Coton/polyester**

**En haut (position de couture)**

**Pied pour points en marche arrière no. 1C**

#### **Ourlet robuste**

• Pour des ourlets solides sur les tissus en jeans, housses de chaises longues, marquises

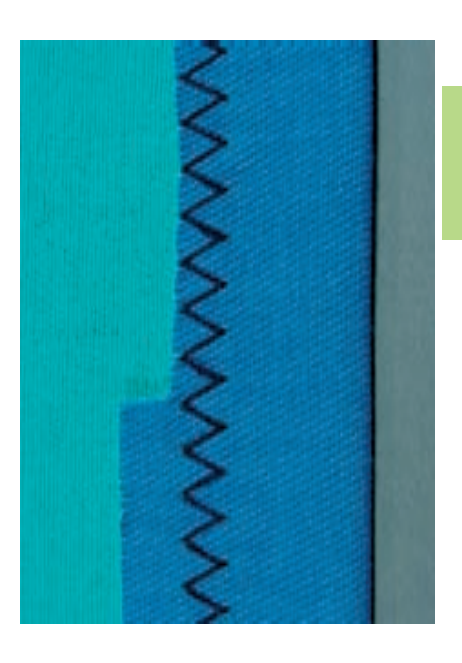

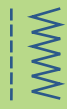

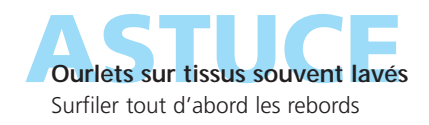

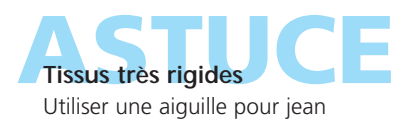

## **Ourlet invisible**

 $\sum_{n=-\infty}^{\infty}$ 

Aiguille:

र् Į

Point: Fil: Griffe: Pied: **Point invisible large no. 9, étroit no. 29 Selon le genre et l'épaisseur du tissu Coton/polyester, soie ou monofil En haut (position de couture) Pied pour points invisibles no. 5**

#### **Ourlet invisible large no. 9**

• Pour des ourlets «invisibles» sur des tissus moyennement épais à épais

#### **Ourlet invisible étroit no. 29**

• Pour des ourlets «invisibles» sur des tissus fins (des petits points sont visibles sur l'endroit = effet décoratif)

#### **Préparation**

- Surfiler le rebord
- ◆ Replier le rebord, épingler et bâtir
- Poser l'ouvrage sous le pied (voir illustration en bas)
- Glisser le rebord replié contre la barre guide du pied

#### **Couture**

- L'aiguille ne doit qu'à peine saisir le tissu (comme un ourlet à la main)
- Après env. 10 cm, contrôler l'ourlet sur les deux côtés et adapter év. la largeur du point

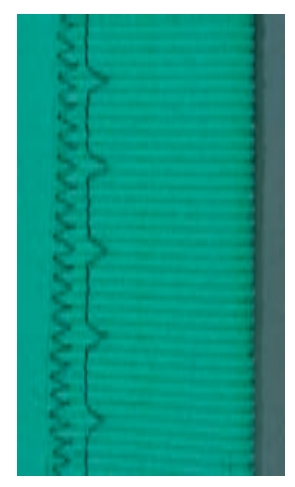

**Ourlet invisible large**

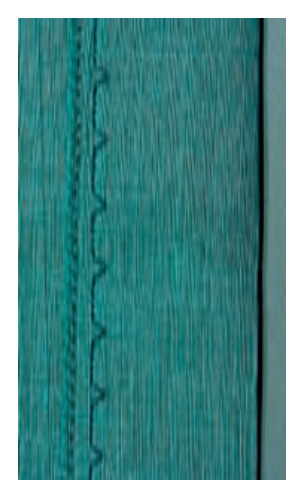

**Ourlet invisible étroit**

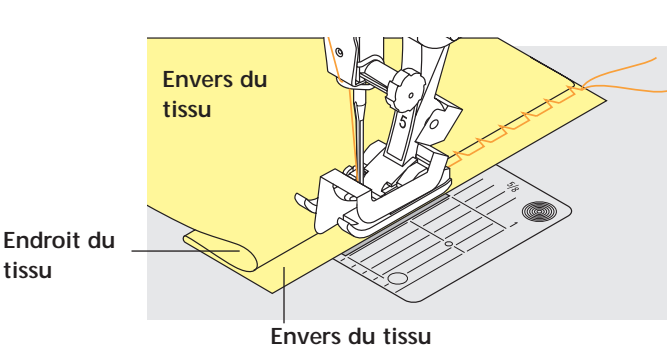

# **ASTUCE Réglage fin de la largeur du point**

- Effectuer un essai de couture et corriger la largeur du point selon l'épaisseur du tissu pour que le bord ne soit qu'à peine piqué
- Guider régulièrement le rebord replié le long de la barre guide du pied

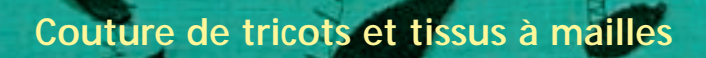

#### **Important**

#### **Utiliser une aiguille neuve**

• Une aiguille émoussée peut abîmer les mailles

#### **Si nécessaire, utiliser une aiguille stretch (130/705 H-S)**

• L'aiguille «glisse» à côté du fil dans le tissu

#### **Utiliser un fil fin**

• Un fil épais peut abîmer les mailles = trous après le lavage

#### **Utiliser un fil de reprisage pour surfiler**

• Il est plus facile à éliminer

#### **Effectuer une couture d'essai**

- L'élasticité des tissus modernes varie beaucoup Adapter le réglage de base au tissu, le tissu et la
- couture doivent présenter la même élasticité
- Pour une élasticité élevée, réduire la longueur du point et/ou augmenter la largeur du point

#### **Pression du pied**

- Les tissus souples à mailles ont tendance à se déformer:
- Réduire la pression du pied jusqu'à ce que la couture repose bien à plat
- La machine doit encore pouvoir entraîner le tissu

### **Problèmes possibles lors de la couture de tricots ou tissus à mailles**

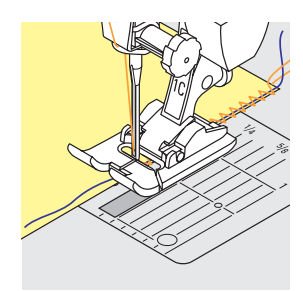

#### **La couture ondule**

- ◆ Saisir un fil durant la couture
- Tirer le fil pour faire retrouver au tissu sa longueur d'origine et repasser à plat

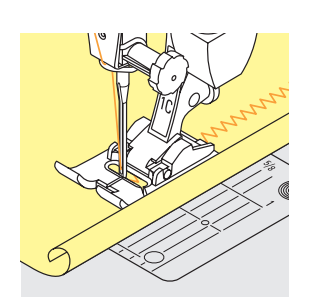

#### **Le rebord s'enroule**

- Ne pas coudre sur l'extrémité du rebord mais environ 5 mm à côté (à l'intérieur du tissu)
- ◆ Découper ensuite le surplus

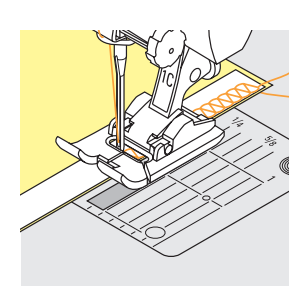

#### **La couture se déforme**

- \* Renforcer les coutures par l'application d'un ruban (seulement pour les coutures qui ne doivent présenter que peu d'élasticité, par ex. couture des épaules ou aisselles)
- Il existe sur le marché une grande variété de rubans plus ou moins élastiques. Les rubans à repasser sont particulièrement faciles à travailler

## **Bordure avec le point nid d'abeilles**

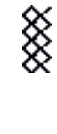

 $\sum$ 

Point: Aiguille: Fil: Griffe:

**Point nid d'abeilles no. 8 Universelle, à pointe ronde ou stretch Coton/polyester En haut (position de couture)**

Pied: Pied pour points en marche arrière **no. 1C**

#### **Bordure au point nid d'abeilles**

• Pour les tricots, tissus à mailles, surtout les tricots en coton, en laine, en fibres synthétiques et mélangées

#### **Préparation**

Replier 1 cm sur l'envers, repasser et év. bâtir

#### **Couture**

- Coudre le point nid d'abeilles dans la profondeur du pied
- ◆ Découper le tissu qui dépasse sur l'envers

#### **Equilibrage / corrections**

Le point n'est pas fermé:

 Adapter la longueur avec le bouton de réglage de la longueur de point jusqu'à ce qu'elle corresponde au motif qui apparaît sur la droite de l'écran

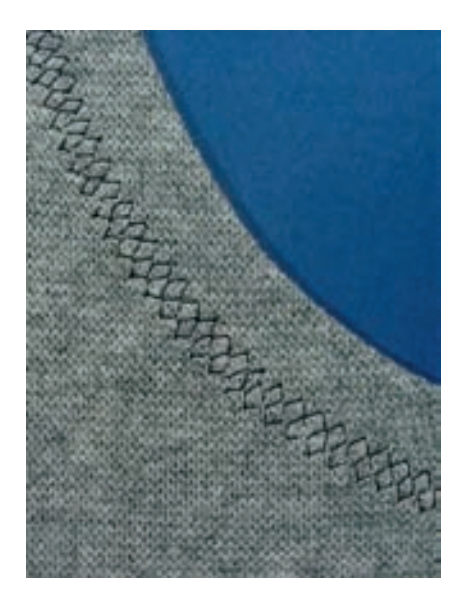

• plus d'informations sur la fonc-tion d'équilibrage page 183 **•**

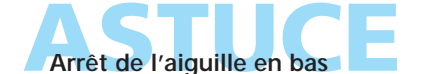

Une aide précieuse pour reprendre les arrondis (encolure, emmanchures)

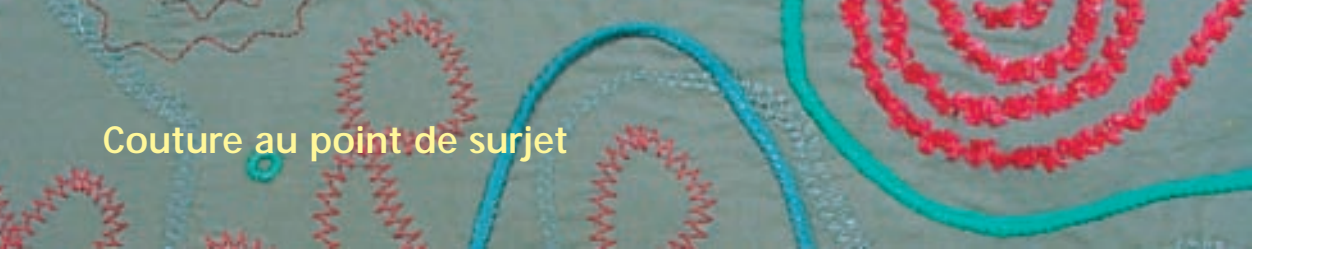

#### **Point de surjet**

**AAAA** 

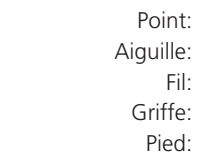

#### Fil: **Point de surjet no. 3 Selon le genre et l'épaisseur du tissu Coton/polyester En haut (position de couture) Pied pour surjet no. 2A**

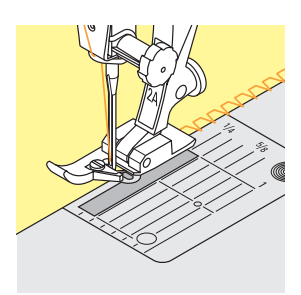

#### **Couture fermée**

• Couture élastique dans les tissus fins et souples tels que le jersey, le tricot, etc.

#### **Couture**

- Guider l'ergot du pied le long du rebord
- Le point suit le rebord du tissu et se forme par-dessus l'ergot du pied

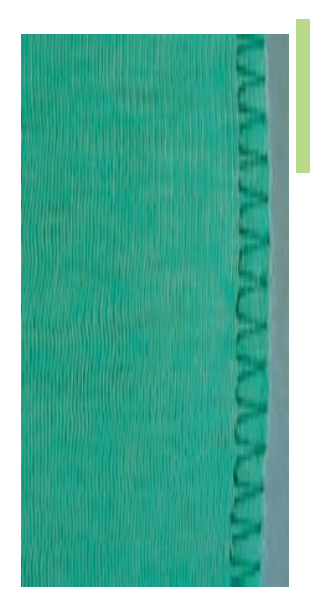

### **Couture au point de surjet double/tricot**

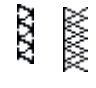

Aiguille: Fil:

- **Surjet double no. 10 ou surjet tricot no. 20 Selon le genre et l'épaisseur du tissu** Point:
	- **Coton/polyester**

Griffe:

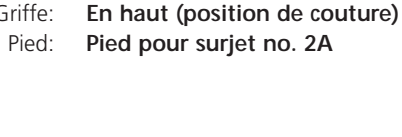

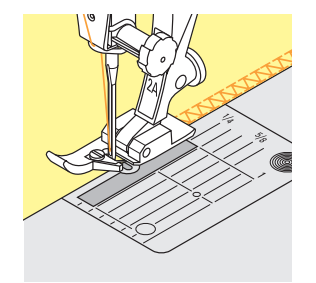

#### **Couture fermée**

• Couture au point surjet dans les tissus souples à mailles et coutures transversales sur les lainages

#### **Couture**

- Guider l'ergot du pied le long du rebord
- Le point suit le rebord du tissu et se forme par-dessus l'ergot du pied

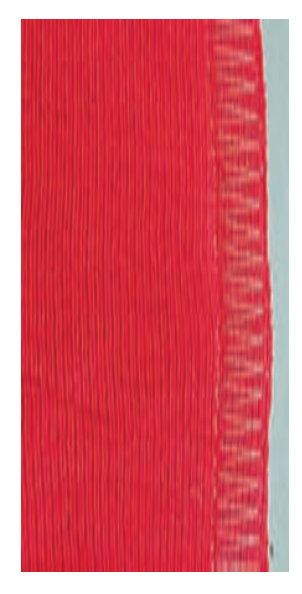

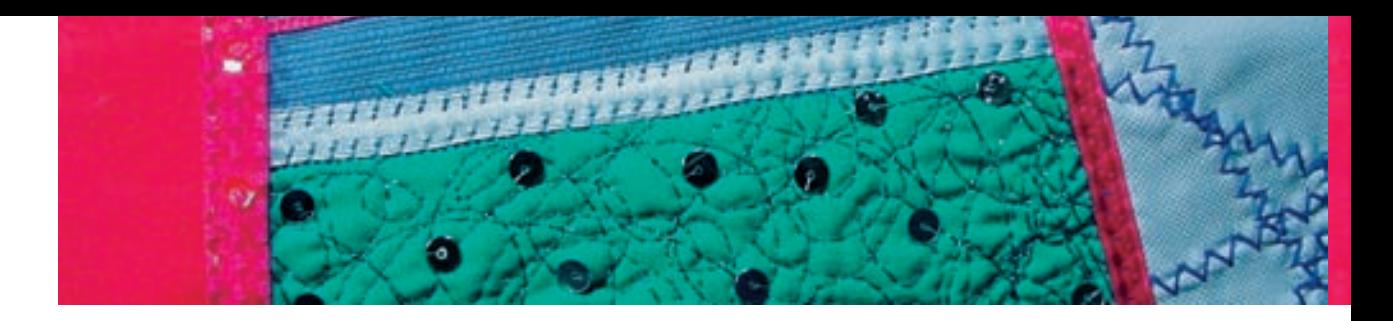

#### **Couture au point de surjet stretch/couture renforcée**

 $\sum_{n=-\infty}^{\infty}$ 

 $7777$ 

Ř

Point: Aiguille: Fil:

**Surjet stretch no. 13 ou surjet renforcé no. 19 Universelle, à pointe arrondie ou stretch Coton/polyester**

**En haut (position de couture)** Griffe: Pied:

**Pied pour points en marche arrière no. 1C ou pied pour surjet no. 2A**

#### **Couture fermée**

• Couture au point de surjet pour les tissus en laine souples à grosses mailles et la fourrure polaire

#### **Couture**

- Coudre le point le long du rebord
- Le point extérieur pique à droite hors du rebord du tissu

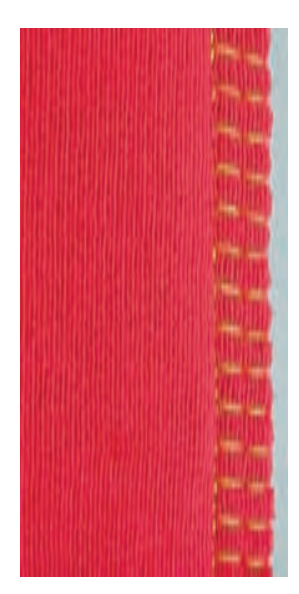

#### **Couture super stretch/stretch**

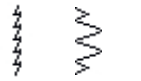

**Point super stretch no. 11, point stretch no. 18** Point:

- **Universelle, à pointe arrondie ou stretch** Aiguille:
	- **Coton/polyester** Fil:
	- **En haut (position de couture)** Griffe:
	- **Pied pour points en marche arrière no. 1C** Pied:

#### **Couture ouverte**

- Couture ultra élastique sur les tissus élastiques
- Pour les vêtements de loisir et de sport
- La couture repose à plat et est très étroite

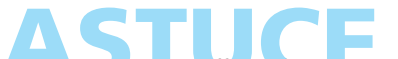

Coudre les tissus difficiles (rebords qui s'enroulent) à 1 cm à l'intérieur du rebord et réduire ensuite les surplus

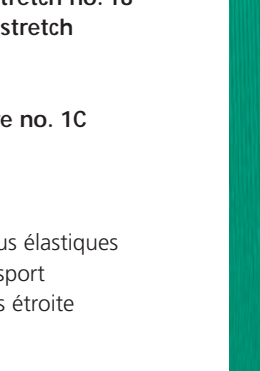

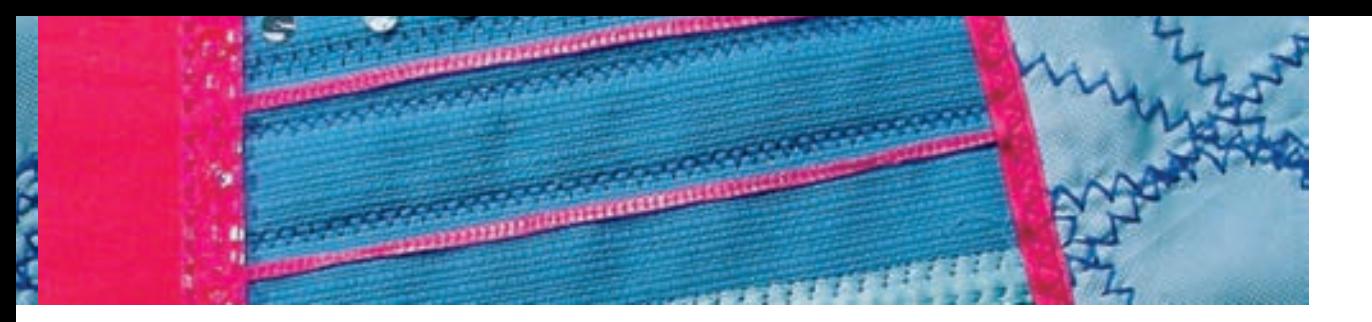

### **Couture plate d'assemblage**

rm

- Point:
- **Surjet stretch no. 13**
- Aiguille: **Universelle, à pointe arrondie ou stretch**
	- Fil: **Coton/polyester**
	- Griffe: **En haut (position de couture)**
	- Pied: **Pied pour points en marche arrière no. 1C**

#### **Couture plate d'assemblage**

- Superposer les rebords et coudre sur les surplus = couture plate très solide
- Pour les tissus duveteux, épais tels que les tissus éponges, le feutre, le cuir, etc.

#### **Couture**

- Coudre le point stretch le long du rebord du tissu
- Le point doit piquer à droite par-dessus le rebord du tissu dans le tissu inférieur

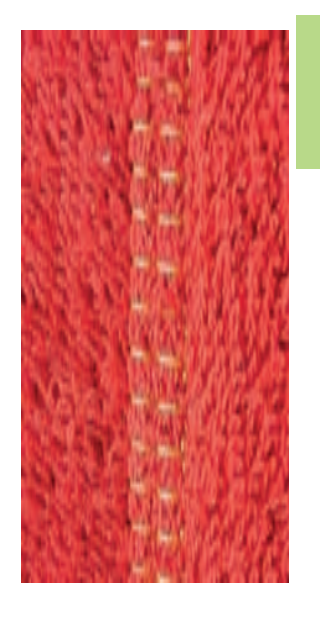

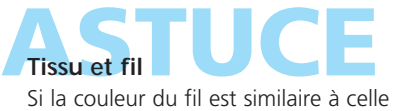

du tissu, cette couture devient presque invisible dans les tissus épais

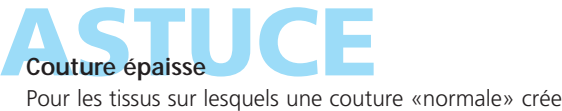

une surépaisseur

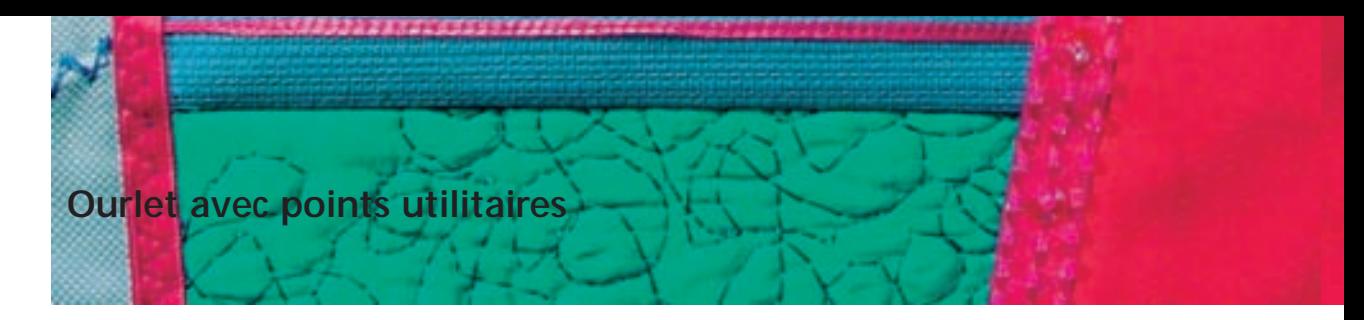

### **Ourlet apparent au point de tricot (jersey)**

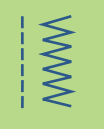

**PARK** 

Point: Griffe:

**Point de tricot (jersey) no. 14 Universelle, à pointe arrondie ou stretch** Aiguille: **Coton/polyester** Fil: **En haut (position de couture)**

Pied: Pied pour points en marche arrière no. 1C

#### **Ourlet apparent élastique**

• Pour tous les tricots en coton, laine, fibres synthétiques et mélangées

#### **Préparation**

\* Repasser l'ourlet et év. surfiler

#### **Couture**

- Coudre l'ourlet dans la profondeur souhaitée (endroit)
- Découper le tissu qui dépasse (envers)

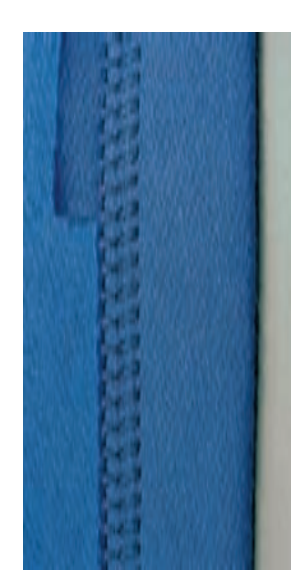

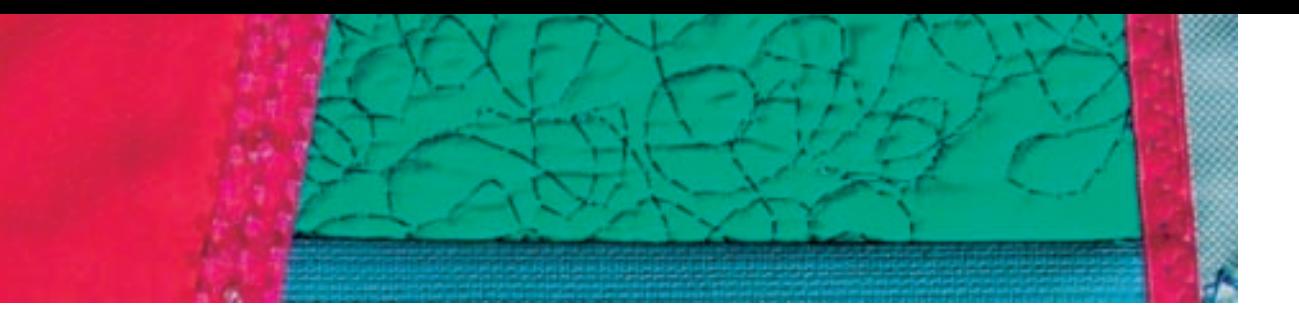

### **Encolure au point de surjet**

**AAAA** 

- Point: **Point de surjet no. 3**
- Aiguille: **Selon le genre et l'épaisseur du tissu** 
	- Fil: **Coton/polyester**
	- Griffe: Pied:
- **En haut (position de couture)**
	- **Pied pour surjet no. 2A**

#### **Encolure au point de surjet**

• Sur tous les jerseys fins en coton, fibres synthétiques et mélangées

#### **Préparation**

- Découper la bande en double largeur plus les surplus
- \* Repasser en pliant en deux
- \* Raccorder le rebord de la bande sur l'endroit du rebord de l'encolure

#### **Couture**

- Coudre par-dessus le rebord au point de surjet
- Guider l'ergot du pied le long du rebord
- Le point suit le rebord du tissu et se forme par-dessus l'ergot du pied

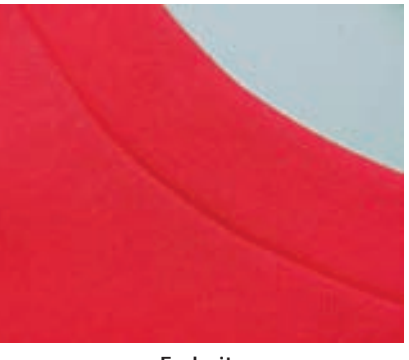

**Endroit**

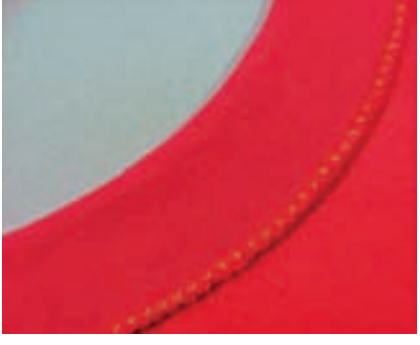

**Envers**

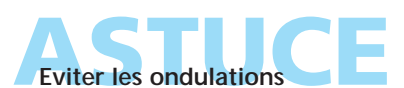

Découper la bande un peu plus courte que l'encolure et tirer légèrement en surfilant

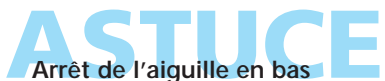

Une aide précieuse pour reprendre la bordure sur les arrondis (encolure/ emmanchure)

 $\gg$ 

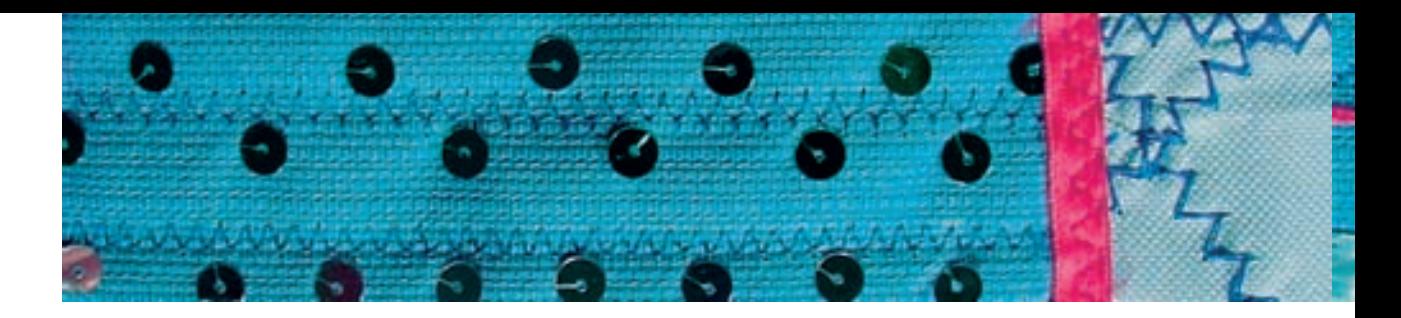

#### **Ourlet avec une aiguille jumelée**

Point: Aiguille: Fil: Griffe: Pied:

:-----<br>\<br>\

**Point droit no. 1 Aiguille jumelée Coton/polyester En haut (position de couture) Pied pour points en marche arrière no. 1C**

#### **Ourlet sur tissus en tricot et mailles**

- Ourlets élastiques sur tissus en mailles
- Le rebord ne doit pas être surfilé

#### **Préparation**

- Repasser l'ourlet dans la largeur souhaitée et bâtir
- Fixer et enfiler l'aiguille jumelée; enfilage voir page16
- Activer la fonction de contrôle, sélectionner l'aiguille jumelée et la plaque à aiguille correspondantes (limitation automatique de la largeur du point pour l'aiguille jumelée choisie), par ex. pour une aiguille jumelée de 4 mm choisir 4.0

#### **Couture**

- Piquer le rebord de l'ourlet sur l'endroit (deux lignes parallèles de piqûres se forment sur l'endroit et un zigzag sur l'envers)
- Réduire les surplus sur l'envers à env. 2 mm

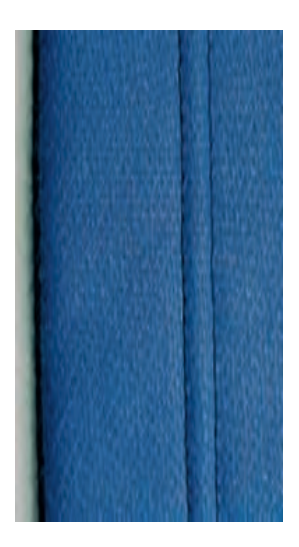

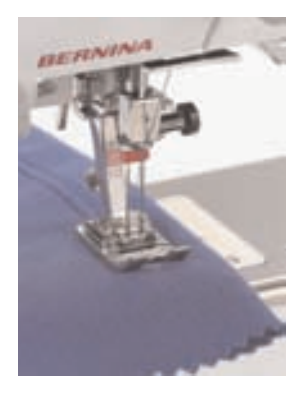

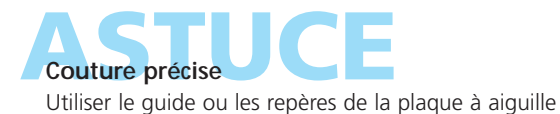

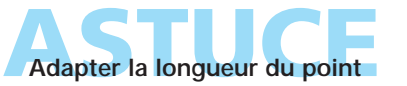

Selon le tissu, augmenter la longueur du point

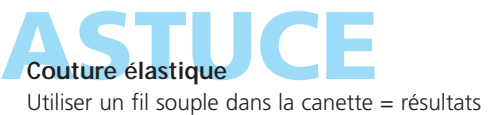

élastiques garantis

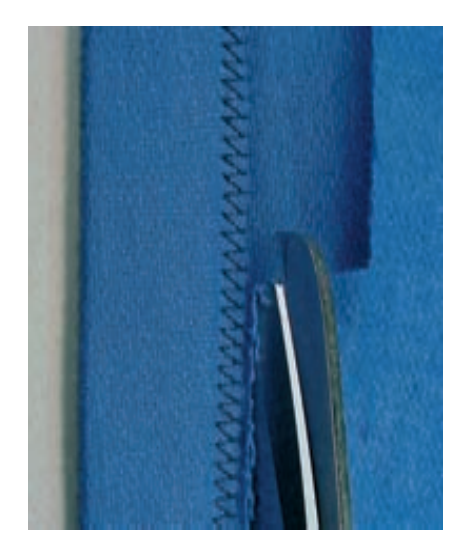

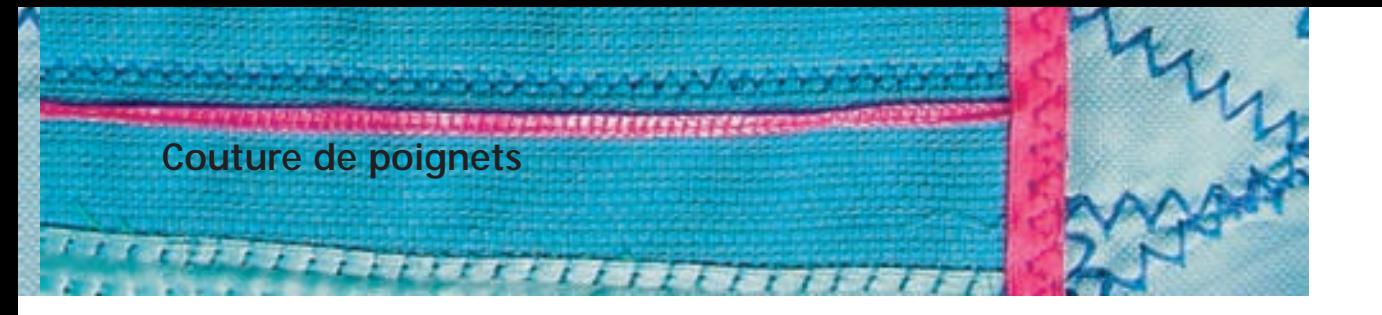

#### **Couture de poignets**

- Une finition de rebord à la fois décorative et pratique
- Pour les sweatshirts, pyjamas, etc..

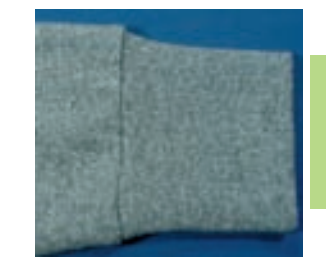

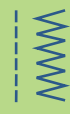

#### **Découpe**

- $\triangleleft$  Largeur: deux fois la largeur finale + double surplus
- Ampleur: l'ampleur désirée + double surplus
- Contrôler l'ampleur en posant la bordure autour du cou, de la taille, du poignet ou de la cheville (pour l'encolure, vérifier que la bordure soit suffisament large pour passer par-dessus la tête)

#### **Préparation et couture**

- Fermer la bordure en rond et coudre en respectant les surplus (choisir le point de surjet adapté au tissu)
- Replier la bordure, la couture est tournée vers l'intérieur (surfiler év. les rebords)
- Diviser et marquer la bordure en 4 secteurs identiques (couture = 1er repère)
- Diviser et marquer aussi le rebord du vêtement en 4 secteurs identiques
- Epingler la bordure sur le vêtement, endroit sur endroit, les 4 secteurs doivent coïncider (adapter la bordure en tirant le rebord du vêtement) La couture de la bordure devrait être placée dans un endroit discret (par ex. sur les côtés ou les épaules)
- Coudre au point utilitaire choisi (selon le tissu)

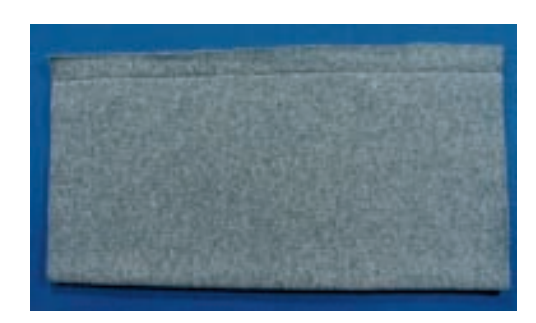

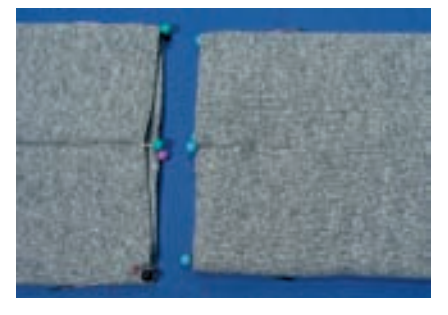

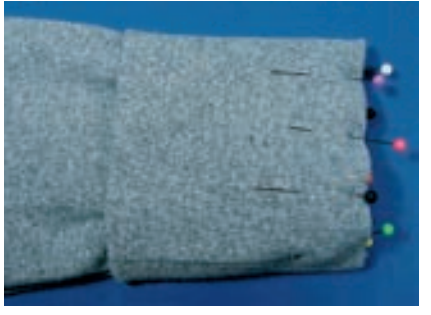

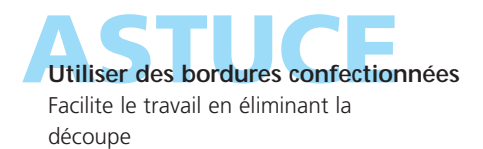

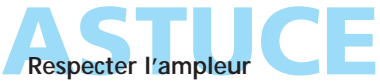

Si l'ampleur est trop importante, réduire tout d'abord le rebord avec le point pour fronces (voir page 63) ou un surfil

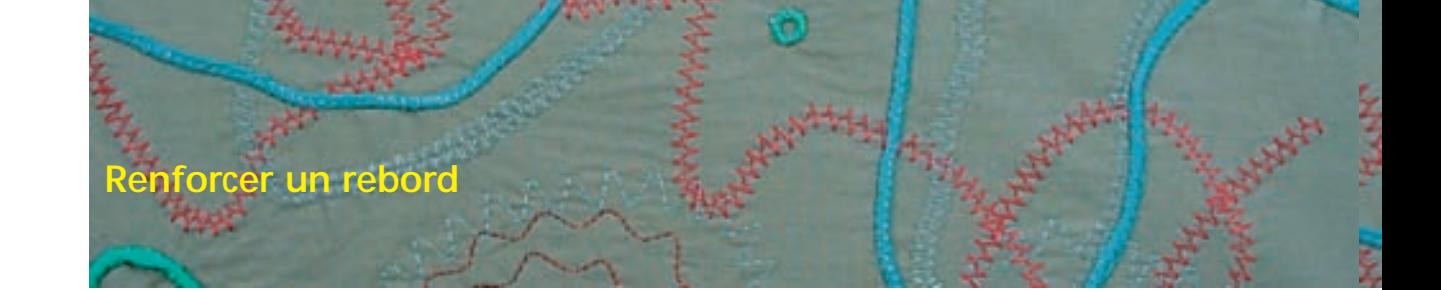

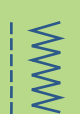

§ ≸

Point: **Point nid d'abeilles no. 8 ou couture serpentine no. 4 Selon le genre et l'épaisseur du tissu**

- Aiguille: Fil: **Fil à repriser**
	- Griffe: **En haut (position de couture)**
		- Pied: **Pied pour points en marche arrière no. 1C**

#### **Renforcer un rebord**

- Pour les vêtements de travail, le linge de table, les serviettes éponges, etc.
- Le rajout d'un fil dans la couleur du tissu stabilise le rebord

#### **Fils recommandés**

- Fil perlé
- Fil fin à crocheter
- Fil solide pour la couture à la main

#### **Couture**

- Recouvrir le rebord avec un point nid d'abeilles ou une couture serpentine en glissant un fil qui sera saisi durant la couture
- Si nécessaire, coudre une deuxième rangée légèrement en retrait de la première

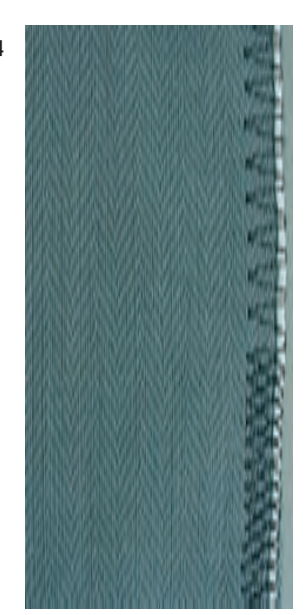

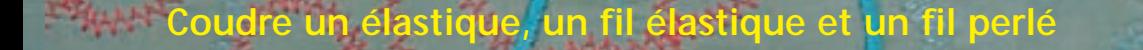

Point: Aiguille:

**Fronces**

**Point de fronces no. 12 Selon le genre et l'épaisseur du tissu Coton/polyester**

Fil: Griffe: Pied:

**En haut (position de couture)**

**Pied pour boutonnière no. 3C**

#### **Fil élastique / fil perlé**

• Pour froncer des pièces de tissu, les finitions sur les vêtements d'enfants et de poupées, les travaux manuels, etc.

#### **Préparation**

- Découper le fil élastique/perlé dans le double de sa longueur et plier en deux
- Poser la boucle par-dessus l'ergot du pied pour boutonnière
- Tirer les deux extrémités du fil vers l'arrière sous le pied
- Le fil élastique/perlé repose dans la rainure du pied pour boutonnière

#### **Couture**

- Coudre quelques points
- Soulever le fil élastique/perlé de l'ergot et tirer vers l'avant, laisser reposer les extrémités courtes derrière le pied
- Continuer la couture, coudre par-dessus le fil sans le saisir
- Tirer le fil élastique durant la couture, plus la tension sera forte, plus les fronces seront serrées
- A la fin de la couture, tirer le fil perlé pour froncer le tissu

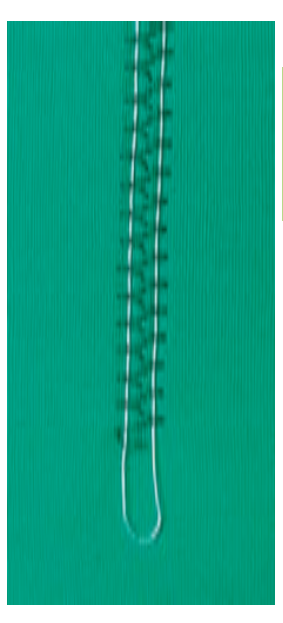

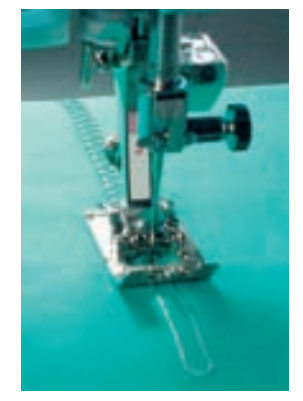

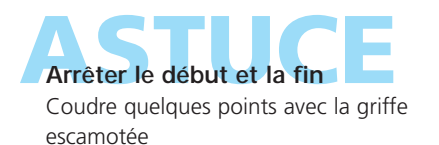

**Pression du pied** Augmenter si nécessaire pour favoriser l'avancement du tissu, fil perlé ou élastique

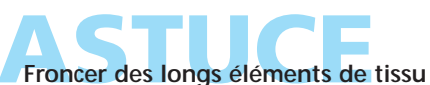

Coudre par-dessus deux fils séparés au lieu d'un seul replié

## Coudre un élastique, un fil élastique

**Surpiquer un élastique étroit au point universel**

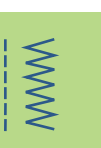

Point: Largeur de point: Aiguille: Fil: Pied:

Griffe: **En haut (position de couture) Point universel no. 15 Selon la largeur de l'élastique Selon le genre et l'épaisseur du tissu Coton/polyester Pied pour points en marche arrière no. 1C ou pied pour broderie no. 6 (en option)**

#### **Surpiquer un élastique**

- Pour froncer de longues bandes de tissu, finitions
- Sur les tissus souples, pour les corsages, les vêtements de sport, d'enfants et poupées, les travaux manuels, etc.
- Pour froncer les rebords de manches ou d'encolures

#### **Préparation**

Découper l'élastique dans la longueur souhaitée

#### **Couture**

- Surpiquer l'élastique, la largeur du point doit être un peu plus large que celle de l'élastique
- L'aiguille ne doit pas piquer dans l'élastique
- \* Répartir les fronces après la couture

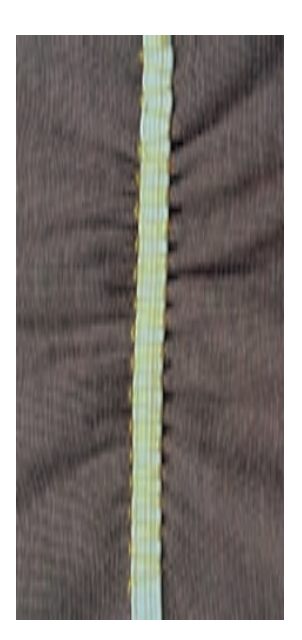

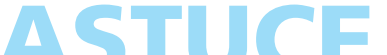

#### **ASTUCE Fixer les extrémités de l'élastique**

Coudre quelques points droits en avant/en arrière pour fixer

#### **Finition rapide avec un ourlet**

- Pour les vêtements d'enfants et de poupées, costumes pour le carnaval
- Coudre l'ourlet avec l'élastique avant de fermer la couture latérale

## **Coudre un élastique, un fil élastique et un fil perlé**

**Surpiquer un élastique large**

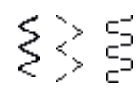

Point:

Longueur de point: Aiguille: Fil: Griffe: Pied: Arrêt de l'aiguille:

**Couture serpentine no. 4, zigzag cousu no. 16 ou point lycra no. 17**

**Rallonger selon le genre de l'élastique**

**Selon le genre et l'épaisseur du tissu**

**Coton/polyester**

**En haut (position de couture)**

**Pied pour points en marche arrière no. 1C En bas**

#### **Elastique large**

• Pour les finitions sur les vêtements de sport, la lingerie

#### **Préparation**

- Découper l'élastique dans la longueur souhaitée
- Former quatre parts égales en plaçant des repères
- Epingler le rebord et l'élastique sur les repères

#### **Couture**

- Tirer l'élastique et coudre
- Découper le tissu qui dépasse

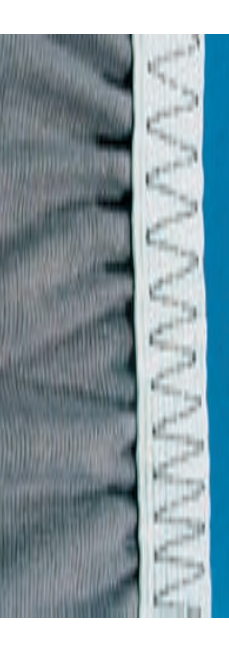

 $\gg$ 

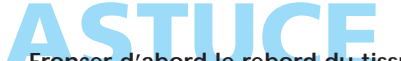

#### **ASTUCE Froncer d'abord le rebord du tissu**

- Coudre tout d'abord (env. 5 cm) deux lignes parallèles de points droits (écart env. 5 mm)
- Nouer les extrémités du fil
- Tenir le fil inférieur et froncer le tissu
- L'élastique peut maintenant être cousu à plat

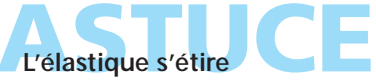

 Adapter la pression du pied pour éviter un étirement excessif

# Coudre un élastique, un fil élastique et un

**Rebords de tricots avec un fil élastique**

**Zigzag no. 2**

-------<br>\<br>\

 $\begin{array}{c} \leq \\ \leq \\ \leq \end{array}$ 

Point: Largeur de point: Longueur de point: Aiguille: Fil: Griffe: Pied:

#### **Env. 5 mm 1 mm–1,5 mm Selon le genre et l'épaisseur du tissu Coton/polyester En haut (position de couture) Pied pour points en marche arrière no. 1C**

#### **Rebords de tricots avec un fil élastique**

• Ramener un rebord de tricot distendu à sa forme d'origine

#### **Couture**

- Diriger deux fils élastiques le long du rebord en tirant légèrement les élastiques
- Surpiquer avec le point zigzag (ne pas piquer dans l'élastique!)
- Tirer ensuite pour ramener le rebord dans sa formed'origine

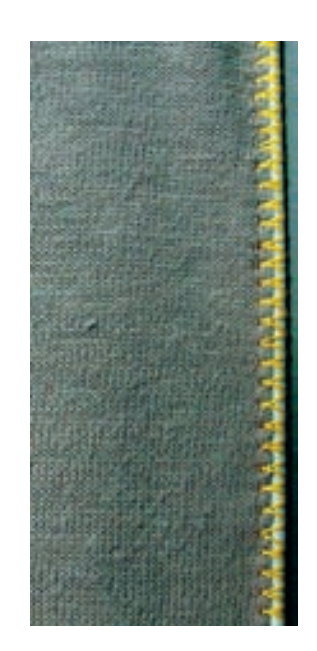

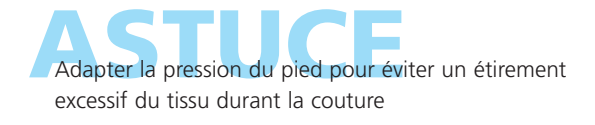

## **Programme de reprisage automatique**

**Le reprisage rapide de déchirures ou d'endroits élimés**

Point:

**Programme de reprisage simple no. 22, programme de reprisage renforcé no. 23 Selon le genre et l'épaisseur du tissu**

Aiguille: Fil: **Fil de reprisage**

Pied:

Griffe: **En haut (position de couture)**

**Pied traîneau pour boutonnière entièrement automatique no. 3A, pied pour points en marche arrière no. 1C (seulement pour le programme de reprisage no. 22)**

**Programme de reprisage simple no. 22** Remplace la trame sur tous les tissus

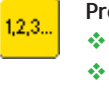

#### **Préparation**

- Fixer le pied pour points en marche arrière no. 1C
- Sélectionner la fonction compteur de points dans la barre en bas de l'écran
- Renforcer év. l'emplacement abîmé avec une garniture

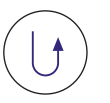

#### **Couture**

- Coudre la première longueur, arrêter
- Appuyer rapidement sur la touche d'arrêt pour programmer la longueur
- Terminer, la machine s'arrête automatiquement

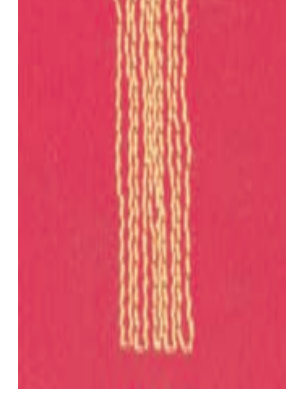

#### **Remarque:**

**Le programme de reprisage simple no. 22 peut également être cousu avec le pied traîneau pour boutonnière entièrement automatique no. 3A (voir la description ci-après)**

**Programme de reprisage renforcé no. 23** Remplace la trame et la chaîne sur tous les tissus

#### **Préparation**

- Fixer le pied traîneau pour boutonnière no. 3A
- \* Renforcer év. l'emplacement abîmé avec une garniture

#### **Couture**

- Commencer la couture en haut à gauche
- Coudre la première longueur
- Appuyer rapidement sur la touche d'arrêt pour programmer la longueur
- Terminer, la machine s'arrête automatiquement

## Le reprisage ne recouvre pas entièrement la surface abîmée Déplacer le pied et coudre une nouvelle fois (la longueur étant préprogrammée, ce travail peut être répété à volonté)

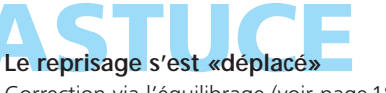

## **Reprisage manuel**

# $\sim$

ļ

#### Point: Aiguille: Fil:

Griffe:

- **Fil de reprisage En bas (position de reprisage)**
- Pied: **Pied pour reprisage no. 9 (en option)**

#### **Reprisage manuel**

**Point droit no. 1**

• Reprisage des trous et endroits élimés

**Selon le genre et l'épaisseur du tissu**

• Remplace la trame et la chaîne sur tous les tissus

#### **Préparation**

- Tendre l'ouvrage dans le cadre à repriser (en option) (l'emplacement reste ainsi bien tendu et parfaitement fixé)
- Se servir de la table rallonge

#### **Couture**

- Guider régulièrement l'ouvrage
- Travailler de gauche à droite sans exercer de pression
- Changer de direction en effectuant des arrondis de haut en bas (risque de déchirures avec un mouvement saccadé)
- Travailler différentes longueurs pour que le fil se répartisse mieux dans les fibres du tissu

#### **1. Tendre les fils pour recouvrir le trou**

- Coudre les premiers fils (pas trop dense)
- ◆ Dépasser les bords
- Tourner l'ouvrage à 90°

#### **2. Recouvrir les premiers fils tendus**

- \* Recouvrir les premiers fils tendus, ne pas travailler trop dense
- Tourner l'ouvrage à 180°

#### **3. Terminer le reprisage**

 Coudre souplement une nouvelle ligne (dans la même direction que la 2e ligne)

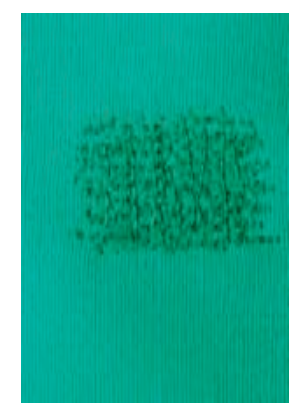

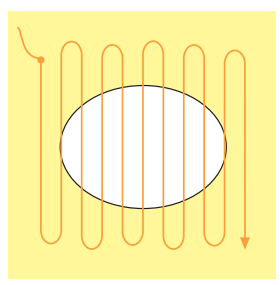

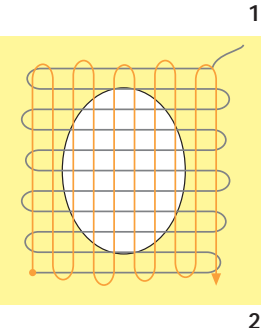

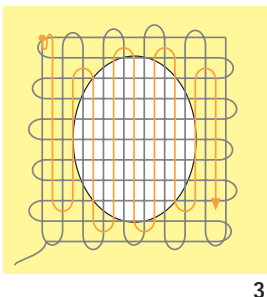

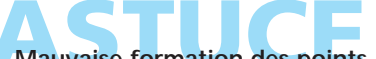

## **Mauvaise formation des points**

- Si le fil est trop apparent, guider plus lentement
- Si des noeuds apparaissent sur l'envers, guider plus rapidement

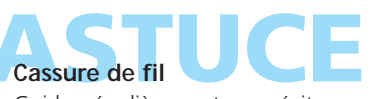

Guider régulièrement pour éviter ce problème

**Remarque:** 

**abîmés**

**Glisser une garniture de renforcement sous les endroits très**

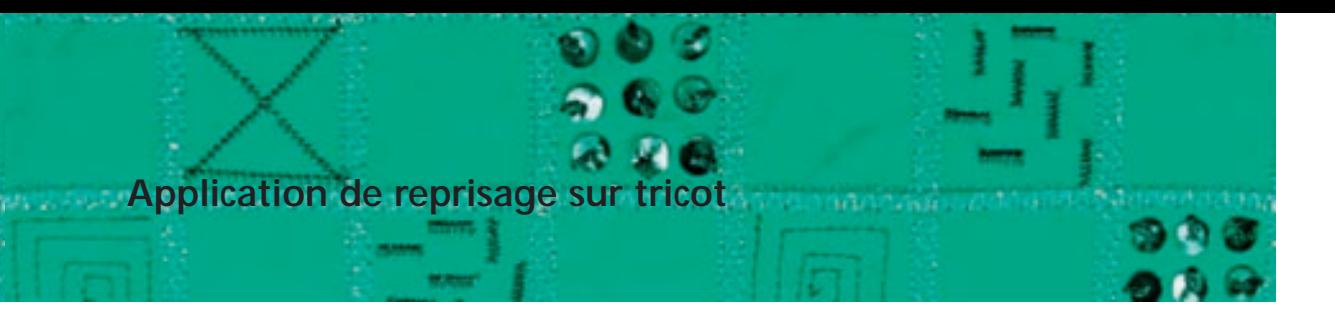

60.00

**Point de jersey no. 14 Selon le genre et l'épaisseur du tissu Fil de reprisage En haut (position de couture) Pied pour points en marche arrière no. 1C** Point: Aiguille: Fil: Griffe: Pied:

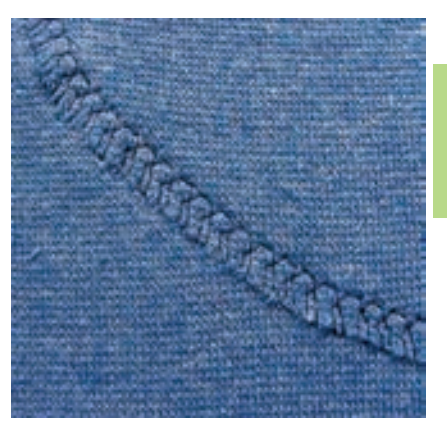

# $\bigotimes$

#### **Recouvrir une surface abîmée**

• Sur les tissus élastiques, surtout la lingerie

#### **Préparation**

- Ne pas découper l'emplacement abîmé
- Arrondir l'application pour conserver l'élasticité
- Epingler et bâtir sur l'endroit

#### **Couture**

- Poser l'application sur l'emplacement abîmé
- Surpiquer le rebord
- Si nécessaire, coudre une ligne légèrement décalée vers l'intérieur
- Découper la surface abîmée

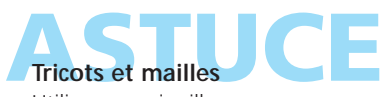

Utiliser une aiguille neuve pour ne pas abîmer les mailles

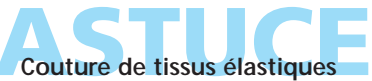

- \* Renforcer le tissu avec un non tissé
- Si nécessaire, utiliser une aiguille stretch (130/705 H-S), l'aiguille «glisse» ainsi à côté du fil dans le tissu
- Ev. adapter la tension du pied

## **Broderie à mains libres**

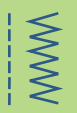

≹

Point: Aiguille: **Point droit no. 1 ou zigzag no. 2 Selon le genre et l'épaisseur du tissu**

Fil: **Fil pour broderie, fil de reprisage (à utiliser év. dans la canette)**

Griffe:

Pied:

**En bas (position de reprisage)**

**Pied pour reprisage no. 9 (en option) ou pied pour broderie à mains libres no. 24 (en option)**

#### **Broderie à mains libres**

- Une technique très créative qui permet de remplir des surfaces au point droit no. 1 ou zigzag no. 2 étroit ou large
- Utiliser des tissus fins à moyennement épais

#### **Préparation**

- Dessiner le motif sur le tissu avec un crayon ou un stylo feutre
- \* Renforcer avec un non tissé
- Tendre l'ouvrage dans le cadre de broderie (cadre en  $bois = en option)$
- ◆ Utiliser la table rallonge

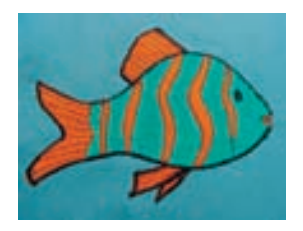

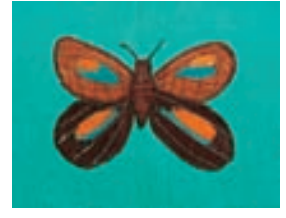

#### **Remarque:**

**Si un fil décoratif épais est enfilé dans la canette, utiliser absolument le boîtier de canette chromé (en option).**

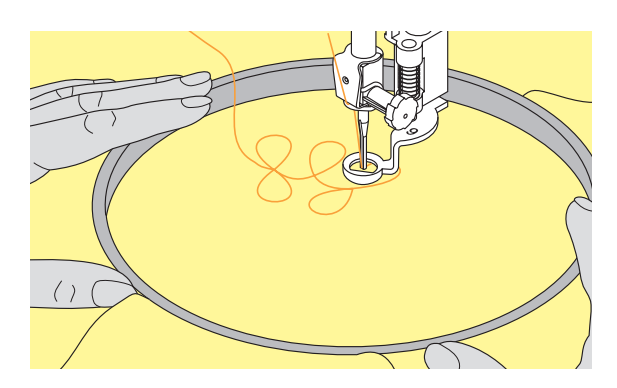

#### **Couture**

- Régler la longueur de point sur 0 et réduire un peu la tension du fil supérieur (petit chiffre)
- Choisir le zigzag no. 2 pour remplir des surfaces, adapter la largeur au motif
- \* Choisir le point droit no. 1 pour coudre des lignes
- Commencer avec des motifs arrondis pour acquérir un peu d'expérience
- Tenir le cadre avec les deux mains et bouger souplement, il est plus facile de broder de bas en haut que d'effectuer des mouvements latéraux, tourner le cadre pour coudre latéralement
- Coudre le nombre de lignes souhaité
- Guider régulièrement, si le fil est trop apparent, guider plus lentement, si des noeuds apparaissent sur l'envers, guider plus rapidement

## **ASTUCE Broderie à mains libres sur un non tissé hydrosoluble**

Les motifs peuvent être brodés sur un non tissé hydrosoluble (par ex. Avalon), les points doivent s'entrecroiser pour donner de la stabilité à l'ouvrage, éliminer ensuite le non tissé à l'eau et appliquer év. le motif

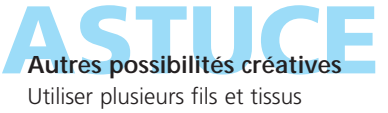
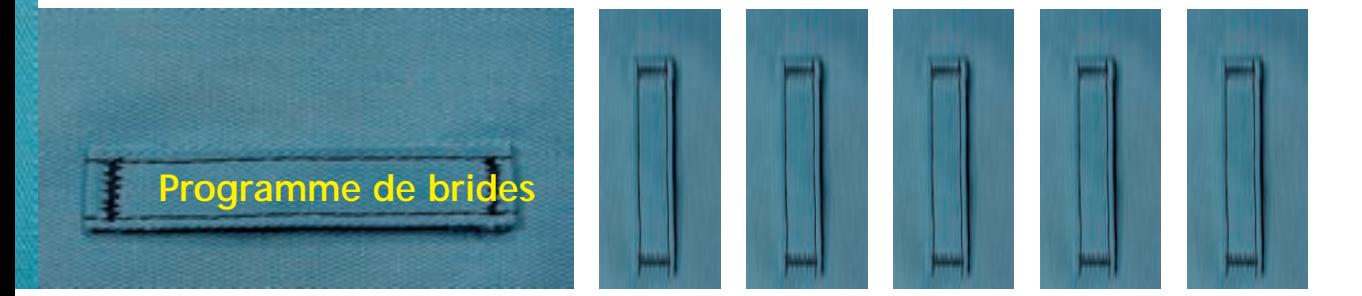

z

Point: **Programme de brides no. 24 ou no. 25 Selon le genre et l'épaisseur du tissu**

- Aiguille: Fil: **Coton/polyester**
	- Griffe: **En haut (position de couture)**
	- Pied: **Pied pour points en marche arrière no. 1C**

#### **Programme de brides**

- Pour renforcer les extrémités d'une fermeture à glissière, les ouvertures de poches, pour la couture de passants de ceinture
- Utile pour coudre un ruban ou une bande (par ex. pour suspendre un quilt)

#### **Couture**

• La machine commence en haut à gauche et coud la bride automatiquement

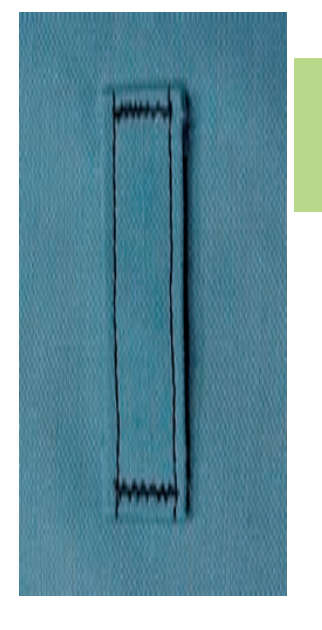

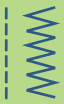

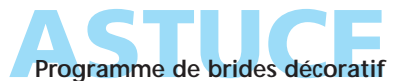

Augmenter la longueur du point et coudre la bride avec un fil décoratif = forme des petits rectangles en éléments décoratifs

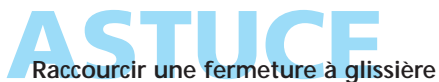

Une fermeture à glissière trop longue peut être fixée avec le programme de brides no. 25

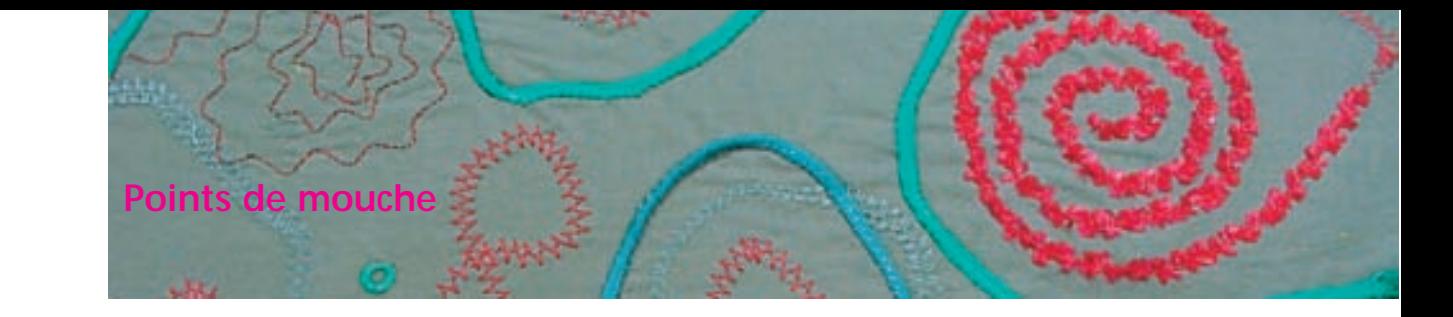

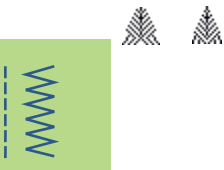

- Point: Aiguille:
	- Fil: **Point de mouche no. 26 et no. 27 Selon le genre et l'épaisseur du tissu Fil en coton, fil décoratif ou en polyester**
	- Griffe: **En haut (position de couture)**

Pied:

**Pied pour points en marche arrière no. 1C ou pied de transport transversal no. 40C**

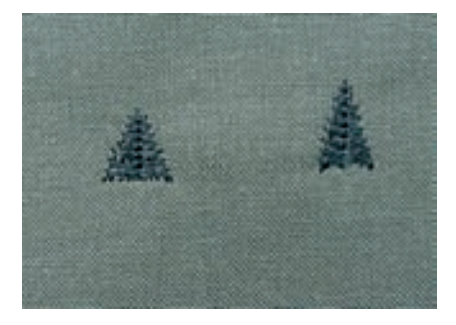

#### **Point de mouche**

Ce point sert à renforcer les extrémités des coutures sollicitées, par ex. les ouvertures des poches ou de jupes

- Utiliser le point no. 26 pour les tissus moyennement épais à épais
- Utiliser le point no. 27 pour les tissus fins à moyennement épais

#### **Couture**

- Placer le pied 1C au centre de l'extrémité de l'ouverture de la poche ou de la jupe
- \* La mouche est cousue automatiquement de bas en haut (en arrière)
- \* La machine s'arrête automatiquement

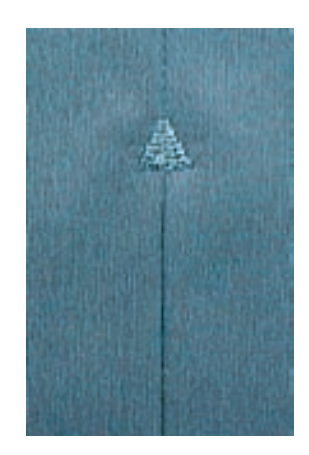

**Effet comme cousu à la main** 

Pour obtenir cet effet, coudre la mouche avec un fil décoratives de couture plus épais

**ACE** point mouche ne peut pas être utilisé à des fins

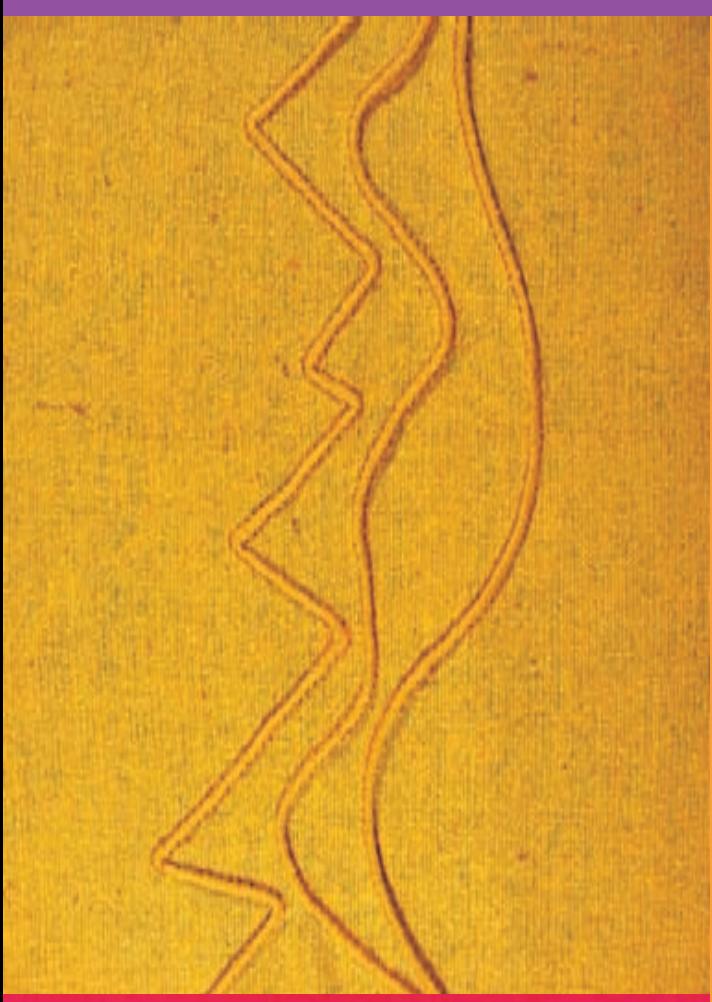

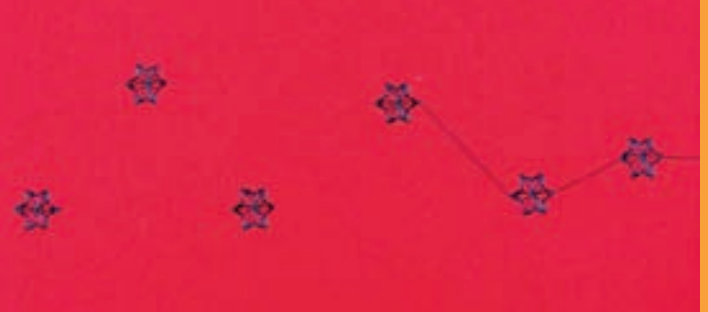

# Aperçu sur les points

Les secrets de la couture décorative **75**

## Points décoratifs de 9 mm

Points décoratifs liés

aux fonctions

Points utilitaires et décoratifs dans le mode combiné

- Points de croix **81**
- Broderie traditionnelle/dentelles <u>ດາ</u>

Broderie traditionnelle/points

- ajourés
- Broderie traditionnelle/nervures

Broderie traditionnelle/feston libre

- Broderie traditionnelle/feston
- Motif de transport transversal généralités • combinaison manuelle avec gabarit • liaison automatique avec les 16 directions de couture
	- 16 directions de couture
	- Réunir des motifs de points **95**
		- 4 directions de couture

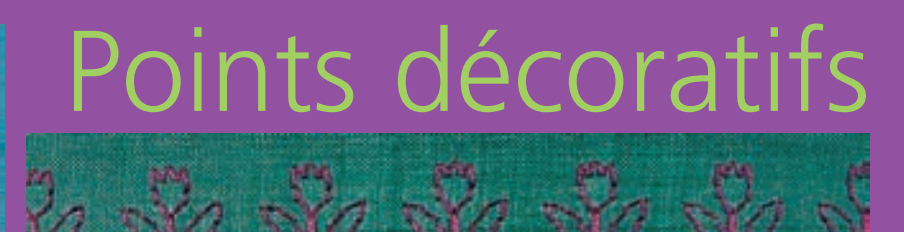

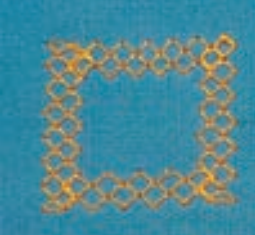

032131.70.02\_0509\_a730\_FR

# **Points décoratifs**

**9 mm, 40 mm, 16 directions de couture, 4 directions de couture**

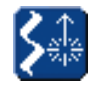

#### **Points décoratifs, 16 et 4 directions de couture**

 Appuyer sur la touche «Points décoratifs/16 directions de couture/4 directions de couture»

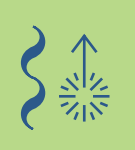

# Aperçu

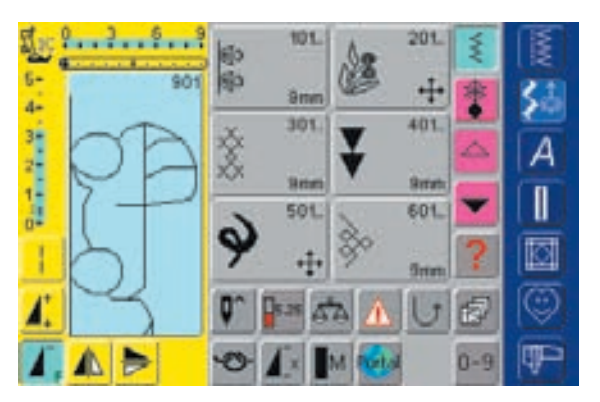

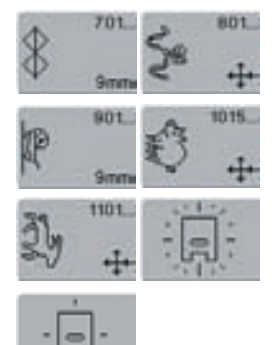

#### **Aperçu**

• Les catégories suivantes s'affichent:

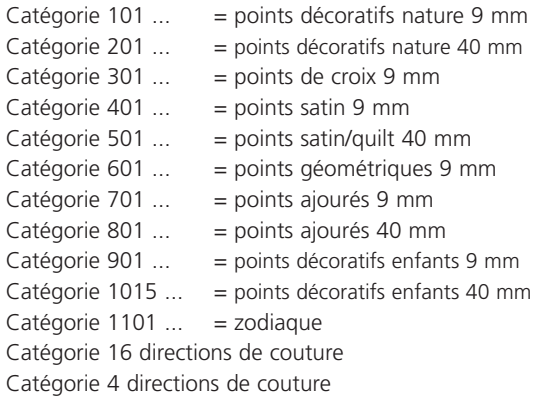

• plus d'informations sur l'aperçu complet pages 268–271 **•••••••••••**

# **Les secrets de la couture décorative**

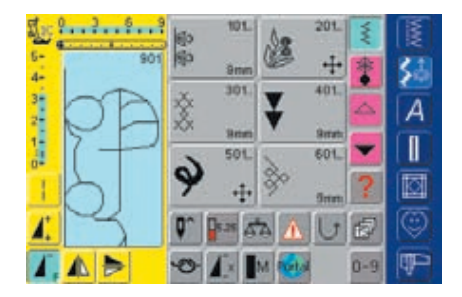

#### **Sélectionner les points décoratifs**

- Appuyer sur la touche «Points décoratifs»
- L'aperçu complet s'affiche sur l'écran:
- 101, ..., 301, ..., 401, ..., 601, ..., 701, ..., 901, ... = points décoratifs 9 mm (points décoratifs jusqu'à 9 mm de large)
- 201, ..., 501, ..., 801, .., 1015, ..., 1101, ... = motifs de transport transversal (caractérisés par 4 flèches); ces motifs sont des motifs de grande taille ou d'entourage, pendant leur couture le tissu avance d'avant en arrière mais aussi latéralement
- 4 directions de couture, 16 directions de couture: couture automatique en 4 et 16 directions
- \* Appuyer sur un champ = la catégorie souhaitée est activée
- Sélectionner le motif de point souhaité

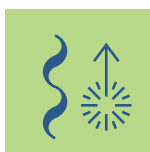

#### **Application des points décoratifs**

Les points décoratifs simples ou complexes seront du plus bel effet sur chaque genre de tissu

- Tissus fins et légers
- Il est conseillé de choisir des points décoratifs qui sont programmés avec un point droit simple (par ex. point décoratif no. 101)

• Choisir des points décoratifs simples ou plus complexes qui sont programmés avec un triple point droit ou des points satin peu denses

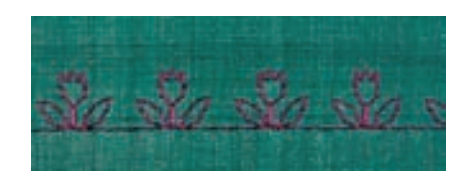

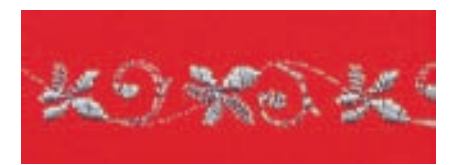

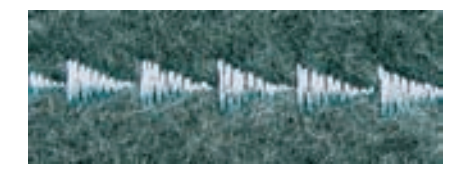

# (par ex. point décoratif no. 107)

◆ Tissus moyennement épais

Tissus épais et lourds

• Préférer les points décoratifs complexes qui sont programmés avec des points satin (par ex. point décoratif no. 401)

#### **Formation parfaite des points**

- Utiliser la même couleur de fil (fil de canette et bobine)
- Renforcer l'envers de l'ouvrage avec un non tissé
- Sur les tissus bouclés ou à longues fibres (par ex. velours, éponge, laine, etc.) rajouter encore sur l'endroit un non tissé hydrosoluble facile à éliminer après le travail

# **Points décoratifs**

**9 mm**

Point: Aiguille: Fil:

#### **Selon le genre et l'épaisseur du tissu Coton/fil décoratif En haut (position de couture)** Griffe:

**Points décoratifs de 9 mm de large**

Pied: Pied pour points en marche arrière no. **1C, pied ouvert pour broderie no. 20C**

#### **Points décoratifs**

- Pour tous les tissus
- Pour les travaux décoratifs

# Applications

#### **Sélection du point**

- Appuyer sur la touche «Points décoratifs»
- Sélectionner sur l'écran le groupe de points souhaité (les groupes 100, 300, 400, 600, 700 et 900 sont des motifs de 9 mm)
- Sélectionner le champ de motif de points souhaité

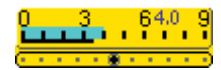

#### **Modifier la largeur de point (1)**

- Pour des effets décoratifs et l'adaptation du point au tissu (par ex. tissu épais)
- $\triangleleft$  Elargir le motif de points = tourner le bouton externe de la largeur de point vers la droite
- Réduire le motif de points = tourner le bouton externe de la largeur de point vers la gauche
- Les réglages de base et les modifications s'affichent sur l'écran
- Retour aux réglages de base = appuyer sur la barre de largeur/longueur de point ou tourner le bouton externe

### **Ecran**

 $3-$ 

- Le champ de sélection du point s'affiche en bleu
- Les réglages de base (longueur et largeur) peuvent être modifiés

#### **Modifier la longueur de point (2)**

• Pour des effets décoratifs et l'adaptation du point au tissu (par ex. tissu épais)

**1 2**

- $\triangleleft$  Rallonger le motif de points = tourner le bouton externe de la longueur de point vers la droite
- Réduire le motif de points = tourner le bouton externe de la longueur de point vers la gauche
- Les réglages de base et les modifications s'affichent sur l'écran
- $\triangleq$  Retour aux réglages de base = appuyer sur la barre de largeur/longueur de point ou tourner le bouton externe

### **Enregistrer les réglages de base modifiés**

- Enregistrer le point modifé dans le programme personnel
- Modifier durablement les réglages de base du point
- plus d'informations sur le «Programme personnel» page154 **•••••••**
- plus d'informations sur la «Modification des points» pages 24, 25 **•••••••••••**

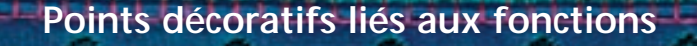

Aiguille:

- Point: Points décoratifs de 9 mm de large **Selon le genre et l'épaisseur du tissu Coton/fil décoratif** Fil:
- **En haut (position de couture)** Griffe: Pied: Pied pour points en marche arrière no. 1C ou **pied ouvert pour broderie no. 20C**

Des effets surprenants seront obtenus en reliant des points décoratifs aux fonctions

#### **Marche à suivre**

- Sélectionner le motif souhaité
- Sélectionner la fonction souhaitée
- Le motif de point modifié s'affiche sur l'écran
- Plusieurs fonctions peuvent être simultanément combinées avec des motifs uniques

#### **Effacer les fonctions**

 Appuyer sur la touche externe «clr» ou effacer chaque fonction spéciale en appuyant sur le champ de fonction correspondant

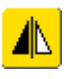

#### **Renverser des points décoratifs**

- Appuyer sur la fonction miroir droite/gauche
- Le motif de points se renverse latéralement

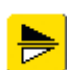

Appuyer sur la fonction miroir en haut/en bas

• Le motif de points se renverse dans la direction de couture

- Appuyer en même temps sur les deux fonctions miroir
- Le motif de points se renverse latéralement et dans la direction de couture

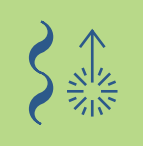

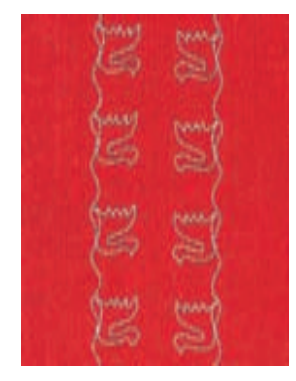

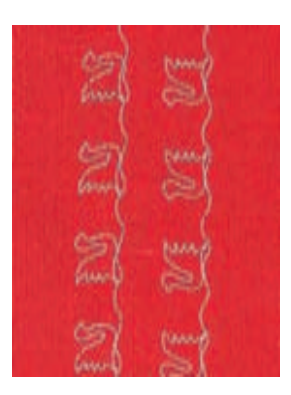

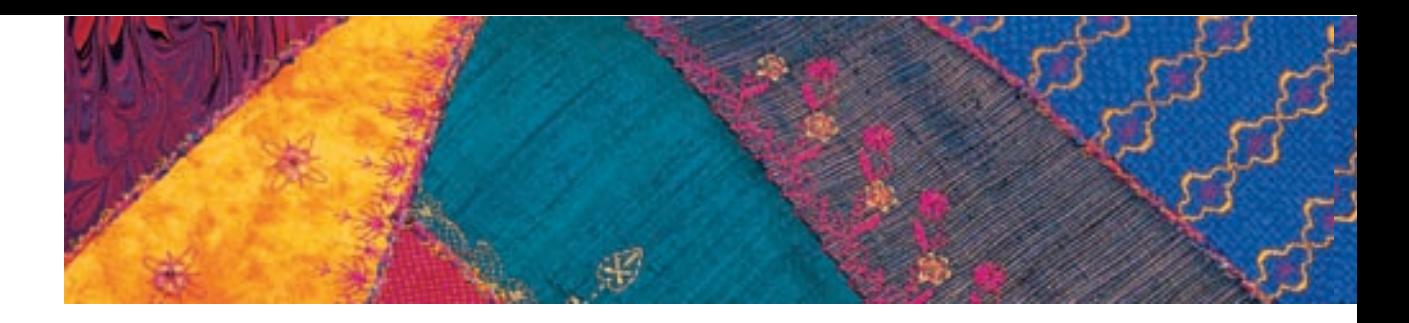

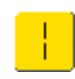

#### **Modifier des points décoratifs avec la fonction point long (1)**

- \* Appuyer sur la fonction point long
- La machine coud un point sur deux
- Le motif de points modifié s'affiche sur l'écran

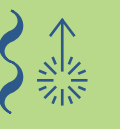

#### **Etirer des points décoratifs avec le rallongement de motif (2)**

- \* Appuyer une ou plusieurs fois sur la fonction rallongement de motif
- Le motif sélectionné sera rallongé de 2 à 5 fois (étiré)
- Certains motifs sont limités et ne peuvent pas être rallongés de 3 à 5 fois

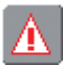

#### **Couture avec une aiguille jumelée, triple ou tranchante (3)**

- Après avoir fixé l'aiguille, activer la fonction de limitation de l'aiguille dans la fonction de contrôle
- plus d'informations sur la fonction de contrôle page 32 **••••••••••••**
- Lors de la sélection du motif, la largeur de point est automatiquement limitée à l'aiguille choisie
- Les plus beaux effets seront obtenus par des motifs simples

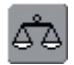

#### **Equilibrage (4)**

- L'équilibrage permet d'obtenir divers effets (variations de motifs)
- plus d'informations sur la fonction d'équilibrage pages 183-184 **•**

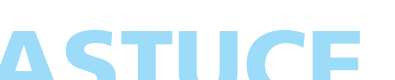

#### Activer la fin de motif/répétition de motif

- $\triangle$  Appuyer sur la touche de la fonction répétition de motif = la machine s'arrête à la fin du motif actif ou du motif actif dans une combinaison
- Sélectionner sur l'écran le champ de fonction répétition de motif 1–9x = la machine s'arrête après le nombre donné de rapports

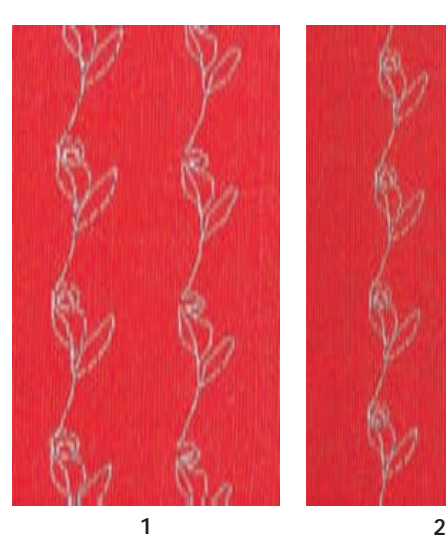

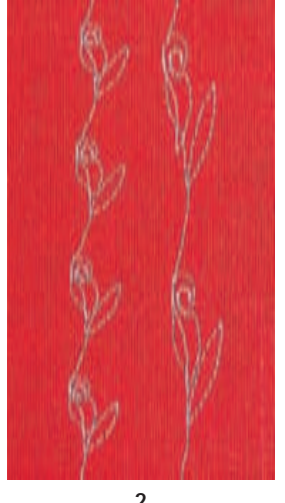

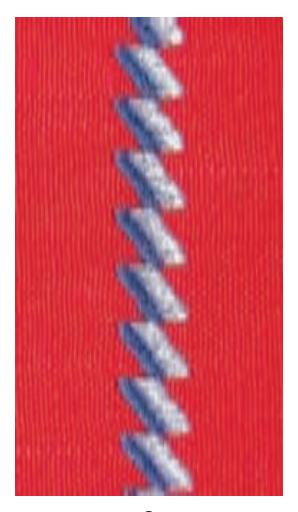

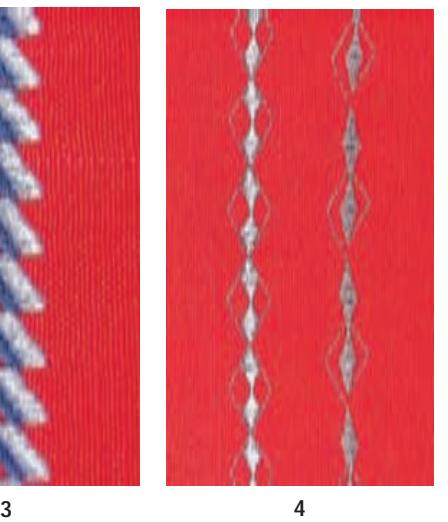

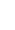

# **Points utilitaires et décoratifs dans le mode combiné**

Point: Aiguille: **Points utilitaires et décoratifs de 9 mm de large Selon le genre et l'épaisseur du tissu**

- Fil: **Fil décoratif** Griffe: **En haut (position de couture)**
- Pied: Pied pour points en marche arrière no. 1C ou pied **ouvert pour broderie no. 20C**

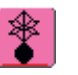

- ◆ Sélectionner le mode combiné
- Le mode combiné s'ouvre et les combinaisons peuvent être créées

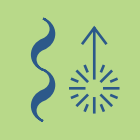

#### **Remarque:**

**La plupart des points utilitaires et décoratifs peuvent être combinés Sauf les programmes spéciaux: Programmes d'arrêt no. 5, no. 324 Faufil no. 21 Programmes de reprisage no. 22, no. 23 Programmes de brides no. 24, no. 25 Points de mouche no. 26, no. 27 Programmes des catégories de boutonnières no. 51–63**

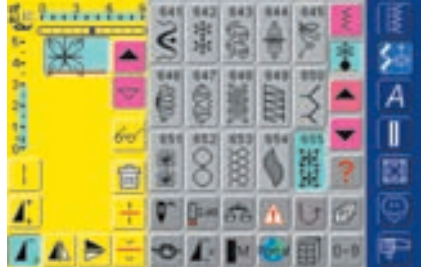

#### **Combinaison de points utilitaires et décoratifs:**

- Sélectionner le motif de points souhaité
- Le motif s'affiche dans le champ des motifs
- Sélectionner le prochain motif de points
- Continuer de cette manière jusqu'à l'obtention de la combinaison souhaitée

• Aperçu de la teneur des combinaisons page160 **••**

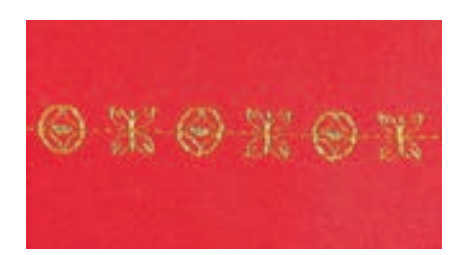

#### **Exemple d'une combinaison de motifs de points**

- Points géométriques: appuyer une fois sur le champ no. 655
- Ouvrir la fenêtre des points utilitaires, appuyer une fois sur le point droit no. 1
- Ouvrir la fenêtre des points décoratifs, appuyer une fois sur le point géométrique no. 606
- Ouvrir la fenêtre des points utilitaires, appuyer une fois sur le point droit no. 1
- Coudre la combinaison, le motif alterne

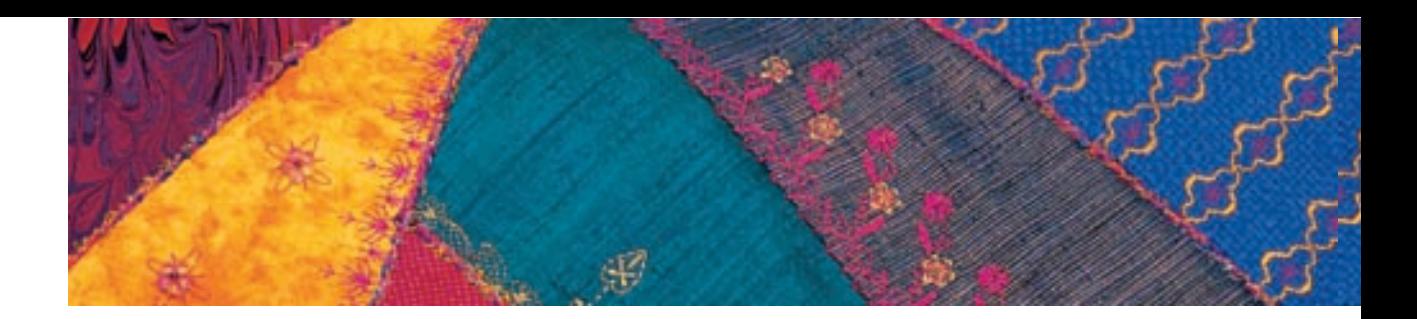

#### **Exemple d'un motif de points et d'une combinaison de fonctions**

- \* Appuyer une fois sur le champ du point 656
- \* Appuyer encore une fois sur le champ du point 656 et activer la fonction «renversement dans la direction de couture»
- Le motif est renversé dans la direction de couture
- Coudre la combinaison, le motif alterne (une fois original, une fois renversé)

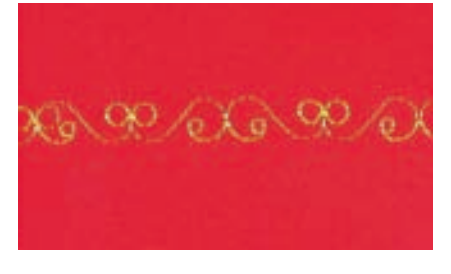

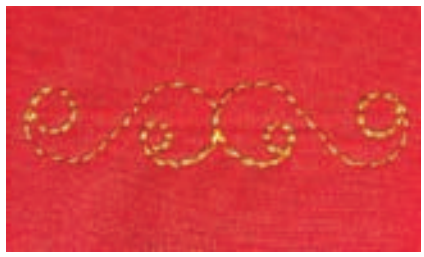

#### **Combinaison de motifs en rapport unique ou multiple**

- Etablir la combinaison de motifs
- Appuyer une ou plusieurs fois sur la répétition de motif 1–9x (les chiffres 1–9 s'affichent sur le champ)
- La machine s'arrête automatiquement quand le nombre de combinaisons de motifs est atteint

#### **Corrections dans la combinaison**

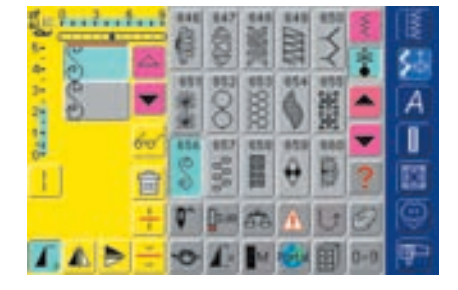

#### **Ajout de motifs de points**

- Un motif de points sera toujours ajouté au-dessus du curseur
- Pour pouvoir ajouter une combinaison au début d'un motif, le curseur doit être déplacé avec la flèche de défilement vers le haut
- Activer l'emplacement souhaité = sélectionner ou faire défiler le motif de points dans le champ d'affichage des motifs
- Sélectionner le nouveau motif
- Le motif de points est rajouté au-dessus du curseur

de points dans le champ d'affichage des motifs

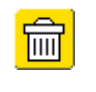

#### **Effacer un motif de points**

\* Appuyer sur la fonction «effacer» • Le motif de points est effacé

- Un motif de points sera toujours effacé au-dessus du curseur Activer l'emplacement souhaité = sélectionner ou faire défiler le motif
- combinaisons de motifs page 158 **•••••••••••**
- 

#### **ASTUCE Activation de la fonction d'arrêt (4 petits points d'arrêt)**

Deux manières d'arrêter automatiquement un motif de points:

- 1. Appuyer sur le champ avant le début de la couture = le début de la combinaison est arrêté
- 2. Programmer une fonction au sein d'une combinaison = les motifs souhaités sont arrêtés comme programmés

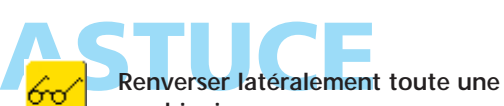

### **combinaison**

**80 Points décoratifs – Applications**

- \* Appuyer sur le champ multifonctions
- Appuyer sur la fonction «Renverser la combinaison»
- Toute la combinaison est renversée latéralement

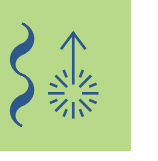

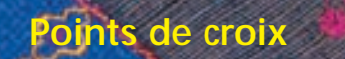

Point: Points de croix no. 301-314 Aiguille: **Selon le genre et l'épaisseur du tissu** Fil: **Coton/fil décoratif**

- Griffe: **En haut (position de couture)**
- Pied: Pied pour points en marche arrière no. 1C ou **pied ouvert pour broderie no. 20C**
	- Le point de croix est une technique traditionnelle et enrichit la palette des points décoratifs
	- Si les points de croix sont cousus sur du lin (ou structure identique), ils semblent avoir été cousus à la main

#### **Application**

- Pour la décoration d'intérieur
- En bordure sur les vêtements
- La décoration en général

#### **Couture**

 Coudre et combiner les points de croix no. 301–314 comme les autres points décoratifs

#### **Couture sur bordures**

- ◆ Sélectionner le point de croix
- Coudre la première ligne de points en s'aidant du guide ou de la butée
- Les lignes de points suivantes s'alignant sur la première, celle-ci doit être parfaitement cousue
- Sélectionner un nouveau motif de points
- Coudre la deuxième ligne dans la profondeur du pied en s'aidant du guide ou en suivant le première ligne
- Continuer de la même manière jusqu'à l'obtention du nombre de lignes souhaité

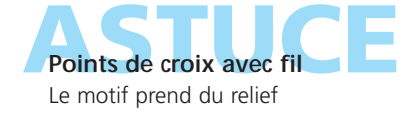

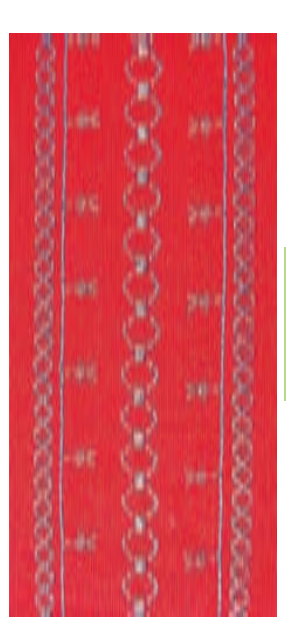

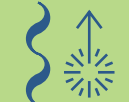

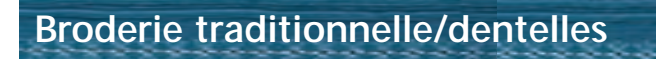

#### **Broderie traditionnelle**

- Cette broderie est une des plus anciennes techniques d'aiguille
- La décoration est brodée ton sur ton sur du coton ou du lin blanc avant la confection du vêtement ou de l'objet décoratif
- Font entre autre partie de la broderie traditionnelle les techniques de la couture d'ourlets à jour, points ajourés, couture et application de dentelles, festons libres

#### **Couture et application de dentelles**

- Point: **Zigzag no. 2**
- Aiguille: **Selon le genre et l'épaisseur du tissu** 
	- Fil: **Coton/fil décoratif**
	- Griffe: **En haut (position de couture)**
	- Pied: Pied pour points en marche ar**rière no. 1C ou pied pour bordure étroite no. 10C (en option)**

#### **Couture de dentelles sur tissu**

- Poser et épingler la dentelle à au moins 1 cm du rebord (= surplus) sur l'endroit du tissu
- Le rebord de la dentelle est dirigé vers l'extérieur
- Coudre la dentelle au point droit no. 1
- \* Repasser le surplus sur l'envers
- Coudre sur l'endroit au point zigzag étroit (largeur env.  $1^{1}/_{2}$ –2 $1/_{2}$ , longueur env.  $1/_{2}$ ) le long du rebord de la dentelle, les points saisissent le rebord
- Découper le tissu qui dépasse sur l'envers

#### **Dentelles bord à bord**

- Poser les dentelles bord à bord
- Coudre les dentelles au point zigzag étroit (largeur env.  $1\frac{1}{2}$ –2, longueur env.  $\frac{1}{2}$ ), l'aiguille pique en altenance dans chaque dentelle

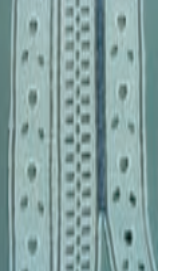

#### **Préparation**

- Choisir un fil de la même couleur que la dentelle
- Vaporiser de l'amidon sur la dentelle pour lui donner de la tenue et faciliter le travail

## **Tissu orné de dentelles**

- Epingler ou surfiler la dentelle sur le tissu et coudre le long des deux rebords au point droit no. 1
- Couper prudemment le milieu du tissu sur l'envers entre les deux coutures
- ◆ Repasser en repliant le tissu sur l'envers le long des deux lignes de couture
- Coudre sur l'endroit au point zigzag étroit (largeur env.  $11/2-2$ , longueur env.  $1/2$ ) le long des deux rebords de la dentelle, les points saisissent les rebords
- ◆ Découper le tissu qui dépasse sur l'envers

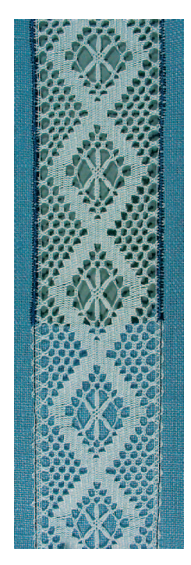

#### **Dentelle entredeux**

• Couper tout d'abord les surplus de tissu de chaque côté de la dentelle entredeux, coudre ensuite en suivant la technique de la couture et de l'application de dentelles

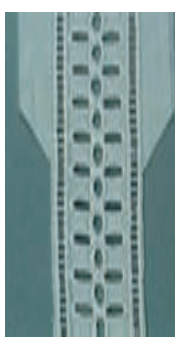

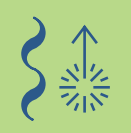

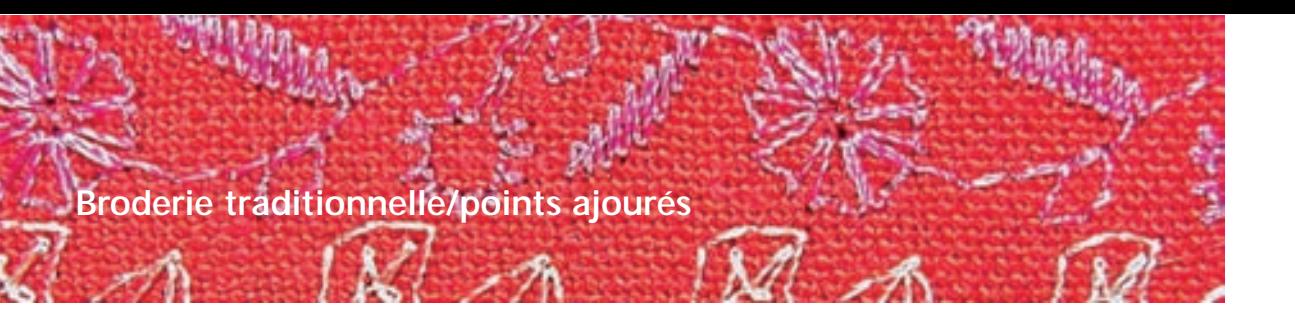

- Point: **Points ajourés no. 701, 702, 709–711, 713, 720, 721, 723, 725, 726, 732, 742**
- Aiguille: **Aiguille tranchante, aiguille jumelée pour points ajourés**
	- Fil: **Coton/fil décoratif**
	- Griffe: **En haut (position de couture)**
	- Pied: Pied pour points en marche arrière no. 1C ou **pied ouvert pour broderie no. 20C**

#### **Points ajourés**

- Pour obtenir des effets surprenants avec l'emploi d'une aiguille tranchante
- Les tissus tissés lâche, fins à moyennement épais, qui se laissent facilement percer par l'aiguille conviennent parfaitement à cette technique
- Pour la décoration à jour et celle de vêtements

#### **Préparation**

**1**

**2**

- \* Renforcer le tissu sur l'envers avec un non tissé qui se repasse
- Selon le tissu choisi et l'effet recherché, rajouter plusieurs couches de non tissé
- Fixer l'aiguille tranchante ou l'aiguille jumelée pour points ajourés et activer la limitation d'aiguille dans la fonction de contrôle

• plus d'informations sur la fonction de contrôle page 32 **••••••••••••••**

#### **Couture avec une aiguille tranchante (1)**

- L'aiguille tranchante simple convient pour tous les points ajourés
- Sélectionner et coudre les points ajourés

#### **Couture avec une aiguille jumelée pour points ajourés (2)**

- Pendant la couture, l'aiguille tranchante perce le tissu et l'aiguille universelle pique au point droit normal
- Sélectionner le motif de points souhaité (par ex. triple zigzag no. 7) et coudre une première ligne
- Tourner l'ouvrage et coudre une deuxième ligne, l'aiguille pique ainsi dans le trou de la première ligne.

#### **Tirer des fils pour un point ajouré (3)**

- Il suffit de tirer des fils avant la couture pour renforcer l'effet de points à la main
- Vaporiser év. le tissu avec de l'amidon et repasser
- Les points ajourés seront cousus à côté du fil tiré
- Pour que les fils se nouent, l'aiguille doit piquer une fois dans le tissu et une fois directement à côté du rebord dans le trou

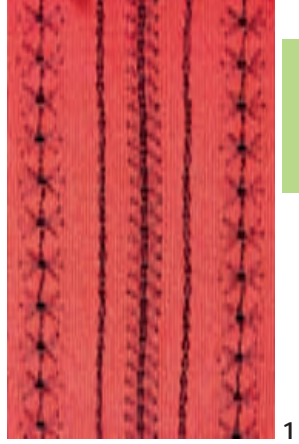

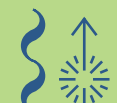

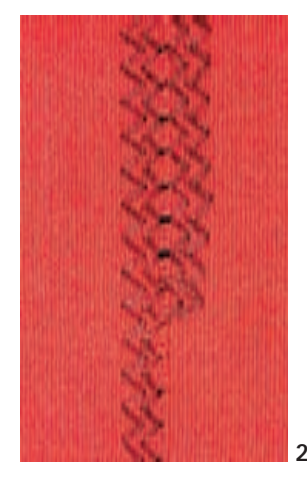

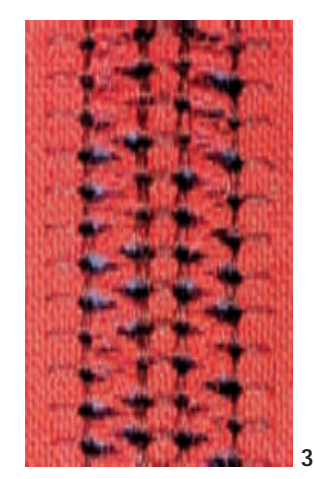

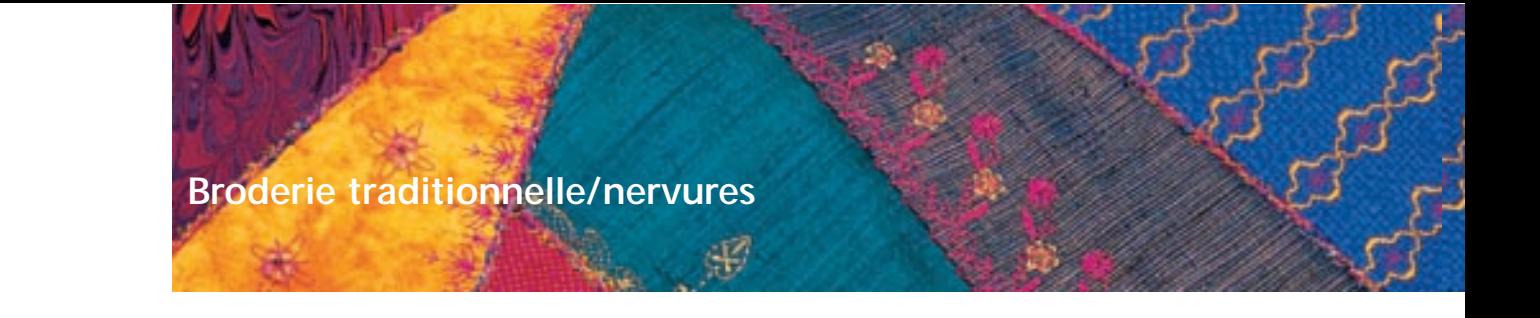

Point: **Point droit no. 1** 

Aiguille: Aiguille jumelée 1-4 mm, selon le pied pour nervures et le tissu Fil: **Coton/fil décoratif**

Griffe: **En haut (position de couture)**

Pied: Pied pour nervures no. 30 (3 rainures), no. 31 (5 rainures), **no. 32 (7 rainures) ou no. 33 (9 rainures)** 

**(tous ces pieds sont des accessoires en option)**

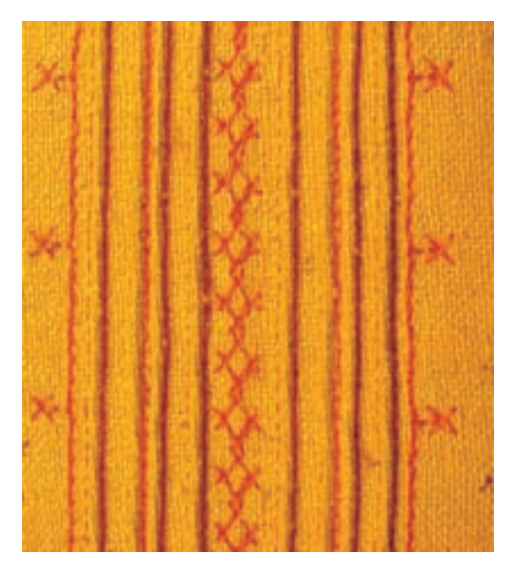

#### **Couture de nervures**

- Cette technique réduit la dimension du tissu (prévoir suffisamment de tissu!)
- Les nervures sont des plis étroits qui seront cousus avant la découpe définitive du tissu
- Pour décorer ou en combinaison avec la broderie traditionnelle

#### **Pieds pour nervures**

- No. 30 (3 rainures) = aiguille jumelée de 4 mm: pour tissus épais
- No. 31 (5 rainures) = aiguille jumelée de 3 mm: pour tissus épais à moyennement épais
- No. 32 (7 rainures) = aiguille jumelée de 2 mm: pour tissus fins à moyennement épais
- No. 33 (9 rainures) = aiguille jumelée de 1 ou 1.6 mm: pour tissus très fins (sans ajout de fil)

#### **Fil ou cordonnet**

- Les nervures peuvent être cousues avec ou sans ajout de fil ou cordonnet
- L'ajout d'un fil ou cordonnet met en relief la nervure
- Le fil ou cordonnet doit parfaitement s'adapter à la rainure du pied
- Le fil ou cordonnet doit être grand teint

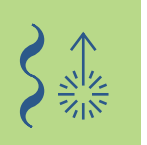

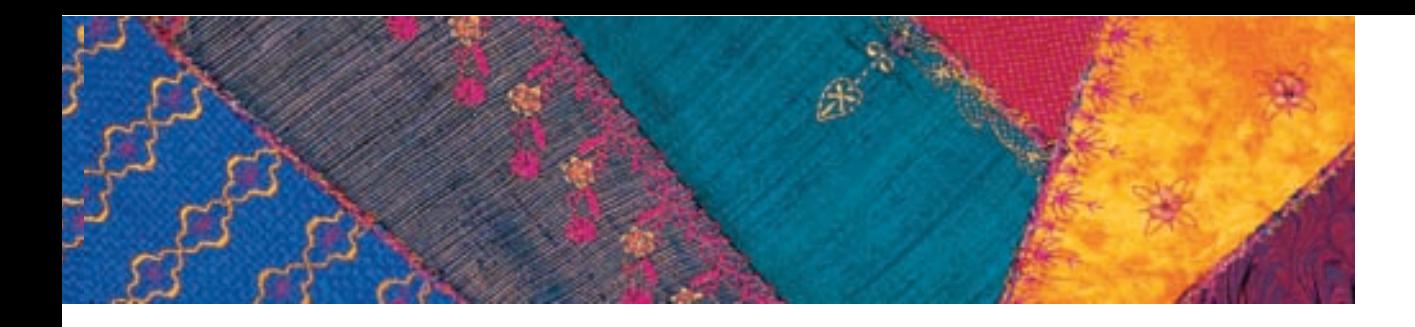

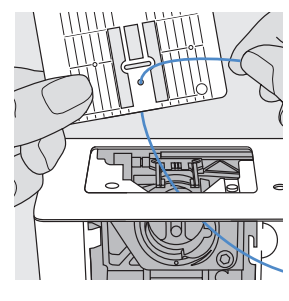

#### **Enfilage du fil ou cordonnet**

- Retirer la plaque à aiguille de la machine (voir page 17)
- Ouvrir le couvercle à clapet
- Enfiler le fil ou cordonnet au travers de l'ouverture du crochet et tirer de bas en haut au travers du trou
- Replacer la plaque à aiguille

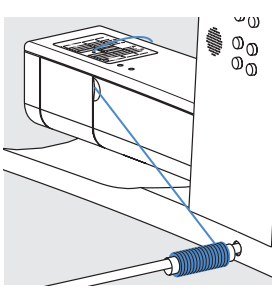

- Fermer le couvercle à clapet
- Veiller à ce que le fil ou cordonnet glisse bien dans l'espace du couvercle
- Accrocher le fil ou cordonnet sur le levier du pied
- Contrôler si le fil glisse parfaitement

#### **Enfilage du fil supérieur**

- Fixer l'aiguille jumelée
- Activer la limitation d'aiguille dans la fonction de contrôle
- plus d'informations sur la fonction de contrôle page 32 **•••••••••••**
- Enfilage des deux fils supérieurs
- plus d'informations sur «L'enfilage d'une aiguille jumelée» page 16 **•••••••**

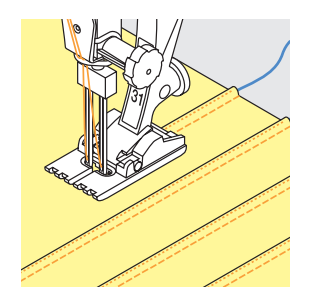

#### **Couture**

- Coudre la première nervure, marquer év. la ligne
- Le fil ou cordonnet est automatiquement saisi
- Tourner év. l'ouvrage
- Guider la première nervure sous une des rainures du pied (dans l'écart souhaité)
- Coudre la deuxième nervure
- Coudre toutes les autres nervures en parallèle

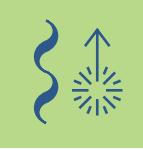

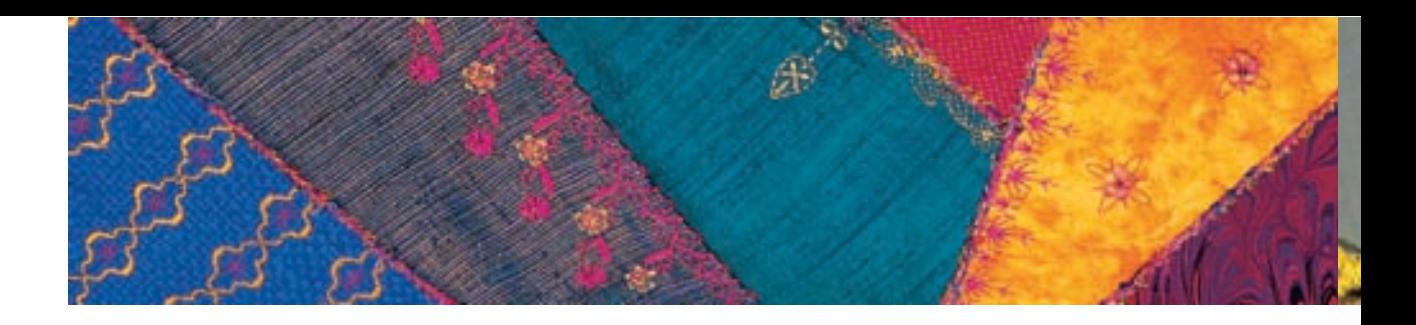

#### **Couture des coins**

- L'emploi d'une aiguille jumelée exige une couture des coins en plusieurs étapes:
- Piquer l'aiguille jumelée dans le coin et continuer à tourner avec le volant jusqu'à ce que le chas soit de nouveau visible (la pointe de l'aiguille est encore piquée dans le tissu)
- Tourner le tissu (dans la moitié du coin), coudre un point et ramener l'aiguille dans la même position
- Tourner le tissu (angle complet) et continuer à coudre
- Répéter plusieurs fois cette procédure si le coin est particulièrement pointu

#### **Lignes de couture libres**

• Les nervures peuvent également être cousues librement et former des lignes arrondies

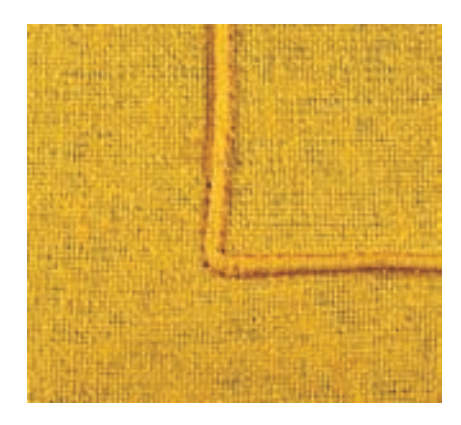

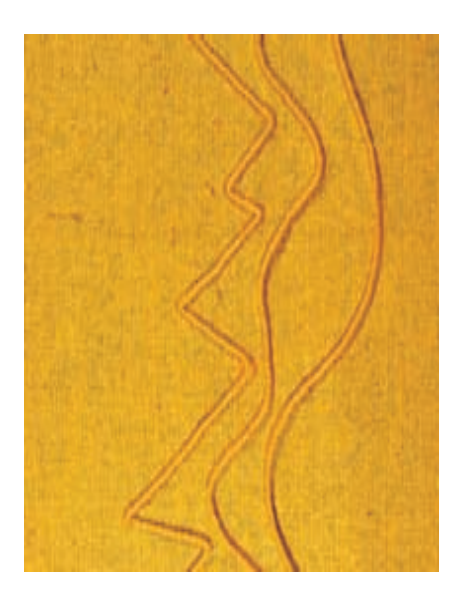

#### **Combinaison de points décoratifs et de nervures**

- Les points décoratifs, qui reposent directement entre des nervures, seront cousus avant la couture des nervures avec le pied pour points en marche arrière 1C
- Renforcer l'envers du tissu avec un non tissé qui sera ensuite éliminé après la couture
- Coudre les nervures à droite et à gauche des points décoratifs comme décrit plus haut

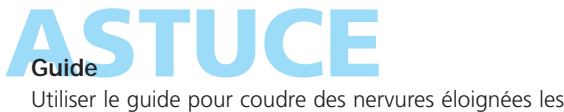

unes des autres

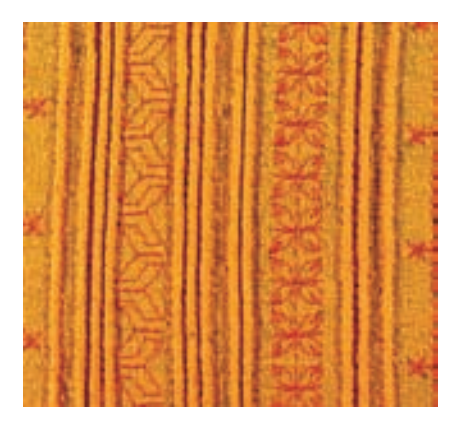

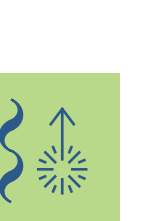

Point: Aiguille:

• plus d'informations sur «L'enfilage d'un fil ou cordonnet» page 85

#### **Selon le genre et l'épaisseur du tissu**

Fil: **Coton/fil décoratif**

#### Griffe: **En haut (position de couture)**

**Point de feston no. 416**

Pied: **Pied ouvert pour broderie no. 20C ou pied pour broderie no. 6 (en option)**

#### **Feston libre**

- Un feston libre peut être cousu sur tous les rebords
- Pour les vêtements, linge de table, la literie

#### **Préparation**

- Glisser tout d'abord sous le tissu un non tissé hydrosoluble ou à déchirer qui doit nettement dépasser du rebord
- Epingler ou surfiler év. le non tissé
- Accrocher le fil (par ex. fil perlé no. 8) pour le feston sur le levier du pied
- Ce fil stabilisateur sera de la même couleur que le fil et grand teint
- Tirer le fil depuis le bas au travers du trou de la plaque à aiguille

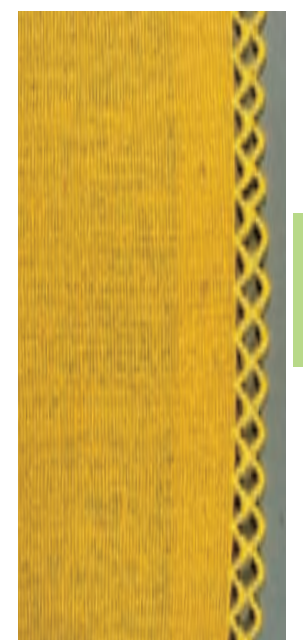

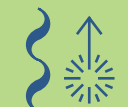

#### **Couture**

- Coudre la première rangée de feston
- Le début et la fin du feston se placent toujours sur le tissu, l'arrondi est cousu sur le non tissé
- Si le début et la fin du feston ne se placent pas sur le tissu, celui-ci ne sera plus raccordé au tissu
- Rajouter 2–3 rangées
- Le début et la fin du feston suivant se placent au milieu de l'arrondi de la dernière ligne de feston
- Si le début et la fin du feston ne se placent pas sur l'arrondi, celui-ci ne sera plus raccordé au feston
- Après le couture, éliminer délicatement le non tissé

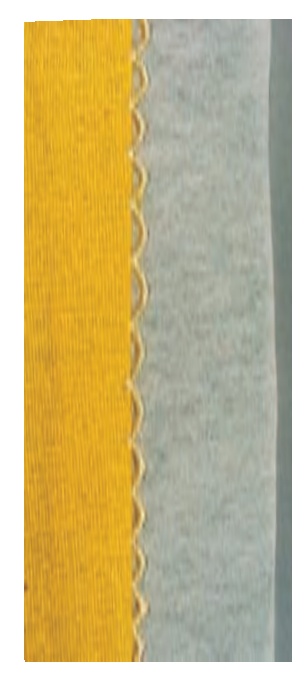

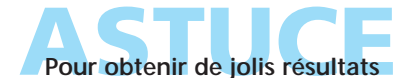

Cette technique demande un peu d'expérience, effectuer toujours préalablement une couture d'essai

## **Broderie traditionnelle/feston**

Point: Aiguille: Fil:

• plus d'informations sur «Coudre des motifs de transport transversal» page 90 **••••••••**

**Points de feston no. 507, 508**

**Selon le genre et l'épaisseur du tissu Coton/fil décoratif**

Griffe: **En haut (position de couture)** Pied: **Pied de transport transversal no. 40C et pied ouvert pour broderie no. 20C ou pied pour broderie. no. 6 (en option)**

#### **Rebord festonné**

• Une enjolivement décoratif sur les rebords de vêtements, le linge de table et la literie

#### **Couture**

- \* Renforcer le rebord avec un non tissé
- Coudre une rangée de points feston avec le pied no. 40C à environ 1 cm du rebord, s'aider du guide ou de la butée

#### **Découpage du tissu**

◆ Après avoir cousu le feston, découper le tissu

#### **Renforcer le feston avec un fil ou cordonnet**

- Monter le pied no. 20C, accrocher le fil (par ex. fil perlé no. 8) sur le levier du pied
- Ce fil qui stabilise le feston sera de la même couleur que le fil et grand teint
- Coudre une nouvelle fois les rebords du feston avec le point zigzag no. 2 (largeur env. 5, longueur env.  $\frac{1}{2}$ –1) tout en guidant le fil pour le saisir
- Les points zigzag piquent une fois dans le feston et une fois directement à côté du fil
- Réduire légèrement la largeur du point à chaque fin de feston, coudre le dernier point sur la pointe du feston, tourner légèrement le travail (aiguille en bas), coudre quelques points et augmenter de nouveau la largeur du point jusqu'au prochain feston

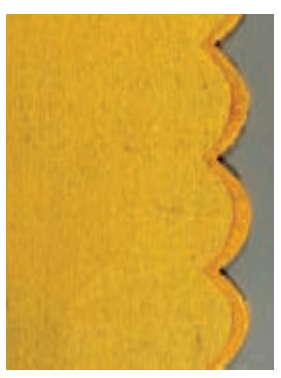

**Rebord festonné**

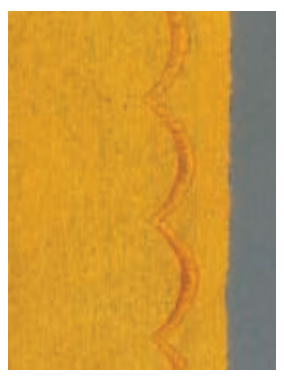

**Précouture d'un feston**

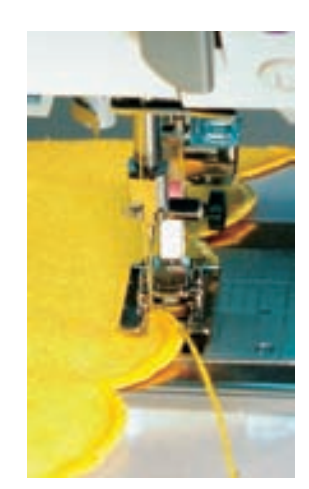

**Renfocer un feston**

# **Renforcer plus simplement le feston**

- Réduire la vitesse de couture via la
- fonction de la vitesse du moteur
- Activer la fonction «Aiguille en bas» = une aide précieuse pour ce travail

**ASTUCE Rebords festonnés renforcés** Doubler le fil

## **Motif de transport transversal**

**Généralités**

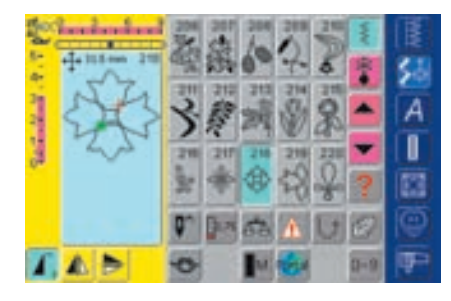

#### **Motif de transport transveral**

- Les motifs de transport transversal sont des motifs de grande taille qui sont cousus non seulement d'avant en arrière mais aussi latéralement
- Appuyer sur le champ souhaité = le motif est activé
- Les motifs de transport transversal sont caractérisés par quatre flèches dans le secteur des modifications de points
- Le début (point vert) et la fin (croix rouge) du motif sont affichés dans ce secteur
- 

- La machine s'arrête automatiquement avec certains motifs (par ex. le no. 218)
- Les autres motifs peuvent être cousus en continu (par ex. no. 808)

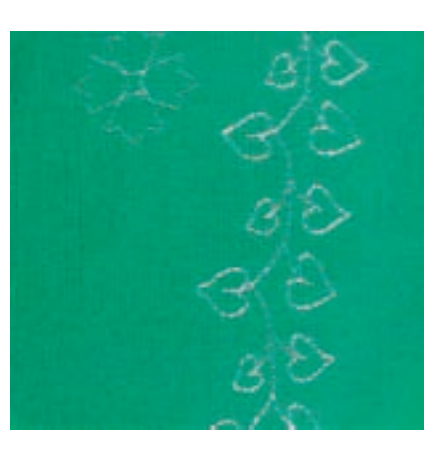

#### **S'aider du gabarit**

- Les gabarits joints à ce manuel d'instructions servent à faciliter la disposition des motifs sur le tissu
- Tous les motifs de transport transversal sont imprimés sur les gabarits dans leur format original
- Le début d'un motif unique est caractérisé par un point, la fin par une croix, le début et la fin sont en outre équipés chacun d'un trou qui permettra de les placer précisément sur l'ouvrage
- La direction de couture se reconnaît au symbole du pied et se caractérise par de fines lignes d'aide
- Le pied doit toujours avancer en parallèle de ces lignes
- Marquer le début du motif sur le tissu à l'aide du gabarit

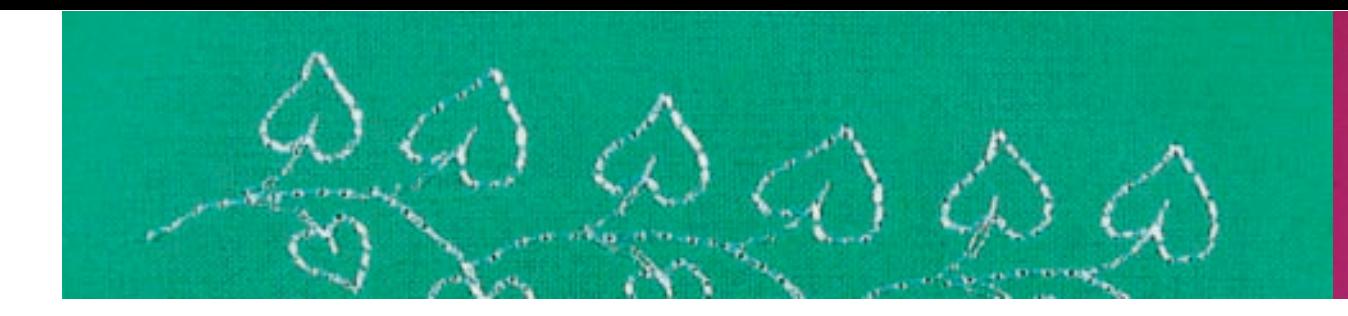

#### **Coudre un motif de transport transversal**

- Agrandir la surface de travail avec la table rallonge
- Piquer l'aiguille dans le point de départ (tenir compte de la direction du pied sur le gabarit)
- Placer l'ouvrage, les lignes d'aide sur le gabarit doivent être parallèles au pied, retirer ensuite le gabarit
- $\triangleleft$  Coudre = la machine coud le motif choisi
- Pendant la couture le tissu doit avancer régulièrement et facilement, son transport ne doit pas être entravé
- Il est important de laisser coudre la machine sans tirer, pousser ni retenir le tissu
- Avant de coudre, dessiner év. une ligne (dans la même direction que les lignes du gabarit) qui servira de point de repère durant la couture

#### **Motif de transport transversal et fonctions**

- La plupart des motifs de transport transversal se combinent avec toutes les fonctions actives sur l'écran (par ex. renversement)
- La taille de la plupart des motifs de transport transversal ne peut pas être modifiée (se reconnaît à l'affichage de la longueur/largeur de point d'une autre couleur)

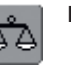

#### **Equilibrage**

- Selon le tissu, la garniture et la qualité de fil choisis, le motif peut légèrement différer de l'original
- La fonction d'équilibrage permet d'adapter le motif de points aux spécificités de l'ouvrage

• plus d'informations sur l'équilibrage page 184 **••••**

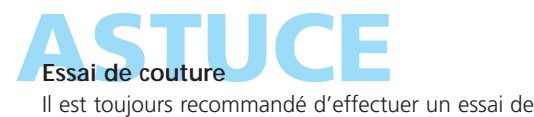

couture avec le tissu, la garniture et le fil originaux!

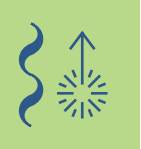

# **Motif de transport transver**

**Combinaison manuelle avec gabarit**

Point: Aiguille: Fil: Griffe:

**Motif de transport transversal**

- **Selon le genre et l'épaisseur du tissu**
- **Coton/fil décoratif**
- **En haut (position de couture)**
- Pied: **Pied de transport transversal no. 40C**

#### **Positionner un motif de transport transversal avec le gabarit**

- Positionner le motif sur le tissu en s'aidant du gabarit
- Reporter sur le tissu le début du motif (point)

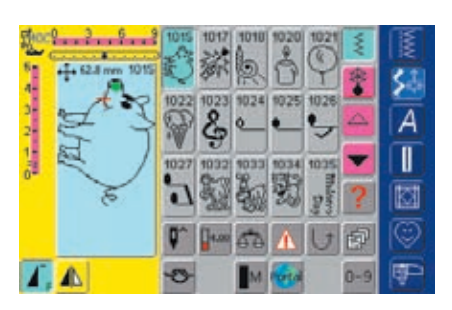

#### **Couture**

- Agrandir la surface de travail avec la table rallonge
- Sélectionner le motif de transport transversal dans le mode unique
- ◆ Placer le pied de transport transversal sur le tissu selon les repères du gabarit, l'aiguille doit piquer dans le point du début du motif
- Coudre le motif

#### **Motif de transport transversal continu en rapport unique**

 Appuyer une fois sur la fonction «Répétition de motif 1–9x» (le chiffre 1 s'affiche dans le champ) = la machine s'arrête automatiquement

#### **Ajouter d'autres motifs de transport transversal avec le gabarit**

 Positionner d'autres motifs de transport transversal à l'aide du gabarit; marquer le début, sélectionner le motif, placer le pied selon le gabarit et coudre le motif

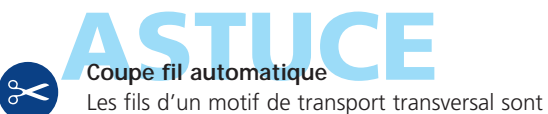

automatiquement sécurisés, il est donc particulièrement pratique de les couper avec la fonction coupe fil

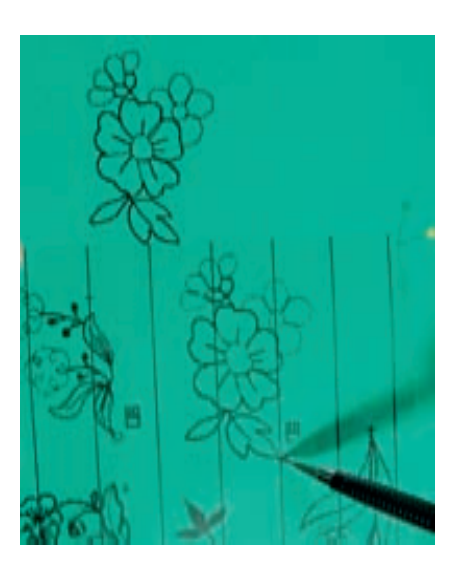

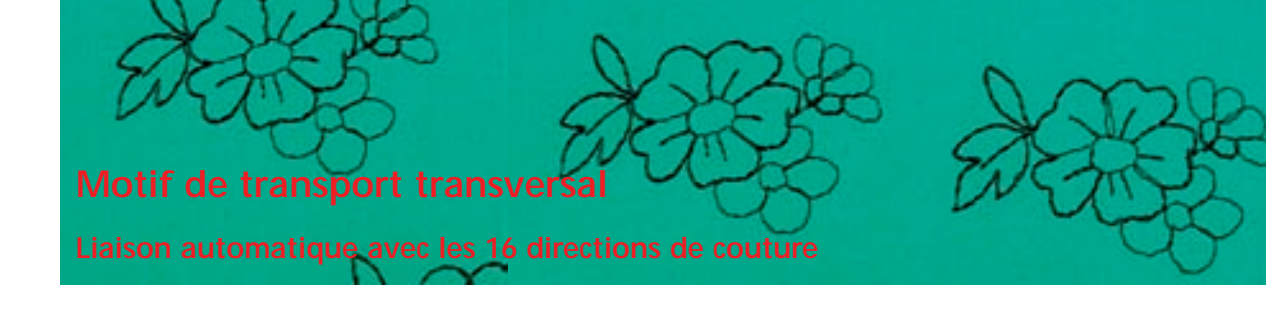

Point: Aiguille: Fil: **Fil décoratif**

**Motif de transport transversal Selon le genre et l'épaisseur du tissu**

- 
- Griffe: **En haut (position de couture)**
- Pied: **Pied de transport transversal no. 40C**

#### **Liaison automatique d'un motif de transport transversal avec les 16 directions de couture**

• Les motifs de transport transversal peuvent être réunis automatiquement dans le mode de combinaison avec les 16 directions de couture

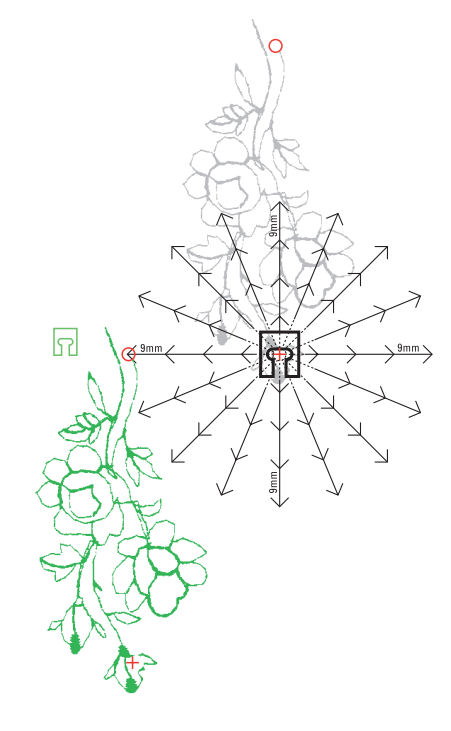

#### **Déterminer les espaces libres avec le gabarit**

- Placer le gabarit du premier motif de transport transversal sur le tissu (par ex no. 205)
- Marquer le début et la fin du motif
- Placer le deuxième motif (par ex. no. 205) à l'aide du gabarit «16 directions de couture» (même direction de couture que le premier motif)
- Le symbole du pied qui indique la direction de couture repose sur la fin du premier motif
- Le point de départ du deuxième motif doit se trouver sur un des points des 16 directions de couture ainsi que sur un point d'intervalle (pointe de la flèche)
- Relever la direction jusqu'au point de départ du motif et compter le nombre d'espaces libres (9 mm chacun)

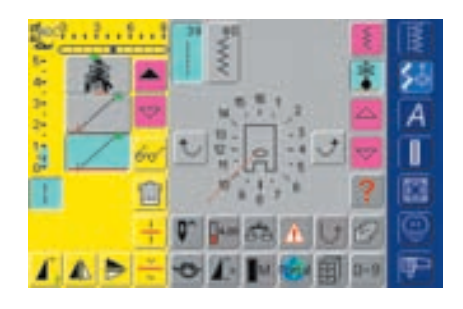

#### **Programmer un motif de transport transversal et les espaces**

- Sélectionner dans le mode combiné le motif de transport transversal souhaité (par ex no. 205)
- Sélectionner les 16 directions de couture
- Sélectionner le point droit no. 39 avec le réglage de base de la longueur 1 (coud 1 point sur  $3 = 3$  mm)
- Introduire la direction relevée avec le champ de flèche
- Activer la fonction point long (coud 1 point sur 9)
- Le point droit 1 no. 39 (longueur de point 1) en combinaison avec la fonction point long correspond à l'espace de 9 mm
- $\cdot$  Introduire les espaces comptés des points droits (= points de liaison)
- Annuler la fonction point long!
- Sélectionner le deuxième motif de transport transversal
- Pour coudre un rapport unique, activer la fonction «Répétition de motif 1–9x» (le chiffre 1 s'affiche)

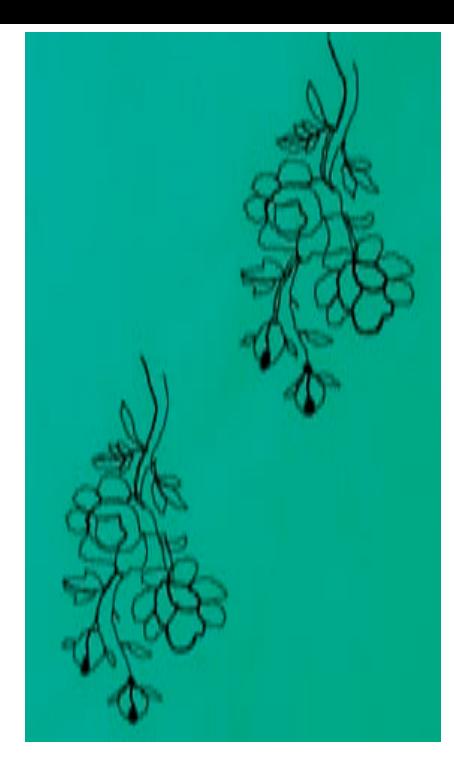

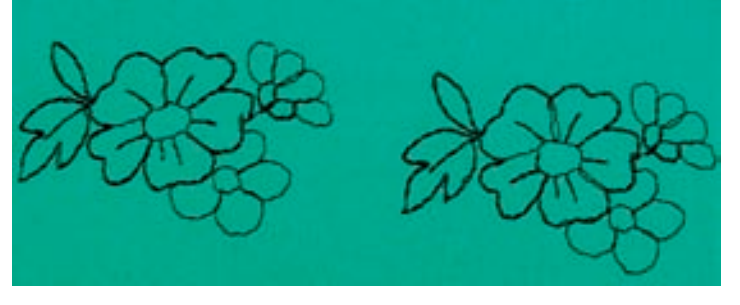

#### **Coudre une combinaison**

- ◆ Placer le pied de transport transversal sur le tissu en suivant les repères du gabarit, l'aiguille doit piquer dans le point de départ du motif
- La machine coud tout d'abord le premier motif, passe automatiquement au point de liaison et s'arrête d'ellemême à la fin du deuxième motif
- Puisque les motifs de transport transversal sont automatiquement sécurisés, les points de liaison peuvent être coupés à la fin de la couture

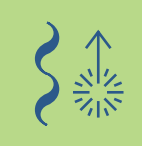

#### **Corrections dans la combinaison**

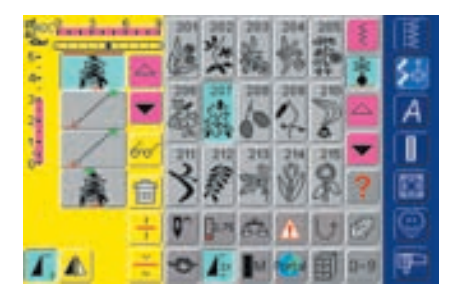

#### **Ajout de motifs de points**

- Un motif de points sera toujours ajouté au-dessus du curseur
- Pour pouvoir ajouter une combinaison au début d'un motif, le curseur doit être déplacé avec la flèche de défilement vers le haut
- Activer l'emplacement souhaité = sélectionner ou faire défiler le motif de points dans le champ d'affichage des motifs
- Sélectionner le nouveau motif
- Le motif de points est rajouté au-dessus du curseur

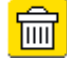

#### **Effacer un motif de points**

 Appuyer sur la fonction «effacer» • Le motif de points est effacé

- Un motif de points sera toujours effacé au-dessus du curseur
- Activer l'emplacement souhaité = sélectionner ou faire défiler le motif de points dans le champ d'affichage des motifs
- enregistrement de combinaisons page 158 **••••••••**

**••••••**

• plus d'informations sur l'aperçu de la teneur des combinaisons page 160

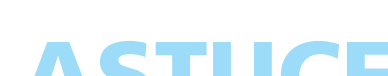

Les fils d'un motif de transport transversal sont automatiquement sécurisés, il est donc particulièrement pratique de les couper avec la fonction coupe fil

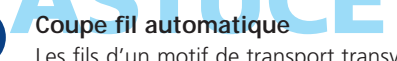

# **16 directions de coutu**

Point: Point droit no. 39 / zigzag no. 40 Aiguille: **Selon le genre et l'épaisseur du tissu** Fil: Griffe: **En haut (position de couture)** Pied: **Pied de transport transversal no. 40C Coton/fil décoratif**

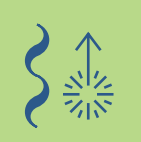

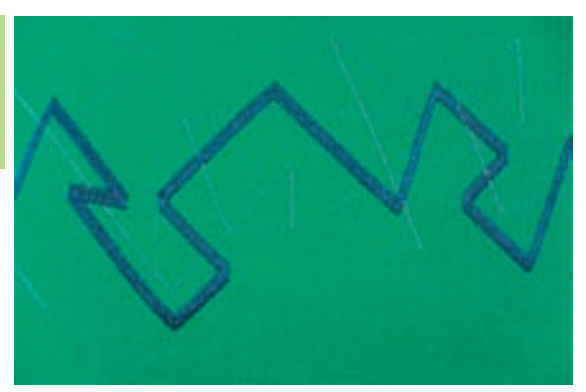

#### **16 directions de couture**

- Coudre dans 16 directions sans devoir tourner l'ouvrage
- Pour de nombreux travaux décoratifs
- Pour les travaux de quilt sans devoir tourner le tissu

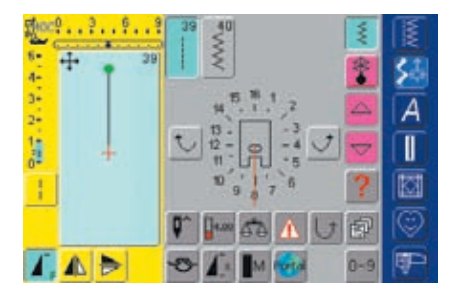

#### **Surface de l'écran**

- **Sélectionner les 16 directions de couture**
- Appuyer sur le champ du point droit ou zigzag
- Le symbole du pied s'affiche au centre de l'écran avec les 16 directions de couture
- Chaque direction est modifiée par la flèche droite ou gauche

#### **Point droit no. 39**

- Le point droit no. 39 ne coud qu'un point sur trois
- Le réglage de base correspond à la longueur de point  $1 (= 3$  mm) et peut être modifié en continu de 0–1 (= 0–3 mm)
- Activer en plus la fonction point long = la machine coud 1 point sur 9 (le réglage de base 1 correspond à 9 mm)

#### **Point zigzag no. 40**

- La longueur du point est programmée sur la densité chenille et peut être modifiée en continu de 0–1 mm
- La largeur de point peut être modifiée de 0–9 mm

#### **Couture**

- Sélectionner le point souhaité
- Modifier év. la largeur et la longueur du point
- ◆ Déterminer la direction de couture = appuyer sur la flèche
- La machine coud le point choisi dans la direction sélectionnée

#### **Changements de direction**

- Arrêter la machine dès que la longueur souhaitée est atteinte
- $\triangleleft$  Modifier la direction = appuyer sur la flèche
- Coudre

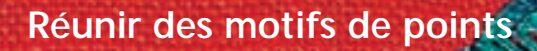

Point: **Point droit no. 39**

- Aiguille: Fil: **Selon le genre et l'épaisseur du tissu Coton/fil décoratif**
	- Griffe: **En haut (position de couture)**
	- Pied: **Pied de transport transversal no. 40C**

#### **Points droits dans 16 directions en tant que points de liaison**

- Convient surtout pour répartir des motifs de points sur de grandes surfaces
- En tant que points de liaison entre des motifs uniques, motifs de transport transversal ou monogrammes
- Les points de liaison sont éliminés après la couture

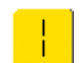

#### **Point droit avec la fonction point long**

- Le point droit dont le réglage de base de la longueur de point est 1 ne coud qu'un point sur trois (= 3 mm)
- Activer en plus la fonction point long = la machine ne coud qu'un point sur  $9 (= 9$  mm)
- La longueur du point peut être modifiée en continu

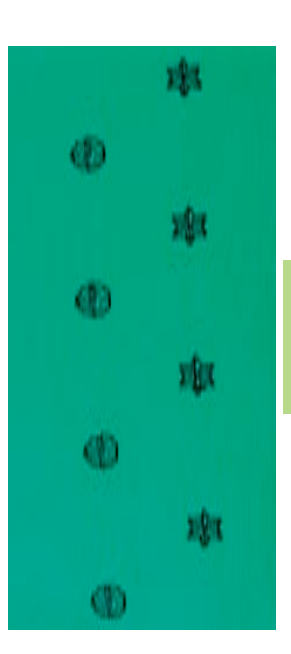

#### **Coudre et combiner librement**

- ◆ Sélectionner un point décoratif et coudre une fois (appuyer tout d'abord une fois sur la fonction «Répétition de motif 1–9x»)
- ◆ Sélectionner le point droit no. 39
- Déterminer la direction de couture avec la flèche
- ◆ Appuyer sur la fonction point long
- $\triangleleft$  Coudre les points de liaison = la machine coud les points sélectionnés dans la direction choisie
- Appuyer sur «Fin de motif» (sur le bâti)
- La machine s'arrête automatiquement quand le point commencé a été cousu
- Annuler la fonction point long!

# 13 12 10

- ◆ Sélectionner un point décoratif et coudre une fois (appuyer tout d'abord une fois sur la fonction «Répétition de motif 1–9x»)
- Sélectionner le point droit, déterminer la nouvelle direction avec la flèche, activer la fonction point long et coudre les points de liaison, etc.

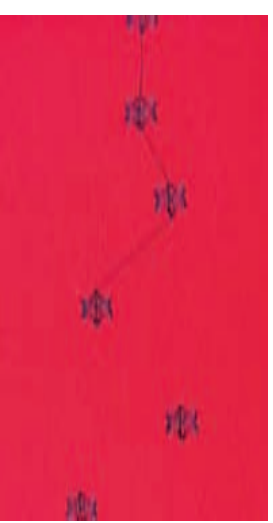

#### **Créer une combinaison dans le mode combiné**

- Au lieu de combiner librement des motifs de points, ils peuvent être programmés avec les points de liaison dans le mode combiné
- La programmation de motifs de points combinés correspond à la liaison de motifs de transport transversal ou celle de monogrammes

# **Remarque:**

**La fonction d'arrêt permet de sécuriser le début et la fin d'un motif de points. Une fonction qui assure la bonne tenue du motif.**

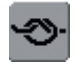

#### plus d'informations

- relier des motifs de transport transversal page 92
- relier des monogrammes page 105 **••••••••**
- enregistrer des combinaisons page 158 **•••**

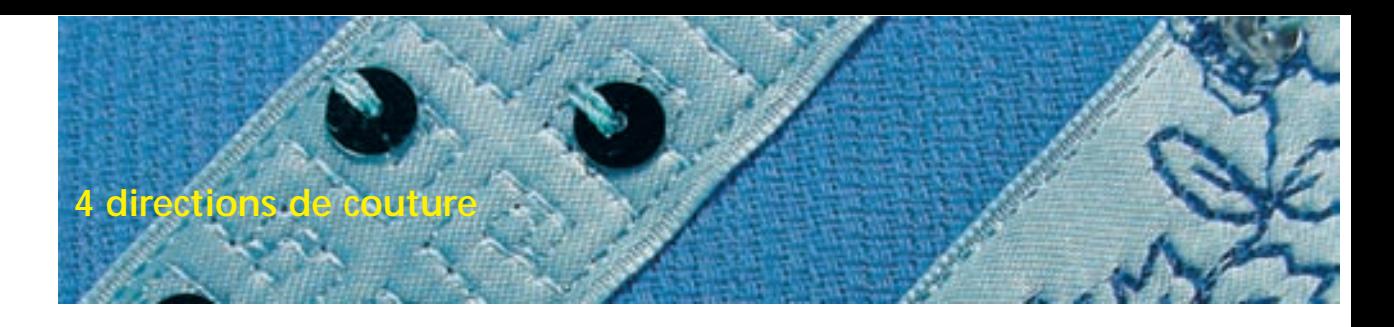

#### Point: **Points no. 41–48**

Aiguille: **Selon le genre et l'épaisseur du tissu** Fil: **Coton/fil décoratif** Griffe: **En haut (position de couture)** Pied: **Pied de transport transversal no. 40C**

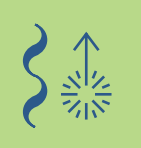

#### **4 directions de couture**

- Coudre dans 4 directions sans devoir tourner l'ouvrage
- Couture décorative de carrés
- Application de carrés
- Applications sur vêtements, surtout les jambes de pantalon et les manches

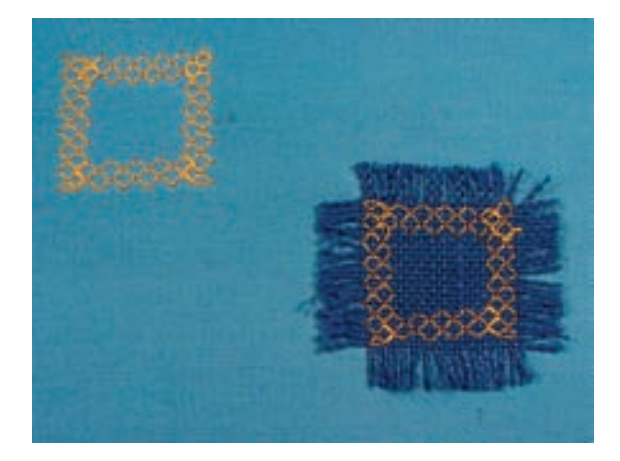

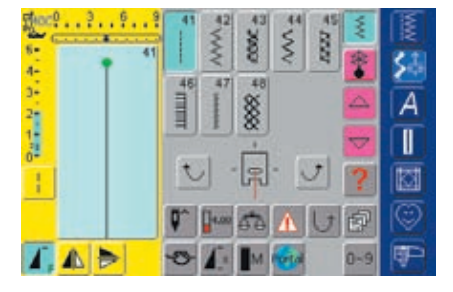

#### **Surface de l'écran**

- Sélectionner sur l'écran les 4 directions de couture
- 8 points sont à disposition:
	- No. 41 point droit
	- No. 42 zigzag
	- No. 43 point tricot
	- No. 44 couture serpentine
	- No. 45 double surjet
	- No. 46 point parisien
	- No. 47 point super stretch
	- No. 48 point nid d'abeilles
- Le symbole du pied s'affiche au centre de l'écran avec les 4 directions de couture
- Chaque direction est modifiée par la flèche droite ou gauche
- La longueur du point ne peut être modifiée que pour la couture en avant et en arrière

#### **Préparation**

- ◆ Poser le carré, épingler ou surfiler
- Préparer tout d'abord le carré en le renforçant avec un non tissé autocollant (double face) et repasser

• plus d'informations sur la préparation d'un non tissé autocollant double face sous «préparation d'une application» page 143 **•••••••**

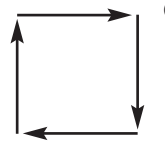

#### **Couture du carré**

- ◆ Sélectionner le point souhaité
- Il sera plus facile de coudre le carré dans le sens des aiguilles d'une montre
- Coudre un côté, l'aiguille pique une fois dans le carré et une fois juste à côté
- Modifier la direction de couture = appuyer sur la flèche
- Coudre l'autre côté, etc.

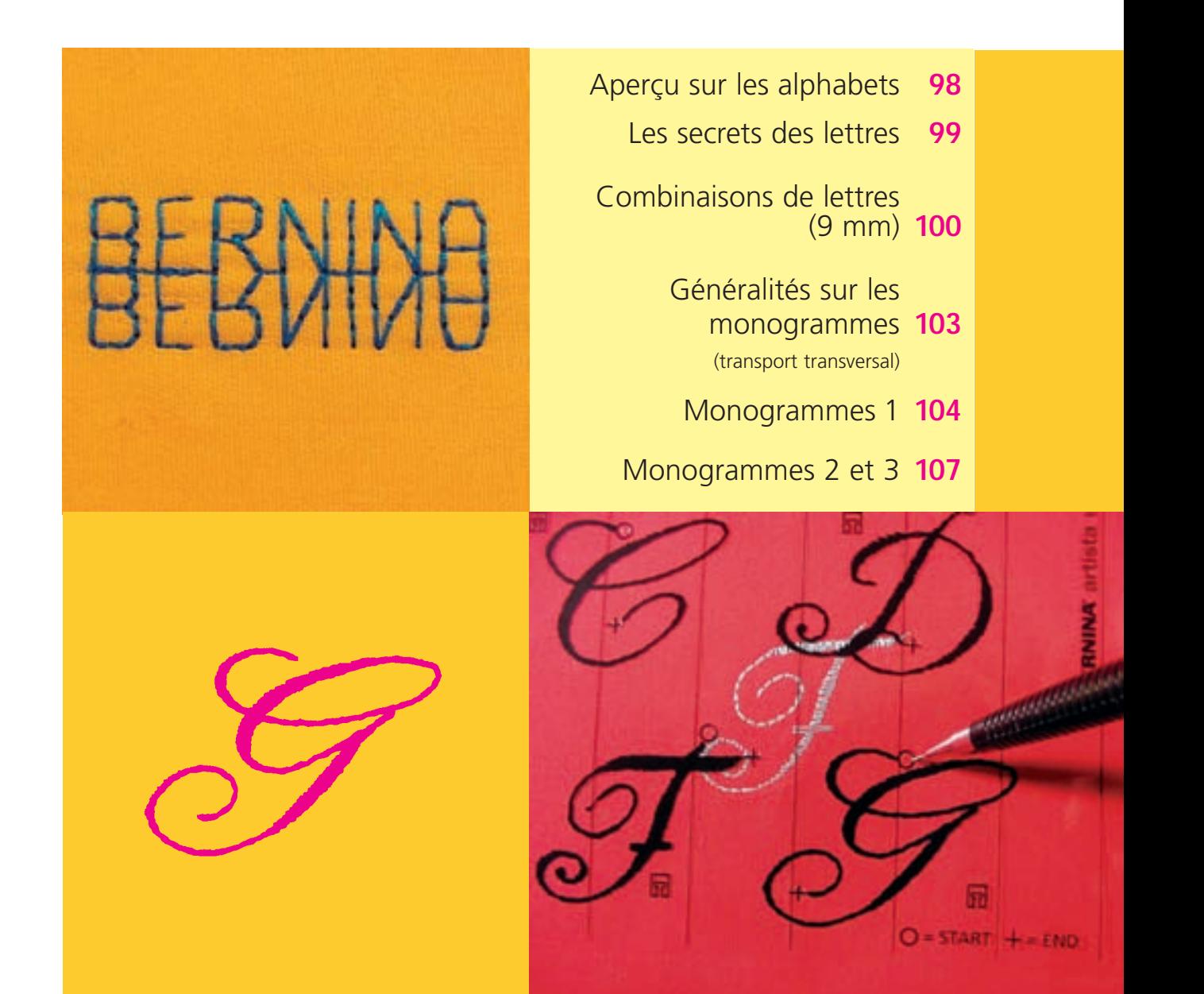

# Lettres

# **Aperçu sur les alphabets**

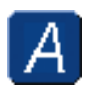

**Alphabets** Appuyer sur la touche «Alphabet»

# Aperçu

 $\overline{\mathcal{A}}$ 

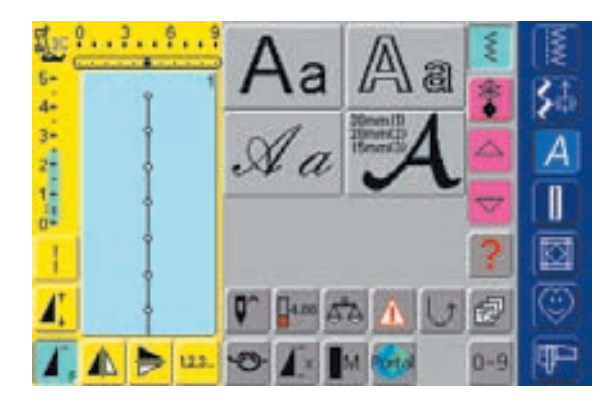

## **Aperçu sur les alphabets**

• Les alphabets s'affichent

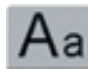

#### **Ecriture justifiée**

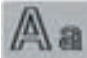

**Ecriture silhouette**

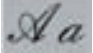

**Ecriture manuscrite (italique)**

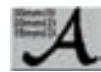

**Monogrammes 30/20/15 mm (transport transversal)**

• plus d'informations, consulter l'aperçu complet des points page 272-273 **•••••**

# **Les secrets des lettres**

### **Lettres – alphabets, chiffres, caractères spéciaux**

- Un choix de 4 alphabets est proposé
- Chacun de ces alphabets peut être cousu en deux dimensions ainsi qu'en lettres minuscules (sauf les monogrammes)
- Le grand alphabet monogramme est même disponible en trois dimensions

#### **Application**

- Pour noms, monogrammes et adresses
- Pour des mots et des textes
- Pour la personnalisation de quilts (label)

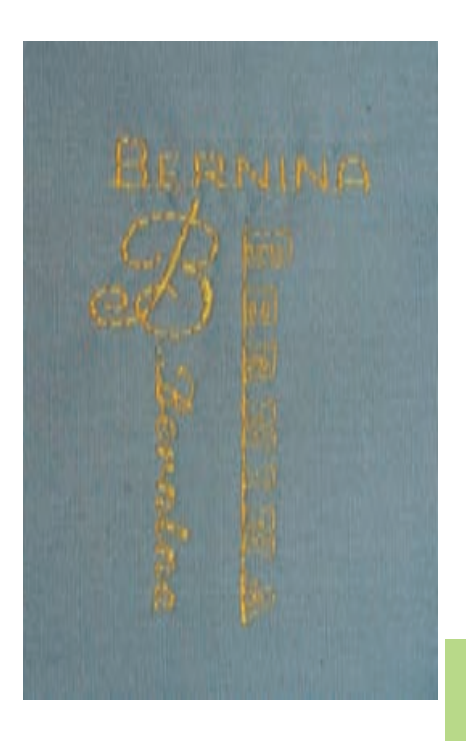

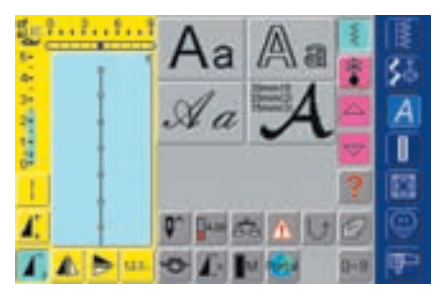

#### **Sélection d'un aphabet**

- Appuyer sur la touche «Alphabet»
- L'aperçu sur les divers alphabets
	- s'affiche sur l'écran (menu):
	- Ecriture justifiée (9 mm)
	- Ecriture silhouette (9 mm)
	- Ecriture manuscrite (italique) (9 mm) • Monogrammes 30/20/15 mm
	- (transport transversal)
- \* Appuyer sur le champ
- L'alphabet choisi est activé

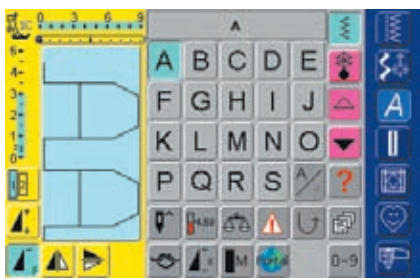

#### **Ecran: sélection des lettres**

- Sélectionner les majuscules, chiffres, caractères spéciaux avec le champ de défilement
- Appuyer sur le champ «A/a» pour passer aux minuscules

#### **Formation de point parfaite**

- Utiliser la même couleur de fil (canette et bobine)
- \* Renforcer le travail en placant un non tissé sur l'envers
- Placer en plus un non tissé hydrosoluble sur l'endroit des tissus pelucheux ou à longues fibres (par ex. laine, velours, etc.)
- Sur les tissus fins, il est recommandé de choisir des lettres programmées avec le point droit (par ex. écriture silhouette), sur les tissus épais, les lettres au point satin (par ex. monogrammes) seront du plus bel effet

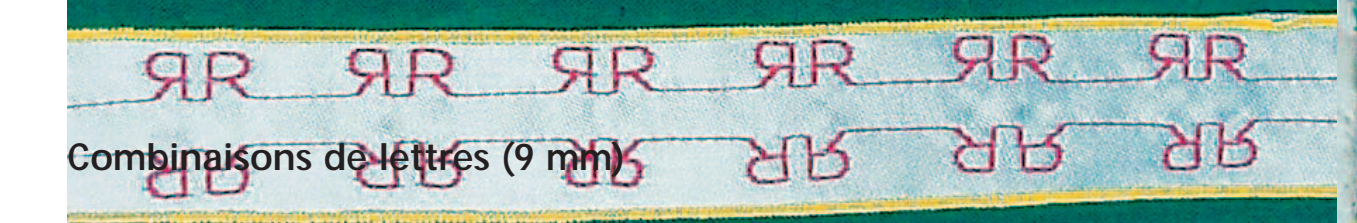

Point: Aiguille: Fil: Griffe:

#### **Lettres de 9mm**

**Selon le genre et l'épaisseur du tissu Coton/fil décoratif**

- **En haut (position de couture)**
- Pied: Pied pour points en marche arrière no. 1C

#### **Lettres de 9 mm**

- Les lettres ou rangées de lettres identiques seront cousues dans le mode unique
- Les noms, adresses, mots, etc. seront combinés et cousus dans le mode combiné

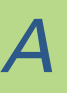

# Applications

### **Lettres dans le mode combiné**

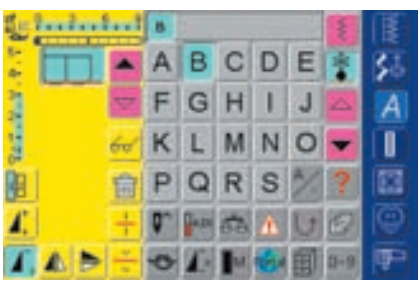

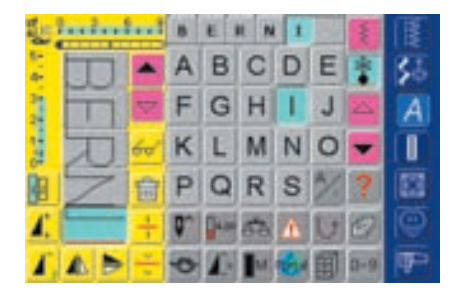

#### **Combinaisons de lettres**

- Ouvrir le mode combiné
- Sélectionner les lettres souhaitées
- La lettre s'affiche dans le champ d'affichage des motifs et dans celui audessus de l'alphabet
- Le curseur est placé derrière la lettre

#### **Autres programmations**

- ◆ Sélectionner la lettre suivante et appuyer sur le champ
- La deuxième lettre s'affiche dans le champ d'affichage des motifs, etc.

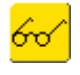

• plus d'informations sur l'aperçu de la teneur des combinaisons page 160 **••••••••••••••**

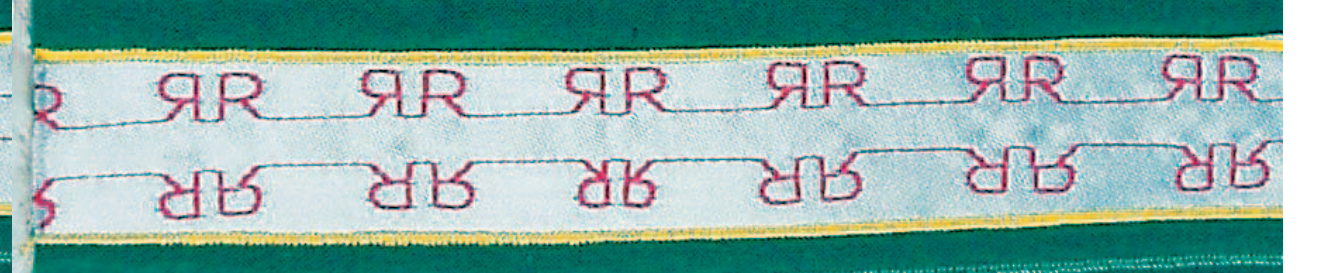

#### **Modification des lettres avec les fonctions**

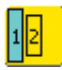

#### **Modifier la dimension de la lettre**

- Sélectionner la fonction avant de programmer les lettres
- Appuyer sur le champ «Dimension de la lettre»; le champ avec le chiffre 2 s'affiche en bleu
- La dimension de la lettre est réduite à 6 mm
- Appuyer une nouvelle fois sur le champ «Dimension de la lettre», la majuscule est de nouveau active (le champ avec le chiffre 1 s'affiche en bleu)

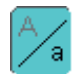

#### **Sélectionner une minuscule**

- Sélectionner la fonction avant de programmer les lettres
- Appuyer sur le champ «Majuscules/minuscules»
- Le champ s'affiche en bleu et la minuscule est activée
- Appuyer une nouvelle fois sur le champ «Majuscules/minuscules»
- La majuscule est de nouveau active

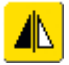

#### **Renverser des lettres**

- Appuyer sur la fonction de renversement à droite/à gauche
- La lettre est renversée latéralement
- Des effets spéciaux seront obtenus en activant la fonction de renversement dans les directions de couture
- plus d'informations sur «renverser latéralement des combinaisons de motifs» page162 **••••••••••**

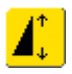

### **Etirer des lettres avec le rallongement de motif**

- ◆ Appuyer une fois sur la fonction de rallongement de motif
- Le motif est rallongé 2 fois (étiré)

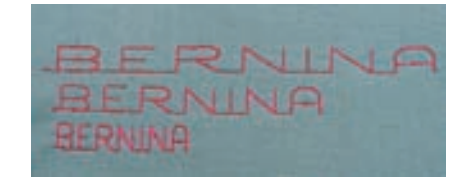

#### **Exemples de combinaisons avec des lettres et fonctions**

- ◆ Ouvrir le mode combiné
- Sélectionner l'écriture manuscrite et appuyer sur la majuscule **B**
- La majuscule **B** s'affiche dans le champ d'affichage du motif
- Sélectionner la fonction «Minuscule»
- Sélectionner les autres lettres **e, r, n, i, n** et **a**
- Le mot «Bernina» s'affiche maintenant dans le champ d'affichage du motif
- Pour placer un espace entre le mot «Bernina» et les suivants, placer un caractère d'espace «\_» ou un point décoratif

#### **Combinaison de motifs en rapport unique et combiné**

- Créer la combinaison de motifs
- Appuyer une ou plusieurs fois sur la «Répétition de motif 1–9x» (les chiffres 1–9 s'affichent dans le champ)
- La machine s'arrête automatiquement quand le nombre de combinaisons sélectionnées a été cousu

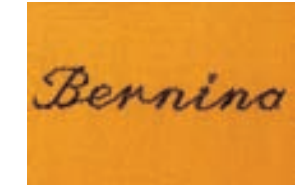

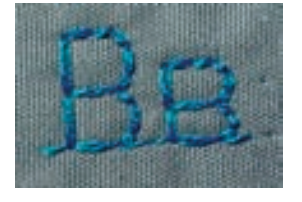

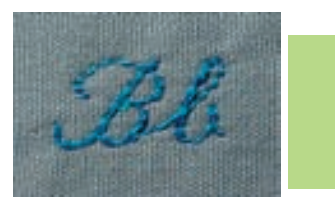

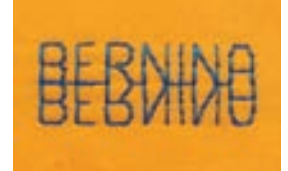

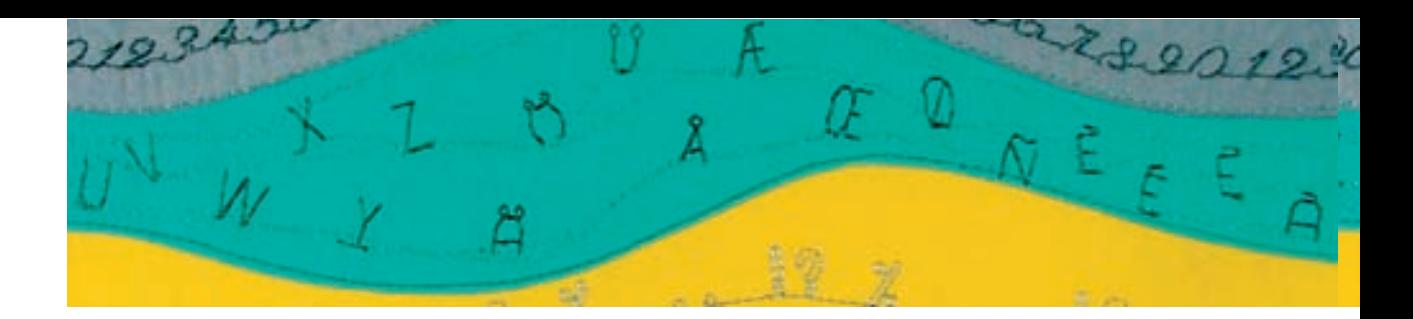

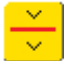

#### **Interrompre une combinaison**

- Cette interruption (sous-division) sera utilisée quand une adresse ou un texte doit être cousu sur plusieurs lignes
- Activer l'interruption de combinaison (sous-division) à l'endroit souhaité
- Coudre = la machine s'arrête automatiquement à la fin de la première partie de la combinaison
- **Replacer le tissu**
- Continuer à coudre = la machine s'arrête automatiquement à la fin de la deuxième partie de la combinaison
- ◆ Répéter autant de fois que nécessaire

FOR MY GRANDDAUGHTER ON HER 18TH BIRTHDAY **14TH FEBRUARY** 

#### **Remarque:**

**Placer des repères ou une ligne d'aide pour faciliter la disposition des mots. Si un texte doit être centré, coudre tout d'abord les mots, mesurer et placer les lignes de repère.**

### **Corrections dans une combinaison**

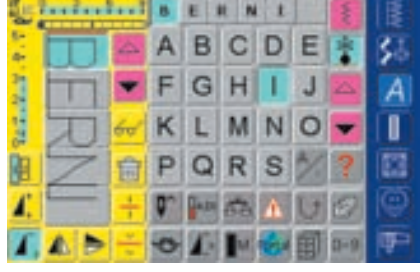

#### **Ajout de lettres**

- Une lettre sera toujours ajoutée au-dessus du curseur
- Pour pouvoir ajouter une combinaison au début d'un motif, le curseur doit être déplacé avec la flèche de défilement vers le haut
- Activer l'emplacement souhaité: sélectionner ou faire défiler la lettre désirée dans le champ d'affichage du motif
- Sélectionner la nouvelle lettre
- Le motif de points est rajouté au-dessus du curseur

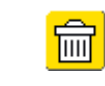

#### **Effacer des lettres**

- Une lettre sera toujours effacée au-dessus du curseur
- Activer l'emplacement souhaité: sélectionner ou faire défiler la lettre désirée dans le champ d'affichage du motif
- Appuyer sur la fonction «Effacer»
- La lettre est effacée
- Enregistrement d'une combinaison page 158 **••••**

# Activation de la fonction d'arrêt (4 petits **points d'arrêt)**

Un motif de points peut être arrêté de diverses manières:

- 1. Appuyer sur le champ avant le début de la couture = la combinaison est arrêtée au début
- 2. Programmer une fonction au sein d'une combinaison
	- = les motifs souhaités seront arrêtés

# **Généralités sur les monogrammes**

#### **Transport transversal**

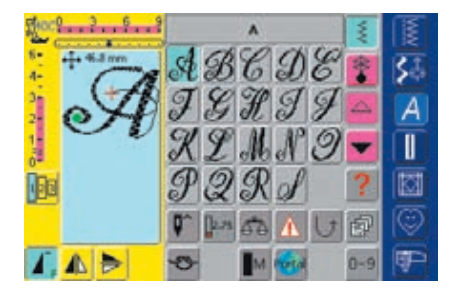

#### **Monogrammes (transport transversal)**

- Les motifs de transport transversal sont des motifs de grande taille qui sont cousus non seulement d'avant en arrière mais aussi latéralement
- Les monogrammes (transport transversal) sont caractérisés par quatre flèches disposées en haut à gauche du secteur de modification de points
- Le début (point vert) et la fin (croix rouge) sont affichés dans ce secteur

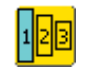

#### **Dimension des monogrammes**

- $\bullet$  Lettres 1 = 30 mm
- La dimension 1 est automatiquement activée au lancement du progamme des monogrammes
- Les monogrammes de la dimension 1 sont des lettres uniques = la machine s'arrête automatiquement
- Les gabarits annexés sont dans la dimension 1
- Lettres  $2 = 20$  mm
- Appuyer sur le champ «Dimension de la lettre»: le champ du chiffre 2 s'affiche en bleu
- Les monogrammes de la dimension 2 sont cousus en continu sur une ligne horizontale
- Lettres  $3 = 15$  mm
- Appuyer sur le champ «Dimension de la lettre»: le champ du chiffre 3 s'affiche en bleu
- Les monogrammes de la dimension 3 sont cousus en continu sur une ligne horizontale

#### **Couture d'un motif de transport transversal**

- Agrandir la surface de travail avec la table rallonge Pendant la couture le tissu doit avancer régulièrement
- et facilement, son transport ne doit pas être entravé Il est important de laisser coudre la machine sans tirer, pousser ni retenir le tissu

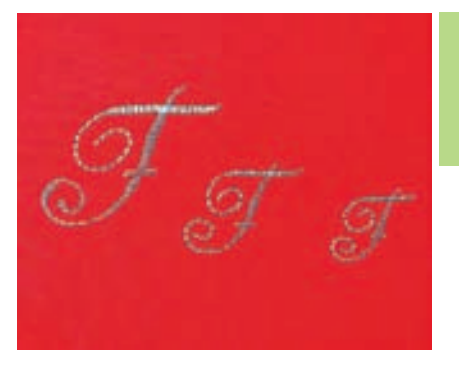

**Remarque: La couture du monogramme de la dimension 1 diffère de celle des dimensions 2 et 3.**

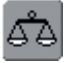

#### **Equilibrage**

- Selon le tissu, la garniture et la qualité des fils choisis, le motif peut légèrement différer de l'original
- La fonction d'équilibrage permet d'adapter le motif de points aux spécificités de l'ouvrage

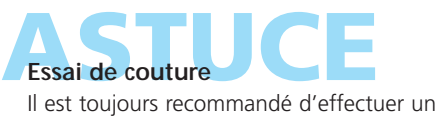

essai de couture avec le tissu, la garniture et le fil originaux!

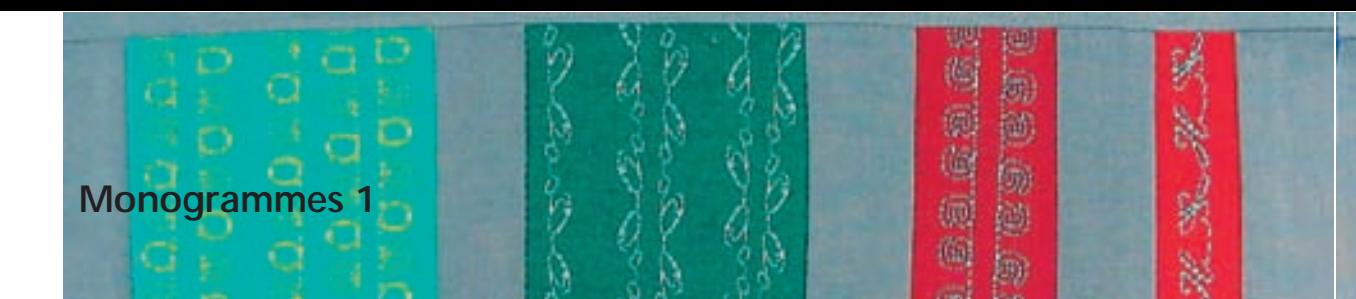

Point: Aiguille:

**Monogrammes de la dimension 1 Selon le genre et l'épaisseur du tissu**

- **Coton/fil décoratif** Fil:
- **En haut (position de couture)** Griffe:
- Pied: Pied de transport transversal no. 40C

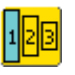

#### **Monogrammes de la dimension 1**

- Les monogrammes de la dimension 1 sont des lettres uniques = la machine s'arrête automatiquement
- Les monogrammes se positionnent à l'aide du gabarit
- Les monogrammes peuvent se positionner manuellement avec le gabarit et/ou être combinés avec les 16 directions de couture

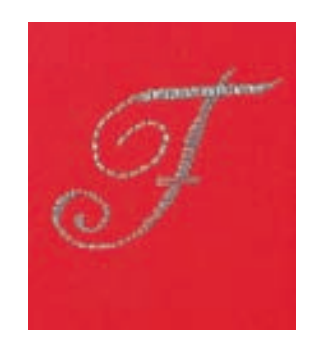

#### **Gabarit**

- Les gabarits annexés facilitent le positionnement des motifs sur l'ouvrage
- Tous les monogrammes de la dimension 1 sont représentés en dimension originale sur le gabarit
- Le début du motif se reconnaît au point vert, la fin à la croix rouge, (le trou permet de placer le monogramme sur l'ouvrage)
- Le symbole du pied et les fines lignes d'aide indiquent les directions de couture
- Pour la couture, le pied doit toujours être placé en parallèle de ces lignes
- 

#### **Combinaison manuelle de lettres de monogrammes**

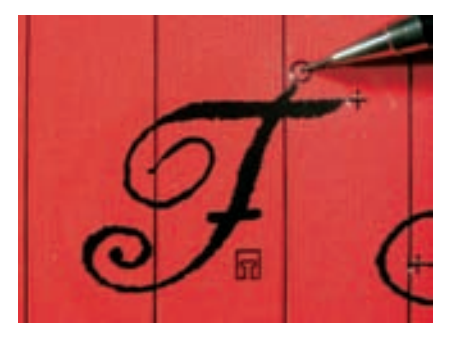

# $\overline{\mathsf{A}}$ O ø M

#### **Positionner les lettres de monogrammes avec le gabarit**

- Positionner la lettre sur l'emplacement choisi
- Reporter le point de départ (point) du motif sur le tissu

#### **Couture**

- Sélectionner la lettre dans le mode unique
- \* Placer le pied de transport transversal sur le tissu en suivant les repères du gabarit, l'aiguille doit piquer dans le point de départ
- **❖** Coudre la lettre

#### 032131.70.02\_0509\_a730\_FR

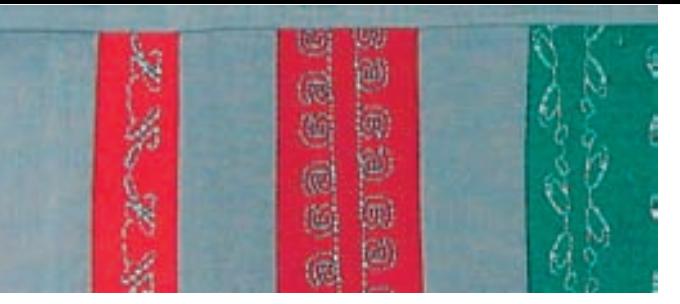

#### **Ajout et couture de lettres de monogrammes avec le gabarit**

 Avec l'aide du gabarit, repositionner une nouvelle lettre sur le tissu, marquer le point de départ, sélectionner la lettre, placer le pied en suivant les repères du gabarit et coudre

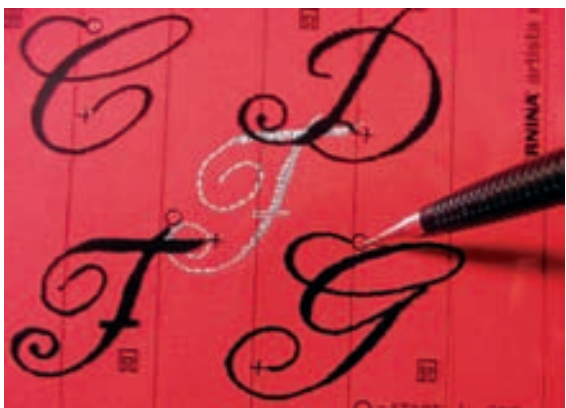

#### **Relier automatiquement des combinaisons de monogrammes dans les 16 directions**

Les lettres de monogrammes peuvent également être automatiquement reliées avec le gabarit et les 16 directions de couture.

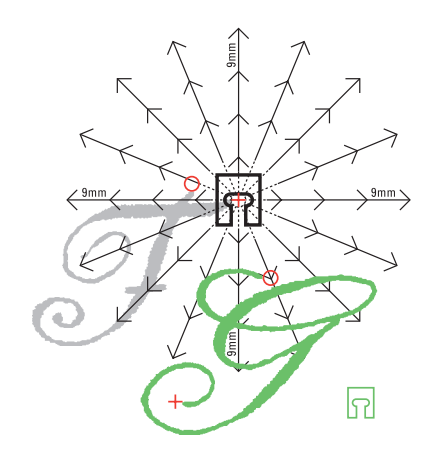

#### **Déterminer les espaces libres avec le gabarit**

- Placer le gabarit de la première lettre du monogramme sur le tissu (par ex. F)
- Marquer le début et la fin du monogramme
- Placer la deuxième lettre du monogramme à l'aide du gabarit «16 directions de couture» (même direction de couture que la première lettre)
- Le symbole du pied qui indique la direction de couture repose sur la fin du premier motif
- Le point de départ de la deuxième lettre (par ex. G) doit se trouver sur un des points des 16 directions de couture ainsi que sur un point d'intervalle (pointe de la flèche)
- Relever la direction jusqu'au point de départ du prochain motif de transport transversal et compter le nombre d'espaces libres (9 mm chacun)

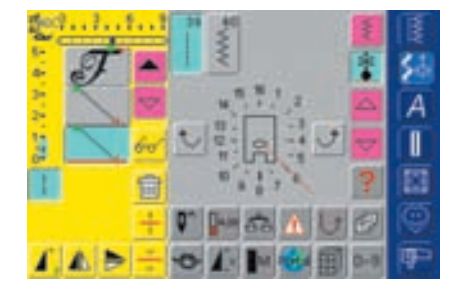

#### **Programmer les monogrammes et les espaces**

- ❖ Sélectionner dans le mode combiné la lettre souhaitée (par ex. F)
- Sélectionner les 16 directions de couture dans la catégorie des points décoratifs
- Sélectionner le point droit no. 39 avec le réglage de base de la longueur 1 (coud 1 point sur  $3 = 3$  mm)
- Introduire la direction relevée
- Activer la fonction point long (coud 1 point sur 9)
- Le point droit 1 no. 39 en combinaison avec la fonction point long correspond à l'espace de 9 mm
- ◆ Programmer les espaces comptés des points droits (= points de liaison)
- Annuler la fonction point long!
- Sélectionner la deuxième lettre (par ex. G)
- ◆ Pour coudre le rapport unique, activer la fonction «Répétition de motif 1–9x» (le chiffre 1 s'affiche)

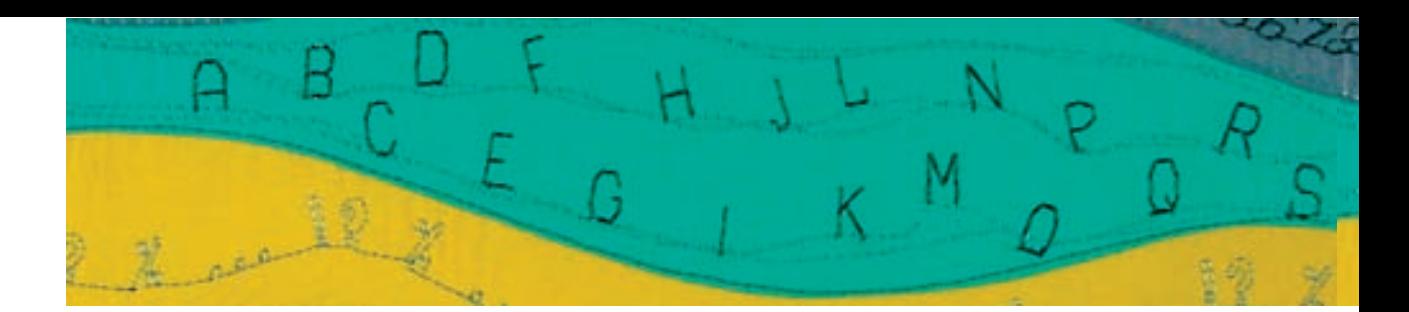

#### **Coudre un monogramme**

- ◆ Placer le pied de transport transversal sur le tissu en suivant les repères du gabarit, l'aiguille doit piquer dans le point de départ du motif
- La machine coud tout d'abord la première lettre (F), passe automatiquement au point de liaison et s'arrête d'elle-même à la fin de la deuxième lettre (G)
- Puisque les lettres du monogramme sont automatiquement sécurisées, les points de liaison peuvent être coupés à la fin de la couture

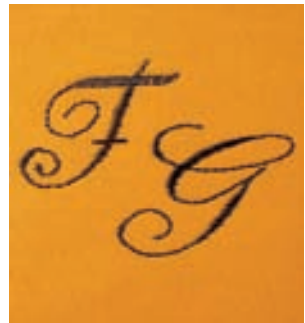

### **Corrections dans la combinaison**

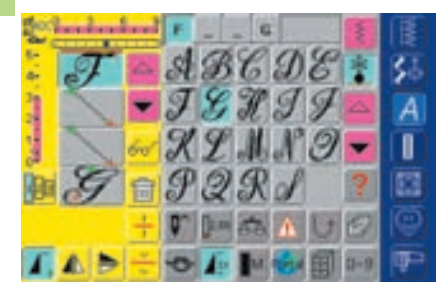

#### **Ajout de motifs de points**

- Un motif de points est toujours ajouté au-dessus du curseur
- Pour pouvoir ajouter une combinaison au début d'un motif, le curseur doit être déplacé avec la flèche de défilement vers le haut
- Activer l'emplacement souhaité: sélectionner ou faire défiler le motif de points désiré dans le champ d'affichage du motif
- Sélectionner le nouveau motif
- Le motif de points est rajouté au-dessus du curseur

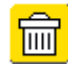

#### **Effacer un motif de points**

- Un motif de points est toujours effacé au-dessus du curseur
- Activer l'emplacement souhaité: sélectionner ou faire défiler le motif de points dans le champ d'affichage du motif
- Appuyer sur la fonction «Effacer»
- Le motif de points est effacé
- enregistrement de combinaisons page 158 **•••••**
- plus d'informations sur l'aperçu de la teneur des combinaisons page 160 **•••••••**

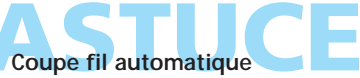

Les fils d'un motif de transport transversal sont automatiquement sécurisés, il est donc particulièrement pratique de les couper avec la fonction coupe fil

#### 032131.70.02\_0509\_a730\_FR
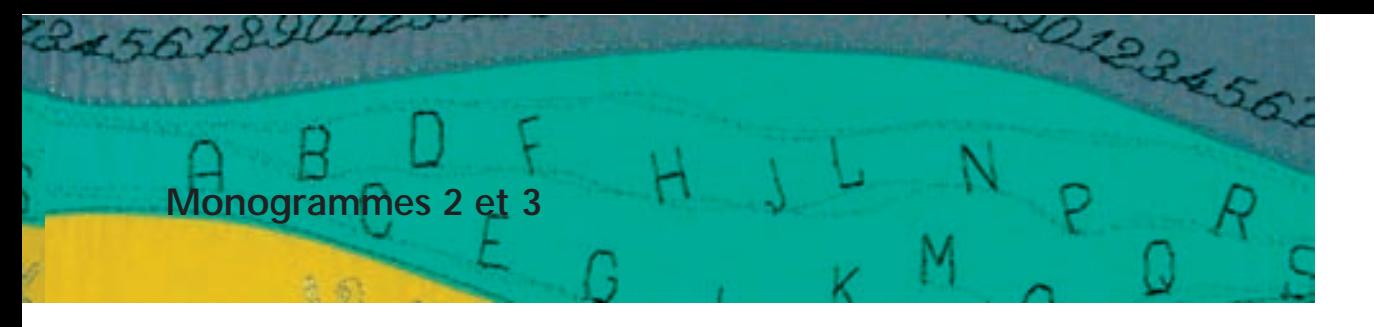

Point: Aiguille: Fil: Griffe:

**Monogrammes de la dimension 2 et 3 Selon le genre et l'épaisseur du tissu Coton/fil décoratif En haut (position de couture)**

Pied: Pied de transport transversal no. 40C

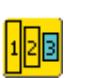

#### **Monogrammes 2 et 3**

- Les monogrammes de la dimension 2 et 3 sont cousus en continu sur une ligne horizontale
- Les monogrammes de la dimension 2 et 3 se travaillent comme les lettres de 9 mm

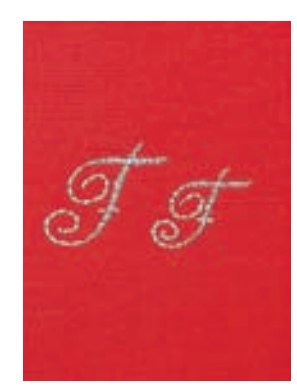

#### **Monogrammes 2 et 3 dans le mode combiné**

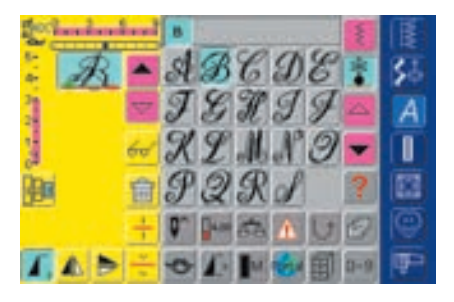

#### **Combiner les monogrammes 2 et 3**

- Ouvrir le mode combiné
- ◆ Sélectionner la lettre
- La lettre s'affiche dans le champ d'affichage du motif
- Le curseur se trouve derrière la lettre

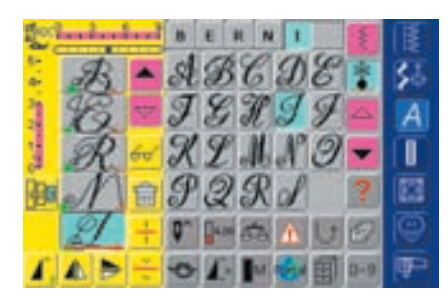

#### **Suite de la programmation**

- Sélectionner la lettre suivante et appuyer sur le champ
- La deuxième lettre s'affiche, etc.

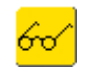

• plus d'informations sur l'aperçu de la teneur des combinaisons page 160 **•••••••**

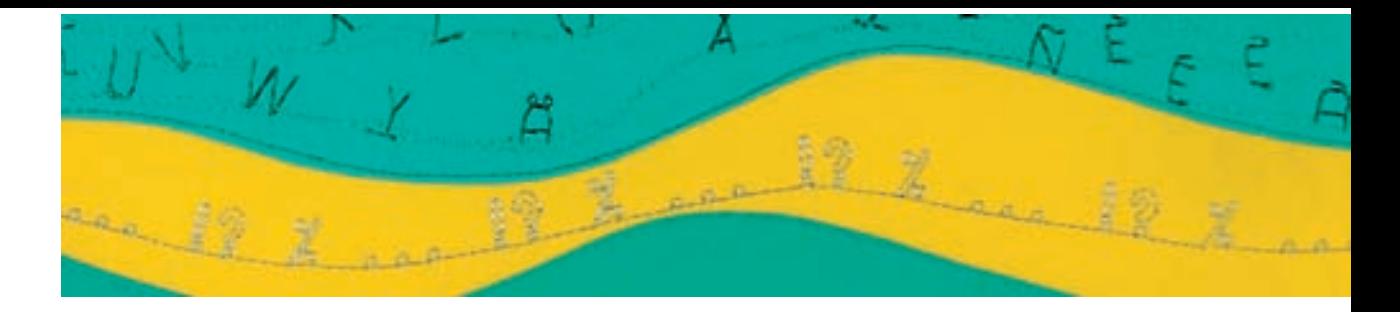

#### **Combiner des monogrammes 2 et 3 avec les fonctions**

#### **Combinaisons de lettres et fonctions**

- Ouvrir le mode combiné
- Appuyer sur la majuscule **B**
- La majuscule **B** s'affiche dans le champ d'affichage du motif
- Sélectionner le monogramme 2
- Sélectionner la lettre **E**
- Sélectionner le monogramme 3
- Sélectionner les lettres **r, n, i, n** et **a**
- Le mot «Bernina» s'affiche maintenant dans le champ d'affichage du motif

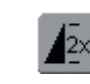

#### **Combinaison de motifs en rapport unique et combiné**

- Créer la combinaison de motifs
- Appuyer une ou plusieurs fois sur la «Répétition de motif 1–9x» (les chiffres 1–9 s'affichent dans le champ)
- La machine s'arrête automatiquement quand le nombre de combinaisons sélectionnées a été cousu

#### **Corrections dans la combinaison**

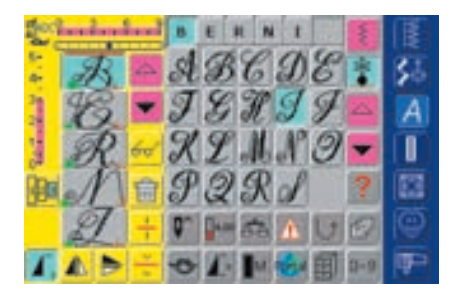

#### **Ajout de motifs de points**

- Un motif de points est toujours ajouté au-dessus du curseur
- Pour pouvoir ajouter une combinaison au début d'un motif, le curseur doit être déplacé avec la flèche de défilement vers le haut
- Activer l'emplacement souhaité: sélectionner ou faire défiler le motif de points désiré dans le champ d'affichage du motif
- ◆ Sélectionner le nouveau motif
- Le motif de points est rajouté au-dessus du curseur

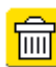

#### **Effacer un motif de points**

- Un motif de points est toujours effacé au-dessus du curseur
- Activer l'emplacement souhaité: sélectionner ou faire défiler le motif de points dans le champ d'affichage du motif
- \* Appuyer sur la fonction «Effacer»
- Le motif de points est effacé
- enregistrement de combinaisons page158 **•••**
- plus d'informations sur l'aperçu de la teneur des combinaisons page 160 **••••••**

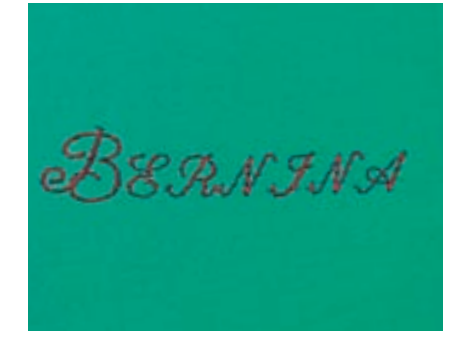

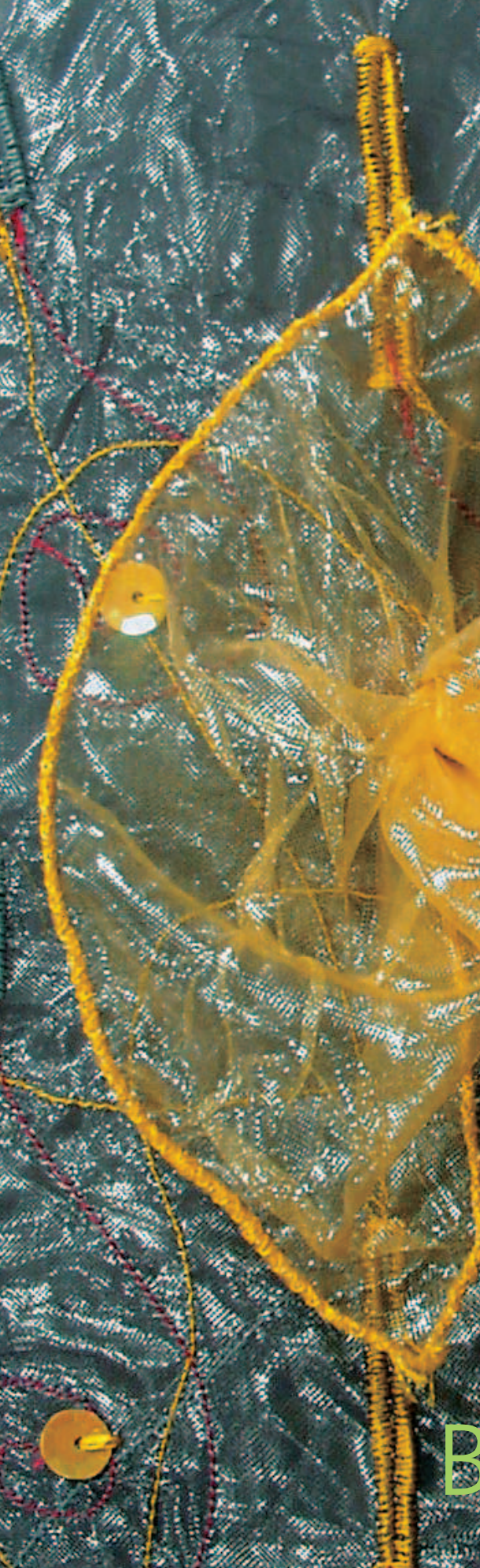

#### Aperçu sur les boutonnières **110**

- Les fonctions **111**
	- Les secrets **112**
- Boutonnières avec ganse **114**

#### Boutonnières automatiques tous les genres avec entrée directe de la longueur • boutonnières stretch et de lingerie avec système de mesurage **116**

Boutonnières dans la mémoire à long terme **118**

Boutonnières automatiques stretch et de lingerie sans compteur de points **119**

Boutonnières automatiques à jour, arrondies et à oeillet sans compteur de points **121**

#### Compteur de points **123**

Boutonnières manuelles en 4 ou 6 étapes tous les genres de boutonnières • la couture de boutonnières arrondies et à oeillet **125**

- Boutonnières au point droit **127**
	- Boutonnières renforcées **129**
	- Boutonnières décoratives **131**
- Programme de couture de bouton **132**
	- **Oeillets 133**

# gronnière

032131.70.02\_0509\_a730\_FR

## **Aperçu sur les boutonnières**

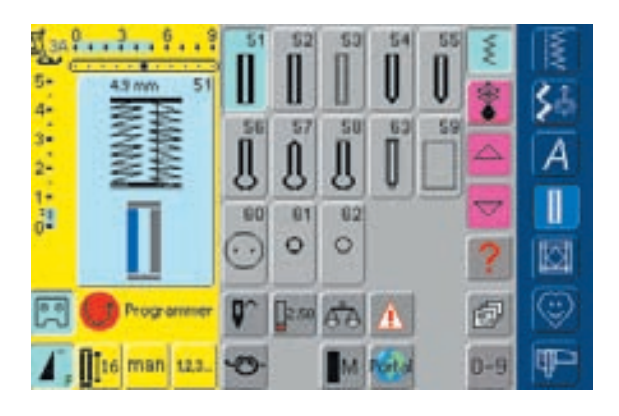

# Aperçu

## **Utilisation des boutonnières**

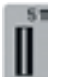

#### **Boutonnière de lingerie**

Pour les tissus fins à moyennement épais: blouses, vêtements, literie, etc.

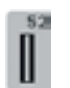

#### **Boutonnière étroite de lingerie**

Pour les tissus fins à moyennement épais: blouses, vêtements, vêtements d'enfants et de bébés, bricolage

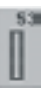

#### **Boutonnière stretch**

Pour tous les tissus élastiques en jersey de coton, laine, soie et fibres synthétiques

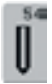

#### **Boutonnière arrondie avec bride normale**

Pour tous les tissus moyennement épais à épais: vêtements, vestes, manteaux, imperméables

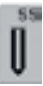

#### **Boutonnière arrondie avec bride transversale**

Pour tous les tissus moyennement épais à épais: vêtements, vestes, manteaux, imperméables

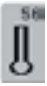

#### **Boutonnière à oeillet avec bride normale**

Pour les tissus épais (non élastiques): vestes, manteaux, vêtements de loisir

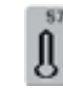

#### **Boutonnière à oeillet avec bride pointue**

Pour les tissus épais (non élastiques): vestes, manteaux, vêtements de loisir

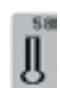

#### **Boutonnière à oeillet avec bride transversale**

Pour les tissus épais (non élastiques): vestes, manteaux, vêtements de loisir

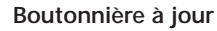

Pour les tissus tissés fins à moyennement épais: blouses, vêtements, vêtements de loisir, literie

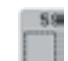

#### **Boutonnière au point droit**

Programme pour la prépiqûre de boutonnières, pour les ouvertures de poches, pour renforcer une boutonnière et spécialement pour les boutonnières dans le cuir et le similicuir

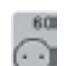

**Programme de couture de boutons**

Pour la couture de boutons à 2 et 4 trous

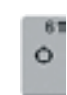

#### **Oeillet avec un zigzag étroit**

En ouverture pour les rubans étroits et cordonnets, pour les travaux décoratifs

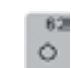

#### **Oeillet au point droit**

En ouverture pour les rubans étroits et cordonnets, pour les travaux décoratifs

#### 032131.70.02\_0509\_a730\_FR

# **Généralités**

Les boutonnières sont non seulement pratiques mais aussi décoratives. L'artista 730 en propose tout un choix. Toutes les boutonnières peuvent être cousues et programmées de diverses manières.

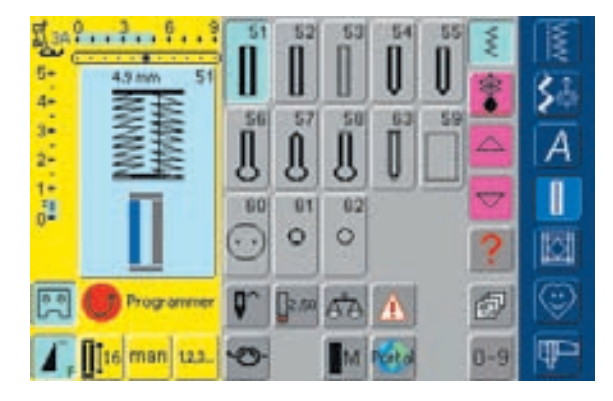

## **Les fonctions du programme**

Les fonctions suivantes s'affichent à gauche dans la barre de fonction de l'écran dès qu'une boutonnière (no. 51–59 et 63) est sélectionnée.

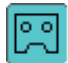

#### **Programmation de la longueur de la boutonnière**

- Dès qu'une boutonnière est sélectionnée, le champ s'affiche en bleu (= actif)
- La touche de marche arrière située sur le bâti permet de déterminer directement la longueur de la boutonnière
- Si la boutonnière est programmée, le champ s'affiche en jaune (inactif)
- Si une nouvelle longueur doit être programmée, le champ doit être de nouveau sélectionné

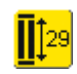

 $^{\circ}$ 

#### **Programmation de la longueur en chiffres (mm) ou mesurage du bouton**

- ◆ Appuyer sur le champ = ouverture de l'écran spécial
- Introduire la longueur de la boutonnière (en mm) via le bouton de réglage de la longueur ou largeur de points
- Mesurer un bouton en le maintenant dans le coin gauche
- La longueur de la boutonnière s'adapte à la dimension du bouton via l'adaptation du cercle bleu (bouton de réglage de la longueur ou largeur de points)
- 2 mm sont automatiquement rajoutés pour l'épaisseur du bouton (seulement si le bouton est mesuré)

#### **Boutonnières/programme de couture de bouton/oeillets**

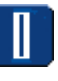

- Appuyer sur la touche «Boutonnières»
- Un aperçu des boutonnières et oeillets s'affiche sur l'écran

#### **Sélectionner boutonnières/programme de couture de bouton/oeillets**

- \* Appuyer sur le champ souhaité
- La boutonnière, l'oeillet ou programme de couture de bouton est activé
- plus d'informations sur les applications pages 116 –133 **•••••••••••**

Application:

• Pour déterminer simplement la longueur de la boutonnière par l'entrée directe de la longueur en mm ou par le mesurage du bouton sur l'écran

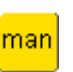

 $1.2.3.$ 

#### **Boutonnière manuelle**

- ◆ Appuyer sur le champ pour ouvrir l'écran spécial
- Coudre la boutonnière manuelle en 4 ou 6 étapes (selon le genre)

Application:

- Pour les boutonnières manuelles isolées
- Pour améliorer, renforcer ou corriger une boutonnière existante

#### **Compteur de points de boutonnière**

- ◆ Sélectionner la boutonnière
- ◆ Appuyer sur le champ «compteur de points»
- Le compteur de points de boutonnière est activé
- Dès que la longueur est atteinte (première chenille), appuyer sur la touche externe de marche arrière
- Dès que la longueur de la deuxième chenille a été fixée via la touche externe de marche arrière, l'affichage de l'écran passe sur «compteur de points automatique»
- La boutonnière est maintenant programmée

## **Les secrets de la couture réussie d'une boutonnière – Conseils**

#### **Indiquer l'emplacement des boutonnières**

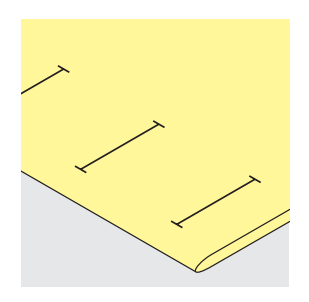

#### **Boutonnières manuelles**

- Pied pour boutonnière no. 3C
- Déterminer la longueur des boutonnières sur l'emplacement souhaité

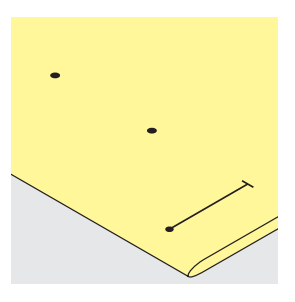

#### **Boutonnières automatiques**

- Pied traîneau automatique pour boutonnière no. 3A
- Ne déterminer qu'une seule longueur de boutonnière
- La longueur est programmée après la couture de la première boutonnière
- Pour toutes les autres boutonnières déterminer seulement le point de départ
- Longueur de la boutonnière = longueur de coupe en mm

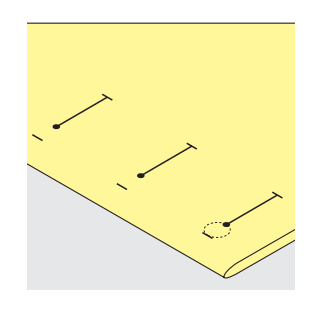

#### **Boutonnières à oeillet**

- Marquer la longueur de la chenille
- La longueur de l'oeillet sera ensuite rajoutée

#### **La garniture adéquate pour une boutonnière**

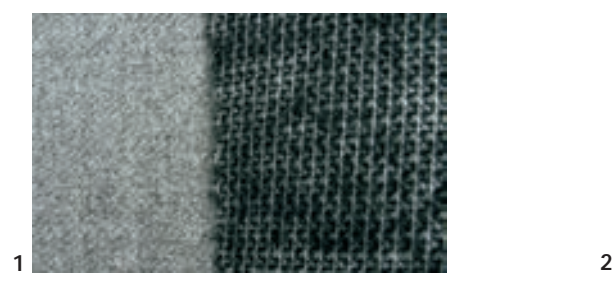

#### **Boutonnières automatiques**

- \* Renforcer toujours une boutonnière avec un garniture (1)
- La garniture doit être adaptée au tissu et non le contraire

#### **Couture de boutonnières**

#### **Essai de couture**

- Effectuer toujours un essai de boutonnière sur une pièce du tissu original
- Utiliser la même garniture
- Sélectionner la même boutonnière
- Coudre la boutonnière dans le même sens (longueur ou diagonale)

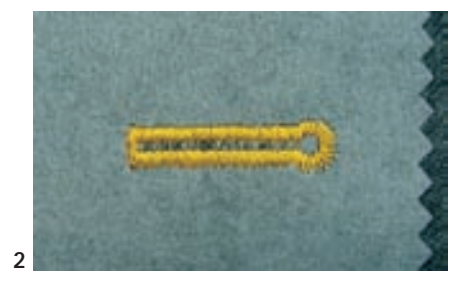

◆ On glissera un non tissé sous les tissus épais et pelucheux (2) pour faciliter l'avancement de l'ouvrage

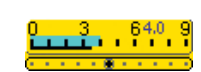

 $5\frac{1}{2}$ 

 $\begin{array}{c}\n4 \\
3 \\
2\n\end{array}$ 

#### **Corrections**

- La largeur de la chenille peut être adaptée en modifiant la largeur du point
- La densité de la chenille peut être adaptée en modifiant la longueur du point
- La modification de la longueur du point modifie directement les deux chenilles des boutonnières manuelles ou automatiques (plus épaisses ou larges)

#### **La tension du fil des boutonnières**

- La tension du fil est automatiquement réglée en sélectionnant la boutonnière automatique
- La tension du fil supérieur est légèrement réduite pour favoriser sur l'endroit un léger arrondi de la chenille de la boutonnière
- La boutonnière est ainsi plus jolie

**Remarque**

#### **Réglage de l'équilibrage des boutonnières**

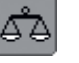

#### **Equilibrage de la longueur standard de la boutonnière de lingerie**

• L'équilibrage est similaire pour les deux chenilles de la boutonnière

#### **Equilibrage de la longueur standard de la boutonnière arrondie ou à oeillet**

- L'équilibrage est similaire pour les deux chenilles de la boutonnière
- L'arrondi ou l'oeillet est équilibré de la manière suivante:
- ◆ Coudre des points droits en marche avant jusqu'à ce que la machine passe à l'arrondi ou à l'oeillet, arrêter ensuite la machine
- ◆ Appuyer sur le champ «Equilibrage» et adapter maintenant la boutonnière cousue à la droite de l'écran d'équilibrage avec le bouton de réglage de la longueur de point:

**Chaque séquence de mesurage de longueur et des boutonnières manuelles peut être équilibrée séparément.**

**Le compteur de points de boutonnière équilibre les deux chenilles (droite et gauche), cette adaptation modifie automatiquement l'arrondi ou l'oeillet**

Oeillet dirigé vers la droite (A):

- Tourner le bouton de réglage de la longueur de point dans le sens contraire des aiguilles d'une montre Oeillet dirigé vers la gauche (B):
- ◆ Tourner le bouton de réglage de la longueur de point dans le sens des aiguilles d'une montre
- Appuyer sur le champ «OK» et terminer la couture de la boutonnière

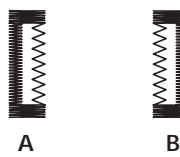

**A B**

#### **Equilibrage du compteur de points**

- Chaque modification de l'équilibrage modifie les deux chenilles:
- Chenille de gauche trop dense (A):

 Tourner le bouton de réglage de la longueur de point dans le sens contraire des aiguilles d'une montre = la chenille gauche s'allonge, la chenille droite se densifie Chenille gauche trop lâche (B):

- Tourner le bouton de réglage de la longueur de point dans le sens des aiguilles d'une montre = la chenille gauche se densifie, la chenille droite s'allonge
- Reprogrammer la boutonnière après chaque rééquilibrage

#### **Equilibrage des boutonnières manuelles de lingerie**

• L'équilibrage modifie les deux chenilles

#### **Equilibrage des boutonnières arrondies et à oeillet**

- L'équilibrage équilibre chaque chenille différemment (voir l'llustration du compteur de points)
- L'arrondi ou l'oeillet est équilibré comme suit:

Oeillet dirigé vers la gauche (B):

 Tourner le bouton de réglage de la longueur de point dans le sens contraire des aiguilles d'une montre

Oeillet dirigé vers la droite (A):

 Tourner le bouton de réglage de la longueur de point dans le sens des aiguilles d'une montre

#### **Recommandation**

Effectuer un essai de boutonnière sur une pièce du tissu original

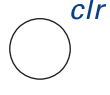

#### **Effacer l'équilibrage**

 Appuyer sur le champ «Effacer» sur l'écran spécial d'équilibrage ou appuyer sur la touche externe «clr» («clr» efface aussi la boutonnière programmée!)

## **Boutonnières avec ganse**

#### **Ganse**

- La ganse renforce et embellit la boutonnière
- La boucle du fil doit se trouver à l'extrémité qui est la plus sollicitée
- Glisser le tissu sous le pied

#### **Ganse idéale:**

- Fil perlé no. 8
- Grosfil à coudre à la main
- Fil à crocheter fin

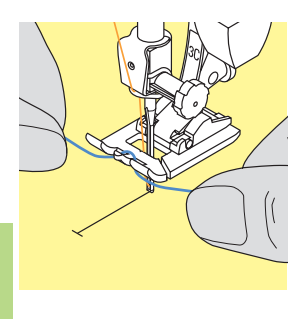

#### **Accrocher le fil dans le pied pour boutonnière no. 3C**

- Piquer l'aiguille au début de la boutonnière
- Le pied est en haut
- Accrocher la ganse sur l'ergot du pied (à l'avant)

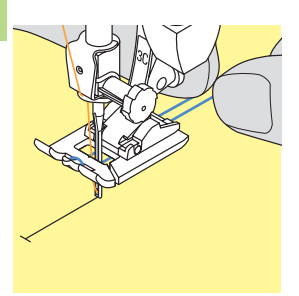

- Tirer les deux extrémités sous le pied vers l'arrière et placer un fil dans chaque rainure de la semelle
- \* Abaisser le pied

#### **Couture**

- Coudre la boutonnière comme d'habitude sans tenir le fil de ganse
- La ganse est recouverte par la chenille de la boutonnière

Les boutonnières arrondies et à oeillet peuvent aussi être renforcées d'une ganse avec ce pied no. 3C

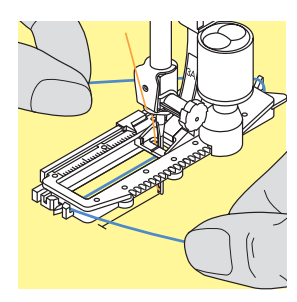

#### **Accrocher le fil dans le pied pour boutonnière no. 3A**

- Piquer l'aiguille au début de la boutonnière
- Le pied est en haut
- Guider la ganse à droite sous le pied
- Poser la ganse par-dessus l'ergot du pied

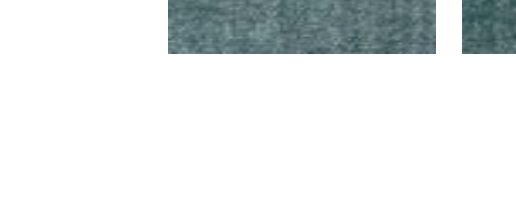

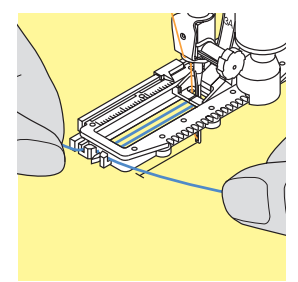

- Tirer la ganse à gauche sous le pied vers l'avant
- Tirer chaque extrémité dans la rainure

## **Couture**

- Coudre la boutonnière comme d'habitude
- Ne pas tenir le fil de ganse
- La ganse est recouverte par la chenille de la boutonnière

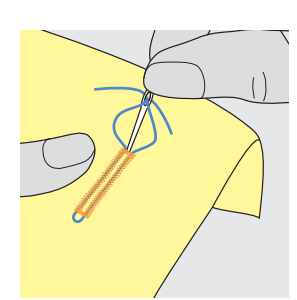

#### **Fixer la ganse**

- Tirer la boucle de la ganse jusqu'à ce qu'elle disparaisse dans la bride
- Tirer les extrémités du fil sur l'envers (avec une aiguille pour la couture à la main), nouer et fixer par quelques points

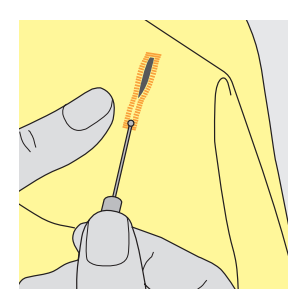

#### **Fendre la boutonnière avec le découvit**

- Fendre la boutonnière depuis les extrémités en direction du centre
- Cette manière de procéder empêche de couper la bride par erreur, on peut également sécuriser la bride avec une épingle

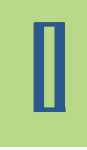

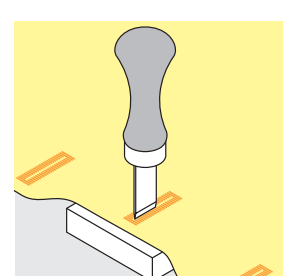

#### **Poinçon pour boutonnière (en option)**

- Poser la boutonnière sur un plot en bois
- \* Placer le poinçon entre les deux chenilles
- Enfoncer le poinçon à la main ou avec un marteau

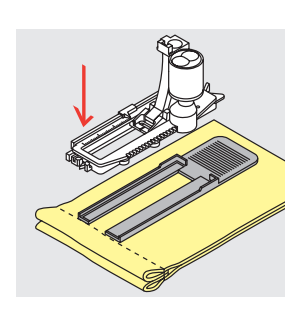

#### **Equilibreur de la hauteur (en option)**

- Si une boutonnière doit être cousue en travers d'un rebord, il est recommandé d'utiliser l'équilibreur de la hauteur
- Glisser l'équilibreur depuis l'arrière entre le tissu et le pied jusqu'à l'emplacement plus épais et tirer vers l'avant
- Cet accessoire permet, en équilibrant le pied, de coudre une jolie boutonnière régulière

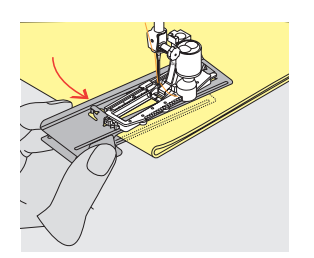

**Il est recommandé d'utiliser l'équilibreur de la hauteur (dans certains pays en option) pour les boutonnières qui seront cousues sur des tissus difficiles. Cet accessoire s'adapte exclusivement au pied traîneau pour boutonnière no. 3A.**

# SOFATIVE AROUND STORE A MODEL

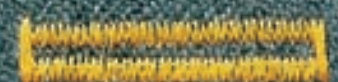

# **Boutonnières automatiques (tous les genres) avec entrée directe de la longueur**

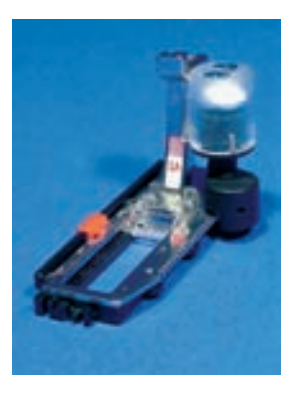

- Introduire directement la longueur de la boutonnière (en mm) via le bouton de réglage de la largeur ou de la longueur de point
- Pour toutes les longueurs à partir de 4 mm jusqu'à celle maximale

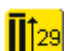

#### **Introduction de la longueur de la boutonnière**

- Le pied traîneau pour boutonnière no. 3A permet de coudre une longueur exacte de boutonnière
- Sélectionner la boutonnière
- Appuyer sur la fonction «Entrée de la longueur»

# Applications

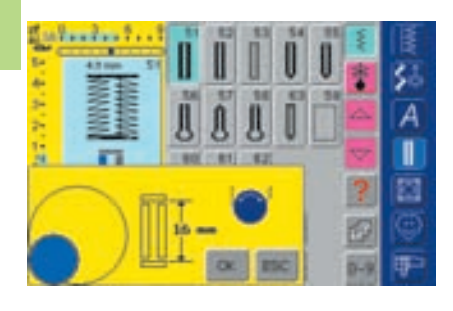

#### **Déterminer la longueur de la boutonnière**

- Un écran spécial s'affiche
- Introduire la longueur de la boutonnière avec le bouton de réglage de la largeur ou de la longueur de points
- La longueur s'affiche entre les deux flèches

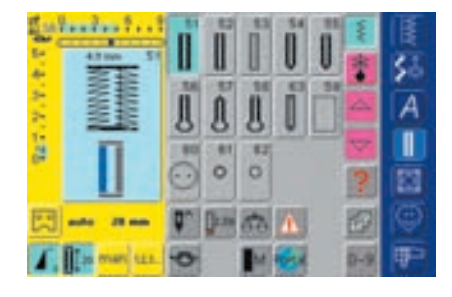

- Confirmer la longueur en appuyant sur le champ «OK», l'écran bascule automatiquement
- La longueur «auto» et celle programmée en mm s'affichent sur l'écran
- Longueur de la boutonnière = longueur en mm

#### **Corrections**

 Introduire une nouvelle longueur comme décrit plus haut

#### **Retour au menu boutonnière**

Appuyer sur «ESC»

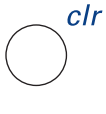

#### **Effacer les boutonnières enregistrées**

- Appuyer sur la touche externe «clr» ou sur le champ «Enregistrement»
- «auto» s'efface et «Enregistrement» s'affiche
- Une nouvelle longueur de boutonnière peut
- maintenant être programmée

# SOFAYN FARVE HESPITER HARD

# **Boutonnières automatiques (lingerie et stretch) avec système de mesurage de bouton**

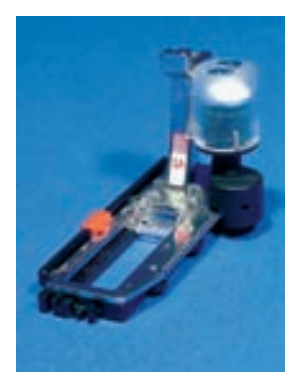

En tenant le bouton devant l'écran on déterminera la dimension de la boutonnière. La longueur de la boutonnière sera définie avec le bouton de réglage de la largeur ou longueur de points

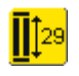

**Activer le mesurage du bouton** 

 Sélectionner la boutonnière Appuyer sur la fonction «Entrée de la longueur»

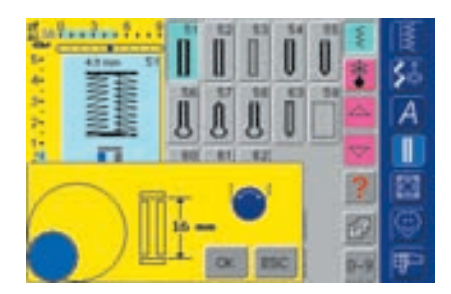

#### **Déterminer la dimension du bouton**

- Un écran spécial s'affiche
- Maintenir le bouton dans l'espace en bas à gauche de l'écran
- Adapter le cercle de couleur au diamètre du bouton avec le bouton de réglage de la largeur ou de la longueur de points
- La dimension du bouton s'affiche en mm entre les deux flèches (par ex. 16 mm)
- Confirmer la dimension en appuyant sur le champ «OK», l'écran bascule automatiquement

#### **Retour au menu boutonnière**

 Retour à l'écran boutonnière avec «ESC», le réglage originel est conservé

#### **Dimension de la boutonnière**

- La machine calcule directement la longueur de la boutonnière à l'aide du diamètre du bouton
- 2 mm sont automatiquement rajoutés pour l'épaisseur du bouton

#### **Correction pour des boutons épais**

 Il suffit pour les boutons épais (bombés, bourrelets, etc.) d'agrandir le cercle de couleur (selon l'épaisseur du bouton) d'env.1 à 4 mm de plus que le diamètre du bouton posé

#### **Boutonnière d'essai**

- Coudre sur une pièce du tissu original avec la garniture prévue
- Découper la boutonnière
- Glisser le bouton au travers de la boutonnière
- Si nécessaire, corriger la longueur de la boutonnière

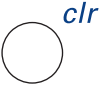

#### **Effacer les boutonnières enregistrées**

- Appuyer sur la touche externe «clr» ou sur le champ «Enregistrement»
- «auto» s'efface et «Enregistrement» s'affiche
- Une nouvelle longueur de boutonnière peut maintenant être programmée

# **Boutonnières dans la mémoire à long terme**

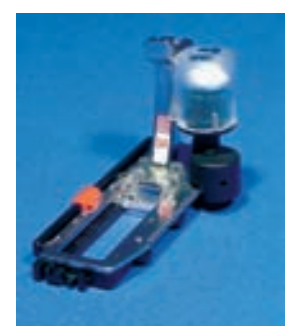

Ce programme ne s'adresse qu'aux boutonnières déjà programmées avec l'affichage «auto»

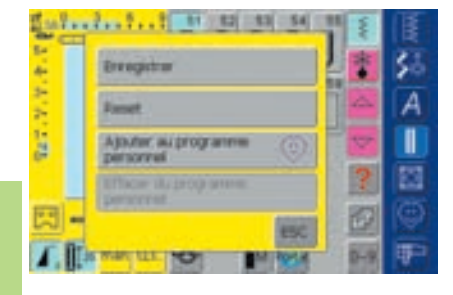

#### **Enregistrement de la boutonnière**

- ◆ Appuyer sur la boutonnière dans le secteur de modification des points (à gauche de l'écran)
- Un champ auxiliaire s'affiche
- ◆ Appuyer sur le champ «Enregistrer» = la boutonnière est maintenant mémorisée dans la mémoire à long terme
- plus d'informations sur la «Programmation des boutonnières automatiques» pages 116, 117 **•••••••**

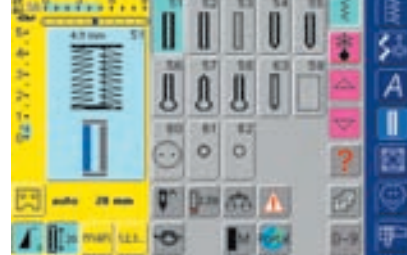

#### **Rappeler une boutonnière enregistrée**

- Sélectionner la boutonnière
- La longueur de la boutonnière s'affiche dans le champ «Entrée de la longueur»
- Appuyer sur le champ «Entrée de la longueur» et confirmer cette longueur avec «OK» sur l'écran qui s'ouvre
- «auto» et la longueur en mm s'affichent sur l'écran

#### **Modifier une boutonnière enregistrée**

Sélectionner la boutonnière

- Appuyer sur le champ «Entrée de la longueur»
- Modifier la longueur de la boutonnière sur l'écran qui s'ouvre et confirmer avec «OK»
- Enregistrer le boutonnière comme décrit plus haut
- La nouvelle longueur de boutonnière remplace celle déjà programmée

#### **Effacer une boutonnière enregistrée**

Sélectionner la boutonnière

- Appuyer sur le champ «Entrée de la longueur» et programmer une nouvelle longueur ou appuyer sur la boutonnière dans le secteur de modification des points
- Un champ auxiliaire s'ouvre
- Appuyer sur le champ «Effacer» = la boutonnière enregistrée est effacée
- Une nouvelle longueur de boutonnière peut maintenant être programmée

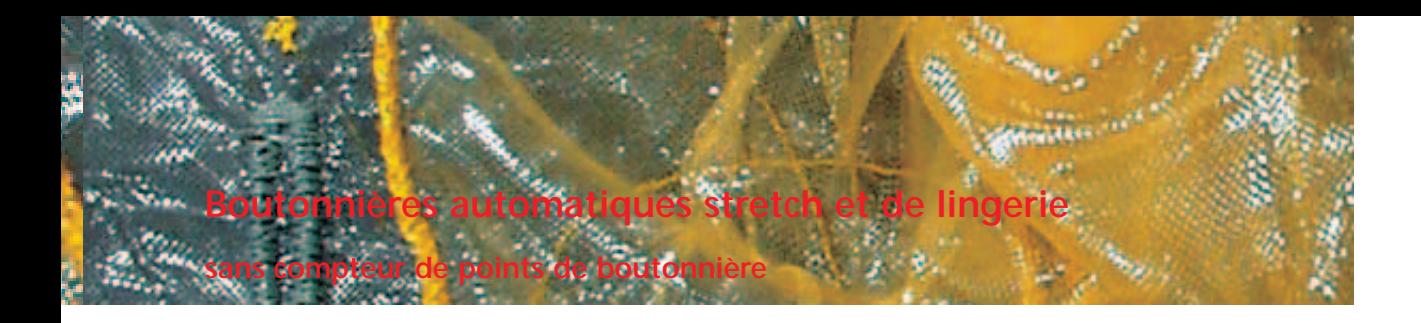

**11** 

Point: Aiguille: Fil: Pied: **Pied traîneau pour boutonnière no. 3A**

Griffe: **En haut (position de couture) Boutonnières stretch et de lingerie no. 51, 52, 53 Selon le genre et l'épaisseur du tissu Coton/polyester**

#### **Boutonnière automatique**

- 
- Le pied traîneau pour boutonnière no. 3A mesure automatiquement la longueur de la boutonnière via la lentille placée sur le pied et se déclenche automatiquement quand la longueur maximale est
- atteinte • Pour toutes les longueurs de boutonnière de 4 mm à la longueur maximale qui peut être modifiée par le bouton de réglage de la largeur ou longueur de points

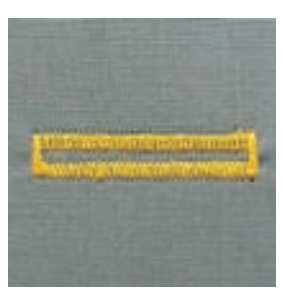

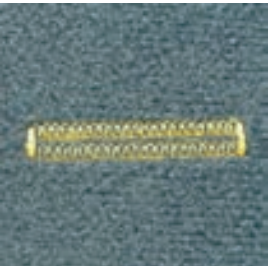

**Remarque:** 

**Les deux chenilles de la boutonnière sont cousues dans la même direction.**

**Longueur de la boutonnière = longueur en mm**

#### **Couture d'une boutonnière stretch et de lingerie**

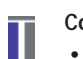

#### **Couture de la première chenille**

- La partie de la boutonnière cousue s'affiche dans le secteur de modification des points
- Coudre la première chenille en avant, arrêter la machine

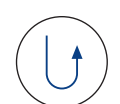

#### **Programmation de la boutonnière**

- Appuyer sur la touche de marche arrière située sur le bâti
- «auto» et la longueur programmée (en mm) s'affichent sur l'écran = la longueur de la boutonnière est programmée

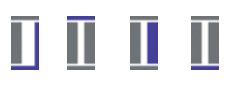

#### **Boutonnière automatique**

- La machine coud automatiquement:
- les points droits en arrière
- la 1ère bride
- la 2e chenille en avant
- la 2e bride
- les points d'arrêt, elle s'arrête ensuite et retourne automatiquement au début de la boutonnière

Toutes les autres boutonnières seront cousues dans la même longueur (sans devoir appuyer sur la touche de marche arrière)

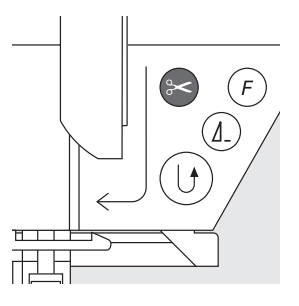

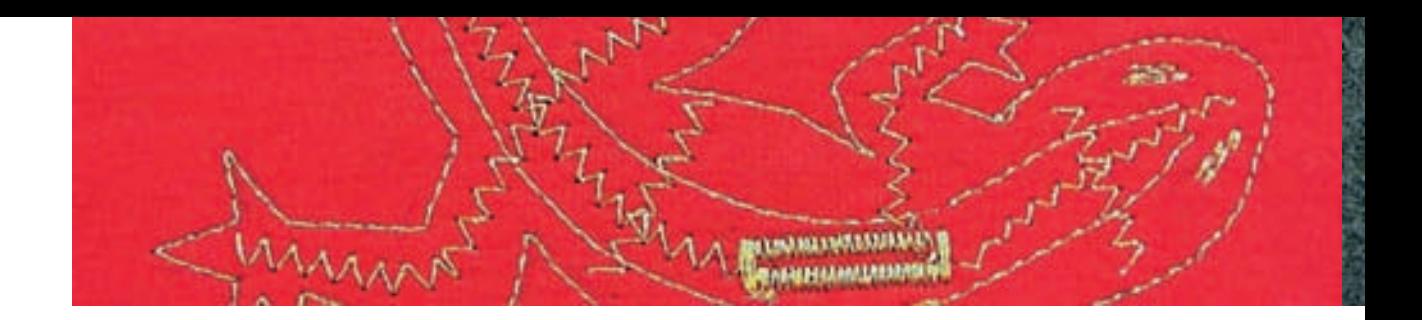

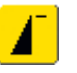

#### **Important en cas d'erreur de manipulation**

- Appuyer sur la fonction «Début de motif»
- La machine retourne au début de la boutonnière

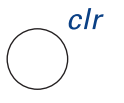

#### **Effacer une boutonnière enregistrée**

- Appuyer sur la touche externe «clr» ou sur le champ «Enregistrement»
- «auto» s'efface et «Enregistrement» s'affiche
- Une nouvelle longueur de boutonnière peut être maintenant programmée

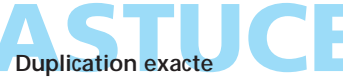

La fonction automatique permet d'obtenir de jolies boutonnières de même longueur

#### **Repères**

La fonction automatique permet de ne tracer qu'un repère sur le point de départ = gain de temps

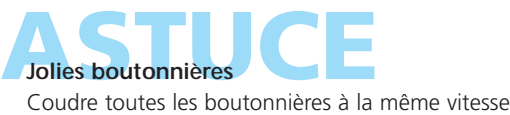

(réduire év. avec la fonction «Vitesse du moteur»), les chenilles seront ainsi encore plus régulières

# **Boutonnières automatiques à jour, arrondies et à oeillet**

**sans compteur de points de boutonnière**

# ║║║

Point:

Aiguille: **Boutonnières arrondies et à jour no. 54 + 55 + 63 et boutonnières à oeillet no. 56–58 Selon le genre et l'épaisseur du tissu**

- Fil: **Coton/polyester**
- Griffe: **En haut (position de couture)**
- Pied: **Pied traîneau pour boutonnière no. 3A**

#### **Boutonnière automatique**

• Le pied traîneau pour boutonnière no. 3A mesure automatiquement la longueur de la boutonnière via la lentille placée sur le pied (= duplication exacte) et passe automatiquement à la longueur maximale

#### **Coudre des boutonnières arrondies et à oeillet**

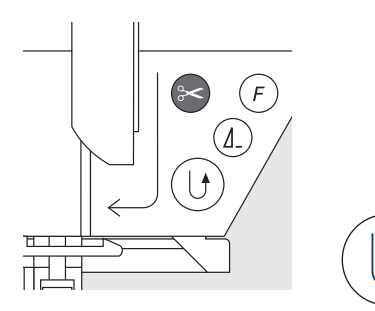

88

뵁

#### **Couture du point droit**

- La partie de la boutonnière cousue s'affiche dans le secteur de modification des points
- Coudre le point droit en avant jusqu'à la longueur souhaitée, arrêter la machine

#### **Programmation de la boutonnière**

- \* Appuyer sur la touche de marche arrière située sur le bâti
- «auto» et la longueur programmée (en mm) s'affichent sur l'écran (= la longueur de la boutonnière est programmée)

#### **Boutonnière automatique**

- La machine coud automatiquement:
- le premier arrondi ou oeillet
- la 1ère chenille en arrière
- les points droits en avant
- la 2e chenille en arrière
- la bride
- les points d'arrêt, elle s'arrête ensuite et retourne automatiquement au début de la boutonnière

Toutes les autres boutonnières seront cousues dans la même longueur (sans devoir appuyer sur la touche de marche arrière).

#### **Remarque:**

**Les deux chenilles de la boutonnière sont cousues dans la même direction. Longueur de la boutonnière = longueur en mm**

- **Important en cas d'erreur de manipulation** Appuyer sur la fonction «Début de motif»
- La machine retourne au début de la boutonnière

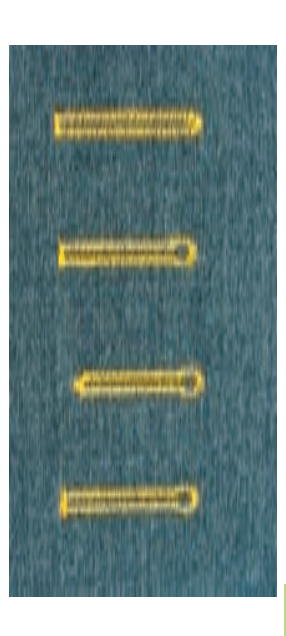

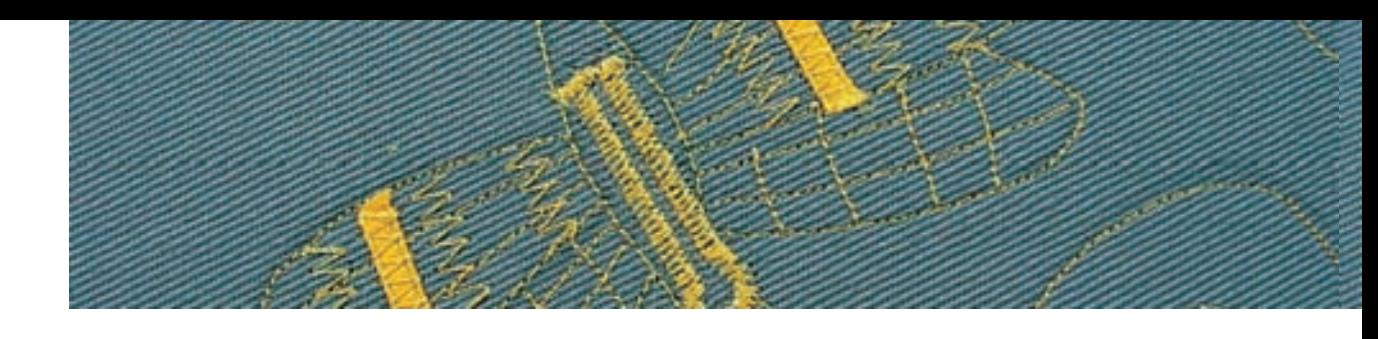

#### **Coudre une boutonnière à jour**

#### **Longueur de la 1ère chenille**

 Coudre la chenille jusqu'à la longueur souhaitée Arrêter la machine

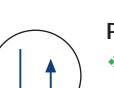

#### **Programmation de la boutonnière**

 Appuyer sur la touche de marche arrière située sur le bâti

• «auto» et la longueur programmée (en mm) s'affichent sur l'écran = la longueur de la boutonnière est programmée

#### **Boutonnière automatique**

La machine coud automatiquement:

- l'arrondi
- la 2e chenille en arrière
- la bride, les points d'arrêt et s'arrête ensuite automatiquement

Toutes les autres boutonnières seront cousues dans la même longueur (sans devoir appuyer sur la touche de marche arrière)

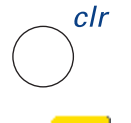

Ū Ū Ū

#### **Effacer une boutonnière enregistrée**

- Appuyer sur la touche externe «clr» ou sur le champ «Enregistrement»
- «auto» s'efface et «Enregistrement» s'affiche
- Une nouvelle longueur de boutonnière peut être maintenant programmée

# **ASTUCE Double boutonnière à oeillet**

- Les boutonnières à oeillet peuvent être cousues à double sur les tissus épais, le premier passage est effectué avec une plus grande longueur de point (sans oeillet mais avec bride pointue)
- Ne pas déplacer l'ouvrage après le couture de la première boutonnière, appuyer seulement encore une fois sur la pédale

# **ASTUCE Jolies boutonnières**

- Une jolie boutonnière sera toujours assortie d'une ganse adaptée
- Un fil de guimpe sera du plus bel effet

## **Compteur de points pour tous les genres de boutonnières**

Point: Aiguille: Fil:

**Boutonnières (tous les genres) Selon le genre et l'épaisseur du tissu Coton/polyester En haut (position de couture)** Griffe: Pied: Pied pour boutonnière no. 3C ou **pied traîneau pour boutonnière no. 3A**

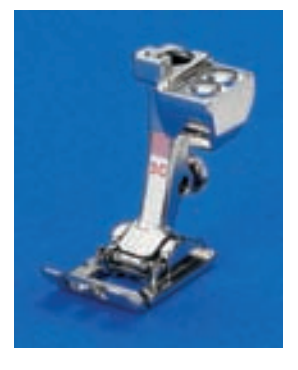

#### **Compteur de points de boutonnière**

- Sélectionner la boutonnière
- **Appuyer sur la fonction «Compteur de** points» = la machine reconnaît la fonction
- La longueur de la boutonnières est maintenant déterminée avec la fonction compteur de points

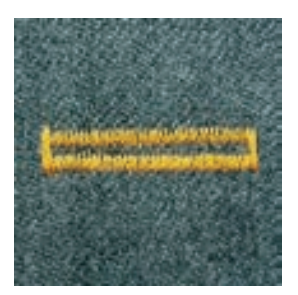

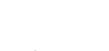

**La première chenille (gauche) de la boutonnière est cousue en avant, la deuxième (droite) en arrière. Le compteur de points de boutonnière ne peut pas être mémorisé dans la mémoire à long terme** 

#### **Coudre une boutonnière avec le compteur de points**

Coudre à la même vitesse

#### **Longueur de la 1ère chenille**

- Coudre la chenille jusqu'à la longueur souhaitée
- Arrêter la machine

Appuyer sur la touche de marche arrière située sur le bâti

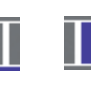

**Remarque:**

#### **Bride, 2e chenille en arrière**

- Coudre une bride en bas et une deuxième chenille en arrière
- Arrêter la machine à la hauteur du premier point
- Appuyer sur la touche de marche arrière située sur le bâti

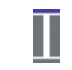

#### **Bride, points d'arrêt**

- La machine coud la bride supérieure, les points d'arrêt et s'arrête automatiquement
- "auto" et "compteur de point" s'affichent sur l'écran
- La boutonnière est programmée
- Toutes les autres boutonnières seront cousues comme celle programmée

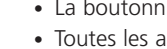

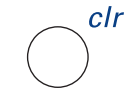

#### **Effacer une boutonnière enregistrée**

- Appuyer sur la touche externe «clr» ou sur le champ «Enregistrement»
- «auto» s'efface et «Enregistrement» s'affiche
- Une nouvelle longueur de boutonnière peut être maintenant programmée

#### **Corrections**

 Après la modification de la longueur ou de la largeur de point ou de l'équilibrage, la boutonnière doit être reprogrammée

#### **Remarque:**

**Boutonnière programmée sur un autre tissu**

- **• La boutonnière calculée avec le compteur de points peut avoir un aspect tout différent sur un autre tissu**
- **• La boutonnière doit être reprogrammée dès qu'elle est cousue sur un autre tissu**
- **• Effectuer toujours un essai de couture**

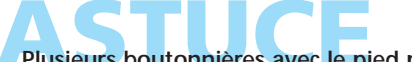

#### Plusieurs boutonnières avec le pied pour **boutonnière no. 3C**

Idéal pour les boutonnières qui ne peuvent pas être cousues avec le pied traîneau pour boutonnière no. 3A

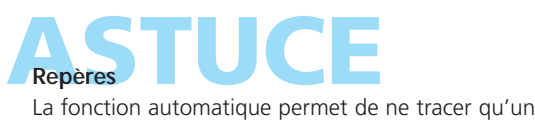

repère sur le point de départ = gain de temps

- **Jolies boutonnières**<br>• Coudre toujours à la même vitesse, les chenilles seront ainsi régulières
	- Les meilleurs résultats sont obtenus avec une vitesse moyenne (réduire év. la vitesse avec la fonction «Vitesse du moteur»)

# **Boutonnières manuelles en 4 ou 6 étapes**

**(tous les genres de boutonnières)**

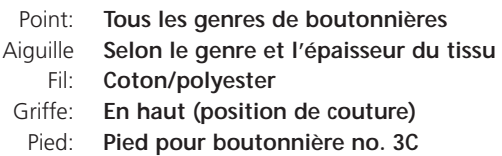

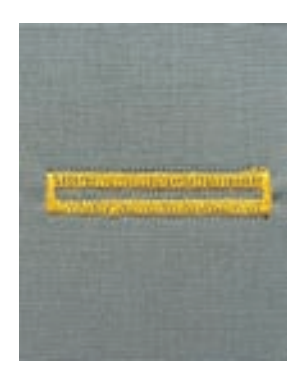

#### **Remarque:**

Les boutonnières manuelles seront utilisées pour la **couture de boutonnières isolées ou pour améliorer l'aspect de boutonnières existantes. Le nombre d'étapes dépend du genre de la boutonnière.**

Une boutonnière manuelle ne peut pas être enregistrée

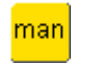

#### **Boutonnière manuelle**

- Sélectionner la boutonnière souhaitée
- $\triangleq$  Appuyer sur le champ «man» = manuel

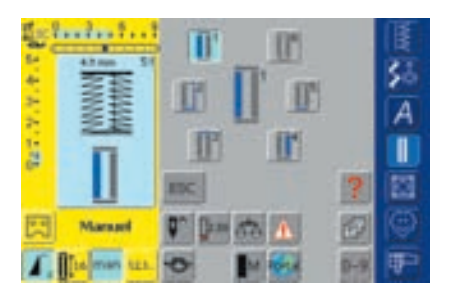

#### **Symboles des étapes**

- Un graphique s'affiche sur l'écran avec les diverses étapes de la boutonnière sélectionnée
- Le champ «1» est activé
- La boutonnière de lingerie est cousue en 6 étapes
- Les boutonnières arrondies, à oeillet et à jour sont cousues en 4 étapes
- L'étape active s'affiche au milieu

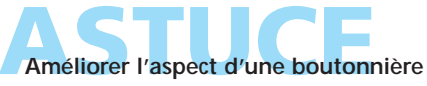

• On peut sauter plusieurs étapes

• Seules les étapes nécessaires seront cousues sur la boutonnière existante

### **Coudre une boutonnière en 4 et 6 étapes**

ESC

А Π 図

**Boutonnières arrondies et à oeillet**

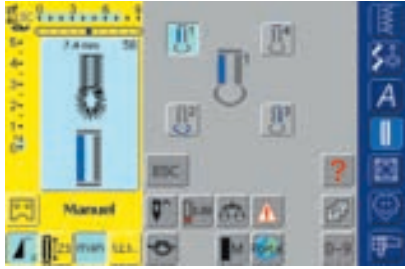

#### **Remarque:**

**Les boutonnières arrondies et à oeillet s'affichent de la même manière sur l'écran.**

#### Coudre la première chenille Arrêter la machine à la longueur de chenille souhaitée

• Le champ «1» est activé

- ◆ Appuyer sur le champ «2» sur l'écran
- La machine coud l'arrondi ou l'oeillet
- Appuyer sur le champ «3»
- La machine coud la 2e chenille en arrière
- Arrêter la machine à la hauteur du premier point

**Coudre une boutonnière en 4 étapes**

- Appuyer sur le champ «4»
- La machine coud la bride supérieure et arrête automatiquement
- La longueur de la chenille est déterminée manuellement durant la couture
- La bride, l'arrondi et les points d'arrêt sont préprogrammés

#### **Quitter le programme**

- Appuyer sur «ESC»
- Retour à l'écran boutonnière d'origine

#### **Coudre une boutonnière en 6 étapes**

- Le champ «1» est activé
- Coudre la première chenille
- Arrêter la machine à la longueur de chenille souhaitée

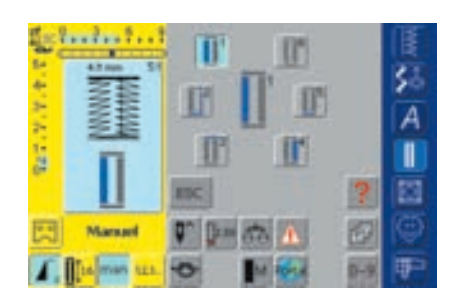

- 
- Appuyer sur le champ «2»
- La machine coud des points droits en arrière
- Arrêter la machine au premier point de la première chenille
- Appuyer sur le champ «3»
- La machine coud la bride supérieure et arrête automatiquement
- Appuyer sur le champ «4»
- La machine coud la deuxième chenille
- Arrêter la machine
- Appuyer sur le champ «5»
- La machine coud la bride inférieure et arrête automatiquement
- Appuyer sur le champ «6»
- La machine coud des points d'arrêt et s'arrête automatiquement
- Déterminer la longueur de la chenille
- Les brides et les points d'arrêt sont programmés

**Après 6 points bride, la machine s'arrête automatiquement. Si plus de 6 points bride doivent être cousus, appuyer une nouvelle fois sur la pédale.**

# **Boutonnière au point droit**

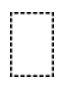

Point: Aiguille Fil: Griffe:

Pied: Pied pour boutonnière no. 3C ou **Boutonnière au point droit no. 59 Selon le genre et l'épaisseur du tissu Coton/polyester En haut (position de couture) pied traîneau pour boutonnière no. 3A**

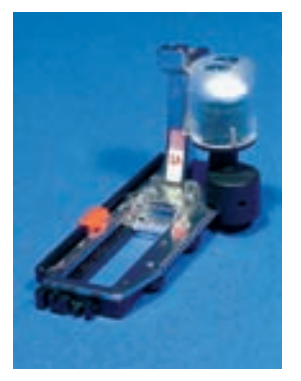

#### **Programme automatique avec le pied traîneau pour boutonnière no. 3A**

Le pied traîneau pour boutonnière no. 3A mesure automatiquement la longueur de la boutonnière via la lentille placée sur le pied (les boutonnières seront ainsi parfaitement dupliquées!)

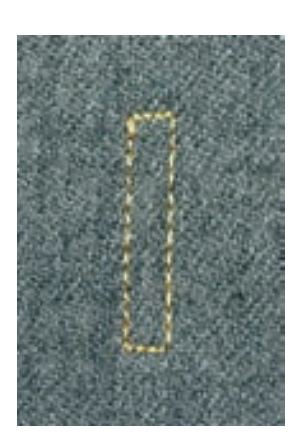

#### **Remarque:**

**La prépiqûre d'une boutonnière est particulièrement recommandée sur les tissus souples et les lainages lâches ou pour les boutonnières qui seront fortement sollicitées. La prépiqûre sert aussi au renforcement de l'ouverture de la boutonnière dans le cuir, le vinyle ou la feutrine.**

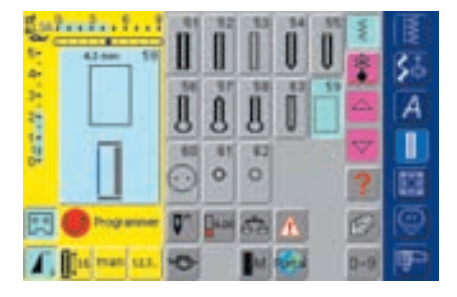

#### **Boutonnière au point droit** Sélectionner sur l'écran le motif no. 59

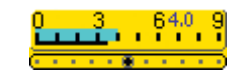

#### **Modifier l'écart des lignes de piqûre**

 Modifier la largeur du point quand les écarts entre les lignes de piqûre sont trop larges ou trop étroits

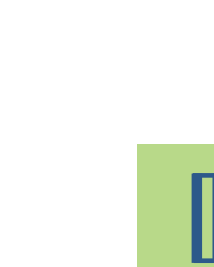

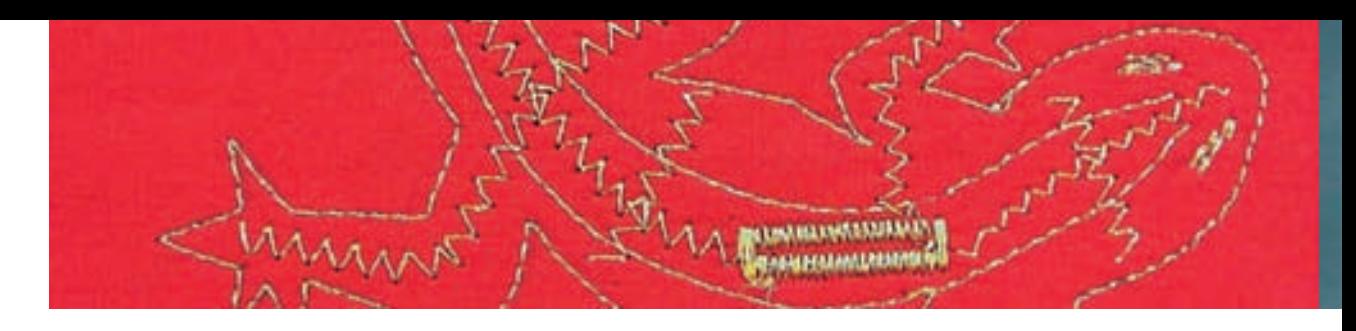

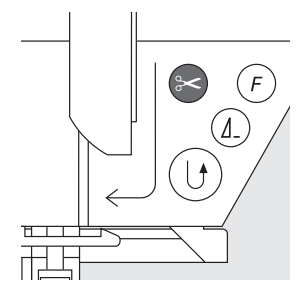

#### **Coudre une boutonnière au point droit**

#### **Couture du programme automatique**

- Coudre la première ligne de piqûre jusqu'à la longueur souhaitée
- Appuyer sur la touche d'arrêt
- Quand «auto» et la longueur programmée (en mm) s'affichent = la longueur de prépiqûre est programmée
- La machine coud automatiquement le programme de prépiqûre
- Toutes les autres boutonnières seront cousues dans la même longueur (sans devoir appuyer sur la touche de marche arrière)
- L'écart entre les lignes de prépiqûre peut être modifié avec la largeur de point

#### **Prépiqûre avec le pied no. 3C (compteur de points)**

- Sélectionner la fonction «Compteur de points» pour boutonnières
- En utilisant le pied pour boutonnière no. 3C les points du programme de prépiqûre seront comptés

#### **Coudre une boutonnière au point droit avec le compteur de points**

- Coudre la première ligne de piqûre en avant jusqu'à la longueur souhaitée
- Appuyer sur la touche de marche arrière située sur le bâti
- Coudre en arrière les points transversaux et la deuxième ligne de piqûre
- Arrêter la machine à la hauteur du premier point
- Appuyer sur la touche de marche arrière située sur le bâti
- La machine coud automatiquement les points transversaux supérieurs et les points d'arrêt, elle s'arrête ensuite automatiquement
- «auto» et la longueur programmée (en mm) s'affichent sur l'écran
- Chaque boutonnière suivante au point droit sera cousue comme celle programmée

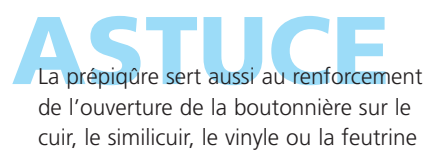

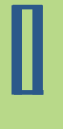

## **Boutonnières renforcées (boutonnière passepoilée)**

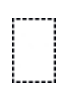

Point: Aiguille **Boutonnière au point droit no. 59 80–100 H**

Fil: **Coton/polyester**

Griffe: **En haut (position de couture)**

Pied: Pied pour boutonnière no. 3C ou pied traîneau pour **boutonnière no. 3A Surpiqûre: pied pour point droit avec semelle de**

**glissement no. 53 (en option)**

#### **Tissus pour les boutonnières renforcées**

- Similicuir
- Cuir
- Alcantara
- Tissus plastifiés

#### **Coudre une boutonnière renforcée**

- **1. Déterminer la taille de la boutonnière**
	- Découper un rectangle pour le passepoil qui sera 3 cm plus long et 4 cm plus large que la boutonnière
	- \* Placer le rectangle sur le cuir (endroit sur endroit), prévoir év. une garniture
	- Coudre avec la boutonnière au point droit no. 59 (largeur de point = 9 mm)

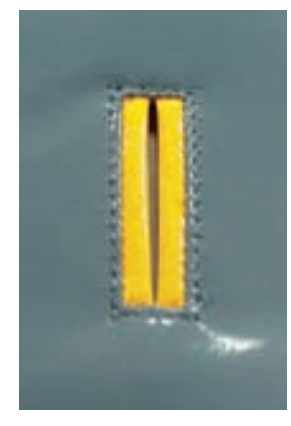

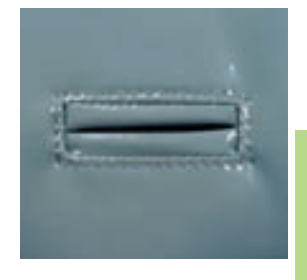

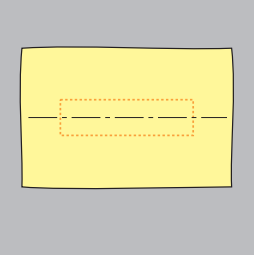

#### **2. Cranter la boutonnière**

- Cranter la boutonnière avec des ciseaux pointus, laisser 5 mm non découpés aux extrémités
- Cranter les coins en biais jusqu'à la ligne de piqûre, ne pas couper cette ligne!

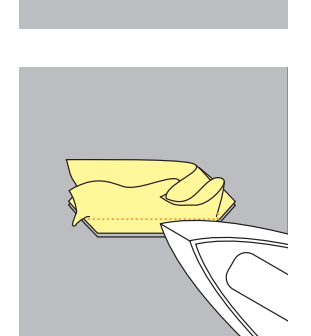

- **3. Renforcer la boutonnière**
- Renforcer la boutonnière sur l'envers
- Repasser les rebords vers l'extérieur

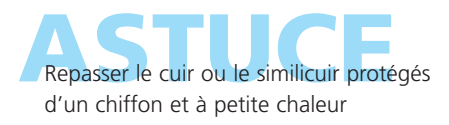

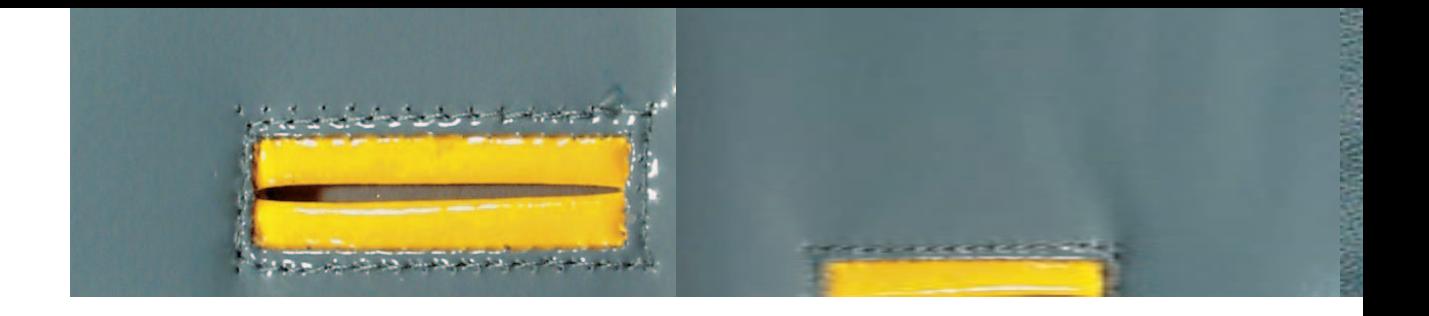

#### **4. Repasser le passepoil**

\* Repasser le passepoil sur l'envers ou surfiler pour former sur l'endroit deux bandes de même dimension

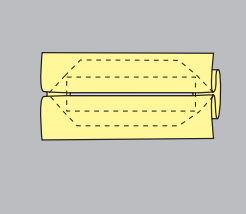

#### **5. Piquer le coins**

Piquer les coins de la boutonnières (comme illustré)

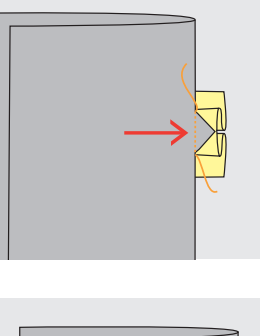

#### **6. Piquer la boutonnière**

 Piquer la boutonnière sur l'endroit avec le pied pour point droit avec semelle de glissement no. 53 (saisir la garniture)

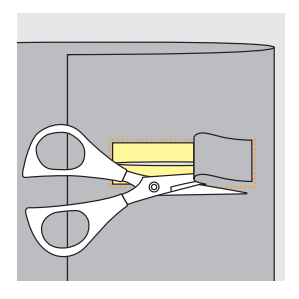

#### **7. Découper le cuir**

 Découper le cuir sur l'envers à l'intérieur du carré piqué

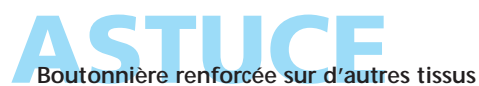

- Coudre en suivant les points 1 à 7
- Surfiler et fixer ensuite les surplus à la main

# **Boutonnières décoratives**

#### Point: **Boutonnières (tous les genres)** Aiguille **Selon le genre et l'épaisseur du tissu**  Fil: **Coton/polyester ou fil de broderie**

Griffe: **En haut (position de couture)** Pied: Pied pour points en marche arrière no. 1C (piqure) **pied pour boutonnière no 3A ou 3C**

#### **Boutonnières décoratives**

- Pour tous les genres de boutonnières
- Pour mettre en relief une boutonnières en tant qu'élément décoratif

#### **Couture**

#### **Lézard**

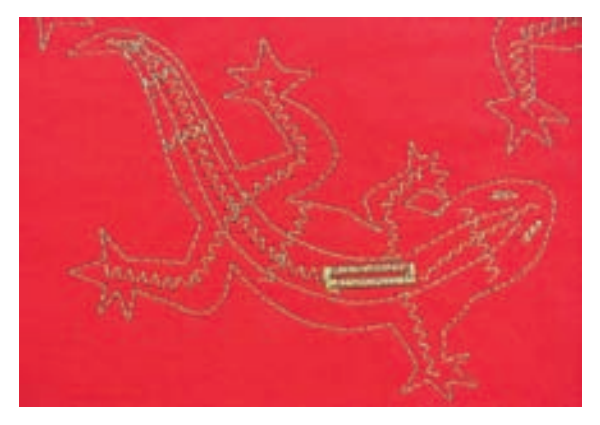

- Décalquer le lézard sur le tissu ou le dessiner avec un crayon, une craie ou un Magic-Pen (les lignes s'effaceront d'elles-mêmes)
- Piquer les contours du lézard et créer l'intérieur au point zigzag (voir illustration)
- Coudre la boutonnière avec le pied no. 3A ou 3C

#### **Boutonnière avec point décoratif**

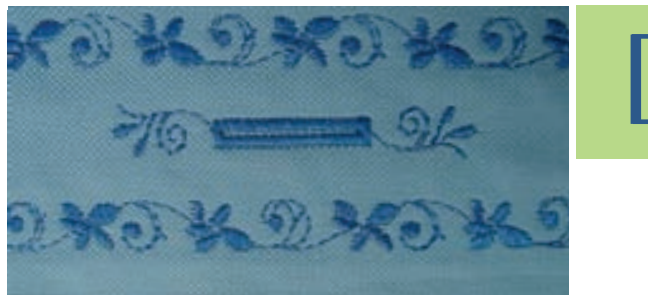

- Coudre la boutonnière avec le pied pour bouton-nière no. 3A ou 3C
- Enjoliver la boutonnière avec le point décoratif no. 107 et l'entourage avec le point décoratif no. 708

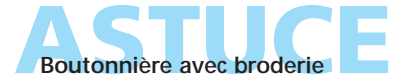

Créer une boutonnière avec une broderie personnelle du logiciel de broderie

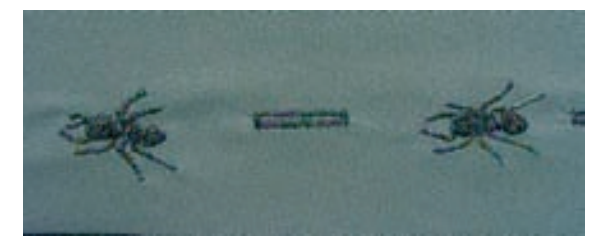

# **Programme de couture de bouton**

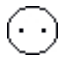

Point: Largeur du point:

#### Aiguille: **Selon le genre et l'épaisseur du tissu**  Fil: **Coton/polyester** Griffe: **En bas (position de reprisage)** Pied: **Pied pour boutons no. 18 Programme de couture de bouton no. 60 Selon l'écart entre les trous**

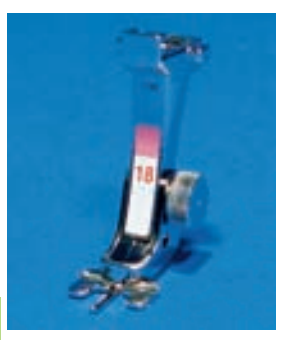

#### **Remarque:**

**On peut coudre des boutons avec 2 ou 4 trous. La «tige» (= écart entre le bouton et le tissu) peut être réglée comme souhaité. Les boutons qui servent d'éléments décoratifs seront cousus sans «tige».**

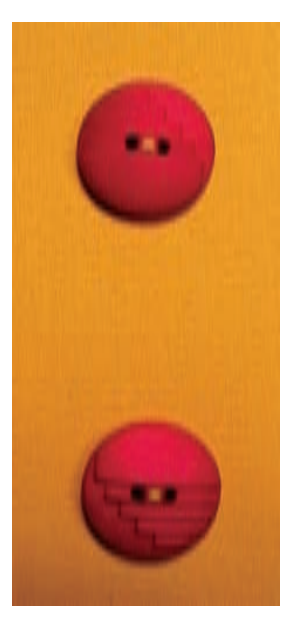

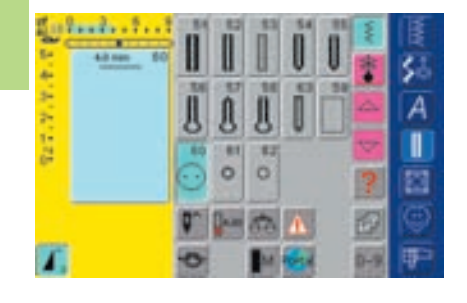

#### **Programme de couture de bouton**

Sélectionner sur l'écran le motif de point no. 60

#### **Couture d'un bouton à 2 trous**

- Contrôler les écarts en tournant le volant et modifier la largeur de point
- ◆ Bien tenir les fils au début de la couture
- Coudre le bouton
- La machine s'arrête automatiquement à la fin de la couture et revient immédiatement au début du programme

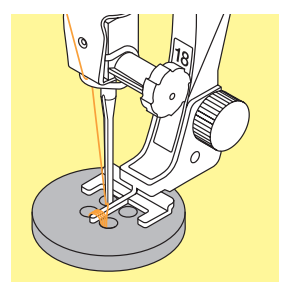

#### **Couture d'un bouton à 4 trous**

- Coudre tout d'abord les premiers trous
- ◆ Pousser maintenant le bouton vers l'avant
- Coudre les deux autres trous

#### **Arrêt des fils**

Les fils sont automatiquement arrêtés et peuvent être coupés

#### **Améliorer la stabilité**

- Tirer les deux fils inférieurs jusqu'à ce que le fil supérieur apparaisse sur l'envers (les fils peuvent être noués)
- ◆ Découper les fils

Pour une couture renforcée, coudre le programme une couture de boutons deuxième fois

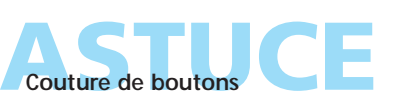

Une économie de temps pour tous les ouvrages ornés de plusieurs boutons (par ex. blouses, literie, etc.)

## **Oeillets au point droit ou zigzag**

# $\mathbf{C}$

- **Oeillet au point zigzag no. 61 ou oeillet au point droit no. 62** Point:
- **Selon le genre et l'épaisseur du tissu Coton/polyester** Aiguille: Fil:
	- **En haut (position de couture)** Griffe:
	- Pied: Pied pour points en marche arrière no. 1C

#### **Remarque:**

**Les oeillets sont utilisés en tant qu'ouverture pour le passage d'un cordon, ruban étroit, pour les travaux décoratifs, les vêtements d'enfants, etc. Les oeillets ne peuvent pas être programmés.**

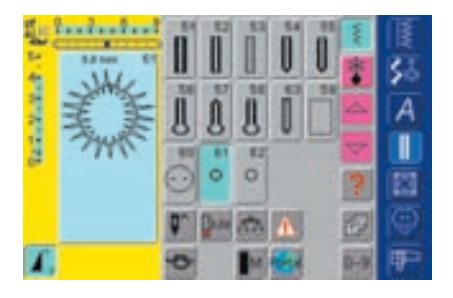

#### **Programmes d'oeillets**

Sélectionner le programme souhaité: 61 = oeillet au point zigzag 62 = oeillet au point droit

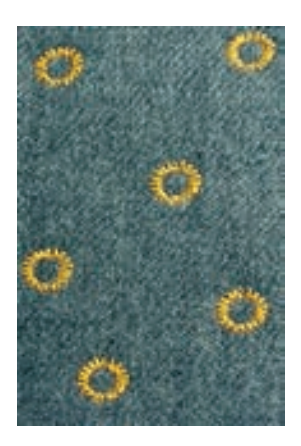

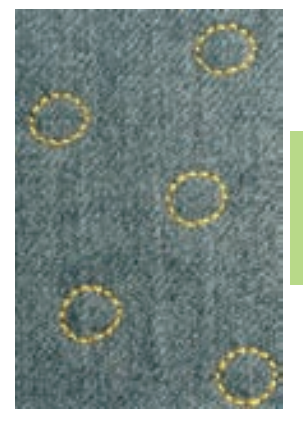

#### **Coudre un oeillet**

- Glisser le tissu sous le pied, positionner et coudre
- La machine s'arrête automatiquement à la fin de la couture et revient immédiatement au début du programme

#### **Ouvrir un oeillet**

 Ouvrir en utilisant un emporte-pièce, une alêne ou un poinçon

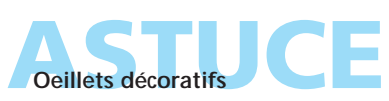

Pour les yeux des animaux en peluche et poupées ou cousus avec des fils brillants pour obtenir des effets décoratifs spéciaux

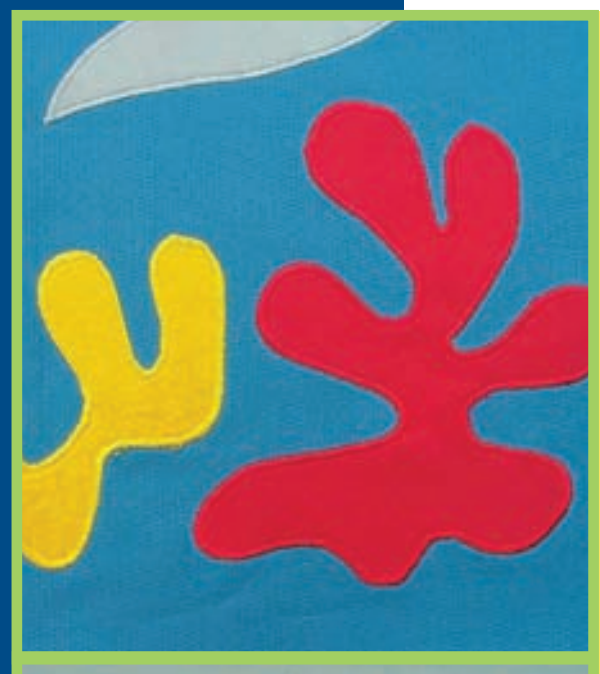

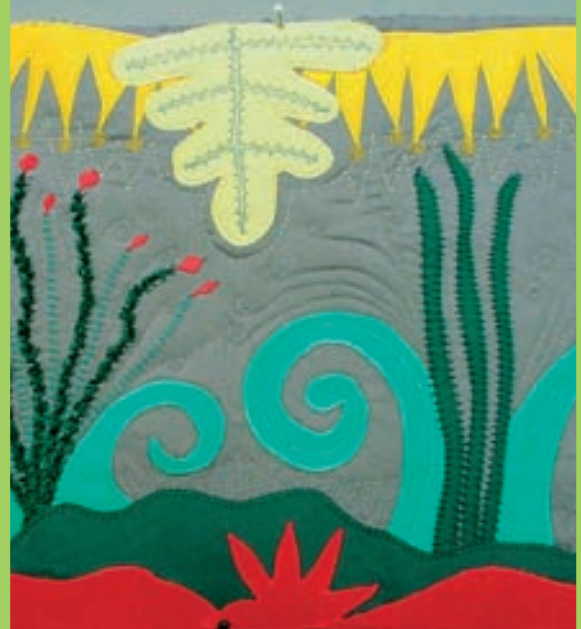

### Aperçu sur les points **136**

Les secrets des diverses techniques **137**

- Programme d'arrêt quilt **138** point no. 324
	- Point quilt / point droit **139** point no. 325
		- Point de patchwork point droit no. 326 **140**
- Point quilt / point à la main **141** points no. 328, 346–350
	- Point quilt décoratif points no. 327, 332–345, 351 **142**
	- Point satin (chenille) **143** point no. 354
	- Point parisien **145** points no. 329, 330, 352, 353
		- Application avec rebords repliés **146** point invisible no. 331
		- Quilt à mains libres **148** point no. 325
	- Quilt à mains libres BSR **149** (Régulateur de point Bernina) point droit no. 1 ou point zigzag no. 2

# Points quilt

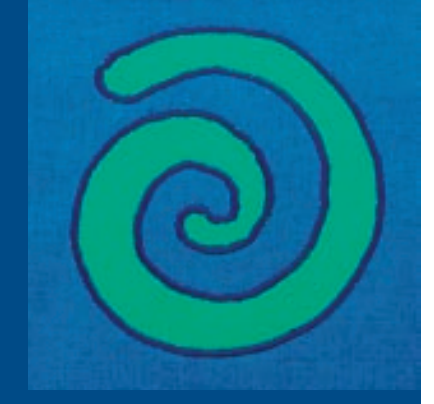

## **Points quilt**

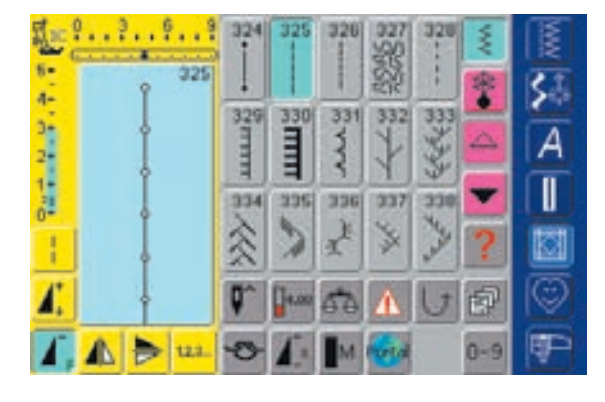

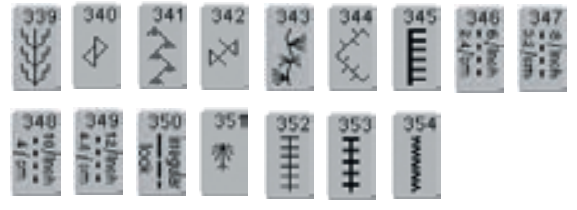

# Aperçu

#### **Points quilt**

Une sélection de divers motifs de points destinés aux travaux de quilt (ouatinage), de patchwork ou d'appliqués est à disposition:

- 324 Programme d'arrêt quilt
- 325 Point quilt / point droit
- 326 Point de patchwork / point droit
- 327 Point pointillé
- 328 Point quilt / point à la main
- 329 Point parisien
- 330 Double point parisien
- 331 Point invisible
- 332 Point plume
- 333–338 Points plumes variations
- 339–345, 351 Points quilt décoratifs
- 346–350 Points quilt / points à la main variations
- 352 Point parisien (dual)
- 353 Double point parisien (dual)
- 354 Point satin (chenille)
- Préparer Appuyer sur le champ souhaité
- Le motif de points est activé
- Toutes les informations s'affichent sur l'écran
- La longueur/largeur du point peut être modifiée

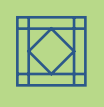

## **Les secrets des diverses techniques**

#### **Patchwork, appliqués et quilt (ouatinage)**

#### **Patchwork**

- Assemblage et couture de pièces de tissu de diverses couleurs, formes et motifs ou imprimés variés pour la création de couvertures, tapisseries, tapis muraux, vêtements, travaux manuels
- Les formes géométriques de base, carrés, rectangles et losanges, se prêtent particulièrement bien aux créations en patchwork

Point pour les travaux de patchwork:

• No. 326 point de patchwork / point droit

#### **Appliqué**

- Application de pièces de tissu cousues ou brodées sur un tissu de fond (support)
- Outre leurs fonctions purement décoratives, les appliqués permettent de recouvrir un emplacement abîmé

Points recommandés pour les applications:

- No. 354 point satin (chenille)
- No. 329, 330, 352, 353 point parisien
- No. 331 point invisible

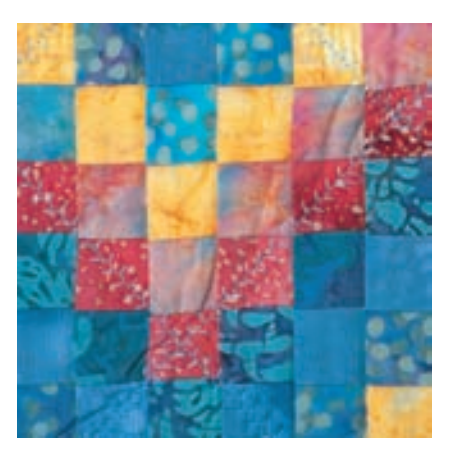

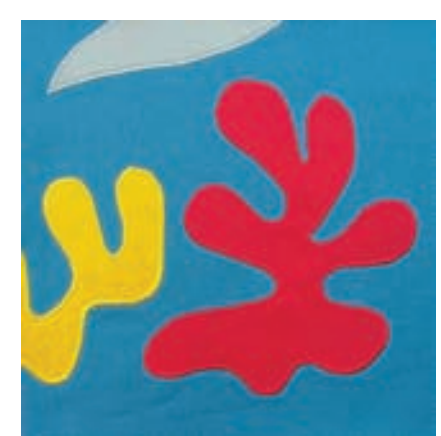

#### **Quilt (ouatinage)**

Cette technique se compose de trois couches:

- Couche supérieure décorative (souvent un patchwork)
- Couche centrale composée de matériel volumineux
- Couche inférieure pour l'envers

Après avoir raccordé, épinglé et éventuellement bâti ces trois couches en un «sandwich quilt», elles seront réunies et cousues (quiltées)

Points recommandés pour les ouatinages:

- No. 324 programme d'arrêt quilt
- No. 325 point quilt / point droit
- No. 328, 346–350 point quilt / point à la main
- No. 327, 331–345, 351 point quilt décoratif
- Quilt à mains libres avec ou sans BSR

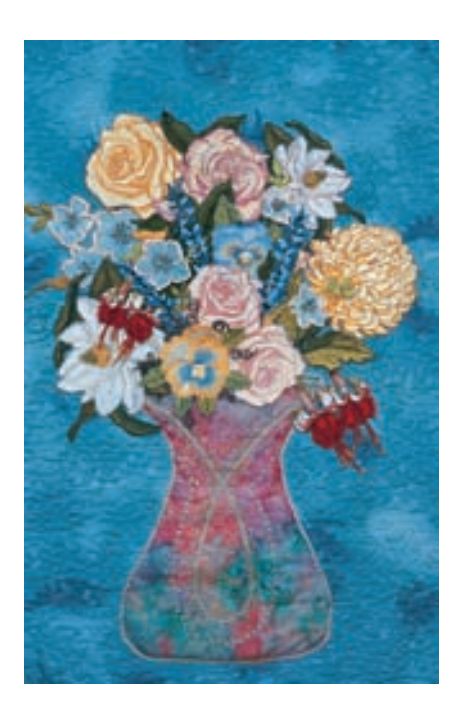

# **Programme d'arrêt quilt**

Point: Aiguille:

#### **Programme d'arrêt quilt no. 324 Selon le genre et l'épaisseur du tissu**

- Fil: **Coton / fil décoratif ou monofil**
- Griffe: **En haut (position de couture)**
- Pied: Pied pour points en marche arrière no. 1C ou pied **de transport supérieur no. 50 (en option)**

# Applications

#### **Programme d'arrêt quilt**

- Pour tous les tissus et travaux quilt
- Arrête le début et la fin des lignes de couture

#### **Préparation**

- Préparer un «sandwich quilt»: glisser le non tissé volume entre les deux couches de tissu (devant/dos)
- Epingler et év. bâtir le «sandwich quilt»

#### **Début de la couture**

- La machine arrête automatiquement le début de la couture (6 petits points en avant)
- Continuer à coudre jusqu'à quelques points avant la fin de la couture

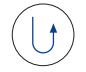

#### **Fin de la couture**

- Appuyer rapidement sur la touche d'arrêt sur le bâti = la machine arrête automatiquement la fin de la couture (6 petits points en avant)
- Elle s'arrête automatiquement à la fin du programme d'arrêt

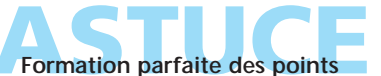

Rallonger la longueur du point pour les ouvrages épais Une aide précieuse

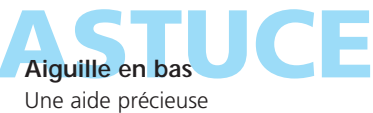

**sollicités ou qui seront lavés, sélectionner le programme d'arrêt no. 5.**

**Remarque: Pour tous les travaux fortement**

# **Point quilt / point droit**

Point: Aiguille: Fil:

#### **Point quilt / point droit no. 325**

**Selon le genre et l'épaisseur du tissu Coton / fil décoratif ou monofil**

- Griffe: **En haut (position de couture)**
- Pied: Pied pour points en marche arrière no. 1C ou pied **de transport supérieur no. 50 (en option)**

#### **Point quilt / point droit**

- Ce point quilt est un point droit avec un réglage augmenté de la longueur de base
- Pour tous les tissus et travaux quilt

#### **Préparation**

- Préparer un «sandwich quilt»: glisser le non tissé volume entre les deux couches de tissu (devant/dos)
- Epingler et év. bâtir le «sandwich quilt»

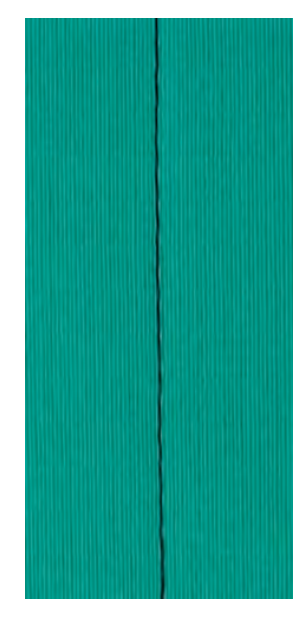

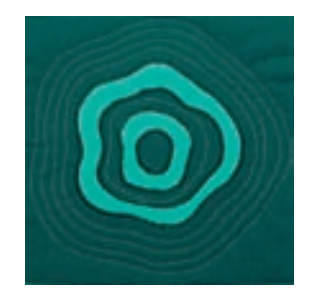

#### **Quilt contours (écho)**

- Met en relief le travail avec des éléments décoratifs rajoutés
- Suivre régulièrement les rebords des coutures patchwork tout autour du motif appliqué

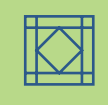

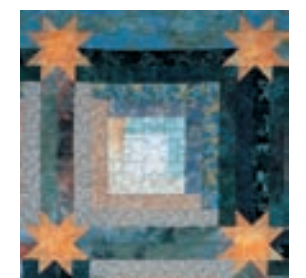

#### **Quilt motifs**

- Met en relief le travail avec des éléments décoratifs rajoutés
- Coudre librement des lignes et formes sur l'ouvrage

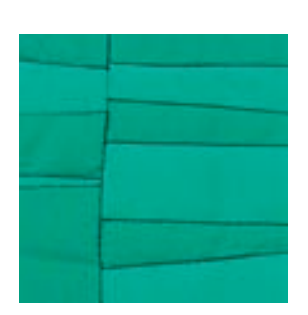

#### **Quilt dans l'ombre de la couture**

- Pour mettre en relief l'effet des pièces cousues
- Coudre directement le point quilt dans la ligne de couture (puisque toutes les coutures seront repassées d'un côté, on coudra toujours sur le côté du tissu qui n'a pas de surplus)

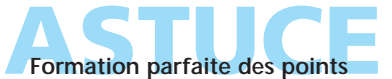

Rallonger la longueur du point sur les ouvrages épais

#### **Effet quilt invisible**

Utiliser un monofil, la couture sera ainsi invisible

**Aiguille en bas** Une aide précieuse

# **Point de patchwork / point droit**

Point: Aiguille: Fil:

- **Point de patchwork / point droit no. 326 Selon le genre et l'épaisseur du tissu Coton**
- 
- Griffe: **En haut (position de couture)**
- Pied: Pied pour points en marche arrière no. 1C ou **pied pour patchwork no. 37 (en option)**

#### **Point de patchwork / point droit**

- Ce point de patchwork est un point droit court
- Pour tous les travaux de patchwork

#### **Couture**

Epingler ou bâtir tous les éléments et coudre

#### **Coudre avec la fonction compteur de points**

- Une fonction pratique pour les travaux de patchwork qui sont composés de nombreux éléments de même dimension
- $\triangleq$  Appuyer sur le champ = la fonction compteur de points est activée
- Coudre jusqu'à la longueur désirée
- Appuyer sur la touche de marche arrière située sur le bâti
- Le nombre de points cousus est programmé (mémoire temporaire)
- Les autres éléments de même dimension peuvent maintenant être cousus avec cette longueur programmée (la machine s'arrête automatiquement après le nombre de points programmé)

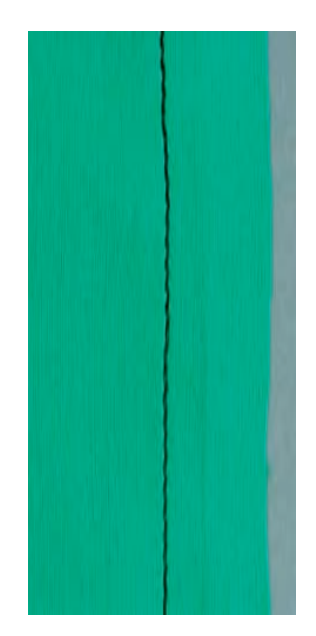

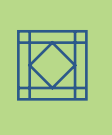

# **Point quilt / point à la main**

Point: Aiguille: Fil:

**Points quilt no. 328, 346–350 Selon le genre et l'épaisseur du tissu**

**Monofil**

**Fil de couture, à repriser ou de broderie** Canette:

**En haut (position de couture)** Griffe:

Pied: Pied pour points en marche arrière no. 1C ou **pied de transport supérieur no. 50 (en option)**

#### **Point quilt / point à la main**

• Pour tous les tissus et travaux qui doivent avoir un aspect «cousu à la main»

#### **Essai de couture**

• Ramener le fil de canette sur l'endroit, un point sera visible (canette), un point sera invisible (monofil) = effet cousu à la main

#### **Tension du fil supérieur**

- La tension du fil supérieur est automatiquement réglée
- Augmenter cette tension selon l'épaisseur du tissu

#### **Equilibrage**

• Adapter év. les points avec la fonction d'équilibrage

#### **Couture**

• Le point quilt peut être cousu avec l'aiguille réglée dans n'importe quelle position

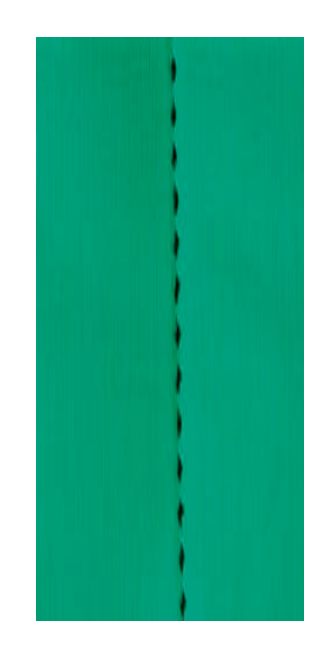

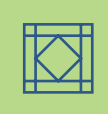

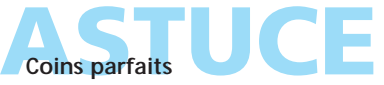

 Enclencher les fonctions fin de motif et aiguille en bas (la machine s'arrête automatiquement avec l'aiguille piquée dans le tissu), tourner ensuite le travail

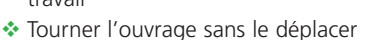

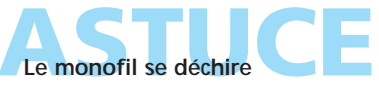

Réduire la vitesse et/ou la tension du fil supérieur

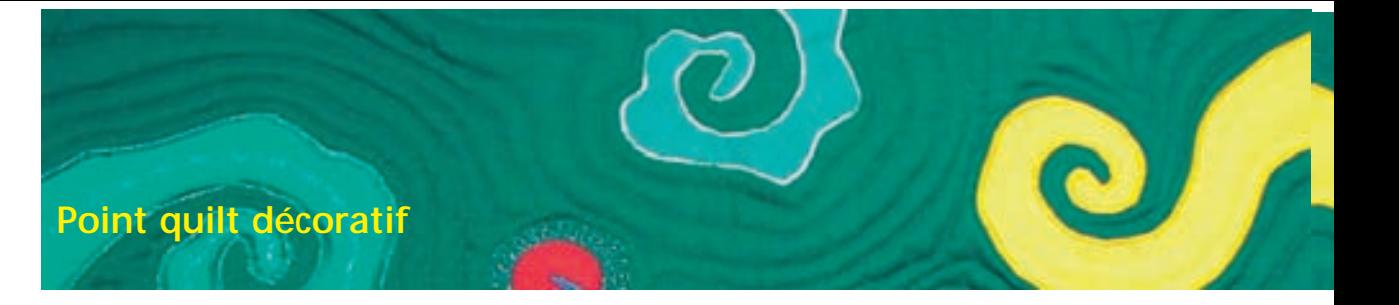

Point: Aiguille:

#### **Points quilt no. 327, 332–345, 351**

Fil: **Selon le genre et l'épaisseur du tissu**

- Griffe: **En haut (position de couture) Coton/fil décoratif**
- Pied: Pied pour points en marche arrière no. 1C ou **pied ouvert pour broderie no. 20C**

#### **Points quilt décoratifs**

- Pour tous les tissus et travaux quilt
- Surtout pour les quilts «libres» (crazy quilting)

#### **Préparation**

- Préparer un «sandwich quilt»: glisser le non tissé volume entre les deux couches de tissu (devant/dos)
- Epingler et év. bâtir le «sandwich quilt»

#### **Couture**

- Sélectionner et coudre les points quilt
- Les points d'un ouatinage «libre» sont cousus librement sur les éléments du tissu
- Tous les points quilts peuvent être combinés dans le mode combiné

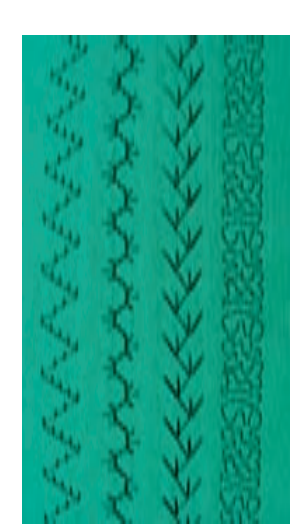

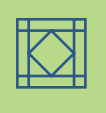

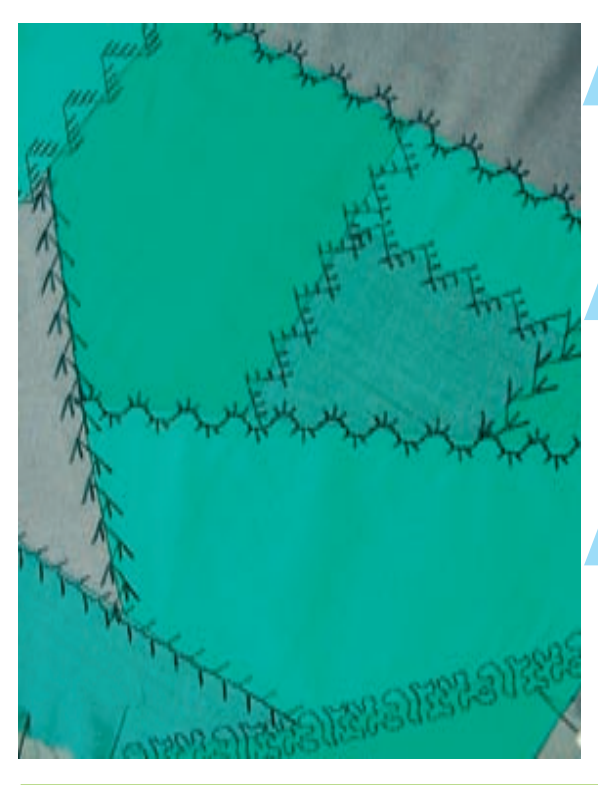

# **Formation parfaite des points**

- \* Rallonger la longueur du point sur les ouvrages épais
- Adapter év. le point avec la fonction d'équilibrage

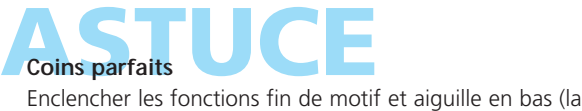

machine s'arrête automatiquement avec l'aiguille piquée dans le tissu), tourner ensuite le travail

# **ASTUCE Point pointillé no 327**

La dimension des points pointillés no. 515 et 516 peut être agrandie avec le motif de transport transversal
### **Point satin (chenille)**

wwww

Point: **Point satin (chenille) no. 354**

Aiguille: **Selon le genre et l'épaisseur du tissu**

Fil: **Coton, polyester, fils décoratifs**

Griffe: **En haut (position de couture)**

Pied: **Pied ouvert pour broderie no. 20C, pied pour applications no. 23 (en option) ou pied pour points en marche arrière no. 1C**

### **Point satin (chenille)**

- Pour un couture décorative de pièces de tissu
- Pour presque tous les genres de tissus

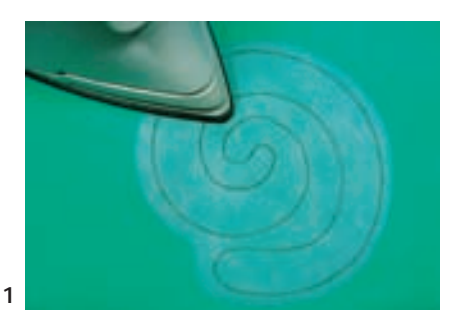

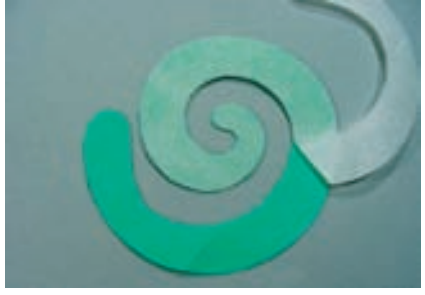

### **Préparation de l'application**

- Coller un non tissé double face (par ex. Vliesofix) qui permettra de fixer le motif sur le tissu de fond et qui empêchera en même temps la formation de plis pendant la couture
- Créer le motif dans sa dimension originale
- Décalquer le motif renversé sur le côté du papier du non tissé et découper sommairement
- Repasser le non tissé sur l'envers de l'application (le côté enduit repose sur le tissu, 1)
- Découper précisément le motif (2)
- \* Retirer le papier (2)

**Remarque: Remplacer le non tissé double face en vaporisant le tissu avec une colle pour textiles.**

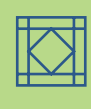

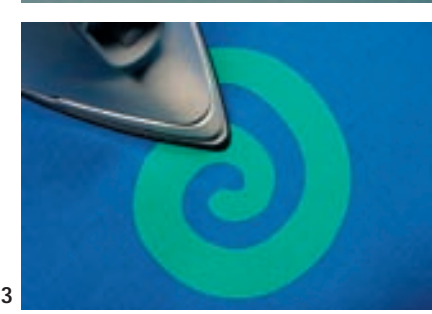

**2**

- ◆ Placer le motif sur le tissu de fond et repasser (3)
- \* Renforcer év. le tissu de fond (par ex. avec un non tissé pour broderie) pour éviter la formation de plis et ondulations le long de l'application

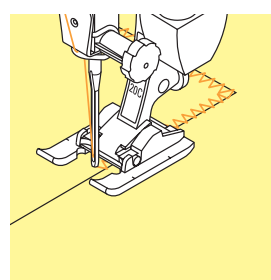

### **Couture de l'application**

- Coudre le motif, son rebord doit être recouvert par les points
- L'aiguille pique à droite dans le tissu de fond tout juste à côté du rebord (régler la position de l'aiguille)

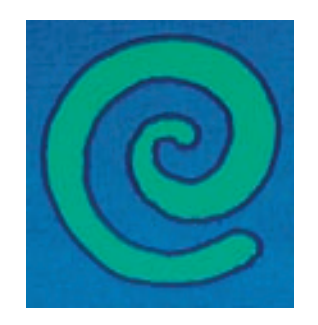

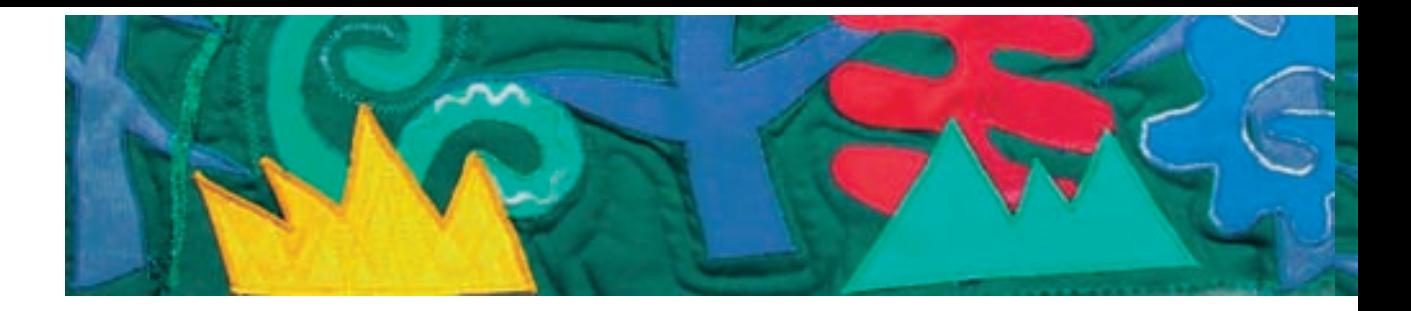

### **Coudre des angles droits**

- Coudre et dépasser le rebord d'env. 3–4 points
- Piquer l'aiguille hors du motif et tourner l'ouvrage
- Continuer à coudre, le coin est de nouveau recouvert par quelques points

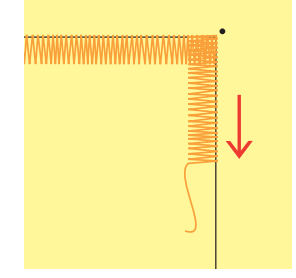

### **Coudre des coins légèrement arrondis** Coudre jusqu'à ce que l'aiguille pique exactement à

- l'intérieur et au centre de l'angle du motif
- Coudre le coin en rayon, l'aiguille doit toujours piquer dans le même trou, tourner légèrement l'ouvrage, coudre deux points, etc.

### **Coudre des coins pointus**

- Coudre jusqu'à 1 cm avant le coin
- Continuer la couture en réduisant lentement la largeur du point (presque sur 0 )
- Piquer l'aiguille dans la pointe (hors du motif) et tourner l'ouvrage
- Continuer à coudre en augmentant peu à peu la largeur du point jusqu'à son réglage habituel

### **Coudre des arrondis**

- Coudre lentement et s'arrêter souvent:
- \* Arrondis concaves: Piquer l'aiguille à l'intérieur de l'arrondi
- \* Arrondis convexes:
- Piquer l'aiguille à l'extérieur de l'arrondi
- Tourner légèrement l'ouvrage et continuer à coudre
- Répéter plusieurs fois pour obtenir un joli arrondi

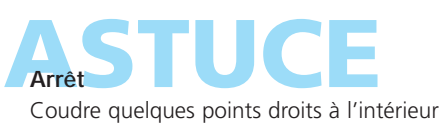

des points satin

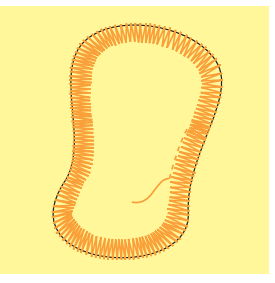

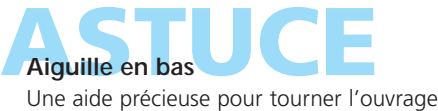

**Vitesse de couture** Réduire la vitesse de couture pour plus de précision

**Formation parfaite des points** Modifier la largeur/longueur de point selon le genre de tissu utilisé

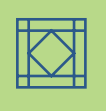

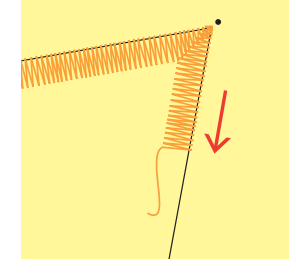

### **Point parisien**

Point: Aiguille:

**Points parisiens no. 329, 330, 352, 353 Selon le genre et l'épaisseur du tissu**

Fil: **Coton/fil décoratif**

- Griffe: **En haut (position de couture)**
- Pied: Pied pour points en marche arrière no. 1C ou **pied ouvert pour broderie no. 20C**

### **Point parisien**

- Choisir les points no. 329 et 352 pour les tissus fins à moyennement épais
- Choisir les points no. 330 et 353 pour les tissus moyennement épais à épais

### **Coudre avec le point parisien no. 329 ou no. 330 (double point parisien)**

- Parfaitement adapté aux applications
- ◆ Préparer le motif et disposer sur le tissu
- Coudre le long de l'application
- La partie droite du point doit piquer sur le tissu de fond juste à côté de l'application et la partie latérale sur l'application
- plus d'informations sur la «couture d'applications» pages 146, 147 **••••••••••**

### **Couture avec le point parisien no. 352 (dual) ou no. 353 (double point parisien dual)**

- Recommandé pour la couture d'applications, de rubans et bandes
- ◆ Préparer le travail
- Coudre exactement sur le rebord entre les applications ou rubans
- La partie droite du point doit piquer sur le tissu de fond directement entre les applications ou rubans et la partie latérale une fois à droite et une fois à gauche sur l'application ou le ruban

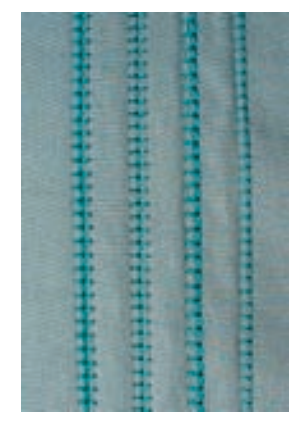

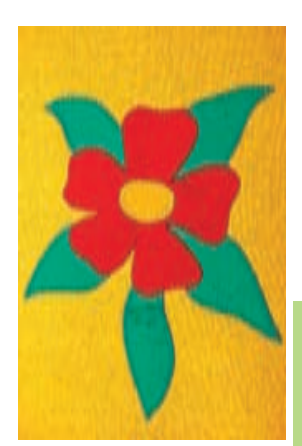

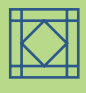

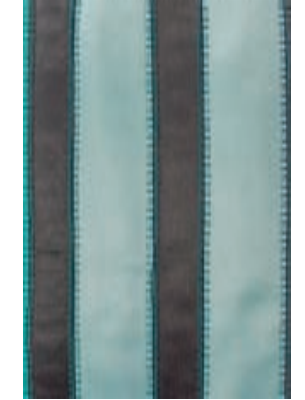

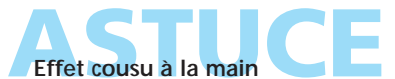

- Augmenter la largeur/longueur de point selon le tissu
- Point parisien simple: utiliser deux fils supérieurs (enfilés ensemble)

### **Application avec rebords repliés**

ろく

Point: Aiguille:

**Point invisible no. 331**

- **Selon le genre et l'épaisseur du tissu Monofil** Fil:
- **En haut (position de couture)** Griffe:
- Pied: Pied ouvert pour broderie no. 20C ou **pied pour points en marche arrière 1C**

### **Application avec rebords repliés**

- Les motifs sont appliqués avec un rebord replié sur l'envers
- L'utilisation d'un monofil rend la couture presque invisible

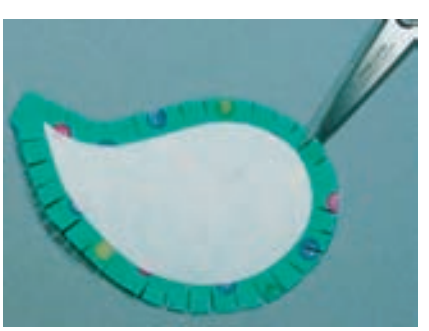

### **Préparation**

- Dessiner le motif renversé sur le côté non adhésif d'un non tissé solide à repasser
- Découper le non tissé avec des ciseaux ou un cutter le long des contours
- Repasser le non tissé sur l'envers du tissu de l'application (le non tissé doit bien adhérer)
- Découper le tissu env. 6 mm plus grand
- Cranter les surplus dans des écarts d'env. 5 mm (moins d'écart pour des arrondis)
- Replier les surplus sur l'envers par-dessus le rebord du non tissé qui stablise le tout, lisser les rebords avec les doigts
- \* Repasser et év. corriger la forme

#### **Couture**

- Placer le motif sur le tissu de fond, bâtir ou fixer avec un colle pour textiles
- Coudre l'application au point invisible dans le sens des aiguilles d'une montre
- Coudre, seul le bout du point (gauche) pique sur le motif d'application

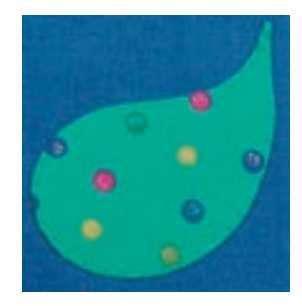

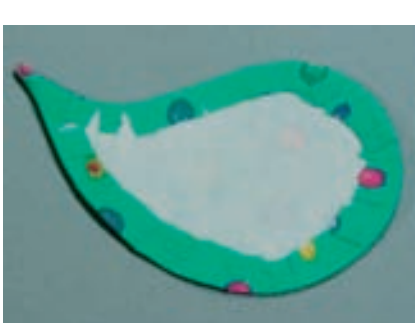

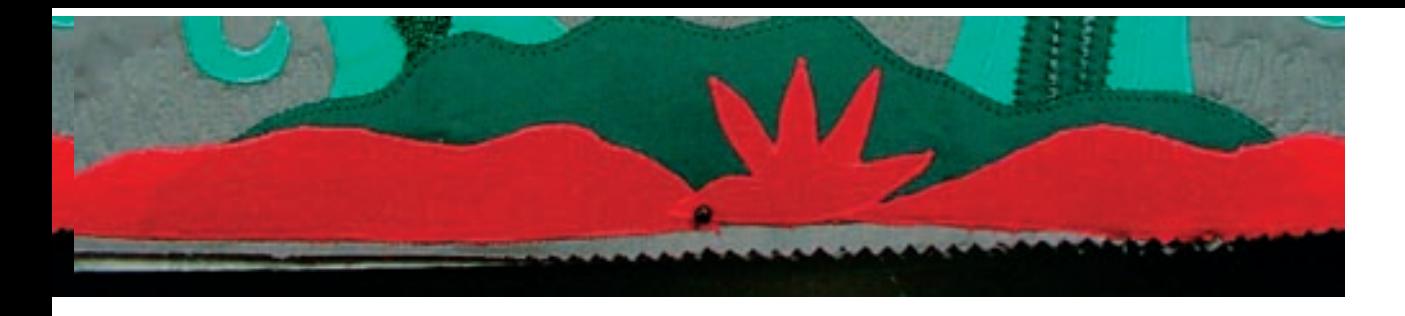

### **Variantes**

### **Utiliser un gabarit en papier au lieu d'un non tissé à repasser**

- Utiliser un gabarit en papier fort au lieu d'un non tissé à repasser
- Enlever le papier avant la couture, l'application sera plus souple et présentera une surface moins en relief (particulièrement apprécié pour les couvertures, coussins, oreillers, etc.)
- Dessiner le motif sur le papier et préparer l'application comme décrit (repasser les surplus autour du gabarit en papier)
- Après le repassage, retirer le papier
- Epingler ou év. bâtir le motif et coudre

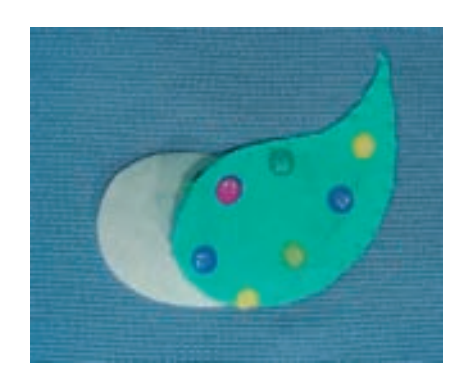

#### **Freezer Paper**

- Bien connu des cercles quilt, le Freezer Paper remplace le non tissé à repasser
- Préparer l'application comme mentionné, coller ensuite le Freezer Paper sur le tissu de l'application avec une colle pour textiles
- \* Repasser les surplus sur le côté plastifié
- Coudre le motif, s'arrêter un peu avant la fin et retirer le Freezer Paper au travers de l'ouverture

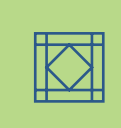

### Quilt à mains libr

Point: Aiguille: Fil:

**Point quilt / point droit no. 325 Selon le genre et l'épaisseur du tissu Monofil ou coton ou fil décoratif En bas (position de reprisage)** Griffe:

Pied: Pied pour reprisage no. 9 (en option) ou **pied pour ouatinage no. 29 (en option)**

### **Quilt à mains libres**

• Pour tous les travaux de quilt effectués à mains libres

#### **Préparation**

- Superposer, épingler et év. bâtir soigneusement l'endroit du quilt, la couche ouatinée et l'envers du quilt
- Utiliser la table rallonge

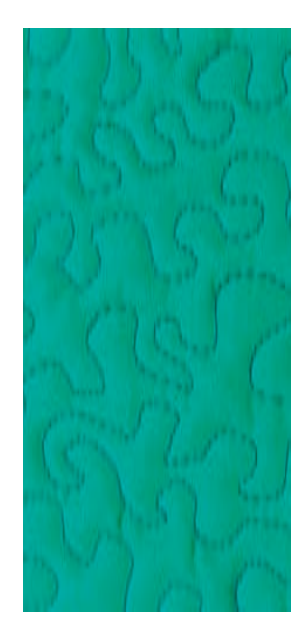

#### **Tenir l'ouvrage**

- Les deux mains tiennent, encadrent et guident le tissu
- Travailler du centre vers l'extérieur

### **Ouatinage d'un motif**

 Guider l'ouvrage en formant des arrondis doux dans toutes les directions jusqu'à l'obtention du motif souhaité

#### **Ouatinage sinueux**

- Une technique pour recouvrir toute une surface avec des points quilt
- Les lignes sont arrondies et ne se croisent jamais

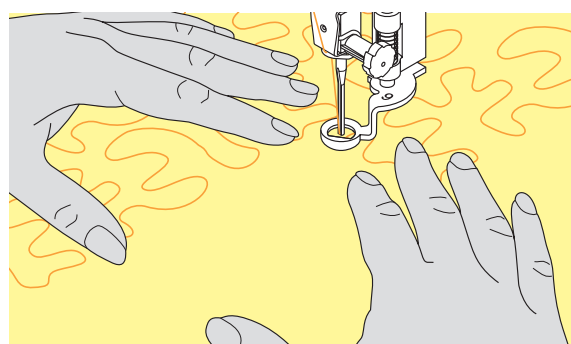

Deux techniques qui se basent sur le même principe de mouvement

### **Mauvaise formation des points**

- Si le fil est trop visible sur l'endroit, l'ouvrage est guidé trop rapidement
- Si des noeuds se forment sur l'envers, l'ouvrage est guidé trop lentement
- Tendre l'ouvrage dans le cadre pour faciliter le travail

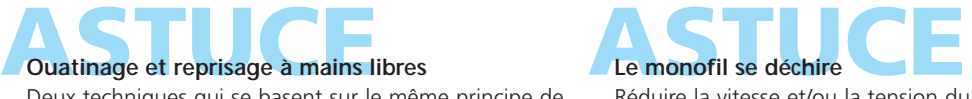

Réduire la vitesse et/ou la tension du fil supérieur

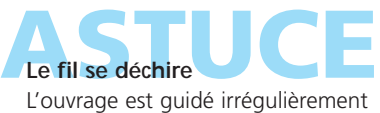

### **Quilt à mains libres avec le BSR (Régulateur de point BERNINA)**

Sélection du point: Aiguille: Fil:

**Point droit no. 1 ou point zigzag no. 2 Selon le genre et l'épaisseur du tissu Monofil ou fil en coton, fils à broder, fils en polyester**

Griffe d'entraînement: Pied-de-biche: **Escamotée (fonction de reprisage) Pied BSR no. 42 avec 3 semelles (ouverte, transparente, fermée)** 

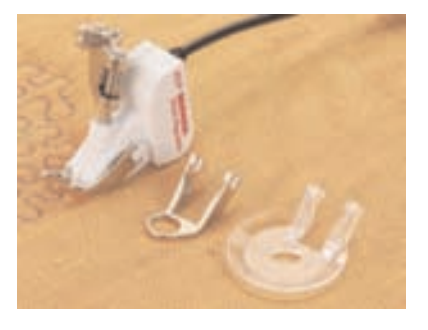

### **Fonction BSR avec le point droit no. 1**

Cette fonction permet de quilter/coudre à mains libres au point droit dans une longueur prédéfinie (jusqu'à 4 mm) avec un pied spécial.

La longueur enregistrée est préservée (dans le respect d'une certaine vitesse) indépendamment des mouvements du tissu.

### **Fonction BSR (Régulateur de point BERNINA)**

Le pied BSR réagit aux mouvements du tissu sous le pied et commande ainsi la vitesse de la machine informatisée. En d'autres termes: plus les mouvements du tissu sont rapides, plus la vitesse de la machine informatisée augmente. Si les mouvements du tissu sont trop rapides, un signal acoustique retentit. Ce signal acoustique peut être directement enclenché ou déclenché sur l'écran BSR.

### **Fonction BSR avec le point zigzag no. 2**

Le point zigzag est utilisé par exemple pour le tissu, l'aiguille va se la peinture avec fils. La longueur enregistrée **n'est cependant pas préservée**, mais la fonction BSR facilite l'application.

# **Vous avez le choix entre deux modes BSR**

### **BSR**

- Le mode standard BSR 1
- La machine informatisée avance continuellement à vitesse réduite dès qu'on appuie sur la pédale
- Dès que le tissu bouge, la machine accélère la couture
- Les mouvements continuels de l'aiguille rendent inutiles les points d'arrêt pendant le travail de ouatinage (il n'est pas nécessaire d'appuyer sur la touche de point d'arrêt)

#### **BSR** 2

- Est désactivé en appuyant sur le champ «BSR2»
- La machine informatisée ne démarre que si on appuie sur la pédale et que l'on bouge le tissu **en même temps**
- Le mouvement du tissu détermine la vitesse de couture
- Appuyer sur la touche de «point d'arrêt» pour arrêter le début et la fin du motif
- Basculer sur le mode 1 en appuyant sur le champ «BSR1»

### **Remarque:**

**mouvoir! Dès que le tissu n'avance plus, le mode BSR se déclenche après env. 7 sec. et la lampe rouge s'éteint. Veuillez observer les prescriptions de sécurité!**

**Attention:**

**Dès que la fonction BSR est activée, la machine coud continuellement avec un nombre de tours réduits (mode 1 standard) ou, dès que le tissu est bougé, elle passe dans le mode 2. Quand la lumière rouge sur le pied BSR est allumée, aucun travail dans le secteur de couture, enfilage, changement d'aiguille ou autre, ne doit être entrepris. Car si l'on touche accidentellement**

**Pour obtenir un début de couture régulier (1er point) appuyer sur la pédale et bouger le tissu en même temps. Une astuce conseillée également pour la couture de dentelles et la surpiqûre d'une forme arrondie.** 

**Si on quitte la fonction BSR et qu'on la réactive plus tard sans avoir déclenché la machine, le dernier mode BSR sélectionné reste actif.**

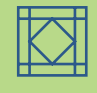

### **Préparation**

- Abaisser la griffe d'entraînement
- Réduire la pression du pied

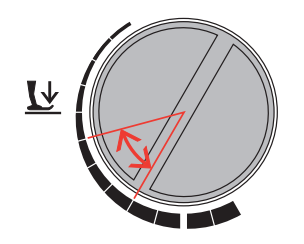

- Utiliser la table rallonge
- Fixer la semelle choisie sur le pied BSR • Retirer la semelle: appuyer les deux touches (voir les flèches) et retirer la semelle de biais hors du guide en poussant vers le bas
	- Monter la semelle: glisser la semelle dans le guide en poussant vers le haut jusqu'à ce qu'elle s'encliquette

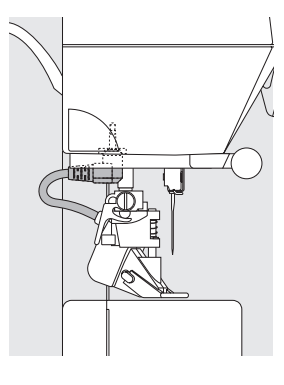

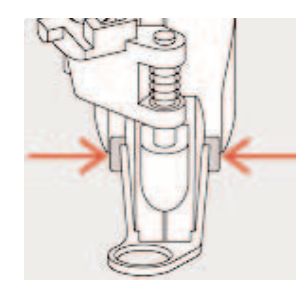

• Fixer le pied BSR à la machine et enficher la prise du câble dans l'emplacement prévu à cet effet (vert)

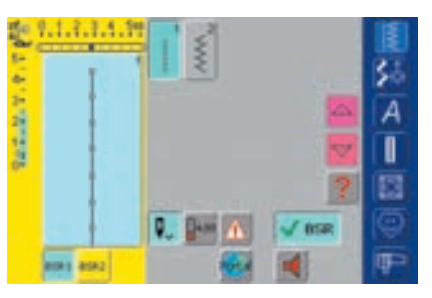

- L'écran «BSR» s'ouvre automatiquement
- Le mode BSR 1 (BSR1= standard) est actif
- La longueur de point standard est de 2 mm
- Régler la longueur de point souhaitée
- Réduire la longueur de point à 1 mm-1.5 mm pour les petits travaux délicats ou le Stippling

#### **Fonctions dans le mode BSR:**

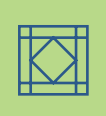

### **Arrêt de l'aiguille en bas (standard)**

• Une flèche tournée vers le bas s'affiche sur l'écran = la machine s'arrête avec l'aiguille piquée dans le tissu dès que la pédale est relâchée ou qu'on appuie sur la touche «marche/arrêt»

### **Arrêt de l'aiguille en haut**

• Appuyer sur le champ d'arrêt de l'aiguille, la flèche est dirigée vers le haut = la machine s'arrête avec l'aiguille en haut dès qu'on lâche la pédale

#### **Relever ou abaisser l'aiguille**

• Appuyer avec le talon sur la pédale pour relever ou abaisser l'aiguille

### **Arrêter la couture avec la touche de marche arrière (seul. mode 1)**

- Retirer le câble de la pédale
- Placer le tissu sous le pied, abaisser le pied
- Tenir les extrémités du fil supérieur et inférieur et démarrer le mode BSR en appuyant sur la touche de marche arrière
- Coudre 5 à 6 points d'arrêt
- Arrêter le mode BSR en appuyant sur la touche de marche arrière
- Couper les fils

• Redémarrer le mode BSR en appuyant une nouvelle fois sur la touche de marche arrière et continuer la couture du quilt

### **Fonction point d'arrêt (seulement le mode 2)**

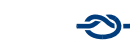

- Appuyer sur la fonction de point d'arrêt
- Appuyer sur la touche marche/arrêt de la pédale
- Dès que le tissu bouge, quelques petits points sont cousus; la longueur de point enregistrée est ensuite active et la fonction de point d'arrêt automatiquement désactivée

### **Quilt à mains libres avec le mode BSR désactivé**

- Appuyer sur le champ BSR (à droite sur l'écran)
- Le mode BSR est désactivé, les champs «BSR1» et «BSR2» disparaissent de la gauche de l'écran
- Le quilt normal à mains libres est maintenant possible **sans une longueur de point régulière avec le pied BSR**

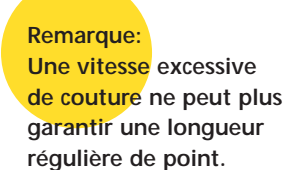

**La lentille sous le pied BSR doit toujours être propre (marques de doigts, etc.). Nettoyer régulièrement la lentille et le boîtier avec un chiffon doux** 

### **Enclenchement/déclenchement du signal acoustique**

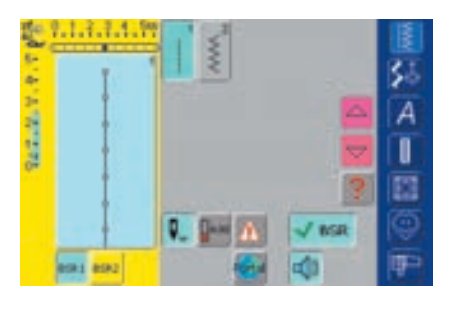

### **Enclenchement/déclenchement du signal acoustique**

- Pour le BSR, appuyer une fois sur le champ du haut-parleur
- Si le champ est bleu, le signal acoustique est enclenché
- Si le champs est gris et le haut-parleur rouge, le signal acoustique est déclenché

### **Activation/désactivation de la fonction BSR**

### **1ère possibilité**

### **Fonction BSR via la pédale**

- Enficher la pédale
- Abaisser le pied
- Démarrer le mode BSR en appuyant sur la pédale
- Une lampe rouge s'allume sur le pied
- Continuer à appuyer sur la pédale pendant la couture
- La vitesse de la machine est déterminée par le mouvement du tissu
- Relâcher la pédale pour arrêter le mode BSR

### **2e possibilité**

### **Fonction BSR via la touche de marche arrière**

- Retirer la pédale
- Abaisser le pied
- Démarrer le mode BSR en appuyant sur la touche de marche arrière
- Une lampe rouge s'allume sur le pied

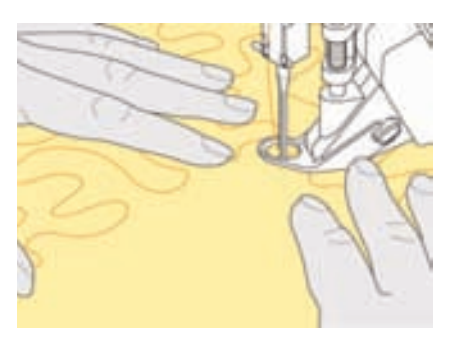

- La vitesse de la machine est déterminée par le mouvement du tissu
- Arrêter le mode BSR en appuyant une nouvelle fois sur la touche de marche arrière

### **Déconnection de la fonction BSR:**

Mode 1<sup>-</sup>

• Dès que le tissu n'avance plus, le mode BSR se déclenche après env. 7 secondes et la lampe rouge s'éteint

Mode 2:

• Dès qu'on cesse de bouger le tissu, le travail de quilt s'arrête et la machine coud encore un point selon la position de l'aiguille. Cependant, la machine s'arrête toujours avec l'aiguille en haut, également quand la flèche sur l'écran est tournée vers le bas

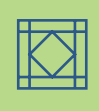

### **Tenir l'ouvrage**

- Bien tenir l'ouvrage avec les deux mains et guider
- Ne pas effectuer des mouvements brusques (freiner ou avancer trop rapidement l'ouvrage) pour garantir la régularité des points
- **Guider sans à-coup (sans mouvements en arrière) pour obtenir un bon résultat**
- Ne pas tourner l'ouvrage pendant la couture

### **Applications:**

### **BSR avec le point zigzag no. 2**

- Le point zigzag est, par exemple, utilisé pour la peinture avec fils, les appliqués, le Couching, etc.
- Il permet de remplir des surfaces et de créer ainsi des formes et des images

### **Quitter la fonction BSR**

- Retirer la fiche du câble BSR de la machine, le motif de point sélectionné en dernier est de nouveau actif
- Retirer le pied BSR

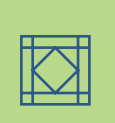

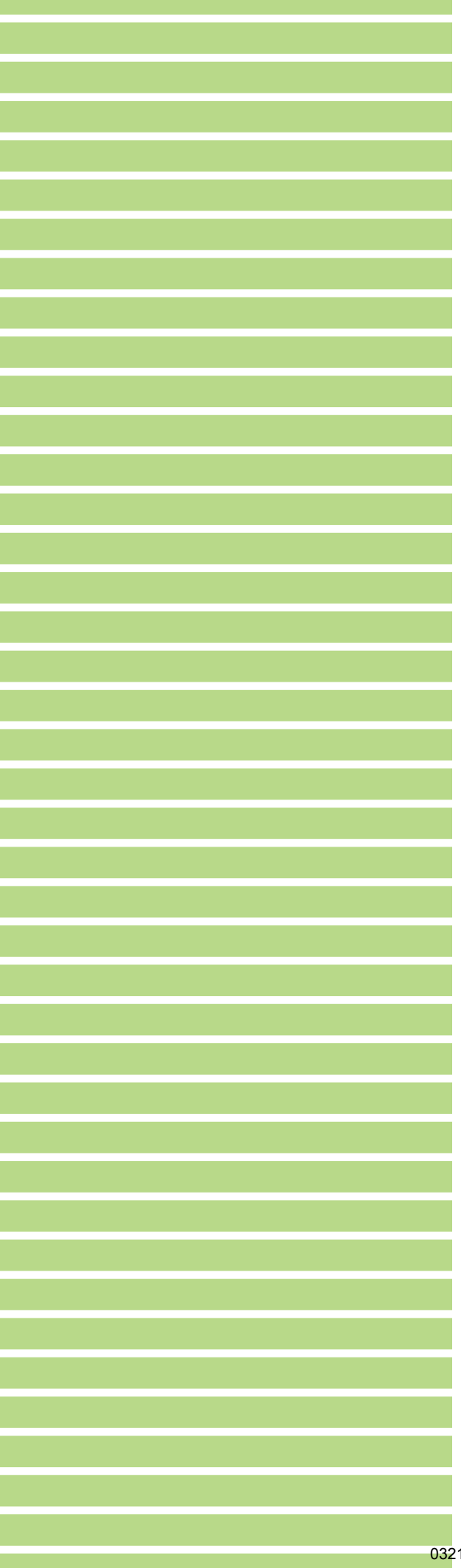

Programmation de l'écran **154** Sélection des points **155** Effacement des points **155**

Modifications des points **156**

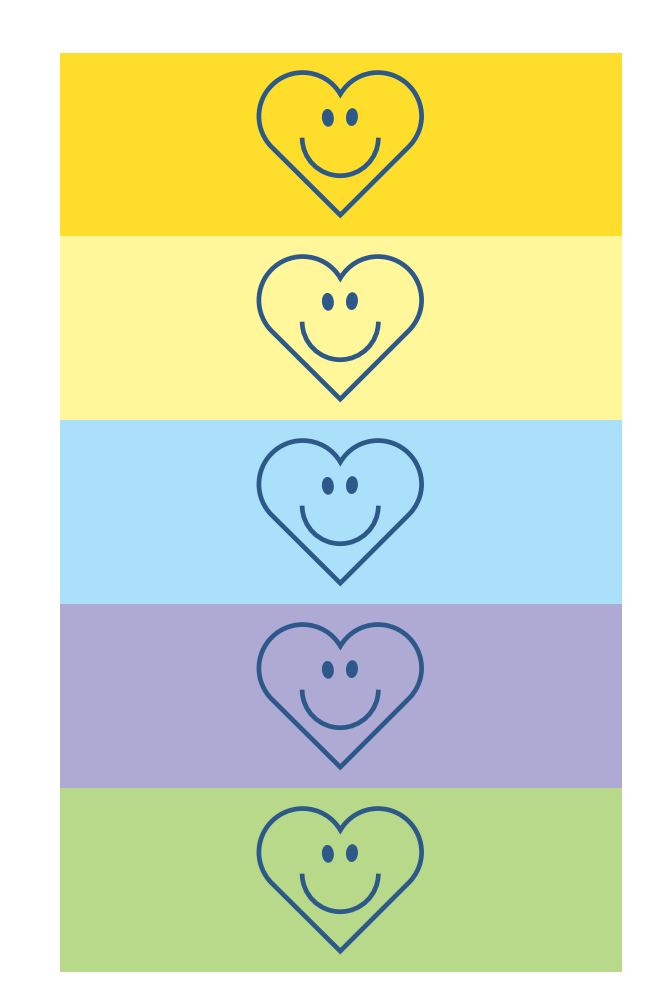

# Programme personnel

### **Programmation de l'écran avec ses propres motifs de points**

Les points les plus souvent utilisés seront programmés dans le programme personnel

Points utilitaires, points décoratifs, alphabets, cet écran peut être composé en toute liberté

Les motifs de points tout comme les modifications seront enregistrés dans l'écran personnel

**Remarque**

**Les modifications suivantes peuvent être enregistrées:**

- **Largeur de point**
- **Longueur de point**
- **Position de l'aiguille**
- **Tension du fil**
- **Renversement**
- **Rallongement de motif**
- **Point long**
- **Equilibrage**
- **Répétition de motiv 1–9x**

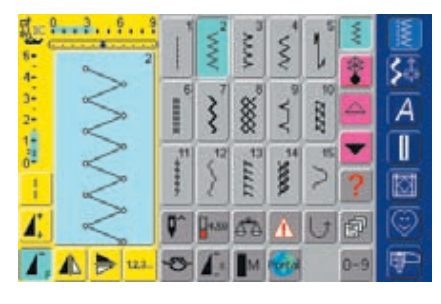

### **Programmation du premier motif de points**

- Sélectionner, par ex., le point zigzag dans le programme des points utilitaires et effectuer les modifications souhaitées
- Appuyer sur le secteur des modifications de points (bleu clair)
- $1, 1, 1, 1, 1, 1$ ۶ Enriquire А Ranch. ī Aputer au program 図 T, Δ A 医阿里
- Kanfeed in \$Ī 4  $\frac{3}{2}$ Ů  $\overline{\mathcal{A}}$ J l 情報 I <sup>190</sup>  $\overline{0}$  $102$  $\ddot{\circ}$  $\circ$ M **FRICA** Progr  $\mathbf{p}$ Œ 62
- Un écran spécial s'ouvre
- Appuyer sur le champ «Ajouter au programme personnel»
- Le point zigzag est maintenant enregistré (avec les éventuelles modifications)dans le programme personnel, l'écran se referme

### **Programmer un deuxième motif de points**

- Appuyer sur la touche «Boutonnières»
- Sélectionner la boutonnière de lingerie (no. 51)
- \* Appuyer sur le champ des modifications de points (bleu clair)
- Enregistrer le motif de point en suivant les directives plus haut
- Ajouter d'autres motifs de la même manière

1. | 16 man 123

### **Sélection des points dans le programme personnel**

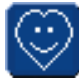

**Ouvrir le programme personnel**  Appuyer sur la touche «Programme personnel»

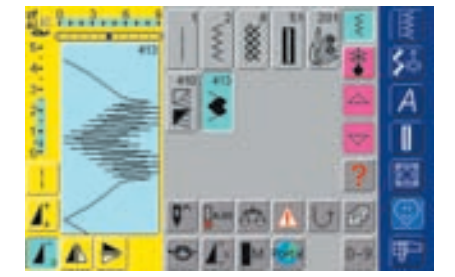

### **Ecran personnel**

- Les points programmés s'affichent sur l'écran personnel (numéros croissants)
- Si plus de 15 points sont enregistrés, faire défiler pour visualiser les autres points

### **Effacer un motif de points personnel**

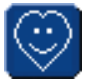

### **Ouvrir le programme personnel**

Appuyer sur la touche «Programme personnel»

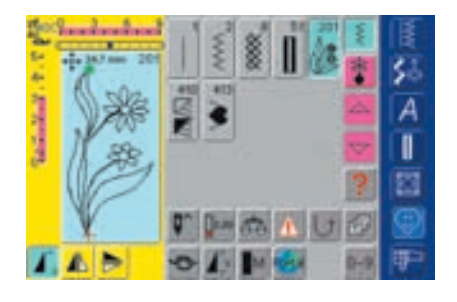

#### **Ecran personnel**

- ◆ Sélectionner le point à effacer
- Appuyer sur le secteur des modifications de points (bleu clair)

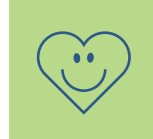

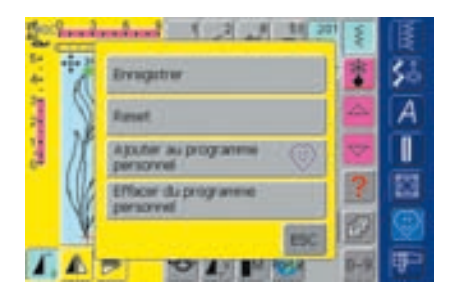

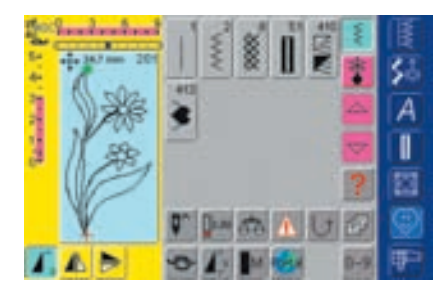

### • Un écran spécial s'ouvre

 Appuyer sur le champ «Effacer du programme personnel»

### **Le motif de points est effacé**

- L'écran spécial se referme
- Le motif de points est maintenant effacé, tous les autres points se déplacent d'une position

### **Modifier un motif de points**

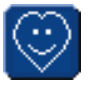

**Ouvrir le programme personnel** 

Appuyer sur la touche «Programme personnel»

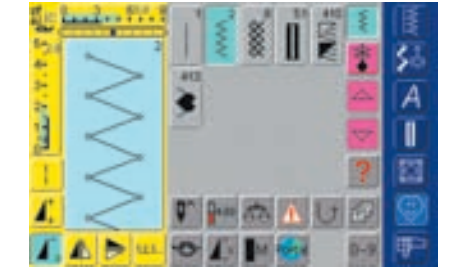

### **Ecran personnel**

- Sélectionner le point à modifier (par ex. zigzag)
- Modifier la longueur et la largeur du point via le bouton externe
- Les réglages de base et modifiés s'affichent
- ❖ Appuyer sur le secteur des modifications de points (bleu clair)

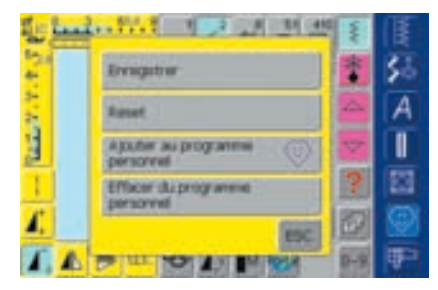

- Un écran spécial s'ouvre
- Appuyer sur le champ «Enregistrer» = toutes les modifications sont enregistrées, l'écran spécial se referme

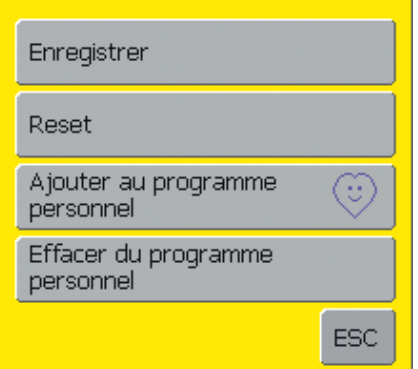

#### **Ecran spécial**

- Appuyer sur le champ «Enregistrer» = toutes les modifications (longueur, largeur de point, etc.) sont enregistrées
- Appuyer sur le champ «Reset» = toutes les modifications du point sélectionné retournent à leur réglage initial
- Appuyer sur le champ «Ajouter au programme personnel»: le point sélectionné est maintenant enregistré dans le programme personnel (avec les éventuelles modifications)
- Champ «Effacer du programme personnel»: le motif de point sélectionné est effacé du programme personnel
- Appuyer sur le champ «ESC»: l'écran se referme sans enregistrer les modifications

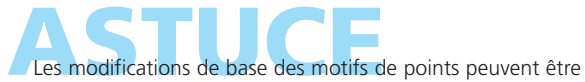

en plus modifiées à long terme dans chaque catégorie

### Programmer

### et enregistrer **158**

### **Corrections**

### et modifications **161**

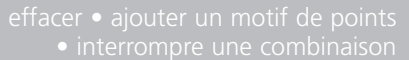

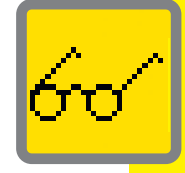

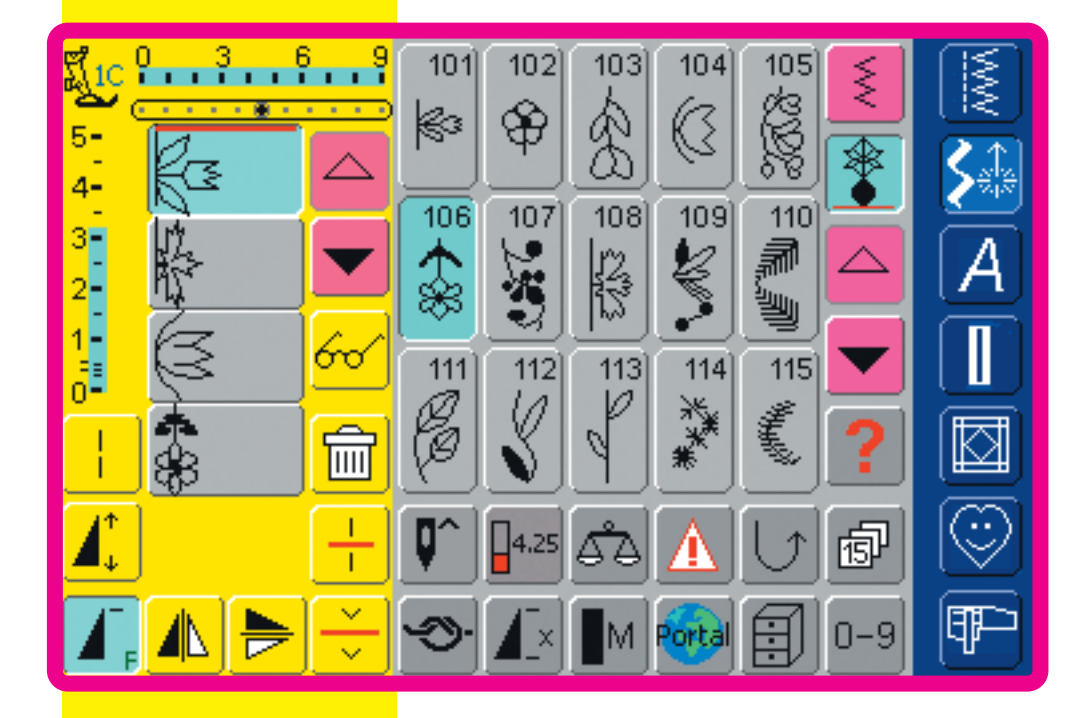

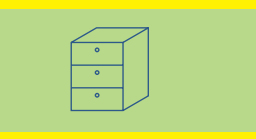

# Mémoire

032131.70.02\_0509\_a730\_FR

### **Généralités**

Des motifs de points, lettres et chiffres peuvent être programmés et enregistrés dans la mémoire.

La machine est équipée d'une mémoire pour le secteur couture et le secteur broderie.

L'emplacement mémoire n'est pas fixe, en d'autres termes, on peut mémoriser dans le secteur couture toutes les combinaisons de points souhaitées pour autant que suffisamment d'espace mémoire soit encore à disposition. Si les banques de mémoire sont pleines, on ne peut plus mémoriser de nouveaux motifs avant d'en avoir effacé d'autres.

La mémoire est une mémoire à long terme, c'est-à-dire que les enregistrements sont conservés jusqu'à ce qu'ils soient effacés consciemment.

Une panne de courant ou le débranchement de la machine n'influencent pas les enregistrements effectués dans le programme.

## Programmer et enregistrer

### **Programmer et enregistrer des combinaisons de points**

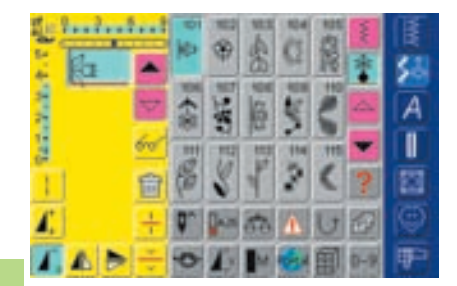

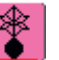

### **Programmer et enregistrer des combinaisons de points**

- Sélectionner le mode combiné
- Le champ d'affichage des motifs et des fonctions rattachées s'ouvre
- Sélectionner le motif de points souhaité
- **Effectuer év. des modifications de la longueur, largeur** de point, position de l'aiguille, activer les fonctions de renversement, etc.

Sélectionner d'autres motifs de points

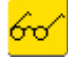

Δ

- Appuyer sur le champ «Multifonctions»
- Appuyer sur «Enregistrer la combinaison» pour enregistrer
- Sélectionner l'emplacement mémoire où la combinaison doit être enregistrée
- Le pourcentage de mémoire libre s'affiche dans la barrre en haut

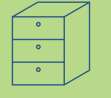

**Report of** 

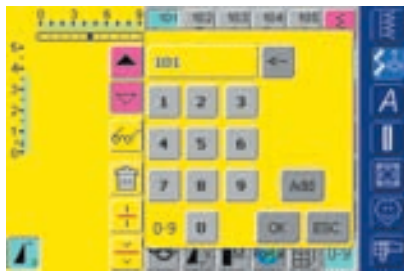

### **Programmer et enregistrer des combinaisons de points par numérotation**

- Sélectionner le mode combiné
- Sélectionner le champ «0–9»
- Introduire le numéro du point souhaité
- Effacer les chiffres un à un = appuyer sur le champ de la flèche
- $\triangleleft$  Effacer tous les chiffres = appuyer sur le champ d'affichage
- Sélectionner «Add» si d'autres points doivent être sélectionnés par numérotation
- Appuyer sur «OK» quand tous les points ont été sélectionnés
- Appuyer sur le champ «Multifontions»
- Appuyer sur la fonction «Enregistrer la combinaison»
- Sélectionner la banque de la mémoire pour enregistrer les combinaisons de points

### **Champ d'affichage vide**

- Si un travail a déjà été effectué dans le mode combiné et que la machine n'a plus été débranchée depuis lors, la dernière combinaison de points programmée ou sélectionnée apparaît dans le champ d'affichage
- \* Pour enregistrer une nouvelle combinaison, vider tout d'abord le champ d'affichage ou ouvrir un emplacement libre dans la mémoire

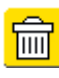

### **Vider pas à pas le champ d'affichage**

- Le point situé au-dessus du curseur est effacé
- \* Appuyer le nombre de fois nécessaire sur la fonction «Effacer» pour vider le champ d'affichage

### **Vider le champ d'affichage en une seule étape**

- Appuyer sur le champ «Multifontions»
- Sélectionner «Effacer la combinaison»
- Confirmer le message avec «Oui»
- Le champ d'affichage est maintenant vide et une nouvelle combinaison peut être programmée

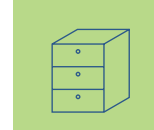

**Tarichida** Δ

> **Remarque: Ce travail n'influence pas les combinaisons déjà enregistrées qui restent conservées dans la mémoire.**

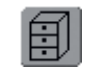

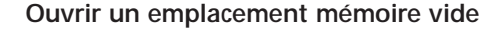

- Appuyer sur le champ «Mémoire»
- L'aperçu des emplacements mémoire s'ouvre
- Sélectionner un emplacement mémoire vide
- Le pourcentage de mémoire libre s'affiche dans la barrre en haut

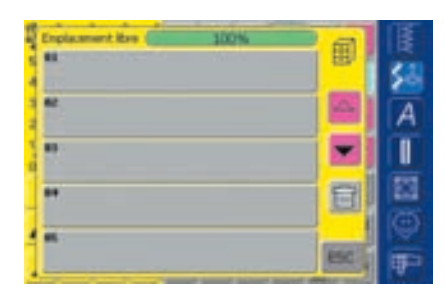

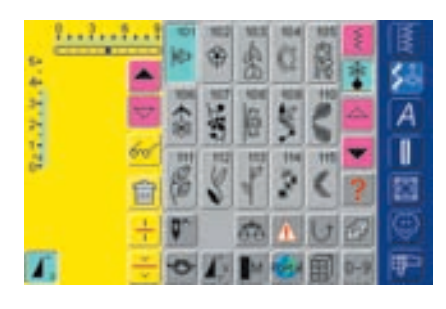

- Le champ d'affichage est maintenant vide et une nouvelle combinaison peut être programmée
- Si souhaité, enregistrer la combinaison

## **Contrôler le contenu de la mémoire**

- Programmer une combinaison de points
- La combinaison s'affiche dans le champ d'affichage du motif
- Appuyer sur le champ «Multifonctions»
- Sélectionner le champ «Aperçu»
- La combinaison de points s'affiche sur l'écran
- Chaque motif de points peut être directement sélectionné pour, par ex. être modifié:
- Sélectionner le motif et effectuer les modifications dans le champ d'affichage du motif
- Défiler dans la combinaison avec les champs de flèche
- On bascule sur l'écran d'aperçu en activant les «jumelles» (aperçu de couture)
- Fermer l'écran d'aperçu avec «ESC»

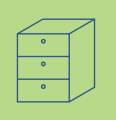

### **Ouvrir une combinaison enregistrée**

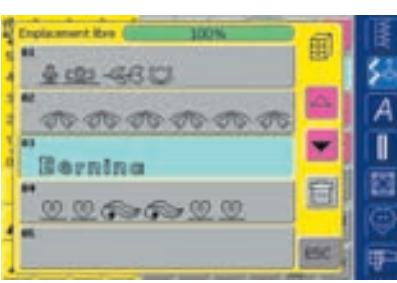

### **Ouvrir une combinaison enregistrée**

- Appuyer sur le champ «Mémoire»
- L'aperçu de la combinaison s'affiche
- Défiler év. jusqu'à l'emplacement mémoire
- \* Appuyer sur l'emplacement mémoire
- La combinaison enregistrée s'affiche sur le champ d'affichage du motif

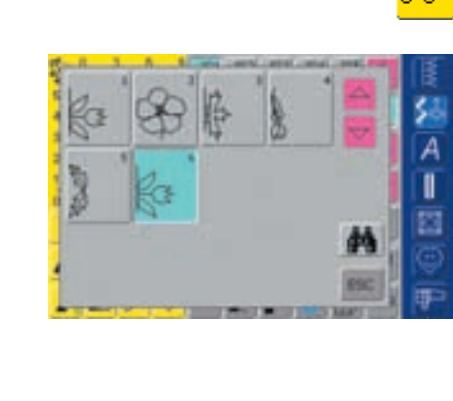

### **Corrections dans une combinaison de motifs**

# **Carlotter** A ı

### **Effacement du dernier motif de points programmé**

- Appuyer sur la fonction «Effacer»
- Le dernier motif de points programmé est effacé **and a contract extending to the Remarque:**

**Toutes les modifications s'effectuent toujours audessus du curseur.**

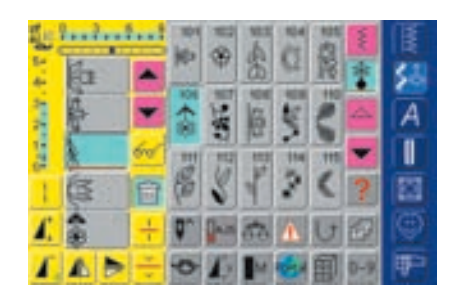

#### **Effacer un motif de points au sein d'une combinaison**

- ◆ Placer le curseur avec le champ de défilement sous le motif à effacer ou sélectionner directement le motif
- Appuyer sur la fonction «Effacer»
- Le motif placé au-dessus du curseur est effacé
- Les motifs de points se déplacent automatiquement d'une position

## Corrections et modifications

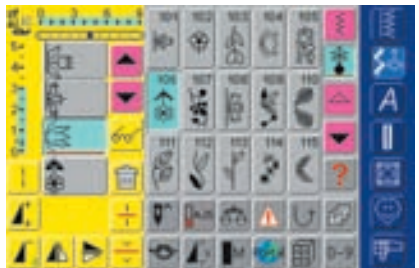

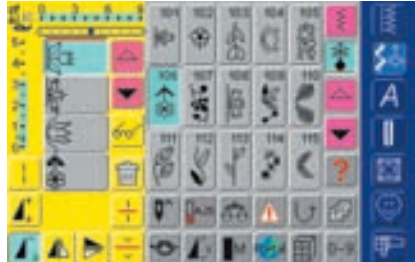

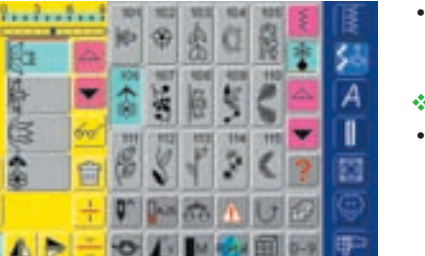

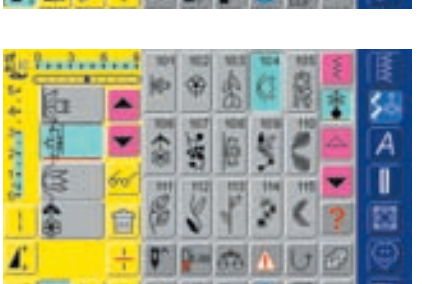

### **Ajout d'un motif de points**

- Activer l'emplacement souhaité = défiler avec le curseur ou sélectionner directement le motif de point
- Sélectionner un nouveau motif
- Le nouveau motif est ajouté à la suite du motif sélectionné
- Pour déplacer un motif tout au début d'une combinaison, déplacer (champ de défilement) le curseur tout en haut
- Sélectionner le nouveau motif
- Le motif est ajouté au-dessus du curseur

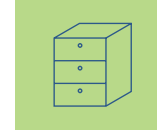

### **Modifier un motif**

- Activer l'emplacement souhaité = faire défiler le curseur ou sélectionner directement le motif
- Sélectionner la fonction souhaitée (par ex. renversement)

### **Remarque:**

**Les combinaisons de motifs de points peuvent être modifiées ou corrigées de la même manière. La combinaison doit être réenregistrée pour conserver à long terme ces corrections ou modifications.**

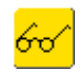

### **Renverser toute une combinaison**

Appuyer sur le champ «Multifonctions»

- Appuyer sur le champ «Renverser la combinaison»
- Toute la combinaison est renversée latéralement

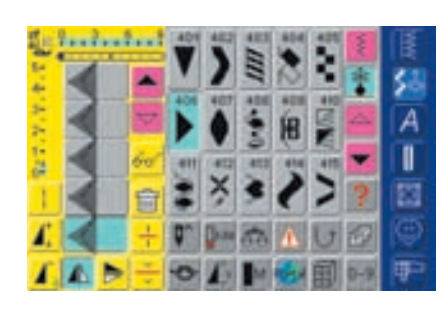

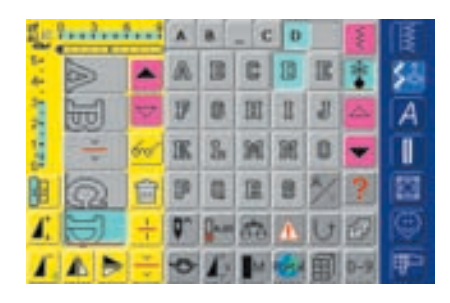

### **Diviser une combinaison**

- Une combinaison peut être divisée ou sous-divisée avec la fonction «Division des combinaisons» (par ex. nom, rue, ville, etc.)
- Coudre la première partie, la machine s'arrête automatiquement dès qu'elle atteint la fonction programmée
- Replacer le tissu, appuyer sur la pédale = la deuxième partie est maintenant cousue, etc.
- Quand on utiliser la fonction «Division des combinaisons» seule la partie où le curseur est placé sera cousue

### **Effacer la teneur de la mémoire**

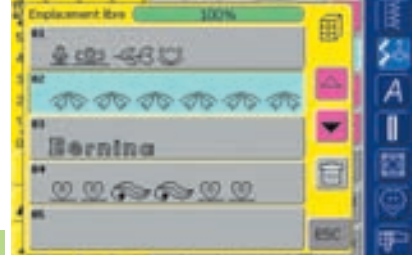

### **Variante 1: enregistrer par-dessus**

- ◆ Programmer une nouvelle combinaison de points
- Appuyer sur le champ «Multifonctions»
- Appuyer sur le champ d'enregistrement (la fenêtre des emplacements de mémoire s'affiche)
- Sélectionner l'emplacement mémoire qui doit être réenregistré
- La nouvelle combinaison est maintenant enregistrée sur cet emplacement

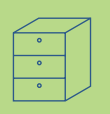

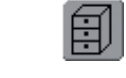

### **Variante 2: effacer**

- Appuyer sur le champ «Mémoire»
- L'aperçu de la combinaison enregistrée s'affiche
- Appuyer sur le champ «Effacer»
- Un message s'affiche: sélectionner la combinaison qui doit être effacée
- ◆ Appuyer sur l'emplacement choisi
- Confirmer le message avec «oui» = la combinaison est effacée
- Appuyer sur le champ «ESC» = l'aperçu de la mémoire se referme

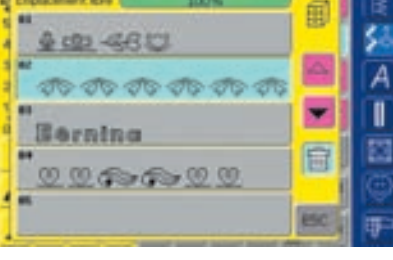

### Généralités **164**

- Ecran **165**
- Réglages de couture **166**
- Réglages de broderie **167**
- Sensibilité d'effleurement **169**
	- Programmer la touche F **170**
		- Information **170**

Messages et réglages de la tonalité **172**

Réglages du fournisseur du portail **174**

- Matériel **175**
- Retourner aux réglages de 1**75**<br>base

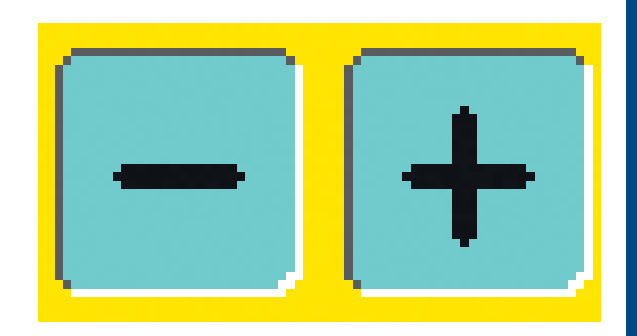

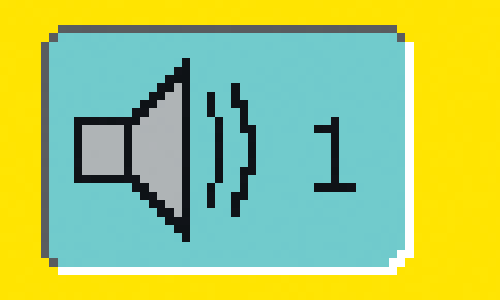

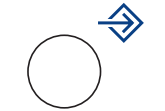

# Programme Setup

### **Généralités**

Le programme Setup permet d'adapter la surface de l'écran à ses propres besoins. Ce programme permet également, par ex., d'introduire un nouveau réglage de tension du fil ou de reprogrammer la touche F située sur le bâti. Ces modifications restent enregistrées même après avoir débranché la machine.

La machine peut être cependant facilement reprogrammée pour retourner à ses réglages de base tels qu'ils étaient à la sortie de l'usine.

### **Remarque: Si des motifs d'usine sont effacés, ils peuvent être à nouveau téléchargés**

**dans la machine via le stick USB.**

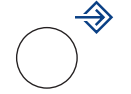

### **Ouvrir le programme Setup**

- Appuyer sur le touche externe «Setup»
- Le menu de sélection s'affiche

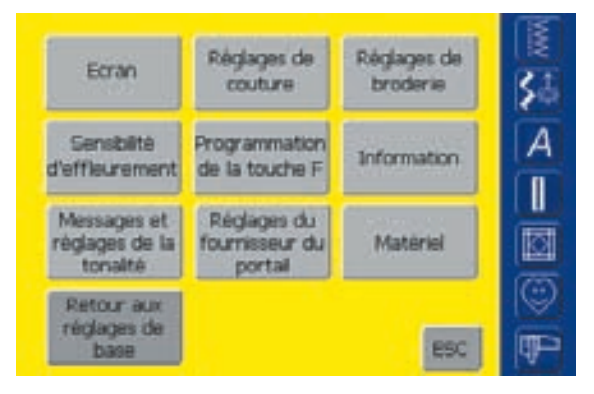

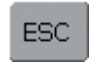

### **Quitter le programme Setup**

Appuyer sur le champ «ESC»

• Le programme Setup se referme et l'écran actif précédent s'affiche

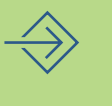

### **A la page suivante**

 Appuyer sur le champ «**Page suivante**»

• Affiche l'écran suivant

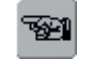

ro

### **A la page précédente**

- Appuyer sur le champ «**Page précédente**»
- Affiche l'écran précédent

### **Menu de sélection**

- Le menu de sélection contient un aperçu sur les possibilités de modifications des réglages de la machine:
	- Ecran
	- Réglages de couture
	- Réglages de broderie
	- Sensibilité d'effleurement
	- Programmer la touche F
	- Information
	- Messages et réglages de la tonalité
	- Réglages du fournisseur du portail
	- Matériel
	- Retourner aux réglages de base
- Les modifications personnelles restent enregistrées dans la machine même si elle est débranchée!
- Les modifications peuvent être en tout temps reprogrammées

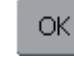

### **Enregistrer et fermer**

- ◆ Appuyer sur le champ «OK»
- Les modifications sont enregistrées, l'écran se referme et le menu de sélection s'affiche

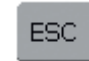

### **Fermer l'écran**

- Appuyer sur le champ «ESC»
- L'écran se referme, les réglages de base sont maintenus et le menu de sélection s'affiche

### **Ecran**

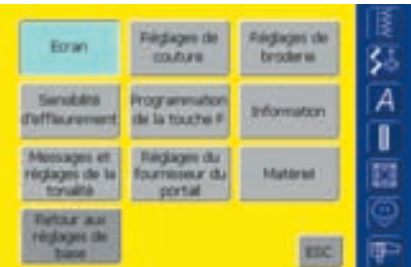

### **Ouvrir le programme Setup**

- Appuyer sur le touche externe «Setup»
- Le menu de sélection s'affiche
- Appuyer sur le champ «Ecran»
- L'écran «Réglages de l'écran» s'ouvre

### **Réglages de l'écran**

### **Contraste**

- Appuyer sur le champ «**+**» ou «**–**» • Les contrastes de l'écran sont
	-
- Réglages de Noran Contraste š. Luminosité  $\overline{A}$ I Texte de salutation E Texte artista 730  $\infty$ 厚

### **Luminosité**

modifiés

- Appuyer sur le champ «**+**» ou «**–**»
- La luminosité de l'écran est modifiée
- Les modifications s'affichent via le chiffre et l'avancement du bleu dans la barre «**+**» ou «**–**»
- Le champ «Réglages de base» fait retourner aux réglages de base (le champ «**+**» et «**–**» est gris)

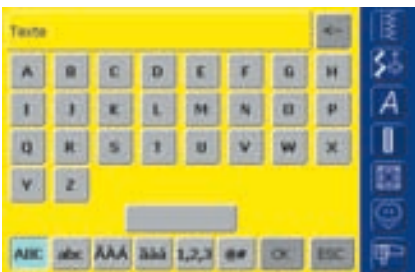

### **Texte de salutation**

- Ce texte peut être créé
- Le champ «ABC» (majuscules) est automatiquement actif (bleu)
- Le champ «abc» bascule sur les minuscules
- Les champs «ÄÀÁ», «äàá» et «@#» activent les caractères spéciaux (majuscules et minuscules)
- Le champ «1,2,3» active les chiffres et les signes mathématiques
- Le grand champ sous le clavier permet de séparer les mots et les chiffres par un espace vide

• Le texte introduit s'affiche dans le champ de texte au-dessus du clavier

**Texte de salutation** 

 Appuyer sur le champ «Texte» • Un clavier s'ouvre sur l'écran

- Effacer complètement le texte introduit = appuyer sur ce champ
- Effacer le texte introduit de droite à gauche = appuyer le champ de la flèche à la droite du champ de texte

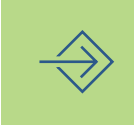

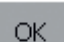

### **Enregistrer et fermer**

- Appuyer sur le champ «OK»
- Les modifications sont enregistrées, l'écran se referme et le menu de sélection s'affiche

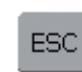

- Appuyer sur le champ «ESC»
- L'écran se referme, les réglages de base sont maintenus et le menu de sélection s'affiche

### **Réglages de couture**

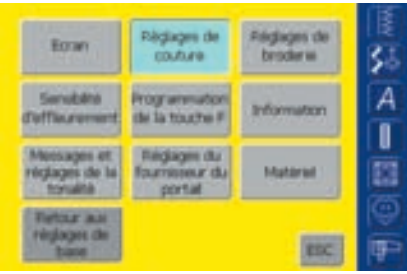

### **Ouvrir le programme Setup**

- Appuyer sur la touche externe «Setup»
- Le menu de sélection s'affiche
- Appuyer sur le champ «Réglages de couture»
- L'écran «Réglages de couture 1» s'ouvre

### **Réglages de couture 1**

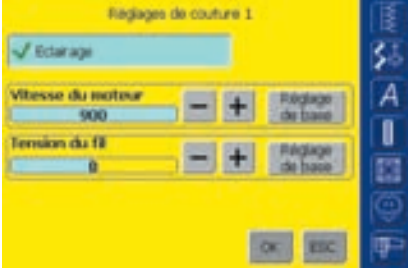

### **Eclairage**

- Quand le champ est actif (bleu) l'éclairage s'allume dès que la machine est branchée
- Quand le champ est inactif (gris) l'éclairage ne s'allume pas quand la machine est branchée

### **Vitesse du moteur**

- Appuyer sur le champ «**+**» ou «**–**», la vitesse maximale du moteur (4/4) se modifie chaque fois de 10 points
- Le chiffre dans la barre indique la vitesse de rotation du moteur
- Une modification agit sur les 4 niveaux de vitesse  $(1/4 - 4/4)$

### **Tension du fil**

- Appuyer sur le champ «**+**» ou «**–**», le réglage de base (0) de la tension du fil supérieur se modifie de plus ou moins 20%
	- $0 =$  réglage de base (de l'usine)
	- $1 = +10\%$
	- $2 = +20%$
	- $-1 = -10\%$
	- $-2 = -20%$
- Les modifications s'affichent en chiffres dans la barre, champ «**+**» ou «**–**» bleu
- Avec le champ «Réglages de base», on retourne à la valeur de l'usine (les champs «**+**» et «**–**» sont gris)
- Les modifications de tension concernent tous les points et restent enregistrées même après avoir débranché la machine

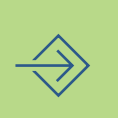

### **Réglages de broderie**

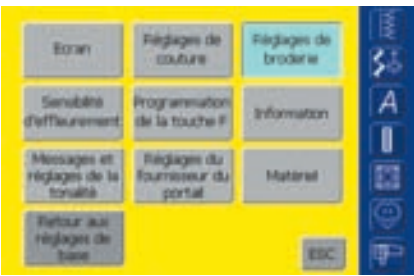

### **Ouvrir le programme Setup**

- Appuyer sur la touche externe «Setup»
- Le menu de sélection s'affiche
- Appuyer sur le champ «Réglages de broderie»
- L'écran «Réglages de broderie 1» s'ouvre pour régler le cadre de broderie

### **Réglages de broderie 1**

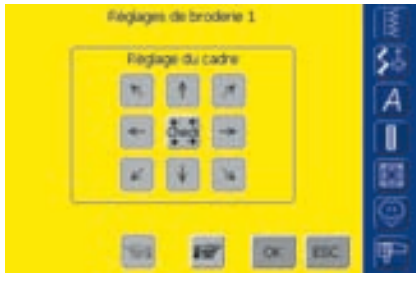

Le réglage du cadre se détermine par la position de l'aiguille qui doit être parfaitement positionnée au centre du cadre. Ce réglage ne peut être effectué que quand le module de broderie est connecté et que le cadre de broderie ovale est fixé. Il ne doit être réalisé qu'une seule fois et vaut pour toutes les autres dimensions de cadres.

 Déposer le gabarit dans le cadre de broderie

- ◆ Appuyer sur le champ «Check»
- Centrer l'aiguille (l'aiguille doit être exactement positionnée au centre du cadre)
- Si ce n'est pas le cas, la position de l'aiguille doit être réglée à l'aide du champ de la flèche
- ◆ Appuyer sur le champ «OK»
- Le réglage est enregistré, l'écran se referme et le menu de sélection s'affiche

### **Réglages de broderie 2**

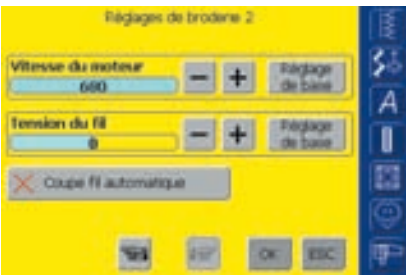

- Appuyer sur le champ «Défiler en avant»
- L'écran «Réglages de broderie 2» s'ouvre

### **Vitesse du moteur**

- Appuyer sur le champ «**+**» ou «**–**», la vitesse de broderie se modifie chaque fois de 10 points
- Le chiffre dans la barre indique la vitesse (par minute) de rotation du moteur
- Une modification agit sur les 4 niveaux de vitesse (1/4–4/4)

### **Coupe fil automatique**

- Quand le champ (bleu) est actif, les fils supérieurs et de canette sont coupés
- Quand le champ (gris) est inactif, le coupe fil automatique est hors service
- ◆ Appuyer sur le champ pour activer ou désactiver le «Coupe fil automatique»

### **Tension du fil**

- Appuyer sur le champ «**+**» ou «**–**», le réglage de base (0) de la tension du fil supérieur se modifie de plus ou moins 20%
	- $0 =$  réglage de base (de
	- l'usine)
	- $1 = +10\%$
	- $2 = +20%$
	- $-1 = -10\%$  $-2 = -20%$
	-
- Les modifications s'affichent en chiffres dans la barre, champ «**+**» ou «**–**» bleu
- Avec le champ «Réglages de base», on retourne à la valeur de l'usine (les champs «**+**» et «**–**» sont gris)
- Les modifications de tension concernent tous les motifs de broderie et restent enregistrées même après avoir débranché la machine

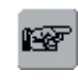

### **A la page suivante**

- Appuyer sur le champ «Défiler en avant»
- L'écran suivant s'affiche

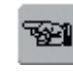

OK .

### **A la page précédente**

- Appuyer sur le champ «Défiler en arrière»
- L'écran précédent s'affiche

### **Enregistrer et fermer**

- Appuyer sur le champ «OK»
- Les modifications sont enregistrées, l'écran se referme et le menu de sélection s'affiche

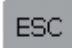

### **Fermer l'écran**

- Appuyer sur le champ «ESC»
- L'écran se referme , les réglages de base sont conservés et le menu de sélection s'affiche

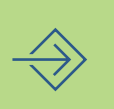

### **Sensibilité d'effleurement**

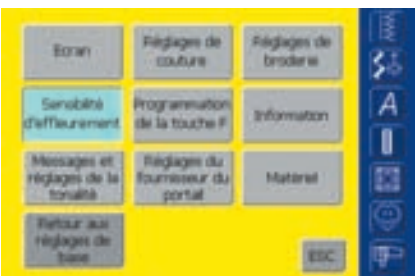

### **Ouvrir le programme Setup**

- Appuyer sur la touche externe «Setup»
- Le menu de sélection s'affiche
- Appuyer sur le champ «Sensibilité d'effleurement»
- L'écran «Sensibilité d'effleurement» s'ouvre

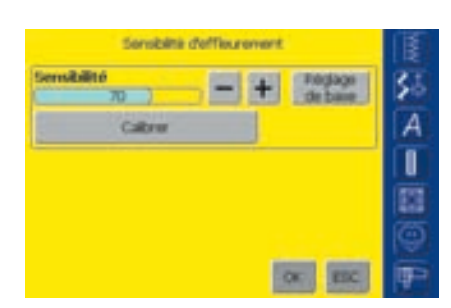

### **Calibrage 1 de l'écran**

- Appuyer sur le champ «**+**» ou «**–**»
- La sensibilité de l'effleurement est modifiée
- Les modifications s'affichent en chiffres dans la barre, champ «**+**» ou «**–**» bleu
- Avec le champ «Réglages de base», on retourne à la valeur de l'usine (les champs «**+**» et «**–**» sont gris)
- \* Appuyer sur le champ «Calibrer» après les modifications
- Un autre écran s'affiche

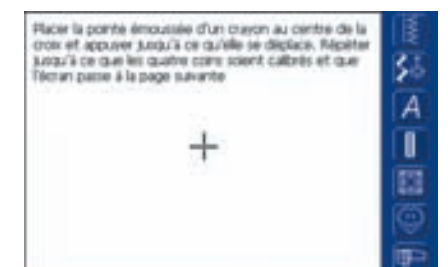

### **Calibrage 2 de l'écran**

- Pour activer les données, suivre attentivement les conseils qui s'affichent sur l'écran
- Un autre écran s'affiche

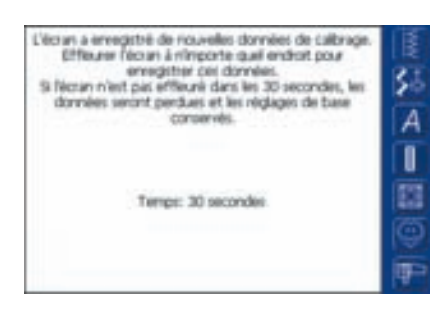

### **Calibrage 3 de l'écran**

- Pour enregistrer les données, suivre attentivement les conseils qui s'affichent sur l'écran
- L'écran «effleurement» s'affiche de nouveau

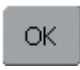

### **Enregistrer et fermer**

Appuyer sur le champ «OK»

• Les modifications sont enregistrées, l'écran se referme et le menu de sélection s'affiche

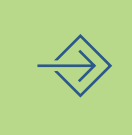

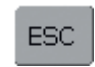

### **Fermer l'écran**

Appuyer sur le champ «ESC»

• L'écran se referme, les réglages de base sont conservés et le menu de sélection s'affiche

### **Programmer la touche F**

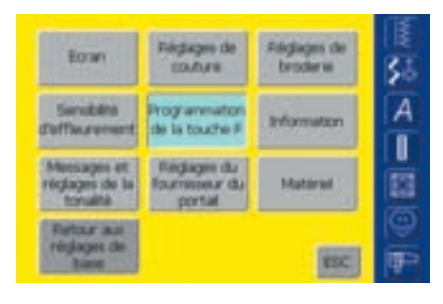

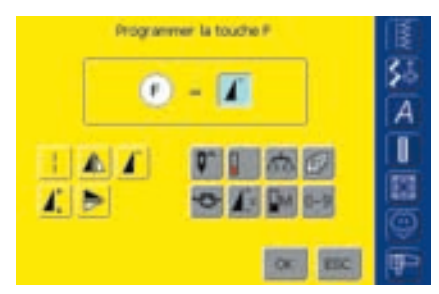

### **Ouvrir le programme Setup**

- Appuyer sur la touche externe «Setup»
- Le menu de sélection s'affiche
- Appuyer sur le champ «Programmer la touche F»
- L'écran «Programmer la touche F» s'ouvre

### **Programmer la touche F**

- Le «Début de motif» est programmé sur la touche F (fonction de base), il s'affiche en fonction active sur le champ F
- Une autre fonction affichée sur les pavés peut être programmée, par ex. «Vitesse du moteur»

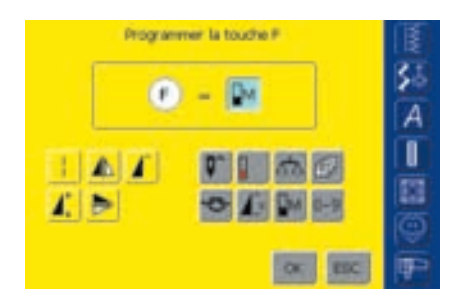

- La fonction programmée est immédiatement active et s'affiche dans le champ F
- La fonction programmée s'affiche sur l'écran par un «F»

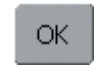

### **Enregistrer et fermer**

- \* Appuyer sur le champ «OK»
- Les modifications sont enregistrées, l'écran se referme et le menu de sélection s'affiche

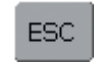

### **Fermer l'écran**

- Appuyer sur le champ «ESC»
- L'écran se referme, les réglages de base sont conservés et le menu de sélection s'affiche

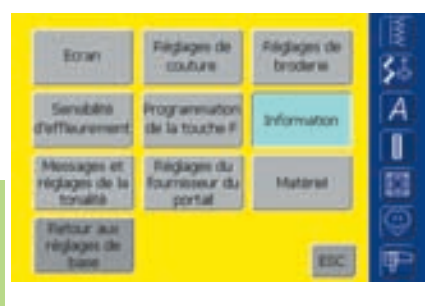

**Information**

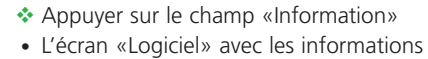

sur la version et la langue s'ouvre

 Appuyer sur le touche externe «Setup» • Le menu de sélection s'affiche

**Ouvrir le programme Setup**

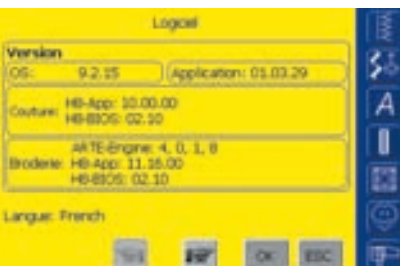

### **Version logiciel**

• La version actuelle de la machine et du module de broderie (qui doit être connecté à la machine) s'affiche

#### **Langue**

- La langue active s'affiche
- Appuyer sur «feuilleter en avant»

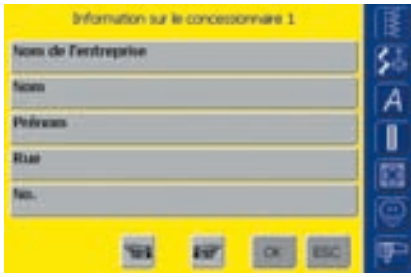

- L'écran "Information 1 sur le concessionnaire" s'ouvre
- ◆ Appuyer sur le champ gris et introduire les informations personnelles sur le concessionnaire BERNINA:
	- Nom du magasin
	- Nom
	- Prénom
	- Rue • Numéro
- \* Appuyer sur le champ "Feuilleter en avant"

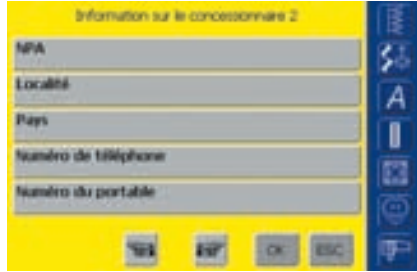

- L'écran "Information 2 sur le concessionnaire" s'ouvre
- ◆ Appuyer sur le champ gris et introduire les informations personnelles sur le concessionnaire BERNINA:
	- NPA
	- Lieu
	- Pays
	- Numéro de téléphone
	- Numéro du mobile
- \* Appuyer sur le champ "Feuilleter en avant"

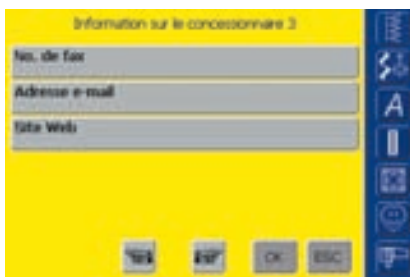

Information sur le portal

**Port all URIL** 

Notif de broderie UHL

Solid de point 1811

- L'écran "Information 3 sur le concessionnaire" s'ouvre
- ◆ Appuyer sur le champ gris et introduire les informations personnelles sur le concessionnaire BERNINA:
	- Numéro de fax
	- Adresse e-mail
	- Site Web

۶

Ā ı

莔

- \* Appuyer sur le champ "Feuilleter en avant"
- L'écran "Information sur le portail" s'ouvre
- Ces trois adresses Internet sont nécessaires à la machine informatisée pour établir et vérifier la connexion avec le portail myartista
- Si ces adresses sont modifiées par BERNINA, les adresses existantes seront corrigées en appuyant sur chaque champ gris
- Ces adresses Internet ne peuvent pas être utilisées avec votre ordinateur

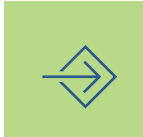

**Attention Ces trois adresses Internet ne doivent jamais être modifiées sans les nouvelles adresses correspondantes de BERNINA.**

### **Messages et réglages de la sonorité**

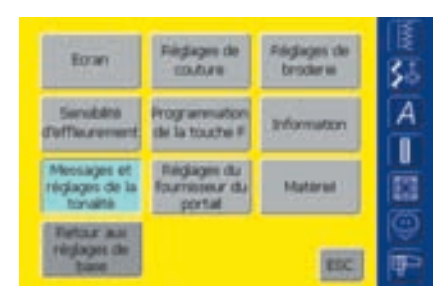

### **Ouvrir le programme Setup**

- Appuyer sur la touche externe «Setup»
- Le menu de sélection s'affiche
- Appuyer sur le champ «Messages et réglages de la sonorité»
- L'écran «Messages et réglages de la sonorité page 1» s'ouvre

### **Messages et réglages de la sonorité page 1**

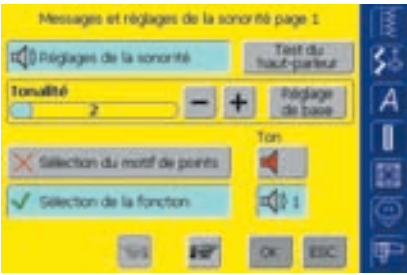

### **Réglage de la sonorité**

- Ce champ permet d'activer ou de désactiver le son
- Fond bleu et haut-parleur gris = le champ est actif
- Fond gris et haut-parleur rouge = le champ est inactif

### **Test du haut-parleur**

- $\cdot$  Tester la fonction du haut-parleur = appuyer rapidement sur le champ
- Un son doit être audible

### **Puissance de la tonalité**

- Modifier la tonalité = appuyer sur le champ «**+**» ou «**–**»
- Les modifications s'affichent en chiffres dans la barre, champ «**+**» ou «**–**» bleu
- Avec le champ «Réglages de base», on retourne à la valeur de l'usine (les champs «**+**» et «**–**» sont gris)

### **Sélection du motif de points/de la fonction**

- Le nombre de motifs de points et fonctions peut être rendu audible
- Appuyer une ou plusieurs fois sur le champ «Nombre de fonctions» ou le champ de sonorité correspondant
- Six mélodies peuvent être sélectionnées, les deux champs s'affichent en bleu et la tonalité est caractérisée par les chiffres (1–6)
- Appuyer une ou plusieurs fois sur le champ «Tonalité» = six mélodies peuvent être entendues (les chiffres passent de 1 à 6)
- La tonalité peut être désactivée comme suit:
- Appuyer une ou plusieurs fois sur le champ «Nombre de motifs de points» et/ou «Nombre de fonctions»
- Les champs deviennent inactifs (gris) et le symbole du haut-parleur s'affiche en rouge dans le champ «Tonalité»

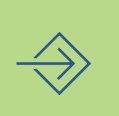

### **Messages et réglages de la sonorité page 2**

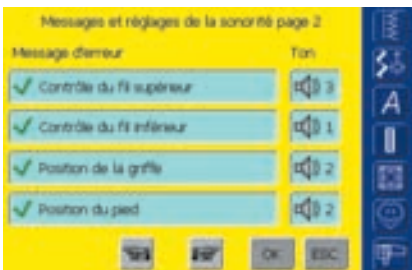

- Appuyer sur le champ «Défiler en avant»
- L'écran «Messages et réglages de la sonorité page 2» s'ouvre
- Les messages suivants peuvent être activés ou désactivés et caractérisés par les signaux acoustiques souhaités (1–6):
	- Contrôle du fil supérieur
	- Contrôle du fil inférieur
	- Position de la griffe
	- Position du pied
- Les messages et les mélodies peuvent être activés ou désactivés indépendamment les uns des autres (un message peut être activé sans son)
- Fond bleu = le champ est activé
- Fond gris = le champ est désactivé

### **Messages et réglages de la sonorité page 3**

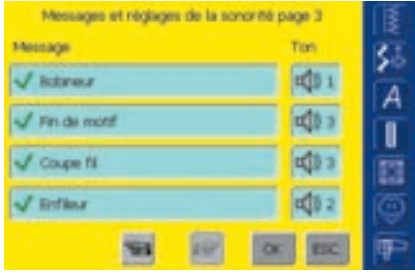

- Appuyer sur le champ «Défiler en avant»
- L'écran «Messages et réglages de la sonorité page 3» s'ouvre
- Les messages suivants peuvent être activés et désactivés et signalés avec le signal acoustique souhaité (1–6):
	- Bobineur
	- Fin de motif de broderie
	- Coupe fil
	- Enfileur
- Les messages et les mélodies peuvent être activés ou désactivés indépendamment les uns des autres (un message peut être activé sans son)
- Fond bleu = le champ est activé
- Fond gris = le champ est désactivé

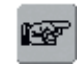

### **A la page suivante**

- Appuyer sur le champ «Défiler en avant»
- L'écran suivant s'affiche

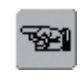

### **A la page précédente**

- Appuyer sur le champ «Défiler en arrière»
- L'écran précédent s'affiche

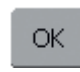

#### **Enregistrer et fermer**

Appuyer sur le champ «OK»

• Les modifications sont enregistrées, l'écran se referme et le menu de sélection s'affiche

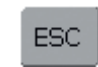

### **Fermer l'écran**

- Appuyer sur le champ «ESC»
- L'écran se referme, les réglages de base sont conservés et le menu de sélection s'affiche

### **Réglages du fournisseur du portail**

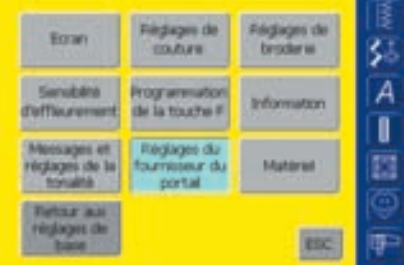

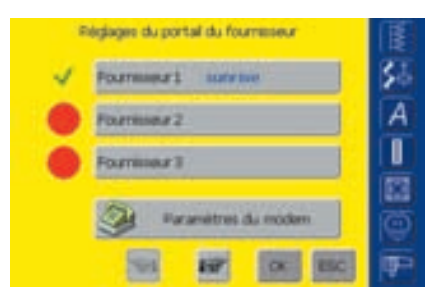

### **Ouvrir le programme Setup**

- Appuyer sur la touche externe «Setup»
- Le menu de sélection s'affiche
- Appuyer sur le champ «Réglages du fournisseur du portail»
- L'écran «Réglages du fournisseur du portail» s'ouvre

### **Réglages du fournisseur du portail**

- L'écran contient un aperçu des fournisseurs disponibles (par ex. Sunrise pour la Suisse)
- Trois fournisseurs sont proposés
- ◆ Appuyer sur le champ du fournisseur souhaité ou sur «Défiler en avant»

**Remarque: Les directives de réglage du modem sont détaillées dans le mode d'emploi du modem.**

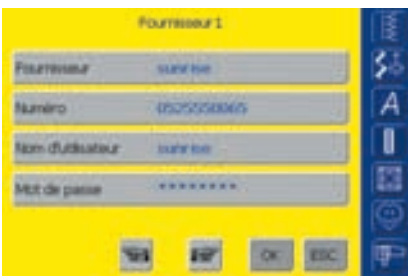

### **Fournisseur 1**

- L'écran, par ex. «Fournisseur 1» s'ouvre et les réglages du fournisseur s'affichent
- Les réglages du fournisseur s'enregistrent comme suit:
- Sélectionner un fournisseur libre sur «Réglages du fournisseur du portail» (par ex. fournisseur 3)

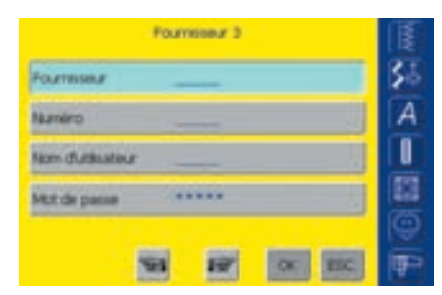

### **Fournisseur 3**

- L'écran «Fournisseur 3» s'ouvre
- Appuyer sur le champ «Fournisseur»

### **Remarque: Voir la page 193 pour apprendre à se connecter au portail du fournisseur via le modem.**

- Un écran avec un clavier s'affiche
- Les données nécessaires seront introduites dans ce champ
- \* Appuyer sur le champ «OK»
- Les données sont enregistrées, l'écran se referme et l'écran «Fournisseur 3» s'ouvre
- \* Remplir tous les champs de la même manière

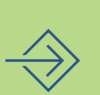

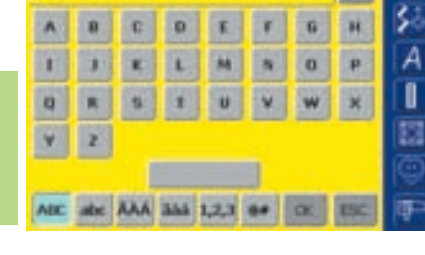

### ОK.

### **Enregistrer et fermer**

- Appuyer sur le champ «OK»
- Les modifications sont enregistrées, l'écran se referme et le menu de sélection s'affiche

**Dispersion of** 

### **Matériel**

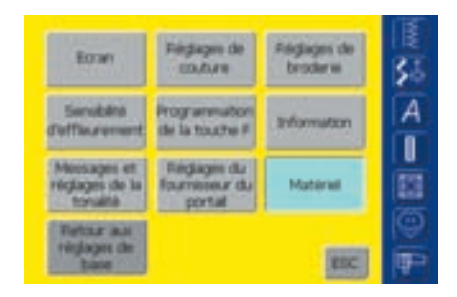

SSID (nom du réseau sans fil)

La SSID (Service Set Identifier) desocie un MLAN (estandon cans fil) d'un autre. Tous les centres<br>d'arrivée et pérphériques qui cherchent à établir une

connexion avec un WLAN spécifique exigent le même

 $SSD$ 

**SHO** 

### **Ouvrir le programme Setup**

- Appuyer sur la touche externe «Setup»
- Le menu de sélection s'affiche
- Appuyer sur le champ «Matériel»
- L'écran «SSID» s'ouvre

### **SSID (Service Set Identifier)**

- Appuyer sur le champ «SSID»
- Un écran avec clavier s'ouvre
- ◆ Introduire votre SSID
- Exclusivement nécessaire pour les applications Wireless

### **Retourner aux réglages de base**

 $\alpha$ 

站

A

П

冒

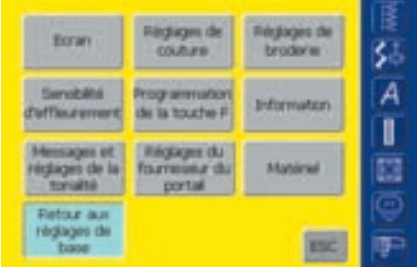

### Retour aux régisters de base 獄 Quels réglages doivent retourner à leur ditart initial? A ı Couture low E  $\alpha$

### **Ouvrir le programme Setup**

- Appuyer sur la touche externe «Setup»
- Le menu de sélection s'affiche
- Appuyer sur le champ «Retour aux réglages de base»
- Un écran d'aperçu «Retourner aux réglages de base» s'ouvre

### **Retourner aux réglages de base**

- Trois possibilités sont proposées:
	- Couture
	- Broderie
	- Tous
- ◆ Appuyer sur le champ souhaité

ОК

ESC

### **Enregistrer et fermer**

- ◆ Appuyer sur le champ «OK»
- Les modifications sont enregistrées, l'écran se ferme et le menu de sélection s'affiche

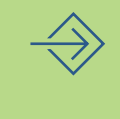

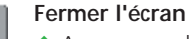

- Appuyer sur le champ «ESC»
- l'écran se referme, les réglages de base sont conservés et le menu de sélection s'affiche

### **Remarque:**

**Si des motifs d'usine sont effacés, ils peuvent être à nouveau téléchargés dans la machine via le stick USB.**

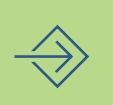

- Programme d'aide **178**
	- Guide **179**
- Conseiller de couture **181**
- Equilibrage **183** équilibrage des points utilitaires et décoratifs • équilibrage des motifs de transport transversal
	- Nettoyage et entretien **185**
	- Maîtrise des problèmes **186**

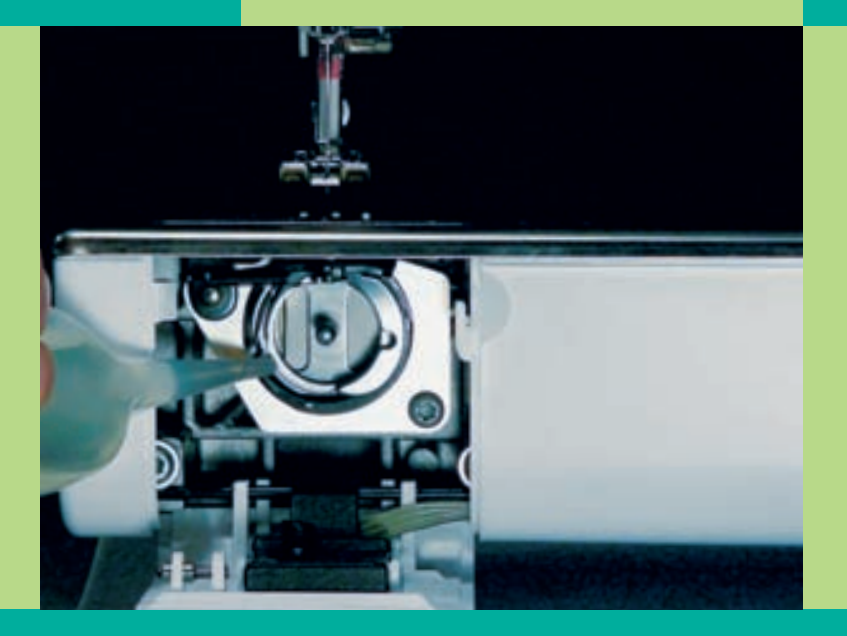

# Aide de couture

032131.70.02\_0509\_a730\_FR

Le programme d'aide contient des informations sur les motifs de points et les champs des fonctions situés sur l'écran. Ces informations suivent la logique de ce manuel d'instructions, elles sont cependant plus rapidement disponibles via le programme d'aide.

Le programme d'aide sur les motifs de points et les fonctions peut être ouvert sur presque chaque écran. En appuyant sur «ESC» on retourne à l'écran précédemment sélectionné..

### **Remarque:**

**Si vous appuyez sur le point d'interrogation dans le mode couture ou broderie, l'avancement est désactivé et vous pouvez quitter votre machine informatisée de couture et broderie. Si vous souhaitez poursuivre votre travail, appuyez sur l'emplacement désiré sur l'écran. L'avancement est ainsi réactivé et vous pouvez continuer votre travail. Le point d'interrogation est un champ multifonctions qui vous permet de quitter en toute quiétude votre machine pendant la couture ou la broderie. Il vous livre également des informations sur les motifs de point/de broderie et les fonctions.**

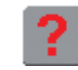

#### **Ouvrir le programme d'aide**

- Appuyer sur le champ d'aide «**?**» sur l'écran
- Appuyer sur le motif de points ou la fonction souhaité

## Programme d'aide

**Remarque: Le programme d'aide s'ouvre à tout moment sans influencer l'application actuelle.**

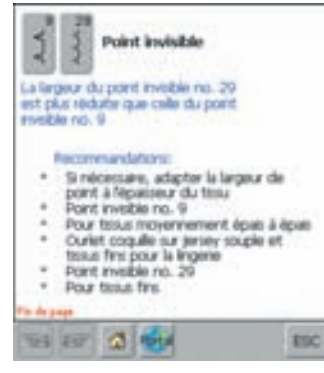

### **Ecran d'aide/motif de points**

L'écran propose les informations suivantes:

- Nom du motif de points
- Tissus recommandés
- Secteurs principaux d'utilisation

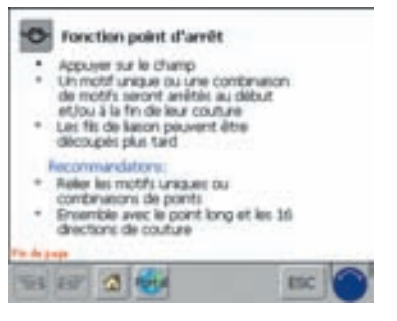

#### **Ecran d'aide/fonctions**

L'écran propose les informations suivantes:

- Nom de la fonction
- Explication de la fonction
- Secteurs principaux d'utilisation

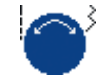

ESC

#### **Faire défiler le texte**

• Ce symbole indique que l'on peut faire défiler le texte sur l'écran à l'aide du bouton de réglage de la longueur ou de la largeur de points

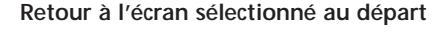

- Appuyer sur le champ «ESC»
- L'écran d'aide se referme
- L'écran sélectionné au départ s'affiche de nouveau

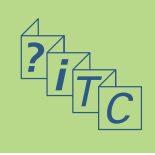
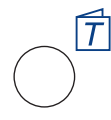

#### **Ouvrir le guide**

Appuyer sur la touche externe «Guide»

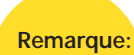

**Ce guide est synonyme d'auto apprentissage. Les «secrets» de la machine informatisée sont ainsi dévoilés sans devoir consulter le manuel d'instructions.**

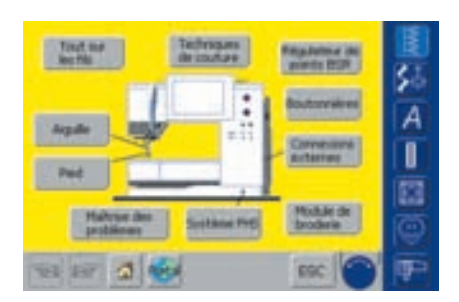

#### **Sujets traités**

- Les sujets principaux s'affichent:
	- Tout sur les fils
	- Techniques de couture
	- Régulateur de point BSR Bernina
- Boutonnières
- Connexions externes
- Module de broderie
- Système FHS
- Maîtrise des problèmes
- Pied
- Aiguille
- \* Appuyer sur un champ (par ex. pied-de-biche)

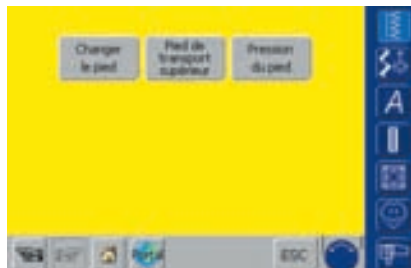

- L'aperçu sur les pieds-de-biche s'affiche
- Sélectionner le sujet (par ex. changer de pied)

• Les informations sur le sujet s'affichent

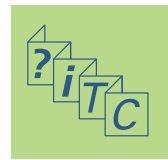

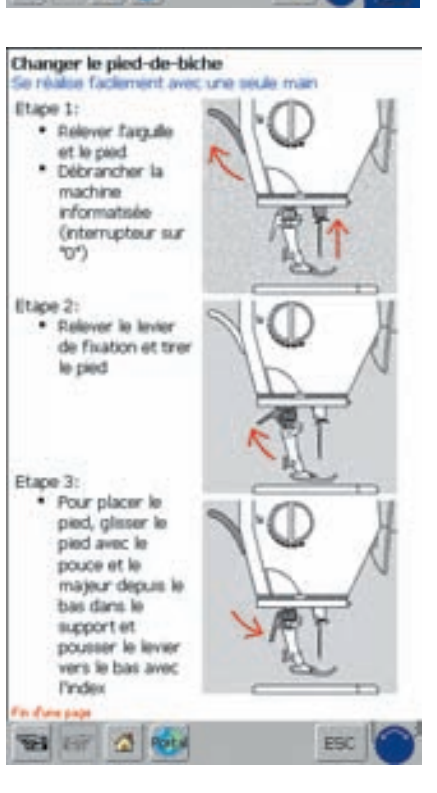

Guide

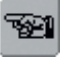

#### **Défiler**

• Ces deux champs permettent de passer à la page suivante ou précédente

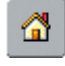

r.

#### **Retourner sur l'aperçu des sujets**

- Appuyer sur le champ «Retour»
- L'écran de départ (aperçu des sujets) du guide s'affiche

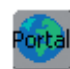

#### **Le portail myartista**

- Connecter le modem ou la Ethernet Card
- \* Appuyer sur le champ

Modem

- Confirmer le premier message avec «Oui» et le deuxième avec «OK»
- La connexion au site du portail myartista est ainsi établie

Ethernet Card:

- La machine cherche une connexion Internet active
- Dès que la connexion est établie, le portai myartista s'affiche automatiquement

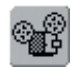

#### **Séquences vidéo**

- ◆ Appuyer sur le champ «Vidéo»
- L'application est clairement présentée via un enregistrement vidéo sur le sujet sélectionné

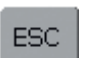

#### **Retour à l'écran de base sélectionné**

- Appuyer sur le champ «ESC»
- L'écran guide se referme
- L'écran de base sélectionné s'affiche de nouveau

#### **Remarque:**

**Le programme guide peut être en tout temps ouvert sans influencer l'actuelle application.**

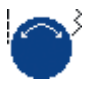

#### **Faire défiler le texte**

• Ce symbole indique que l'on peut faire défiler le texte sur l'écran à l'aide du bouton de réglage de la longueur ou de la largeur de points

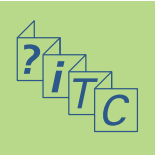

Le conseiller de couture informe et aide à maîtriser certains travaux de couture. Après avoir mentionné le genre du tissu choisi et la technique souhaitée, il recommande l'emploi d'une aiguille, piedde-biche, position de la griffe d'entraînement, genre de garniture, pression du pied, etc.

les pieds-de-biche recommandés ne sont pas tous compris dans les accessoires standards mais sont tous en vente en option.

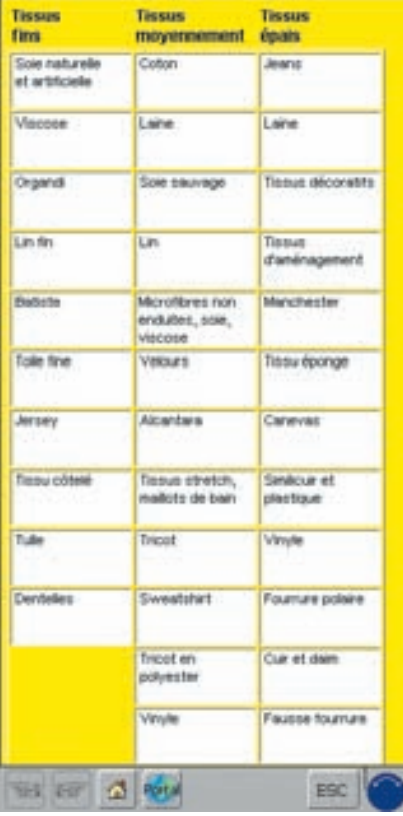

Dès que le travail a été choisi, le programme du conseiller de couture effectue automatiquement les réglages suivants:

- Tension du fil
- Largeur du point
- Longueur du point
- Equilibrage

 $\overline{C}$ 

- Position de l'aiguille
- Arrêt de l'aiguille en haut/en bas
- Vitesse de couture maximale (adaptée à chaque technique sélectionnée)

#### **Ouvrir le conseiller de couture**

 Appuyer sur la touche externe «Conseiller de couture»

#### **Genres de tissus**

- Trois colonnes s'affichent sur l'écran:
	- Tissus fins
	- Tissus moyennement épais
	- Tissus épais
- Ces trois rubriques contiennent les tissus les plus courants
- Si le tissu choisi ne se trouve pas mentionné dans cette liste, choisir une qualité de tissu avoisinante
- Appuyer sur le champ du genre de tissu choisi (par ex. jersey)

# Conseiller de couture

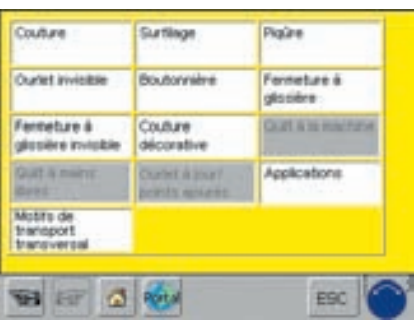

#### **Aperçu sur les techniques de couture**

- Les techiques les plus courantes s'affichent sur l'écran
- Appuyer sur le champ de la technique souhaitée (par ex. boutonnière)
- Si cette technique ne se trouve pas mentionnée dans cette liste, choisir une technique avoisinante
- Si cette technique n'est pas recommandée pour le tissu choisi, le champ devient inactif (gris clair)

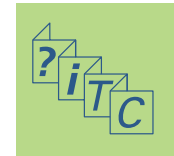

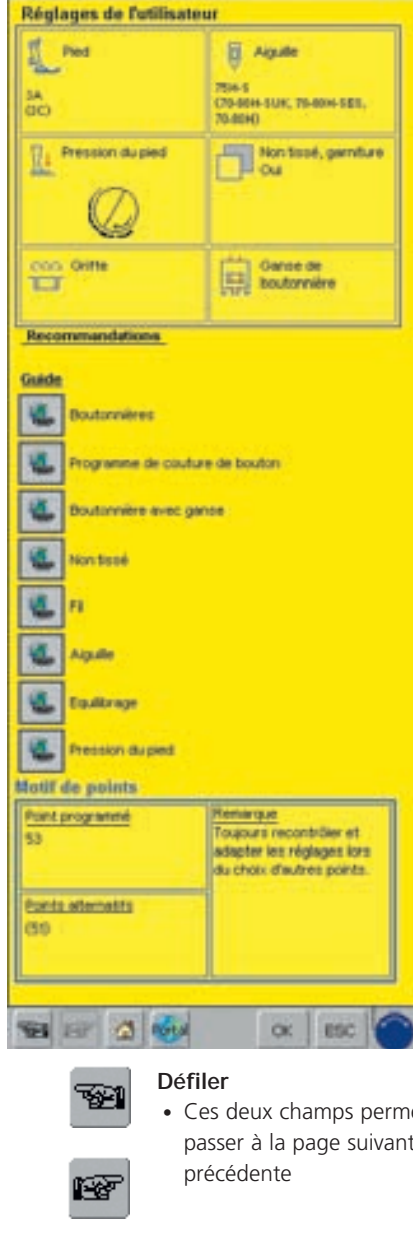

#### **Informations, recommandations spéciales**

- Les recommandations sur le tissu et la technique choisis s'affichent sur le troisième écran:
	- Numéro du pied-de-biche
	- Aiguille (dimension, genre)
	- Pression du pied-de-biche
	- Garniture, non tissé
	- Griffe d'entraînement (en haut/en bas)
	- Ganse, fil pour boutonnière
- Les champs «Pied» et «Aiguille» peuvent contenir plusieurs recommandations
- Le pied-de-biche le plus adéquat pour la technique choisie est toujours mentionné en premier
- Les autres pieds-de-biche sont mentionnés entre parenthèses
- Certains pieds spéciaux particulièrement recommandés pour la technique choisie sont disponibles en option
- La sélection des pieds et aiguilles dépend de vos exigences et préférences
- Dans le champ «Non tissé, garniture», une garniture ou un non tissé seront si nécessaire recommandés, l'épaisseur et la solidité dépendent du tissu et de la technique choisis
- Le champ «Ganse de boutonnière» recommande l'utilisation d'une ganse pour renforcer la boutonnière
- Les champs «Guide» permettent d'obtenir des informations détaillées sur d'autres thèmes de la technique choisie, il suffit d'activer le guide souhaité
- Dans l'espace «Motif de points», le motif de points programmé et ses alternatives est mentionné avec les conseils correspondants

• Ces deux champs permettent de passer à la page suivante ou

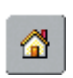

#### **Retourner sur l'aperçu des tissus**

- Appuyer sur le champ «Retour»
- L'écran de départ (aperçu des tissus) du conseiller de couture s'affiche

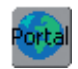

#### **Le portail myartista**

- ◆ Connecter le modem ou la Ethernet Card
- \* Appuyer sur le champ Modem
- Confirmer le premier message avec «Oui» et le deuxième avec «OK»
- La connexion au site du portail myartista est ainsi établie Ethernet Card:
- La machine cherche une connexion Internet active
- Dès que la connexion est établie, le portai myartista s'affiche automatiquement

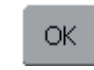

#### **Motif de points programmé**

- Appuyer sur le champ «OK»
- L'écran qui contient le motif de points correspondant s'affiche

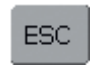

#### **Retourner à l'écran de base sélectionné**

- ◆ Appuyer sur le champ «ESC»
- L'écran guide se referme
- L'écran de base sélectionné s'affiche de nouveau

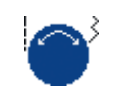

#### **Faire défiler le texte**

• Ce symbole indique que l'on peut faire défiler le texte sur l'écran à l'aide du bouton de réglage de la longueur ou de la largeur de points

### **Remarque:**

**Le programme conseiller de couture peut être en tout temps ouvert sans influencer l'actuelle application.**

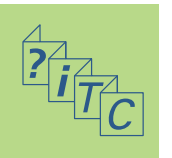

La machine est testée et réglée avant de quitter l'usine. Les tests ont été effectués avec deux couches de tissu en cretonne et un fil Metrosene 100/2 de la maison Arova Mettler, Suisse.

Certains tissus, fils et garnitures peuvent influencer la qualité du point programmé dans la machine qui présentera alors un aspect irrégulier.

L'équilibrage électronique permet de corriger ces différences et d'adapter ainsi parfaitement le motif de points au tissu employé.

#### **Equilibrage des points utilitaires et décoratifs de 9 mm**

Les tissus souples (jersey, tricot) ont tendance à s'étirer durant la couture. Par ex., le point nid d'abeilles ne se ferme pas correctement ou se superpose sur les

tissus épais. La fonction d'équilibrage permet très simplement de corriger ce problème.

Equilibrage

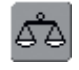

#### **Ouvrir la fonction d'équilibrage** Appuyer sur le champ «Equilibrage»

Réglage sur Norar Monif original 57

#### **Ecran de l'équilibrage**

- L'écran spécial d'équilibrage s'ouvre
- Le motif de points original s'affiche dans la partie gauche de l'écran
- Les corrections effectuées s'affiche directement dans la partie droite de l'écran
- Les corrections peuvent aussi être effectuées durant la couture (l'écran d'équilibrage doit être ouvert)

# Monf original Réglage sur Téchan<br>du motif couru Π đ.

#### **Corrections**

- Le motif de points ne se ferme pas correctement (par ex. point nid d'abeilles):
- Adapter la longueur du motif de points avec le bouton de réglage de la longueur de point (symbole violet sur l'écran) jusqu'à ce qu'il concorde (partie droite de l'écran) au motif cousu sur le tissu

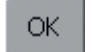

#### **Enregistrer et fermer**

Appuyer sur le champ «OK»

• Les modifications sont enregistrées et l'écran d'équilibrage se referme

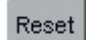

#### **Effacer les corrections**

- Appuyer sur le champ «Reset»
- Les modifications du point sélectionné sont effacées

**ESC** 

#### **Fermer l'écran**

Appuyer sur le champ «ESC»

• L'écran d'équilibrage se referme, les réglages de base sont conservés

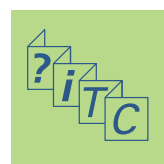

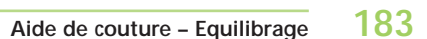

#### **Equilibrage d'un motif de transport transversal**

Les matériaux utilisés (tissu, fil, garniture, etc.) jouent ici un rôle décisif dans la réussite du motif de transport transversal.

Une correction de l'équilibrage est donc souvent indispensable pour obtenir un motif parfait.

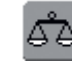

#### **Ouvrir la fonction d'équilibrage**

Appuyer sur le champ «Equilibrage»

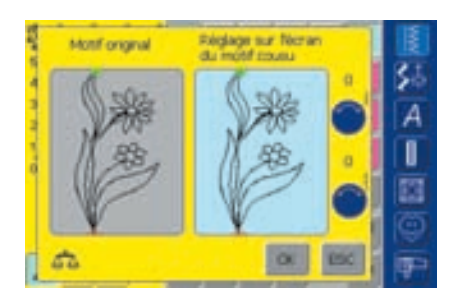

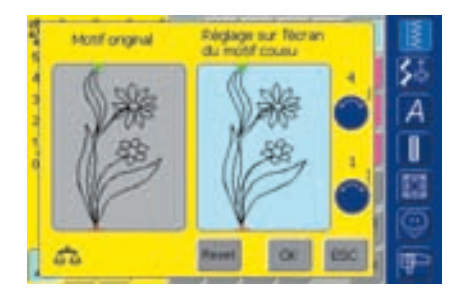

#### **Ecran de l'équilibrage**

- L'écran spécial d'équilibrage s'ouvre
- Le motif de points original s'affiche dans la partie gauche de l'écran
- Les corrections effectuées s'affiche directement dans la partie droite de l'écran
- Les corrections peuvent aussi être effectuées durant la couture (l'écran d'équilibrage doit être ouvert)

Le motif de points cousu sur le tissu (par ex. motif no. 201) est étiré en longueur et largeur

#### **Correction de la longueur**

 Adapter la longueur du motif de point avec le bouton de réglage de la longueur de point (symbole bleu sur l'écran) jusqu'à ce qu'il coïncide sur la droite de l'écran au motif cousu sur le tissu

#### **Correction de la largeur**

 Adapter la largeur du motif de point avec le bouton de réglage de la largeur de point (symbole bleu sur l'écran) jusqu'à ce qu'il coïncide sur la droite de l'écran au motif cousu sur le tissu

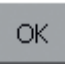

#### **Enregistrer et fermer**

- Appuyer sur le champ «OK»
- Les modifications sont enregistrées et l'écran d'équilibrage se referme

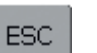

#### **Fermer l'écran**

- Appuyer sur le champ «ESC»
- L'écran d'équilibrage se referme, les réglages de base sont conservés

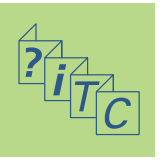

#### **Effacer les corrections** Reset

- Appuyer sur le champ «Reset»
- Les modifications du point sélectionné sont effacées

# **Nettoyage**

Si la machine est entreposée dans un local froid, elle doit être replacée dans une pièce chauffée au moins pendant 1 heure avant son emploi.

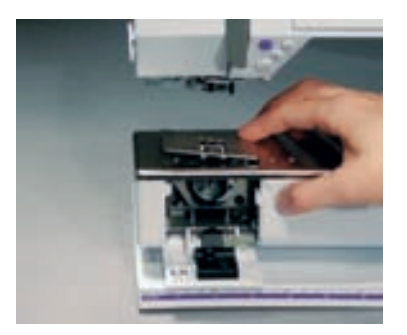

Observer les prescriptions de<br>sécurité.

#### **Nettoyage de la plaque à aiguille**

Eliminer régulièrement les restes de fils sous la plaque à aiguille et autour du crochet

- Commutateur sur «0»
- Débrancher la machine
- ◆ Retirer le pied et l'aiguille
- ◆ Ouvrir le couvercle à clapet situé sur le bras libre
- \* Appuyer la plaque à aiguille vers le bas depuis l'arrière à droite et retirer
- ◆ Nettoyer avec le pinceau
- \* Replacer ensuite la plaque à aiguille

#### **Remarque**

**BERNINA est sensible à son environnement. Nous mettons tout en œuvre pour fabriquer des produits respectueux de l'environnement en améliorant sans cesse nos présentations et technologies de production. Ne jetez pas votre produit dans une poubelle mais éliminez-le dans le respect des directives nationales. Veuillez consulter votre concessionnaire.**

#### **Nettoyage de l'écran**

 Utiliser un chiffon doux et légèrement humide

# Nettoyage et entretien

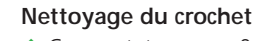

- Commutateur sur «0»
- Débrancher la machine
- ◆ Retirer le boîtier de canette
- Nettoyer la coursière, ne pas utiliser d'objets pointus
- \* Replacer le boîtier de canette

#### **Nettoyage de la machine**

- Utiliser un chiffon doux et légèrement humide
- En cas d'encrassement important, mélanger quelques gouttes d'un produit à vaisselle avec un peu d'eau (ne pas laisser goutter)

#### **Lubrification**

- Commutateur sur «0»
- Débrancher la machine
- Ajouter une goutte d'huile dans la coursière
- Faire rapidement tourner la machine à vide (sans fil), on évite ainsi la salissure de l'ouvrage

#### **Remarque:**

**Ne jamais nettoyer en employant de l'alcool, de la benzine ou des liquides agressifs!**

# **Remplacement de l'ampoule**

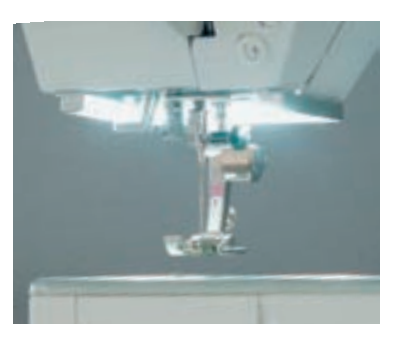

L'éclairage CFL se différencie des autres ampoules courantes par sa meilleure qualité d'éclairage ainsi que sa longue durée de vie. **Attention:** 

**Une ampoule défectueuse ne doit être échangée que par un magasin spécialisé. Apportez votre machine chez votre concessionnaire BERNINA!**

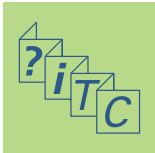

# **Maîtrise des problèmes**

#### **Dans la plupart des cas, on pourra reconnaître un comportement défectueux de la machine en tenant compte des indications suivantes.**

#### **Veuillez vérifier si:**

- Les fils sont bien enfilés (supérieur et de canette)
- L'aiguille est fixée correctement avec le côté plat à l'arrière
- La dimension de l'aiguille choisie est correcte; voir le tableau des fils/aiguilles sur la page18
- La machine est bien nettoyée, éliminer év. les restes de fils
- Le crochet est propre
- Des restes de fils sont coinçés entre les disques de tension et le ressort du boîtier de canette

#### **Calibrage de l'écran**

Ouvrir l'écran de calibrage comme suit:

- Appuyer simultanément sur les deux touches de la position de l'aiguille situées sur le bâti et les maintenir enfoncées
- Enclencher la machine informatisée de couture et broderie
- Dès que l'écran de calibrage s'ouvre, relâcher les deux touches
- Calibrer l'écran, voir la page 169

# Maîtrise des problèmes

#### **Le fil supérieur casse**

Causes possibles:

- Tension trop forte
- Aiguille de mauvaise qualité, achetez vos aiguilles dans un magasin BERNINA
- L'aiguille n'est pas fixée correctement, le côté plat doit se trouver à l'arrière
- L'aiguille est émoussée ou tordue
- Fil de mauvaise qualité, avec des noeuds, trop ancien ou desséché

Solutions possibles:

- Utiliser la rondelle de guidage de fil adéquate
- Le trou de la plaque à aiguille et/ou la pointe du crochet sont endommagés

#### **Retirez les fils coincés**

Si le fil s'est cassé et s'est coincé dans le secteur du levier de fil, suivez les directives ci-après:

- Interrupteur principal sur "0"
- Retirer la vis du capot du dessus avec le tournevis Torx
- Repousser le capot vers la gauche
- Retirer les restes de fil
- Remonter le capot et visser

#### **Le fil inférieur casse**

- Tension trop forte
- Le fil se coince dans le boîtier, remplacer la canette
- L'aiguille émoussée ou tordue
- Le trou de la plaque à aiguille est endommagé, faire polir par le spécialiste

#### **Points manqués**

- Aiguille inappropriée, n'utiliser que des aiguilles du système 130/705H
- Aiguille abîmée ou tordue:
	- L'aiguille n'est pas fixée correctement;
	- Bien repousser l'aiguille vers le haut
- Aiguille de mauvaise qualité, mal polie
- La forme de la pointe de l'aiguille n'est pas adaptée à l'ouvrage, utiliser une pointe ronde fine pour les tissus à mailles et tranchante pour le cuir
- Utiliser la plaque à aiguille avec un petit trou (5.5 mm, en option) pour les motifs de points étroits

#### **L'aiguille casse**

- La vis de fixation n'est pas assez serrée
- L'ouvrage a été retiré vers l'avant et non vers l'arrière sous le pied
- L'ouvrage s'est déplacé avec l'aiguille piquée dans le tissu pendant la couture des emplacements épais, utilisez le pied pour jean no. 18
- Informations sur les aiguilles, voir page 19

#### **Coutures défectueuses**

- Restes de fil entre les disques de tension du fil:
- Nettoyer le côté droit et gauche de la tension du fil en glissant un tissu fin plié (milieu du tissu, par les rebords trop épais!) entre les disques de tension et effectuer des mouvements de va et vient
- Eliminer des restes de fil sous le ressort du boîtier de canette
- Erreur d'enfilage, vérifier le fil supérieur et inférieur
- Utiliser le disque adéquat pour le déroulement du fil
- Nettoyer et lubrifier le crochet (n'utiliser que les produits originaux, voir nettoyage et lubrification page 185)

#### **Impossible de coudre sur les épaisseurs**

- Le rapport fil/aiguille n'est pas correct (le fil est trop épais pour l'aiguille utilisée)
- Utiliser les plaquettes d'équilibrage de la hauteur

#### **La machine n'avance pas ou que très lentement**

- La prise n'est pas bien enfoncée
- Commutateur sur «0»
- La machine vient directement d'une pièce d'entreposage froide
- Redémarrer la machine

#### **La machine coud en arrière**

• La fonction «Couture permanente en marche arrière» est encore active

#### **Eclairage CFL défectueux**

• Apporter la machine dans votre magasin

#### **Problèmes avec les périphériques**

- La prise n'est pas bien enfoncée
- Redémarrer la machine

#### **Contrôle du fil inférieur**

- Le couvercle n'est pas fermé
- Pas d'activation dans le programme Setup
- Restes de fils ou de tissus dans la rainure du boîtier de canette

#### **Contrôle du fil inférieur**

• Pas d'activation dans le programme Setup

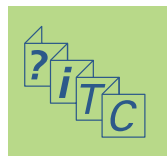

# **Messages sur l'écran**

Dans certaines situations, des messages peuvent s'afficher sur l'écran. Ils rappellent, préviennent ou confirment les applications et les fonctions activées ou utilisées

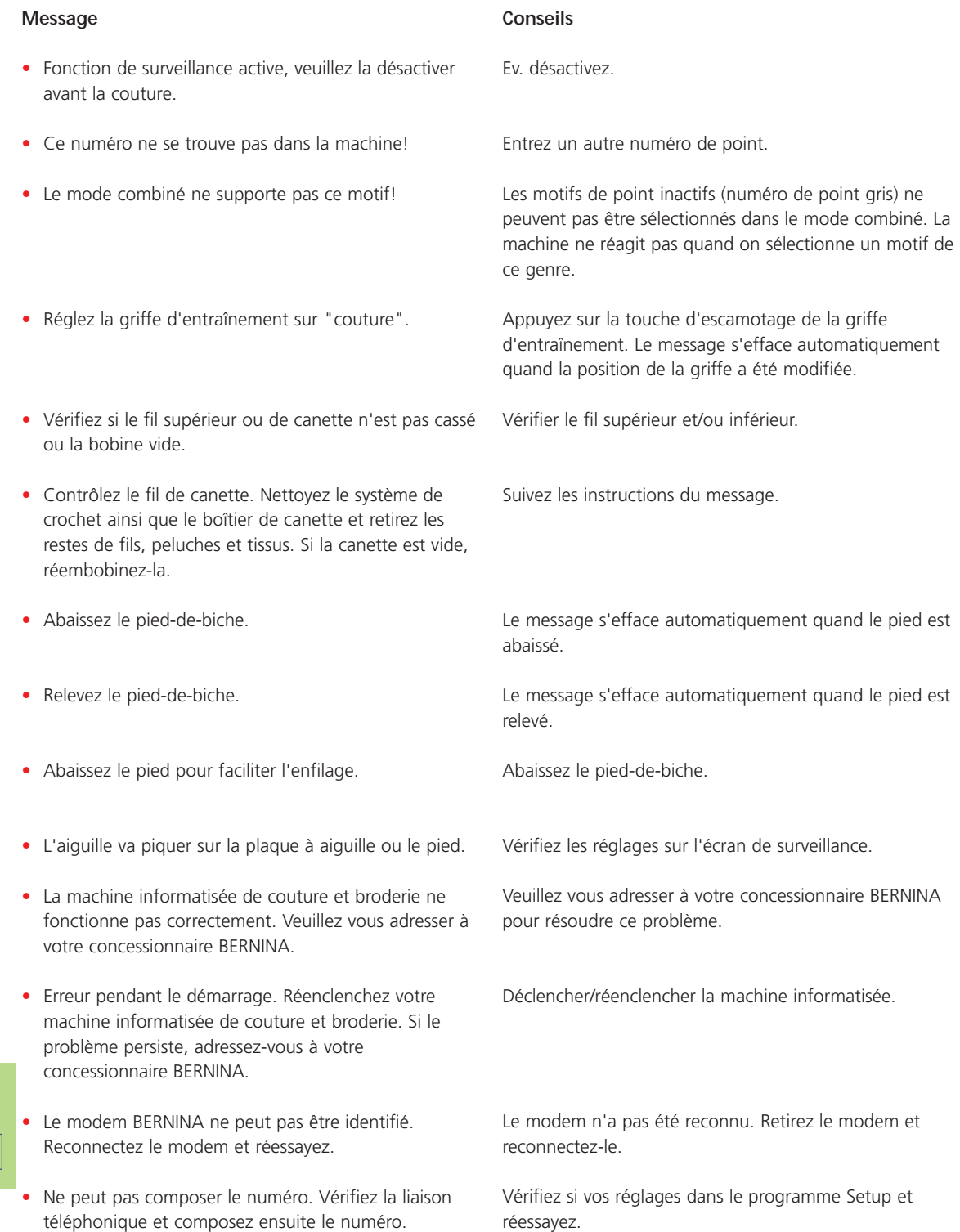

#### **Message**

- L'accès au fournisseur n'a pas été autorisé. Veuillez vérifier le nom et le mot de passe.
- La connexion avec le fournisseur a été interrompue. Veuillez réessayer plus tard ou sélectionnez un autre fournisseur.
- Une erreur inconnue est survenue avec le modem. Veuillez réessayer.
- Je ne peux ni enregistrer ni effacer des fichiers dans mon portail myartista.
- Une erreur est survenue pendant la connexion au portait myartista. Veuillez réessayer.
- Afin de garantir le parfait fonctionnement de votre machine informatisée de couture et broderie, nous vous conseillons d'effectuer les contrôles suivants: retirez les restes de fil, peluches et tissus sous la plaque à aiguille ainsi que tout autour de la griffe d'entraînement. Veuillez suivre les directives de la page 185 de votre manuel d'emploi.
- Veuillez effectuer un service. Prenez rendez-vous avec votre concessionnaire BERNINA.

- Vous avez décidé de ne pas effectuer de service en vous rendant avec votre machine informatisée de couture et broderie auprès de votre concessionnaire BERNINA. Ce message ne réapparaîtra plus jusqu'à la date du prochain service.
- Veuillez introduire le stick USB avec la séquence vidéo et appuyez sur "OK"
- Le moteur principal ne fonctionne pas. Veuillez vérifier le système du crochet.

#### **Conseils**

Vérifiez si vos réglages dans le programme Setup et réessayez.

Problèmes de connexion. Veuillez choisir un autre fournisseur et réessayer.

Retirez le modem et reconnectez-le.

Le portail myartista contient des astuces et conseils ainsi que de nombreuses informations sur les nouveautés.

Essayez de vous reconnecter au portail myartista.

Ce message s'affiche après env. 180'000 points. Refermez la fenêtre après le nettoyage / la lubrification en appuyant sur "OK". Il est possible d'effacer temporairement ce message en appuyant sur "ESC", il s'affichera cependant à nouveau après la mise en marche de la machine informatisée. Si ce message a été effacé trois fois avec "ESC", il ne s'affichera à nouveau qu'après env. 180'000 points.

Apportez votre machine informatisée pour un service auprès de votre concessionnaire BERNINA. Ce message s'affiche après env. 2'000'000 points. Si le service a été effectué par votre concessionnaire BERNINA, le compteur de point est remis à "0" et le message n'apparaîtra plus. Il est possible d'effacer temporairement ce message en appuyant sur "ESC", il s'affichera cependant à nouveau après la mise en marche de la machine informatisée. Si ce message a été effacé trois fois avec "ESC", il ne s'affichera à nouveau qu'après env. 4'000'000 points.

Notez toutefois que le fonctionnement parfait de la machine informatisée de couture et broderie ne sera plus garanti.

Connectez sur votre machine le stick USB avec les séquences vidéo sur divers thèmes.

Ouvrez le couvercle. Retirez les restes de fils, peluches et tissus et nettoyez le système de crochet.

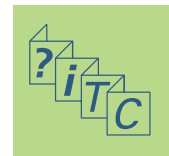

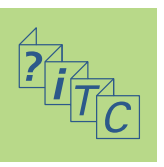

Système informatisé BERNINA **192**

Périphériques **192**

Connexions pour périphériques **194**

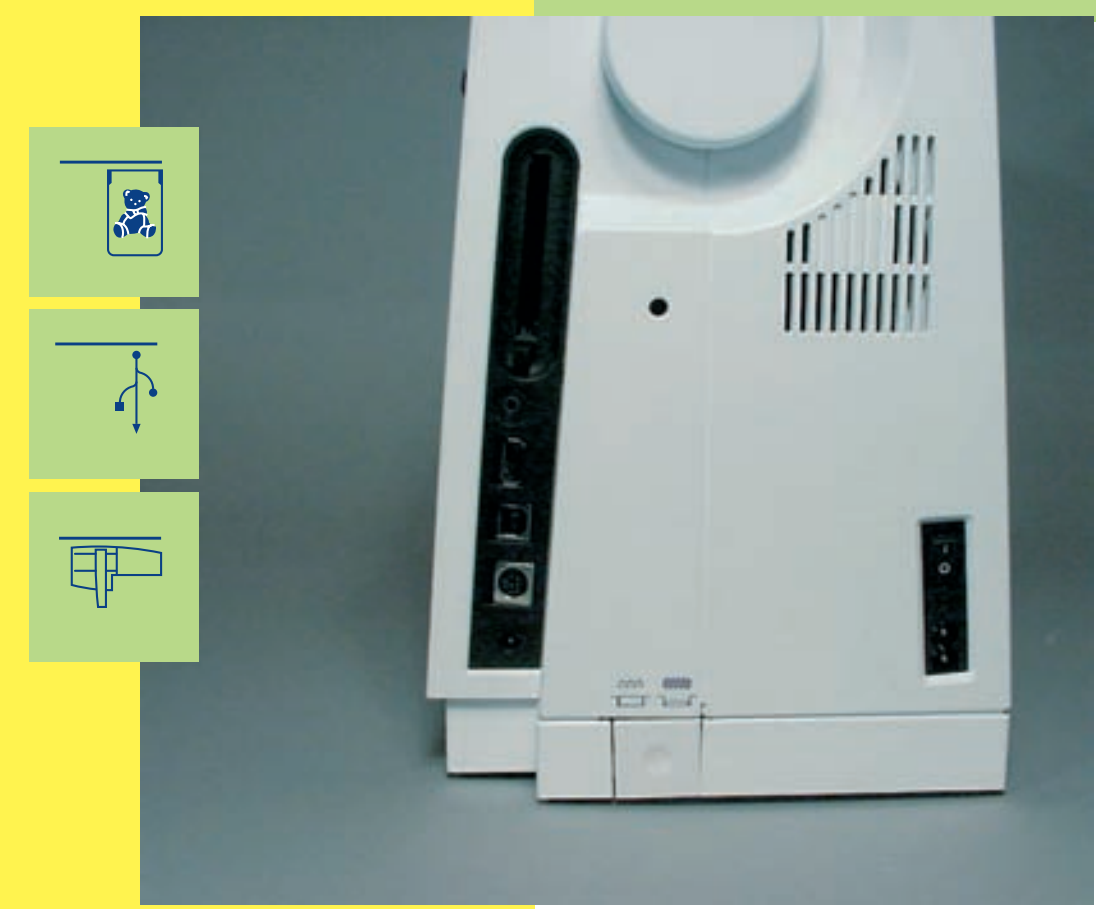

# Périphériques

# **Système informatisé BERNINA**

La connexion de divers périphériques (en option) transforme l'**artista 730** en un système informatisé de couture qui offre des possibilités insoupçonnées de développement dans l'exercice de ce loisir créatif.

Indépendamment de la connexion directe au portail myartista (=plate-forme informative) dont les pages ont été spécialement conçues pour cette machine, il est également possible de découvrir sur l'écran les secrets et les étapes de travail via le guide d'apprentissage du stick USB BERNINA ou de transformer la machine en une machine informatisée de broderie en la connectant à un module de broderie.

Adressez-vous à votre concessionnaire BERNINA!

## **Périphériques**

Les périphériques suivants peuvent être connectés à l'artista 730 de **BERNINA:**

- Module de broderie
- Modem BERNINA
- Ethernet Card BERNINA
- Stick USB BERNINA

#### **Module de broderie**

Ce module de broderie complète parfaitement la machine en offrant des possiblités illimitées d'idées et de créativité.

**Remarque:**

**Tous les périphériques sont en vente en option(dépend du marché). Adressez-vous à votre concessionnaire BERNINA!**

**Remarque: Lisez également les directives de broderie à la fin de ce manuel.**

#### **Modem / Ethernet Card**

**(entrée dans le portail myartista)**

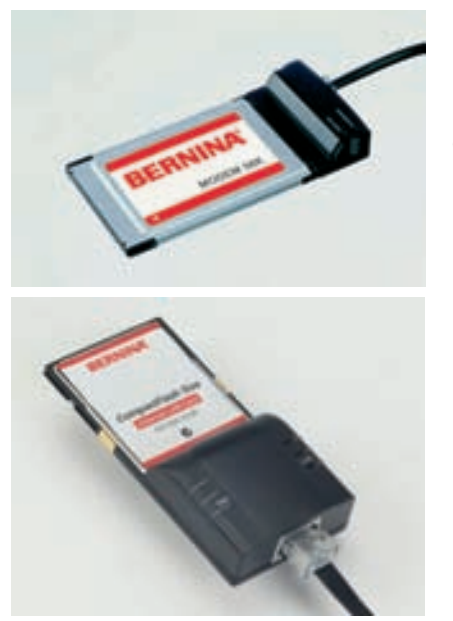

En connectant le modem BERNINA ou la Ethernet Card à la machine, vous pénétrerez immédiatement dans le portail myartista (= plate-forme informative) dont les pages spécialement conçues pour cette machine peuvent être directement affichées sur l'écran de l'artista 730!

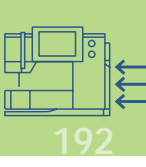

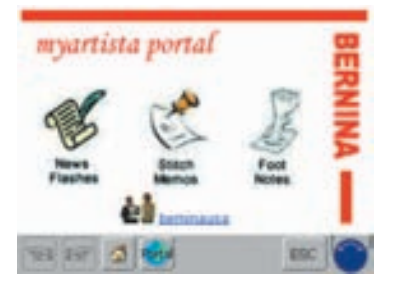

#### **Etablir une connexion via le modem**

- Connecter le modem
- Appuyer sur le champ «Portail»
- Etablir la connexion en confirmant avec «Oui»
- Quand la connexion est établie, confirmer le message qui s'affiche avec «OK»
- La page du portail myartista s'affiche
- Choisir la page et le sujet souhaités

#### **Etablir une connexion via la Ethernet Card**

- ◆ Connecter la Ethernet Card
- Appuyer sur le champ "Portail"
- La machine cherche une connexion Internet active
- Dès que la connexion est établie, le portai myartista s'affiche automatiquement

La teneur du portail myartista est régulirèment enrichie

**Remarque: Des directives d'emploi sont livrées avec le modem BERNINA ou la Ethernet Card BERNINA!**

#### **Guide du stick USB**

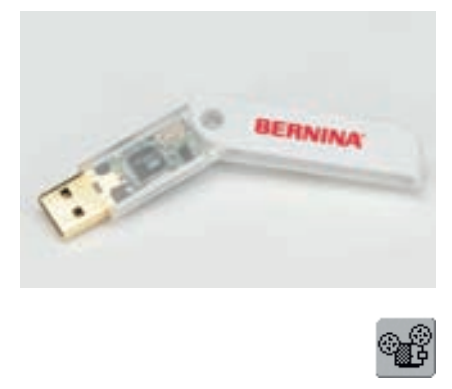

Les séquences vidéo du guide s'ouvrent directement sur la machine avec le guide du stick USB.

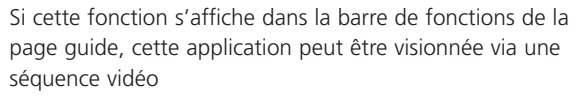

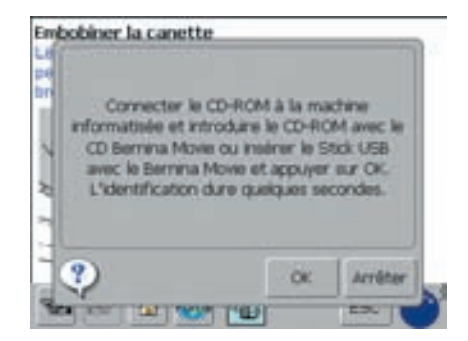

❖ Appuyer sur le champ

- Si la séquence vidéo souhaitée n'est pas intégrée dans la machine, le message de gauche s'affiche
- Connecter le guide du stick USB
- Appuyer sur le champ «OK» = la séquence vidéo démarre
- Appuyer sur le champ «ESC» = la séquence vidéo se referme sur l'écran

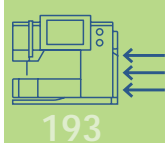

# **Connexions pour périphériques (adaptées à la machine)**

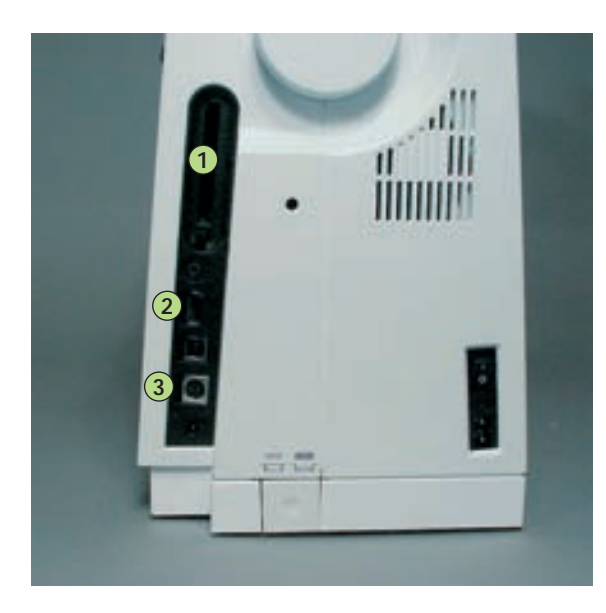

#### **Connecter le périphérique**

 Les périphériques se connectent sur le côté droit de la machine (observer les symboles)

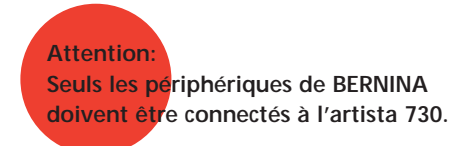

Renseignez-vous auprès de votre concessionnaire BERNINA!

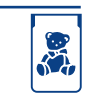

- **1** Modem BERNINA
- **2** Stick USB BERNINA

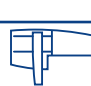

**3** Module de broderie

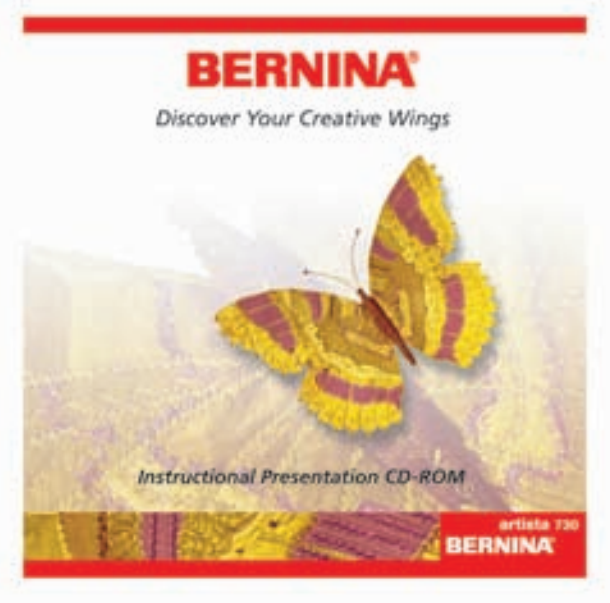

#### **CD-ROM de présentation et d'apprentissage (pour votre machine)**

Ce CD-ROM de BERNINA est un précieux instrument de présentation et d'apprentissage qui vous emmène dans un voyage virtuel et vous dévoile les secrets de votre nouveau système informatisé de couture et borderie artista 730 BERNINA.

Glissez le CD-ROM dans votre PC et découvrez tous les secrets de votre artista 730!

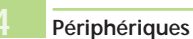

# Broderie

La machine

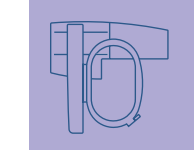

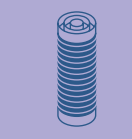

Broderie

**195–214**

**215–222**

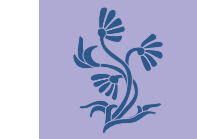

**223–246**

Mémoire

**247–252**

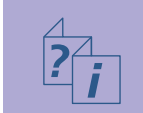

Aide de broderie

**253–258**

Périphériques et accessoires

Les secrets de la broderie

**259–264**

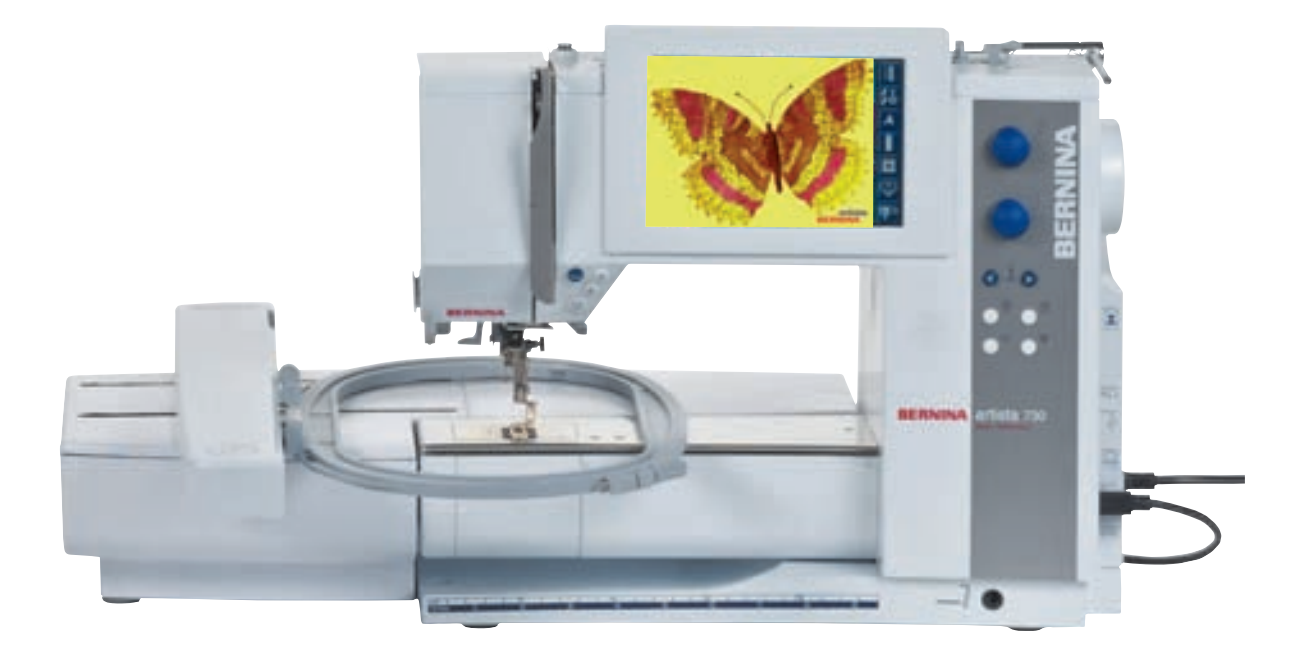

032131.70.02\_0509\_a730\_FR

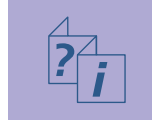

032131.70.02\_0509\_a730\_FR

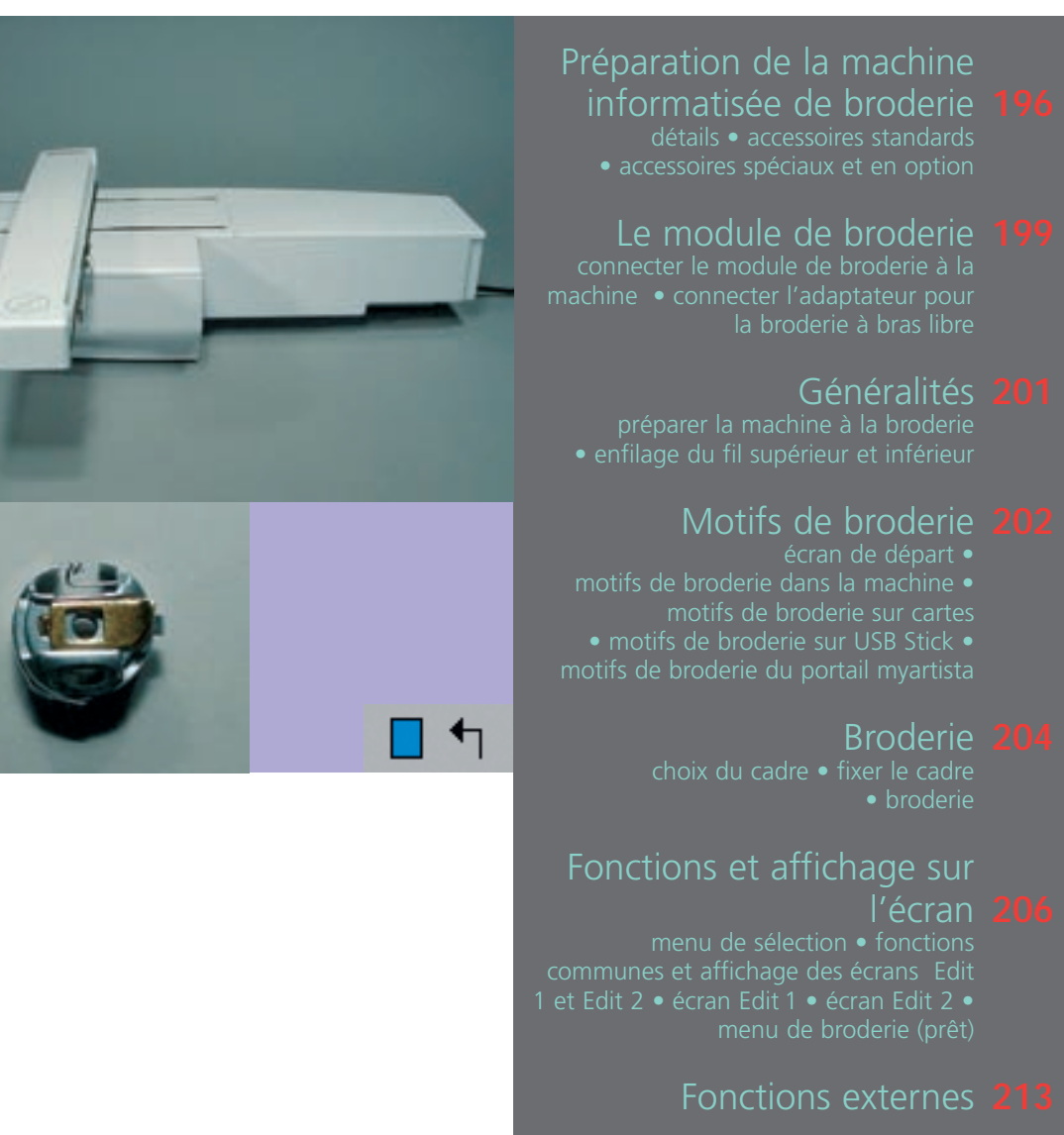

# La machine à broder

## **Détails**

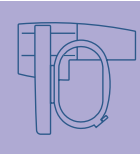

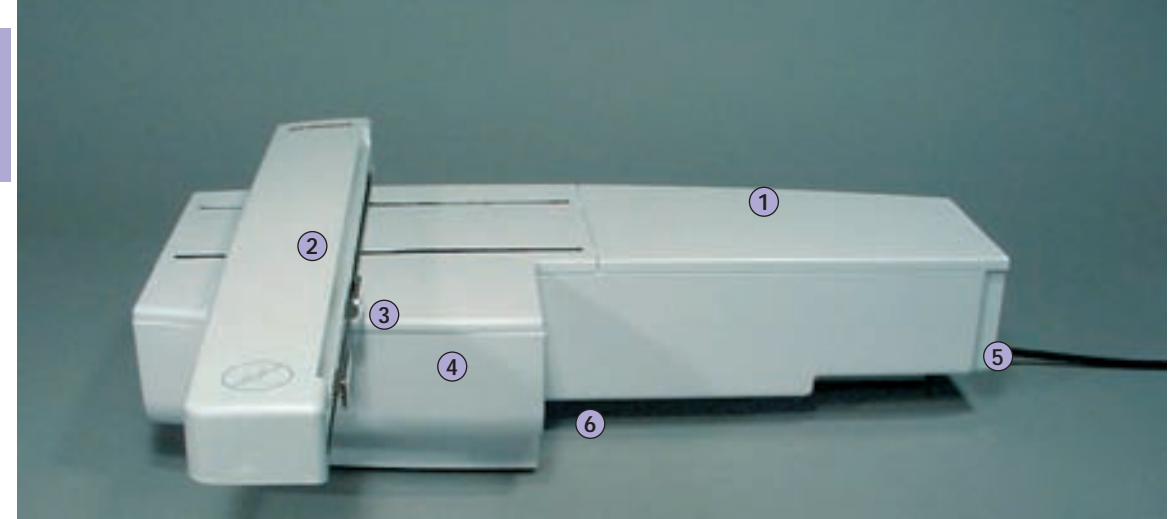

**Vue de face**

# Préparation de la machine informatisée de broderie

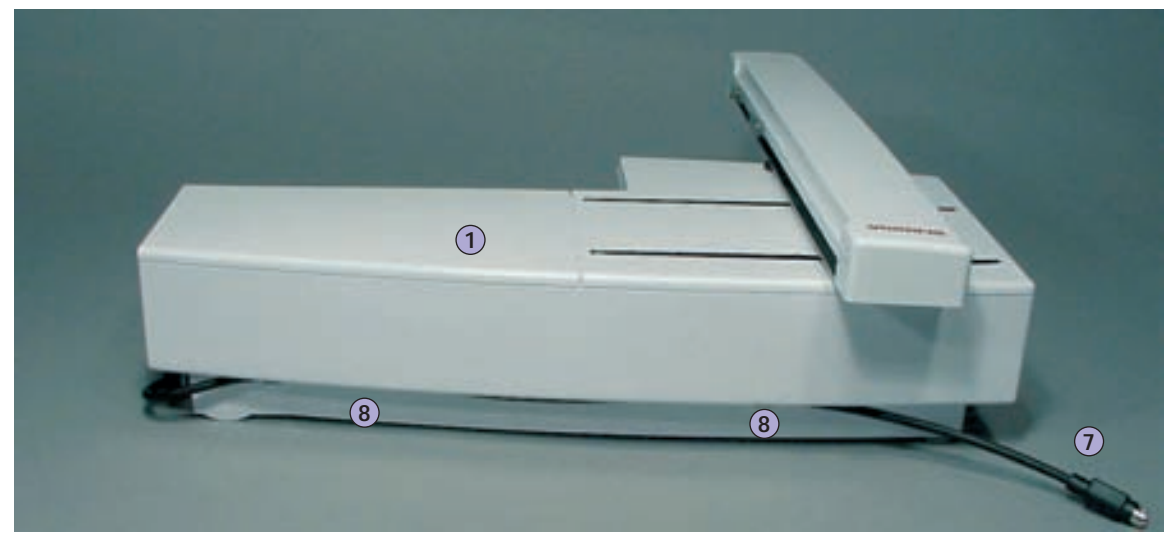

**Vue de dos** 

#### **Remarque:**

**La vue de côté (côté volant) de la machine informatisée de couture et broderie avec la rainure et les connexions d'enfichage est illustrée sur la page 9 de ce manuel d'instructions.**

- Surface de broderie 1
- Bras de broderie 2
- Embrayage avec fixation du cadre 3
- Coffret d'accessoires dans le module de broderie 4
- 5 Enfoncement droit
- 6 Saillie centrale
- Câble de connexion pour la machine 7
- 8 Support de câble

## **Accessoires standards\***

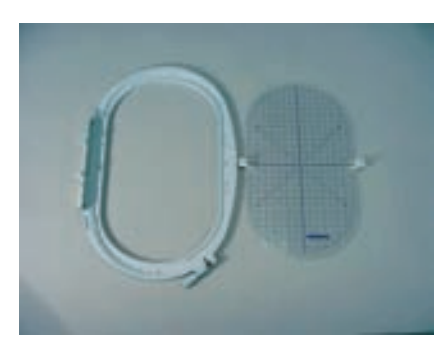

**Grand cadre de broderie, ovale (145x255 mm) et gabarit VAR. 00 pour a730**

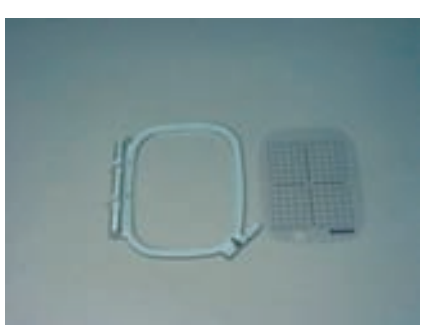

**Cadre moyen de broderie (100x130 mm) et gabarit**

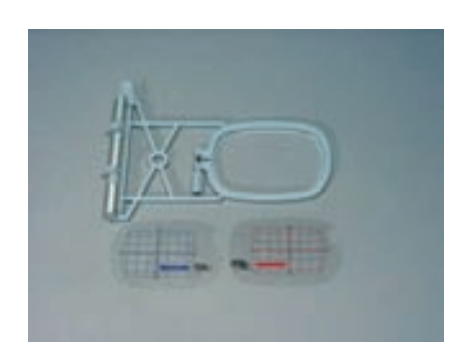

**Petit cadre de broderie (broderie courante et à bras libre 72x50 mm) Gabarit bleu pour broderie courante Gabarit rouge pour broderie à bras**

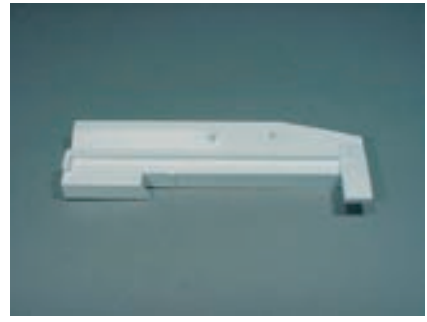

**Adaptateur pour la broderie à bras libre**

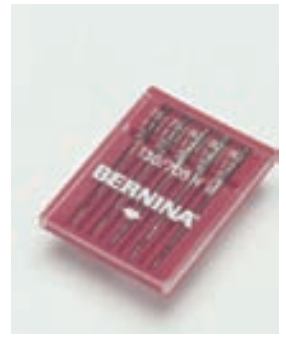

**Assortiment d'aiguilles**

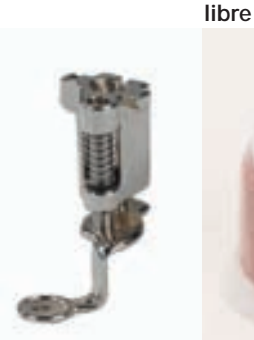

**Pied pour broderie no. 26 Filet pour le déroulement fluide du fil (enfoncer sur la bobine)**

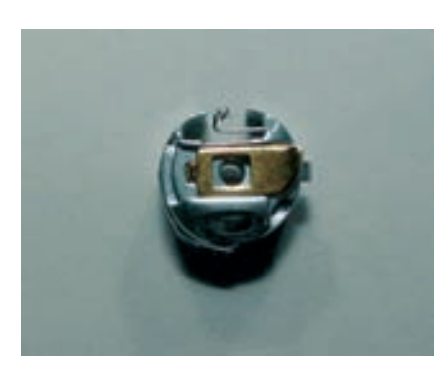

**Boîtier de canette pour broderie**

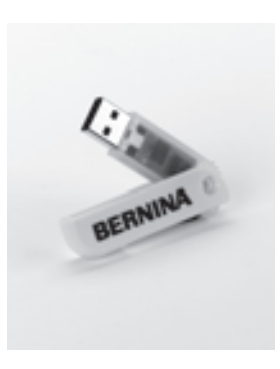

**BERNINA Personal USB Memory Stick**

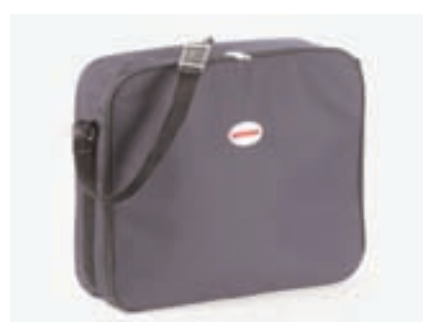

**Housse de protection** \*peut différer selon le pays

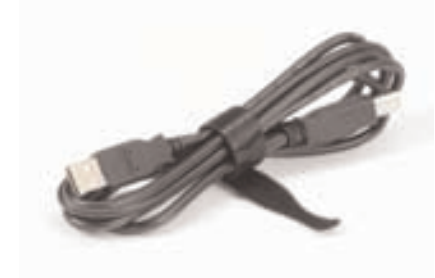

**Câble de connexion USB pour le logiciel PC de broderie**

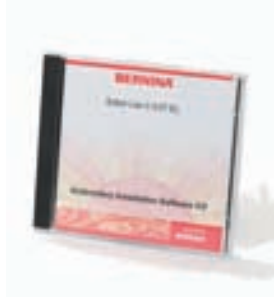

**Logiciel de broderie Editor Lite**

# **Accessoires spéciaux et en option\***

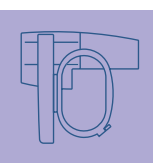

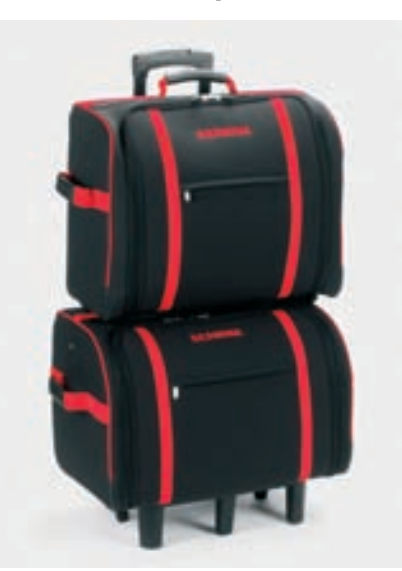

**Système de coffret pour la machine et le module de broderie**

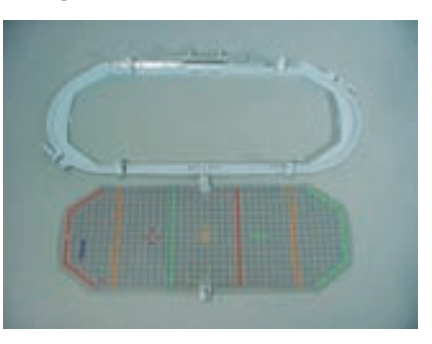

**Cadre de broderie Mega-Hoop (150x400 mm) et gabarit VAR. 00 pour a730**

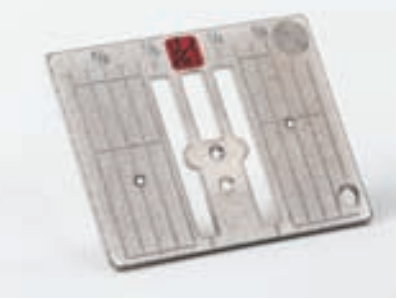

**Plaque à points droits**

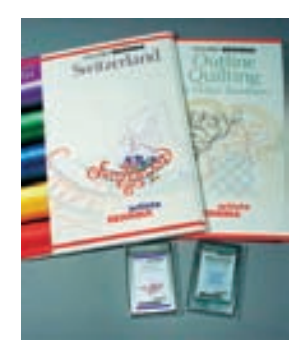

**Cartes de motifs de broderie BERNINA**

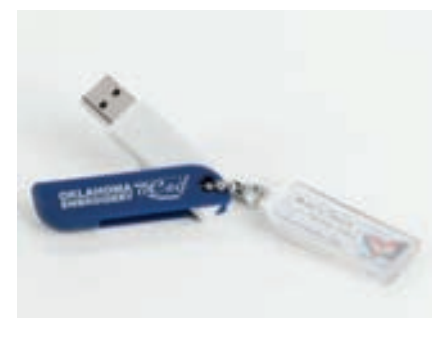

**Stick de motif de broderie OESD**

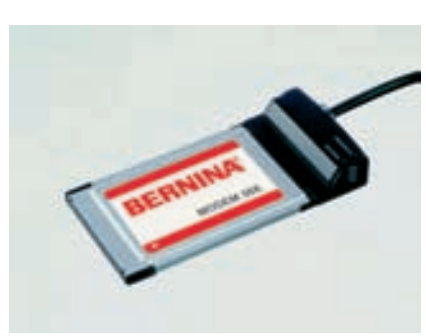

**Modem BERNINA**

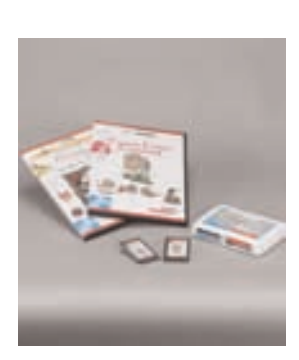

**Cartes de motifs de broderie/ Magic Box BERNINA**

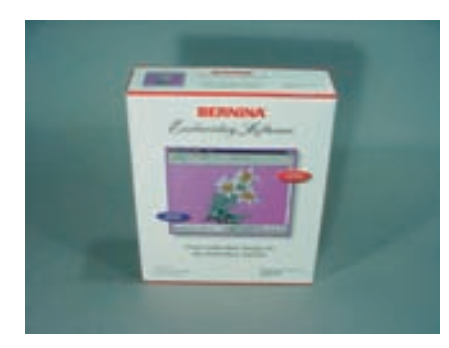

**Logiciel de broderie PC BERNINA Ethernet Card**

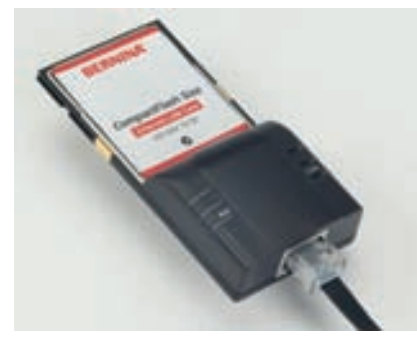

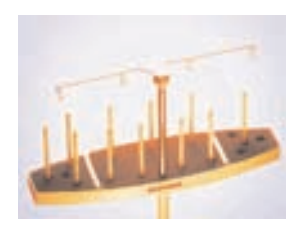

**Multisupport de bobines BERNINA**

\*peut différer selon le pays

# **Connecter le module de broderie à la machine**

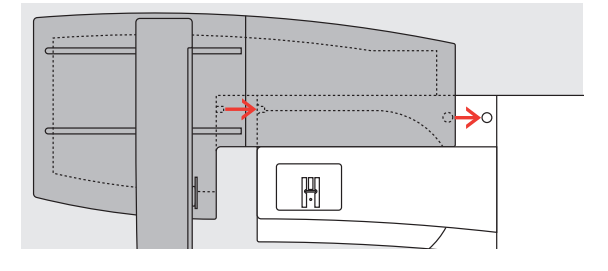

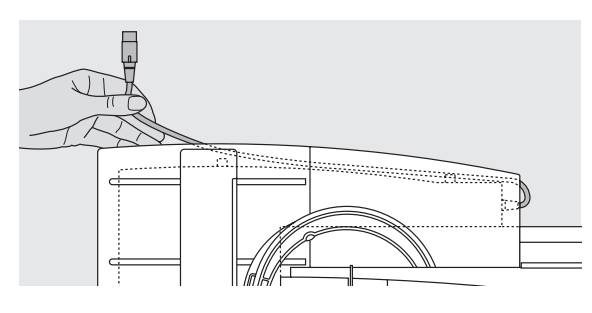

#### **Placer et fixer le module de broderie**

- Placer le module de broderie derrière le bras libre
- Glisser le module de broderie depuis la gauche jusqu'à ce que la rainure et la saillie s'encliquettent sur le plateau de base de la machine

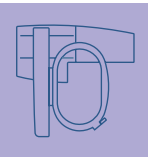

#### **Libérer le câble de connexion**

- Le câble permet de connecter le module de broderie à la machine
- Tirer le câble hors de son canal de support au dos du module de broderie

# Connecter le module de broderie

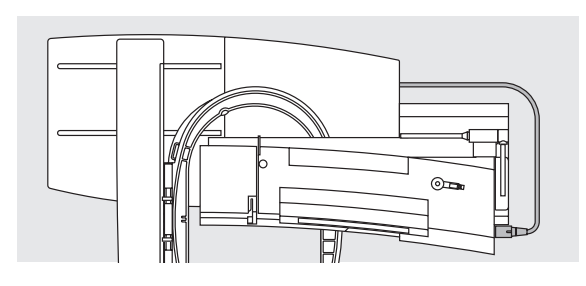

#### **Connecter le câble à la machine**

- ◆ Le côté plat de la prise est visible
- Enficher la prise à la droite de la machine dans l'emplacement prévu à cet effet

#### **Retirer le câble**

Retirer le câble

#### **Fixer le câble au module de broderie**

- Introduire le câble par-dessus les deux supports du câble
- \* Appuyer légèrement sur le câble

#### **Retirer le module de broderie**

 Saisir l'enfoncement situé dans le coin droit arrière, tenir le module de broderie et pousser vers la gauche

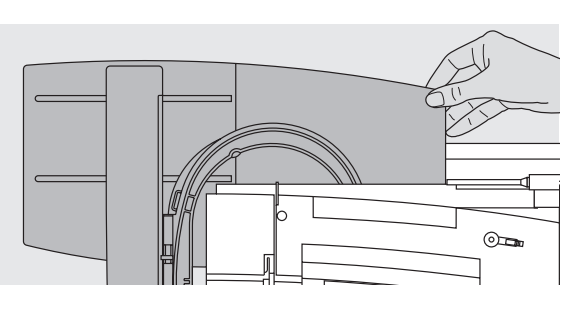

#### **Attention:**

**En appuyant sur le point d'interrogation, la commande devient inactive. En effleurant de nouveau l'écran (n'importe où), la commande est réactivée!**

**Attention:**

**Toujours retirer le module de broderie avant le transport de la machine, ces deux appareils ne doivent jamais être transportés ensemble!**

# **Connecter l'adaptateur pour la broderie à bras libre**

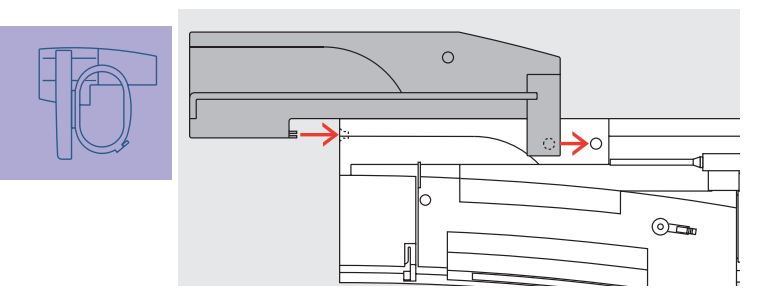

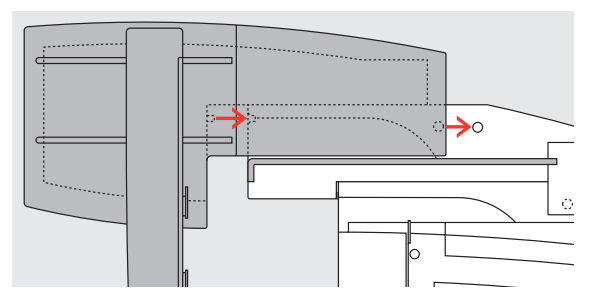

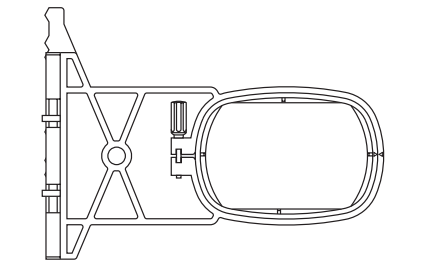

L'adaptateur permet de broder des éléments tubulaires (manches, jambes de pantalon, chaussettes, tissus tubulaires, etc.) sur le bras libre de la machine

#### **Fixer l'adaptateur à la machine**

 Glisser l'adaptateur derrière le bras libre jusqu'à ce qu'il s'encliquette sur le plateau de base de la machine

#### **Fixer le module de broderie à l'adaptateur**

- Placer le rebord devant du module de broderie le plus près possible du guide de l'adaptateur en forme de L
- Glisser le module de broderie depuis la gauche le long du guide jusqu'à ce qu'il s'encliquette sur le plateau de base de la machine

#### **Cadre de broderie pour la broderie à bras libre**

• Le petit cadre de broderie ovale est conçu pour la broderie à bras libre

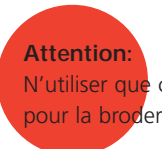

N'utiliser que ce petit cadre de broderie pour la broderie à bras libre!

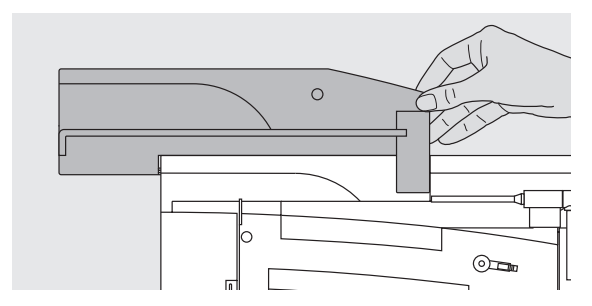

#### **Retirer l'adaptateur de la machine**

- Retirer le module de broderie de l'adaptateur
- Le coin droit arrière de l'adaptateur est équipé d'un enfoncement pour faciliter sa saisie
- Saisir ce coin, tenir l'adaptateur et pousser

# **Préparer la machine à la broderie**

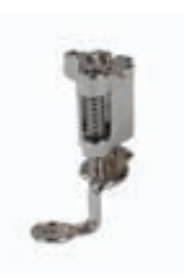

#### **Pied pour broderie no. 26**

 Fixer le pied pour broderie no. 26 Relever le pied pour libérer un espace et pouvoir placer ensuite le cadre de broderie

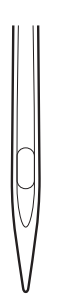

#### **Aiguille spéciale pour la broderie**

- \* Relever l'aiguille pour libérer un espace et pouvoir placer ensuite le cadre de broderie
- plus d'informations sur les aiguilles pages17–19 ••

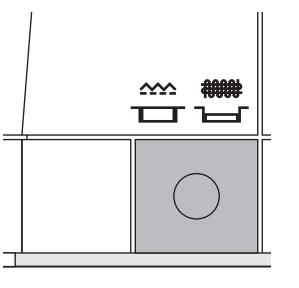

#### **Abaisser la griffe d'entraînement**

 Abaisser la griffe d'entraînement avec la touche située sur le côté droit du bâti

Généralités

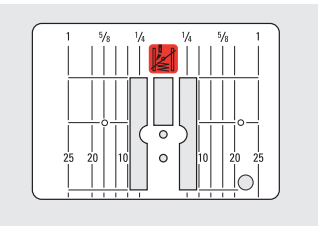

#### **Plaque pour points droits (en option)**

- La plaque pour points droits n'est équipée que d'un petit trou dans le secteur de l'aiguille pour faciliter le nouage des fils (supérieur et de canette) = la garantie de jolis points
- \* Retirer la plaque à aiguille standard et placer la plaque pour points droits
- plus d'informations sur la plaque à aiguille page 17 **••**

### **Enfilage du fil supérieur et inférieur**

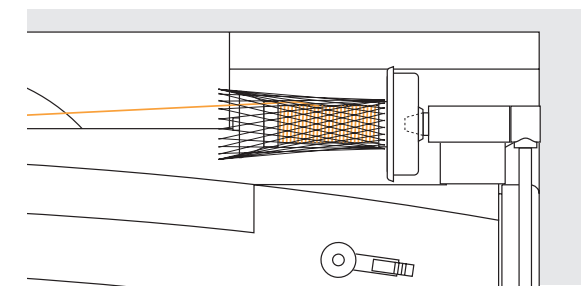

#### **Remarque:**

**Ne pas oublier de refermer le rabat après avoir placé le boîtier de canette pour que la fonction de contrôle du fil inférieur fonctionne parfaitement (doit être activée dans le programme Setup).**

#### **Remarque:**

**Tout comme pour la couture, la canette peut aussi être embobinée durant la broderie (voir page 13)** 

#### **Enfilage du fil supérieur**

- ◆ Monter le disque en mousse et ensuite la bobine
- Lors de l'utilisation d'un fil lisse, glisser le filet sur la bobine
- Le fil se déroule ainsi régulièrement et ne peut pas s'enchevêtrer

#### **Enfilage du fil de canette**

 Enfiler fil dans le ressort guide du boîtier de canette pour broderie

# **ASTUCE Supports spéciaux**

Utiliser le support de bobine vertical pour les fils métalliques ou autres fils particuliers

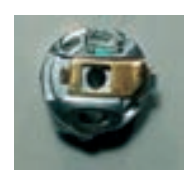

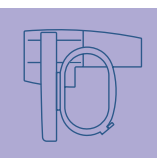

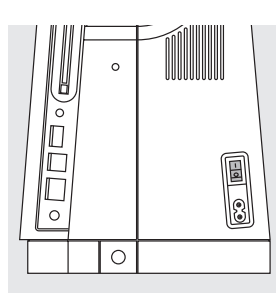

#### **Connecter la machine**

La commande du système de broderie de l'**artista** s'effectue via une touche externe ainsi que par effleurement de l'écran contact

Commutateur sur «1»

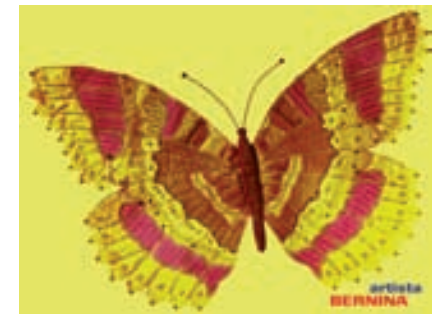

#### **Ecran de départ**

- Dès que la machine est connectée, un écran s'affiche pendant quelques secondes
- Suit ensuite un message
- Appuyer sur «OK» pour fermer ce message

#### **Remarque: L'écran de départ peut être personnalisé via le programme Setup.**

# Les motifs de broderie

#### **Menu de sélection**

• Le menu offre diverses sources pour la sélection des motifs de broderie

## **Motifs de broderie dans la machine**

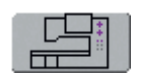

#### **Champ «Machine à broder»**

 Appuyer sur le champ «Machine à broder» dans le menu de sélection

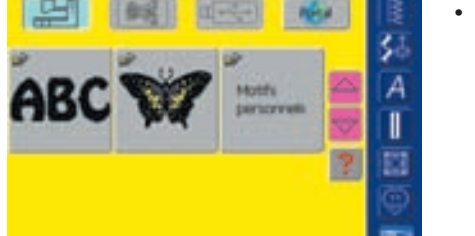

• On peut choisir entre «Alphabet», «Motif de broderie» et «Motifs personnels»

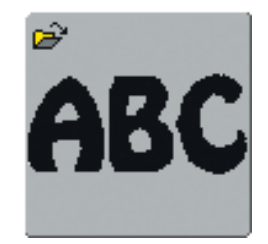

#### **Sélection de l'alphabet**

- Appuyer sur le champ «Alphabet» dans le menu de sélection
- Les divers alphabets s'affichent sur l'écran
- Appuyer sur le champ de l'alphabet
- Un écran avec clavier s'ouvre

• plus d'informations sur les caractères et polices d'écriture page 234 **••••••••••**

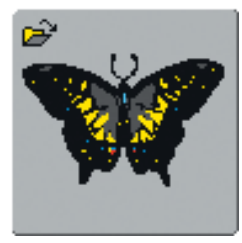

#### **Sélection d'un motif de broderie**

- Appuyer sur le champ «Motif de broderie» dans le menu de sélection
- Les motifs de broderie s'affichent en couleur sur l'écran
- Appuyer sur le champ du motif pour le sélectionner

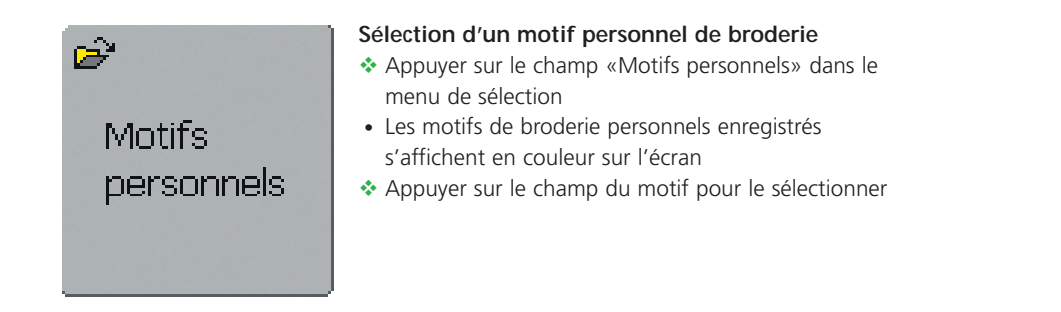

## **Motifs de broderie sur cartes**

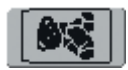

#### **Champ «Carte de motif de broderie»**

- Appuyer sur le champ «Carte de motif de broderie»
- Les motifs de broderie de la carte de broderie (en option) s'affichent en couleur sur l'écran (pour autant qu'une carte soit enfichée)
- \* Appuyer sur le champ du motif pour le sélectionner

• plus d'informations sur les cartes de broderie page 263 **•**

## **Motif de broderie d'un stick USB**

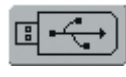

#### **Champ «Stick USB»**

- Appuyer sur le champ «Stick USB»
- Les motifs de broderie du stick USB (en option) s'affichent en couleur sur l'écran (si le stick USB est connecté)
- Appuyer sur le champ du motif pour le sélectionner

• plus d'informations sur le CD-ROM page 264 **••••**

# **Motifs de broderie du portail myartista**

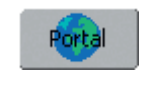

# **RED FEMALES SHOWER** Connexon avec un mode connectez-vous avec Fourmour taur

#### **Champ «Portal»**

- Appuyer sur le champ «Portal»
- Pour autant qu'un modem soit connecté (en option) un écran spécial s'ouvre pour établir la connexion
- Pour autant qu'une Ethernet Card soit connectée (en option), la connexion est directement recherchée
- Quand la connexion est établie, les motifs de broderie du portail myartista (plate-forme d'information) s'affichent sur l'écran
- \* Appuyer sur le champ du motif pour le sélectionner

• plus d'informations sur le portail myartista page 260 **•**

# **Choix du cadre**

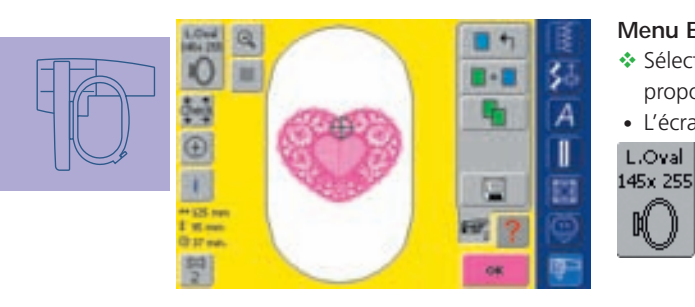

#### **Menu Edit 1**

闖

- Sélectionner un motif de broderie à partir des diverses sources proposées
- L'écran «Menu Edit 1» s'ouvre
	- Le motif de broderie sélectionné s'affiche dans le (plus petit) cadre adéquat
	- Le champ «Choix du cadre» indique le cadre qui doit être fixé
	- Fixer le cadre proposé

#### **Remarque:**

**Le nouveau motif de broderie choisi est toujours placé au centre du cadre**

## **Fixer le cadre de broderie**

#### **Relever le pied et l'aiguille**

- Relever le pied et l'aiguille
- Maintenir le cadre avec l'endroit du tissu tourné vers le haut et l'embrayage du cadre sur la gauche

# Le début de la broderie

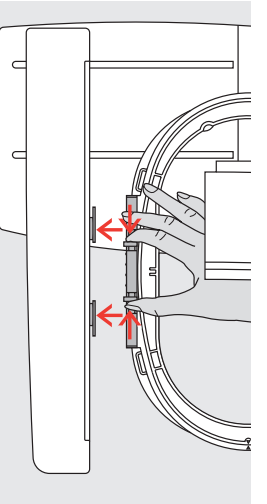

#### **Accrocher l'embrayage du cadre dans le cadre de broderie**

- Glisser le cadre sous le pied pour broderie
- Saisir et resserrer les deux touches
- ◆ Placer le cadre par-dessus la tige du bras de broderie
- \* Appuyer le cadre vers le bas jusqu'à ce qu'il s'encliquette
- Relâcher les touches

#### **Retirer le cadre**

- ◆ Saisir et resserrer les deux touches
- **Exertainer le cadre**

## **Broderie**

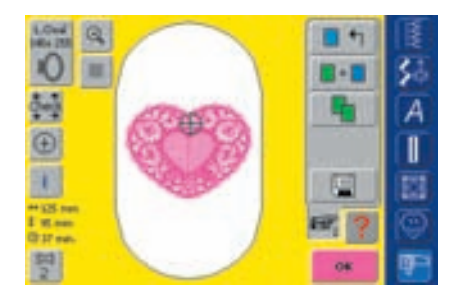

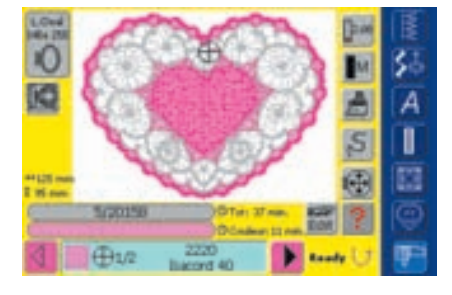

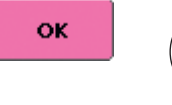

- Appuyer sur le champ «OK» de l'écran Edit 1 ou sur la touche externe de
	- marche arrière située sur le bâti
- Le cadre bouge = la lecture du cadre commence

#### **Menu de broderie (Prêt)**

- Le menu de broderie (Prêt) s'ouvre avec le motif de broderie
- Le motif de broderie est prêt à être brodé

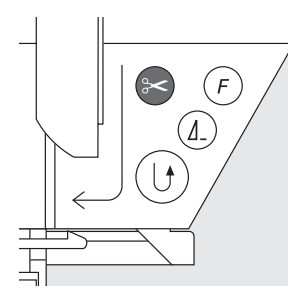

∕মী

#### **Le début de la broderie avec la touche de marche arrière située sur le bâti**

- ◆ Abaisser le pied pour broderie
- Pour commencer la broderie, appuyer sur la touche de marche arrière située sur le bâti jusqu'à ce que la machine démarre
- La machine brode env. 6 points et s'arrête automatiquement
- **\*** Relever le pied
- Découper l'extrémité du fil du début de la broderie
- ◆ Abaisser le pied
- Appuyer sur la touche de marche arrière située sur le bâti pour continuer la broderie

#### **Le début de la broderie avec la pédale**

- Abaisser le pied pour broderie
- ◆ Appuyer sur la pédale
- La machine s'arrête automatiquement après env. 6 points
- Relâcher la pédale
- **EXEL** Relever le pied
- Découper l'extrémité du fil du début de la broderie
- ◆ Abaisser le pied
- Ne pas relâcher la pédale pendant la broderie avec la pédale

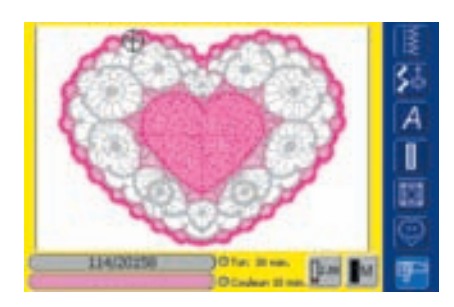

#### **Ecran de broderie**

• Après le début de la broderie l'écran de broderie s'affiche

#### **Arrêter la broderie**

- Pendant la broderie, appuyer rapidement sur la pédale ou la touche de marche arrière située sur le bâti
- La machine s'arrête automatiquement

#### **Terminer la broderie de la couleur**

- Abaisser le pied pour broderie
- Appuyer une nouvelle fois sur la pédale ou la touche de marche arrière située sur le bâti
- Tous les éléments du motif de la couleur active sont brodés
- La machine s'arrête ensuite automatiquement
- Les deux fils sont automatiquement coupés avec le coupe fil

#### **Changement de couleur**

- La machine passe automatiquement à la couleur suivante
- Changer le fil supérieur
- Broder la nouvelle couleur en suivant les directives ci-dessus

#### **Couper les fils après la broderie**

- **\*** Relever le pied
- Retirer le cadre du bras de broderie
- Couper les fils et fils de liaison directement à ras de la surface de broderie
- Quand on retire le cadre, le fil de canette ne doit pas être coupé trop près de la plaque à aiguille pour empêcher qu'il s'emmêle si on recommence la broderie

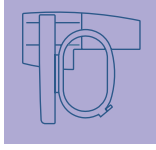

# **Menu de sélection**

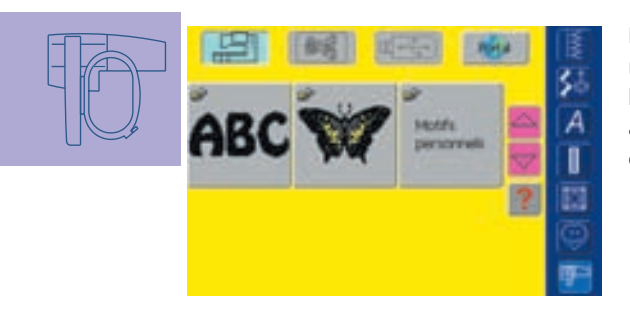

Le menu de sélection s'affiche après le démarrage de la machine informatisée de broderie ou après le basculement du mode de couture au mode de broderie ainsi que quand un motif de broderie est sélectionné ou combiné avec un motif de broderie existant.

#### **Retour au menu de sélection**

- Cette fonction s'affiche après la sélection d'un des champs «Alphabet», «Motif de broderie» ou «Propre motif de broderie»
- ❖ Appuyer sur le champ
- Le menu de sélection s'affiche

# Fonctions et affichage sur l'écran

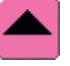

#### **Défilement en arrière**

- \* Appuyer une ou plusieurs fois sur le champ
- La teneur de l'écran défile en arrière
- ◆ Pour faire défiler rapidement, appuyer continuellement sur le champ

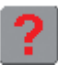

#### **Question / aide (double fonction)**

Question / aide sur une fonction:

- \* Appuyer sur le champ et ensuite sur la fonction
- L'explication sur la fonction s'affiche
- Fermer avec «ESC»

Question / aide sur un motif de broderie:

- Appuyer sur le champ et ensuite sur le motif de broderie
- Un écran spécial s'ouvre et propose les informations suivantes sur le motif:
	- Nom et format du motif
	- Largeur, hauteur, temps de broderie, nombre de points et de couleurs (peut varier selon le motif)
- ◆ A partir de cet écran, le motif de broderie peut être directement ouvert ou effacé (ou retourner au menu de sélection en appuyant sur «ESC»)

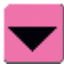

#### **Défilement en avant**

- ◆ Appuyer une ou plusieurs fois sur le champ
- La teneur de l'écran défile en avant
- ◆ Pour faire défiler rapidement, appuyer continuellement sur le champ

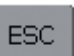

#### **Fermer les applications spéciales**

- Cette fonction s'affiche quand on passe de l'écran Edit 1 au menu de sélection
- ◆ Appuyer sur le champ
- L'application spéciale se ferme
- Le dernier écran activé s'affiche de nouveau

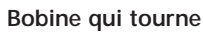

- Quand la bobine tourne, la machine travaille au calcul des points
- N'entreprendre aucune manipulation pendant ce travail

#### **Remarque**

**En appuyant sur le point d'interrogation, la commande devient inactive. En effleurant de nouveau l'écran (n'importe où), la commande est réactivée.**

# **Fonctions communes et affichage des écrans Edit 1 et Edit 2**

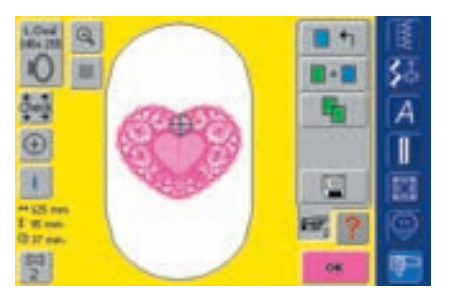

#### **Ecran Edit 1**

L'écran Edit 1 s'affiche après la sélection d'un motif de broderie. Dans ce menu on choisira des nouveaux motifs ou on créera des combinaisons par l'ajout ou la duplication de motifs.

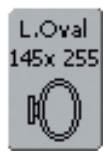

#### **Choix du cadre**

- Affichage du cadre recommandé pour le motif sélectionné
- \* Appuyer sur le champ
- L'écran avec les divers cadres proposés et leur dimension (en mm) s'ouvre

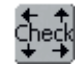

#### **Contrôle du cadre et de la dimension du motif**

- $\triangle$  Appuyer sur le champ = le cadre bouge verticalement (dans sa longueur) pour permettre la reconnaissance du cadre fixé, si seul le cadre doit être reconnu, appuyer sur «Interrompre»
- La dimension du motif est reconnue ensuite en 4 étapes
- Confirmer chaque étape avec «OK»
- Le cadre fixé s'affiche sur l'écran ainsi que dans le champ «Choix du cadre de broderie»
- Si aucun cadre ou un cadre trop petit est fixé, un message d'erreur s'affiche

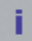

- ❖ Appuyer sur le champ
- Un écran s'ouvre avec les informations suivantes sur le motif de broderie activé: largeur, hauteur, temps de broderie, nombre de couleurs et de points ainsi que la couleur et la marque des fils
- Grâce à l'aperçu global (faire défiler si besoin) sur les couleurs nécessaires, les fils de broderie peuvent être placés dès le début de la broderie

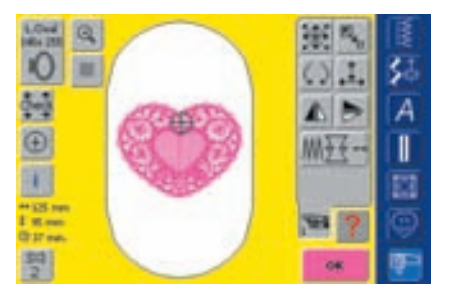

#### **Ecran Edit 2**

L'écran Edit 2 permet de modifier des motifs de broderie (par ex., modification de la dimension, renversement, rotation, etc.).

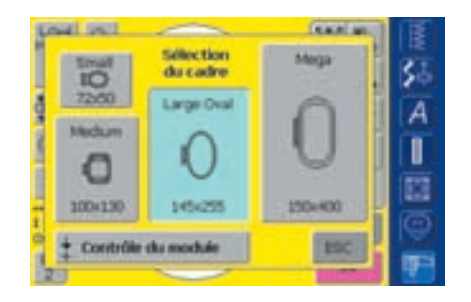

#### **Sélection du cadre**

- Sélection d'un cadre (petit, moyen, grand ovale ou Mega)
- L'écran se referme et le cadre sélectionné s'affiche dans le champ
- Le module de broderie est calibré (se déplace sur le point de référence) si on appuie sur le champ «Tester le module». **Le cadre de broderie ne doit pas être fixé!** Cet écran se referme avec «ESC» sans la sélection d'un cadre de broderie

#### $\Leftrightarrow$  125 mm ‡ 95 mm ⊹

#### **Dimension du motif**

• Affichage de la largeur et hauteur du motif en millimètres (mm)

#### **Temps de broderie** ⊕ 33 min.

• Affichage du temps complet de **Informations sur le motif** and the motion of the broderie du motif choisi

#### **Affichage du centre du motif**

- ◆ Appuyer sur le champ
- Le curseur indique le centre du motif
- Le cadre est déplacé jusqu'à ce que l'aiguille se trouve parfaitement au milieu du motif
- \* Appuyer de nouveau sur le champ
- Le curseur indique de nouveau sur l'écran le premier point du motif de broderie

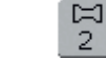

#### **Nombre de couleurs**

- Affichage du nombre des couleurs du motif de broderie
- ◆ Appuyer sur le champ
- Le champ d'affichage des couleurs s'ouvre (fermer le champ = appuyer de nouveau sur le champ)

#### **Champ d'affichage des couleurs**

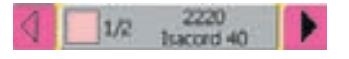

- Faire défiler les couleurs avec la flèche
- Chaque couleur s'affiche sur le champ d'information et sur l'écran
- ◆ Appuyer sur le champ d'information
- L'écran de basculement «Couleur/marque» s'affiche
- La couleur ou marque de fil actuelle peut être maintenant modifiée

• plus d'informations sur la modification de la couleur du fil actuel page 240 **••••••••••**

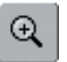

#### **Zoom**

- Appuyer une fois sur «Zoom»
- L'affichage du motif s'agrandit ◆ Appuyer une deuxième fois sur «Zoom»
- L'affichage du motif s'agrandit encore une fois
- Appuyer sur «Déplacer»
- Le motif peut être déplacé à l'aide du bouton de réglage de la longueur ou largeur de point
- Appuyer une troisième fois sur «Zoom»
- Le motif retourne à sa dimension de départ

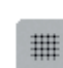

#### **Lignes d'aide**

- ❖ Appuyer sur le champ
- Le curseur indique le centre du cadre
- ◆ Appuyer encore une fois sur le champ • Ces lignes supplémentaires facilitent la
- disposition du motif \* Appuyer encore une fois sur le champ
- = les lignes d'aide disparaissent

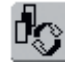

#### **Basculer dans une combinaison / champ de basculement**

- La fonction ne s'affiche que dans une combinaison déjà établie
- ❖ Appuyer sur le champ
- On bascule dans le motif qui a été combiné
- Le motif actif s'affiche en couleur
- Selon le nombre de fois où le champ de fonction a été appuyé, un motif ou toute une combinaison de motifs devient actif

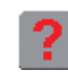

#### **Question / aide**

- Appuyer sur le champ et sélectionner une fonction
- Une explication sur la fonction sélectionnée s'affiche
- Fermer avec «ESC»

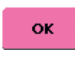

#### **Menu de broderie**

- \* Appuyer sur le champ
- L'écran passe du menu Edit 1 au menu de broderie (Prêt)
- Le motif de broderie est prêt pour la broderie

# **Ecran Edit 1**

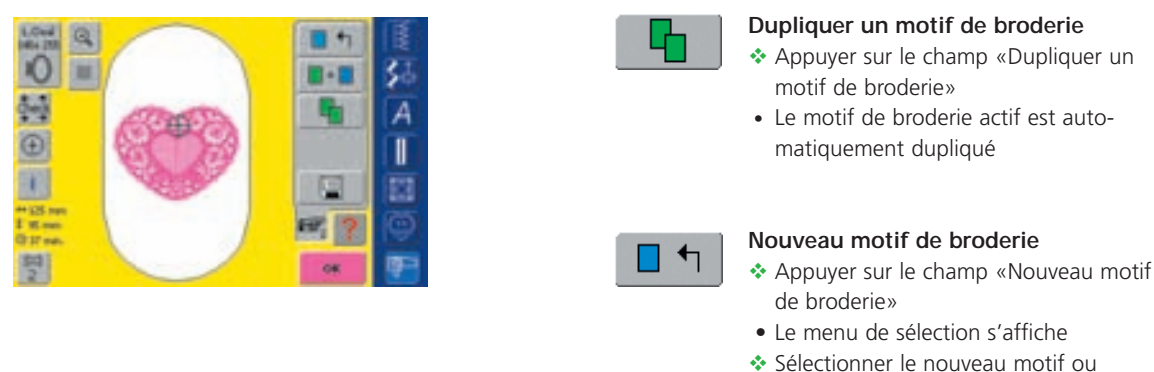

quitter l'écran avec «ESC»

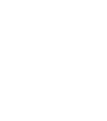

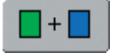

#### **Ajouter un motif de broderie**

◆ Appuyer sur le champ «Ajouter un motif de broderie»

- Le menu de sélection s'affiche
- Sélectionner le motif de broderie ou quitter l'écran avec «ESC»

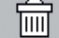

#### **Effacer au sein d'une combinaison**

- La fonction ne s'affiche que dans une combinaison déjà établie
- ❖ Appuyer sur le champ
- Efface le motif actif, le motif suivant s'affiche en couleur

## **Menu Edit 2**

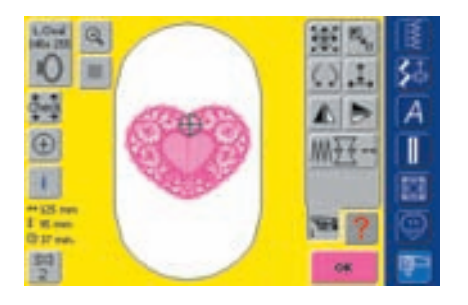

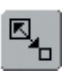

#### **Modifier la dimension d'un motif de broderie**

- \* Appuyer sur le champ
- Le champ pour la commande du bouton de réglage de la largeur de point s'affiche
- Agrandir le motif de broderie = tourner le bouton dans le sens des aiguilles d'une montre
- Réduire le motif de broderie = tourner le bouton dans le sens contraire des aiguilles d'une montre
- Affichage de la modification en %
- Réactiver le réglage de base (100%) du motif de broderie = réappuyer sur le champ

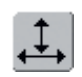

#### **Modifier la dimension d'un motif de broderie en longueur ou largeur**

- ❖ Appuyer sur le champ
- Le champ pour la commande du bouton de réglage de la largeur et longueur de point s'affiche
- Modifier horizontalement le motif de broderie = tourner le bouton de réglage de la largeur de point
- Modifier verticalement le motif de broderie = tourner le bouton de réglage de la longueur de point
- Affichage de la modification en %
- Réactiver le réglage de base (100%) du motif de broderie = réappuyer sur le champ

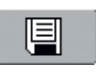

#### **Enregistrer**

- ❖ Appuyer sur le champ
- L'écran d'enregistrement s'ouvre
- plus d'informations sur l'enregistrement pages 248-251 **•**

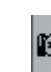

#### **Passer à Edit 2**

- ◆ Appuyer sur le champ
- Le menu Edit 1 passe au menu Edit 2

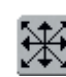

#### **Déplacer un motif de broderie**

- \* Appuyer sur le champ • Le champ pour la commande du bouton de réglage de la largeur et longueur de point s'affiche
- Déplacer horizontalement le motif de broderie = tourner le bouton de réglage de la largeur de point
- Déplacer verticalement le motif de broderie = tourner le bouton de réglage de la longueur de point
- Les modifications en  $1/10$  millimètres s'affichent sur le champ d'information
- Déplacer en diagonale le motif de broderie = tourner le bouton de réglage de la largeur et de la longueur de point (le chiffre est identique dans les deux champs d'information)
- Recentrer le motif de broderie = réappuyer sur le champ ou sélectionner cette fonction
- $\triangleq$  Appuyer deux fois sur le champ = un motif dupliqué est centré

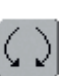

#### **Tourner un motif de broderie**

- ❖ Appuyer sur le champ
- Le champ pour la commande du bouton de réglage de la largeur de point s'affiche
- Tourner le motif de broderie dans le sens des aiguilles d'une montre = tourner le bouton dans le sens des aiguilles d'une montre
- Tourner le motif de broderie dans le sens contraire des aiguilles d'une montre = tourner le bouton dans le sens contraire des aiguilles d'une montre
- Affichage de la position en degré (°)
- Réactiver le réglage de base (0°/360°) = réappuyer sur le champ
- Appuyer plusieurs fois sur le champ «Tourner un motif de broderie» = le motif tourne dans le sens des aiguilles d'une montre à pas de 90° (0°, 90°, 180°, 270°, 360°)

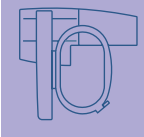

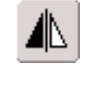

#### **Renversement droit/gauche**

- ❖ Appuyer sur le champ
	- Renversement horizontal

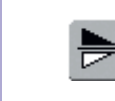

#### **Renversement en haut/en bas**

❖ Appuyer sur le champ • Renversement longitudinal

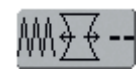

#### **Modifier les caractéristiques de broderie**

• La fonction «**Modifier les**

**caractéristiques de broderie**» permet de:

- Modifier la densité du point choisi
- Equilibrer le tissu (le tissu reste plat)
- Modifier les contours extérieurs
- ❖ Appuyer sur le champ
- Un écran spécial s'ouvre

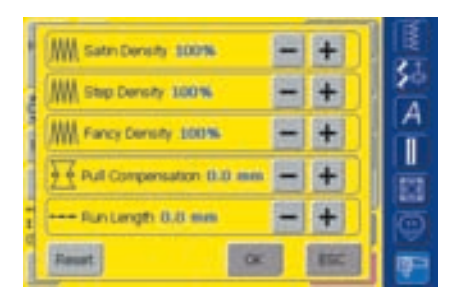

- Modifier la densité des points:
- Point de feuille(point satin) = densité du point satin
- Point de piqûre = densité du point de piqûre
- Point décoratif = densité du point décoratif
	- Appuyer sur le champ «**+**» pour augmenter la densité du point
	- Appuyer sur le champ «**–**» pour réduire la densité du point
	- Affichage des modifications en %
- Equilibrage du tissu (le tissu reste plat)
	- = compensation
	- Le champ «**+**» augmente le motif dans la direction du point
	- Le champ «**–**» réduit le motif dans la direction du point
	- Affichage des modifications en millimètres (mm)
- Modifier les contours extérieurs (point de piqûre) = longueur
	- Le champ «**+**» agrandit le point
	- Le champ «**–**» réduit le point
	- Affichage des modifications en millimètres (mm)

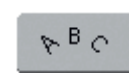

#### **Modifier les caractères**

- ❖ Appuyer sur le champ
- Un écran spécial s'ouvre

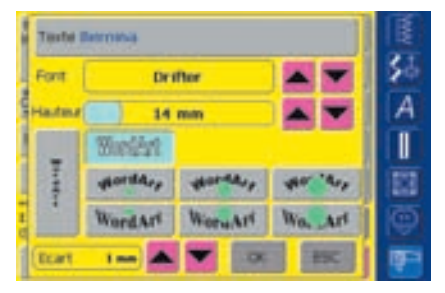

- Ajouter un caractère = appuyer sur le champ texte
- Un écran avec clavier s'ouvre
- $\triangle$  Changer d'alphabet = faire défiler avec la flèche à côté du champ d'aphabet
- Le nouvel alphabet s'affiche
- Modifier la taille des caractères = faire défiler avec la flèche à côté du champ des polices
- Affichage des modifications en millimètres (mm)
- Passer à un nouveau genre de ligne de base = appuyer sur le champ souhaité
	- Ligne de base horizontale
	- Arrondi dans le sens contraire des aiguilles d'une montre = caractères sous l'arrondi (trois arcs sont possibles), plus la dimension du point vert est importante, plus l'arc est incurvé
	- Arrondi dans le sens des aiguilles d'une montre = caractères sur l'arrondi (trois arcs sont possibles), plus la dimension du point vert est importante, plus l'arc est cintré
	- Ligne de base verticale
- Modifier l'écart entre les lettres = modifier l'écart en mm entre les lettres avec le champ de la flèche

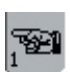

#### **Passer à Edit 1**

- ❖ Appuyer sur le champ
- L'écran Edit 1 s'ouvre

#### **Remarque:**

**La dernière fonction activée dans Edit 2 (déplacer le motif, modifier en longueur et en largeur, tourner ou modifier la dimension) reste active quand on bascule dans le menu Edit 1.**

# **Menu de broderie (Prêt)**

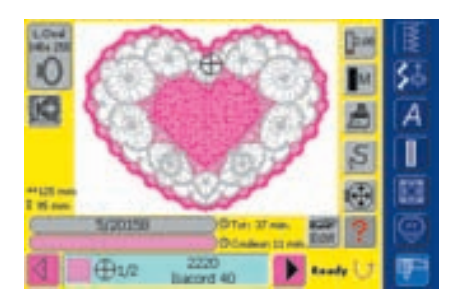

Le menu de broderie (Prêt) permet de broder le motif de broderie et d'effectuer des modifications de broderie (par ex. adapter la tension du fil, réduire la vitesse du moteur, etc.).

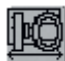

#### **Déplacement du cadre**

- Pour faciliter l'enfilage lors d'un changement de fil, le côté gauche du cadre doit se trouver tout près de l'aiguille. Appuyer ensuite sur le champ
- Le cadre de déplace horizontalement jusqu'au centre. Un message s'affiche qui demande de réenfiler le fil, appuyer sur OK pour fermer le message
- Le cadre se déplace et retourne dans sa dernière position.
- Appuyer sur la touche de démarrage
- La machine poursuit la broderie

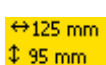

#### **Dimension du motif**

 Affichage de la largeur et hauteur du motif en millimètres (mm)

#### **333 min. Temps de broderie**

• Affichage du temps (en minutes) de broderie complet du motif sélectionné

#### **Durée de la broderie**

#### Chanak 25 mm **PENICOLS**

- Affichage de la durée de la broderie (ainsi que celle restante) sur la barre supérieure
- Chiffres sur la barre supérieure:
- $\bullet$  Chiffre gauche = nombre de points cousus du motif actif/de la combinaison de motifs
- $\bullet$  Chiffre droit = nombre total des points du motif actif ou de la combinaison active
- Affichage de la durée de broderie de la couleur active sur la barre inférieure
- L'affichage de la durée de la broderie se modifie pendant la broderie (calcul à reculons)

#### **Affichage du cadre de broderie**

L.Oval 145x 255

• Affichage du cadre fixé et sa dimension en millimètres (mm)

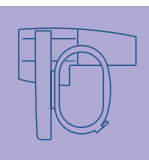

#### **Champ d'affichage de la couleur du motif**

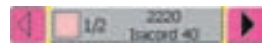

- Informe sur la couleur actuelle:
	- Affichage de la couleur actuelle
	- Position de la couleur actuelle (1er chiffre)
	- Nombre de couleurs (2e chiffre)
	- Numéro de couleur de la marque sélectionnée
- Passer d'une couleur à l'autre en activant la flèche droite ou gauche
- ◆ Appuyer sur le champ d'information
- Le cadre se déplace sur le premier point de la couleur actuelle (le symbole du curseur s'affiche sur le champ d'information)
- La couleur actuelle (active) peut maintenant être brodée

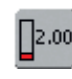

#### **Modifier la tension du fil**

- \* Appuyer sur le champ
- L'écran de la tension du fil s'affiche
- La tension du fil peut maintenant être modifiée
- La valeur s'affiche dans le champ

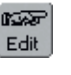

#### **Ecran Edit 1**

- ◆ Appuyer sur le champ
- L'écran bascule du menu de broderie (prêt) dans l'écran Edit 1

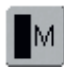

#### **Vitesse de broderie**

**1/4, 1/2, 3/4, 4/4**

- \* Appuyer une ou plusieurs fois sur le champ
- La vitesse souhaitée est choisie
- La barre affiche la modification
- Réduit ou augmente proportionnellement la vitesse de broderie
- \* Appuyer plus longtemps sur le champ = la vitesse de base (4/4) est réactivée

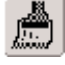

#### **Motif de broderie mono ou multicolore** \* Appuyer sur le champ

- Si le champ est actif, le motif de broderie est brodé en une seule couleur (sans arrêt)
- Si le champ est inactif, les couleurs sont brodées les unes après les autres

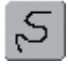

#### **Contrôle du déroulement de la broderie (lors d'une cassure de fil)**

- \* Appuyer sur le champ
- Le champ d'information de la commande du bouton de réglage de la largeur de point s'affiche
- Contrôle pas à pas du déroulement de la broderie = tourner le bouton
- L'aiguille suit le déroulement à petits pas
- Déroulement de broderie en avant = tourner le bouton dans le sens des aiguilles d'une montre
- ◆ Déroulement de broderie en arrière = tourner le bouton dans le sens contraire des aiguilles d'une montre
- Le nombre sur le champ d'information indique le déroulement (en nombre de points)
- Retour à l'état de base = réappuyer sur le champ

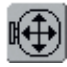

#### **Déplacer le cadre de broderie**

- ❖ Appuyer sur le champ
- Le champ d'information de la commande du bouton de réglage de la largeur et longueur de point s'affiche
- Si le tissu doit être retendu pour un grand motif de broderie (par ex. textes, bordures, etc) le cadre peut être déplacé avec le bouton sur le dernier point cousu de la partie brodée du motif

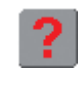

#### **Question / aide**

- ❖ Appuyer sur le champ et sélectionner la fonction
- L'explication de la fonction s'affiche
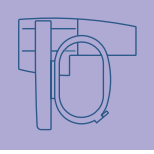

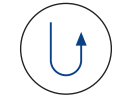

### **Début de la broderie avec la touche de marche arrière située sur le bâti**

- \* Appuyer sur la touche de marche arrière située sur le bâti pour commencer la broderie
- Passage direct du menu du motif dans celui de broderie = appuyer sur la touche externe de marche arrière

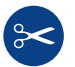

### **Coupe fil automatique**

• Dès qu'une couleur est brodée les fils sont automatiquement coupés

# fonctions externes

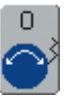

### **Bouton de réglage de la longueur et largeur de point**

- Ces boutons s'utilisent pour diverses fonctions, par ex. pour tourner le motif de broderie, modifier sa dimension, régler la tension du fil, etc.
- Un champ d'information s'affiche chaque fois qu'un bouton est activé

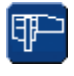

### **Mode de broderie/de couture**

 Pour basculer du mode de broderie au mode de couture et vice versa

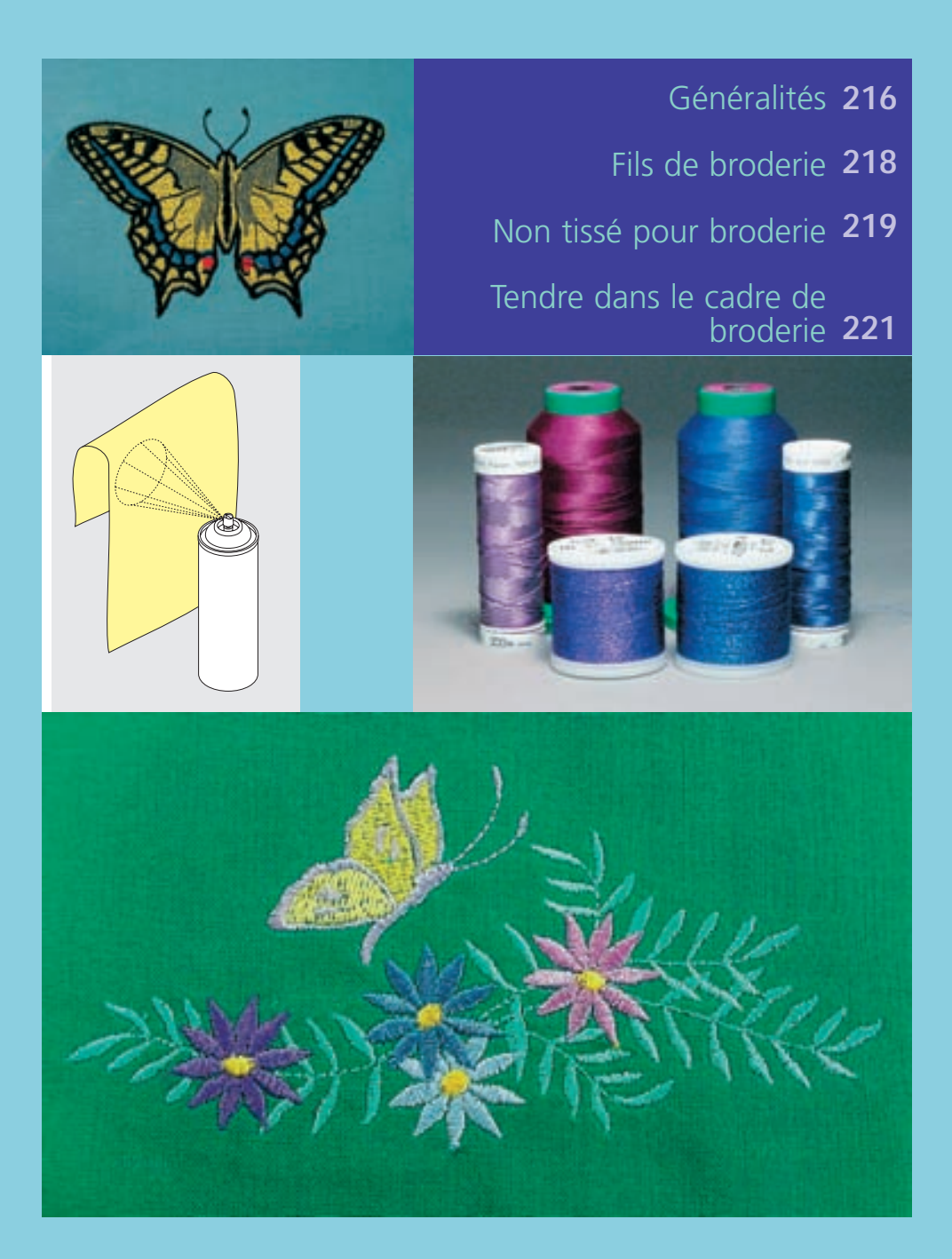

# Les secrets de la broderie

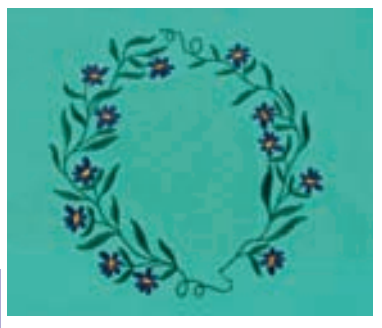

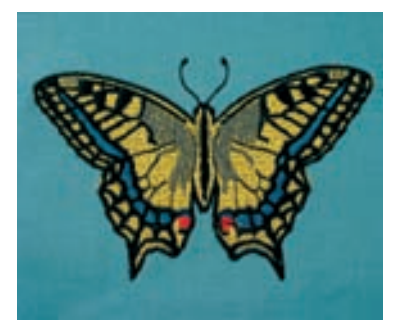

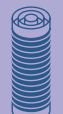

### **Sélection du motif de broderie**

- Les motifs simples avec un nombre de points réduit conviennent particulièrement aux tissus fins
- Les motifs compliqués (par ex. avec de nombreux changements de couleurs et directions de broderie) avec une forte densité de points conviennent pour les tissus épais et lourds

### **Essai de point**

- Effectuer toujours un essai de point sur un reste du tissu original et adapter, si nécessaire, la couleur, la qualité du fil, l'aiguille, la densité de la broderie, etc.
- Effectuer cet essai avec la garniture ou le non tissé employé pour le motif original

### **Agrandir/réduire un motif**

- La dimension des motifs peut être agrandie ou réduite dans la machine ou sur un PC avec le logiciel artista
- Pour garantir la qualité du motif, ne pas l'agrandir ou réduire à l'extrême

# Généralités

### **Points divers**

### **Points de fond**

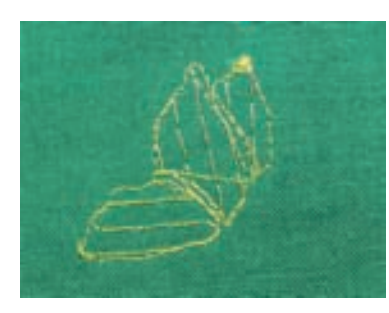

• Les points de fond forment la base du motif et stabilisent le tissu de fond. Ils permettent aussi aux points de couverture de moins pénétrer dans les mailles ou les boucles du tissu

### **Points pleins**

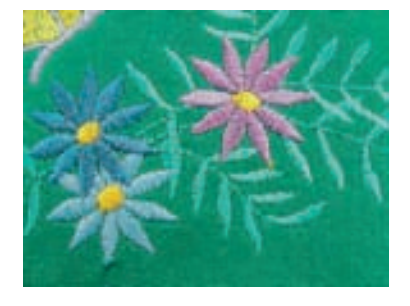

### **Point de satin**

- Les points de satin remplissent parfaitement un espace par un point de zigzag très serré et compact
- Les points de satin conviennent au remplissage de petites formes étroites et non aux grandes surfaces car, d'une part, les points longs sont trop lâches et ne recouvrent pas suffisamment le tissu, d'autre part, les risques de les accrocher et d'abîmer la broderie augmentent en conséquence

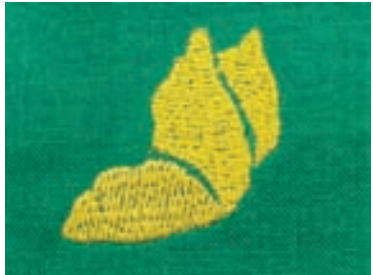

### **Points de piqûre**

• Points courts et de même longueur qui seront cousus en lignes décalées proches les unes des autres pour former une surface de remplissage dense

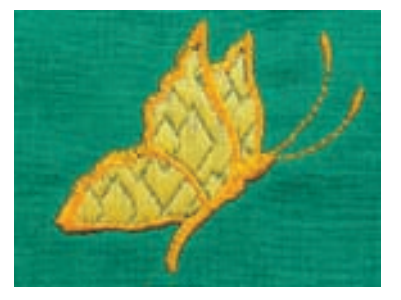

### **Points décoratifs**

• Pour donner du relief à une surface brodéet

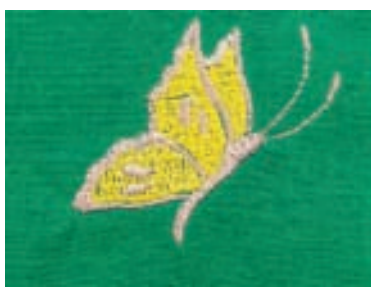

### **Points d'entourage**

- Un point de piqûre simple sera utilisé pour les lignes fines, un triple point de piqûre, un point satin ou décoratif pour les lignes plus épaisses
- Les points d'enrourage seront choisis pour des lignes isolées, des entourages d'objets ou bordures

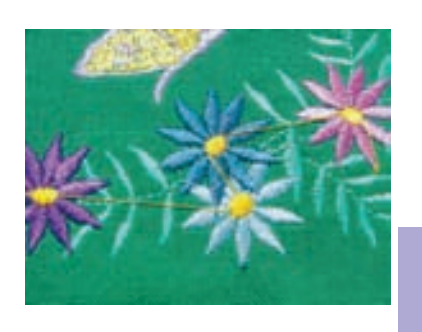

### **Points de liaison**

- Des points longs sont nécessaires pour passer d'un motif à l'autre
- Coudre quelques points d'arrêt avant et après chaque point long de liaison
- Les points de liaison sont ensuites coupés

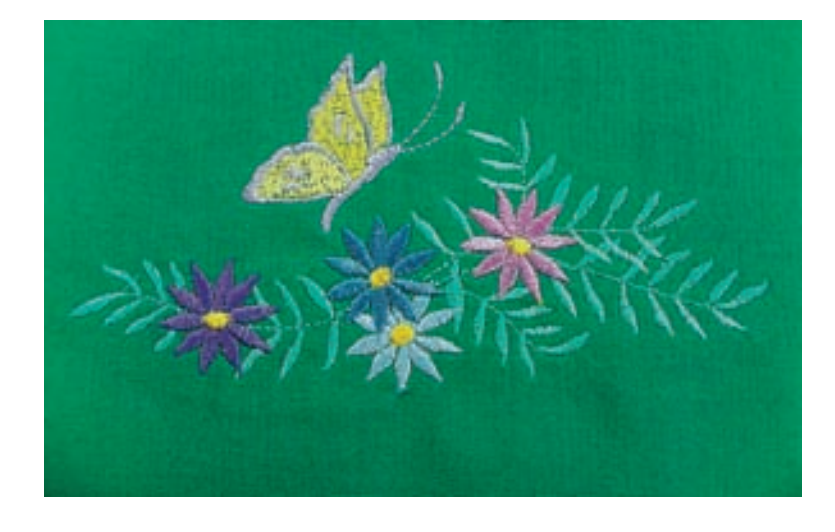

### **Fils de broderie**

Il est essentiel de choisir un fil de broderie de qualité (de marque) pour garantir un résultat de broderie régulier satisfaisant sans cassures de fil, etc.

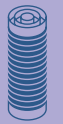

Une broderie sera particulièrement mise en valeur par un fil supérieur de broderie brillant et fin. De nombreux fabricants proposent toute une gamme de fils et nuances

### **Fil brillant en polyester**

Les fils ultrabrillants en polyester sont robustes, résistants et grand teint. Ils conviennent à tous les genres de broderies

# Fils de broderie

### **Fils en viscose**

La viscose est une fibre fine proche des fibres naturelles qui présente un brillant satiné. Les fils en viscose conviennent aux broderies fines et délicates peut sollicitées

### **Fils métalliques**

Les fils métalliques sont des fils brillants fins à moyennement épais qui s'utilisent pour obtenir des effets spéciaux.

Il est recommandé d'utiliser une aiguille spéciale pour fil métallique 130/705H MET et de réduire la vitesse de broderie

### **Aiguille de broderie pour la machine**

- Utiliser la bonne dimension d'aiguille pour chaque fil
- Changer régulièrement l'aiguille

### **Fil de canette**

### **Fil Bobbin (fil de canette spécial)**

Le fil Bobbin est un fil de canette souple et fin en polyester. Ce fil spécial favorise la régularité de la tension et le nouage parfait du fil supérieur et inférieur

### **Fil de reprisage et de broderie**

Fil fin en coton mercerisé qui convient à la broderie sur des tissus en coton

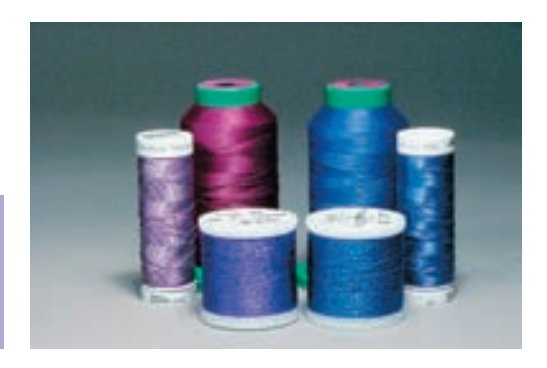

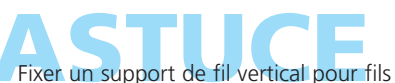

métalliques ou autres fils spéciaux pour favoriser le déroulement fluide du fil

• plus d'informations sur les aiguilles pages 17–19 **•**

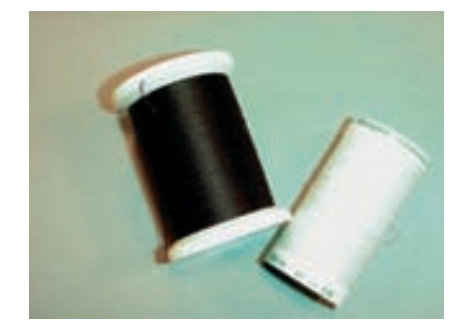

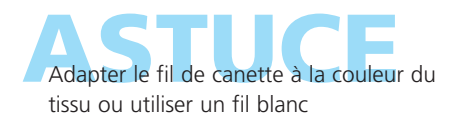

### **Non tissé de broderie à déchirer**

- Se déchire comme du papier
- S'utilise en couche simple ou double
- Est disponible en plusieurs épaisseurs
- Pour encore plus de stabilité, coller (colle spéciale en vaporisateur pour textiles) le non tissé sur l'envers du tissu
- Après la broderie, déchirer le non tissé qui dépasse
- Sur les grandes surfaces, le non tissé est saisi par les fils et ne sera pas déchiré à ces endroits

### Applications:

• Pour tous les tissus tissés et rigides (non élastiques)

### **Non tissé pour broderie à découper**

- S'utilise en couche simple ou double
- Est disponible en plusieurs épaisseurs
- Pour encore plus de stabilité, coller (colle spéciale en vaporisateur pour textiles) le non tissé sur l'envers du tissu
- Après la broderie, découper le non tissé qui dépasse
- Le motif n'est pas déplacé
- Sur les grandes surfaces, le non tissé est saisi par les fils et ne sera pas découpé à ces endroits

### Applications:

• Pour tous les tissus élastiques

### **Non tissé collant**

- Coller/repasser à chaud le non tissé sur l'envers du tissu
- Les non tissés collants sont disponibles en plusieurs épaisseurs, veiller à ce que celle-ci s'harmonise à celle du tissu
- Utiliser év. un non tissé collant qui se détache facilement du tissu

### Applications:

• Pour tous les tissus qui ont tendance à s'étirer, par ex. les tissus extensibles tels que les tricots, le jersey, etc.

### **Non tissé autocollant**

- Tendre le non tissé dans le cadre, le côté du papier doit être tourné vers le haut
- Déchirer le papier avec un objet pointu (év. des ciseaux) et retirer pour libérer la surface collante
- Placer le tissu sur la surface collante et bien appuyer

#### Applications:

- Idéal pour les tissus difficiles tels que le jersey, la soie etc.
- Pour les pièces et tissus qui ne peuvent pas être tendues dans le cadre

# Non tissé pour broderie

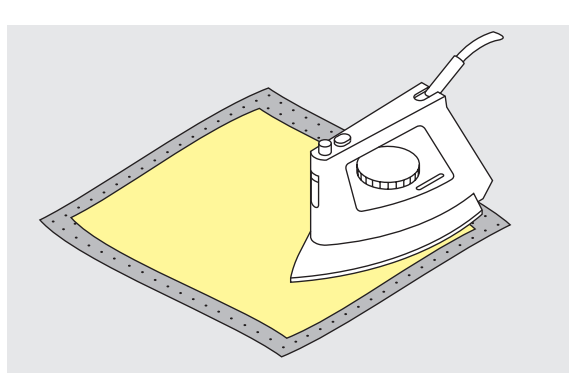

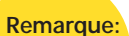

**Quand on utilise un non tissé autocollant, veiller à garder l'aiguille, la plaque à aiguille et le secteur du crochet libres de toute trace de colle.**

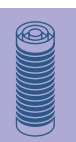

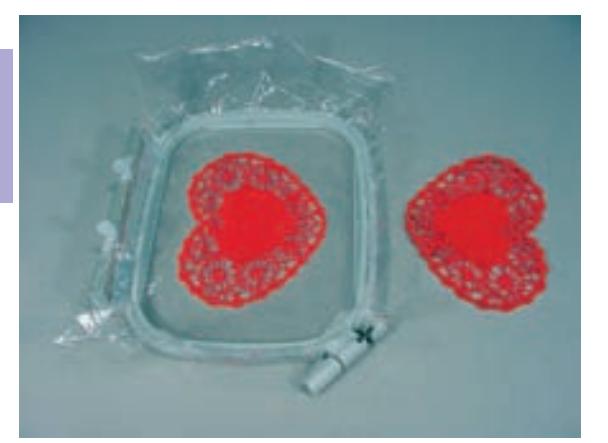

### **Non tissé hydrosoluble pour les tissus bouclés et la broderie de dentelles**

- Le non tissé hydrosoluble a le même aspect qu'une feuille de plastique
- Ce non tissé s'élimine avec de l'eau après la broderie
- Un non tissé hydrosoluble protège parfaitement les tissus à longues fibres, les boucles d'un tissu en éponge ne seront ainsi par abîmées
- Il empêche également le fil de s'enfoncer trop profondément dans les fibres et de former des boucles entre les points qui composent la broderie
- Poser la feuille sur l'endroit du tissu et tendre toutes les couches dans le cadre
- Fixer év. le non tissé hydrosoluble avec de la colle
- \* Renforcer l'envers des tissus éponge avec un autre non tissé
- Pour la broderie de dentelles, tendre une à deux feuilles de non tissé hydrosoluble dans le cadre (puisque le motif n'est pas brodé sur un tissu, seuls les fils brodés formeront le motif)
- Après avoir lavé le motif, laisser sécher bien à plat

### Applications:

- Pour les tissus éponge, le velours, les tissus bouclés, à longues fibres, etc.
- Pour les tissus fins et transparents tels que l'organdi, la batiste, etc.
- En tant que base pour la broderie de dentelles

### **Colle en vaporisateur**

- Ne jamais vaporiser la colle en direction de la machine
- Pour plus de stabilité, renforcer/coller l'envers du tissu avec un non tissé de broderie
- Vaporiser prudemment la colle sur le non tissé de broderie à une distance d'env. 25 - 30 cm
- Superposer le non tissé de broderie encollé et le tissu et appuyer pour lisser les plis

### Application:

- Tissus élastiques et tricots: pour empêcher le déplacement du tricot
- Appliqués: fixe parfaitement l'appliqué pour le processus de broderie
- Tissus lisses: empêche le tissu de glisser
- Découpes: fixer la découpe sur le non tissé de broderie, par ex., poches de pantalon, cols, etc.
- Pour éviter les marques sur les éléments qui ne peuvent pas être tendus: vaporiser le non tissé de broderie et tendre ensuite, fixer l'élément pour la broderie

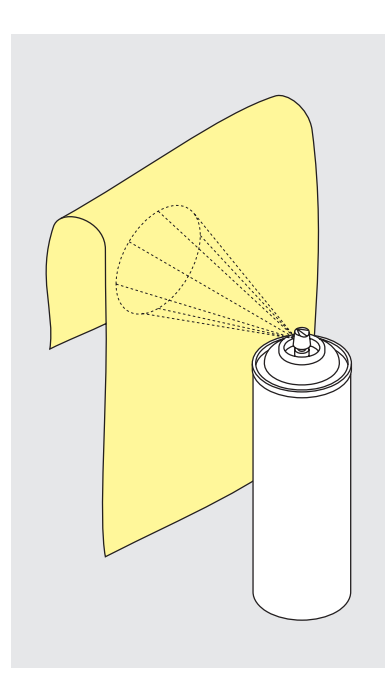

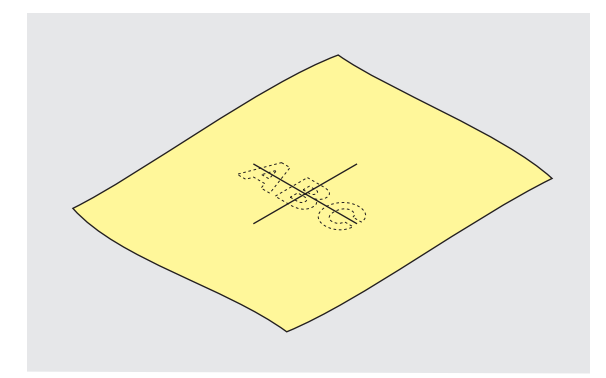

### **Déterminer l'emplacement de la broderie**

- Déterminer le centre du motif de broderie sur le tissu
- Dessiner cet emplacement avec une craie de couturière ou un crayon spécial pour textiles

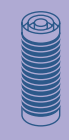

# Tendre dans le cadre de broderie

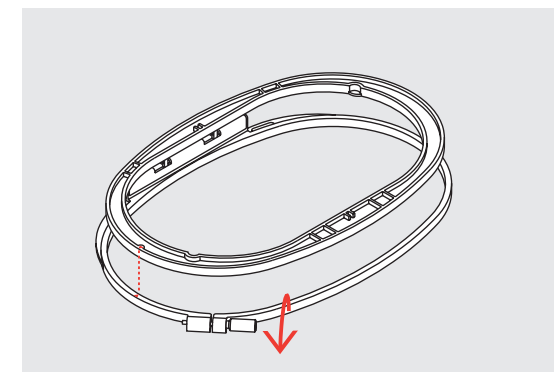

### **Séparer les éléments du cadre**

- Desserrer év. la vis de réglage du cadre extérieur
- Retirer le cadre intérieur
- Les repères des flèches des deux cadres doivent toujours coïncider
- Les repères des flèches se trouvent centrés devant sur le grand cadre, le cadre moyen et le Mega-Hoop et latéralement à droite sur le petit cadre

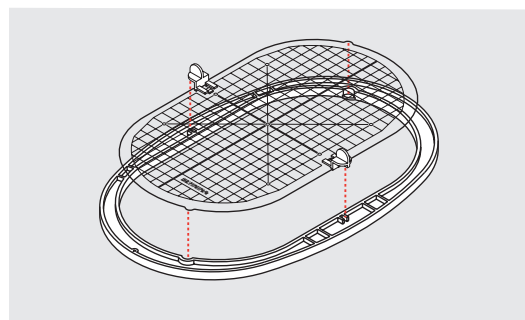

### **Gabarit de broderie**

- Chaque cadre est accompagné de son gabarit
- Le secteur de broderie est déterminé par des carrés de 1 cm
- Le centre et les points d'angles de la ligne du milieu sont percés pour permettre de reporter les indications sur le tissu
- Placer le gabarit, le mot BERNINA doit se trouver devant (près de la flèche)
- Ce n'est que dans cette position que le gabarit s'encliquettera
- L'espace de prise ou le support du gabarit permettent de retirer facilement le gabarit du cadre

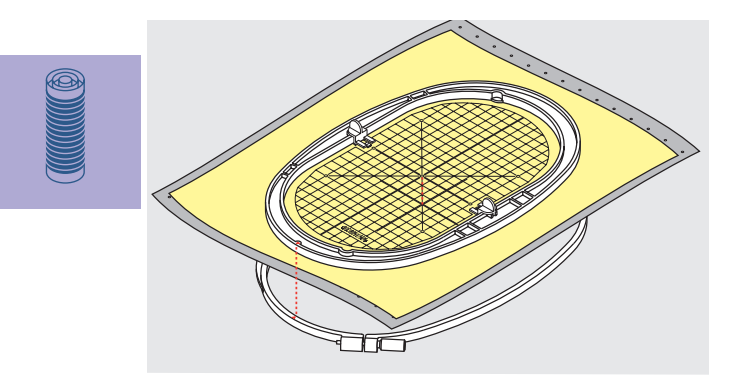

### **Tendre le tissu**

- Poser le tissu sous le cadre intérieur et diriger le point du milieu dessiné sur le centre du gabarit
- Placer le tissu et le cadre intérieur sur le cadre extérieur
- Les repères des flèches des deux cadres doivent toujours coïncider
- Encastrer les cadres en veillant à ne pas déplacer le tissu
- Les deux éléments du cadre doivent être à la même hauteur
- Tendre le tissu à broder dans le cadre et visser
- Retirer le gabarit

### Motifs de broderie **224**

broderie • positionnement • modification: renverser, modifier la dimension • combiner

Alphabets – Lettres généralités • combiner des lettres **234**

Adaptations couleurs des motifs de broderie • adapter les motifs de broderie **240**

#### **Applications 243**

broderie à bras libre • dentelles • bordures • broderie ombrée

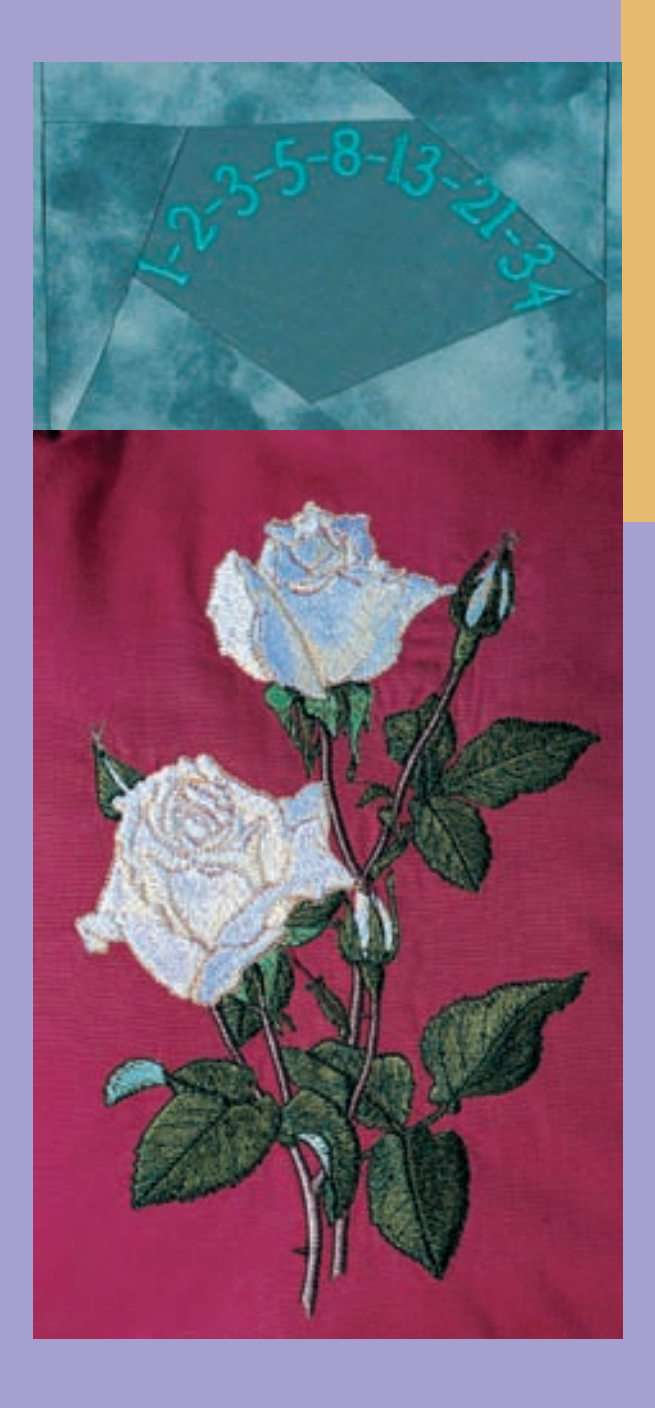

# Broderie

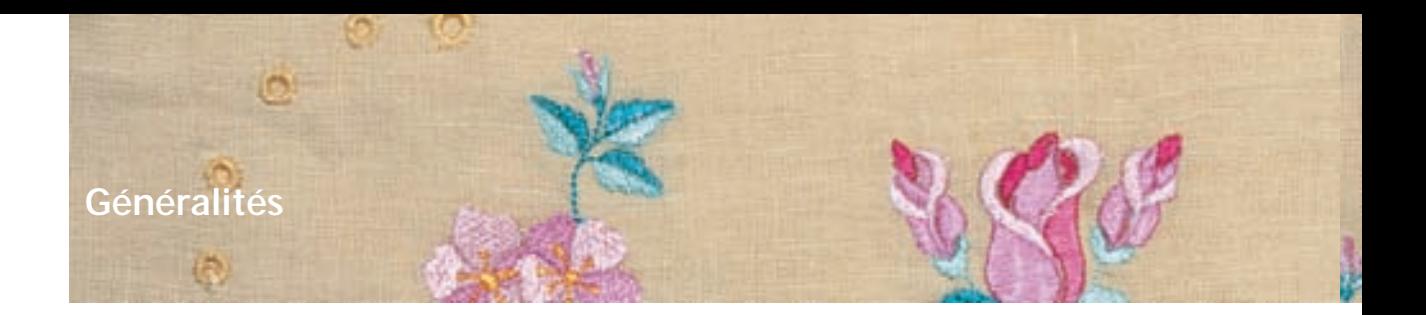

Tous les motifs de broderie peuvent être soit directement brodés soit combinés avec les diverses fonctions que la machine propose.

Outre la création de combinaisons de motifs de broderie, il est aussi possible de tourner le motif, de modifier la densité des points, de choisir une autre couleur, etc.

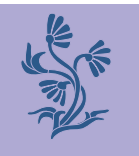

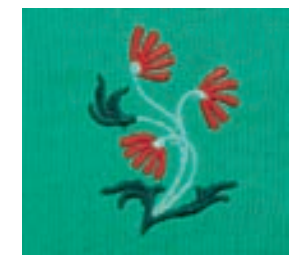

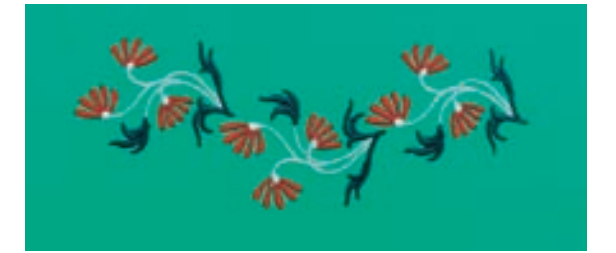

# Motif de broderie

### **La base de la broderie directe d'un motif de broderie**

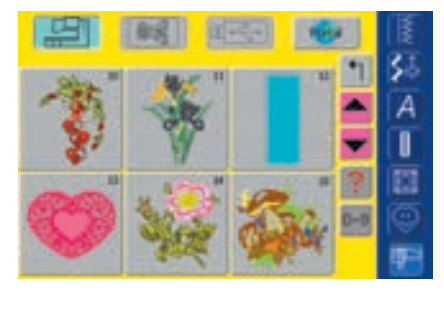

### **Informations sur le motif**

De précieuses informations se trouvent déjà à disposition dans le menu de sélection:

 Appuyer sur la fonction «Question/aide» et choisir ensuite le motif de broderie souhaité

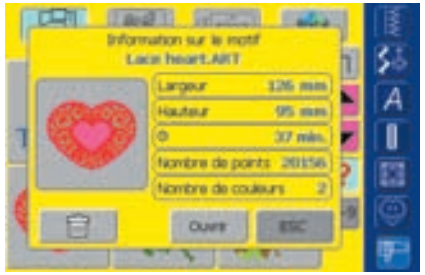

- L'écran spécial qui s'ouvre contient les informations suivantes sur le motif sélectionné:
	- Nom et format du motif
	- Largeur
	- Hauteur
	- Temps de broderie
	- Nombre de points
	- Nombre de couleurs
- Appuyer sur le champ «Ouvrir»
- Le motif de broderie s'affiche sur l'écran Edit 1

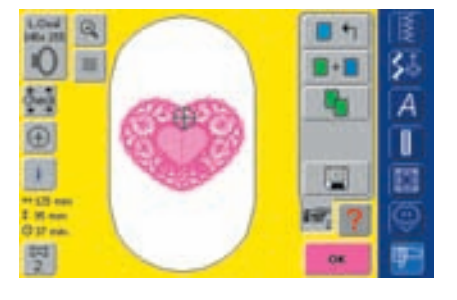

### **Sélection du cadre**

Le cadre optimal recommandé (= le plus petit cadre) est automatiquement attribué au motif sélectionné:

- Le motif s'affiche sur l'écran au centre du cadre
- La fonction «Sélection du cadre» affiche également le cadre optimal recommandé

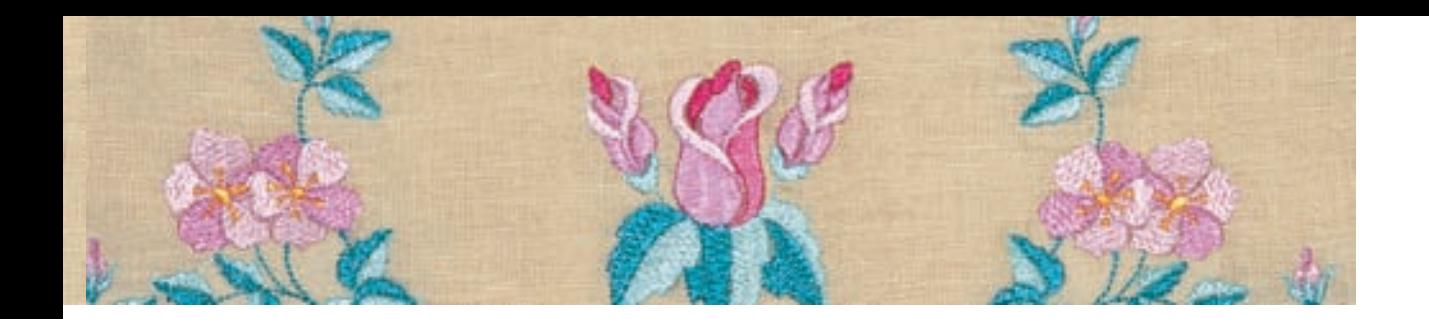

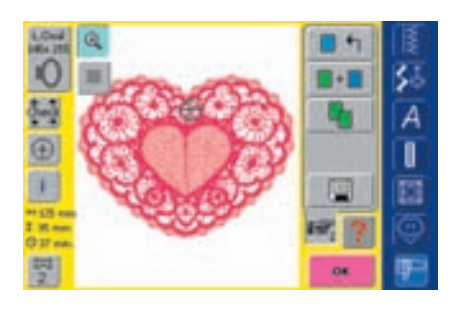

### **Les détails du motif de broderie**

- La fonction «Zoom» permet d'observer le motif en détail:
- \* Appuyer une fois sur le champ
- Le motif de broderie s'agrandit
- Appuyer une deuxième fois sur le champ
- Le motif de broderie s'agrandit encore une fois et la fonction «Déplacer» s'affiche

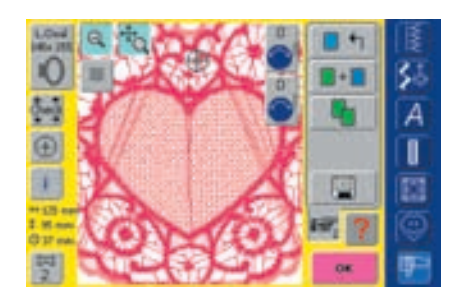

- Appuyer sur la fonction «Déplacer»
- Le champ d'information pour l'utilisation du bouton de réglage de la largeur et longueur de point s'affiche
- Observation de chaque détail: déplacer le motif horizontalement ou verticalement = tourner le bouton correspondant
- Retour à la dimension de départ = appuyer une troisième fois sur le champ «Zoom»

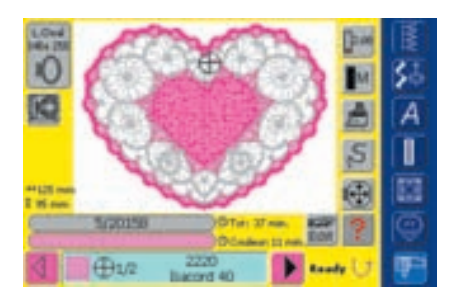

### **Broderie d'un motif de broderie**

Appuyer sur le champ «OK» sur l'écran Edit 1 ou sur la touche de marche arrière située sur le bâti pour basculer dans le menu de broderie (prêt) Broder le motif de broderie

• plus d'informations sur le début de la broderie pages 204-205 **•••••••••••••••**

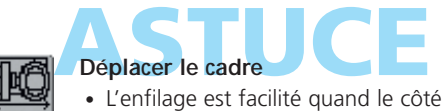

- gauche du cadre est déplacé tout près de l'aiguille
- $\triangleq$  Appuyer sur le champ = le cadre se déplace horizontalement vers le centre pour faciliter l'enfilage

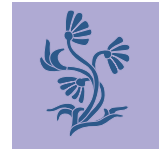

### **Positionnement d'un motif de broderie**

Le motif de broderie peut être déplacé ou tourné dans le cadre

### **Préparation**

- Sélectionner le motif de broderie souhaité dans le menu de sélection
- Le motif de broderie s'affiche sur l'écran Edit 1
- ◆ Basculer sur l'écran Edit 2 avec la fonction «Feuilleter»

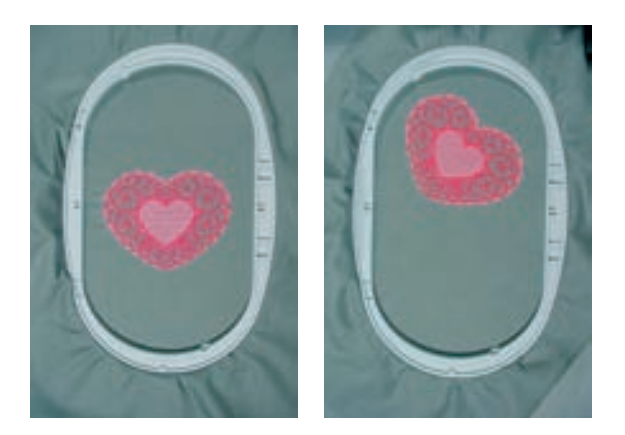

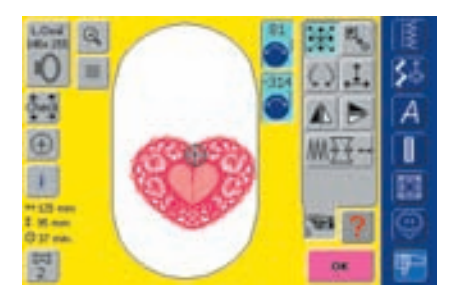

### **Déplacer le motif de broderie**  Déplacer librement le motif de broderie:

- \* Appuyer sur le champ
- Le champ d'information pour l'utilisation du bouton de réglage de la largeur et longueur de point s'affiche
- Déplacer horizontalement le motif de broderie = tourner le bouton de réglage de la largeur de point
- La modification s'affiche en millimètres  $1/10$
- Déplacer verticalement le motif de broderie = tourner le bouton de réglage de la longueur de point
- La modification s'affiche en millimètres  $11_{10}$
- ◆ Déplacer le motif de broderie en diagonal = tourner le bouton de réglage de la largeur et longueur de point
- Si le même chiffre s'affiche dans le champ d'information, le motif a été déplacé en diagonale
- Replacer le motif de broderie au centre = appuyer sur le champ d'information ou sélectionner cette fonction
- Si un point d'un motif de broderie se trouve hors du secteur de broderie, l'entourage du cadre de broderie s'affiche en rouge

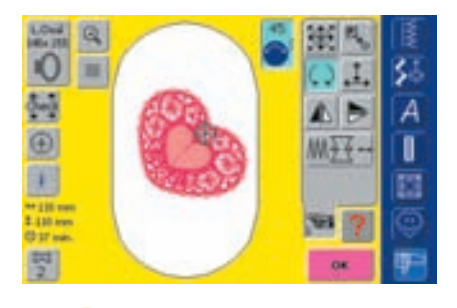

**En tournant lentement le bouton, le motif de broderie tournera pas à pas**

**(longueur** du pas =  $11_{10}$  mm).

**Remarque: En tournant lentement le bouton, le motif de broderie tournera à pas de 1°.**

### **Tourner le motif de broderie**

Tourner librement le motif de broderie:

- \* Appuyer sur le champ
- Le champ d'information pour l'utilisation du bouton de réglage de la largeur de point s'affiche
- Tourner le motif de broderie dans le sens des aiguilles d'une montre = tourner le bouton de réglage de la largeur de point dans le sens des aiguilles d'une montre
- La position s'affiche en degrés
- Tourner le motif de broderie dans le sens contraire des aiguilles d'une montre = tourner le bouton de réglage de la largeur de point dans le sens contraire des aiguilles d'une montre
- La position s'affiche en degrés
- Réactiver le réglage de base (0°/360°) = appuyer sur le champ
- $\triangle$  Appuyer plusieurs fois sur le champ «Tourner le motif de broderie» = le motif tourne à pas de 90° (0°, 90°, 180°, 270°, 360°) dans le sens des aiguilles d'une montre

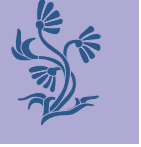

**Remarque:** 

### 032131.70.02\_0509\_a730\_FR

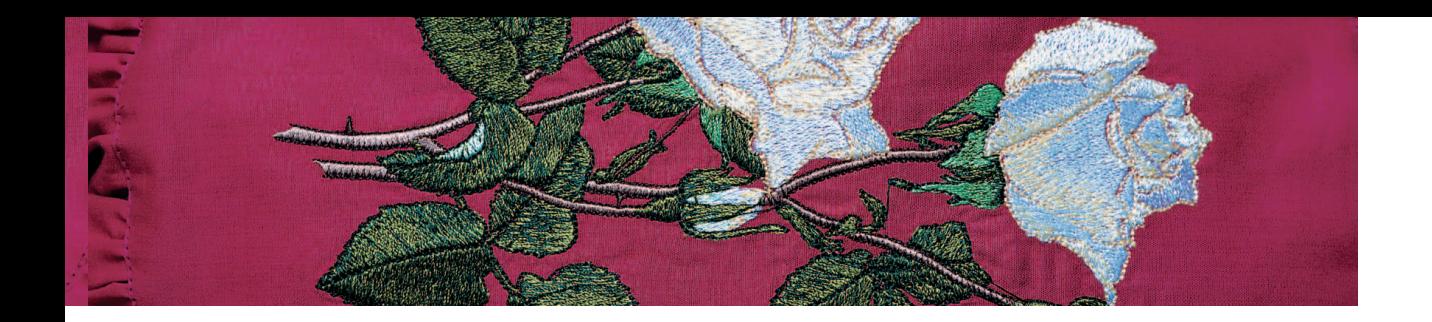

### **Contrôler la position du motif de broderie**

La position du motif de broderie peut être contrôlée avant la broderie avec la fonction «Contrôle de la dimension du motif» et «Affichage du centre du motif».

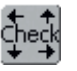

### **Contrôler la dimension du motif**

La fonction «Contrôle de la dimension du motif» déplace le motif de broderie de quatre pas (rectangle):

- \* Appuyer sur le champ
- La dimension du cadre est reconnue = le cadre se déplace
- Confirmer chaque pas avec «OK»
- Si aucun cadre n'est fixé ou si un cadre trop petit a été choisi, un message d'erreur s'affiche

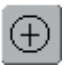

### **Contrôler le centre du motif**

- \* Appuyer sur le champ
- Le centre du motif s'affiche sur l'écran
- Le cadre se déplace et l'aiguille se place exactement au centre du motif
- $\triangleq$  Appuyer une nouvelle fois sur le champ = le premier point du motif de broderie s'affiche de nouveau sur l'écran

### **Modifier le motif de broderie**

### **Renverser le motif de broderie**

Chaque motif de broderie peut être renversé latéralement (à droite/à gauche) ou longitudinalement (en haut/en bas)

### **Préparation**

- Sélectionner le motif de broderie souhaité dans le menu de sélection de la machine
- Le motif de broderie s'affiche sur l'écran Edit1
- Basculer sur l'écran Edit 2 avec la fonction «Feuilleter»

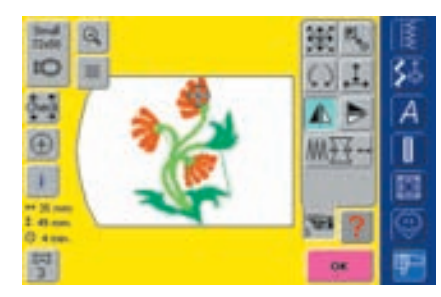

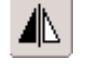

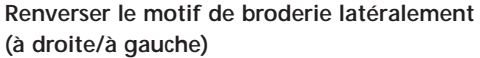

- Appuyer sur le champ «Renversement à droite/à gauche»
- Le motif de broderie est renversé latéralement

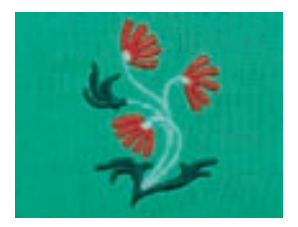

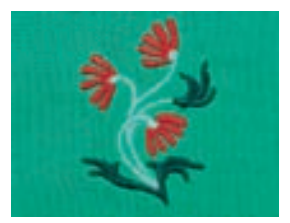

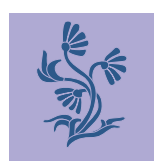

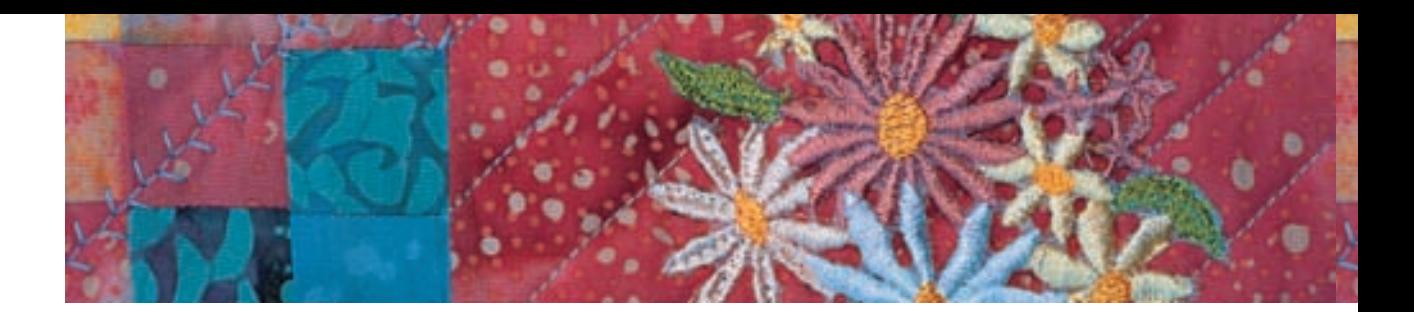

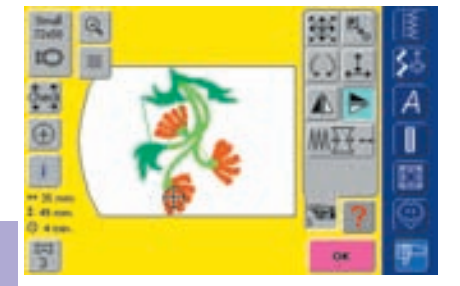

**Renverser le motif de broderie longitudinalement (en haut/en bas)**

 Appuyer sur le champ «Renversement en haut/en bas» • Le motif de broderie est renversé longitudinalement

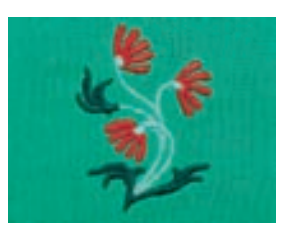

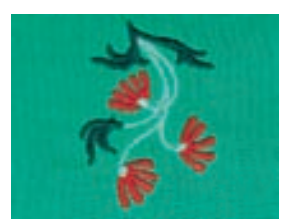

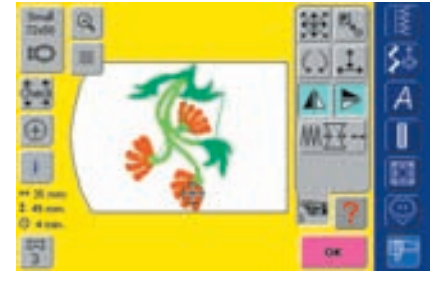

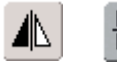

**Renverser le motif de broderie latéralement et longitudinalement**

- Appuyer sur le champ «Renversement à droite/à gauche» et «Renversement en haut/en bas»
- Le motif de broderie est renversé latéralement et longitudinalement

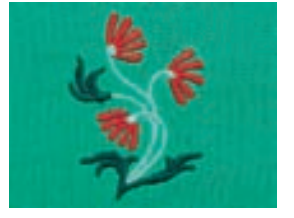

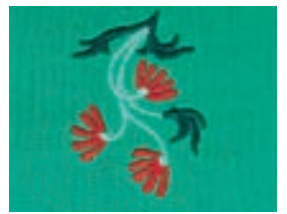

### **Calcul des nouvelles données**

Après avoir basculé de l'écran Edit 2 dans le menu de broderie (prêt), un écran spécial s'affiche avec les sélections de calcul suivantes:

- Recalculation = temps de calcul plus long mais meilleure qualité de point
- Resizing = temps de calcul plus court, mais moins bonne qualité de point (seulement recommandé pour les motifs de broderie qui ont été modifiés de 90%–120%)
- Le calcul s'effectue et la bobine tourne, le motif est en même temps enregistré pour permettre sa restauration (dimension de départ)
- Selon la taille du motif, le processus d'enregistrement peut durer
- Chaque modification entreprise s'affiche dans le menu de broderie (prêt)

**Remarque: Pendant le calcul n'entreprendre aucune manipulation!**

**Tourner un motif de broderie renversé** La fonction «Tourner un motif de broderie» permet diverses variantes

**ASTURIE EN COMBINAISON de motifs<br>
En combinant des motifs renversés et** normaux, on obtient de ravissants effets ou bordures

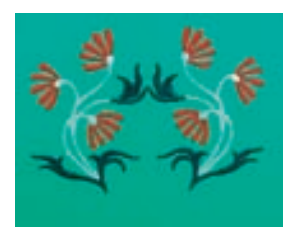

• plus d'informations sur les combinaisons de motifs de broderie pages 231–233 **•••••••••••••••**

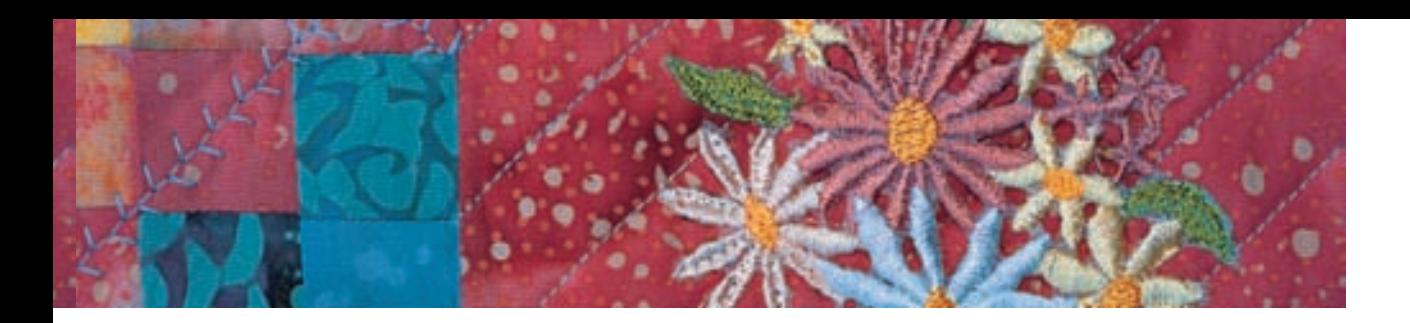

### **Modifier la dimension du motif de broderie**

Chaque motif de broderie peut être agrandi ou réduit proportionnellement ainsi qu'étiré ou rapproché latéralement ou longitudinalement

### **Préparation**

- Sélectionner le motif de broderie souhaité dans le menu de sélection de la machine
- Le motif de broderie s'affiche sur l'écran Edit1
- Basculer sur l'écran Edit 2 avec la fonction «Feuilleter»

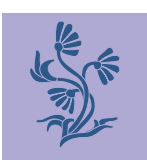

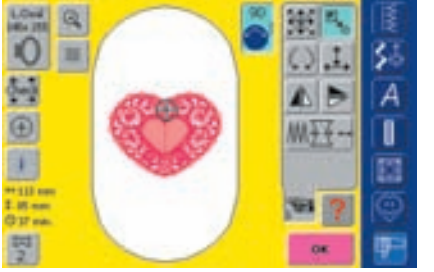

**Pour garantir un bon résultat, ne pas agrandir ou réduire les motifs à**

### **Agrandir ou réduire proportionnellement le motif de broderie**

Modifier librement la dimension du motif de broderie: Appuyer sur le champ

- Le champ d'information pour l'utilisation du bouton de réglage de la largeur de point s'affiche
- Agrandir le motif de broderie = tourner le bouton dans le sens des aiguilles d'une montre
- Réduire le motif de broderie = tourner le bouton dans le sens contraire des aiguilles d'une montre
- La modification s'affiche en pourcent
- Réactiver le réglage de base (100%) = appuyer sur le **Remarque: Champ d'information**

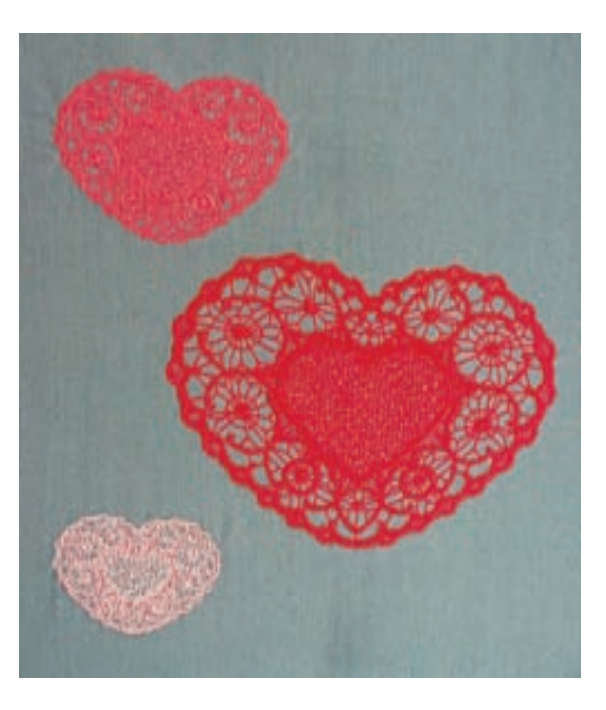

**Remarque:** 

**l'extrême.**

**En tournant lentement le bouton, la dimension du motif de broderie se modifiera à pas de 1%.**

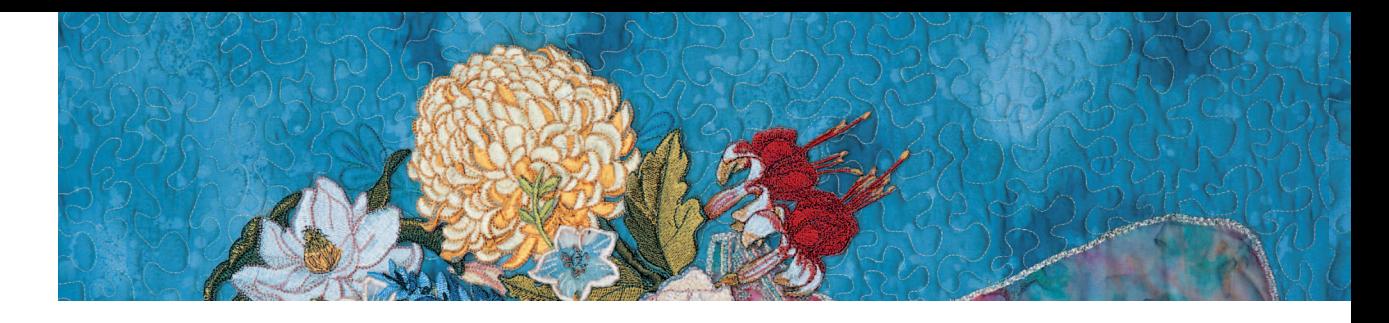

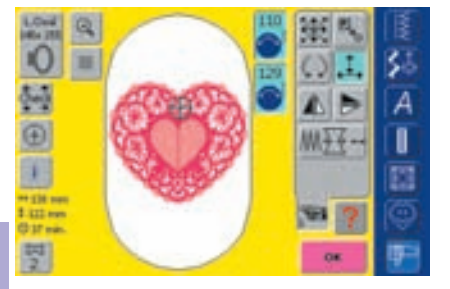

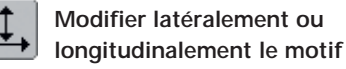

Etirer ou rapprocher latéralement ou longitudinalement le motif de broderie: ◆ Appuyer sur le champ

- Le champ d'information pour l'utilisation
- du bouton de réglage de la largeur ou longueur de point s'affiche
- Etirer ou rapprocher latéralement le motif de broderie = tourner le bouton de réglage de la largeur de point dans le sens (ou le sens contraire) des aiguilles d'une montre
- La modification s'affiche en pourcent
- **Etirer ou rapprocher longitudinalement le** motif de broderie = tourner le bouton de réglage de la longueur de point dans le sens (ou le sens contraire) des aiguilles d'une montre

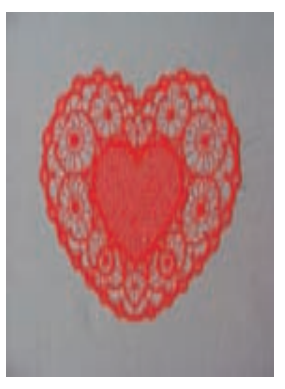

- La modification s'affiche en pourcent
- Réactiver le réglage de base  $(100\%)$  = appuyer sur le champ d'information

## **Affichage de la modification**

**En tournant lentement le bouton, la dimension du motif de broderie se**

**modifiera à pas de 1%.**

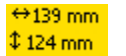

**Remarque:** 

La largeur et la hauteur du motif de broderie s'affichent en millimètres (mm).

### **Sélectionner le cadre adéquat**

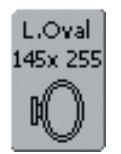

Les meilleurs résultats de broderie seront obtenus avec le plus petit cadre adapté au motif de broderie

- Appuyer sur la fonction «Sélection du cadre de broderie»
- Un écran spécial s'ouvre avec l'affichage des divers cadres
- Sélectionner le cadre (petit, moyen, grand ovale ou Mega), l'écran se ferme et le motif de broderie s'affiche dans le cadre choisi

### **Calcul des nouvelles données**

Après avoir basculé de l'écran Edit 2 dans le menu de broderie (prêt), les nouvelles données de broderie sont recalculées sur la base des modifications effectuées.

• plus d'informations sur le calcul des nouvelles données de broderie page 228 **••••••••**

### **Combiner des motifs de bro**

La machine permet de combiner librement des motifs de broderie pour en créer de nouveaux. Une combinaison peut se composer de plusieurs motifs identiques ou différents. Il est également possible de combiner des motifs de broderie avec des lettres et caractères.

### **Application**

- Réunir des variations de motifs
- Créer de nouveaux motifs
- Broderie de bordures
- Créations de logos, armoiries, insignes, étiquettes

### **Préparation**

- Sélectionner le motif de broderie souhaité dans le menu de sélection de la machine
- Le motif de broderie s'affiche sur l'écran Edit1

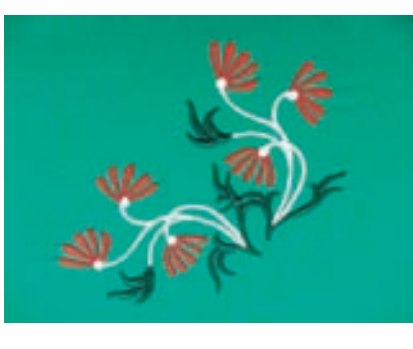

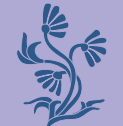

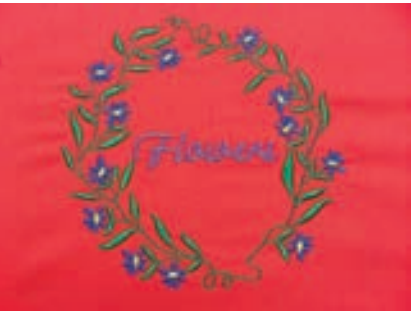

### **Créer une combinaison**

**IO** 

ð.,

 $\oplus$ 

¥

볡

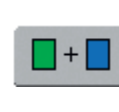

Š

А

П

E

### **Ajouter d'autres motifs de broderie**

La fonction «Ajouter un motif de broderie» permet d'ajouter des motifs ou des lettres choisis dans le menu de sélection:

- \* Appuyer sur le champ
- Le menu de sélection s'affiche
- Choisir dans le menu de sélection le motif de broderie ou la lettre

• plus d'informations sur les lettres et caractères pages 234–239 **•••••••••••••••**

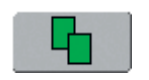

### **Dupliquer un motif de broderie**

La fonction de duplication facilite la combinaison de diverses variations du même motif:

- \* Appuyer sur le champ
- Le motif de broderie actif est automatiquement dupliqué et s'affiche légèrement décalé par-dessus l'autre motif

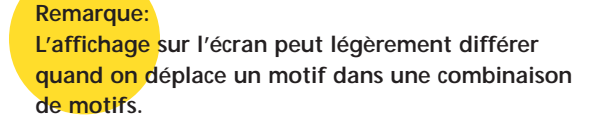

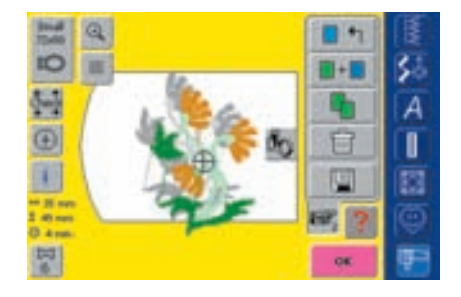

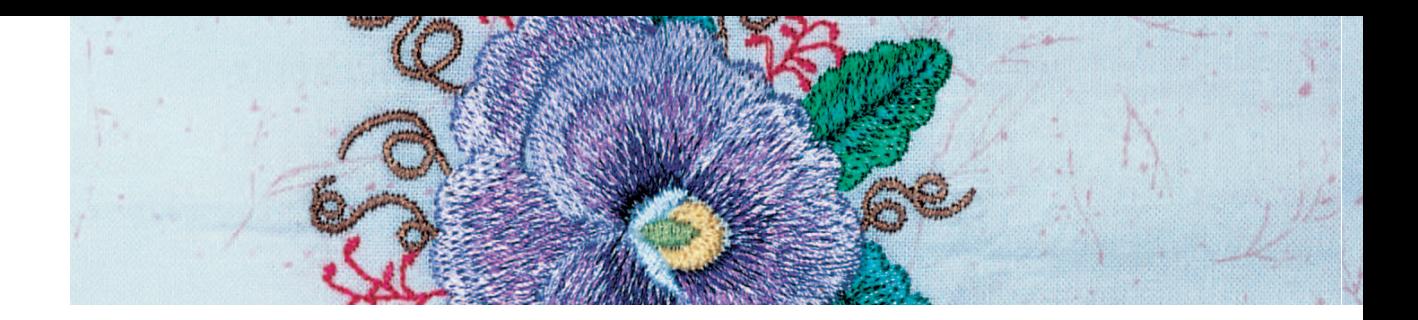

### **Création d'une combinaison de motifs de broderie**

Les diverses fonctions telles que déplacer, tourner, renverser, etc. permettent de créer librement des combinaisons de motifs de broderie.

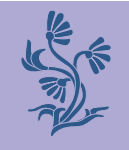

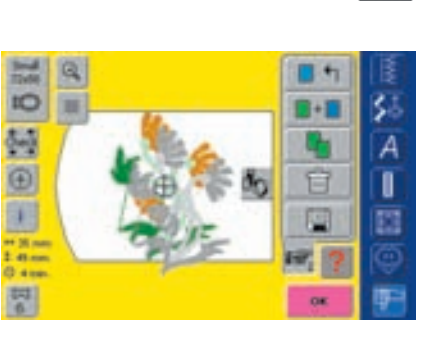

### **Sélection du motif dans la combinaison**

- \* Appuyer une ou plusieurs fois sur le champ de basculement «Basculer au sein d'une combinaison»
- On passe d'un motif de combinaison à l'autre
- Le motif actif s'affiche toujours en couleur
- \* Appuyer sur le champ jusqu'à ce que le motif souhaité soit activé

### **Remarque:**

**Selon le nombre de fois où on a appuyé sur le champ de fonction, un motif ou toute une combinaison sera active.**

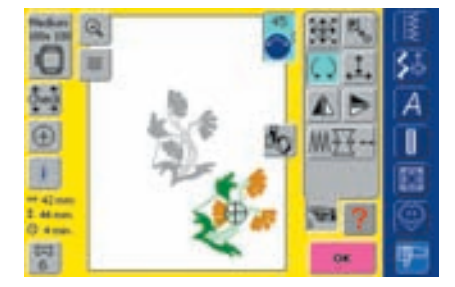

### **Créer / modifier une combinaison de motifs**

- Basculer sur l'écran Edit 2 avec la fonction «feuilleter» et créer la combinaison en modifiant le motif actif (= en couleur):
- Placer le motif dans la position souhaitée avec «Déplacer le motif de broderie»
- D'autres modifications (agrandir, réduire, tourner, renverser, etc.) sont également possibles
- plus d'informations sur lesdiverses fonctions pages 206–213**•••••••••••••••**
- L'écran affiche directement toutes les modifications
- $\triangleleft$  Modifier un autre motif de la combinaison = activer le motif souhaité avec la fonction «Basculer au sein d'une combinaison»
- Modifier librement le motif sélectionné

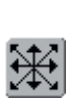

**Remarque: Un motif de broderie dupliqué peut être centré avec la fonction "déplacer le motif" (appuyer deux fois).**

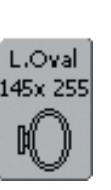

### **Remarque:**

**Si le cadre sélectionné est trop petit, chosir un cadre plus grand avec la fonction «Sélection du cadre».**

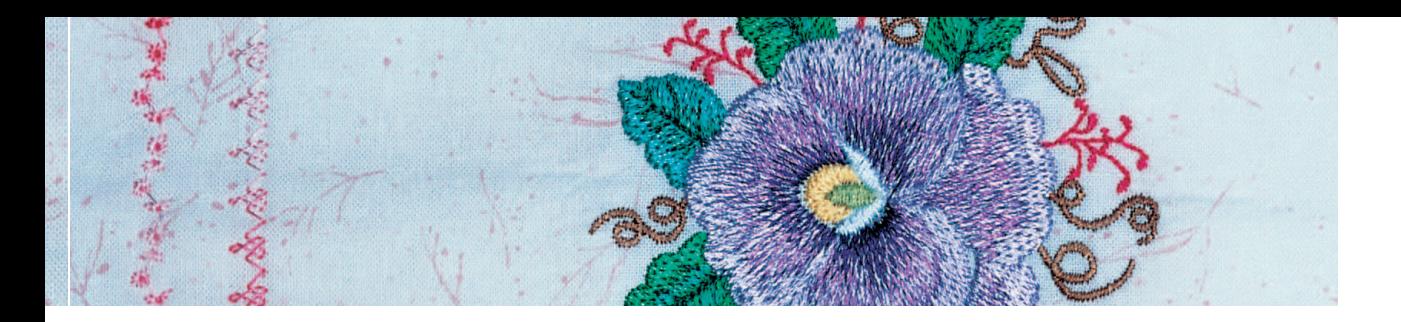

### **Corrections et modifications dans la combinaison de motifs**

### **Ajouter un nouveau motif de broderie**

• Pour ajouter un nouveau motif de broderie ou dupliquer un motif existant, suivre les directives de «Créer une combinaison»

### **Modifier le motif de broderie**

- ur l'écran Edit 1 ou Edit 2 appuyer une ou plusieurs fois sur le champ de basculement «Basculer au sein d'une combinaison de motifs» jusqu'à ce que le motif soit actif (en couleur)
- Modifier ensuite le motif activé sur l'écran Edit 2

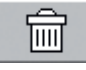

### **Effacer le motif de broderie**

- Sur l'écran Edit 1 ou Edit 2 appuyer une ou plusieurs fois sur le champ de basculement «Basculer au sein d'une combinaison de motifs» jusqu'à ce que le motif soit actif (en couleur)
- Appuyer sur l'écran Edit 1 sur le champ «Effacer» = le motif de broderie actif est automatiquement effacé

### **Sélection du meilleur cadre adapté à la dimension modifiée du motif**

Les meilleurs résultats de broderie seront obtenus avec le plus petit cadre adapté au motif de broderie

• plus d'informations sur la sélection du cadre de broderie pages 204/207 **••••••**

### **Calcul des nouvelles données de broderie**

Après avoir basculé de l'écran Edit 1 ou Edit 2 dans le menu de broderie (prêt), les nouvelles données de broderie sont recalculées sur la base des modifications effectuées.

• plus d'informations sur le calcul des nouvelles données de broderie page 228 **•**

• plus d'informations sur l'enregistrement d'un motif de broderie pages 248–250 **••**

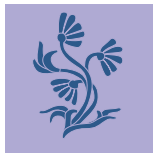

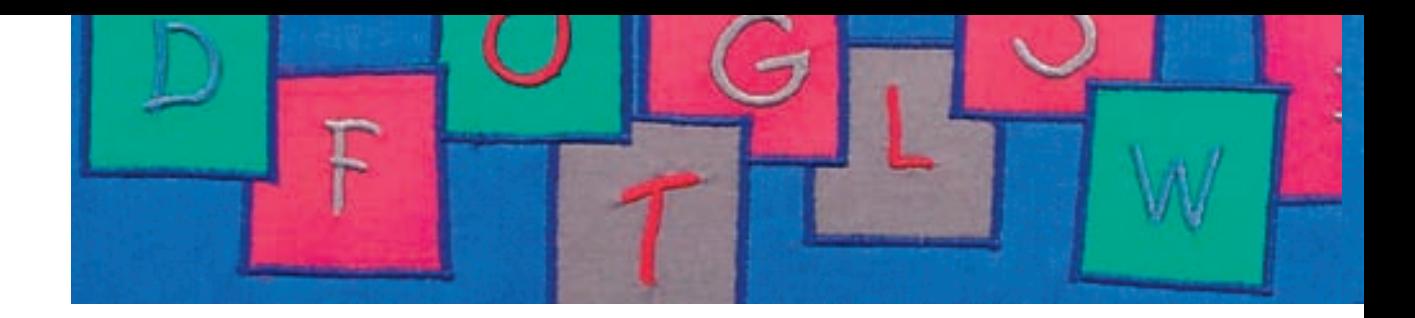

La machine permet de réunir des lettres et soit de les broder directement soit de les modifier ou combiner. L'écran Edit 2 de la machine informatisée artista 730 offre un grand nombre de possibilités de modifications: Indépendamment de la modification de la dimension des lettres, les genres de lignes de base peuvent aussi être modifiés pour, par ex., créer un arc de lettres à partir de lettres placées horizontalement.

### **Applications**

- Noms, monogrammes et adresses
- Mots et textes
- Création de logos, armoiries, insignes, étiquettes, etc.
- Inscription de quilts (label)

## Alphabets – Lettres

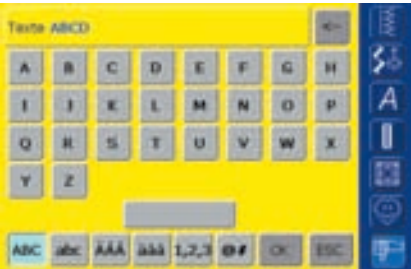

### **Réunir des lettres**

- Sélectionner l'alphabet souhaité dans le menu de sélection
- Un écran spécial avec clavier s'ouvre
- Le champ «ABC» (majuscules) est automatiquement actif
- L'écran spécial possède diverses fonctions qui conduisent aux lettres correspondantes:
	- Fonction «Majuscules»
	- Fonction «Minuscules»
	- Fonction «Majuscules spéciales»
	- Fonction «Minuscules spéciales»
	- Fonction «Chiffres»
- Fonctions «Caractères spéciaux»
- Sélectionner les lettres souhaitées
- $\triangleq$  Espace vide = appuyer sur le grand champ gris
- Les lettres s'affichent dans le champ d'affichage

### **Remarque:**

**Si toutes les lettres ne s'affichent pas dans le cadre, tourner les lettres à 90° (un plus grand nombre de lettres pourra ainsi être placé dans le sens de la longueur).** 

**Si cela ne suffit pas, réduire la**

**dimension ou le nombre de lettres.**

• plus d'informations sur la broderie pages 204-205 **•••••**

### **Corriger des lettres**

- Effacer une lettre = appuyer sur le champ de la flèche
- Les lettres sont effacées d'arrière en avant
- $\triangleleft$  Effacer toutes les lettres = appuyer sur le champ d'affichage

### **Confirmer des lettres**

Confirmer les lettres réunies avec «OK» = les lettres s'affichent sur l'écran Edit 1

### **Broder directement les lettres ou effectuer des modifications**

La formation des lettres peut être directement brodée ou modifiée en activant diverses fonctions

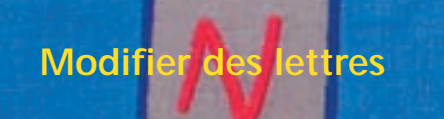

**Les lettres seront modifiées sur l'écran Edit 2:**

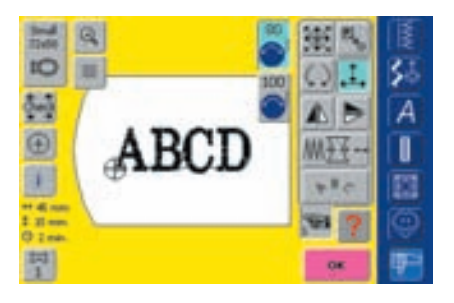

**Modifier des lettres latéralement ou longitudinalement**

- $\triangleq$  Appuyer sur le champ = le champ d'information pour l'utilisation du bouton de réglage de la largeur et longueur de point s'affiche
- Modifier le motif latéralement = tourner le bouton de la largeur de point
- Modifier le motif longitudinalement = tourner le bouton de la longueur de point
- La modification s'affiche en pourcent Réactiver le réglage de base  $(100\%) =$ appuyer sur le champ d'information

ABC ABCD

ABCD

ABCD

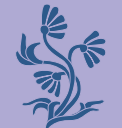

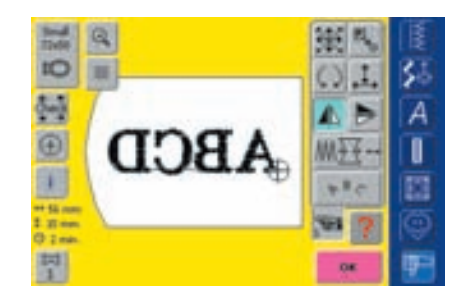

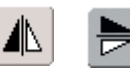

丄

**Renverser des lettres**

- Renverser latéralement le motif = appuyer sur la fonction «Renversement à droite/à gauche»
- Renverser longitudinalement le motif = appuyer sur la fonction «Renversement en haut/en bas»

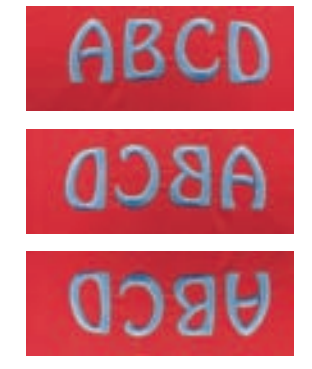

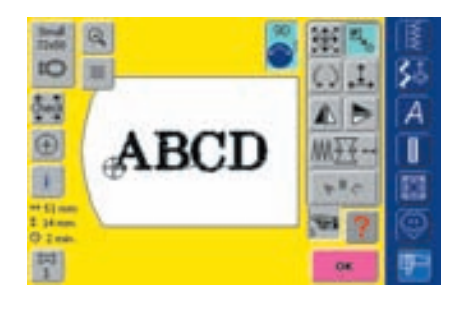

### $\mathbb{Z}_{\mathbf{p}}$ **Agrandir ou réduire proportionnellement des lettres**

- $\triangleq$  Appuyer sur le champ = le champ d'information pour l'utilisation du bouton de réglage de la largeur de point s'affiche
- $\triangleleft$  Agrandir le motif = tourner le bouton dans le sens des aiguilles d'une montre
- Réduire le motif = tourner le bouton dans le sens contraire des aiguilles d'une montre
- La modification s'affiche en pourcent
- Réactiver le réglage de base  $(100\%) =$ appuyer sur le champ d'information

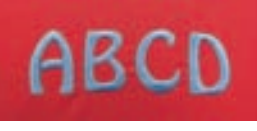

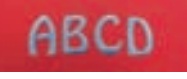

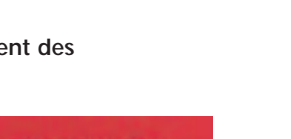

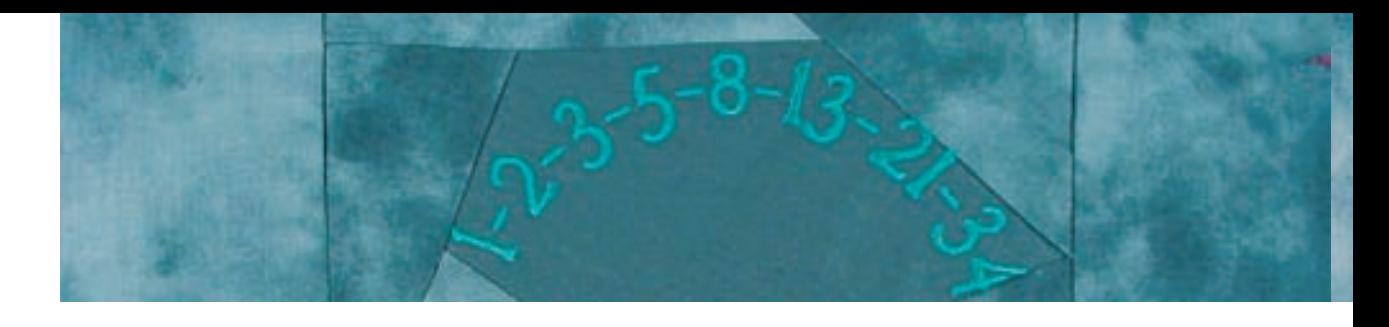

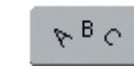

NordAr,

### **Former un arc de lettres**

- ◆ Appuyer sur le champ = un écran spécial s'ouvre
- Choisir la forme souhaitée:
	- Lettre sous l'arc (lettres dans le sens contraire des aiguilles d'une montre)
	- Lettre sur l'arc (lettres dans le sens des aiguilles d'une montre)
	- Trois formes d'arc sont à disposition, plus le point vert est gros, plus l'arc sera grand
- Confirmer avec «OK» = l'écran spécial se referme et les lettres s'affichent en forme d'arc

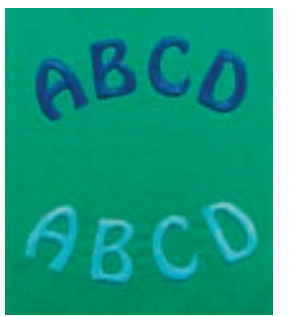

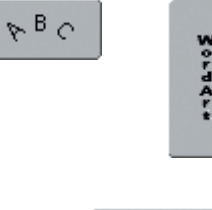

### **Placer des lettres horizontalement ou verticalement**

- ◆ Appuyer sur le champ = un écran spécial s'ouvre
- Choisir la ligne horizontale ou verticale
- Confirmer avec «OK» = l'écran spécial se referme et les lettres s'affichent sur la ligne choisie

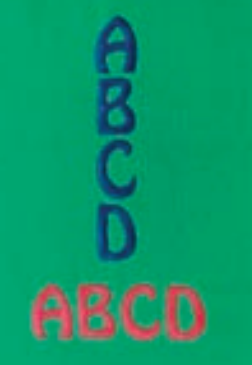

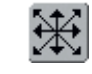

### **Déplacer des lettres**

- Après avoir modifié la ligne de base, il est possible que le texte programmé se soit déplacé et ne se trouve plus centré dans le cadre
- $\triangleq$  Appuyer deux fois sur le champ = le texte se déplace au centre du cadre

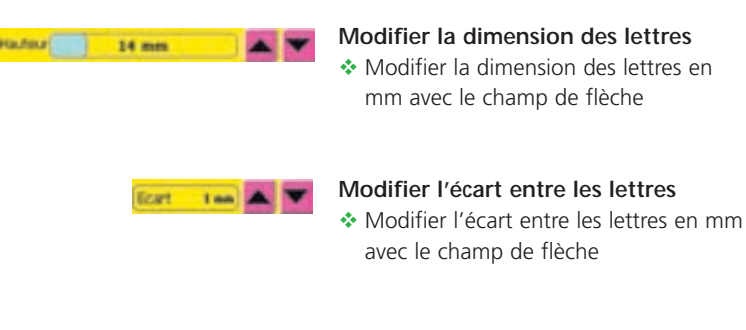

### **Modifier la police** ◆ Sélectionner une autre police avec le champ de flèche

Fort

Blackboard

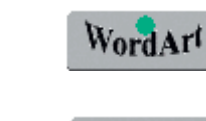

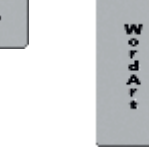

WordArt

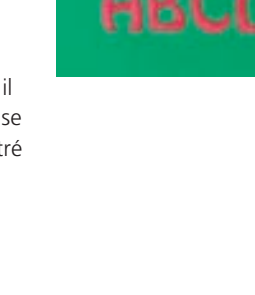

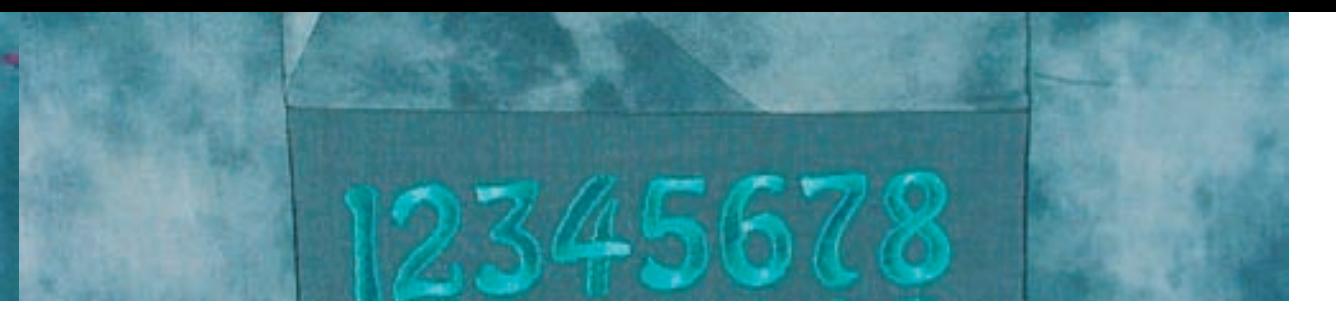

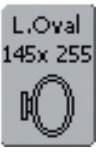

### **Sélection du meilleur cadre adapté à la dimension modifiée du motif**

Les meilleurs résultats de broderie seront obtenus avec le plus petit cadre adapté au motif de broderie.

• plus d'informations sur la sélection du cadre de broderie pages 204/207 **•••**

### **Calcul des nouvelles données de broderie**

Après avoir basculé de l'écran Edit 2 dans le menu de broderie (prêt), les nouvelles données de broderie sont recalculées sur la base des modifications effectuées

• plus d'informations sur le calcul des nouvelles données de broderie page 228 **•••••**

• plus d'informations sur l'enregistrement d'un motif de broderie pages 250**•**

### **Combiner des lettres**

Des lettres (par ex. des mots) peuvent être combinées avec d'autres lettres, caractères ou motifs de broderie

### **Combiner divers mots**

Les mots (par ex. Nothing Sews Like A Bernina. Nothing.) sont tout d'abord créés ligne après ligne et ensuite positionnés:

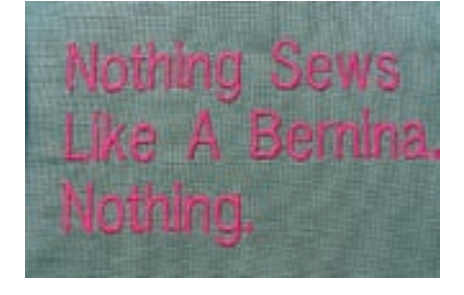

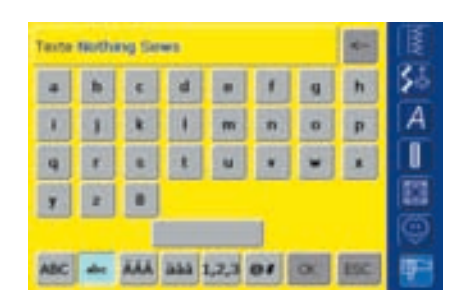

### **Création de la première ligne**

- ◆ Sélectionner l'alphabet souhaité dans le menu de sélection
- Un écran spécial avec clavier s'ouvre
- Entrer par ex. **Nothing Sews**
- Sélectionner les lettres à l'aide de la fonction de basculement «Minuscules» et «Majuscules», placer les espaces vides avec le champ situé sous le clavier
- Confirmer les mots avec «OK» = les lettres s'affichent sur l'écran Edit1
- Basculer sur l'écran Edit 2 avec la fonction «Feuilleter»

**Remarque: L'affichage sur l'écran peut légèrement différer quand on déplace un motif dans une combinaison de motifs.**

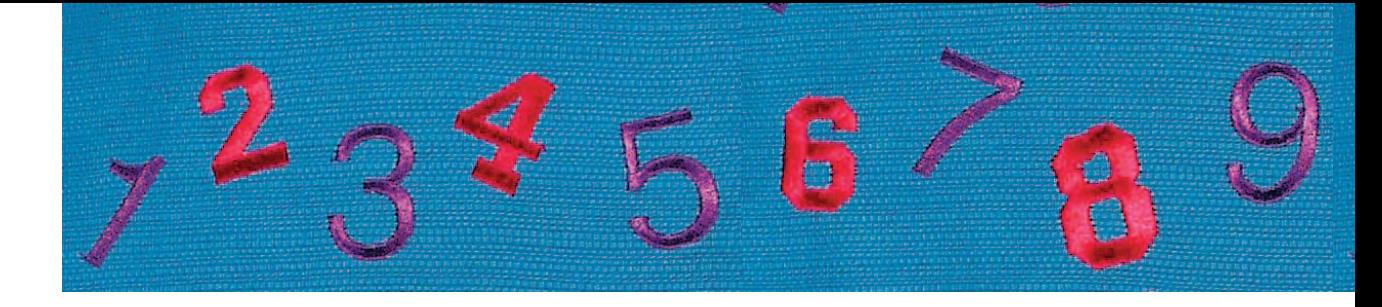

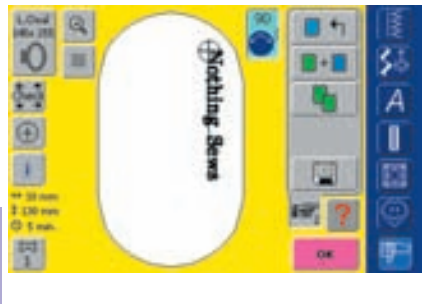

### **Positionner le premier texte**

- Sélectionner le grand cadre ovale avec la fonction «Sélection du cadre»
- Tourner le texte à 90° (= plus d'espace à disposition dans le cadre)
- Positionner le texte avec la fonction «Déplacer le motif de broderie»
- Si un point d'un motif de broderie se trouve hors du secteur de broderie, l'entourage du cadre de broderie s'affiche en rouge

### **Réunir et positionner d'autres textes**

- Dans le menu Edit 1 sélectionner la fonction «Ajouter un motif de broderie»
- Positionner les autres textes ligne par ligne comme mentionné plus haut
- Déterminer le même écart entre les lignes = pendant le positionnement des lignes de textes, noter les chiffres dans le champ d'information de la fonction «Déplacer un motif de broderie» et activer les lignes d'aide

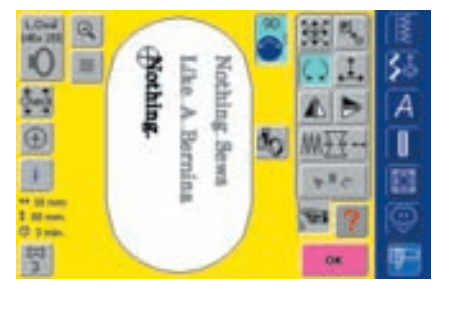

### **Combiner des motifs de broderie et lettres**

Ajouter des lettres après avoir sélectionné un motif de broderie (par ex. texte entouré d'un motif) ou commencer par les lettres et combiner avec un motif de broderie (par ex. textes enjolivés)

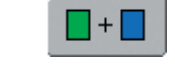

 $\blacksquare + \blacksquare$ 

### **Exemple de combinaison (texte entouré d'un motif)**

- **Sélectionner le motif de** broderie dans la machine
- Le motif de broderie s'affiche sur l'écran Edit 1
- Sur l'écran Edit 1, sélectionner la fonction «Ajouter un motif de broderie»
- Sélectionner l'alphabet dans le menu de sélection de la machine
- Un écran spécial avec clavier s'ouvre
- Entrer le texte (par ex. Flowers)

### Basculer de «Minuscules» à «Majuscules» pour former les mots

 Confirmer les lettres réunies avec «OK» = les lettres s'affichent sur l'écran Edit 1 audessus du motif de broderie

### **Remarque:**

**L'affichage sur l'écran peut légèrement différer quand on déplace un motif dans une combinaison de motifs.**

A ı Е

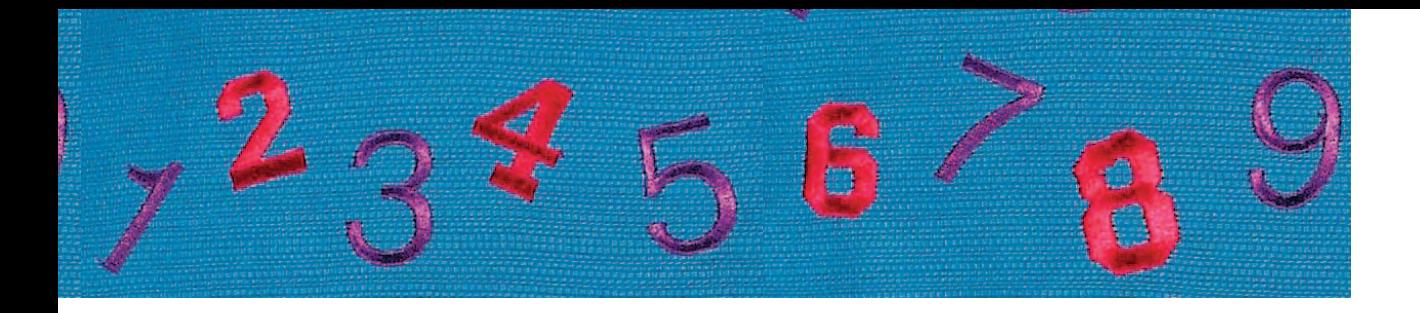

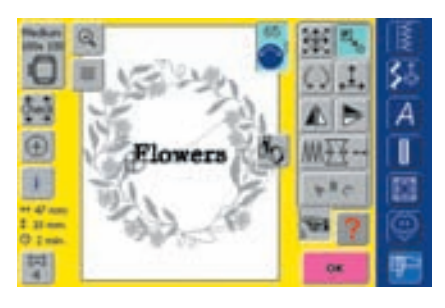

### **Adapter le texte au motif de broderie**

- Basculer sur l'écran Edit 2 avec la fonction «feuilleter»
- Positionner le texte avec la fonction «Déplacer un motif de broderie»
- Adapter la dimension du texte au motif de broderie avec la fonction «Modifier la dimension»

### **Calcul des nouvelles données de broderie**

Après avoir basculé de l'écran Edit 2 dans le menu de broderie (prêt), les nouvelles données de broderie sont recalculées sur la base des modifications effectuées.

• plus d'informations sur l'enregistrement d'un motif de broderie pages 248–250 **•••**

• plus d'informations sur le calcul des nouvelles données de broderie page 228 **••••**

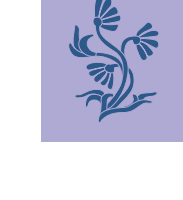

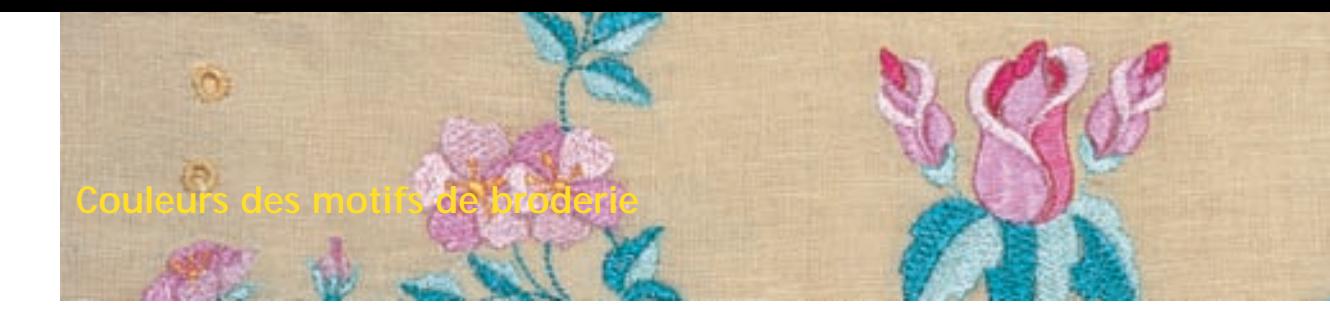

Les couleurs des motifs de broderie peuvent être modifiées et brodées différemment.

### **Préparation**

- Sélectionner le motif de broderie dans la machine
- Le motif de broderie s'affiche sur l'écran Edit 1

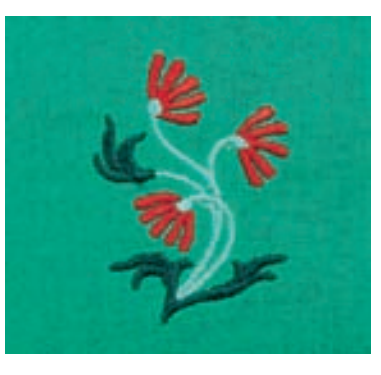

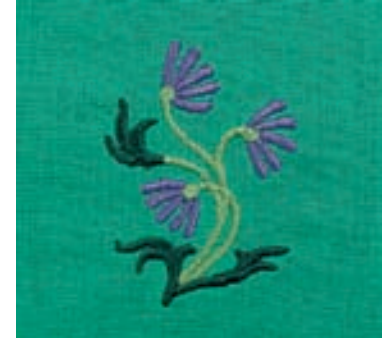

## Adaptations

1/3 130000 40

Modifier ta couleu for Poly Sty

**SEC** Saa

**IC Tulla** *USS. Paca* 

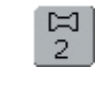

 Appuyer sur la fonction «Nombre de couleurs» sur l'écran Edit 1 ou Edit 2

**Réorganiser les couleurs des motifs de broderie**

- Le champ des couleurs s'ouvre
- Les informations suivantes s'affichent: couleur actuelle, position de la couleur actuelle (1er chiffre), nombre de couleurs (2e
- Un écran spécial s'ouvre
- $\triangleq$  Modifier la marque de fil = faire défiler avec la flèche à côté de la marque du fil jusqu'à l'affichage de la marque souhaitée

chiffre) et les numéros de couleur de la marque de fil sélectionnée

- Faire défiler avec la flèche jusqu'à l'affichage de la couleur à modifier
- ◆ Appuyer sur le champ de l'information sur la couleur
- $\triangleleft$  Modifier la couleur du fil = faire défiler avec la flèche à côté de la couleur du fil jusqu'à l'affichage de la couleur souhaitée et appuyer sur le champ de la couleur
- Le champ de la couleur devient actif (bleu)

 $0 - 9$ 

Δ

ī

**Remarque: Sélection rapide d'un numéro de couleur = utiliser la fonction «Sélection de la couleur par numéro».**

 Appuyer sur «OK» = la couleur de fil est modifiée et la marque de fil s'affiche sur le champ d'information

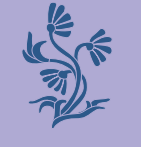

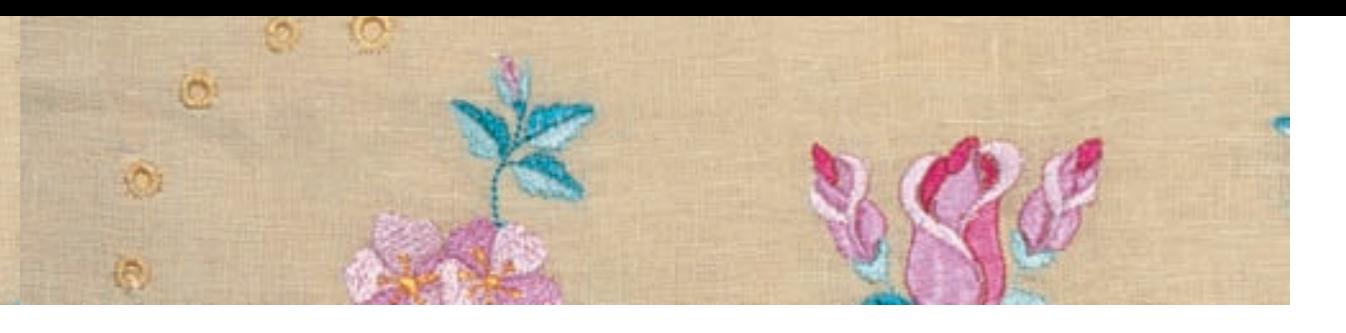

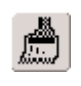

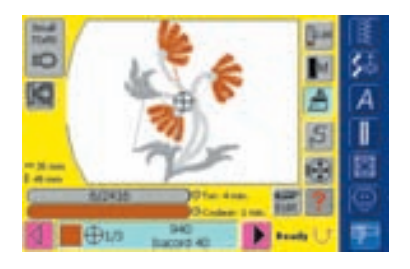

### **Broderie monocolore d'un motif de broderie**

- Appuyer sur le champ «Pinceau» dans le menu de broderie(prêt)
- Le champ «Pinceau» est activé (bleu)
- La machine ne s'arrête qu'à la fin du motif

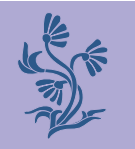

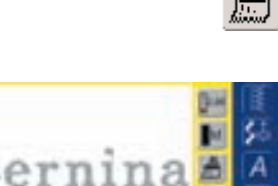

### **Broderie multicolore de lettres**

- Les lettres et mots sont toujours monocolores (le champ du «Pinceau» est inactif)
- Si chaque lettre d'un mot et/ou plusieurs mots d'une phrase doivent être brodés dans des couleurs différentes, chaque lettre ou mot devra être programmé et placé séparément
- La machine s'arrête après chaque lettre ou mot et la couleur de fil peut être changée
- La durée de la broderie s'affiche pour chaque couleur
- Appuyer sur le champ «Pinceau» pour broder toute la combinaison en une seule couleur

• plus d'informations sur la combinaison des motifs de broderie page 231 ••••••••••••••••••

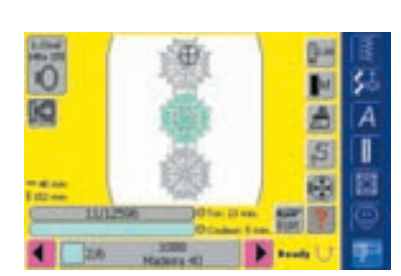

### **Broderie de certains endroits et modification manuelle de l'ordre des couleurs de broderie**

- Selon le motif de broderie choisi, certains effets peuvent être obtenus quand on ne brode en couleur que certaines parties (par ex. seul l'entourage du motif sera en couleur)
- En modifiant l'ordre de broderie des couleurs, le travail gagnera en efficacité (par ex. broder tout d'abord chaque motif d'une combinaison composée de divers motifs dans la même couleur choisie = moins de changements de fils)
- Défiler pour sélectionner l'ordre des couleurs dans le menu de broderie (Prêt)
- ◆ Confirmer en appuyant sur le champ d'affichage de la couleur (le symbole du curseur s'affiche), le cadre se déplace sur le point de départ de la couleur choisie
- Broder la couleur (la machine s'arrête à automatiquement à la fin de la couleur)

### **Titel 2 Adapter les motifs de broderie**

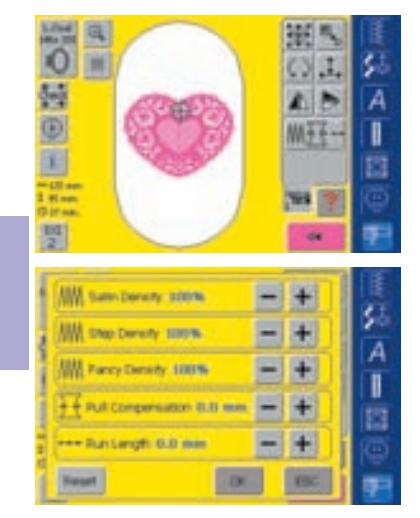

**Titel 3**

Les tissus spéciaux (par ex., tissus éponge, velours, etc.)ainsi que l'épaisseur des fils peuvent influencer le résultat de la broderie. Si l'essai de broderie n'est pas satisfaisant, le motif de broderie peut être adapté sur l'écran Edit 2 avec la fonction «Modifier les caractéristiques de broderie»:

- Appuyer sur la fonction «Modifier les caractéristiques de broderie»
- Un écran spécial s'ouvre avec les fonctions suivantes:
	- Modifier la densité du point de satin: densité du point satin
- Modifier la densité du point de piqûre: densité du point de piqûre
- Modifier la densité du point décoratif: densité du point déco ratif
- Equilibrer le tissu (le tissu reste plat): compensation
- Modifier les contours extérieurs (points de piqûre): longueur

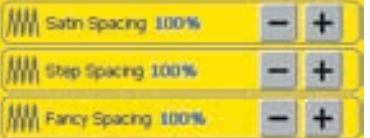

### **Modifier la densité de la broderie**

- ◆ Sélectionner le point: point satin, de piqûre ou décoratif
- Augmenter la densité de broderie = appuyer sur le champ «**+**»
- Réduire la densité de broderie = appuyer sur le champ «**–**»
- Appuyer sur le champ «OK» = confirmation

### • plus d'informations sur les «points» pages 216-217 **••**

- La bobine tourne pendant les modifications du nouveau motif
- Quand le calcul est terminé et que la bobine s'efface, le menu Edit 2 s'affiche de nouveau

### **Equilibrer le tissu (le tissu reste plat)**

sont décalés

champ «**–**»

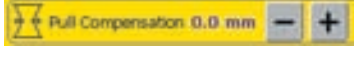

dans la direction de la broderie • Une fonction utile quand les contours ou le motif de broderie

• Cet équilibrage s'effectue toujours

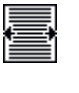

Agrandir le motif dans la direction de la broderie = appuyer sur le champ «**+**»

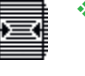

- Réduire le motif dans la direction de la broderie = appuyer sur le
- Appuyer sur le champ «OK» = confirmation
- La bobine tourne pendant les modifications du nouveau motif
- Ensuite la bobine disparaît et l'écran Edit 2 s'affiche de nouveau

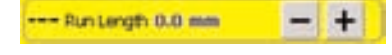

### **Modifier les contours extérieurs (points de piqûre)**

- Rallonger le point = appuyer sur le champ «**+**»
- Réduire le point = appuyer sur le champ «**–**»
- ❖ Appuyer sur le champ «OK» = confirmation
- La bobine tourne pendant les modifications du nouveau motif
- Ensuite la bobine disparaît et l'écran Edit 2 s'affiche de nouveau

### **Broderie à bras libre**

Les petits motifs de broderie et les petites lettres conviennent à la broderie à bras libre (pas plus de 72 mm x 50 mm).

### **Application**

- Broderie de tissus tubulaires tels que les manches, jambes de pantalon, chaussettes, etc.
- Broderie d'éléments tubulaires

### **Préparation**

Connecter l'adaptateur entre la machine et le module de broderie

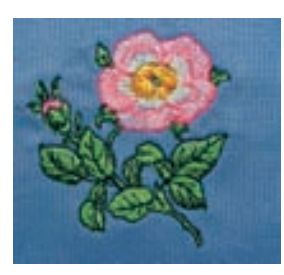

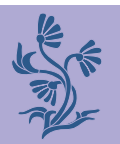

• plus d'informations sur la<br>
connexion de l'adaptateur<br>
page 200 •<br> **Applications** connexion de l'adaptateur page 200 **•**

### **Sélection d'un motif de broderie**

- Choisir un petit motif de broderie (pas plus de 72 mm x 50 mm) ou réduire un grand motif
- Contrôler la dimension du motif avec la fonction «Question/aide» dans le menu de sélection

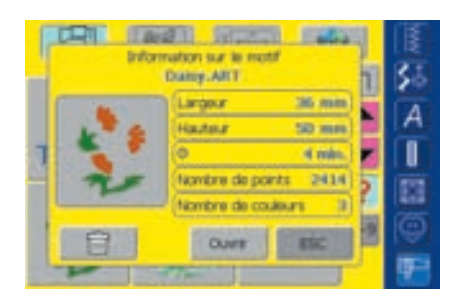

### **Remarque:**

**Non seulement des petits motifs de broderie mais aussi des lettres ou des combinaisons de lettres conviennent parfaitement à la broderie à bras libre.**

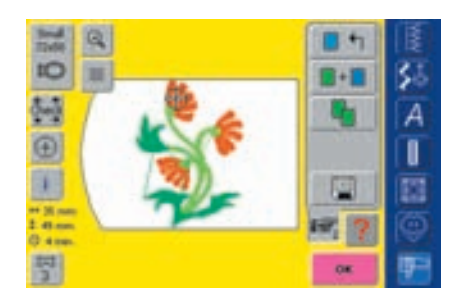

- ◆ Sélectionner le motif de broderie ou les lettres
- Le motif de broderie sélectionné s'affiche sur l'écran Edit 1 dans le plus petit cadre possible
- Modifier év. le motif de broderie ou les lettres
- Lors d'une modification, ne pas dépasser la dimension maximale de 72 mm x 50 mm

### **Broderie**

- En basculant de l'écran Edit 1 ou Edit 2 dans le menu de broderie (prêt), la «Reconnaissance de l'adaptateur» commence
- La machine reconnaît que l'adaptateur et le petit cadre ont bien tous deux été fixés au bras libre de broderie
- Broder le motif de broderie

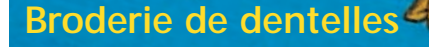

- Des motifs de dentelles peuvent être directement brodés sur le tissu. Cet effet ne sera vraiment satisfaisant que si le motif est tout d'abord brodé sur un non tissé hydrosoluble et ensuite retravaillé
- On obtient des dentelles fines en brodant avec des fils fins et un effet crocheté avec des fils épais

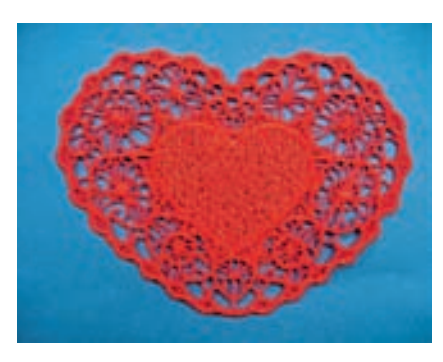

### **Broderie**

- \* Tendre une ou deux couches de non tissé hydrosoluble dans le cadre de broderie (selon l'épaisseur de la feuille)
- **Broder le motif**
- Eliminer/rincer le non tissé et laisser sécher en déposant la broderie bien à plat sur un papier ménage absorbant

**Remarque: La technique mentionnée ci-dessus ne convient qu'au motif du coeur disponible dans la machine**

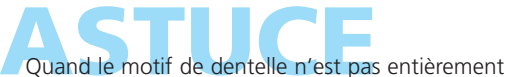

couvrant (par ex. Lace Border), tendre dans le cadre de broderie une pièce d'organdi ou de tulle avec le non tissé hydrosoluble (entre deux couches ou sous la feuille du non tissé).

Découper l'organdi ou le tulle après l'élimination et le séchage du motif.

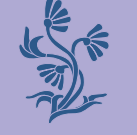

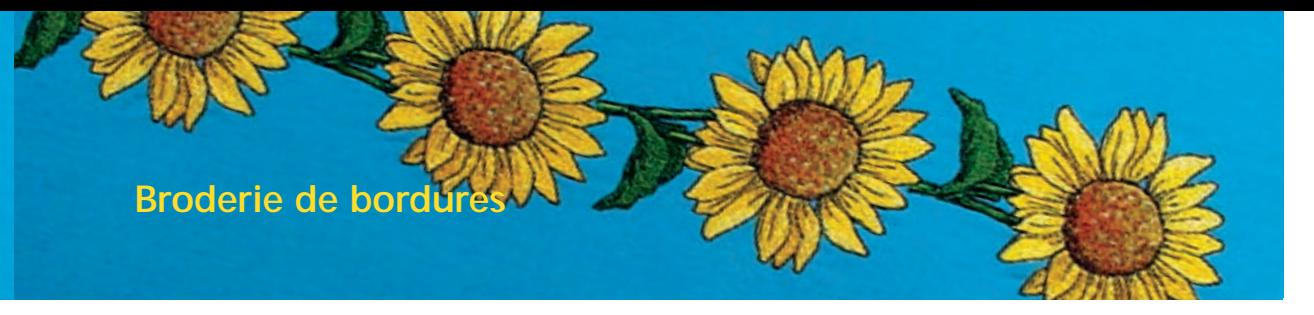

- Une bordure peut être composée de plusieurs petits motifs de broderie ou de longs motifs qui se succèdent
- Les bordures sont très décoratives sur les nappes, la literie, les rideaux, les ourlets de jupe, etc.

### **Préparation**

- Marquer la ligne du milieu de la bordure avec le point de surfil (point no. 21) de la machine ou un «Magic-Pen» (la ligne s'efface peu à peu)
- Diviser la bordure: mesurer la longueur de la bordure et un motif de broderie ou les rapports (la dimension d'un motif s'affiche sur l'écran)
- Diviser la longueur totale de la bordure par la longueur d'un motif ou rapport pour obtenir le nombre de motifs qui sera cousu
- La longueur restante indique l'écart entre les motifs de broderie (longueur divisée par un motifs de broderie moins les divisions calculées, par ex. 8 motifs de broderie = longueur : 7)
- Si les écarts entre les motifs de broderie sont plus importants, broder moins de motifs
- Marquer chaque centre de motif
- Pour les motifs sans fin, le point final est la plupart du temps aussi le point de départ du prochain motif. Le positionnement de chaque motif de broderie s'effectue ainsi automatiquement

### **Broderie**

- Tendre le tissu dans le cadre en s'aidant du gabarit (s'orienter avec le point central et les lignes marquées)
- Broder le motif de broderie, retirer le tissu du cadre et tendre sur le deuxième repère

# **ASTUCE IMPRIMER PLACE IN MOTOR PLACE IN MOTOR PLACE IN MOTOR PLACE IN MOTOR PLACE IN MOTOR PLACE IN MOTOR PLACE IN<br>
<b>Placer** un motif dans sa dimension originale avec le logiciel de

BERNINA. Le motif peut ainsi être directement placé sur le tissu (marquer le centre ou point de départ du motif).

Alternative, broder un motif sur un reste du tissu original et l'utiliser en tant que modèle

# **Cadre Mega-Hoop (en option)**

La broderie de bordures est facilitée avec l'emploi du cadre Mega-Hoop car le tissu doit être moins souvent tendu

### **ASTUCE Contrôle du premier point avant la broderie**

Appuyer sur le champ de l'information de la couleur dans le menu de broderie (Prêt) = le cadre se déplace jusqu'au premier point de la couleur actuelle (un curseur s'affiche dans le champ d'information)

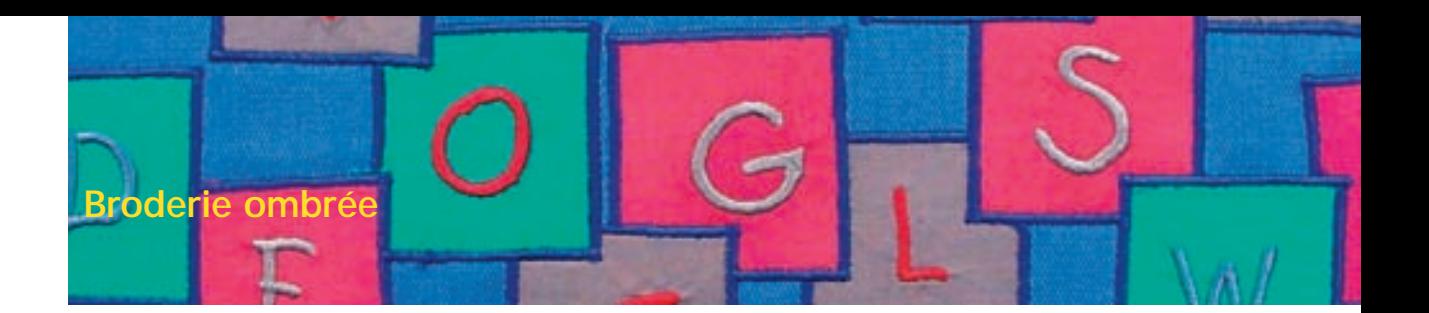

On obtient un effet ombré quand on brode par-dessus une lettre la même lettre légèrement décalée dans une autre couleur.

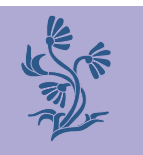

### **Création de lettres**

**E** Créer les lettres

### **Réduire la densité de la broderie**

- La deuxième lettre étant légèrement décalée et brodée par-dessus, il est recommandé de réduire la densité de la broderie pour obtenir un joli résulat
- Sélectionner sur l'écran Edit 2 la fonction «Modifier les caractéristiques de la broderie»
- Une fenêtre s'ouvre avec les diverses lettres à disposition
- Réduire la densité avec le champ «**–**» et confirmer avec «OK»
- Selon la réduction effectuée, les lettres brodées seront plus ou moins mises en relief

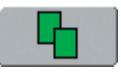

### **Dupliquer des lettres**

- Copier la lettre sur l'écran Edit 1 avec la fonction «Dupliquer»
- La modification de la densité reste conservée dans la copie de la lettre

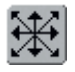

### **Déplacer une lettre copiée**

- Déplacer la copie de la lettre dans la direction souhaitée sur l'écran Edit 2
- Selon l'importance du déplacement, l'ombre de la lettre sera plus ou moins importante

### **Classer les couleurs du motif de broderie**

 Classer les couleurs des lettres sur l'écran Edit 1 ou Edit 2

### **Broder la lettre ombrée**

**Broder la lettre** 

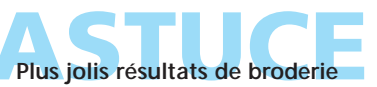

Réduire év. la vitesse de broderie selon la densité de la broderie

• plus d'informations sur la «Classification des couleurs du motif de broderie» page 240 **••**

• plus d'informations sur la création de lettres page 234 **••**

ABC

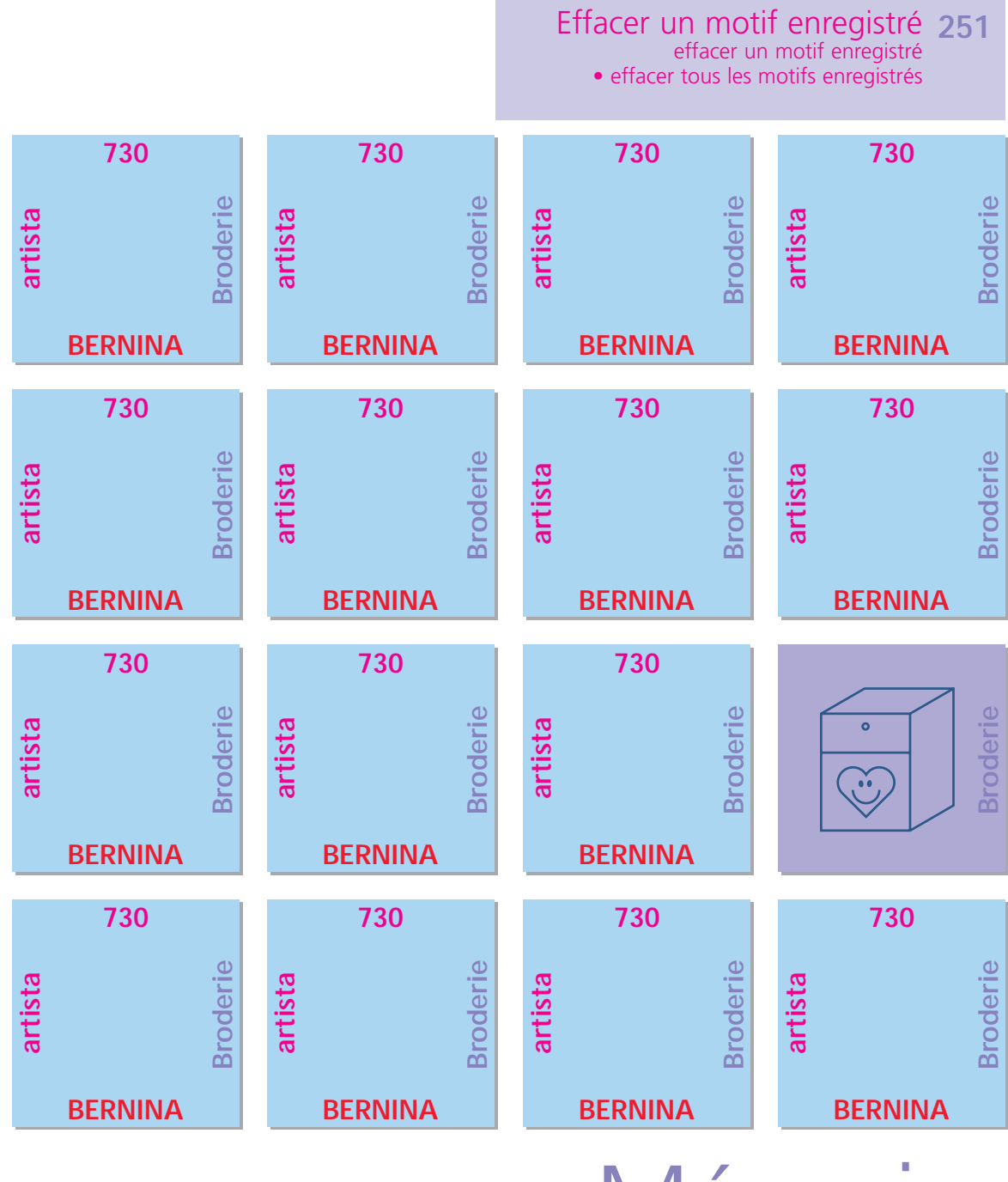

Mémoire

Enregistrer un motif de broderie **248**

enregistrer dans la mémoire • enregistrer sur une carte mémoire • écraser un motif • enregistrer sur un BERNINA stick

### **Généralités**

Les motifs intégrés dans la machine informatisée, ceux des cartes de broderie, sticks ou portail myartista ainsi que ceux créés avec le logiciel de broderie peuvent être combinés, recomposés, modifiés et ensuite enregistrés dans la mémoire.

Les motifs de broderie peuvent être soit enregistrés dans la mémoire de la machine soit sur une carte mémoire vierge (Personal Design Card) ou sur un stick USB.

La machine est équipée d'un système d'enregistrement ouvert, c'est-à-dire que les motifs de couture et de broderie peuvent être enregistrés dans n'importe quel emplacement mémoire. Puisque les emplacements mémoire ne sont pas définis, de nombreux motifs de broderie peuvent y être enregistrés pour autant qu'un espace mémoire suffisant soit encore disponible. Si l'espace mémoire est insuffisant, d'autres motifs enregistrés doivent tout d'abord être effacés ou écrasés.

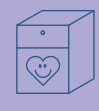

# Enregister un motif de broderie

**Remarque: Les motifs d'une combinaison de motifs enregistrée peuvent être modifiés après les avoir de nouveau sélectionnés.**

### **Remarque:**

**Les motifs de broderie qui ont été modifiés dans leur dimension, densité de point, etc., et enregistrés s'affichent ensuite en tant que nouveau motif quand on les rappelle et se placent au centre du cadre. Les modifications effectuées ne sont plus visibles et le rapport du motif s'affiche avec la valeur 100%.**

### **Enregistrer dans la mémoire de la machine**

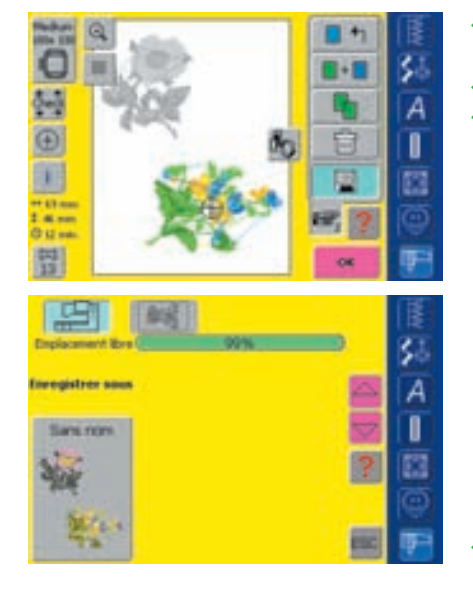

- Ouvrir le motif de broderie souhaité intégré dans la machine ou enregistré sur une carte de broderie, etc.
- Modifier ou combiner év. le motif de broderie
- Appuyer sur le champ «Enregistrer» sur l'écran Edit 1
- Le motif à enregistrer s'affiche à gauche de l'écran sous «Sans nom»
- Le champ «Machine à broder» est activé dans le menu de sélection
- Le classeur «Propre motif de broderie» s'ouvre automatiquement
- Le pourcentage mémoire libre s'affiche en % sur la barre située au-dessus du classeur
- Sélectionner le motif à enregistrer
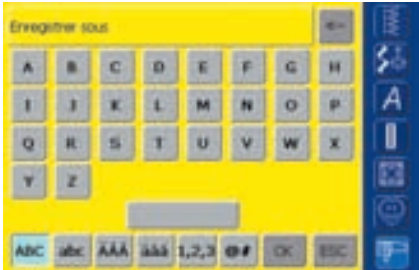

- Un écran avec clavier s'affiche
- Introduire le nom du motif
- Confirmer avec «OK»
- Le motif est maintenant enregistré avec son nom dans le classeur «Propre motif de broderie» (classement alphabétique)

#### **Enregistrer sur une carte mémoire (Personal Design Card)**

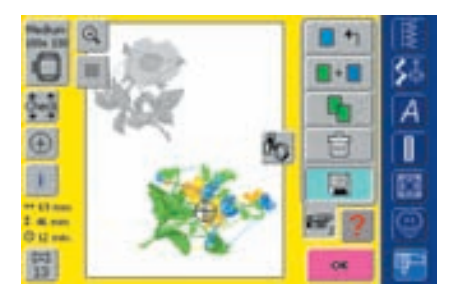

- Les cartes mémoire vides sont des accessoires optionnels en vente dans les magasins BERNINA
- Ouvrir le motif de broderie souhaité intégré dans la machine ou enregistré sur une carte de broderie, etc.
- Modifier ou combiner év. le motif de broderie
- Appuyer sur le champ «Enregistrer» sur l'écran Edit 1
- plus d'informations sur les cartes de broderie page 263 **•••••••••••••••••**

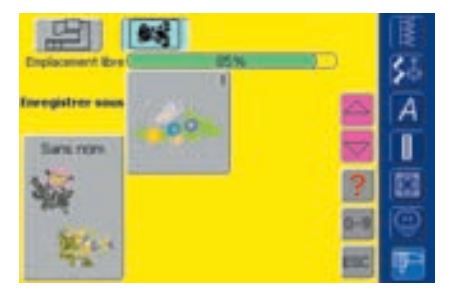

- Le motif à enregistrer s'affiche à gauche de l'écran sous «Sans nom»
- **Insérer une carte mémoire**
- Dans le menu de sélection appuyer sur le champ «Carte mémoire»
- Le pourcentage mémoire libre s'affiche en % sur la barre située au-dessus du classeur
- ◆ Sélectionner le motif à enregistrer

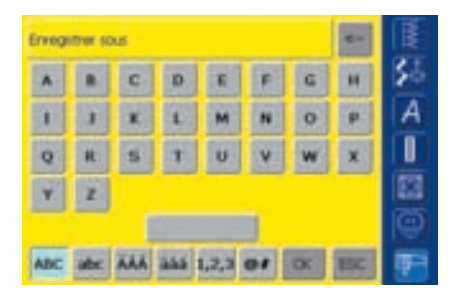

- Un écran avec clavier s'affiche
- Introduire le nom du motif
- Confirmer avec «OK»
- Le motif est maintenant enregistré avec son nom dans la carte mémoire (classement alphabétique)

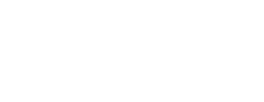

### **Enregistrer sur un stick (BERNINA Personal Memory Stick)**

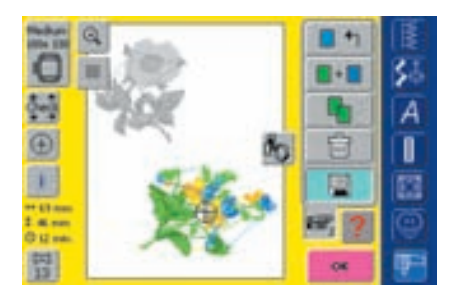

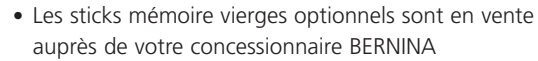

- Sélectionner le motif de broderie de la machine, d'une carte de broderie, etc.
- Ev. modifier ou combiner ce motif de broderie
- Appuyer sur le champ "Enregistrer" sur l'écran Edit 1

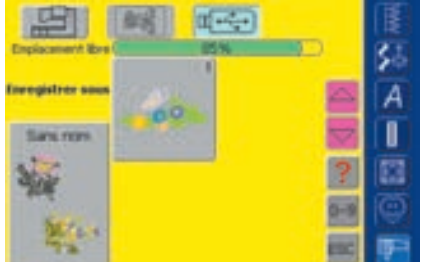

- Le motif à enregistrer s'affiche à la gauche de l'écran sous "Sans nom"
- **Insérer le stick mémoire**
- Sélectionner le champ "Stick USB" dans le menu de sélection
- Le pourcentage de mémoire libre s'affiche en % sur la barre au-dessus du classeur
- Sélectionner le motif à enregistrer

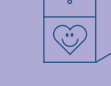

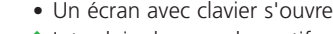

- Introduire le nom du motif
- \* Appuyer sur "OK"

A

I

Ë

Ъ ö

• Le motif de broderie est maintenant enregistré sur le stick mémoire avec son nom et par ordre alphabétique

#### **Ecraser un motif**

abc AAA 335 1,2,3 04

**Ennounne** sour

Q

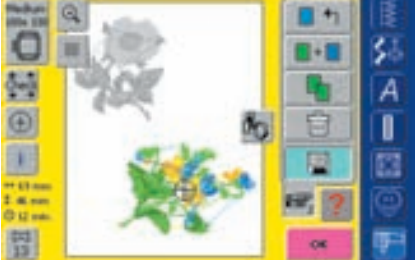

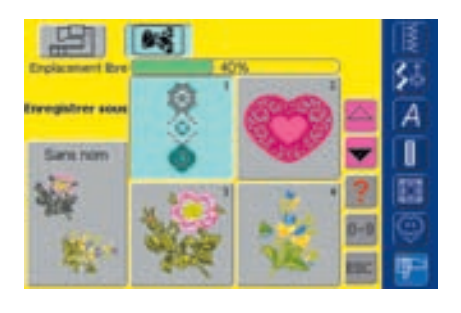

- Les motifs enregistrés dans la mémoire, sur une carte mémoire ou un stick mémoire peuvent être directement écrasés par un nouveau motif
- Ouvrir le motif de broderie souhaité intégré dans la machine ou enregistré sur une carte de broderie, etc.
- Modifier ou combiner év. le motif de broderie Appuyer sur le champ «Enregistrer» sur l'écran
- (Edit 1)
- Le motif à enregistrer s'affiche à gauche de l'écran sous «Sans nom»
- Sélectionner le champ «Carte mémoire» (la carte est insérée) dans le menu de sélection, «Stick USB» (le stick est connecté) ou «Machine informatisée»
- Appuyer sur le motif qui doit être remplacé

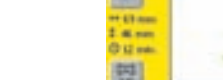

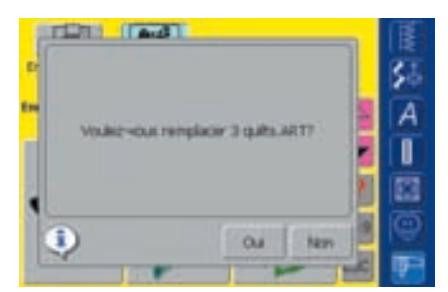

- Un message s'affiche demandant si vous désirez vraiment remplacer ce motif
- Confirmer le message avec «Oui»
- Le motif de broderie est maintenant enregistré sous le nom du motif écrasé

### **Effacer un motif enregistré**

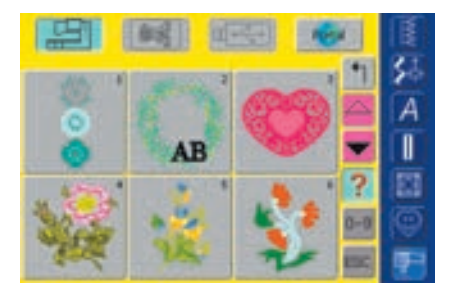

- Sélectionner soit le champ «Carte mémoire» (la carte est insérée) dans le menu de sélection, «Stick USB» (le stick est connecté) ou «Machine informatisée" et ensuite le classeur correspondant
- Appuyer sur le champ «Question/aide» dans l'aperçu
- Sélectionner le motif

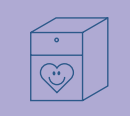

## Effacer un motif enregistré

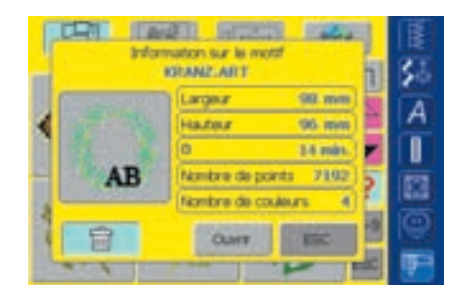

- Un écran spécial s'ouvre qui affiche en bas à gauche le champ «Effacer» à côté de l'information située sur le motif
- Appuyer sur le champ «Effacer»

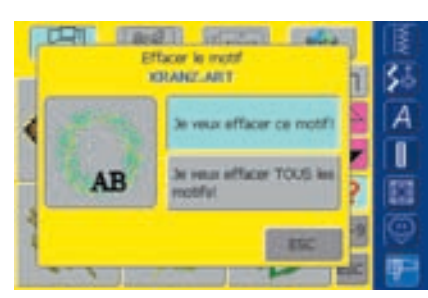

- Un écran spécial s'ouvre
- Appuyer sur le champ «Je veux effacer ce motif»
- Le message «Voulez-vous vraiment effacer ce motif?» s'affiche
- Confirmer avec «Oui»
- Le motif est effacé

**Remarque: Si des motif de broderie d'usine sont effacés, ils peuvent être à nouveau téléchargés dans la machine via le stick USB.**

### **Effacer tous les motifs enregistrés**

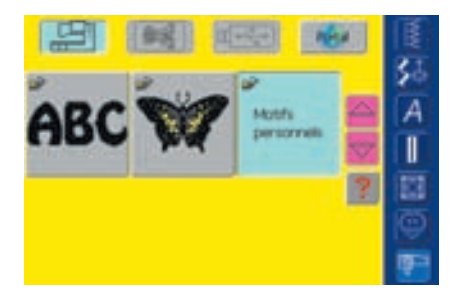

- La teneur d'une carte mémoire, d'un stick mémoire ou d'un classeur de la machine peut être effacée en une seule étape
- Pour effacer la teneur de la carte mémoire, activer le champ «Carte mémoire»(la carte est insérée) dans le menu principal
- Pour effacer la teneur d'un stick mémoire, activer le champ «Stick USB» (le stick est connecté) dans le menu principal
- Pour effacer le contenu d'un classeur dans la machine, sélectionner le champ «Machine à broder» dans le menu principal ainsi que le classeur correspondant (alphabet, motif de broderie, motifs personnels)
- Appuyer sur le champ «Question/aide»
- Sélectionner un motif

刭 Ä Π

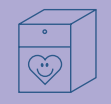

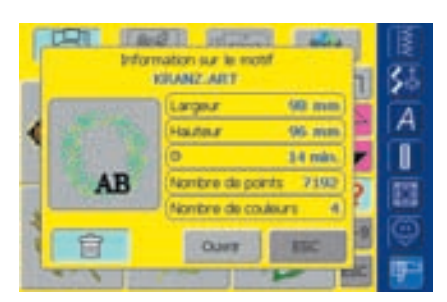

- Un écran spécial s'ouvre qui affiche en bas à gauche le champ «Effacer» à côté de l'information située sur le motif
- ◆ Appuyer sur le champ «Effacer»

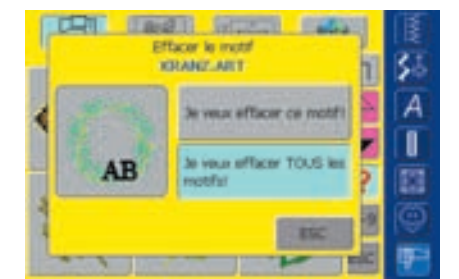

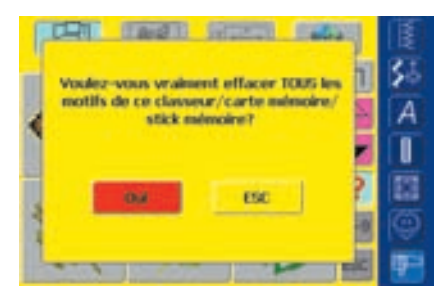

- Un nouvel écran s'ouvre
- Appuyer sur le champ «je veux effacer TOUS les motifs»

- Le message «Voulez-vous vraiment effacer ce motif de ce classeur/carte mémoire/stick mémoire?» s'affiche
- Confirmer avec «Oui»
- Tous les motifs contenus dans le classeur correspondant, sur la carte mémoire ou le stick mémoire sont maintenant effacés

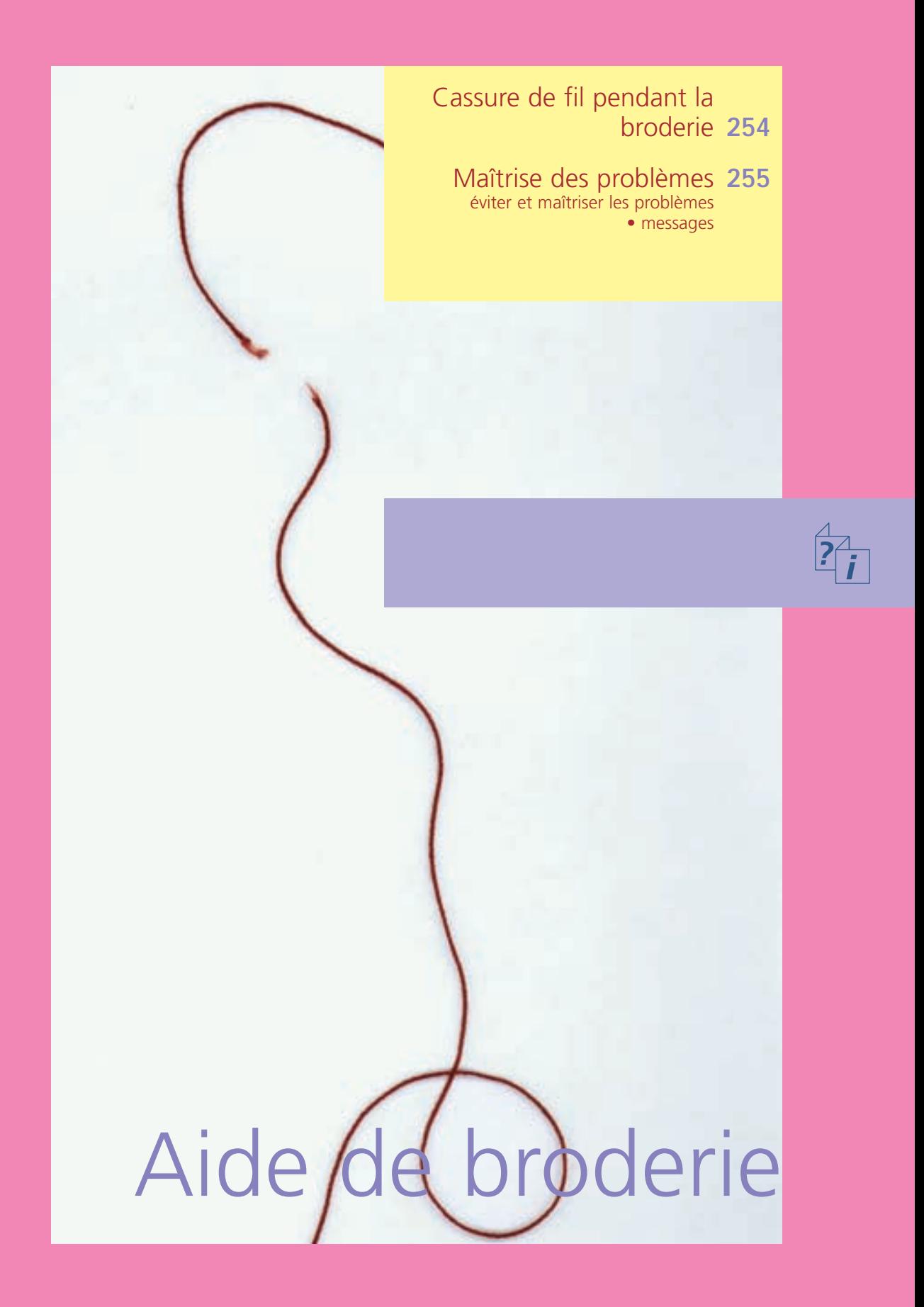

Pendant la broderie, il peut arriver que le fil supérieur ou de canette arrive à sa fin. La machine s'arrête alors automatiquement pour autant que les deux fonctions de contrôle du fil aient été activées

• Activation du contrôle du fil supérieur et inférieur dans le programme Setup page 172 **••**

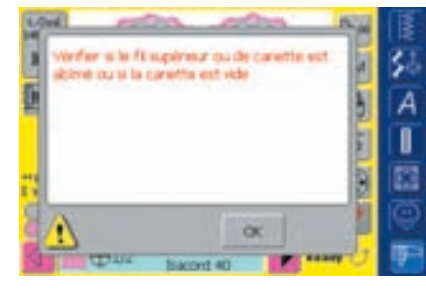

#### **Le fil supérieur casse**

- La machine s'arrête automatiquement quand le fil casse ou arrive à sa fin
- Un message s'affiche sur l'écran
- Contrôler le fil supérieur et/ou de canette = réenfiler
- Appuyer sur «OK» = retour à l'écran de broderie

## Cassure de fil pendant la broderie

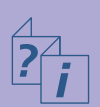

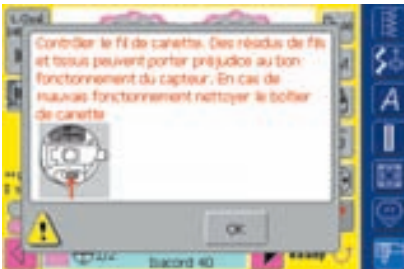

#### **Le fil de canette arrive à sa fin**

- La machine s'arrêt automatiquement quand le fil de canette arrive à sa fin
- Un message s'affiche sur l'écran
- Contrôler le fil de canette = réembobiner
- Appuyer sur «OK» = retour à l'écran de broderie

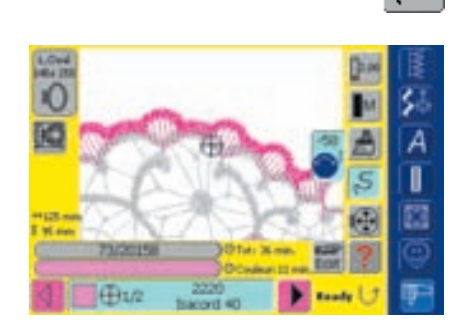

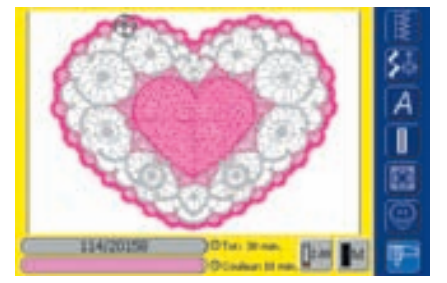

#### **Contrôle du déroulement du fil lors d'une cassure**

- Appuyer sur le champ «Contrôle du déroulement du fil»
- Le motif est agrandi pour permettre de mieux visualiser l'endroit de la cassure
- Un champ pour la commande du bouton de réglage de la largeur de point s'affiche
- \* Tourner le bouton dans le sens (ou le sens contraire) des aiguilles d'une montre = le cadre de broderie se déplace en arrière (ou en avant) en suivant le déroulement de la broderie
- $\cdot$  Tourner lentement le bouton = le cadre de broderie se déplace point après point
- Revenir de quelques points en arrière pour recommencer le travail quelques points avant la cassure du fil

#### **Nouveau début de broderie**

- Recommencer la broderie en activant la pédale ou directement via la touche de marche arrière située sur le bâti
- L'écran de broderie s'affiche de nouveau
- **◆ Terminer la broderie du motif**

### **Eviter et maîtriser les problèmes**

**Les informations suivantes sont destinées à vous facilter la reconnaîssance et la maîtrise d'un problème.**

#### **Contrôler tout d'abord si:**

- Le fil supérieur et celui de canette sont bien enfilés
- L'aiguille est bien placée le côté plat dirigé vers l'arrière
- L'aiguille choisie est correcte (voir le tableau aiguilles/fils pages 17–19)
- La machine est bien nettoyée, enlever év. les restes de fils
- Le crochet est bien nettoyé
- Aucun fil ne se trouve entre les disques de tension du fil et sous le ressort du boîtier de canette

#### **Retirez les fils coincés**

Si le fil s'est cassé et s'est coincé dans le secteur du levier de fil, suivez les directives ci-après:

- Interrupteur principal sur "0"
- Retirer la vis du capot du dessus avec le tournevis Torx
- Repousser le capot vers la gauche
- Retirer les restes de fil
- Remonter le capot et visser

#### **Le fil supérieur casse**

Causes possibles:

- Tension trop forte
- Aiguille de mauvaise qualité, achetez de préférence vos aiguilles dans un magasin BERNINA
- Aiguille mal placée, le côté plat doit être dirigé vers l'arrière
- Aiguille émoussée ou tordue
- Fil de mauvaise qualité, avec des noeuds, ancien ou desséché Solutions possibles:
- Monter le disque en mousse
- Utiliser le disque de déroulement du fil adéquat
- Utiliser un filet pour un déroulement fluide du fil (glisser sur la bobine)
- Le trou de la plaque à aiguille ou la pointe du crochet sont endommagés; apportez votre machine chez votre concessionnaire
- Réduisez la vitesse de broderie

#### **Le fil de canette casse**

- Tension trop forte
- Le fil se coince dans le boîtier, remplacer la canette
- Aiguille émoussée ou tordue
- Le trou de la plaque à aiguille est endommagé, faire polir par le spécialiste

#### **Points manqués**

- Mauvais choix d'aiguille, n'utiliser que des aiguilles du système 130/705H
- Nettoyer et lubrifier le crochet (n'utiliser que les produits originaux, voir nettoyage et lubrification page 185)

#### **La machine n'avance pas ou que très lentement**

- La prise n'est pas bien enfoncée
- Commutateur sur «0»
- La machine informatisée de broderie doit être à la température de la pièce

## Maîtrise des problèmes

- L'aiguille est tordue ou sa pointe émoussée:
- L'aiguille n'est pas fixée correctement
- Repousser à fond l'aiguille vers le haut
- Aiguille de mauvaise qualité

#### **L'aiguille se casse**

- La vis de fixation n'est pas assez serrée
- Plaque à aiguille endommagée

#### **Mauvaise formation de point**

- Des restes de fils entre les disques de tension du fil: nettoyer en glissant un tissu fin plié (milieu du tissu, pas de rebords!) entre les disques de tension et effectuer des mouvement de va et vient
- Eliminer des restes de fil sous le ressort du boîtier de canette
- Adapter la tension du fil
- Erreur dans le choix du non tissé ou ne pas utiliser de garniture
- Erreur d'enfilage, vérifier le fil supérieur et inférieur
- Pour la broderie, enfiler le fil de canette dans le guide du ressort
- Utiliser le disque adéquat pour le déroulement du fil

#### **Eclairage défectueux**

• Apporter la machine dans votre magasin

#### **Contrôle du fil inférieur**

- Le couvercle n'est pas fermé
- Pas d'activation dans le programme Setup
- Restes de fils ou de tissus dans la rainure du boîtier de canette

#### **Contrôle du fil inférieur**

• Pas d'activation dans le programme Setup

#### **Messages**

Dans certaines situations, des messages peuvent s'afficher sur l'écran. Ils rappellent, préviennent ou confirment les applications et les fonctions activées ou utilisées.

Les messages suivants peuvent s'afficher:

#### **Message**

- La machine informatisée de broderie ne bascule pas dans la fonction couture Terminez la broderie de la couleur commencée et appuyer sur "Edit" pour basculer dans l'écran précédent. Depuis cet écran, vous pourrez passer sans problème à la fonction couture.
- Le cadre de broderie ne peut pas être amené dans sa position d'attente, car le pied ou l'aiguille sont mal positionnés.
- Abaissez la griffe d'entraînement.

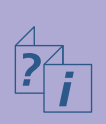

- Utilisez un plus grand cadre.
- L'échange de la carte n'a pas été accepté. Risque de pertes de données! Consultez les directives de votre mode d'emploi avant d'échanger la carte.
- Le point se trouve hors du secteur de broderie.
- Le prochain point se trouve hors du secteur de broderie. Retendre le tissu et déplacer le motif de broderie.
- Placez le Mega Hoop dans sa position la plus haute (1), relevez le pied et appuyez sur "OK" pour commencer le calibrage.
- Placez le Mega Hoop dans sa position médiane (2), relevez le pied et appuyez sur "OK" pour commencer le calibrage.
- Placez le Mega Hoop dans sa position la plus basse (3), relevez le pied et appuyez sur "OK" pour commencer le calibrage.
- Relever l'aiguille dans sa position la plus haute.

• Connectez le module de broderie.

• La connexion au module de broderie NE fonctionne PAS!

**•** messages de la machine informatisée page 189 **••**

#### **Remarque**

Depuis le menu de broderie (prêt) il est possible de basculer dans le mode de couture. Appuyez tout d'abord sur le champ "Edit" sur l'écran Edit.

Vérifiez la position du pied et de l'aiguille.

Appuyez sur la touche d'escamotage de la griffe d'entraînement. Le message s'efface automatiquement quand la position de la griffe a été modifiée.

Le motif de broderie n'est pas adapté au cadre fixé.

Ne jamais retirer de la machine la carte de motifs de broderie pendant un travail.

Placer le motif de broderie à l'intérieur du secteur de broderie avant la broderie.

Les directives du message suivent.

Déplacer le Mega Hoop dans sa position 1 (en haut).

Déplacer le Mega Hoop dans sa position 2 (médiane).

Déplacer le Mega Hoop dans sa position 3 (en bas).

Repoussez l'aiguille avec la main dans sa position la plus haute.

Connectez le module de broderie.

Vérifiez la connexion du module de broderie à la machine.

#### **Message**

- La carte de motif de broderie NE fonctionne PAS!
- La fonction broderie a été sélectionnée. Connectez le module de broderie et fixez le pied no. 26 ou 15. Relevez le pied et abaissez la griffe d'entraînement. Retirez le cadre de broderie (s'il est monté). Appuyez sur "OK" pour démarrer la reconnaissance du module. Le bras va se MOUVOIR!
- Le motif de broderie (trop petit) n'est pas adapté au cadre sélectionné. Appuyez sur "Edit" pour basculer dans l'écran précédent. Changez de cadre et appuyez sur "OK" pour démarrer la reconnaissance du cadre.
- La fixation du cadre a été modifée (de "normal" à "bras libre" ou vice versa). Démarrez le calibrage du module avec "Check".
- ADX: passez au mode de broderie pour broder le motif de broderie.
- Espace mémoire insuffisant pour enregistrer le motif de broderie!
- Le motif de broderie n'est pas adapté au cadre!
- La position en bas à gauche se trouve hors du cadre!
- La position en bas à droite se trouve hors du cadre!
- La position en haut à droite se trouve hors du cadre!
- La position en haut à gauche se trouve hors du cadre!
- La broderie du motif est maintenant terminée.
- Vérifiez si le fil supérieur ou de canette n'est pas cassé ou la bobine vide
- Contrôlez le fil de canette. Nettoyez le système de crochet ainsi que le boîtier de canette et retirez les restes de fils, peluches et tissus. Si la canette est vide, réembobinez-la.
- Abaissez le pied-de-biche.
- Relevez le pied-de-biche.
- Abaissez le pied pour faciliter l'enfilage.
- La machine informatisée de couture et broderie ne fonctionne pas correctement. Veuillez vous adresser à votre concessionnaire BERNINA.

#### **Remarque**

Retirez la carte des motifs de broderie et réinsérez, testez éventuellement une autre carte.

Suivez les directives du message.

Suivez les directives du message.

Un motif de broderie ne peut qu'être brodé dans le mode de broderie.

Un motif de broderie ne peut qu'être brodé dans le mode de broderie.

Réduisez la dimension du motif de broderie ou utilisez un plus grand cadre.

Réduisez la dimension du motif de broderie ou utilisez un plus grand cadre.

Placez le motif de broderie à l'intérieur du cadre.

Placez le motif de broderie à l'intérieur du cadre.

Placez le motif de broderie à l'intérieur du cadre.

Placez le motif de broderie à l'intérieur du cadre.

Tendre le tissu.

Vérifier le fil supérieur et/ou inférieur.

Suivez les directives du message.

Le message s'efface automatiquement quand le pied est abaissé.

Le message s'efface automatiquement quand le pied est relevé.

Abaissez le pied-de-biche.

Veuillez vous adresser à votre concessionnaire BERNINA pour résoudre ce problème.

#### **Message**

- Erreur pendant le démarrage. Réenclenchez votre machine informatisée de couture et broderie. Si le problème persiste, adressez-vous à votre concessionnaire BERNINA.
- Le modem BERNINA ne peut pas être identifié. Connectez le modem et réessayez.
- Ne peut pas composer le numéro. Vérifiez la liaison téléphonique et composez ensuite le numéro.
- L'accès au fournisseur n'a pas été autorisé. Veuillez vérifier le nom et le mot de passe.
- La connexion avec le fournisseur a été interrompue. Veuillez réessayer plus tard ou sélectionnez un autre fournisseur.
- Une erreur inconnue est survenue avec le modem. Veuillez réessayer.
- Aucun fichier ne peut être enregistré ni effacé dans le portail myartista
- Une erreur est survenue pendant la connexion au portait myartista. Veuillez réessayer.
- Afin de garantir le parfait fonctionnement de votre machine informatisée de couture et broderie, nous vous conseillons d'effectuer les contrôles suivants: retirez les restes de fil, peluches et tissus sous la plaque à aiguille ainsi que tout autour de la griffe d'entraînement. Veuillez suivre les directives de la page 185 de votre manuel d'emploi.
- Veuillez effectuer un service. Prenez rendez-vous avec votre concessionnaire BERNINA.

- Vous avez décidé de ne pas effectuer de service en vous rendant avec votre machine informatisée de couture et broderie auprès de votre concessionnaire BERNINA. Ce message ne réapparaîtra plus jusqu'à la date du prochain service.
- Le moteur principal ne fonctionne pas. Veuillez vérifier le système du crochet.

#### **Remarque**

Déclencher/réenclencher la machine informatisée.

Le modem n'a pas été reconnu. Retirez le modem et reconnectez-le.

Vérifiez si vos réglages dans le programme Setup et réessayez.

Vérifiez si vos réglages dans le programme Setup et réessayez.

Problèmes de connexion. Veuillez choisir un autre fournisseur et réessayer.

Retirez le modem et reconnectez-le.

Le portail myartista contient des astuces et conseils ainsi que de nombreuses informations sur les nouveautés.

Essayez de vous reconnecter au portail myartista, retirez év. le modem et reconnectez-le.

Ce message s'affiche après env. 180'000 points. Refermez la fenêtre après le nettoyage / la lubrification en appuyant sur "OK". Il est possible d'effacer temporairement ce message en appuyant sur "ESC", il s'affichera cependant à nouveau après la mise en marche de la machine informatisée. Si ce message a été effacé trois fois avec "ESC", il ne s'affichera à nouveau qu'après env. 180'000 points.

Apportez votre machine informatisée pour un service auprès de votre concessionnaire BERNINA. Ce message s'affiche après env. 2'000'000 points. Si le service a été effectué par votre concessionnaire BERNINA, le compteur de point est remis à "0" et le message n'apparaîtra plus. Il est possible d'effacer temporairement ce message en appuyant sur "ESC", il s'affichera cependant à nouveau après la mise en marche de la machine informatisée. Si ce message a été effacé trois fois avec "ESC", il ne s'affichera à nouveau qu'après env. 4'000'000 points.

Notez toutefois que le fonctionnement parfait de la machine informatisée de couture et broderie ne sera plus garanti.

Ouvrez le couvercle. Retirez les restes de fils, peluches et tissus et nettoyez le système de crochet.

#### Périphériques **260**

#### Accessoires **262**

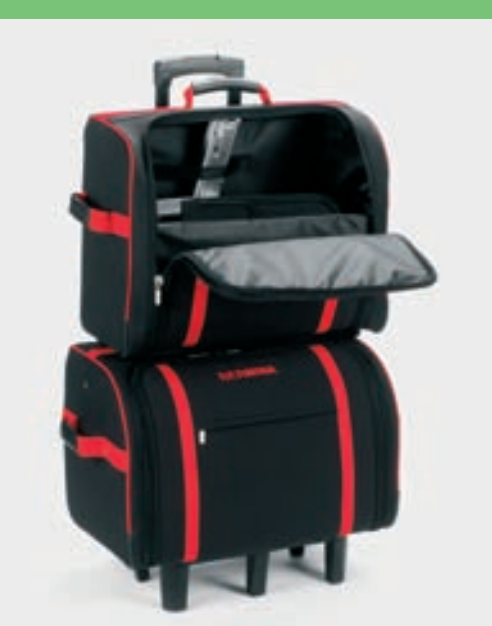

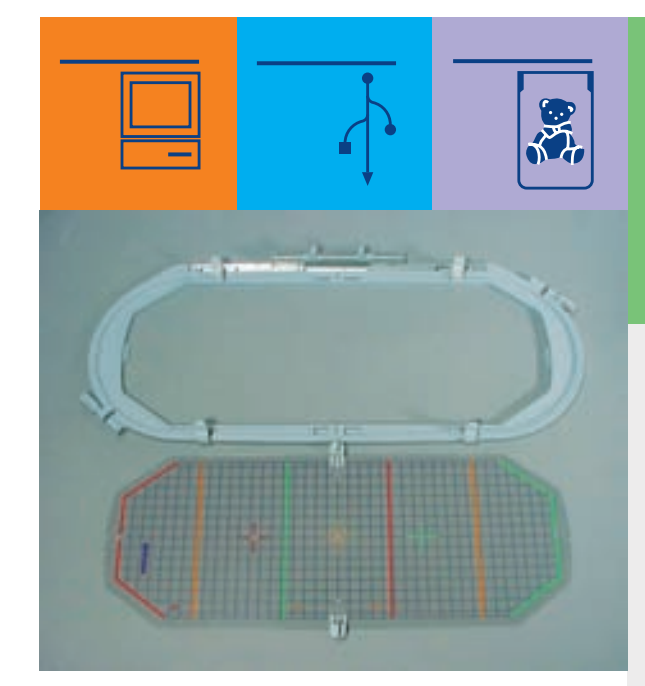

# Périphériques et accessoires

032131.70.02\_0509\_a730\_FR

#### **Le système informatisé BERNINA**

La connexion de divers périphériques (en option) transforme la machine informatisée **artista 730** en un système informatisé de broderie qui offre de toutes nouvelles perspectives créatives dans l'exercice de votre loisir préféré.

**Périphériques**

Les périphériques suivants peuvent être connectés à l'artista 730 de BERNINA:

- Modem BERNINA
- BERNINA Ethernet Card

Indépendamment de la connexion directe au portail myartista (= plate-forme informative) dont les pages ont été spécialement conçues pour cette machine, il est également possible de télécharger des motifs de broderie directement du stick USB OESD.

Adressez-vous à votre concessionnaire BERNINA!

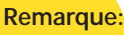

**Tous les périphériques sont en vente en option (dépend du marché). Adressez-vous à votre concessionnaire BERNINA!**

## Périphériques

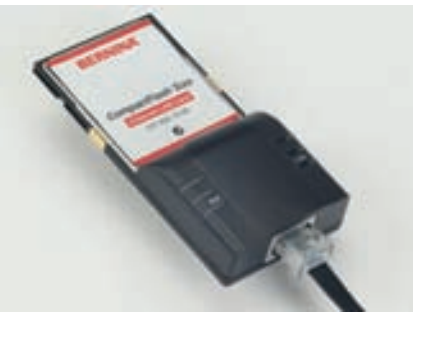

#### **Modem / Ethernet Card (Entrée dans le portail myartista)**

En connectant le modem BERNINA ou la Ethernet Card à la machine, vous pénétrerez immédiatement dans le portail myartista (= plate-forme informative) dont les pages spécialement conçues pour cette machine peuvent être directement affichées sur l'écran de l'artista 730! Divers motifs de broderie, divisés par groupes pour chaque dimension de cadre, contenus dans le portail myartista peuvent être directement téléchargés dans la machine.

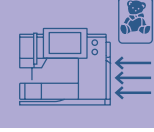

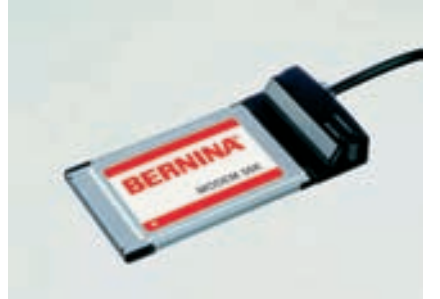

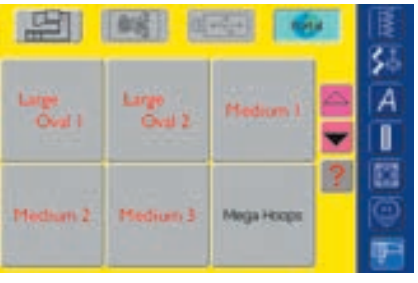

#### **Etablir une connexion via le modem**

- ❖ Connecter le modem
- \* Appuyer sur le champ "Portail"
- Etablir la connexion en confirmant avec "Oui"
- Quand la connexion est établie, confirmer le message qui s'affiche avec "OK"
- Choisir maintenant un des cadres proposés sur l'écran
- L'aperçu des motifs adaptés au cadre sélectionné s'affiche

#### **Etablir une connexion via la Ethernet Card**

- Connecter la Ethernet Card
- \* Appuyer sur le champ "Portail"
- La machine cherche une connexion Internet active
- Quand la connexion est établie, l'écran avec l'aperçu des cadres de broderie s'affiche
- ◆ Sélectionner le cadre souhaité
- L'aperçu des motifs adaptés au cadre sélectionné s'affiche

La teneur du portail myartista est régulièrement enrichie.

## **Connexions pour périphériques (adaptées à la machine)**

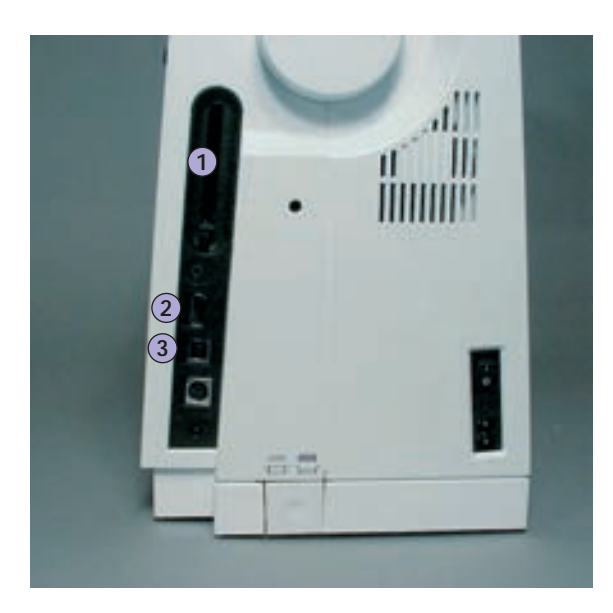

#### **Connecter les périphériques**

 Les périphériques se connectent sur le côté droit de la machine (observer les symboles)

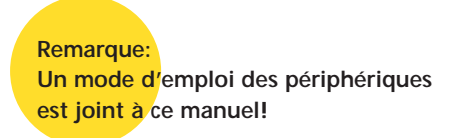

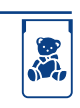

**1** Modem BERNINA Ethernet Card BERNINA Carte de motifs de broderie BERNINA

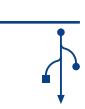

**2** Stick USB

**3** Connexion PC

**Attention: Seuls les périphériques de BERNINA doivent être connectés à l'artista 730.**

Adressez-vous à votre concessionnaire BERNINA!

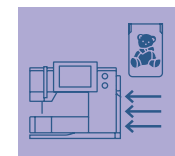

Pratiques, futés, parfaitement conçus, les divers accessoires de BERNINA (en option) du système informatisé de couture et broderie **artista 730** vous faciliteront la vie.

Adressez-vous à votre concessionnaire BERNINA.

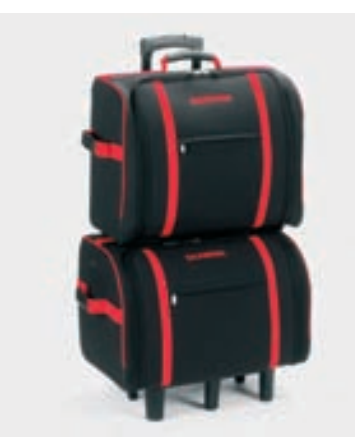

#### **Système coffret**

Pratique, ce système coffret, spécialement conçu pour le transport de votre machine, se décline sur roulettes. Pochettes et compartiments offrent

un espace généreux aux accessoires standards et spéciaux.

#### **Remarque:**

**Le système coffret protège votre machine de la poussière, des salissures et de l'humidité sur les courtes distances.**

## **Accessoires**

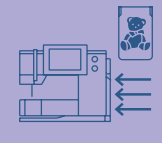

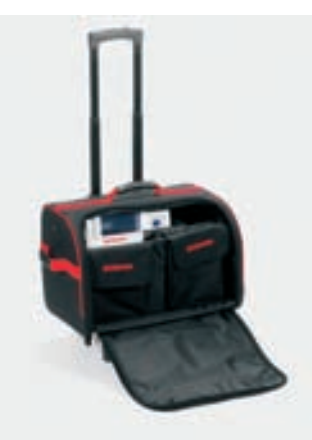

#### **Coffret pour la machine à coudre**

- $\triangle$  Ranger la machine = retirer les poches et divisions et placer la machine dans le coffret (écran tourné vers l'avant)
- \* Replacer les poches et divisions et ranger les accessoires standards
- **Les poches offrent des espaces** supplémentaires pour les accessoires spéciaux

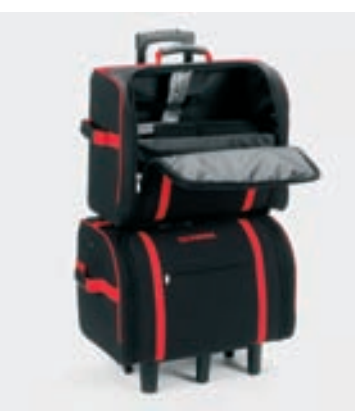

#### **Coffret pour la machine à broder**

- $\triangleleft$  Ranger le module de broderie = retirer les poches et divisions et placer le module de broderie dans le coffret (bras de broderie tourné vers l'avant)
- \* Replacer les poches et divisions et ranger les accessoires standards
- Les poches offrent des espaces supplémentaires pour les accessoires spéciaux

#### **Attention:**

**Si vous voyagez en train ou en avion, ce coffret doit vous accompagner en bagage à mains ou être confié en tant que «marchandise fragile»! Ce système coffret et son contenu ne peuvent pas voyager avec les bagages normaux.**

#### **Cadre de broderie «Mega-Hoop»**

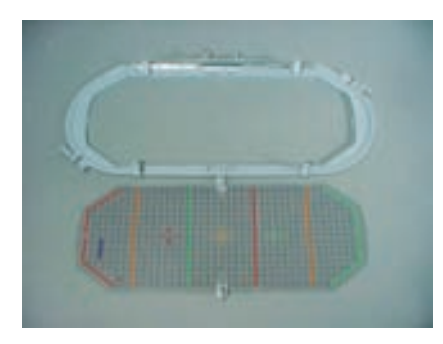

Le cadre de broderie Mega-Hoop permet la broderie de motifs de broderie et combinaisons de motifs de grande dimension ou celle des longues bordures. Le cadre Mega-Hoop offre trois positions de broderie. Quand le Mega-Hoop doit être déplacé, la machine s'arrête et un message indique dans quelle position de broderie le Mega-Hoop doit être placé (1, 2 ou 3) Utiliser le gabarit VAR. 00 avec l'artista 730.

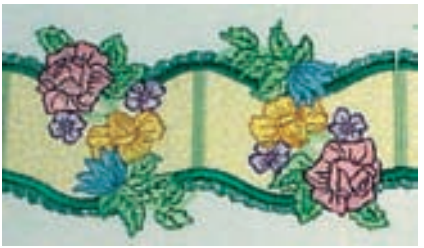

Les grands motifs de broderie spécialement conçus pour le Mega Hoop peuvent être téléchargés du portail myartista via le modem connecté à la machine ou la Ethernet Card BERNINA.

> **Remarque: Des directives d'emploi accompagnent le cadre Mega-Hoop!**

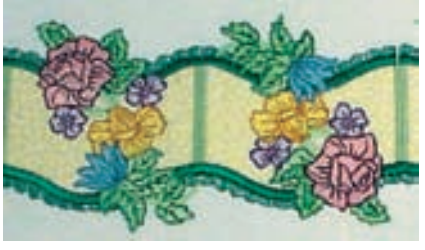

## **Cartes de broderie**

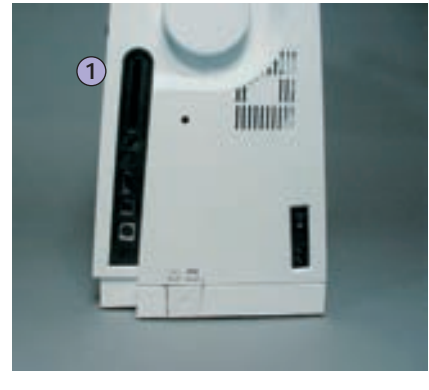

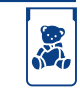

**1** Carte de motif de broderie

#### **Remarque:**

**Les couleurs du nuancier (carte jointe) sont déterminantes lors de l'emploi des anciennes cartes de motifs de broderie BERNINA (par ex. artista 180)!**

**Attention:**

**Ne jamais retirer une carte de motif de broderie pendant que la machine travaille à la broderie!**

Indépendamment des cartes de motifs de broderie préprogrammés BERNINA qui enrichissent la sélection des motifs déjà intégrés dans la machine, des cartes mémoire vierges (Personal Design Card) qui permettent d'enregistrer les motifs de broderie ou combinaisons de motifs de broderie sont également proposées.

Les cartes de motifs de broderie préprogrammés BERNINA contiennent un certain nombre de motifs de broderie sur divers sujets. Chaque secteur est régulièrement complété.

D'anciennes cartes de motifs de broderie préprogrammés BERNINA peuvent être aussi utilisées avec cette machine

#### **Insérer la carte de motif de broderie**

- Insérer la carte dans l'emplacement de la machine (observer le symbole)
- La teneur de la carte peut être affichée sur l'écran

#### **Retirer la carte de motif de broderie**

- Appuyer sur la touche pour retirer la carte
- Le prolongement de la touche s'affiche
- \* Appuyer encore une fois sur la touche
- La carte sort de l'emplacement
- ◆ Retirer la carte

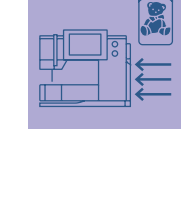

#### **Stick USB**

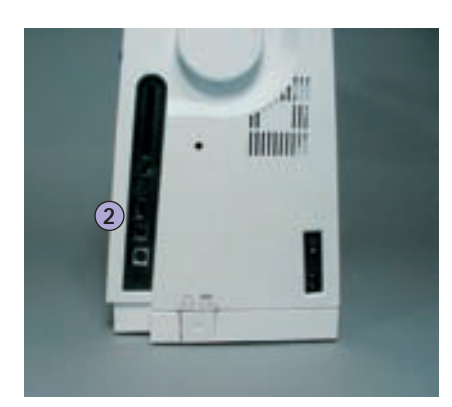

**2** Stick USB

Indépendamment des sticks de motifs de broderie OESD préprogrammés qui enrichissent la sélection des motifs intégrés dans la machine, des sticks mémoire vierges (BERNINA Personal Memory Stick) qui permettent d'enregistrer des motifs de broderie ou combinaisons de motifs de broderie sont également proposés.

Les sticks de motifs de broderie OESD préprogrammés contiennent un certain nombre de motifs de broderie sur divers sujets. Chaque secteur est régulièrement complété.

Découvrez-les sous www.embroideryonline.com ou chez votre concessionnaire BERNINA.

#### **Connecte le stick de motifs de broderie**

 Insérer le stick dans l'emplacement de la machine (observer le symbole)

Le logiciel de broderie PC BERNINA artista permet de combiner, compléter et modifier des motifs actuels sur votre ordinateur personnel (PC). Il permet également de créer individuellement de nouveaux

Téléchargez ensuite vos créations dans la machine via le câble de connexion USB. Le câble de connexion USB est joint à la machine.

Enficher le câble de connexion USB à droite dans l'emplacement de la

**Enficher le câble de connexion USB à l'ordinateur (PC)** 

**Possibilités d'enregistrement des motifs créés sur PC**

modèles, du début à la fin, au gré de vos envies!

• La teneur du stick peut être affichée sur l'écran

#### **Retirer le stick de motifs de broderie**  $\triangle$  Retirer le stick

#### **Remarque:**

**Avant de combiner plusieurs motifs provenant de divers sticks, ceux-ci doivent être auparavant enregistrés dans la mémoire de la machine informatisée (voir les pages 248-249). Ils pourront être ensuite combinés et enregistrés en tant que nouveau motif ou combinaison.**

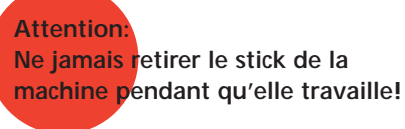

#### **Logiciel de broderie BERNINA artista**

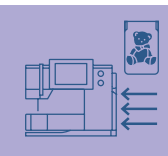

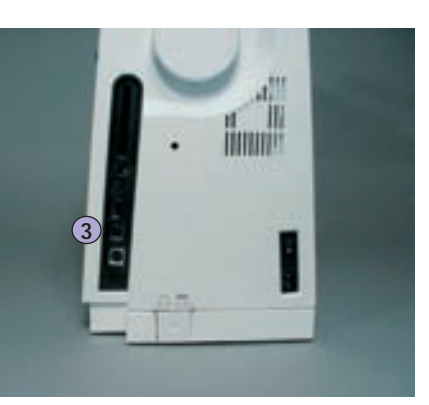

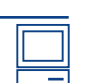

**3** Connexion PC

- 
- 

• Dans la machine informatisée artista 730

machine (observer le symbole)

• Dans l'ordinateur lui-même (PC)

- Sur une carte mémoire
- Sur un stick USB BERNINA

**Après le téléchargement des données du PC sur la machine ou vice versa, le câble de connexion USB DOIT être retiré de la machine.** 

# **Remarque:**

**Les directives d'emploi du logiciel de broderie accompagnent la BERNINA artista!**

Adressez-vous à votre concessionnaire BERNINA qui se fera un plaisir de vous présenter les autres accessoires de votre machine!!

#### **Glossaire**

#### **Add**

- Additionner, ajouter
- Ajouter un nouveau motif

#### **Aide (Help)**

- Aide
- Programme d'aide intégré dans la machine qui informe sur les points, fonctions, etc.

#### **auto**

- En corrélation avec le terme «auto...»
- S'affiche, par exemple, en corrélation avec la couture d'une boutonnière. Dès que sa longueur est programmée, «auto» s'affiche. En d'autres termes, la machine coud automatiquement la longueur programmée de la boutonnière

#### **Automne**

- Automne
- Tous les motifs de l'artista 730 sont divisés en catégories qui prennent en compte les quatres saisons, printemps, été, **automne**, hiver

#### **auto-repeat**

- $\bullet$  repeat = répétiton; auto-repeat = autorépétition
- En maintenant enfoncée la touche de la position de l'aiguille, celle-ci se déplace automatiquement

#### **Calibrage**

- Calibrer à la dimension souhaitée
- Calibrage = réglages de l'écran ou du cadre de broderie

#### **Check**

- Contrôler
- Broderie: la machine contrôle le cadre adéquat et la position du motif de broderie qui «se déplace»

#### **clr (clear)**

- Annuler, effacer
- Permet d'effacer une fonction et de retourner à l'écran ou situation de départ

#### **Défiler (scrollen)**

- Défiler, feuilleter
- Si un grand fichier (par ex., motif de broderie) ne peut pas être visualisé dans son intégralité, la fonction «scrollen» ou de défilement permet d'afficher d'autres secteurs sur l'écran

#### **Dupliquer**

- Dupliquer = copier, effectuer un double
- Dupliquer un motif de broderie = copier exactement le motif

#### **Ecran tactile (Touchscreen)**

- Ecran tactile, écran contact
- Réagit à l'effleurement(doigt ou crayon) de sa surface

#### **edit**

- Editer, rédiger, traiter
- Un motif de broderie sera édité sur l'écran (Edit 1 ou Edit 2) (par ex., renversé, agrandi, etc.)

#### **Enregistrer / compter**

- Enregistrement, mise en mémoire
- Le nombre de points est enregistré et programmé dans la fonction compteur des points
- Enregistre la longueur cousue d'une boutonnière

#### **Equilibrage**

- Equilibre (balance = garder son équilibre)
- Equilibrer un motif de points = adapter (rééquilibrer) le motif de points déformé

#### **ESC**

- escape = échapper, ne pas enregistrer
- Fermer une application sans l'enregistrer et retourner sur l'écran ou à la situation de départ

#### **Eté**

- Eté
- Les motifs de l'artista 730 sont divisés en catégories qui prennent en compte les quatre saisons, printemps, **été,** automne, hiver

#### **Fournisseur (Provider)**

- Fournisseur de services informatiques (comme, par exemple, l'accès à l'Internet)
- Le fournisseur ouvre à l'artista 730 l'accès au portail myartista; divers fournisseurs sont proposés, le choix est libre
- Après avoir entré le nom du fournisseur, le numéro du fournisseur, le nom de l'utilisateur et le mot de passe, la connexion peut être établie

#### **Guide (Tutorial)**

- Guide d'autoétude, d'apprentissage, de formation
- Programme intégré dans la machine qui facilite et soutient l'apprentissage intuitif des fonctions

#### **Historique (History)**

- Historique
- La fonction «History» de l'artista 730 affiche les 15 derniers points cousus

#### **Hiver**

- Hiver
- Les motifs de l'artista 730 sont divisés en catégories qui prennent en compte les quatre saisons, printemps, été, automne, **hiver**

#### **Manuel (man)**

• Boutonnière manuelle qui est cousue en quatre ou six étapes (selon le genre)

#### **Mega Hoop**

- Mega = très grand Hoop = cadre
- Cadre de broderie extragrand pour la broderie de très grands motifs de broderie ou longues bordures

#### **Mémoire**

- Mémoire, enregistrement
- Enregistrement de programmes ou données pour être ensuite préparés pour leur traitement
- Des combinaisons de motifs de points ou de broderie peuvent être enregistrées dans la mémoire de la machine informatisée

#### **Menu**

- Menu, sélection
- Par ex., la sélection d'un alphabet

#### **Modem / Ethernet Card**

• Le modem ou la Ethernet Card transmet les données via le réseau téléphonique et les amène dans la machine informatisée de couture et de broderie artista 730

#### **New**

- Nouveau, nouveautés
- Chercher un nouveau motif de broderie

#### **OK**

- En ordre, oui
- Confirmation de la donnée / de la modification effectuée

#### **PC**

• Personal Computer (ordinateur personnel)

#### **Paramètre**

- Expression mathématique
- Fonction intégrée dans la machine pour modifier des données de points (par ex., adapter la densité du point, etc.)

#### **Périphériques**

- Appareil externe qui n'est pas intégré dans un système informatique
- Pour l'artista 730, ces périphériques sont, par ex., le modem ou la Ethernet Card

#### **Pop-up**

- Menu Pop-up (pop-up = sauter)
- Un écran spécial qui après avoir été activé ouvre une fonction particulière

#### **Portail (Portal)**

- Portail, porte, entrée
- Plate-forme informative spéciale pour l'artista 730
- Le portail myartista a été spécialement conçu pour l'artista 730
- Après avoir connecté le modem ou la Ethernet Card BERNINA et sélectionné la fonction «Portal», la connexion au portail myartista s'établit et vous pouvez maintenant télécharger des motifs de broderie

#### **Pull Compensation (compensation)**

- Pull = tirer Compensation = équilibrer
- Equilibre le tissu (le tissu reste plat) pendant la broderie, par ex. quand les contours extérieurs sont irréguliers ou si le motif de broderie s'est déplacé

#### **Prêt**

- Prêt, fini
- Dans le menu de broderie (Prêt), le menu de broderie est prêt à être brodé

#### **Printemps**

- Printemps
- Les motifs de l'artista 730 sont divisés en catégories qui prennent en compte les quatre saisons, **printemps**, été, automne, hiver

#### **Reset**

- Reporter, remettre
- Une modification est annulée et la machine revient à l'état de base

#### **Setup**

- Fixer, stipuler
- Organisation, établissement
- Dans le programme Setup, les enregistrements de base d'usine peuvent être adaptés aux besoins personnels

#### **Software / logiciel**

- «Marchandise souple»
- Expression, programme informatique
- Au contraire du Hardware («Marchandise dure, matériel») qui compose tous les composants matériel d'un ordinateur (par ex., le boîtier, le moteur, etc.)

#### **Update (mise à jour )**

- Mise à jour, actualisation, dernière version
- Une mise à jour ou réactualisation du logiciel de la machine informatisée

#### **Upgrade (mise à niveau)**

- Rééquipement, amélioration
- Une mise à niveau de la machine informatisée l'équipe de nouvelles possibilités

#### **USB**

- Universal Serial Bus
- La machine informatisée est équipée d'une connexion USB

#### **Windows CE**

- Windows = fenêtre CE = Consumer Electronic
- Système d'exploitation de la machine de couture et broderie informatisée artista 730

#### **Zoom**

- Agrandir, mettre en relief, se rapprocher, s'éloigner
- Un motif de broderie peut être zoomé dans le menu Edit 2 (= agrandir ou réduire les détails)

#### **Points utilitaires**

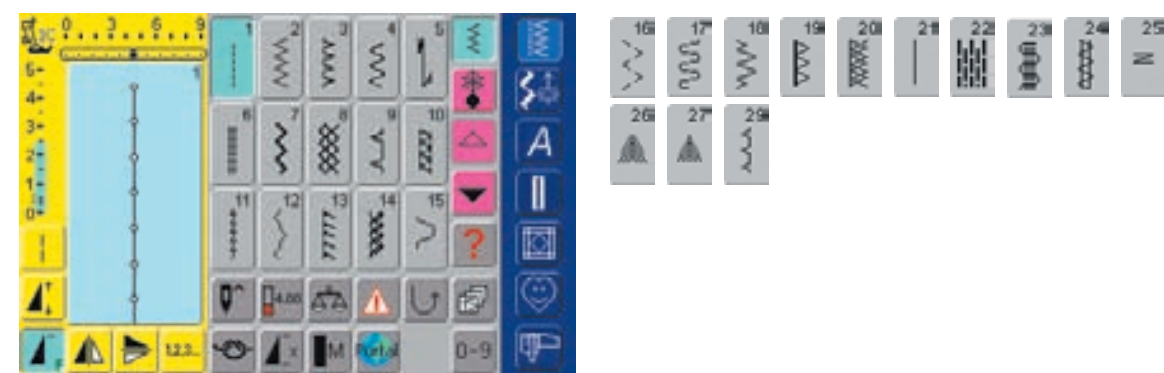

#### **Boutonnières**

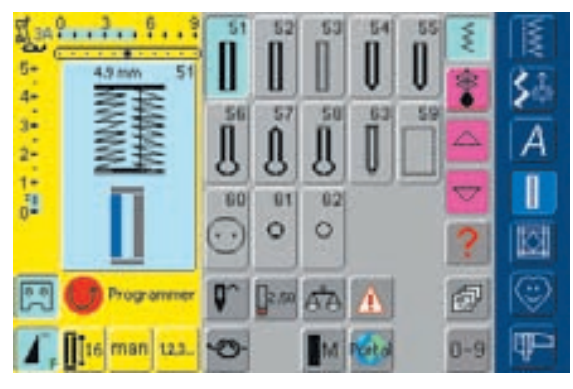

#### 16 directions

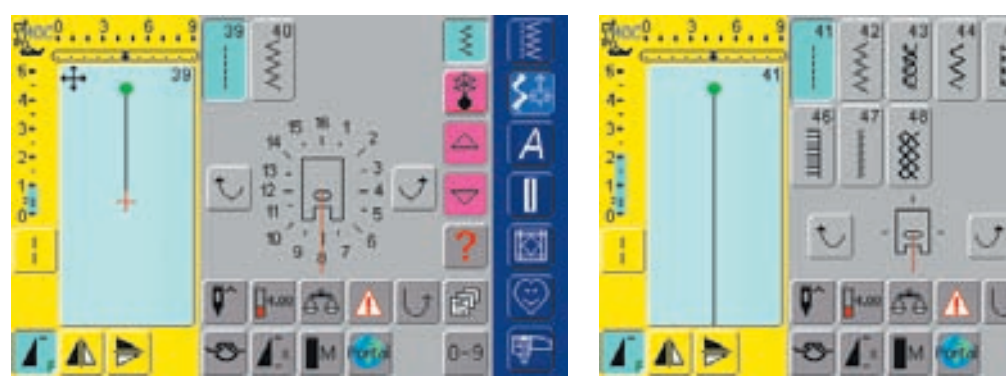

4 directions

45

5527

ξ

ŧ

w

印

 $0 - 9$ 

虔

红

A

I

図

☺

Œ

#### Points décoratifs 9 mm / 40 mm

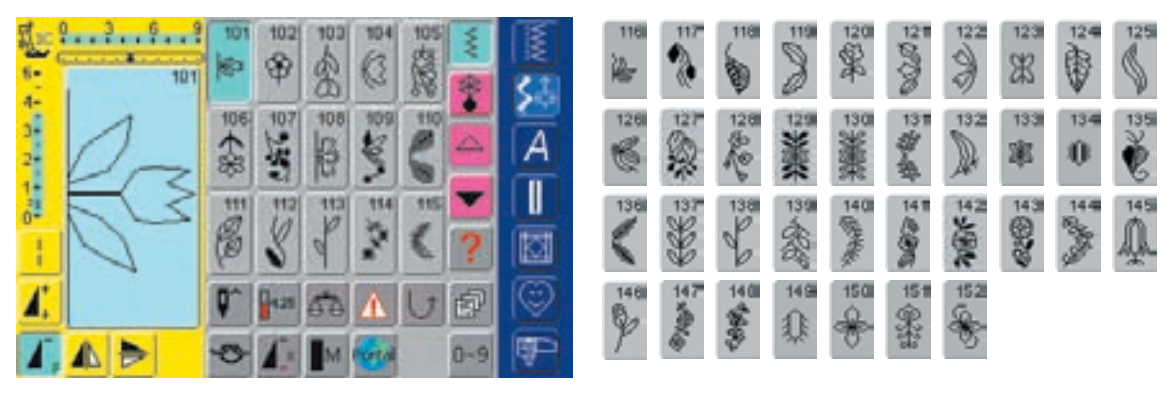

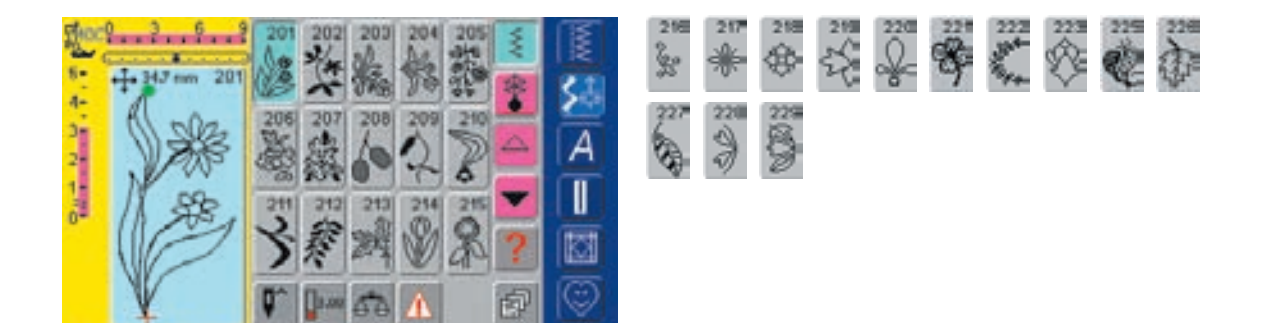

甲

 $0 - 9$ 

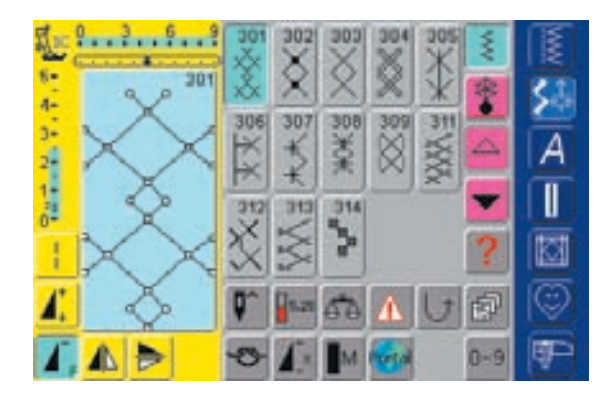

∧ ⊳

G

M

Δ

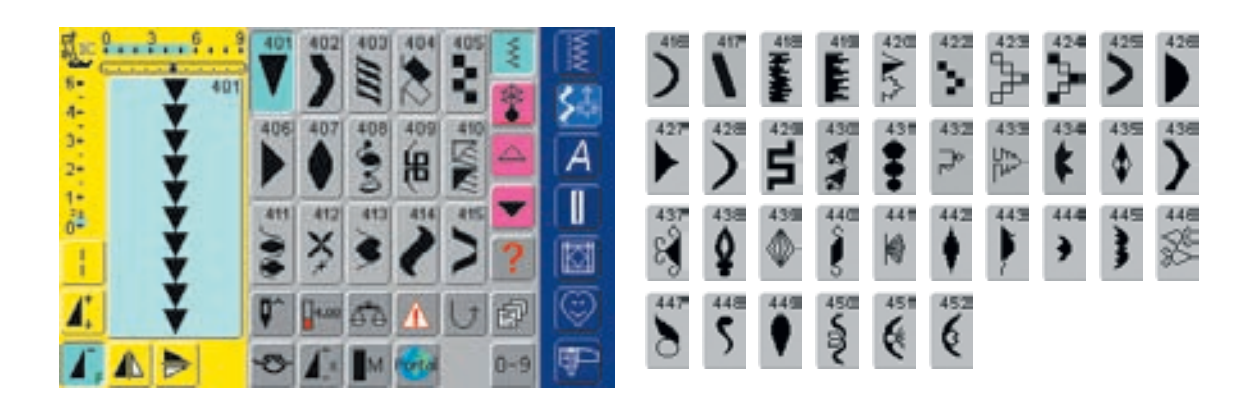

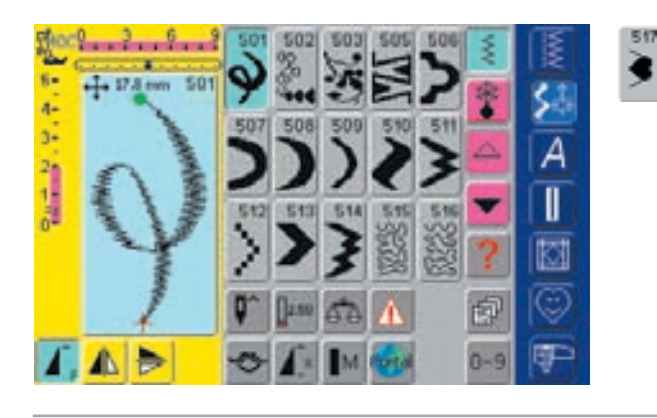

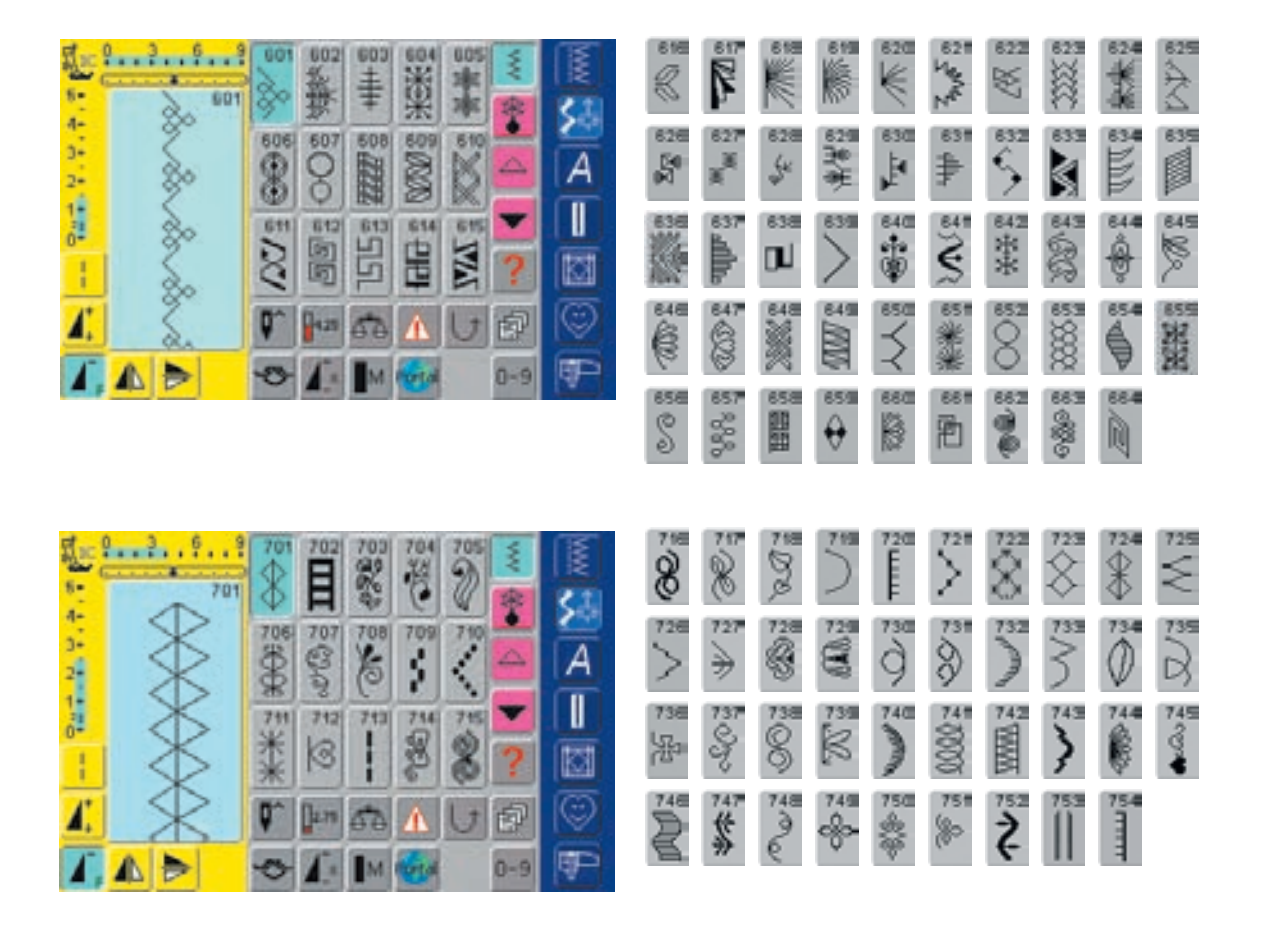

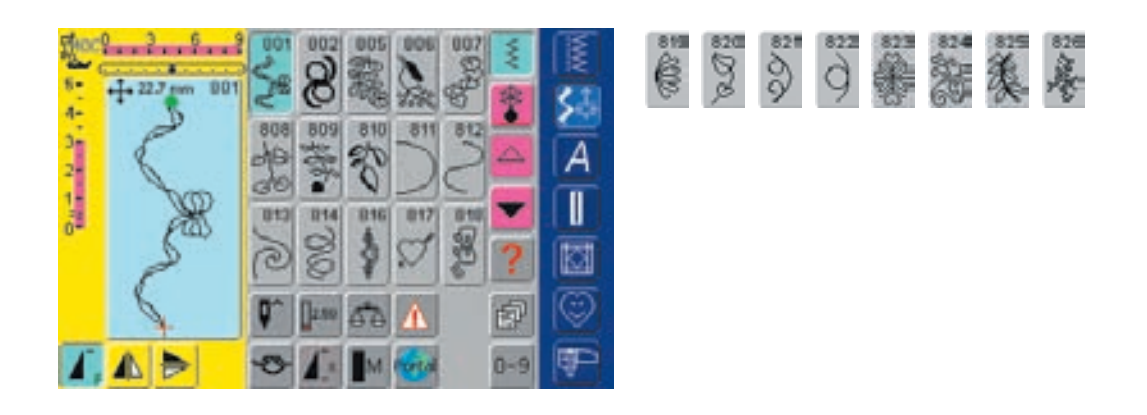

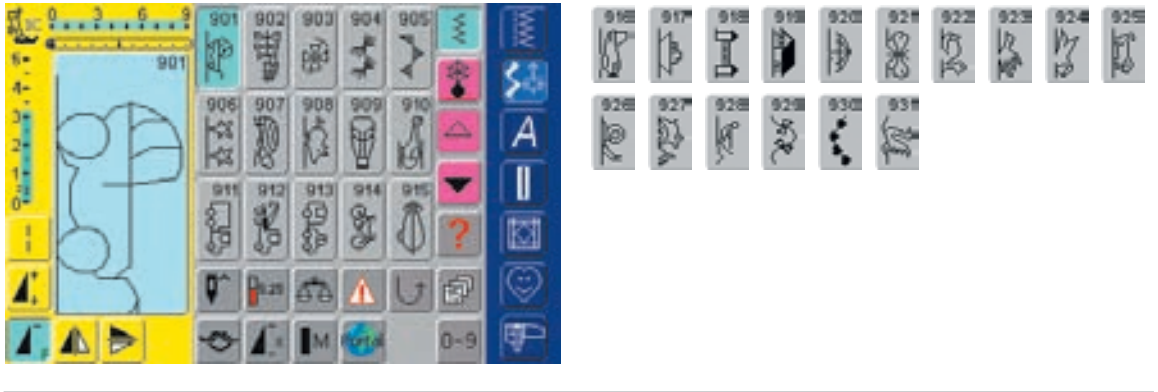

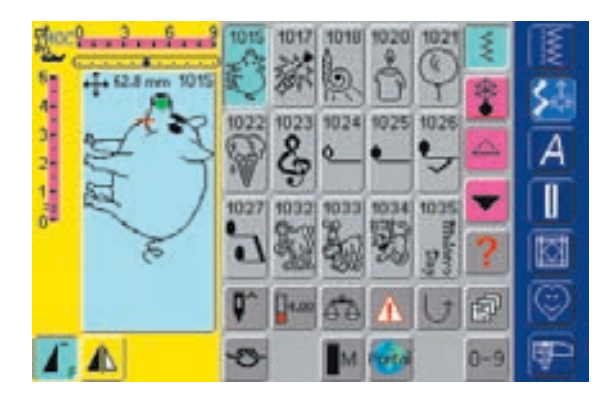

#### Zodiaque

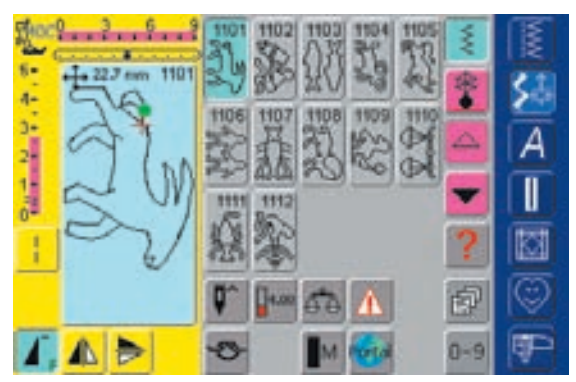

#### Points quilt

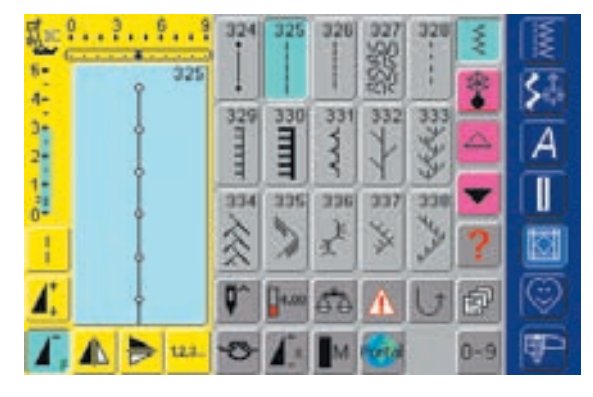

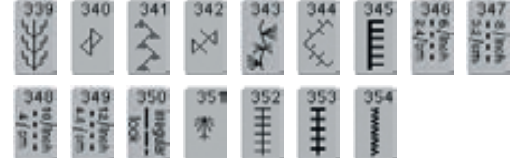

"""等

 $rac{1037}{3}$ 

sovey<sup>2</sup>

1038<br>Recent

**Alphabets** 

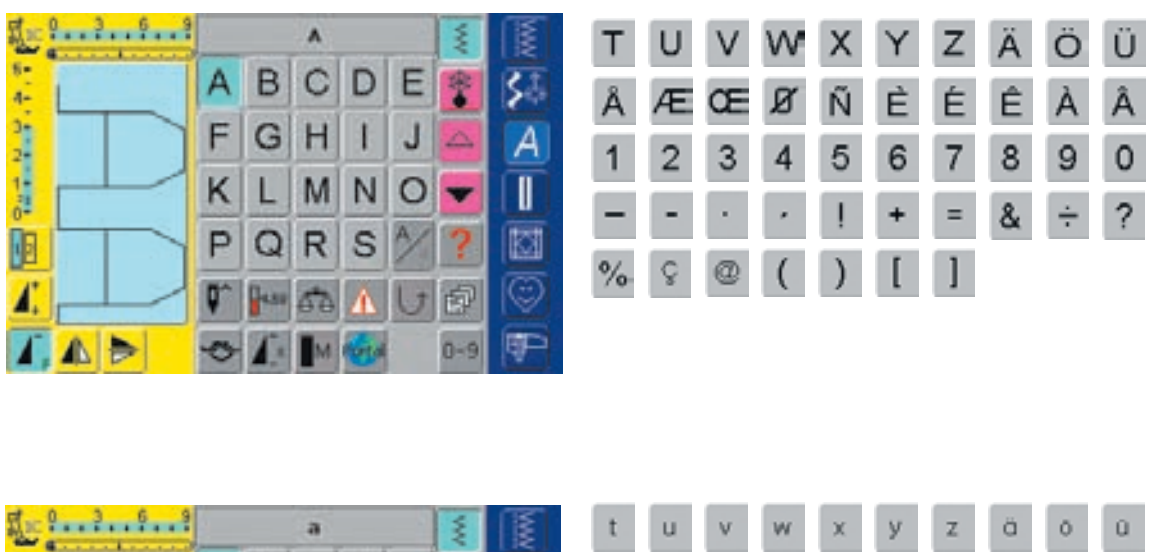

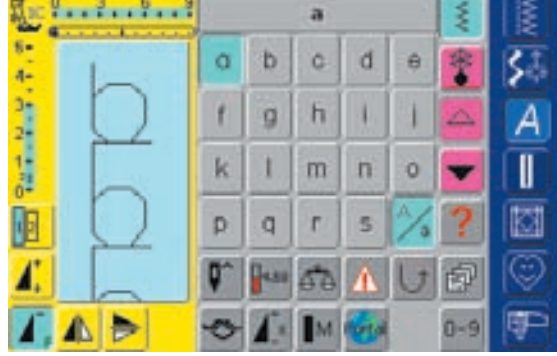

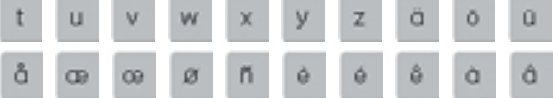

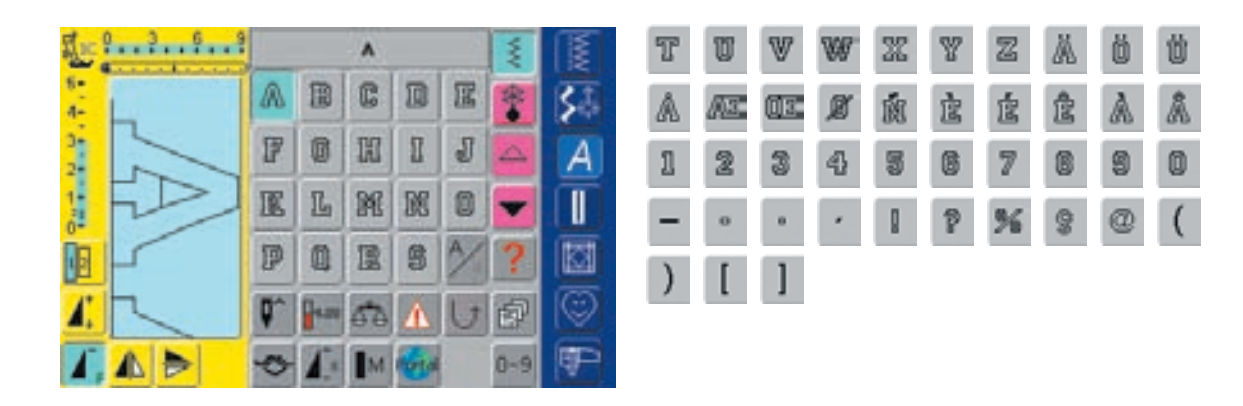

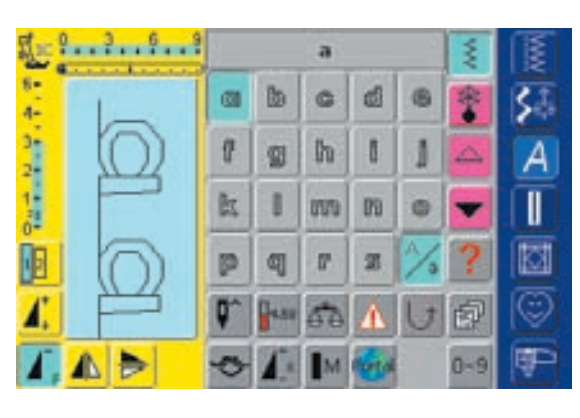

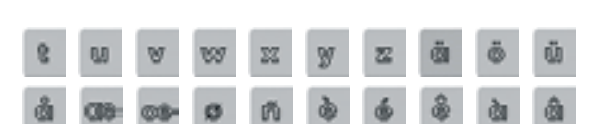

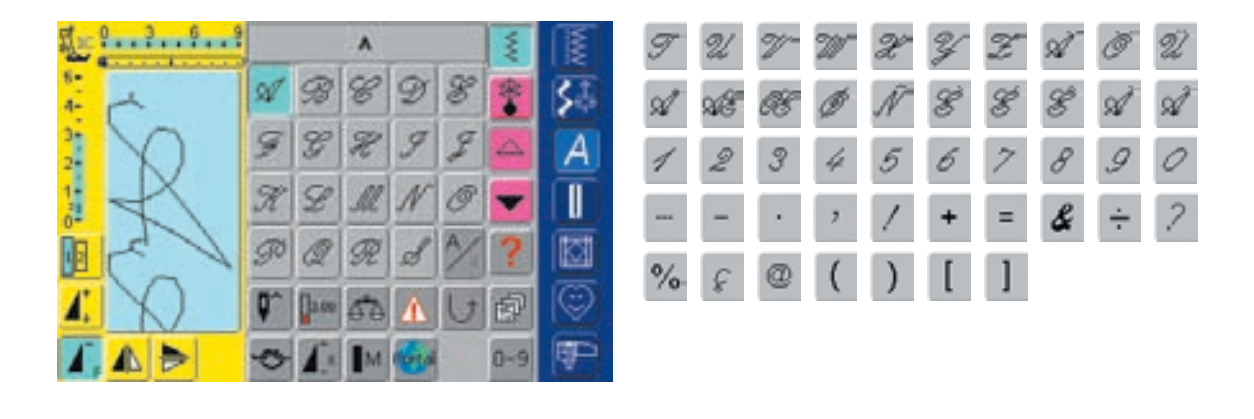

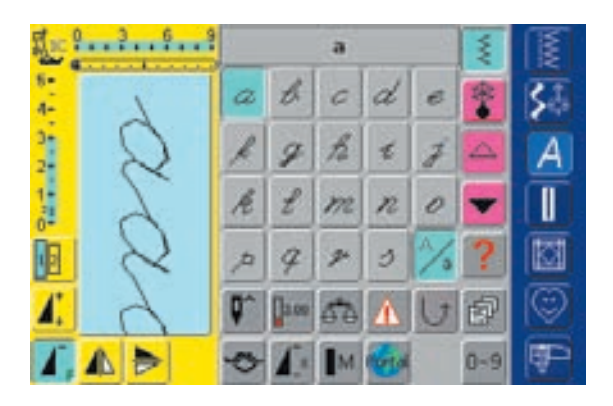

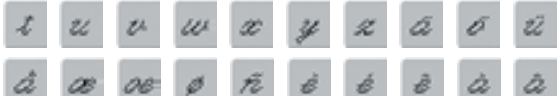

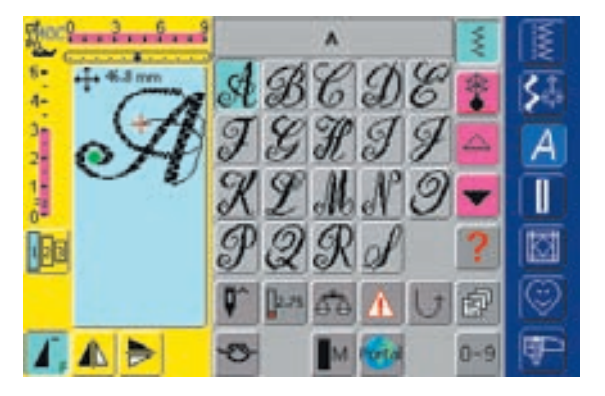

# U V X X Y Z A O A K<br>O X

273 Aperçu sur les motifs de points - artista 730

# Printemps

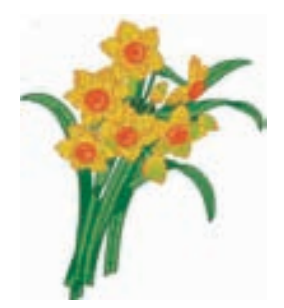

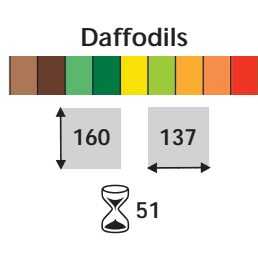

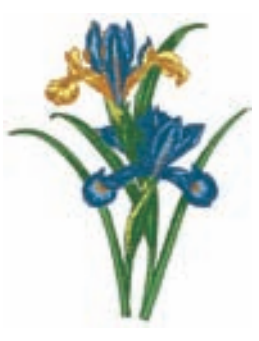

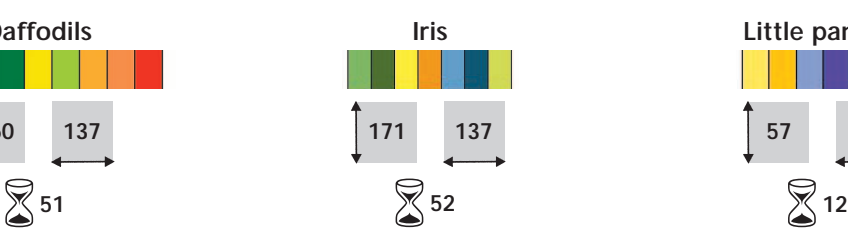

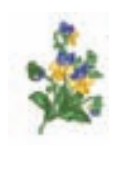

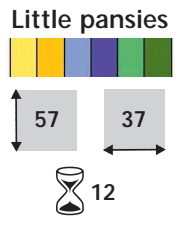

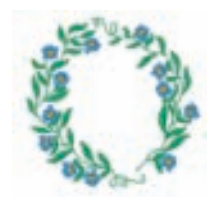

**Floral wreath**

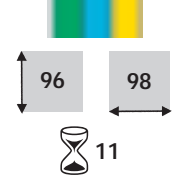

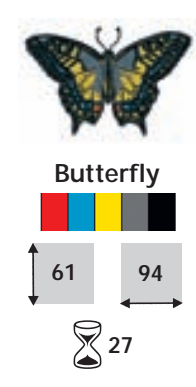

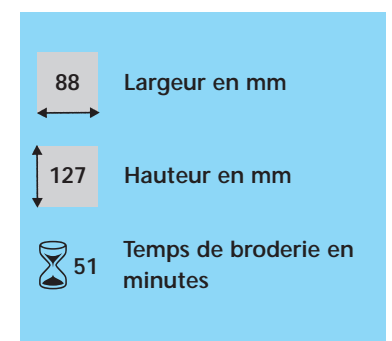

## Eté

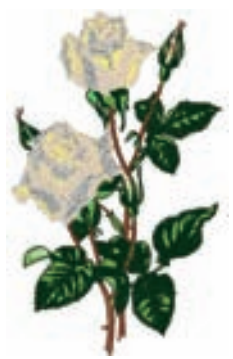

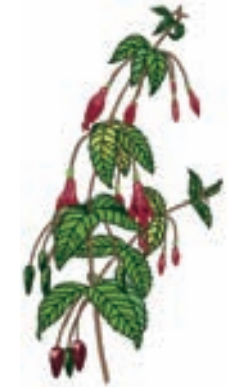

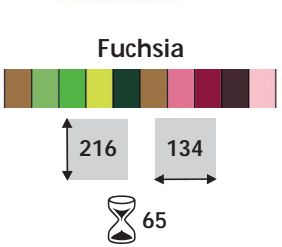

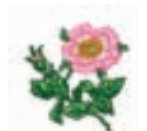

Little wild rose

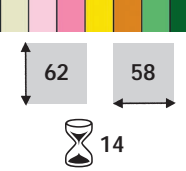

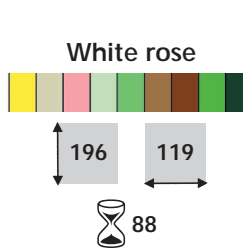

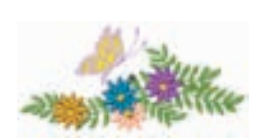

Flowers with butterfly

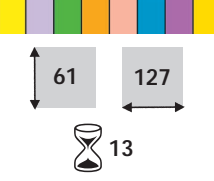

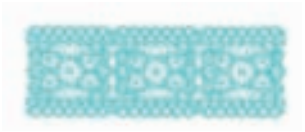

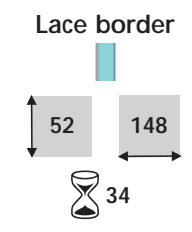

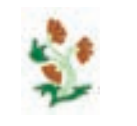

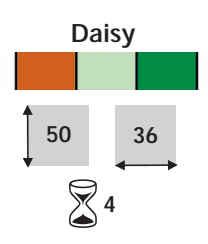

## Automne

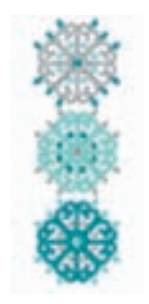

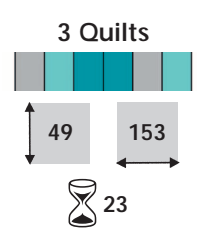

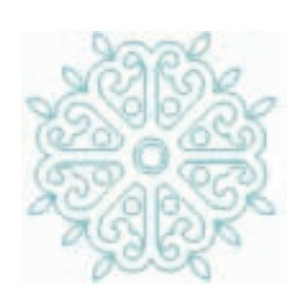

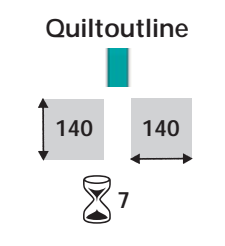

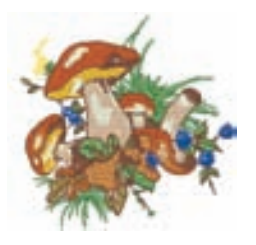

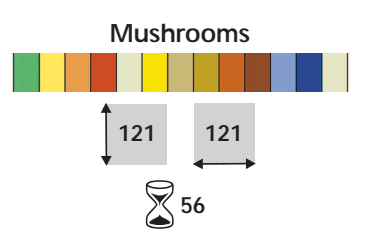

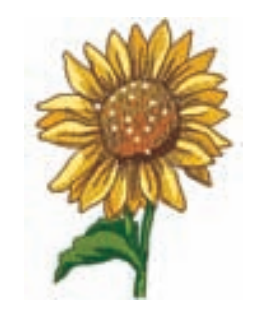

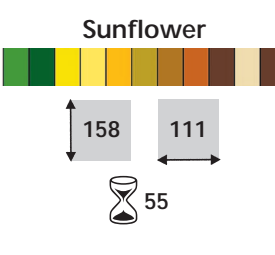

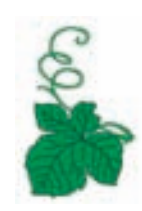

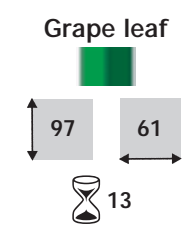

## Hiver

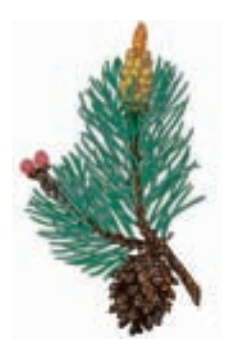

Sprig of pine

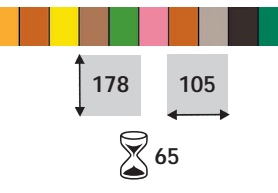

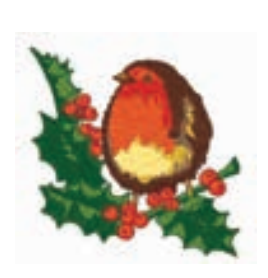

Holly and bird

 $\sqrt{\phantom{a}}$  55

119

 $\int$  120

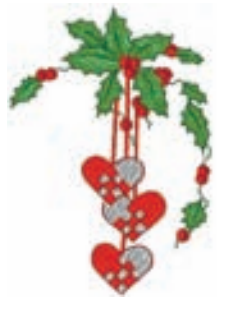

Holly and heart  $\begin{array}{c} \n 164\n \end{array}$ 114  $\sqrt{\phantom{a}}$  40

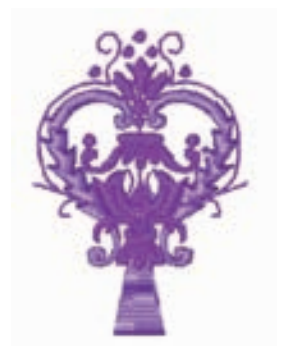

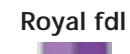

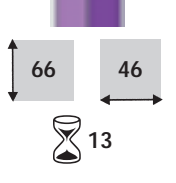

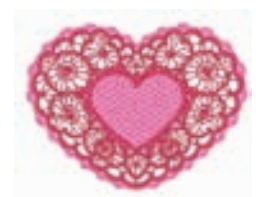

Lace heart 95 126  $\bigotimes$ 37

## Alphabets

Allee AB(DEFGHJKI NOPORSTUVWXYZ abedefohijkimpopqrstuvwxyz 1234567890 ... /?!@#\$%8."|}-"":i/ àáâāāàæçèéêëimd ROOOOOOOOOOOYPB dílilősésegezságár fjóóőöösúúûüýb

Blackboard ABCDEFGHIJKLM NOPQRSTUVWXYZ abcdefghijklmnopqrstuvwxyz 1234567890 ... ? ? @#\$%&\*O-";ii **AAAAAA AECEEEEIIID NOOOOOOUUUUYPB** àáâāāåæçèééēlílīd ñòóôōōøùúûūýb

Dimension min. 8 mm / max. 50 mm Dimension min. 8 mm / max. 50 mm Dimension min. 13 mm / max. 30 mm

Cursive ABCDEFGHIJKLM **NOPORSTUVWXVZ** abcde&ghi\$ilmapqrstuwxyz 1234567890,./?l@#\$%8"()-'"µ13 **AAAAAAACEEEEIIIID** Ñðőööö@ûúûüý⊳B adaaddacellliid *Roottoaaaaaaa* 

Drifter ABCDEFGHUKLM NOPQRSTUUWXYZ abcdefshijklmnoperstuvwxyz 1234567890, 71@#\$%&\*(}-";:k **AAAAAAÆCÈÉÉEIIIO** ÑŎŐŐŎŎØŨŰŰŸÞB àáäääæçèééëlillő ñòóôōōøùúûli9b

Lua **ABEDEFGXHAR** NODQRSIWOWXALQ abedelghijklmnopgratuowzyz 1234567890 , /?!@#\$%&\*/ J." ,Ja dddddddelliliaan RÒÓÖÖORÙÚÚÑÑÚDB àáâāäåagittitud *Kassassaaninnaja* 

Dimension min. 13 mm / max. 75 mm Dimension min. 8 mm / max. 50 mm Dimension min. 6 mm / max. 60 mm

London **ABCDEFGHIJKLM NOPORSTUVWXYZ** abcdefghljklmnopgrstuvwxyz 1234567890, /作@#\$%&\*0-‴;;i¿€ AAAAAAÆÇEEEWITÐ **NOOOOOOOUUUUYPB** àáâãäàæcèééëlí1ïð ñòóôōöøùúûüýþ

**VARSITY BLOCK ABCDEFGHIJKLM NOPORSTUVWXYZ** 1234567890 ../?!@#\$%&\*D-"".:id **AAAAAAÆCEEEEIIIID NOOOOOOOUUUUYPB** 

#### **Varsity block**

Dimension min. 6 mm / max. 35 mm

Childs Play ABCDEFGHIJKLM<br>NOPORSTUVWXYZ abcdefghijkim noparstuvwxyz 1234567890, / ?! @#3%&\*O-":12 AAAAAA ECEEEEIIID **NOOOOOOUUUVPB** ddddddoeceeelind **Abbaad@uuupp** 

#### **Alice Blackboard Childs Play**

King Charles ABCDEFGHIJKLM NOPORSTUVWXYZ abcdefghijklmnopqrstuvwxyz 1234567890, / 71@#\$%&\*[}-"";;; **AAAAAA ECREEEIITD** ÑÒÓÔÕÖØÙÛÛŨŶÞB *aaaaaaaeceeeenno* ที่อ้อ้อ้อ้อมนินนิที่อุ่ง

#### **Cursive Drifter King Charles**

Dimension min. 7 mm / max. 60 mm Dimension min. 6 mm / max. 40 mm Dimension min. 8 mm / max. 50 mm

Swiss Block ABCDEFGHIJKLM NOPORSTUVWXYZ abcdefghijklmnopgrstuvwxyz 1234567890 /?!@#\$%&\*()-";ic **AAAAAAÆCEEEEIITD** NOOOOOOUUUUYPB àáâāāāæçèéêēiíîī ñòóôōōøùúûūýb

#### **Lisa London Swiss block**

#### **Index**

#### **A**

Accessoires - généralités **262-264**

- logiciel de broderie artista **264**
- système de coffret **262**
- cartes de motifs de broderie **263**
- cadre de broderie Mega Hoop **263**
- sticks USB **264**

Accessoires de broderie **197-198** Accessoires de couture **10** Adapter un motif de broderie **242** Affichage du pied-de-biche **24** Alphabets, lettres pour la broderie **234-239**

- combinaisons de lettres **237-238**
- correction de lettres **234**
- modifier des lettres **235-237**
- réunir des lettres **234**
- combinaison de lettres et de motifs de broderie **238-239**
- Alphabets, lettres pour la couture **97-108**
- généralités sur les monogrammes **103**
- sélection des alphabets **99**
- sélection des minuscules **101**
- combinaison de lettres **100**
- corrections dans la combinaison **102, 108**
- dimension 1 des monogrammes **104-106**
- dimension 2 + 3 des monogrammes **107-108**
- modifier la taille des lettres **101**
- lettres en combinaison avec les fonctions **101-102**
- aperçu **98**
- Aperçu sur les aiguilles **18-19** Aperçu sur les motifs de broderie **274-278**
- Aperçu sur les motifs de point **268-273**

Appliqués sur tricots **69** Arrêt au point nid d'abeille **54**

#### **B**

#### Boutonnières **109-133**

- généralités **111**
- boutonnière automatique à jour, arrondie et à œillet **121-122**
- boutonnière automatique avec entrée directe de la longueur **116**
- boutonnière automatique avec système de mesurage du bouton **117**
- boutonnière automatique stretch et de lingerie **119-120**
- équilibrage de la boutonnière **113**
- boutonnière décorative **131**
- fonctions dans le programme de boutonnière **111**
- boutonnière au point droit **127- 128**
- boutonnière renforcée **129-130**
- plaquettes d'équilibrage de la
- hauteur pour boutonnières **115** • boutonnière programmée dans la mémoire à long terme **118**
- boutonnière avec ganse **114- 115**
- boutonnière manuelle en 4 ou 6 étapes **125-126**
- aperçu sur les points **110**
- compteur de point de la boutonnière **123-124**
- les secrets **112**
- Broderie à bras libre **243**
- Broderie à mains libres **70**
- Broderie blanche **82-88**
- couture de nervures **84-86**
- rebords festonnés **88**
- points à jour **83**
- feston aérien **87**

• couture de dentelles **82** Broderie de bordures **245** Broderie de dentelles **244** Broderie ombrée **246**

#### **C**

- Calcul de nouvelles données de broderie **228** Cassure du fil **254** Changer l'aiguille **15** Coffret d'accessoires **10** Combiner un motif de broderie
- **231-233**
- corrections et modifications dans une combinaison de motifs **233**
- créer une combinaison de motifs **232**
- ajouter un motif de broderie **231**
- dupliquer un motif de broderie **231**

Connecter l'adaptateur pour la broderie à bras libre **200**

Connecter le module de broderie **199**

Connexion du câble **11** Connexion pour les périphériques

**194, 261** Conseiller de couture **181-182** Conseils de sécurité **1-2** Couleurs du motif de broderie **240-241**

- broder certains éléments de couleur isolés **241**
- broder des lettres dans diverses couleurs **241**
- broder un motif de broderie monocolore **241**
- réorganiser les couleurs d'un motif de broderie **240**

032131.70.02\_0509\_a730\_FR

- Coupe fil
- sur le capot du dessus **15**

• de la canette **13**

• coupe fil automatique **28, 213** Couture au point de surjet stretch **56**

Couture au point de surjet tricot **55**

Couture de poignets **61** Couture de tricots et tissu à mailles **53**

Couture d'un ruban élastique large **65**

Couture d'un ruban élastique étroit **64**

Couture plate de liaison **57** Couture stretch et super stretch **56**

Couture surjet renforcée **56**

#### **D**

Début de la broderie **204-205** 4 directions de couture **96** 16 directions de couture **94** • relier des motifs de point **95** Détails du module de broderie **196** Détails sur la machine informatisée **8-9**

#### **E** Ecran **12**

Embobiner la canette **13** Enfilage du fil de canette **201** Enfilage du fil supérieur **14, 201**

- aiguille jumelée, aiguille triple **16**
- Enfileur **15**

#### **Equilibrage**

- boutonnières **113**
- points utilitaires et décoratifs **183**
- motif de transport transversal **184**

Equilibrage des distorsions (Pull Compensation) **242** Essai de broderie **216** Ethernet Card **192-193, 260**

#### **F**

Fermeture à glissière **45-47** Fils de broderie **218** Fils, aiguilles, tissus **17** Fixer le cadre de broderie **204** Fonctions et affichage pour la broderie **207-212**

- écran Edit 1 **207**
- écran Edit 2 **207**
- basculer sur l'écran Edit 1 **210, 211**
- basculer sur l'écran Edit 2 **209**
- check **207**
- motif monocolore et multicolore **212**

**Index - artista 730 279**

• tension du fil **211** • nombre de couleurs **208**

- champ d'affichage de la couleur **208, 211**
- questions/aide ("?") **208, 212**
- lignes d'aide **208**
- effacer au sein d'une fonction **209**
- taille du motif **207, 211**
- modifier la taille du motif **209**
- information sur le motif **207**
- centre du motif **207**
- nouveau motif de broderie **208**
- déplacement du cadre **211**
- modifier des lettres **210**
- enregistrement **209**
- renversement en haut/en bas **210**
- renversement gauche/droit **210**
- contrôle du déroulement du fil **212**
- modifier les caractéristiques de broderie **210**
- vitesse de broderie **212**
- menu de broderie **208**
- tourner/pivoter un motif de broderie **209**
- dupliquer un motif de broderie **208**
- ajouter un motif de broderie **209**
- modifier horizontalement ou verticalement un motif de broderie **209**
- déplacer un motif de broderie **209**
- affichage du cadre de broderie **211**
- sélection du cadre de broderie **207**
- déplacer le cadre de broderie **212**
- temps de broderie **207, 211**
- basculer au sein d'une combinaison de motifs **208**
- zoom **208**
- Fonctions externes **28, 213**
- coupe fil automatique **28, 213**
- touche clr (Clear) **28**
- bouton de réglage de la largeur et longueur de point **213**
- touche F **28**
- fin de motif sur le bâti **28**
- réglage de la position de l'aiguille **28**
- conseiller de couture **28**
- touche de marche arrière sur le bâti **28, 213**
- touche Setup **28**
- mode de broderie/de couture **213**
- guide **28**
- Fonctions générales
- défilement en avant sur l'écran **29, 206**
- défilement en arrière sur l'écran **29, 206**
- bobine qui tourne **206**
- mode unique **29**
- ESC **29, 206**
- questions/aide ("?") **29, 206**
- mode combiné **29**
- OK **29**

• retour au menu de sélection **206** Fonctions spéciales pendant la couture **30-33**

- affichage de la largeur ou longueur de point modifiée **30**
- équilibrage **32**
- entrée de la longueur de la boutonnière via un chiffre (en mm) ou le mesurage du bouton **31**
- tension du fil **32**
- majuscules / minuscules **32**
- historique **33**
- programmation de la longueur de la boutonnière **31**
- interruption d'une combinaison **31**
- division d'une combinaison **31**
- point long **30**
- effacer **31**
- couture continue en marche arrière **33**
- boutonnière manuelle en 4 ou 6 étapes **31**
- mémoire **33**
- vitesse du moteur **32**
- champ multifonctions **31**
- début de motif **30**
- rallongement de motif 2-5x **30**
- répétition de motif 1-9x **32**
- portail myartista **33**
- réglage de l'arrêt de l'aiguille **31**
- affichage du pied-de-biche **30**
- taille des lettres des alphabets **31**
- taille des lettres des monogrammes **31**
- enregistrement **31**
- renversement dans la direction de couture (en haut/en bas) **30**
- renversement gauche/droit **30** • sélection du point avec numéro **33**
- compteur de point **31**
- griffe d'entraînement en bas **33**
- fonction de surveillance **32**
- fonction de points d'arrêt (4 points d'arrêt) **32**
- **G**

Garnitures **219-220**

- Genres de points **216-217** • point feuille **216**
- points décoratifs **217**
- point de piqûre **216**
- points d'entourage **217**
- points de base **216**
- points de liaison **217**
- Glossaire **265-267**
- Griffe d'entraînement
- coudre de coins **22**
- avancement du tissu et de la grif-
- fe d'entraînement **22**
- griffe d'entraînement en bas **33**

032131.70.02\_0509\_a730\_FR

• escamoter/relever la griffe d'entraînement **21** Guide **179-180** Guide stick USB **193**

#### **I** Index

**L**

**222**

**17**

**M**

**255**

**24,39**

**252**

**252**

mémoire **249**

mémoire **250**

• généralités **158**

de motifs **161**

mémoire **160**

d'oeil **160**

strée **160**

**248-249**

**162**

**162**

**162**

**159**

**162**

**242**

**230**

**227-230**

Interrupteur principal **11**

L'essentiel sur la broderie **215-**

Levier du pied-de-biche FHS **12**

Maîtrise des problèmes **186-187**,

Mémoire personnelle fixe **24-25** Mémoire personnelle temporaire

Mémoire pour la broderie **247-**

• effacer tous les motifs enregistrés

• effacer un motif enregistré **251** • écraser un motif **250-251** • enregistrement sur une carte

• enregistrer dans la mémoire de la machine informatisée de broderie

Mémoire pour la couture **157-**

• renversement d'une combinaison

• interruption d'une combinaison

• corrections dans une combinaison

• champ d'affichage du motif vide

• effacer la teneur de la mémoire

• teneur de la mémoire en un clin

• ouvrir une combinaison enregi-

• programmer et enregistrer une combinaison de motifs **158-159** Messages **188-190**, **256-258** Modem **192-193**, **260**

Modifier la densité de la broderie

Modifier la largeur de point **23** Modifier la longueur de point **23** Modifier un motif de broderie

• modifier horizontalement ou verticalement un motif de broderie

• ouvrir la banque vide de la

• enregistrement sur un stick

L'essentiel sur les fils et les aiguilles

- proportions du motif de broderie, agrandir ou réduire **229**
- renverser un motif de broderie **227-228**
- Modifier un rebord (point satin) **242**

Motif de transport transversal **89- 93**

- généralités **89-90**
- liaison automatique des 16 directions de couture **92-93**
- combiner manuellement avec le gabarit **91**
- Motifs de broderie **224-225**
- information sur le motif **224**
- sélection du cadre de broderie **224**
- agrandir le motif de broderie (zoom) **225**
- broder un motif de broderie **225**

**N**

Nettoyage **185**

#### **O**

- Ourlet visible au point tricot **58** Ourlet visible au point zigzag triple **51** Ourlets avec une aiguille jumelée
- **60** Ouvrir un motif de broderie **202-**

#### **P**

**203**

Pédale **11** Périphériques **192-194**, **260-261** Pieds-de-biche **20** Placer la bobine **14** Plaque à aiguille **17** Point de bâti **49** Point de fronce **63** Point de surjet **55** Point droit **41** Point droit triple **48** Point invisible **52** Point long **40** Point zigzag **50** Points de croix **81** Points décoratifs **73-96** • applications **75-76** • sélection de points décoratifs **75** • points décoratifs en combinaison avec les fonctions **77-78** • points décoratifs dans le mode combiné **79-80**

- aperçu **74**
- Points mouche **72**
- Points quilt **135-152**
- appliqués avec rebords rentrés **146-147**
- points quilt décoratifs **142**
- quilt à mains libres **148**
- point parisien **145**
- point patchwork/point droit **140**
- programme d'arrêt pour le quilt
- **138**
- point quilt/point droit **139**
- point quilt/point à la main **141**
- point satin (couture chenille) **143-144**
- aperçu **136**
- techniques diverses **137**
- Points utilitaires **35-72**
- couture de tricots et tissu à mailles **53**
- couture avec les points utilitaires **38**
- points décoratifs dans le mode combiné **79-80**
- adapter individuellement des points utilitaires **38**
- aperçu **36-37**
- Positionner un motif de broderie **226-227**
- contrôler le centre du motif **227**
- vérifier la position du motif de broderie **227**
- tourner/pivoter un motif de broderie **226**
- déplacer un motif de broderie **226**

Préparer la machine informatisée à la broderie **201** Pression du pied-de-biche **21**

- Programme d'aide **178**
- Programme de brides **71**

Programme de couture de bouton **132**

Programme de points d'arrêt **42** Programme de reprisage automatique **67**

- Programme d'œillets **133** Programme personnel **153-156**
- programmer **154**
- effacer un motif de point **155**
- modifier un motif de point **156**
- sélectionner un motif de point **155**

Programme Setup **163-176**

- généralités **164**
- sensibilité à l'effleurement **169**
- réglages de l'écran **165**
- programmer la touche F **170**
- matériel **175**
- informations **170-171**
- messages et réglages du son **172-173**
- réglages de couture **166**
- réglages du fournisseur du portail **174**
- réglages de broderie **167-168**
- texte sur l'écran de salutation **165**
- retour aux réglages de base **175**

#### **Q**

- Quilt avec BSR **149-152**
- application des fonctions avec le mode BSR **150**
- application avec le point zigzag ou le point droit **151**
- déclenchement de la fonction BSR **151**
- enclenchement/déclenchement du signal acoustique **151**
- quitter la fonction BSR **151**
- mode 1 BSR **149**
- mode 2 BSR **149**
- informations générales **149**
- démarrage de la fonction BSR **151**
- préparation **150**

#### **R**

Ramener le fil de canette vers le haut **15** Rapport aiguille/fil **18** Rebords au surjet **59** Rebords de tricots avec un fil élastique **66** Réglage de la position de l'aiguille **24** Réglage de la pression du pied-debiche **21** Renforcer un rebord **62** Reprisage manuel **68** Retirer/placer la canette **13** Retour aux réglages de base **24**

#### **S**

Sélection du cadre de broderie **204**, **207** Sélection d'un motif de point **23**, **25** Sélection simple des menus **26-27** Sélectionner les fonctions **24** Sommaire **5** Support de bobine • horizontal **13**, **14**,-**16**, **201** • vertical **16** Surjet double **55** Surpiqûre des rebords **43-44** Système Mains Libres (FHS) **12**

Table rallonge **11** Table rallonge pour le bras libre **11** Tendre le tissu dans le cadre de broderie **221-222** Tension du fil **34**

**Z**

**T**

Zoom (détails sur le motif de broderie) **225**